# BOND System FULDAUTOMATISK IHC- OG ISH-FARVNINGSSYSTEM

BOND 7 BRUGERMANUAL

# (IKKE til brug i Kina)

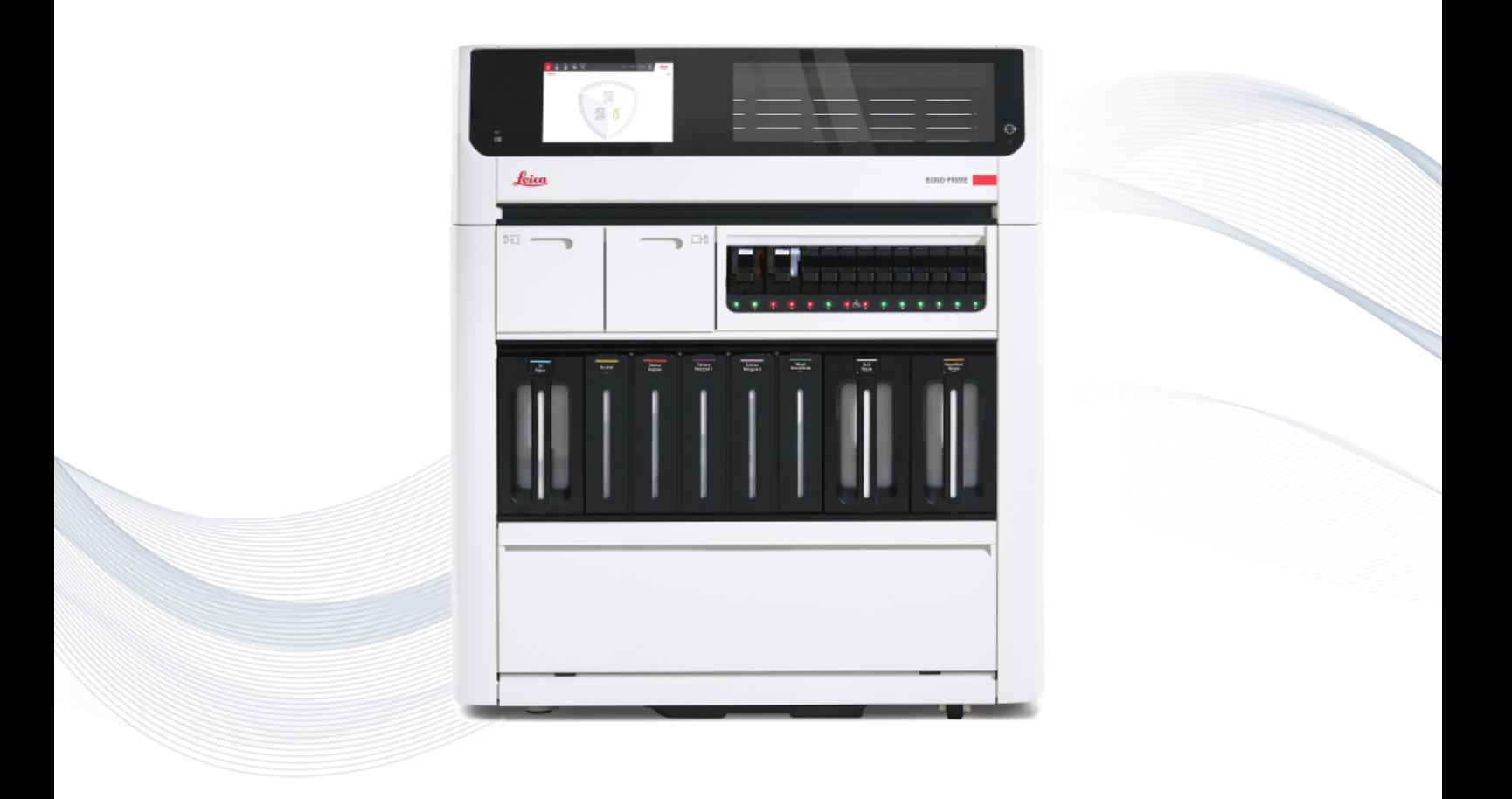

 $C \in$ 

**Advancing Cancer Diagnostics Improving Lives** 

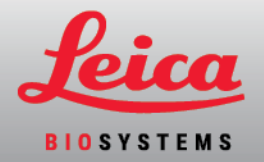

# Juridiske meddelelser

Denne vejledning gælder for BOND-III, BOND-MAX, BOND-PRIME og BOND-systemstyreenheden.

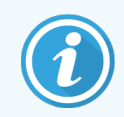

Ikke alle behandlingsmoduler er tilgængelige i alle regioner.

# Varemærker

Leica og Leica-logoet er registrerede varemærker tilhørende Leica Microsystems IR GmbH og bruges på licens. BOND, BOND-III, BOND-MAX, BOND-PRIME, BOND-ADVANCE, Covertile, Bond Polymer Refine Detection, Bond Polymer Refine Red Detection, Parallel Automation, Compact Polymer og Oracle er varemærker tilhørende Leica Biosystems Melbourne Pty Ltd ACN 008 582 401. Andre varemærker tilhører deres respektive ejere.

# Copyright

Leica Biosystems Melbourne Pty Ltd ejer copyright på dette dokument og al tilhørende software. Ifølge loven er det nødvendigt at indhente vor skriftlige tilladelse før dokumentationen eller softwaren kopieres, reproduceres, oversættes eller omsættes til en elektronisk eller anden maskinlæsbar from, helt eller delvist.

Copyright © 2023 Leica Biosystems Melbourne Pty Ltd

# Produktidentifikation

Dok. 49.7556.507 A06

# Producent

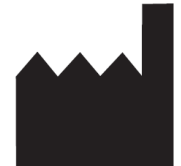

Leica Biosystems Melbourne Pty Ltd 495 Blackburn Road Mount Waverley VIC 3149 Australia

# Vigtig information til alle brugere

Denne vejledning indeholder vigtige oplysninger om, hvordan du bruger BOND. For at se de nyeste informationer om Leica Biosystems-produkter og -tjenester bedes du besøge www.leicabiosystems.com.

Leica Biosystems fører en politik, hvor der stræbes efter kontinuerlig forbedring, og forbeholder sig derfor ret til at ændre specifikationer uden varsel.

Følgende udtryk anvendes i dette dokument:

- Leica Biosystems-henviser til Leica Biosystems Melbourne Pty Ltd.
- BOND Leica Biosystems-platformen, der indeholder BOND-III, BOND-MAX og BOND-PRIME
- BOND-III en type automatisk IHC- og ISH-farvningsinstrument
- BOND-MAX en type automatisk IHC- og ISH-farvningsinstrument
- BOND-PRIME en type automatisk IHC- og ISH-farvningsinstrument
- <sup>l</sup> BOND-software det program, som brugerne kan bruge til at konfigurere og betjene BOND-III, BOND-MAX eller BOND-PRIME-systemet

## Tiltænkte brugere

De tilsigtede brugere af BOND System er laboratoriepersonale, der er tilstrækkelig oplært.

Personer, der betjener et BOND-behandlingsmodul, skal have modtaget tilstrækkelig uddannelse til at sikre, at det anvendes i overensstemmelse med dette dokument, og være fuldt ud opmærksomme på potentielle farer eller farlige procedurer, før behandlingsmodulet betjenes. Kun uddannet personale må fjerne kabinetter eller dele fra behandlingsmodulet, og kun, hvis der er instruktioner i denne manual.

## Installation og reparation

Installation og reparation må udelukkende udføres af kvalificeret servicepersonale, der er autoriseret af Leica Biosystems.

Klager inden for garantien kan kun fremsættes, hvis systemet er blevet anvendt til den specificerede anvendelse og betjent ifølge vejledningen i dette dokument. Skader som følge af uhensigtsmæssig håndtering og/eller misbrug af produktet vil ugyldiggøre garantien. Leica Biosystems kan ikke påtage sig ansvar for sådanne skader.

# Rapportering af alvorlige hændelser

Forekomsten af enhver alvorlig hændelse, som enten har ført til, eller kan føre til, en patients eller brugers død, eller midlertidig eller permanent forværring af en patients eller brugers helbredstilstand, skal rapporteres til en lokal Leica Biosystems repræsentant og den relevante lokale tilsynsmyndighed.

## Leica Biosystems-protokoller

BOND-systemet leveres med et sæt af foruddefinerede Leica Biosystems-protokoller, der ikke kan redigeres eller slettes. Disse foruddefinerede protokoller er blevet godkendt af Leica Biosystems. Tilpassede protokoller kan dog oprettes ved at kopiere og redigere de eksisterende foruddefinerede protokoller. Alle brugertilpassede protokoller skal valideres i overensstemmelse med lokale laboratorieprocedurer og krav. Det, at en protokol kan oprettes og gemmes, er ikke det samme som, at den er velegnet til brug. Se de relevante brugsanvisninger for analyser for at få oplysninger om betjeningsprincipper og ydelseskarakteristika.

# Erklæring om brugerdatasikkerhed og beskyttelse af personlige oplysninger

Leica Biosystems respekterer, og er forpligtet til at beskytte, personlige oplysninger og personlige oplysninger. Fortrolighedserklæringen Leica Biosystems nedenfor beskriver de personoplysninger, som vi kan indsamle, bruge og opbevare.

## Fortrolighedserklæring

Licenstageren skal overholde al gældende databeskyttelse og alle love om privatlivets fred ved behandling af personoplysninger ved hjælp af BOND-systemet, herunder BOND-ADVANCE, uden begrænsning, ved at foretage alle påkrævede meddelelser til, og indhente alle påkrævede samtykker fra, patienter og andre registrerede før behandling af deres personoplysninger.

Følgende personoplysninger opbevares i databasen på BOND-styreenheden:

- Patientnavn
- Lægens navn
- Identitetsnummer
- Lægens notater
- Patientkommentarer
- Objektglasnotater
- Case notater
- Brugerkontooplysninger
- <sup>l</sup> Jobtitel
- **Objektglasbilleder**
- <sup>l</sup> Kommentarer til LIS-hændelser
- Instrumenthilleder

Følgende BOND-rapporter kan rutinemæssigt indeholde personlige sundhedsoplysninger:

- Kørselshændelser
- Kørselsdetalier
- Caserapport
- Kort objektglashistorik
- Dataeksport
- Oversigt over opsætning af objektglas

## Henvendelse til Leica Biosystems

For service eller support bedes du kontakt din lokale repræsentant fra Leica Biosystems, eller se www.leicabiosystems.com.

# Fortegnelse over ændringer

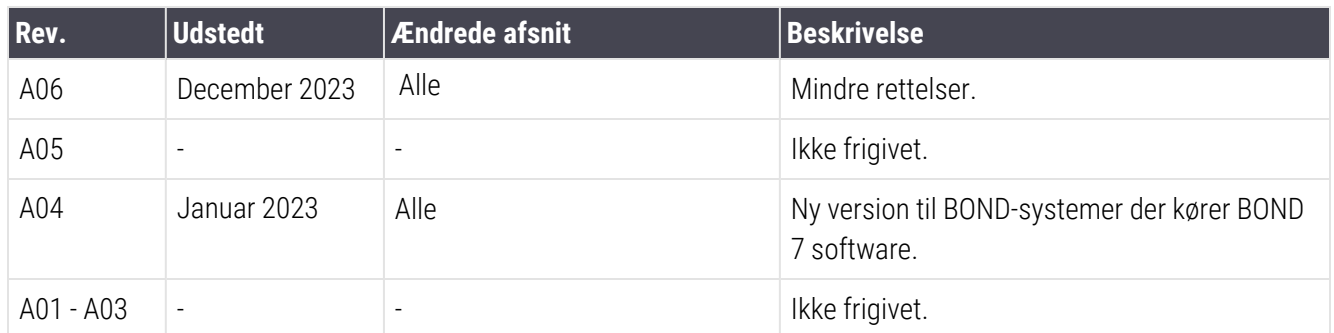

# <span id="page-5-0"></span>Generelle advarsler

Advarsler er meddelelser om farer, der kan føre til personskade, eller hvor der er mulighed for at miste, beskadige eller fejlidentificere patientprøver. Følg alle sikkerhedsforanstaltninger for at undgå personskade, beskadigelse, tab eller fejlagtig identifikation af patientprøver og skade på udstyr.

Advarsler anvender symboler med sort kant og gul baggrund.

Generelle BOND-advarsler vises nedenfor. Andre advarsler vises i relevante afsnit i manualen.

# Betjening af behandlingsmodul

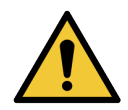

For at undgå kontaminering af reagenser og objektglas skal behandlingsmodulet betjenes i et rent miljø, der er så fri for støv og partikelmateriale som muligt.

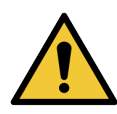

For at sikre korrekt drift af behandlingsmodulet, skal hver bulkreagensbeholder placeres i den korrekte station i rummet, som indikeret ved de farvekodede navneetiketter. Undladelse af dette kan kompromittere farvningen.

For yderlige oplysninger, se [2.2.7 Bulkbeholderrum](#page-50-0)

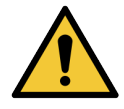

Tjek bulkbeholderniveauerne og fyld op eller tøm, efter behov, ved dagens start (oftere, hvis det kræves - se 12.2.1 Tjekning af [beholderniveauer](#page-284-0)). Undladelse af dette kan resultere i afbrudte farvningskørsler for at fjerne beholdere, hvilket kan kompromittere farvningen.

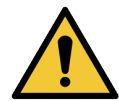

For BOND-MAX, hvis en bulkbeholder har brug for at blive påfyldt under en behandling, skal du altid kontrollere skærmbilledet Protokolstatus og bekræfte, at beholderen ikke er i brug, eller skal til at bruges. Undladelse af dette kan kompromittere de objektglas, der bliver behandlet. Sæt øjeblikkelig beholderen tilbage efter påfyldning – se [12.2.2.5 Under](#page-288-0) kørsler. For at undgå denne situation skal bulkbeholderniveauerne mellem hver protokol kontrolleres – se [12.2.1 Tjekning](#page-284-0) af [beholderniveauer](#page-284-0)).

BOND-III bulkbeholdere behøver ikke at blive flyttet før påfyldning – se [12.2.2.1 Genopfyldning](#page-286-0) af [bulkreagens](#page-286-0) – BOND-III. For at undgå denne situation, skal du tjekke væskeniveauet i bulkbeholderne dagligt (oftere, hvis det kræves – se 12.2.1 Tjekning af [beholderniveauer\)](#page-284-0).

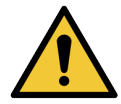

BOND kræver ikke netværksadgang for at fungere og udføre den tilsigtede brug. For at forhindre ondsindet eller uautoriseret adgang skal du installere BOND uden nogen forbindelse til dit netværk/din infrastruktur.

Hvis du ønsker netværksforbindelse, er den foretrukne metode at forbinde BOND til et virtuelt lokalnetværk (VLAN) med firewall. Alternativt kan du implementere og validere dine egne netværkssikkerhedsmekanismer i overensstemmelse med dine almindelige driftsprocedurer.

For yderligere oplysninger henvises til Information Systems Guide til BOND 5.1+ (49.6062.811).

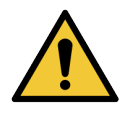

En malware-infektion på en BOND-styreenhed kunne føre til uventet adfærd under driften, herunder deaktivering af behandlingsmoduler. Vær omhyggelig med at sikre, at dine USB-lagerenheder er virusfri, før du slutter dem til BOND-styreenheden. Desuden forudinstallerer Leica Biosystems ikke en anti-virusløsning; vi anbefaler, at du installerer din egen virksomheds anti-virusprodukt. Kontakt din lokale Leica Biosystems-repræsentant for yderligere oplysninger.

#### Kontroller

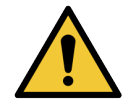

Tilstrækkelige kontrolforanstaltninger i laboratoriet SKAL etableres og vedligeholdes for at sikre et passende farvningsresultat for hvert objektglas. Leica Biosystems anbefaler på det kraftigste at placere passende kontrolvæv på de samme objektglas som patientvæv .

#### Farlige kemikalier

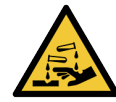

Nogle af de reagenser, der anvendes i immunhistokemi og in situ hybridisering er farlige. Sørg for at være tilstrækkeligt oplært i denne procedure, før der fortsættes:

- Anvend latex- eller nitril-handsker, sikkerhedsbriller samt anden egnet beskyttende beklædning ved håndtering af reagenser, eller ved rengøring af behandlingsmodulet.
- Håndtering og bortskaffelse af reagenser og kondensat skal ske i overensstemmelse med relevante procedurer samt de love, der gælder for det pågældende laboratorium.

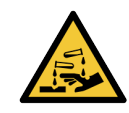

Reagensbeholdere kan vælte eller tippe under flytning og efterlade reagensrester rundt om hætten. Brug altid godkendte beskyttelsesbriller, handsker og beskyttelsestøj, når en reagensbeholder åbnes.

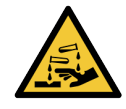

Potentielt farlige reagenser kan samle sig rundt om farvningsenheden for objektglas og derved kontaminere objektglasbakkerne. Der skal altid anvendes godkendt beskyttelsestøj og -handsker, når bakkerne håndteres.

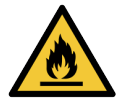

Nogle af de anvendte reagenser til BOND-behandlingsmoduler er brandfarlige:

- Anbring ikke åben ild eller antændelseskilder i nærheden af behandlingsmodulerne.
- Det skal sikres, at alle bulkbeholderhætter er korrekt forseglet efter genopfyldning eller tømning.

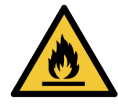

Behandlingsmodulerne har varmelegemer og opvarmede overflader, der kan være antændelsesfarer, hvis brændbare materialer er placeret i umiddelbar nærhed:

- Anbring ikke brændbart materiale på eller i nærheden af varmelegemer.
- Anbring ikke brændbart materiale på varme overflader på behandlingsmodulet.
- <sup>l</sup> Det skal sikres, at alle bulkbeholderhætter er korrekt forseglet efter genopfyldning eller tømning.

## Mekaniske farer

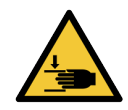

Vær forsigtig når du lukker behandlingsmodullåget, vær sikker på at hænderne holdes væk for at undgå skade.

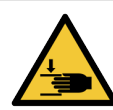

Under drift kan hovedrobotten, aspirationsproben, sprøjtepumper og bulkvæskerobotterne (BOND-III) flytte sig uden advarsel og med så høj hastighed, at det kan medføre skade.

- Forsøg ikke at åbne låget på behandlingsmodulet, mens en kørsel er i gang.
- Forsøg ikke at omgå låsesystemet, der stopper driften af behandlingsmodulet, hvis låget er åbnet.
- Det skal sikres, at sprøjtepumpekabinetter er på plads under drift.

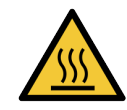

Undgå kontakt med farvningsenhederne for objektglas og deres omgivelser. De kan være varme og give svære forbrændinger. Efter endt drift skal der gå tyve minutter, hvor farvningsenhederne for objektglas og deres omgivelser kan køle af.

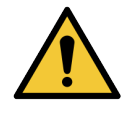

Kontakt kundesupport, hvis behandlingsmodulet skal flyttes over større afstande, eller skal transporteres til reparation eller bortskaffelse. Behandlingsmodulet er tungt og er ikke designet til at blive flyttet af en enkelt bruger.

$$
\bigwedge
$$

Det skal sikres, at sprøjtedøren (BOND-MAX) eller sprøjtekabinetterne (BOND-III) er lukkede under normal drift. Hvis en sprøjte eller sprøjtefitting går løs, kan reagenser, der er under tryk, sprøjte ud fra sprøjten.

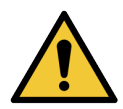

Kontakt straks kundesupport, hvis hovedrobotten og/eller bulkvæskerobotterne fortsætter arbejdet i mere end fem sekunder, efter at behandlingsmodulets låg er blevet åbnet.

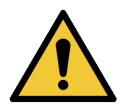

Flyt ikke på hovedrobotarmen, når der er tændt for behandlingsmodulet. Robotten kan blive forrykket, så farvningen bliver dårlig.

Hvis robotten er blevet flyttet: Sluk for behandlingsmodulet, vent 30 sekunder og geninitialisér.

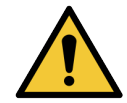

Behandlingsmodulet skal altid slukkes ved udførelse af rengørings- eller vedligeholdelsesopgaver (undtagen automatiske rengøringsopgaver, så som rengøring af aspirationsproben).

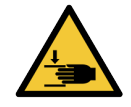

BOND-III bulkvæskerobotterne bevæger sig langs med farvningsenhederne for objektglas, så brugeren har mulighed for at rengøre dem. Kun operatører, der er blevet advaret om de potentielle farer, og som er blevet tilstrækkeligt oplært, må udføre denne procedure.

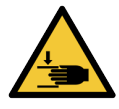

Farvningsenhederne for objektglas indeholder bevægelige dele, der kan forårsage alvorlig skade. Hold fingrene væk fra åbningen på farvningsenheden for objektglas under behandlingsmodulets drift.

Før du forsøger manuelt at oplåse farvningsenhederne for objektglas, skal du gøre følgende: Sluk for behandlingsmodulets strømafbryder, sluk for strømmen, og træk stikket ud af vægkontakten.

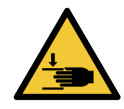

Sprøjtepumpemodulet (BOND-III) er tungt og kan falde fremad, når det frigøres. Kun operatører, der er blevet advaret om de potentielle farer, og som er blevet tilstrækkeligt oplært, må udføre denne procedure.

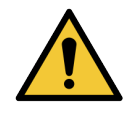

Brug ikke de to sorte håndtag på bagkabinettet af BOND-III til at løfte behandlingsmodulet.

## Elektriske farer

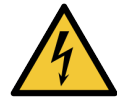

Fjern ikke behandlingsmodulkabinetter, og forsøg ikke at få adgang til indvendige komponenter. Der er livsfarlig spænding inde i BOND-behandlingsmodulet, og kun kvalificerede serviceteknikere, der er godkendt af Leica Biosystems, må udføre disse opgaver.

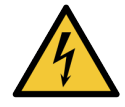

Der må ikke ændres på behandlingsmodulets driftsspænding. Der kan opstå alvorlig skade, hvis behandlingsmodulet forbindes til en stikkontakt med forkert strømspænding. Kontakt kundesupport for at få ændret indstillingerne.

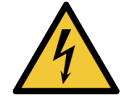

Behandlingsmodulet skal tilsluttes en strømførende stikkontakt med jordforbindelse og skal placeres, så personalet let kan trække strømstikket ud uden at skulle flytte behandlingsmodulet.

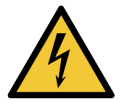

Sikringerne må ikke omgås eller kortsluttes.

Sluk for behandlingsmodulet og frakobl strømkablet, før sikringerne skiftes. Udskift kun sikringer med standarddele, og hvis sikringerne springer gentagne gange, skal kundesupport kontaktes.

# <span id="page-8-0"></span>Generelle forsigtighedsregler

Forsigtig er meddelelser om risici, der kan føre til skader på BOND-udstyret eller andre negative konsekvenser, som ikke bringer mennesker i fare.

Advarselssymboler med sort kant og hvid baggrund.

Generelle BOND-forsigtighedsregler vises nedenfor. Andre forsigtighedsregler vises i relevante afsnit i manualen.

#### Installationsfarer

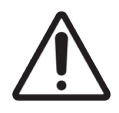

Blokér ikke ventilationsåbningerne, der er placeret på behandlingsmodulets bagkabinet. Du må heller ikke dække de ventilationsåbninger til, der findes på sprøjtedøren (BOND-MAX).

## Driftsmæssige farer

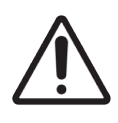

Anbring hele objektglasetiketten inden for objektglassets kanter. En utildækket og klæbende overflade kan medføre, at objektglasetiketten (og tilhørende objektglas) hænger fast på Covertilen eller andet udstyr, og beskadiger objektglasset.

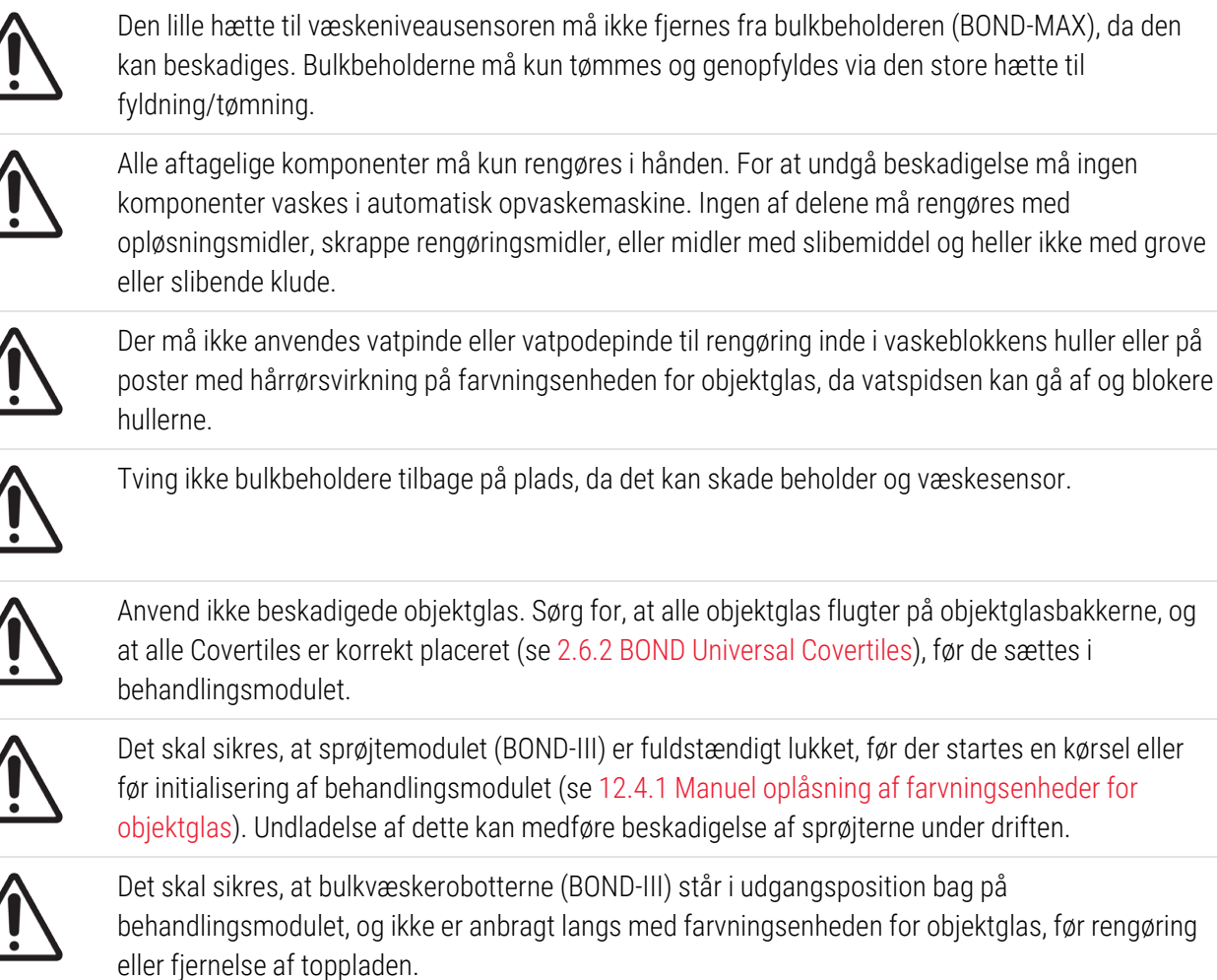

#### Farlige reagenser

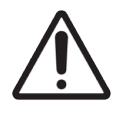

Utilfredsstillende farvningsresultater og potentiel skade på behandlingsmodulet kan forekomme, hvis inkompatible opløsninger kommer i kontakt med hinanden. Kontakt Leica Biosystems for at få afgjort, om opløsningerne er kompatible.

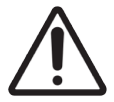

Der må ikke anvendes xylen, kloroform, acetone, stærke syrer (f.eks. 20 % HCl), stærke baser (f.eks. 20 % NaOH) på BOND-behandlingsmoduler. Spildes et af disse kemikalier på eller nær et BONDbehandlingsmodul, skal det spildte område straks rengøres med 70 % alkohol for at forebygge skade på behandlingsmodulkabinetterne.

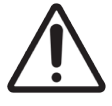

Brug kun BOND Dewax Solution på BOND-III- og BOND-MAX-behandlingsmoduler, eller BOND-PRIME Dewax Solution på BOND-PRIME-behandlingsmoduler. Der må ikke anvendes xylen, xylensubstitutter eller andre reagenser, der kan nedbryde dele af BOND-systemet og medføre væskelækage.

# Regulatoriske bekendtgørelser

# Tilsigtet formål

# **IVD**

BOND System automatiserer kliniske protokoller for immunfarvning af patologiprøver monteret på objektglas til mikroskopi. Objektglas til mikroskopi undergår efterfølgende fortolkning af kvalificeret sundhedspersonale som en hjælp til diagnosen.

# FCC-overholdelse

Dette udstyr er testet og fundet at overholde grænserne for et digitalt udstyr i klasse A ifølge afsnit 15 i FCCreglementet. Disse grænser er udarbejdet for at yde fornuftig beskyttelse mod skadelig interferens, når udstyret anvendes i et kommercielt miljø. Dette udstyr genererer, anvender og kan udsende radiofrekvensenergi, og hvis det ikke installeres og anvendes i overensstemmelse med instruktionsmanualen, kan det medføre skadelig interferens i forhold til radiokommunikation. Drift af udstyret i et beboelsesområde har tendens til at medføre skadelig interferens, og i så fald skal brugeren korrigere denne interferens og selv afholde udgifterne dertil.

For at opretholde overensstemmelsen: Anvend kun de kabler, der leveres med instrumentet.

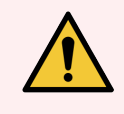

ADVARSEL: Ændringer, der ikke udtrykkeligt er godkendt af Leica Biosystems kan ugyldiggøre brugerens ret til at betjene dette udstyr.

# CE-mærke

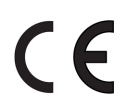

CE-mærket betyder overensstemmelse med de gældende EU-direktiver som anført på fabrikantens overensstemmelseserklæring.

# Instruktioner til in vitro diagnostisk udstyr til professionelt brug

Dette IVD-udstyr overholder kravene til emission og immunitet i IEC 61326 del 2-6 og IEC 60601 del 1-2.

Det elektromagnetiske miljø bør vurderes forud for drift af udstyret.

Brug ikke et dette instrument i nærheden af kilder til stærk elektromagnetisk stråling. Fx ubeskyttede tilsigtede radiofrekvenskilder, der kan interferere med korrekt drift.

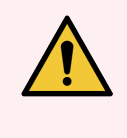

ADVARSEL: Dette udstyr er designet og testet efter CISPR 11 klasse A. I et boligmiljø kan det muligvis forårsage radiointerferens, og i det tilfælde kan det være nødvendigt at tage forholdsregler for at dæmpe interferensen.

Lovgivningsmæssige krav for computer: UL-listet (UL 60950), IEC 60950 certificeret.

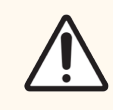

FORSIGTIG: Ifølge amerikansk lovgivning må dette medie kun sælges af eller på foranledning af en autoriseret læge.

# Klassificering af Udstyr under CISPR 11 (EN 55011)

Dette udstyr er klassificeret som gruppe 1 klasse A under CISPR 11 (EN 55011). Forklaringen på gruppe og klasse er beskrevet nedenfor.

Gruppe 1 - Denne gælder for alt udstyr, som ikke er klassificeret som gruppe 2-udstyr.

Gruppe 2 - Denne gælder for alt ISM RF-udstyr hvori radio-frekvensenergi i frekvensområdet 9 kHz til 400 GHz bevidst genereres og bruges eller kun bruges i form af elektromagnetisk stråling, induktiv og/eller kapacitiv kobling, til behandling af materiale eller til inspektions-/analyseformål.

Klasse A - Denne gælder for alt udstyr, der er egnet til brug i alle andre bygninger end boliger, og dem, der er direkte tilsluttet et lavspændingsforsyningsnet, som forsyner bygninger, der anvendes som boliger.

Klasse B - Denne gælder for alt udstyr, der er egnet til brug i boliger og i bygninger, der er direkte tilsluttet et lavspændingsforsyningsnet, som forsyner bygninger, der anvendes som boliger.

## Definitioner

ISM: Industrial, Scientific og Medical (Industri, Videnskab og Medicin)

RF: Radiofrekvens

# Symbolforklaring

Dette afsnit beskriver de juridiske og sikkerhedsrelaterede symboler, der anvendes på produktmærkningen.

# Juridiske symboler

Forklaring af de juridiske symboler, der anvendes til Leica Biosystems-produkter.

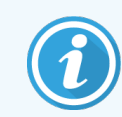

Denne ordliste indeholder billeder af symbolerne som præsenteret i de relevante standarder, men nogle af symbolerne, der anvendes af , kan variere i farve.

Følgende er en liste over symboler, der anvendes på forbrugsvarer, instrumentet og deres betydning på produktetiketterne.

# ISO 15223-1

Medicinsk udstyr – Symboler til mærkning af medicinsk udstyr samt tilhørende information – Del 1: Generelle krav.

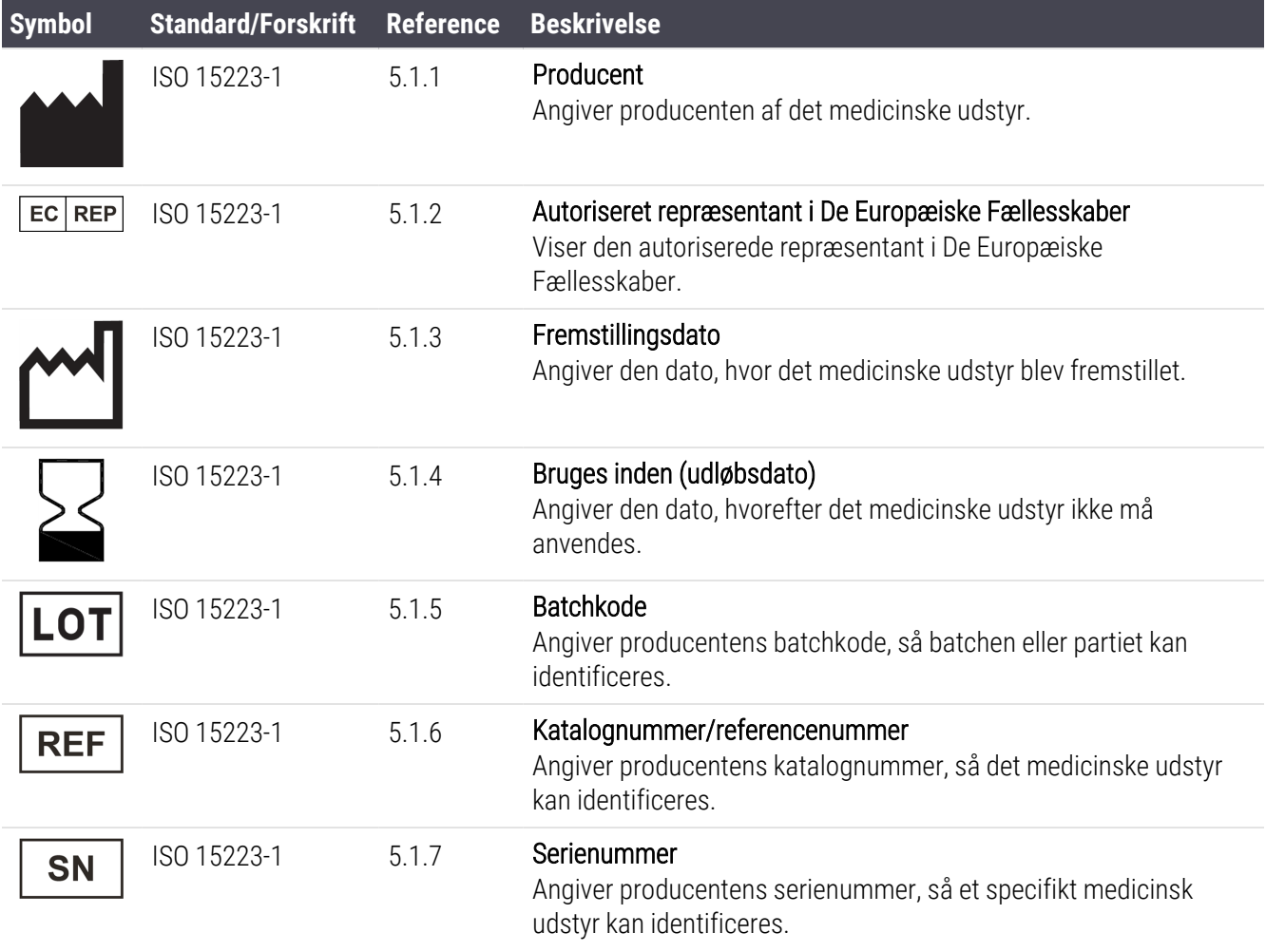

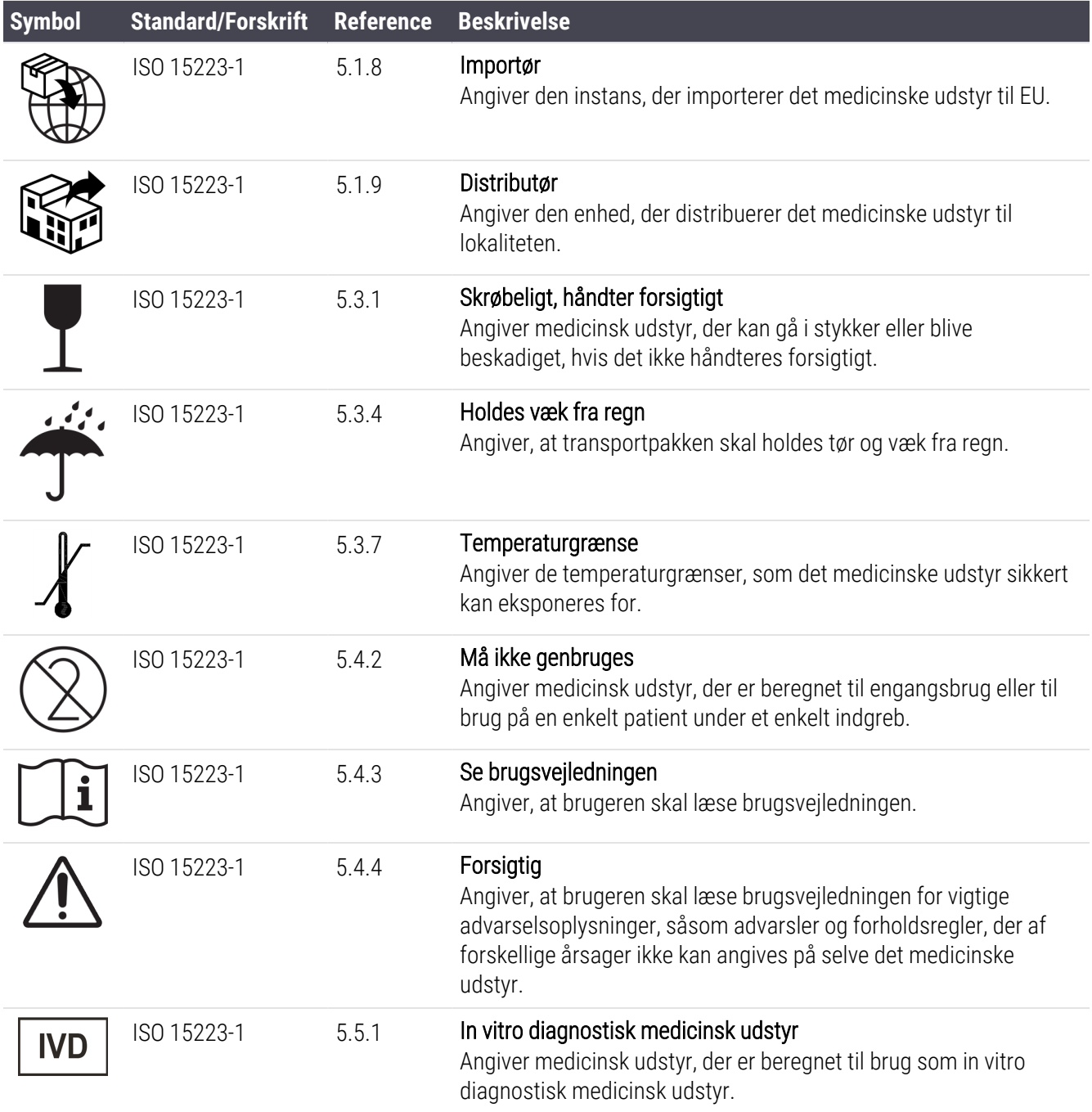

# ISO 7000

Grafiske symboler til brug på udstyr – registrerede symboler.

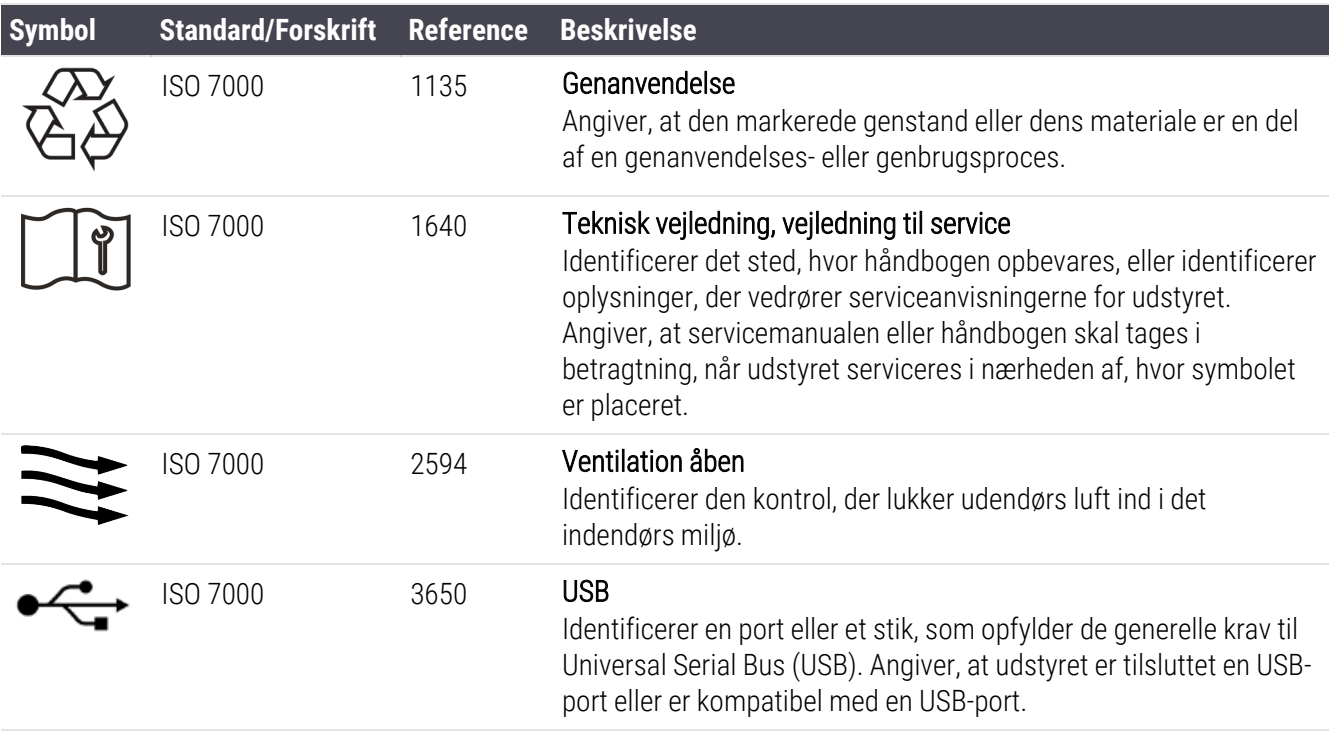

#### IEC 60417

Grafiske symboler til brug på udstyr.

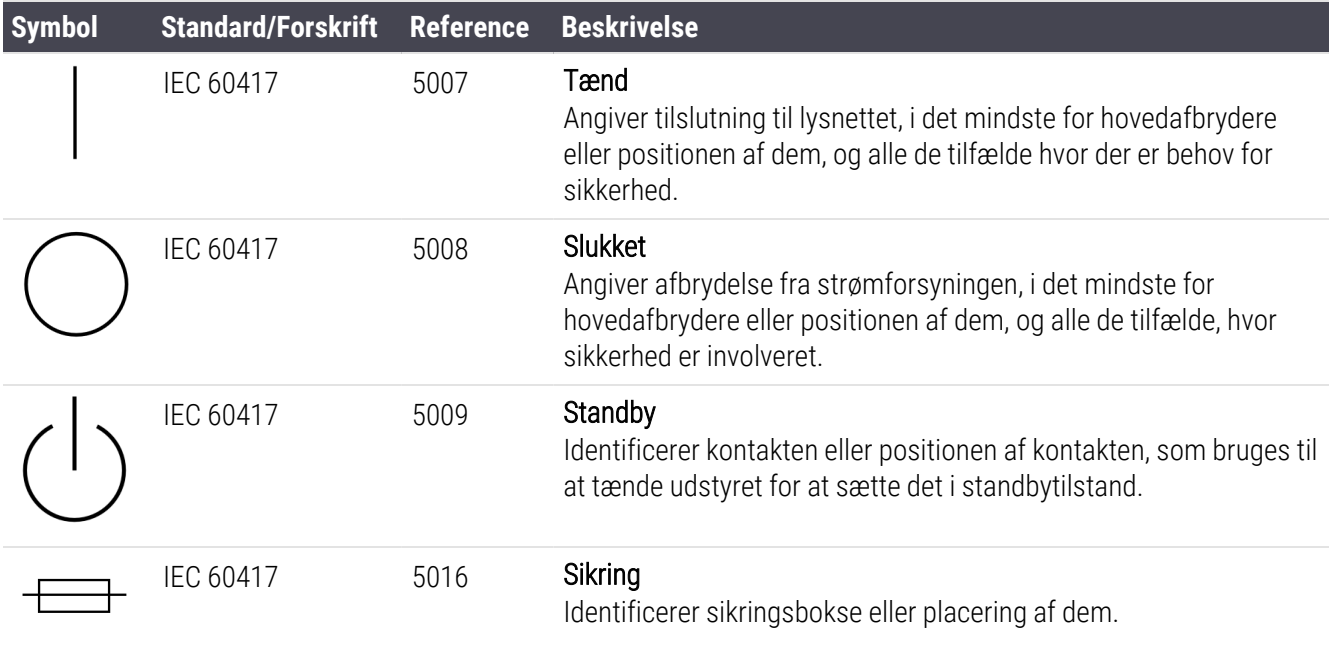

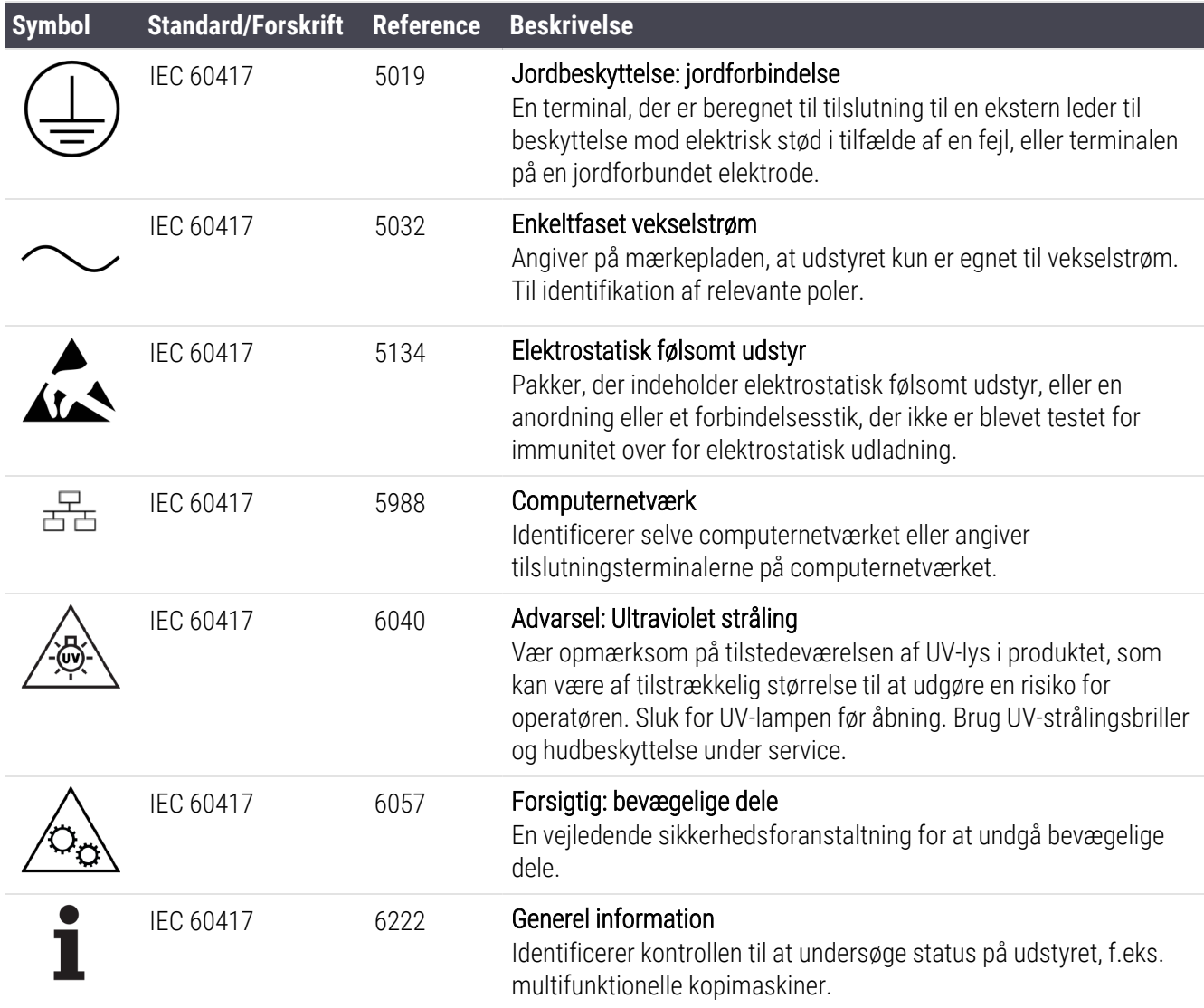

# Andre symboler og markeringer

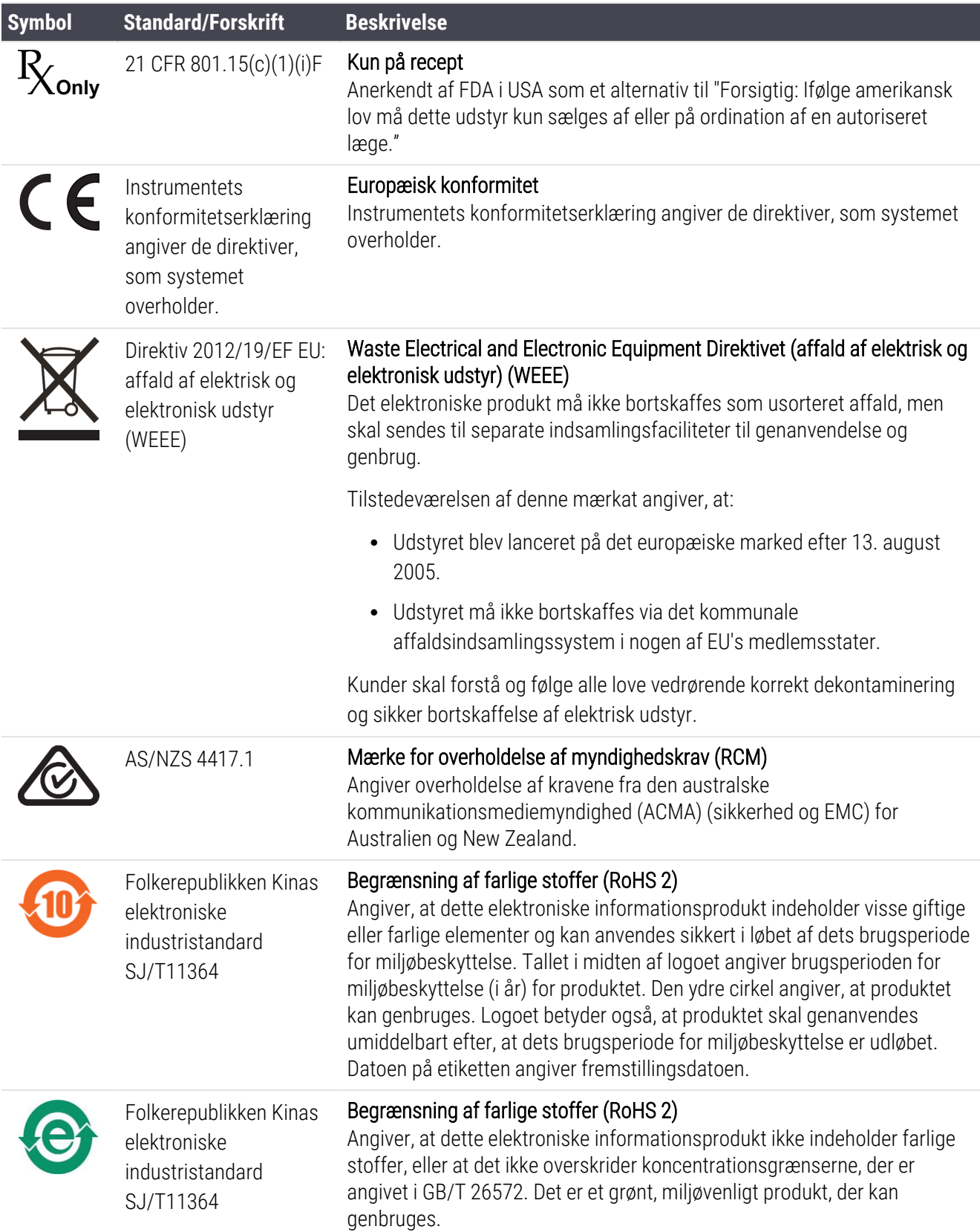

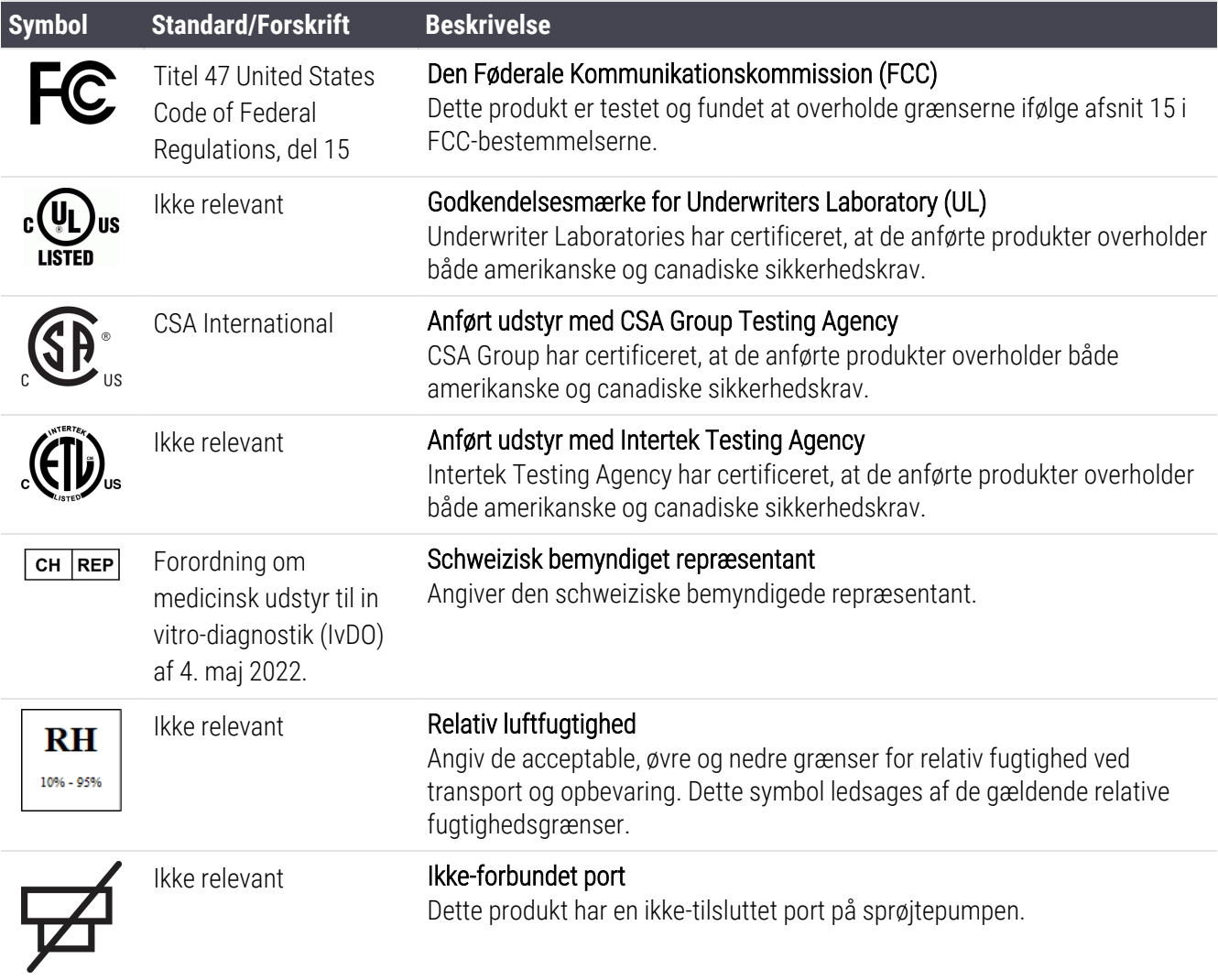

# Sikkerhedssymboler

Forklaring af de sikkerhedssymboler, der anvendes for Leica Biosystems-produkter.

## ISO 7010

Grafiske symboler – Sikkerhedsfarver og sikkerhedsskilte – Registrerede sikkerhedsskilte.

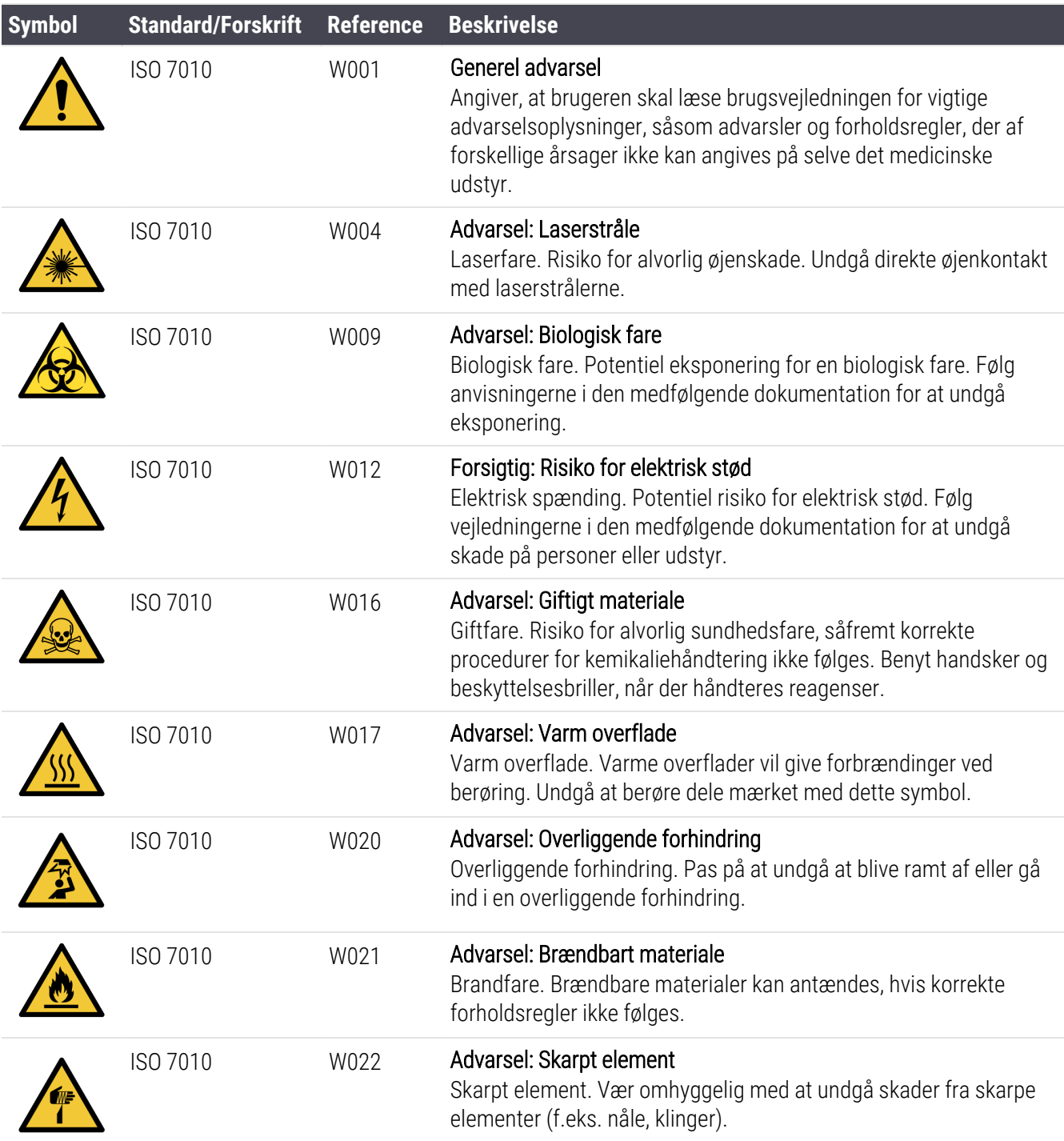

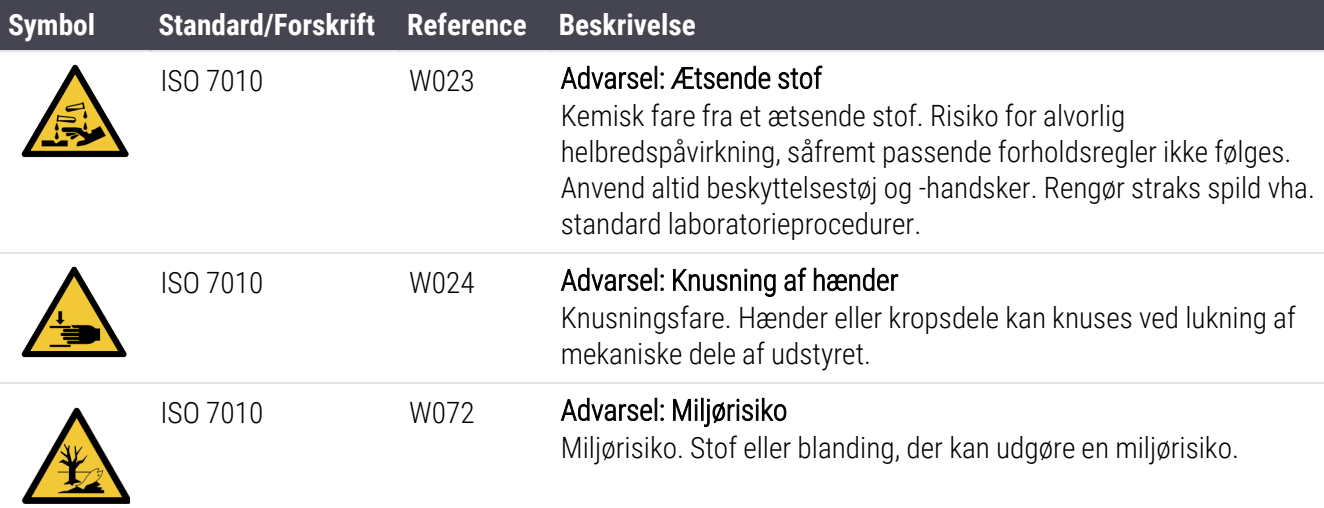

# Indholdsfortegnelse

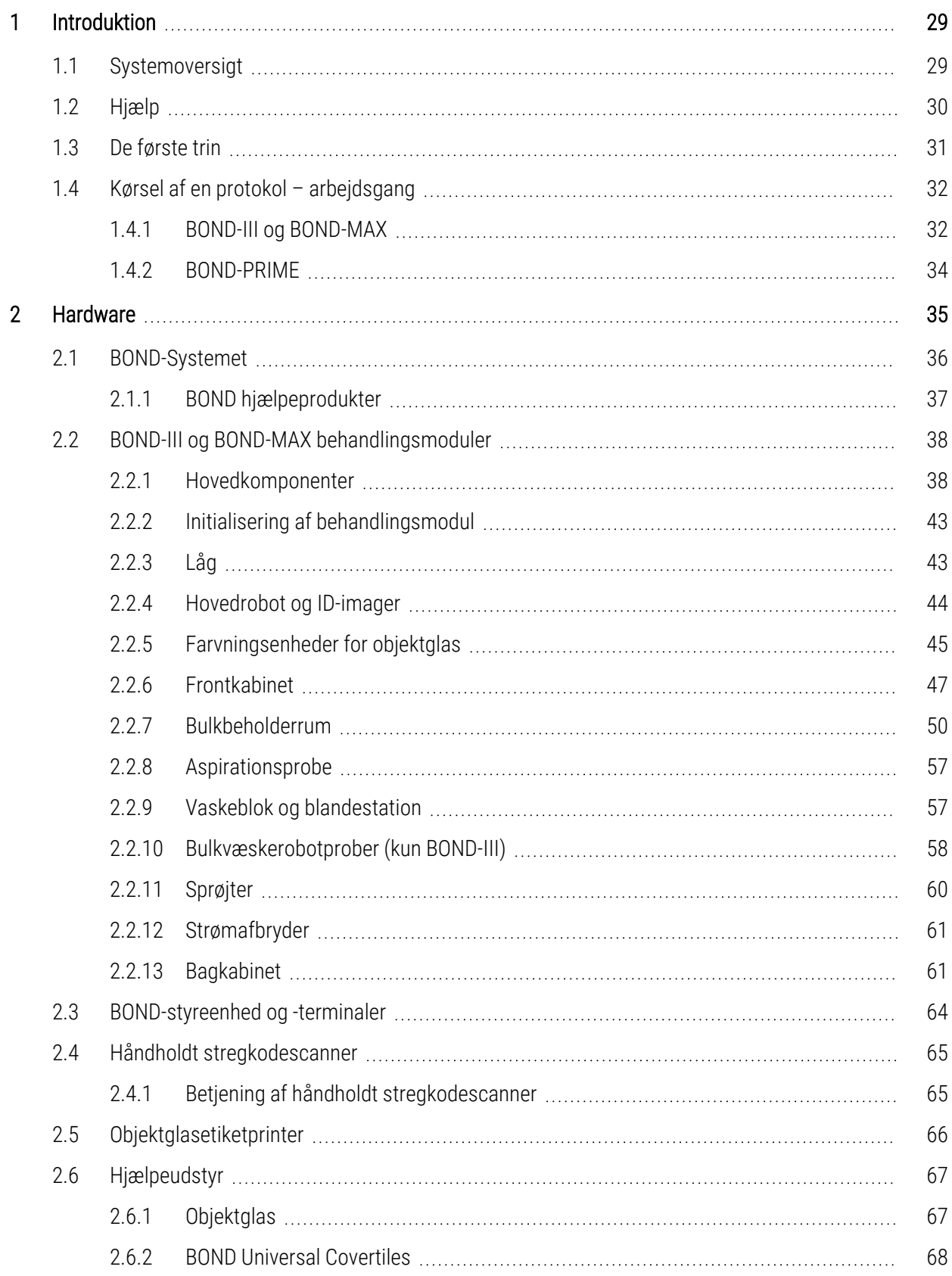

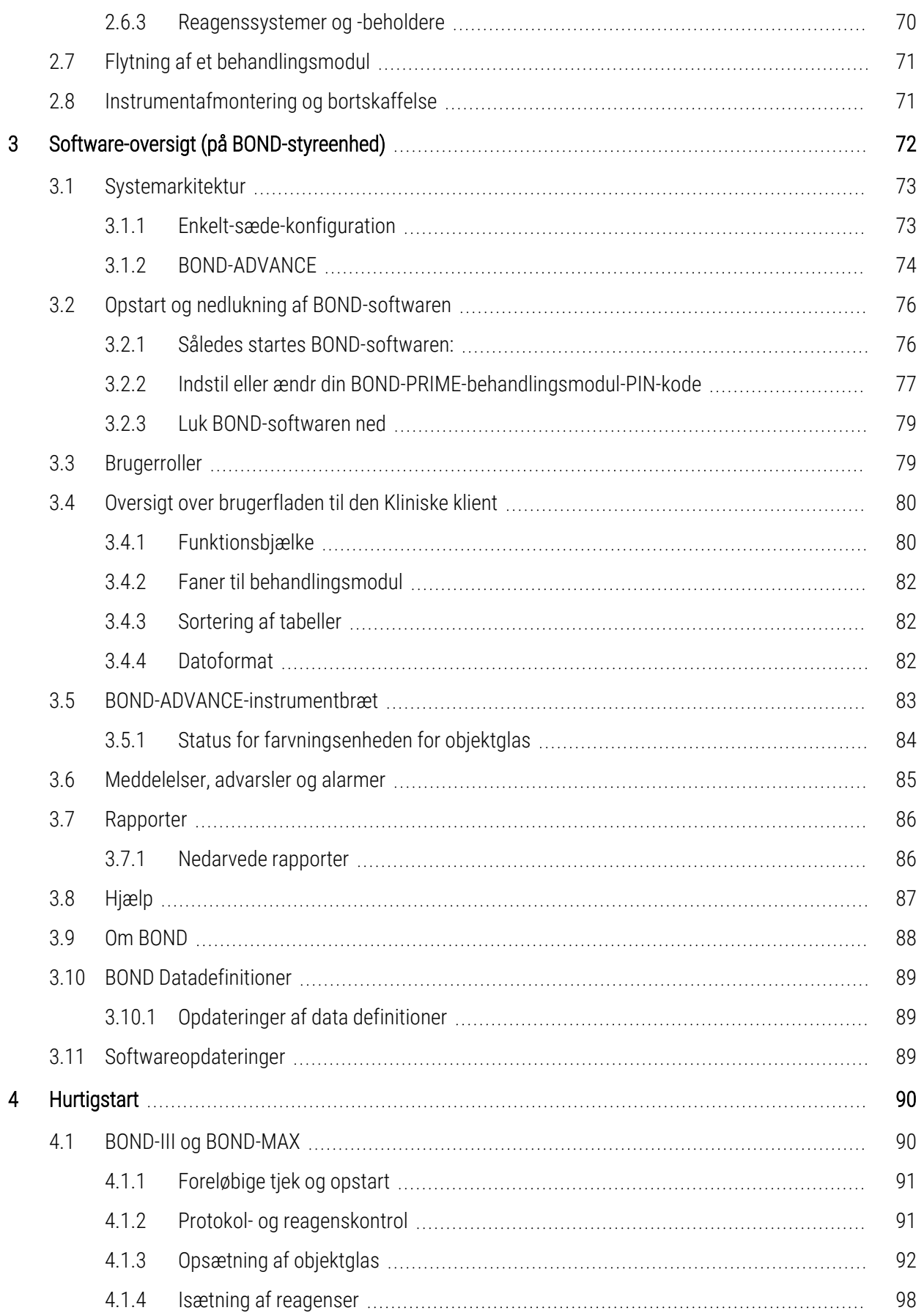

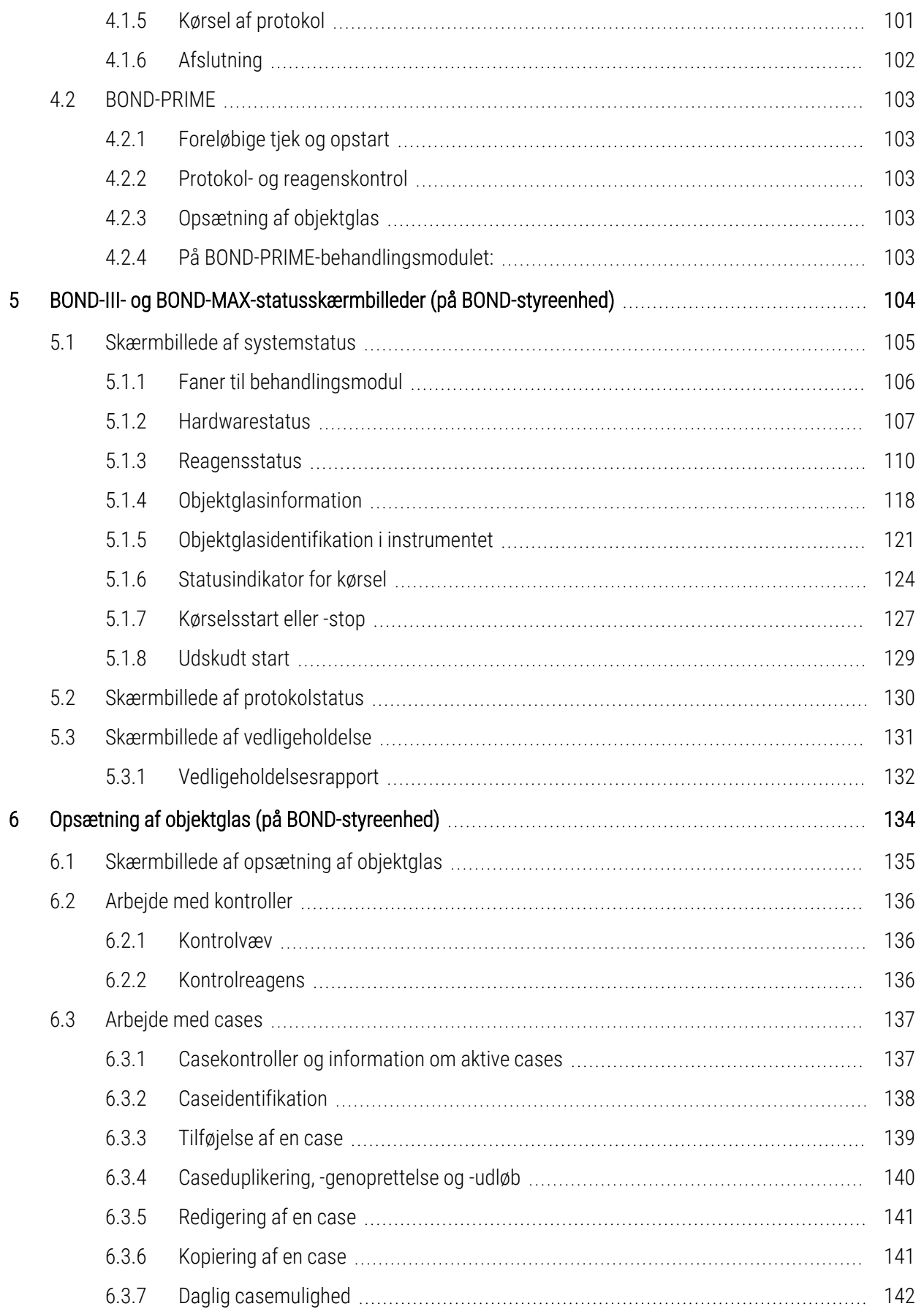

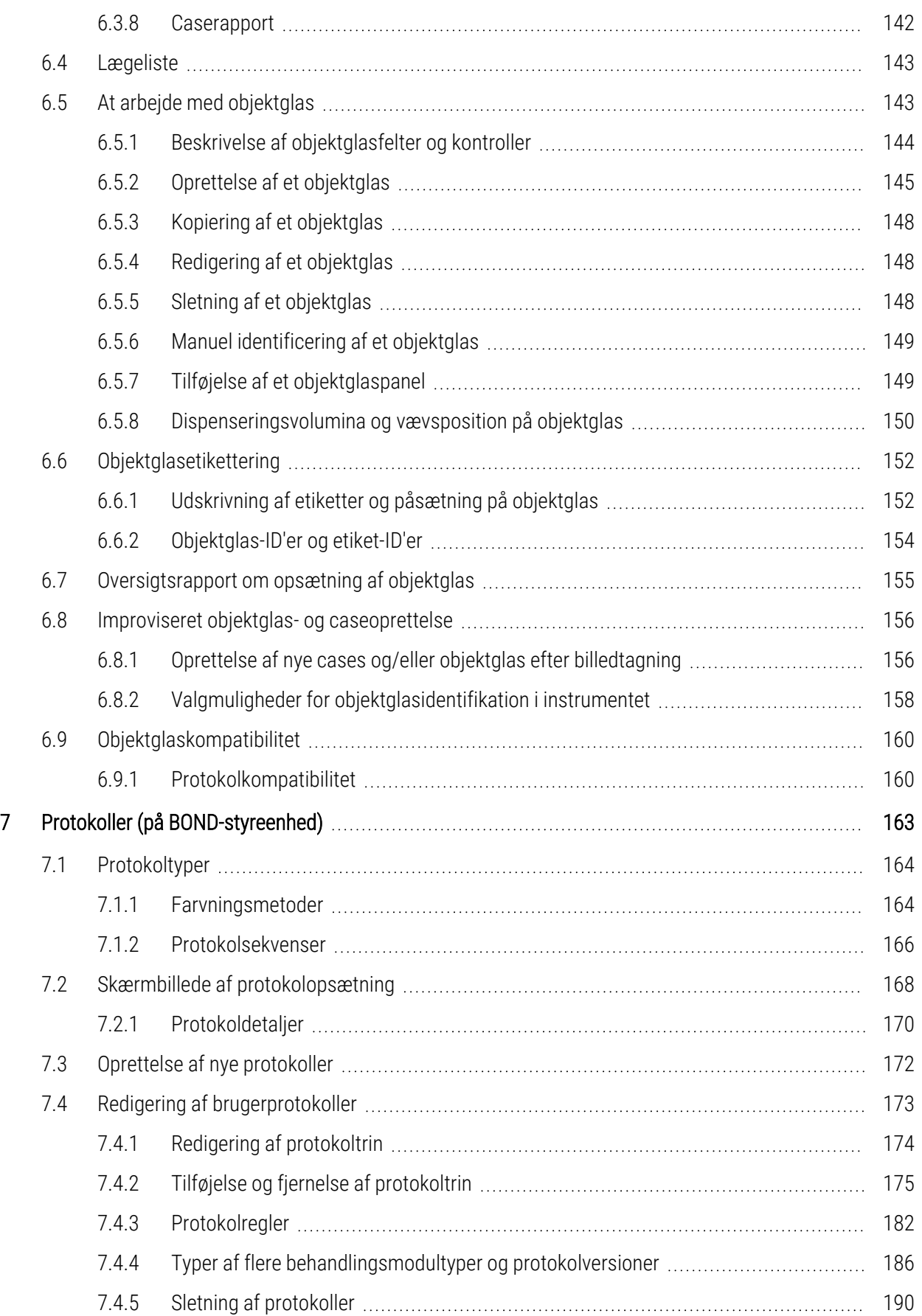

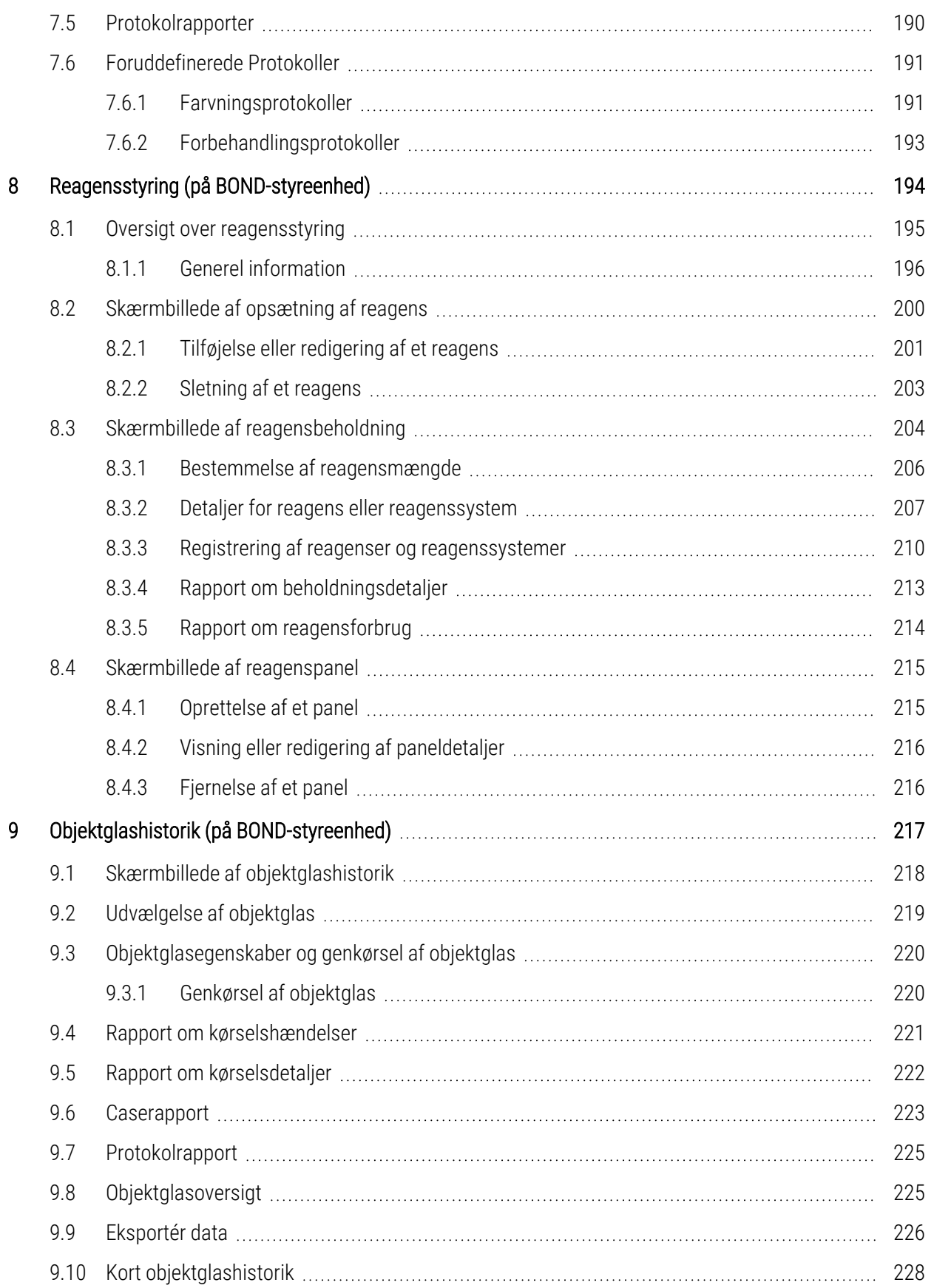

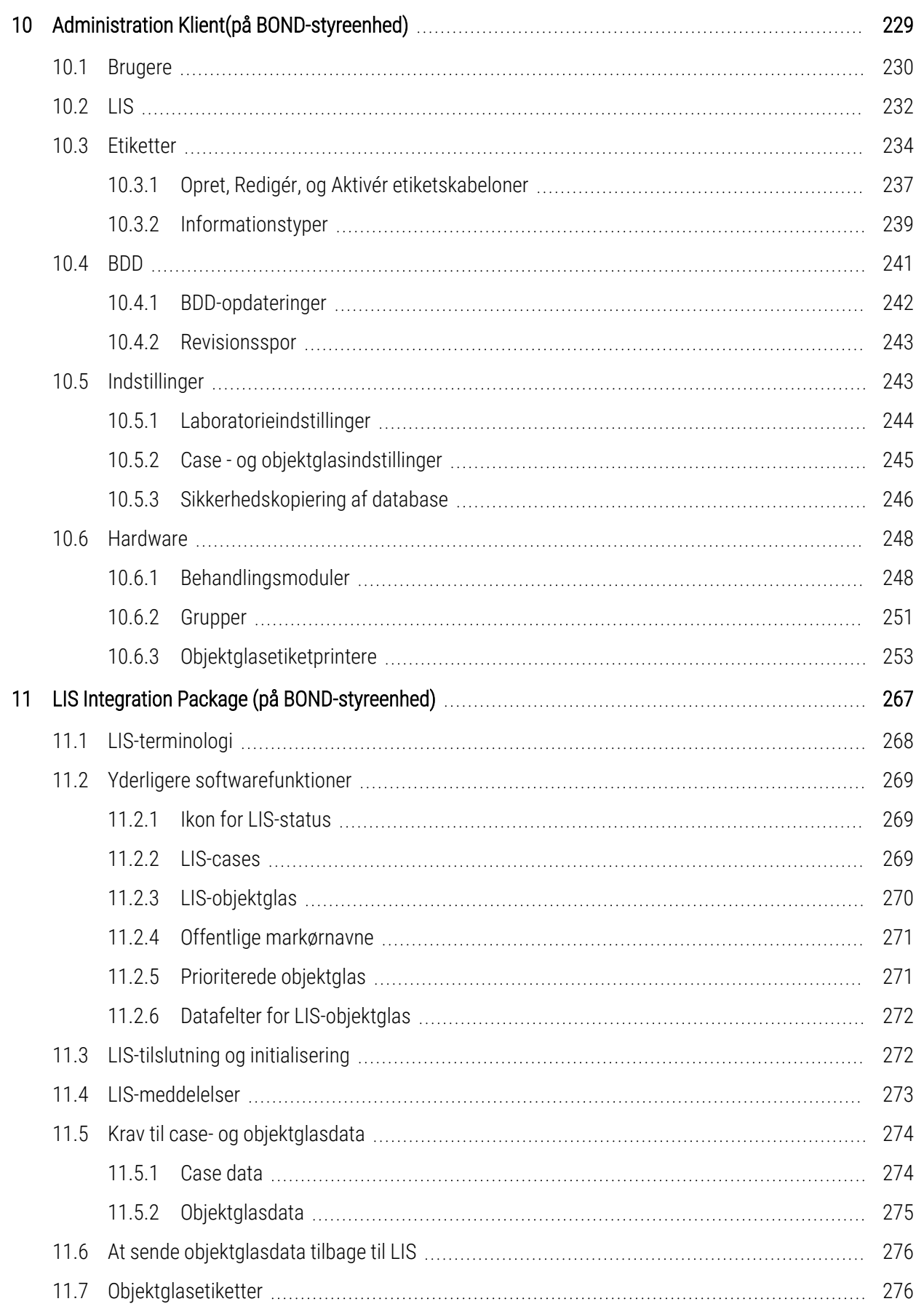

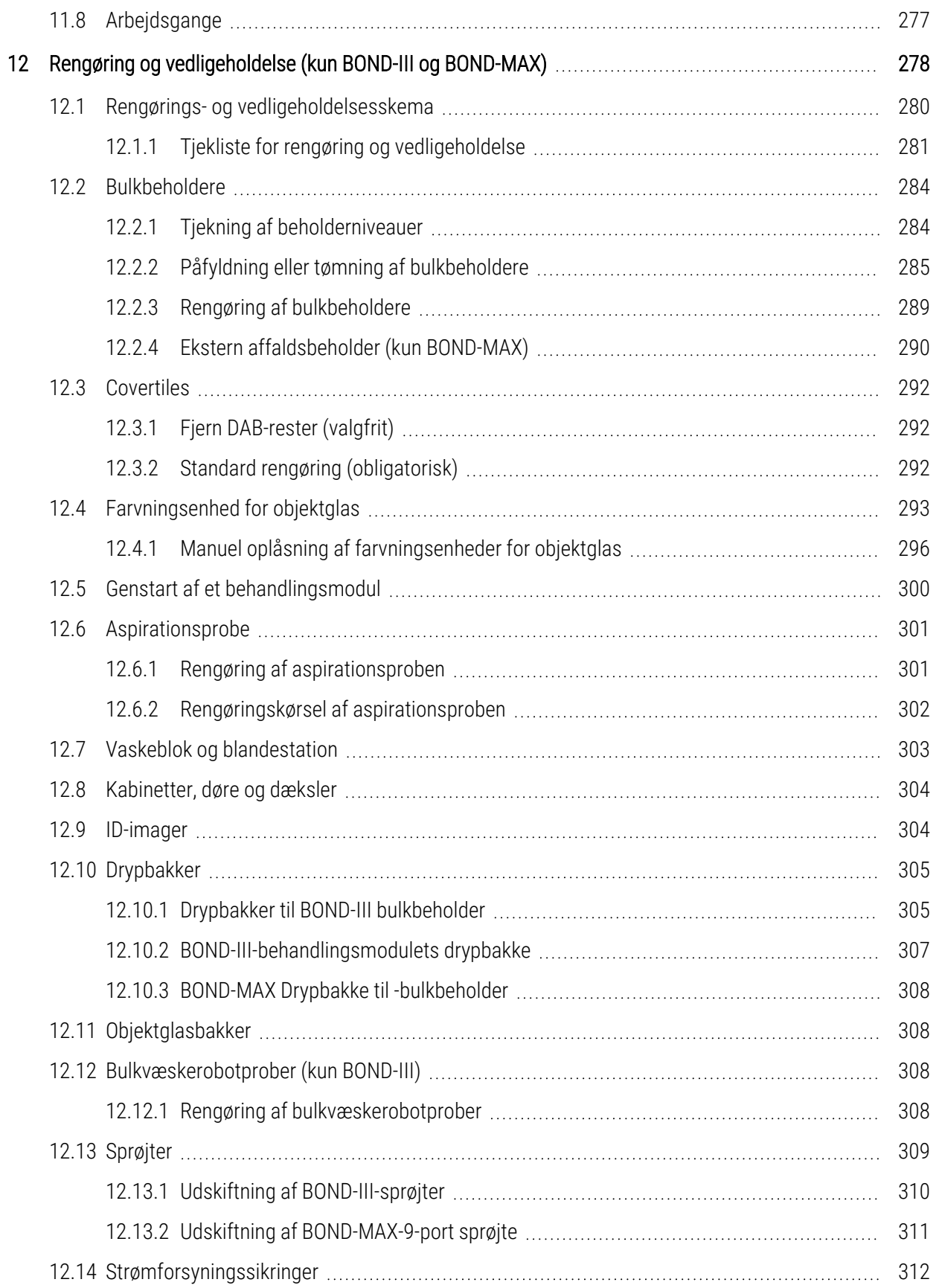

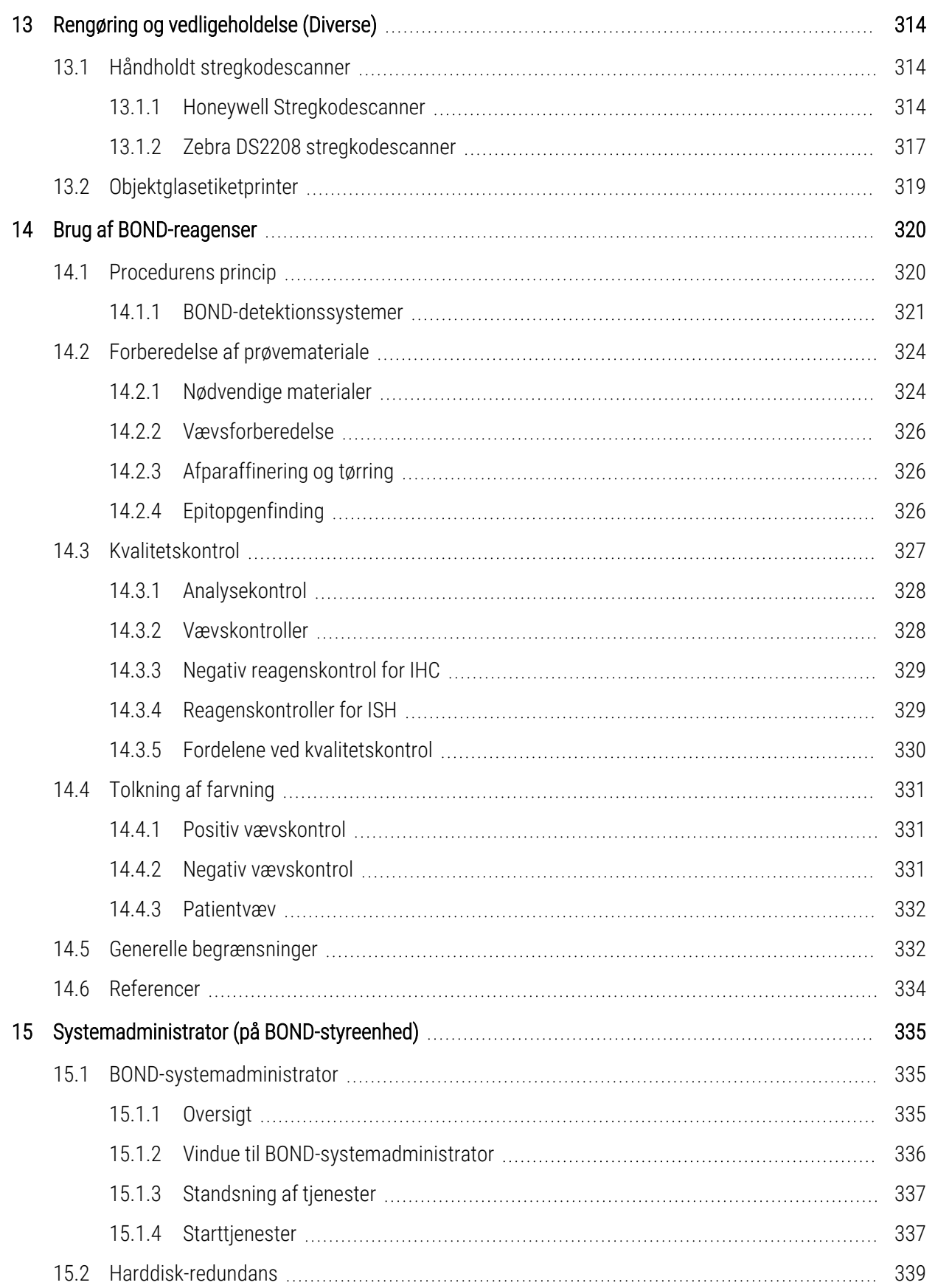

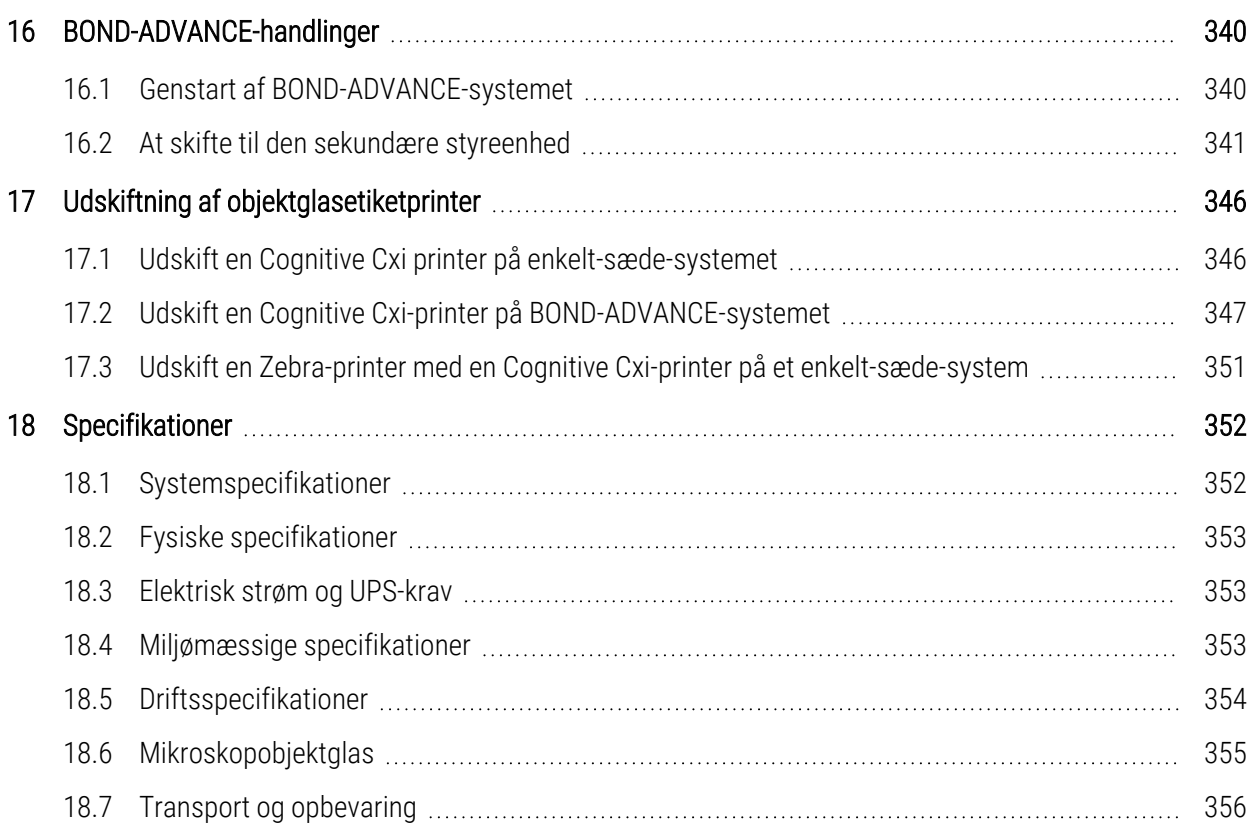

# <span id="page-29-0"></span>1 Introduktion

# <span id="page-29-1"></span>1.1 Systemoversigt

Tillykke med erhvervelsen af BOND fuldautomatiske farvningssystem til immunhistokemi (IHC) og in situ hybridisering (ISH). Vi har tillid til, at det vil yde den kvalitetsfarvning, kapacitet og brugervenlighed, du har behov for i laboratoriet. De tilsigtede brugere af BOND-systemet er laboratoriepersonale, der er tilstrækkelig oplært.

BOND-systemet kan indeholde flere behandlingsmoduler, koordineret gennem BOND-styreenheden.

Der er tre behandlingsmodultyper (BM):

- BOND-III og BOND-MAX hver med en kapacitet på 30 objektglas. Tre kørsler, med op til ti objektglas hver, kan behandles samtidigt under anvendelse af forskellige protokoller, hvis dette behøves, og med hver kørsel påbegyndt separat for at give en kontinuerlig behandling. En eller flere af kørslerne kan opsættes til multipleksfarvning, mens en anden kan behandle en DAB eller rød enkeltfarvning.
- BOND-PRIME 24 uafhængige farvningsprotokoller og kontinuerlig behandling med kapacitet til 72 objektglas.

BOND-softwaren gør opsætning og farvning af objektglas let. Anvend grundigt testede protokoller, der leveres med systemet, eller opret dine egne. Vælg blandt et bredt udvalg af BOND ready-to-use reagenser, eller brug andre antistoffer eller prober, og kombinér dem med en lang række BOND-detektionssystemer af høj kvalitet. Efter at du har oprettet dine virtuelle objektglas i softwaren – eller importeret dem fra et laboratorieinformationssystem (Laboratory Information System) (LIS) – så udskriv etiketter (eller brug LIS-trykte etiketter), sæt dem på objektglassene, og indlæs derefter objektglassene i behandlingsmodulet. BOND klarer resten, med produktion af ensartede og pålidelige farvninger af høj kvalitet.

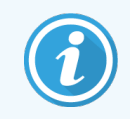

Protokoller og reagensprodukter, der er leveret af Leica Biosystemer vil i softwaren blive vist som leveret af Leica Biosystems.

BOND-systemfunktioner omfatter:

- Stor kapacitet
- Fleksibilitet
- Sikkerhed
- Automatiseret IHC-farvning og kontrastfarvning
- Automatiseret ISH-farvning og kontrastfarvning
- Automatiseret tørring, afparaffinering og genfinding
- Automatiseret dobbeltfarvning

Vi tror på at du vil finde BOND-systemet en berigelse for dit laboratorium.

Se sektioner:

- $-1.2$  Hjælp
- [1.3 De](#page-31-0) første trin
- <span id="page-30-0"></span>• 1.4 Kørsel af en protokol – [arbejdsgang](#page-32-0)

# 1.2 Hjælp

Brugermanualen til BOND (denne manual) er installeret i PDF-format på alle styreenheder (enkelt-sæde), og terminaler (BOND-ADVANCE). Den findes også på en USB, der leveres sammen med systemet.

Du kan se denne brugermanual ved at klikke på ikonet Hjælp i funktionsbjælken i begge BONDsoftwareklienter eller ved at åbne den fra skrivebordsikonet.

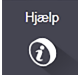

I tilfælde af problemer med BOND-systemet, skal du kontakte din lokale repræsentant for Leica Biosystems, eller gå til www.leicabiosystems.com.

# <span id="page-31-0"></span>1.3 De første trin

For nye brugere af BOND -systemet beskriver dette afsnit, hvilke afsnit man skal læse i brugermanualen for at få et solidt kendskab til produktanvendelsen.

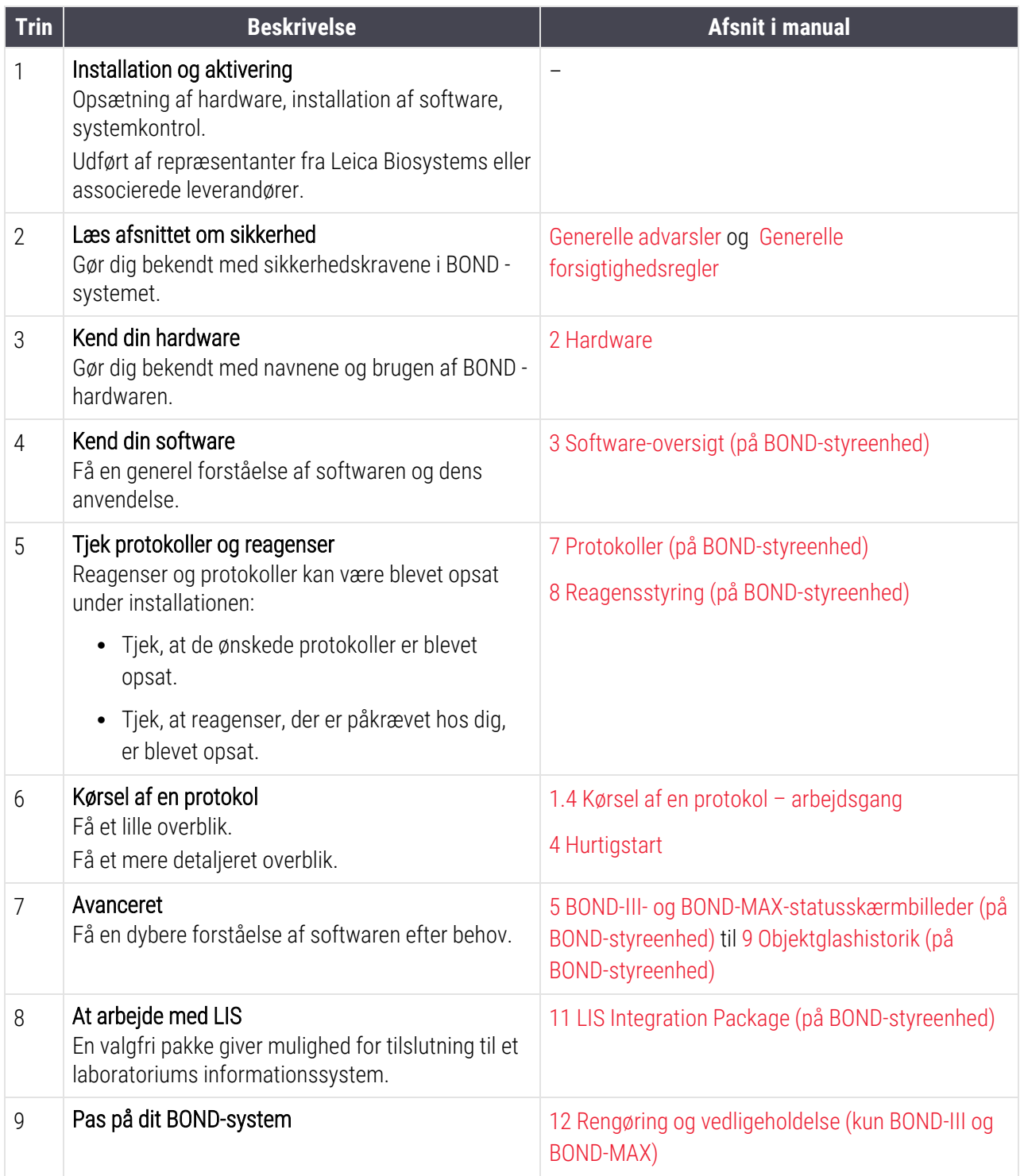

# <span id="page-32-0"></span>1.4 Kørsel af en protokol – arbejdsgang

# <span id="page-32-1"></span>1.4.1 BOND-III og BOND-MAX

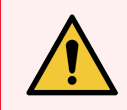

ADVARSEL: For at undgå kontaminering af reagenser og objektglas skal behandlingsmodulet betjenes i et rent miljø, der er så fri for støv og partikelmateriale som muligt.

Følgende er et overblik over standardtrinene involveret i farvning af en bakke med slides. Med andre indstillinger er andre arbejdsgange også mulige.

#### 1.4.1.1 Indledende kontroller og opstart

- 1 Det skal sikres, at behandlingsmodulet er rent, og at alle vedligeholdelsesopgaver er ajourførte (12.1 Rengørings- og [vedligeholdelsesskema\)](#page-280-0). Daglige opgaver inden kørsel er:
	- a Tjek, at bulkaffaldsbeholdere ikke er mere end halvt fyldte.
	- b Tjek bulkreagensbeholdere. Genfyld om nødvendigt.
- 2 Tjek vaskeblokke og blandestationer rengør eller udskift ved behov.
- 3 Tjek, at objektglasetiketprinteren har etiketter og farvebånd, og er tændt.
- 4 Tænd for behandlingsmodulet, styreenheden (og terminalen for BOND-ADVANCE) og åbn for den BONDkliniske klient.

#### 1.4.1.2 Konfigurér reagenser

- 1 Opret reagenser i systemet, hvis påkrævet [\(8.2.1 Tilføjelse](#page-201-0) eller redigering af et reagens).
- 2 Registrér reagensbeholdere ([8.3.3 Registrering](#page-210-0) af reagenser og reagenssystemer).

#### 1.4.1.3 Konfigurér protokoller

1 Opret nye protokoller, hvis påkrævet ([7.3 Oprettelse](#page-172-0) af nye protokoller).

#### 1.4.1.4 Konfigurér objektglas

- 1 Opret cases i softwaren ([6.3.3 Tilføjelse](#page-139-0) af en case).
- 2 Opret objektglas i softwaren ([6.5.2 Oprettelse](#page-145-0) af et objektglas).
- 3 Udskriv objektglasetiketter og sæt dem på objektglassene [\(6.6.1 Udskrivning](#page-152-1) af etiketter og påsætning på [objektglas\)](#page-152-1).
- 4 Placér objektglas og Covertiles på objektglasbakker ([4.1.3 Opsætning](#page-92-0) af objektglas).

#### 1.4.1.5 Indlæs behandlingsmodulet og start kørsel

- 1 Isæt objektglasbakkerne i behandlingsmodulet ([4.1.3.5 Isætning](#page-97-0) af objektglas).
- 2 Indlæs detektionssystemet og reagensbakkerne i behandlingsmodulet [\(4.1.4 Isætning](#page-98-0) af reagenser).
- 3 Tryk på Isæt/Udtag-knapperne på behandlingsmodulet for at låse objektglasbakkerne.
- 4 I skærmbilledet Systemstatus skal det kontrolleres, at alle objektglas er blevet identificeret identificér manuelt objektglas, der ikke automatisk er blevet identificeret (5.1.5.2 Manuel [objektglasidentifikation](#page-121-1) i [instrumentet](#page-121-1)).
- 5 Se og korrigér eventuelle OBS!-meddelelser i skærmbilledet Systemstatus.
- 6 Klik på **Dette -knappen for at starte kørslen**.

#### 1.4.1.6 Overvåg kørsel

1 Overvåg kørselsforløbet i skærmbilledet Systemstatus ([5.1 Skærmbillede](#page-105-0) af systemstatus) eller på BONDinstrumentbrættet [\(3.5 BOND-ADVANCE-instrumentbræt\)](#page-83-0). Se og korrigér eventuelle meddelelser.

#### 1.4.1.7 Udtag objektglas og reagenser

1 Når kørslen er færdig, fjernes detektionssystemet og reagensbakkerne, og reagenserne sættes til opbevaring [\(4.1.6 Afslutning](#page-102-0)).

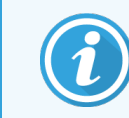

Når et behandlingsmodul ikke anvendes, fjernes bulkbeholderne til ER1 og ER2, og stilles til opbevaring ved +2 til +8 °C (+36 til +46 °F). Se også [2.2.7 Bulkbeholderrum.](#page-50-0)

- 2 Tryk på Isæt/Udtag-knapperne på behandlingsmodulet for at oplåse objektglasbakkerne, og fjern bakkerne.
- 3 Fjern Covertiles og rengør ([12.3 Covertiles](#page-292-0)).

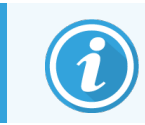

Lad ikke objektglas sidde i bakkerne, mens Covertiles rengøres.

- 4 Fjern objektglassene.
- 5 Rengør eventuelt spild eller mærker på farvningsenhederne for objektglas [\(12.4 Farvningsenhed](#page-293-0) for [objektglas\)](#page-293-0), på andre dele af behandlingsmodulet, eller på objektglas eller reagensbakker.

## 1.4.1.8 Fugt på BOND-MAX- og BOND-III-systemet

Når farvningsprocessen er færdig, hydreres objektglassene, indtil de fjernes. På BOND-MAX og BOND-III vil objektglassene i objektglasbakken regelmæssigt blive hydreret med den specificerede hydreringsvæske, indtil objektglasbakkerne hæves. Sørg for at tage bakkerne ud af behandlingsmodulet med det samme, når objektglasbakken er hævet.

# <span id="page-34-0"></span>1.4.2 BOND-PRIME

Der henvises til den separate BOND-PRIME-brugermanual for yderligere oplysninger.

#### 1.4.2.1 Indledende kontroller og opstart

- 1 Tænd for styreenheden (og terminalen til BOND-ADVANCE) og åbn for den BOND-kliniske klient.
- 2 Tjek, at objektglasetiketprinteren har etiketter og farvebånd, og er tændt.
- 3 Initialiser BOND-PRIME-behandlingsmodulet, og log på.
- 4 Fuldfør alle handlingskø-opgaver, der viser, at handling er påkrævet "Snart" eller "Nu".

#### 1.4.2.2 Konfigurér reagenser

- 1 Opret reagenser i systemet, hvis påkrævet [\(8.2.1 Tilføjelse](#page-201-0) eller redigering af et reagens).
- 2 Registrér reagensbeholdere ([8.3.3 Registrering](#page-210-0) af reagenser og reagenssystemer).

#### 1.4.2.3 Konfigurér protokoller

1 Opret nye protokoller, hvis påkrævet ([7.3 Oprettelse](#page-172-0) af nye protokoller).

#### 1.4.2.4 Konfigurér objektglas

- 1 Opret cases i softwaren ([6.3.3 Tilføjelse](#page-139-0) af en case).
- 2 Opret objektglas i softwaren ([6.5.2 Oprettelse](#page-145-0) af et objektglas).
- 3 Udskriv objektglasetiketter og sæt dem på objektglassene [\(6.6.1 Udskrivning](#page-152-1) af etiketter og påsætning på [objektglas\)](#page-152-1).

#### 1.4.2.5 På BOND-PRIME-behandlingsmodulet:

- 1 Isæt reagensbakken og detektionssystemets bakke.
- 2 Sæt objektglassene i forisætningsskuffen.
- 3 Objektglassene scannes, flyttes fra skuffen og behandles automatisk.

# 1.4.2.6 Fugt på BOND-PRIME-systemet

Når farvningsprocessen er færdig, hydreres objektglassene, indtil de fjernes. På BOND-PRIME overføres objektglassene til udtagningsskuffen, hvor de hydreres i skuffen med DI-vand, indtil objektglassene hentes.

# <span id="page-35-0"></span>2 Hardware

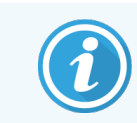

For hardware-oplysninger om BOND-PRIME-behandlingsmodulet, henvises til den separate BOND-PRIME-brugermanual.

Dette afsnit er beregnet til at oplyse dig om:

- Navnene på det udstyr, der anvendes i BOND-systemet
- Funktionerne i dette udstyr, og hvordan de fungerer i systemet som helhed
- Hvor man kan finde yderligere information, f.eks. betjeningsprocedurer og vedligeholdelsesprocedurer i relation til udstyret.

I hardwarebeskrivelserne indgår det ikke, hvordan man opstiller og tilslutter komponenter, idet systemet bør være opstillet og testet for dig. Hvis du har brug for at udskifte eller tilslutte komponenter igen, kan beskrivelsen findes i 12 Rengøring og [vedligeholdelse](#page-278-0) (kun BOND-III og BOND-MAX).

Hvor det er relevant, er oplysninger om BOND-III- og BOND-MAX-behandlingsmoduler inddelt i separate afsnit for hurtigere at kunne finde relevant information.

Se sektioner:

- [2.1 BOND-Systemet](#page-36-0)
- <sup>l</sup> 2.2 BOND-III og BOND-MAX [behandlingsmoduler](#page-38-0)
- [2.3 BOND-styreenhed](#page-64-0) og -terminaler
- 2.4 Håndholdt [stregkodescanner](#page-65-0)
- [2.5 Objektglasetiketprinter](#page-66-0)
- [2.6 Hjælpeudstyr](#page-67-0)
- 2.7 Flytning af et [behandlingsmodul](#page-71-0)
- <sup>l</sup> [2.8 Instrumentafmontering](#page-71-1) og bortskaffelse
# 2.1 BOND-Systemet

BOND -systemet består af følgende hovedkomponenter:

<sup>l</sup> Et eller flere behandlingsmoduler (se 2.2 BOND-III og BOND-MAX [behandlingsmoduler](#page-38-0))

For oplysninger om BOND-PRIME-behandlingsmodulet, henvises til den separate BOND-PRIME-brugermanual.

• En BOND-styreenhed eller en BOND-ADVANCE-styreenhed (se [2.3 BOND-styreenhed](#page-64-0) og -terminaler)

BOND-ADVANCE-installationer har både terminaler og en styreenhed, og inkluderer muligvis en sekundær (backup) styreenhed

- En eller flere håndholdte stregkodescannere (se 2.4 Håndholdt [stregkodescanner\)](#page-65-0)
- En eller flere objektglasetiketprintere (se [2.5 Objektglasetiketprinter\)](#page-66-0)

Hvert nyt BOND-III- eller BOND-MAX-behandlingsmodul er udstyret med:

- 4 objektglasbakker (se [2.6.2.1 Objektglasbakker\)](#page-69-0)
- 4 reagensbakker (se [2.6.2.2 Reagensbakker](#page-69-1))
- 1 blandestation (se [2.2.9 Vaskeblok](#page-57-0) og blandestation)
- <sup>l</sup> 1 umbrakonøgle til udskiftning af sprøjtepumpe
- 1 ethernet-kabel

For BOND-III- eller BOND-MAX-behandlingsmoduler skal du også bruge:

- Covertiles (se [2.6.2 BOND](#page-68-0) Universal Covertiles)
- BOND-detektionssystemer og BOND ready-to-use reagenser eller koncentrater og/eller åbne reagensbeholdere (se [2.6.3 Reagenssystemer](#page-70-0) og -beholdere)

For oplysninger om, hvad BOND-PRIME-behandlingsmodulet leveres med, henvises til den separate BOND-PRIMEbrugermanual.

Der henvises til www.leicabiosystems.com for en fuldstændig og opdateret liste over forbrugsdele og reservedele.

Se også [3.1 Systemarkitektur](#page-73-0).

# 2.1.1 BOND hjælpeprodukter

BOND hjælpeprodukter er designet specielt til BOND -systemet, og brugen af dem sikrer optimale farvningsresultater. Brugen af BOND-hjælpeprodukter medvirker også til at holde behandlingsmodulet i topform og til at forebygge skader.

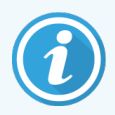

Følgende produkter bør *altid* anvendes på BOND -systemet og *aldrig* erstattes af andre produkter:

#### Hjælpereagenser

- BOND Wash Solution eller BOND-PRIME Wash Solution Concentrate
- BOND eller BOND-PRIME Epitope Retrieval Solution (1 og 2)
- BOND eller BOND-PRIME Dewax Solution

### BOND-III eller BOND-MAX forbrugsvarer

- BOND Plus-objektglas og Apex BOND-objektglas (eller objektglas, der overholder specifikationerne i [2.6.1 Objektglas\)](#page-67-0)
- BOND Universal Covertiles
- BOND Open Containers (7 mL og 30 mL)
- BOND Titration Containers and Inserts (6 mL)
- BOND blandeglas
- BOND Slide Label and Print Ribbon Kit

### BOND-PRIME Forbrugsvarer

- BOND Plus-objektglas og Apex BOND-objektglas (eller objektglas, der overholder specifikationerne i [2.6.1 Objektglas\)](#page-67-0)
- BOND Open Containers (7 mL og 30 mL)
- BOND Titration Containers and Inserts (6 mL)
- BOND-PRIME Suction Cups (BOND-PRIME Sugekopper)
- BOND Slide Label and Print Ribbon Kit
- BOND-PRIME ARC Refresh Kit (BOND-PRIME ARC-opdateringssæt) (inkluderer ARC Covertiles (ARC-covertiles) og Mixing Well Plate mixerbrøndplade)

# <span id="page-38-0"></span>2.2 BOND-III og BOND-MAX behandlingsmoduler

Behandlingsmodulet (BM) er BOND -systemets farvningsplatform. Et enkelt-sæde BOND-system kan have op til 5 behandlingsmoduler, og et BOND-ADVANCE-system kan have op til 30 i enhver blanding af behandlingsmodultyper.

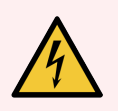

ADVARSEL: Behandlingsmodulet skal tilsluttes en strømførende stikkontakt med jordforbindelse og skal placeres, så personalet let kan trække strømstikket ud uden at skulle flytte behandlingsmodulet.

- [2.2.1 Hovedkomponenter](#page-38-1)
- 2.2.2 Initialisering af [behandlingsmodul](#page-43-0)
- $\cdot$  [2.2.3 Låg](#page-43-1)
- [2.2.4 Hovedrobot](#page-44-0) og ID-imager
- [2.2.5 Farvningsenheder](#page-45-0) for objektglas
- <sup>l</sup> [2.2.6 Frontkabinet](#page-47-0)
- [2.2.7 Bulkbeholderrum](#page-50-0)
- [2.2.8 Aspirationsprobe](#page-57-1)
- [2.2.9 Vaskeblok](#page-57-0) og blandestation
- <sup>l</sup> [2.2.10 Bulkvæskerobotprober](#page-58-0) (kun BOND-III)
- [2.2.11 Sprøjter](#page-60-0)
- [2.2.12 Strømafbryder](#page-61-0)
- <span id="page-38-1"></span>• [2.2.13 Bagkabinet](#page-61-1)

## 2.2.1 Hovedkomponenter

Se hovedkomponenterne til BOND-III og BOND-MAX :

- $.2211$  BOND-III
- $\cdot$  [2.2.1.2 BOND-MAX](#page-41-0)

### <span id="page-39-0"></span>2.2.1.1 BOND-III

De følgende billeder viser hovedkomponenterne for behandlingsmodulerne til BOND-III . Den nuværende model er vist – tidligere modeller afviger i udseende, men hovedkomponenterne er de samme.

En beskrivelse af bagkabinettet findes i [2.2.13 Bagkabinet](#page-61-1).

Figur 2-1: Det tidligere (venstre) og nuværende (højre) BOND-III-behandlingsmodul set forfra

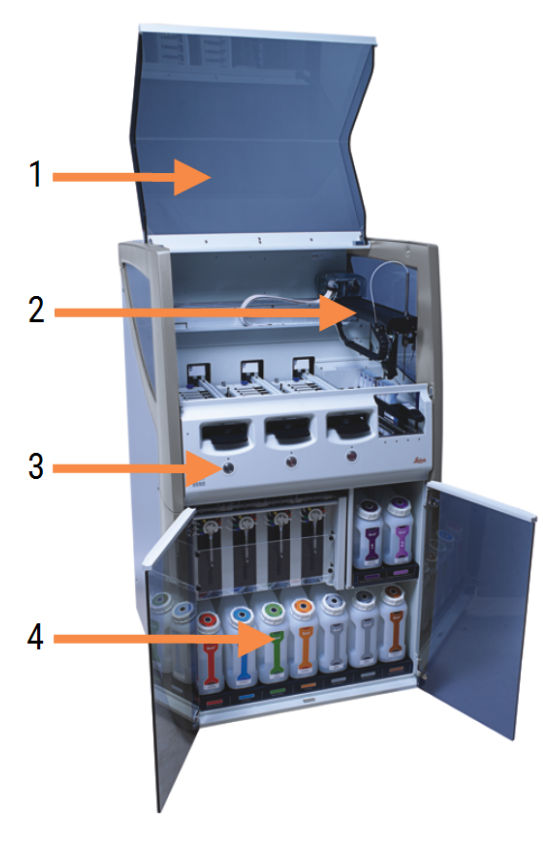

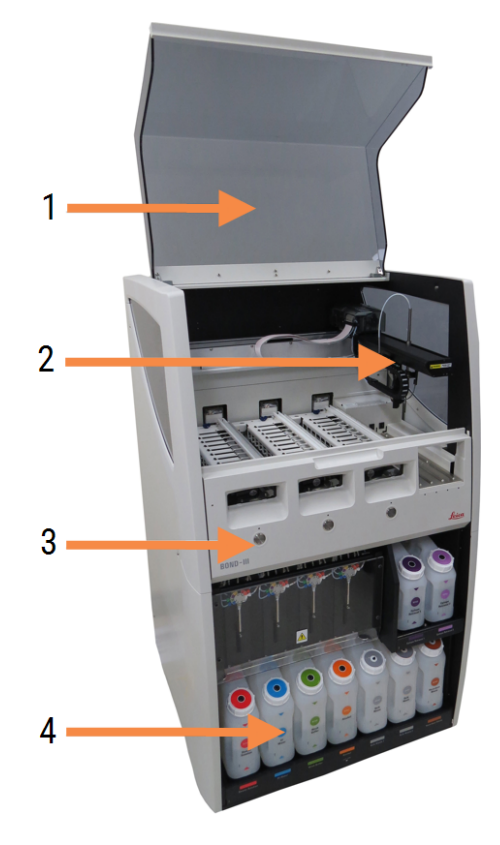

- 1 Låg [2.2.3 Låg](#page-43-1)
- 2 Hovedrobotarm [2.2.4 Hovedrobot](#page-44-0) og ID-imager
- 3 Frontkabinet [2.2.6 Frontkabinet](#page-47-0)
- 4 Bulkbeholderrum [2.2.7 Bulkbeholderrum](#page-50-0)

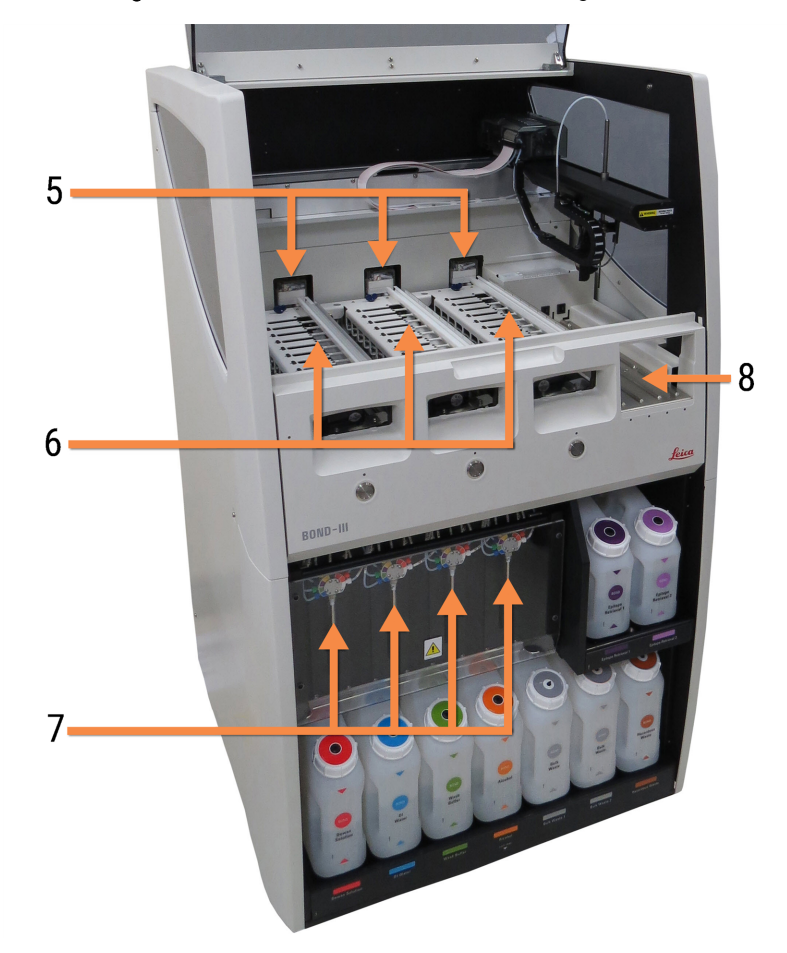

Figur 2-2: Forsiden af BOND-III-behandlingsmodulet

- 5 Bulkvæskerobotter [2.2.10 Bulkvæskerobotprober](#page-58-0) (kun BOND-III)
- 6 Farvningsenheder for objektglas [2.2.5 Farvningsenheder](#page-45-0) for objektglas
- 7 Sprøjter [2.2.11 Sprøjter](#page-60-0)
- 8 Reagensplatform [2.2.6.5 Reagensplatform](#page-49-0)

### <span id="page-41-0"></span>2.2.1.2 BOND-MAX

De følgende fotos viser hovedkomponenterne for BOND-MAX-behandlingsmodulet. Den nuværende model er vist – tidligere modeller afviger i udseende, men hovedkomponenterne er de samme.

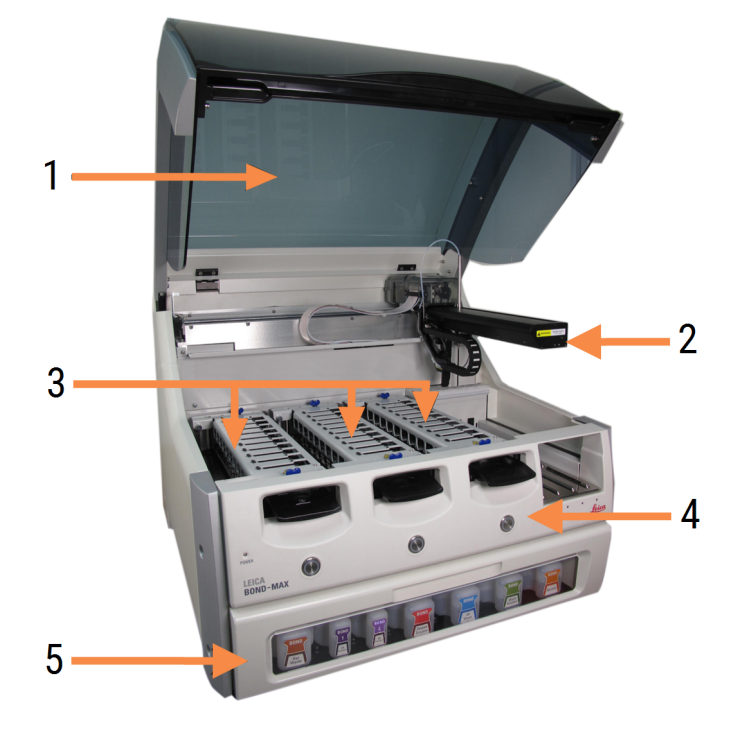

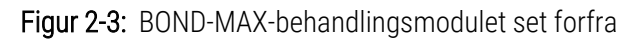

- 1 Låg [2.2.3 Låg](#page-43-1)
- 2 Robotarm [2.2.4 Hovedrobot](#page-44-0) og ID-imager
- 3 Farvningsenheder for objektglas [2.2.5 Farvningsenheder](#page-45-0) for objektglas
- 4 Frontkabinet [2.2.6 Frontkabinet](#page-47-0)
- 5 Bulkbeholderrum [2.2.7 Bulkbeholderrum](#page-50-0)

Figur 2-4: BOND-MAX-behandlingsmodulet set fra højre

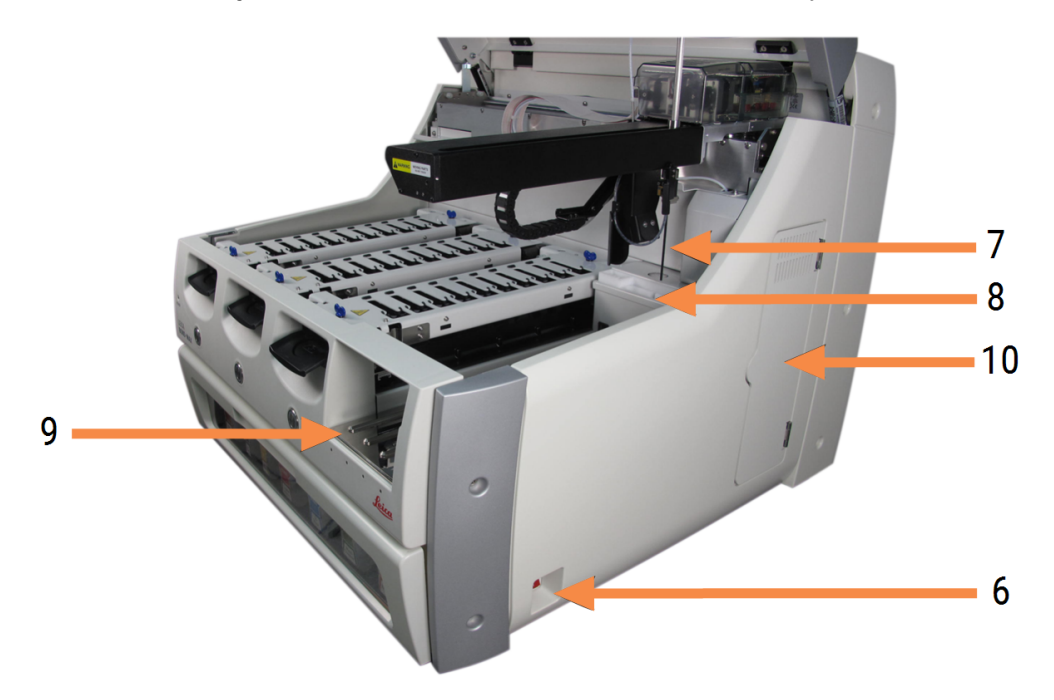

#### Forklaring

- 6 Strømafbryder [2.2.12 Strømafbryder](#page-61-0)
- 7 Aspirationsprobe [2.2.8 Aspirationsprobe](#page-57-1)
- 8 Vaskeblok og blandestation [2.2.9 Vaskeblok](#page-57-0) og blandestation
- 9 Reagensplatform [2.2.6.5 Reagensplatform](#page-49-0)
- 10 Sprøjte (se nedenfor) [2.2.11 Sprøjter](#page-60-0)

En beskrivelse af bagkabinettet findes i [2.2.13 Bagkabinet](#page-61-1).

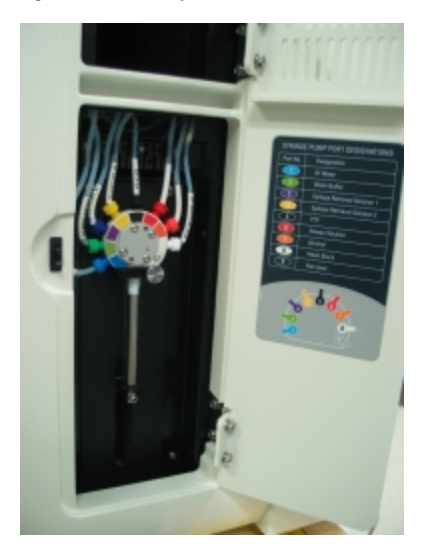

Figur 2-5: Sprøjte bag hængslet dør

## <span id="page-43-0"></span>2.2.2 Initialisering af behandlingsmodul

Når behandlingsmodulet tændes, udfører BOND -systemet nogle interne kontroller, primer væskesystemet og flytter robotterne til deres udgangspositioner. Hovedrobotten flyttes til det bageste, venstre hjørne på behandlingsmodulet, og de tre bulkvæskerobotter (kun BOND-III) flyttes bagud på behandlingsmodulet.

Farvningsenhederne for objektglas initialiseres og går tilbage til den ulåste position. Initialiseringsprocessen går i stå, hvis der findes en fejl, eller hvis modulet er i en tilstand, der ikke passer til drift.

Før du forsøger at initialisere et behandlingsmodul, skal du tjekke følgende:

- Låget er lukket
- Frontdøren er lukket (kun BOND-MAX)
- Bulkaffaldsbeholderne er mindre end halvt fyldte
- Bulkreagensbeholderne har korrekt reagens.
- Blandestationen er på plads
- Blandestationens glas er tomme og rene
- Toppladerne på SSA'erne (slide staining assemblies, farvningsenhederne for objektglas) er i den lukkede position.

Strømindikatoren på forsiden af behandlingsmodulet bliver grøn, og BOND -softwaren viser, at modulet er tilsluttet. Når initialiseringen er fuldført, vises et ikon for de tre objektglasbakker på fanen til behandlingsmodulet (se 5.1.1 Faner til [behandlingsmodul\)](#page-106-0). Forsøg ikke på at bruge et behandlingsmodul, før det er helt initialiseret.

## <span id="page-43-1"></span>2.2.3 Låg

Låget er beregnet til at være lukket under brug og er beskyttet med låsesystemer.

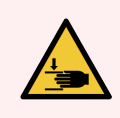

ADVARSEL: Vær forsigtig når du lukker behandlingsmodullåget, vær sikker på at hænderne holdes væk for at undgå skade.

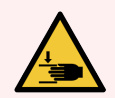

ADVARSEL: Under drift kan hovedrobotten, aspirationsproben og bulkvæskerobotterne (kun BOND-III) flytte sig uden advarsel og med så høj en hastighed, at det kan medføre skade.

Forsøg ikke at åbne låget på behandlingsmodulet, mens en kørsel er i gang.

Forsøg ikke at omgå låsesystemet, der stopper driften af behandlingsmodulet, hvis låget er åbnet.

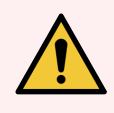

ADVARSEL: Kontakt straks kundesupport, hvis hovedrobotten og/eller bulkvæskerobotterne fortsætter arbejdet i mere end ca. 5 sekunder, efter at behandlingsmodulets låg er blevet åbnet.

# <span id="page-44-0"></span>2.2.4 Hovedrobot og ID-imager

Hovedrobotten placerer aspirationsproben således, at den kan aspirere og dispensere reagenser. Robotarmen holder ID-imageren, der bruges til at identificere de enkelte objektglas og reagenser i behandlingsmodulet.

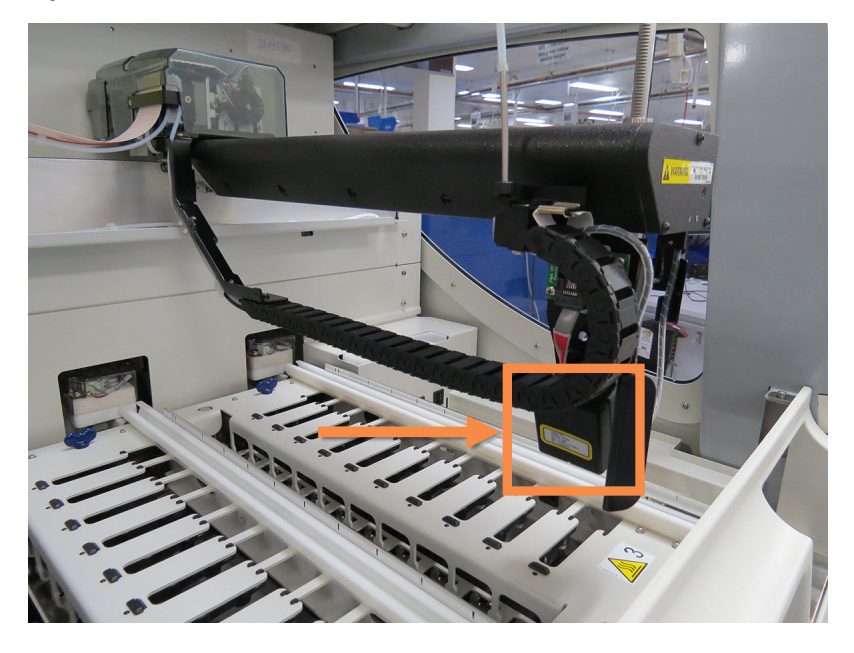

Figur 2-6: Billede af hovedrobotten med ID-imageren angivet med en pil

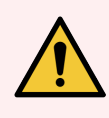

ADVARSEL: Flyt ikke på hovedrobotarmen, når der er tændt for behandlingsmodulet. Robotten kan blive forrykket, så farvningen bliver dårlig.

Hvis robotten er blevet flyttet: Sluk for behandlingsmodulet, vent 30 sekunder og geninitialisér.

BOND-systemet scanner hver objektglasetiket for at kunne identificere objektglasset (se [5.1.5.1 Automatisk](#page-121-0) [objektglasidentifikation](#page-121-0)).

<sup>l</sup> ID-imagerens vindue bør rengøres med jævne mellemrum.

Se [12.9 ID-imager](#page-304-0) for vejledning.

• Hvis aspirationsproben er knækket eller bøjet, skal du kontakte kundeservice.

# 2.2.5 Farvningsenheder for objektglas

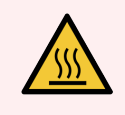

<span id="page-45-0"></span>ADVARSEL: Undgå kontakt med farvningsenhederne for objektglas og deres omgivelser. De kan være meget varme og give svære forbrændinger. Efter endt drift skal der gå tyve minutter, hvor farvningsenhederne for objektglas og deres omgivelser kan køle af.

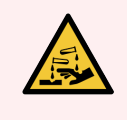

ADVARSEL: Potentielt farlige reagenser kan samle sig rundt om farvningsenheden for objektglas og derved kontaminere objektglasbakkerne. Der skal altid anvendes godkendt beskyttelsestøj og handsker, når bakkerne håndteres.

Objektglas behandles i farvningsenhederne for objektglas. Hvert behandlingsmodul indeholder tre farvningsenheder for objektglas.

For at påbegynde en kørsel indsætter operatøren en objektglasbakke gennem frontkabinettet (beskrevet i [2.2.6 Frontkabinet](#page-47-0)), og trykker derefter på indlæsningsknappen. BOND scanner herefter billeder af objektglassene. Såfremt de er kompatible (se [6.9 Objektglaskompatibilitet\)](#page-160-0), og alle reagenser er til stede, kan brugeren herefter starte kørslen. For mere information omkring isætning af objektglasinformation og indlæsning af objektglas, se [6 Opsætning](#page-134-0) af objektglas (på [BOND-styreenhed\).](#page-134-0)

Før behandlingen begynder, låser BOND-systemet objektglassene i farvningsenheden for objektglas. Hvis du har brug for at fjerne en objektglasbakke, mens BOND-systemet behandler dens objektglas, skal du først afbryde kørslen. Klik på **under bakken i skærmbilledet Systemstatus** (se [5.1.7 Kørselsstart](#page-127-0) eller -stop), og lås derefter farvningsenheden for objektglas op.

For rengøring og rutinemæssig vedligeholdelse af farvningsenheden for objektglas, se [12.4 Farvningsenhed](#page-293-0) for [objektglas.](#page-293-0)

### Varmelegemer til farvningsenheder for objektglas

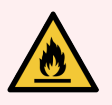

ADVARSEL: Varmelegemer og opvarmede overflader på behandlingsmodulet kan være antændelsesfarer:

- Anbring ikke brændbare materialer på eller i nærheden af varmelegemerne.
- <sup>l</sup> Anbring ikke brændbart materiale på varme overflader på behandlingsmodulet.
- Det skal sikres, at alle bulkbeholderhætter er korrekt forseglet efter genopfyldning eller tømning.

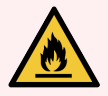

ADVARSEL: Nogle af de anvendte reagenser til BOND-III og BOND-MAX -behandlingsmoduler er brandfarlige:

- Anbring ikke åben ild eller antændelseskilder i nærheden af behandlingsmodulerne.
- Det skal sikres, at alle bulkbeholderhætter er korrekt forseglet efter genopfyldning eller tømning.

<span id="page-46-0"></span>BOND-III- og BOND-MAX-behandlingsmoduler har et varmelegeme på hver objektglasposition. Hvert af disse varmelegemer overvåges uafhængigt, og bliver markeret som defekt, hvis der opstår en temperaturfejl (se [Figur](#page-46-0) 2-7). Kontakt kundesupport, hvis der konstateres et defekt varmelegeme.

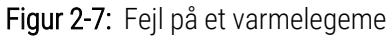

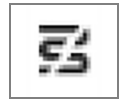

Forsøg ikke på at køre et varmekrævende objektglas på en fejlmarkeret position. Hvis et varmelegeme ikke fungerer korrekt under en kørsel, er det muligt, at objektglasset i den givne position er fejlbehandlet.

Hvis varmelegemet ikke fungerer korrekt, er der en potentiel risiko for, at behandlingsmodulet slukker alle objektglasvarmelegemer, herunder varmelegemer for temperaturregulerede objektglas, der på det tidspunkt er under behandling.

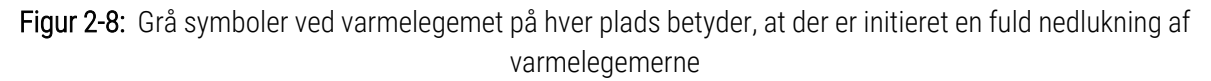

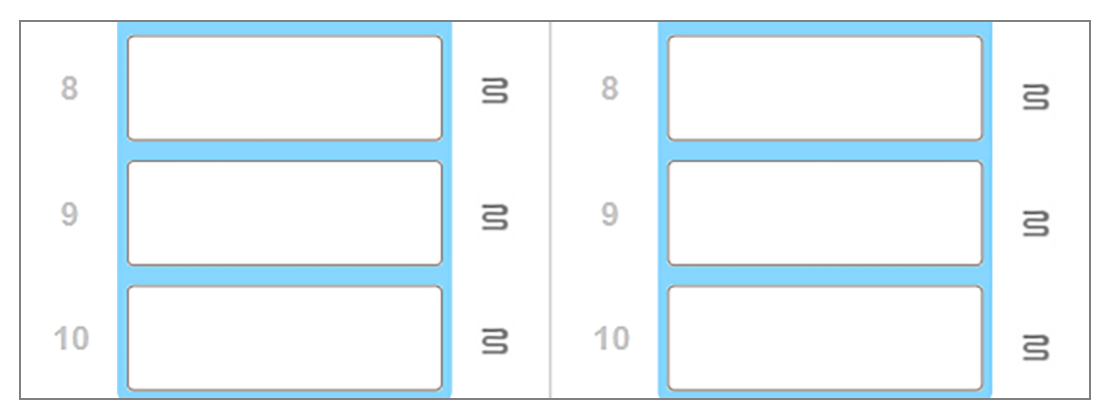

Når varmelegemerne lukkes ned, skal du slukke og derefter genstarte behandlingsmodulet for at nulstille varmelegemelåsningen. Du kan fortsat bruge objektglaspladser med defekte varmelegemer, hvis de objektglas, der behandles der, ikke kræver opvarmning.

## <span id="page-47-0"></span>2.2.6 Frontkabinet

Figurerne nedenfor viser frontkabinetterne på BOND-III og BOND-MAX.

Figur 2-9: BOND-III -frontkabinet

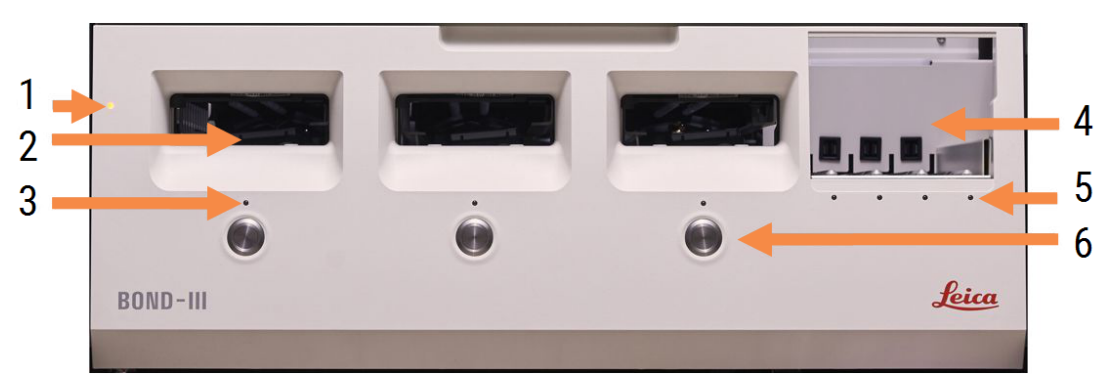

#### **Forklaring**

- 1 Frontkabinet [2.2.6.1 Strømindikator-LED](#page-48-0)
- 2 Objektglasbakkeindsats [2.2.6.2 Objektglasbakkeindsats](#page-48-1)
- 3 Objektglasbakke-LED [2.2.6.3 Objektglasbakke-LED](#page-48-2)

4 Reagensplatform

[2.2.6.5 Reagensplatform](#page-49-0)

- 5 Reagensbakke-LED  [Reagensbakke-LED](#page-50-1)
- 6 Isæt/Udtag-knap [2.2.6.4 Isæt/Udtag-knap](#page-49-1)

Figur 2-10: BOND-MAX -frontkabinet

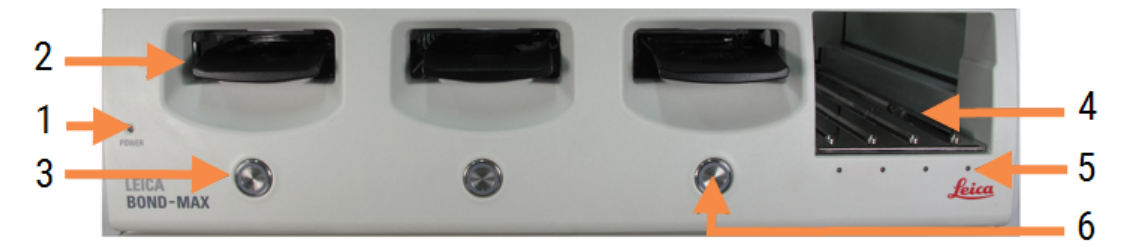

- 1 Frontkabinet [2.2.6.1 Strømindikator-LED](#page-48-0)
- 2 Objektglasbakkeindsats [2.2.6.2 Objektglasbakkeindsats](#page-48-1)
- 3 Objektglasbakke-LED [2.2.6.3 Objektglasbakke-LED](#page-48-2)
- 4 Reagensplatform [2.2.6.5 Reagensplatform](#page-49-0)
- 5 Reagensbakke-LED  [Reagensbakke-LED](#page-50-1)
- 6 Isæt/Udtag-knap [2.2.6.4 Isæt/Udtag-knap](#page-49-1)

### <span id="page-48-0"></span>2.2.6.1 Strømindikator-LED

Den fungerer således:

- $\bullet$  Slukket ingen strøm
- Blå (nuværende model) eller Orange (tidligere modeller) tændt, men behandlingsmodulets software er endnu ikke startet
- Grøn tændt, systemet er klart.
	- Figur 2-11: LED-strømfarver (blå, grøn) på BOND-MAX-behandlingsmodul

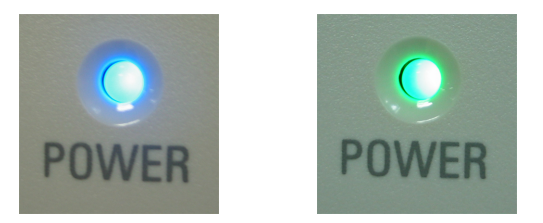

#### <span id="page-48-1"></span>2.2.6.2 Objektglasbakkeindsats

Der er tre indsatser (én for hver farvningsenhed for objektglas), hvor objektglasbakker kan indsættes. Når en objektglasbakke er indsat, skal du trykke på Isæt/Udtag-knappen for at låse den på farvningsenheden for objektglas. Efter at en bakke er låst, flytter robotarmen ID-imageren over objektglassene på bakken for automatisk at identificere dem.

### <span id="page-48-2"></span>2.2.6.3 Objektglasbakke-LED

Mangefarvede LED'er på frontkabinettet under hver enkelt farvningsenhed for objektglas indikerer objektglasbakkens status. På BOND-MAX-behandlingsmodulet er objektglasbakkens LED'er indbygget i Isæt/Udtag-knapperne. På disse behandlingsmoduler bliver LED'en blå et par sekunder, når du trykker på den.

Farvningsenheden for objektglas har følgende LED-farveindikatorer:

- Slukket der er ingen objektglasbakke til stede, eller objektglasbakken er ulåst.
- Konstant orange bakken er isat og låst, men behandlingen er ikke startet.

Bakken kan låses op og fjernes sikkert ved hjælp af Isæt/Udtag-knappen.

**- Konstant rød** – objektglassene i bakken behandles.

Bakken er låst og kan ikke låses op ved hjælp af Isæt/Udtag-knappen. For at udtage den skal kørslen først afbrydes i softwaren.

- Blinkende grøn behandlingen er afsluttet uden meddelelser. Oplås med Isæt/Udtag-knappen.
- Blinkende rød kørslen er blevet afvist, eller kørslen er fuldført med meddelelser. Oplås med Isæt/Udtagknappen.

Figur 2-12: Objektglasbakkens LED-farver (orange, rød, grøn) på BOND-MAX-behandlingsmodulet

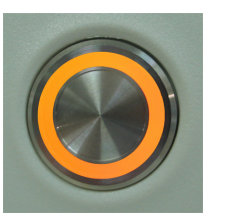

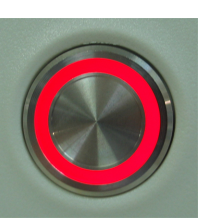

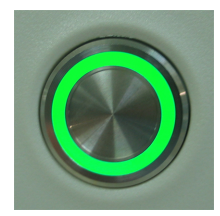

### <span id="page-49-1"></span>2.2.6.4 Isæt/Udtag-knap

Et tryk på Isæt/Udtag-knappen gør følgende:

- Hvis der ikke er isat en bakke, sker det intet.
- · Hvis en bakke er isat og ikke låst, vil BOND-III eller BOND-MAX låse bakken, og når robotarmen er klar, vil IDimageren identificere objektglas-ID'erne.
- Hvis en bakke er låst og kørslen ikke er startet, vil BOND-III eller BOND-MAX låse bakken op.
- Hvis en bakke er låst og kørslen er færdig, vil BOND-III eller BOND-MAX låse bakken op.
- <sup>l</sup> Hvis en bakke er låst, og en kørsel er i gang, har Isæt/Udtag-knappen ingen effekt. Du kan ikke oplåse en bakke, før kørslen, der anvender denne bakke, er færdig eller afbrudt.

<span id="page-49-0"></span>Hvis en farvningsenhed for objektglas er varm, kan du ikke låse eller oplåse en bakke – vent, indtil enheden er kølet af.

#### 2.2.6.5 Reagensplatform

Reagensbakker, der indeholder detektionssystemer, 7 mL og 30 mL reagensbeholdere og/eller 6 mL titreringsbeholdere, placeres her. Hver bakke kan indeholde op til ni reagenser, og reagensplatformen har plads til fire reagensbakker.

En reagensbakke isættes ved at skubbe bakken ind på platformen og ind i låsemekanismen (se [4.1.4 Isætning](#page-98-0) af [reagenser](#page-98-0)). Når robotarmen er klar, vil BOND identificere reagenserne én efter én.

#### <span id="page-50-1"></span>Reagensbakke-LED

Under hver bakkeplads findes en to-farvet LED, der fungerer som følger:

 $\cdot$  Slukket  $-$  der er ikke detekteret nogen bakke.

Hvis en bakke bliver sat i og LEDén er slukket, skal det tjekkes, om bakken er isat korrekt.

**Konstant rød**  $-$  et reagens på bakken er påkrævet indenfor de næste to minutter.

Bakken er låst og kan ikke fjernes.

• Konstant grøn – ingen af reagenserne på denne bakke er påkrævet indenfor de næste to minutter. Bakken er låst op og kan midlertidigt fjernes.

Figur 2-13: Reagensbakkens LED-farver (rød, grøn) på BOND-MAX-behandlingsmodulet

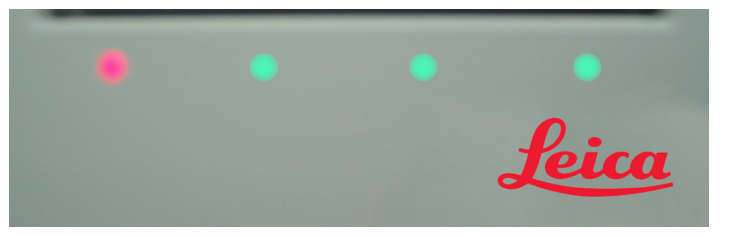

## <span id="page-50-0"></span>2.2.7 Bulkbeholderrum

Bulkreagens- og affaldsbeholdere er placeret under frontkabinettet på både BOND-III og BOND-MAX. BOND-MAX har også en ekstern beholder til standardaffald.

Se [12.2 Bulkbeholdere](#page-284-0) for instruktioner om fyldning, tømning og vedligeholdelse af bulkbeholdere.

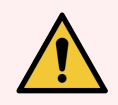

ADVARSEL: For at sikre korrekt drift af behandlingsmodulet, skal hver bulkreagensbeholder placeres i den korrekte station i rummet, som indikeret ved de farvekodede navneetiketter.

For BOND-III, se [Figur](#page-52-0) 2-14; for BOND-MAX, se [Figur](#page-55-0) 2-16.

Undladelse af dette kan kompromittere farvningen.

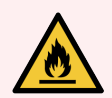

ADVARSEL: Nogle af de anvendte reagenser til BOND-III og BOND-MAX -behandlingsmoduler er brandfarlige:

- Anbring ikke åben ild eller antændelseskilder i nærheden af behandlingsmodulerne.
- <sup>l</sup> Det skal sikres, at alle bulkbeholderhætter er korrekt forseglet efter genopfyldning eller tømning.
- $.2271$  BOND-III
- <sup>l</sup> [2.2.7.2 BOND-MAX](#page-54-0)

### <span id="page-51-0"></span>2.2.7.1 BOND-III

Den tidligere BOND-III har to gennemsigtige kabinetsdøre, der giver nem adgang til alle bulkbeholdere. Hold skinnen øverst på dørene når de åbne.

Alt affald fra farvningsenhederne for objektglas sendes til beholderen for farligt affald. Affald fra vaskeblokken sendes enten til beholderen for almindeligt affald eller farligt affald, afhængigt af reagenstypen i affaldet (Hvis det er relevant, skal du indstille de reagenser, du opretter, som farlige – se [8.2.1 Tilføjelse](#page-201-0) eller redigering af et reagens).

Vægtsensorer for hver bulkreagens- og affaldsbeholder advarer brugeren, hvis niveauet af reagens er lavt, eller affaldsniveauet er for højt. Hver bulkbeholders status angives visuelt af Bulkbeholderlyssystem [Bulkbeholderlyssystem](#page-53-0) (BOND-III) (Afsnit på side 53). Bemærk, at dette system ikke er monteret på det forrige BOND-III. Du kan i stedet bruge ikonerne på skærmen (se [5.1.3.6 Bulkbeholderstatus\)](#page-114-0).

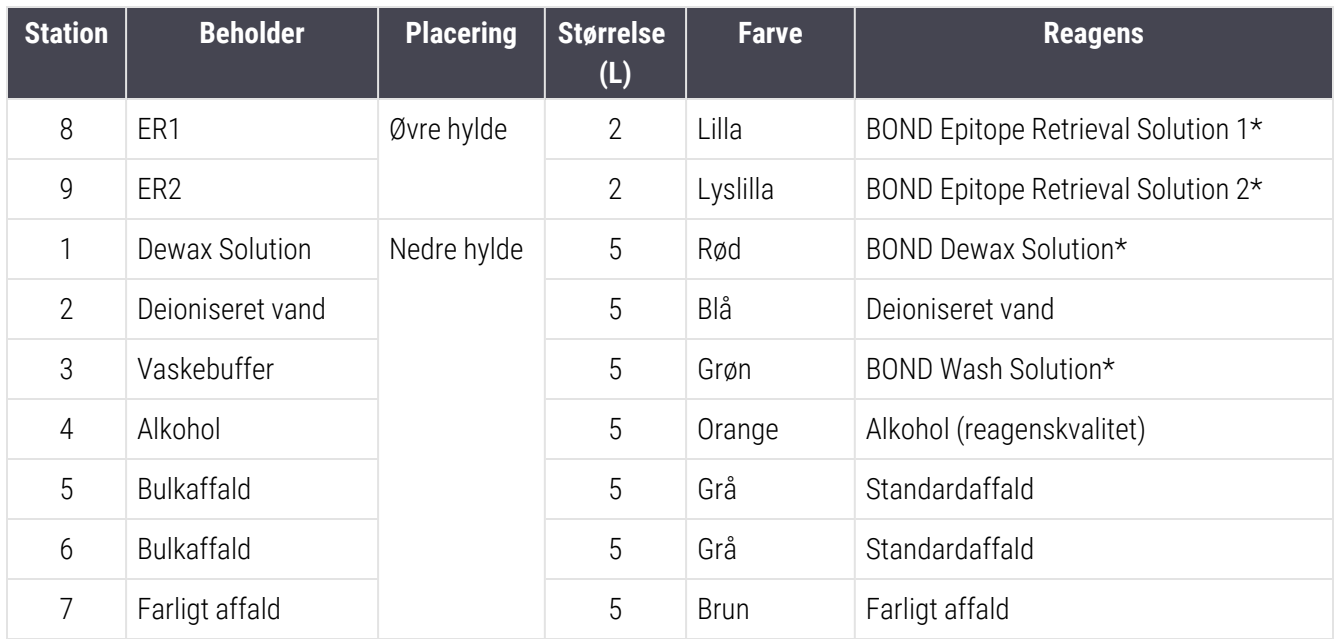

BOND-III har plads til følgende beholdere på hylderne angivet i [Figur](#page-52-0) 2-14, set fra venstre mod højre:

\* Brug kun BOND-reagenser – erstat ikke med alternative produkter.

Hvis dit laboratorium ikke anvender reagensbeholdere til epitopgenfinding og/eller afparaffinering, kan disse deaktiveres i administrationsklienten – se 10.6.1.1 Deaktivering af [bulkreagensbeholdere](#page-250-0).

<span id="page-52-0"></span>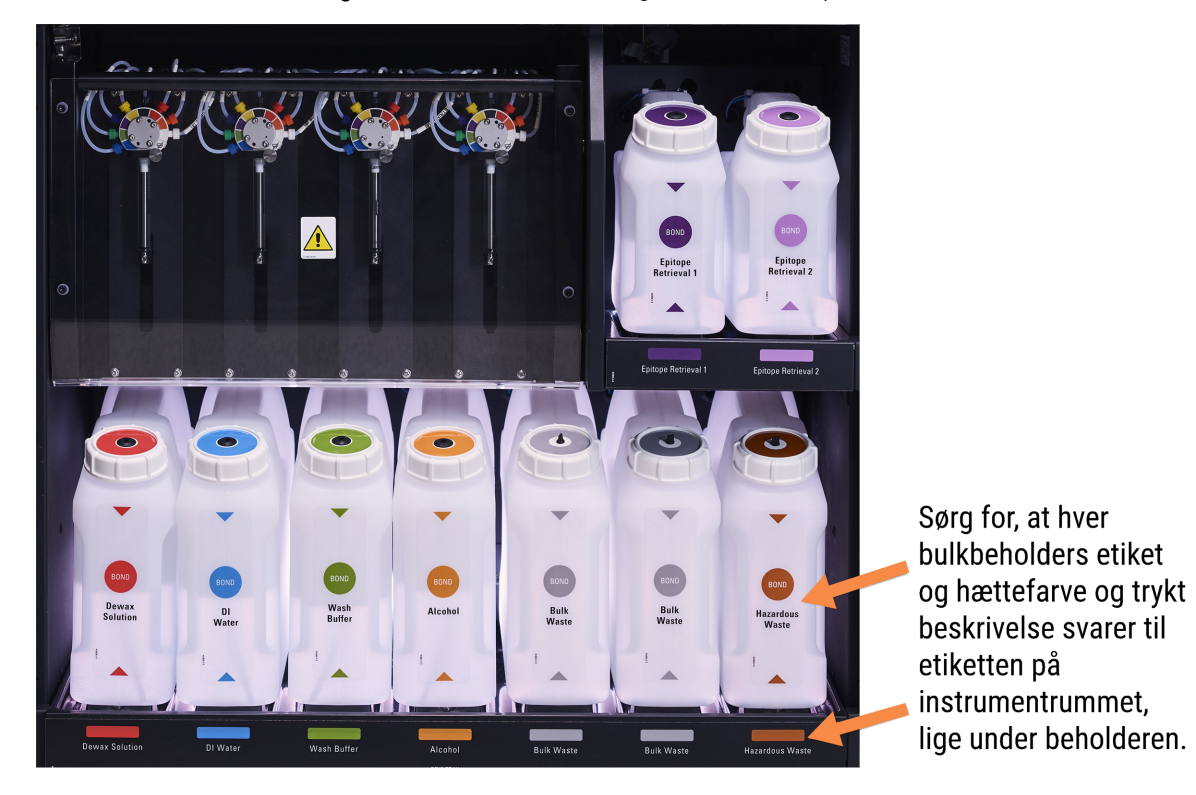

Figur 2-14: BOND-III bulkreagensbeholdere i position

### <span id="page-53-0"></span>Bulkbeholderlyssystem (BOND-III)

<span id="page-53-1"></span>BOND-III-behandlingsmoduler er udstyret med et bulkbeholderlyssystem, som vist i [Figur](#page-53-1) 2-15 nedenfor.

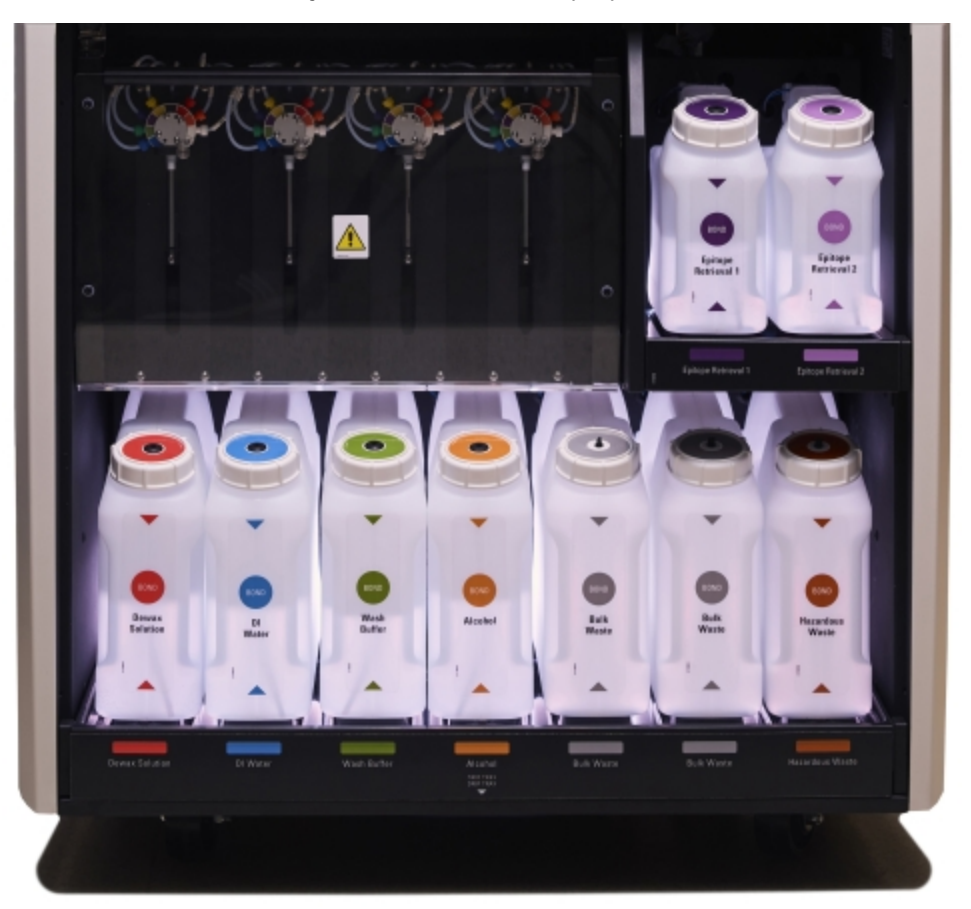

#### Figur 2-15: Bulkbeholderlyssystem

Bulkbeholderlyssystemet hjælper dig til at se væskeniveauet i hver enkelt beholder, og lysene har en statisk hvid farve under normal drift.

Lyset angiver også den nuværende status af hver bulkbeholder:

- Når en bulkforsyningsbeholder er næsten tom, eller en affaldsbeholder er næsten fuld, pulserer dens hvide lys.
- Når en bulkforsyningsbeholder er tom, eller en affaldsbeholder er fuld, og dette har indflydelse på den aktuelle kørsel, pulserer dens lys rødt.
- Når en bulkbeholder fjernes, slukkes dens bagbelysning og dens etiketlys på behandlingsmodulrummet pulserer hvidt.

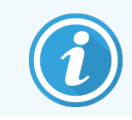

Bulkbeholderlyssystemet vil kun fungere med BOND 6.0 eller senere software.

Der henvises også til [5.1.3.6 Bulkbeholderstatus](#page-114-0) detaljer om hvordan bulkbeholdere vises på skærmbillede af Systemstatus.

### <span id="page-54-0"></span>2.2.7.2 BOND-MAX

BOND-MAX giver adgang til bulkbeholdere via en enkelt dør, der åbner nedad. Døren har et gennemsigtigt panel, der giver dig mulighed for at se niveauet af reagens i bulkbeholderne (som også er gennemsigtige).

Døren holdes på plads af magnetiske låse. For at åbne døren på tidligere behandlingsmoduler (uden håndtag), skal du trække i toppen af begge sider af døren.

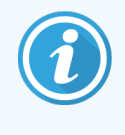

Døren til bulkbeholderrummet skal være lukket under farvningskørsler. Hvis døren åbnes, vil en OBS! meddelelse vises i skærmbilledet af systemstatus (se [5.1.2 Hardwarestatus](#page-107-0)), og en hvilken som helst igangværende kørsel kan stoppe.

Affald fra behandlingsmodulet sendes enten til beholderen for almindeligt affald eller farligt affald, afhængigt af reagenstypen i affaldet (Hvis det er relevant, skal du indstille de reagenser, du opretter, som farlige – se [8.2.1 Tilføjelse](#page-201-0) eller redigering af et reagens).

BOND-MAX-bulkreagensbeholdere har væskeniveausensorer til at advare om niveauet af reagens, når det er lavt; affaldsbeholdere har også væskeniveausensorer til at advare om affaldet, når det er for højt. Se [12.2 Bulkbeholdere](#page-284-0) for anvisninger om genopfyldning og tømning.

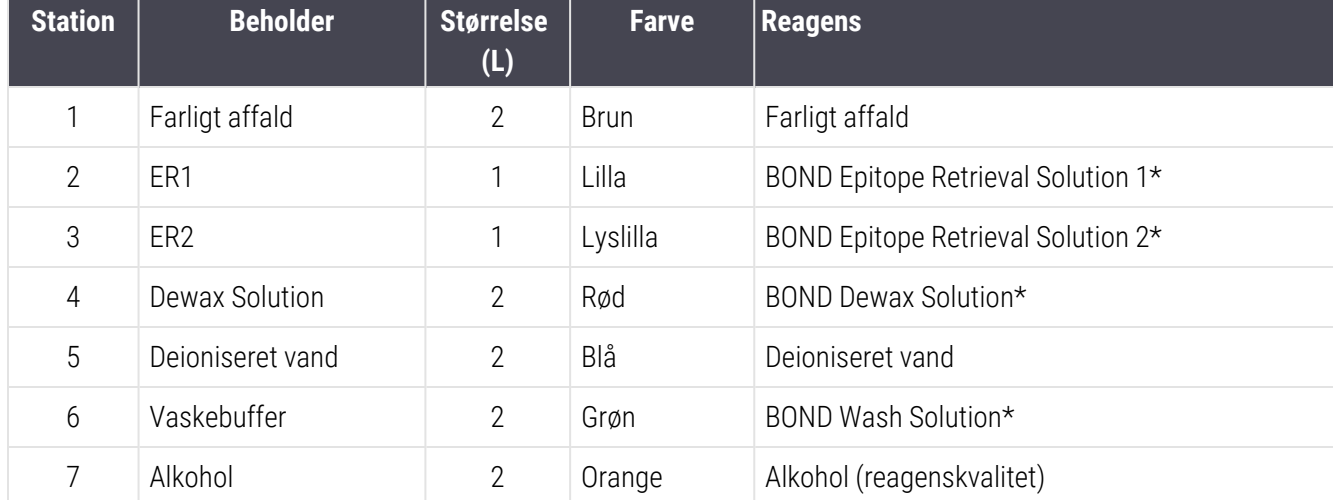

BOND-MAX har plads til følgende beholdere, set fra venstre mod højre:

\*Brug kun BOND-reagenser – erstat ikke med alternative produkter.

Reagensbeholdere til epitopgenfinding og/eller afparaffinering kan fjernes fra behandlingsmodulet, hvis de ikke anvendes – se 10.6.1.1 Deaktivering af [bulkreagensbeholdere.](#page-250-0)

<span id="page-55-0"></span>Figur 2-16: BOND-MAX -bulkreagenser i position

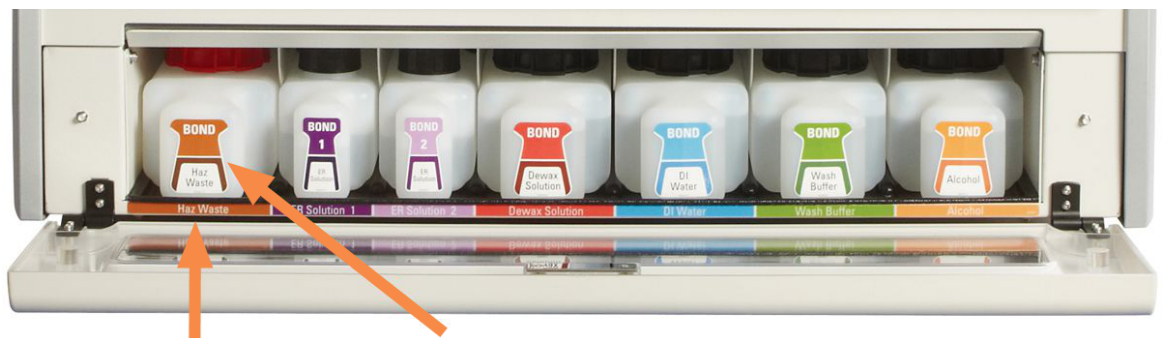

Sørg for, at hver bulkbeholders etiketfarve og den udskrevne beskrivelse svarer til etiketten på behandlingsmodulets rum umiddelbart under

### Ekstern affaldsbeholder

En ni liter ekstern standard affaldsbeholder indgår med BOND-MAX. Beholdere, der leveres med behandlingsmoduler, før den aktuelle model har væske- og niveausensorforbindelser i et enkelt beholderlåg, som bruges til at tømme beholderen. Beholder med den nuværende model BOND-MAX har to låg - et til forbindelsesstik og et andet til tømning af affaldet. Fjern aldrig forbindelsesstiklåget på disse beholdere.

Den leverede beholder har to låg - et til forbindelsesstik og et andet til tømning af affaldet. Fjern aldrig forbindelsesstiklåget på denne beholder.

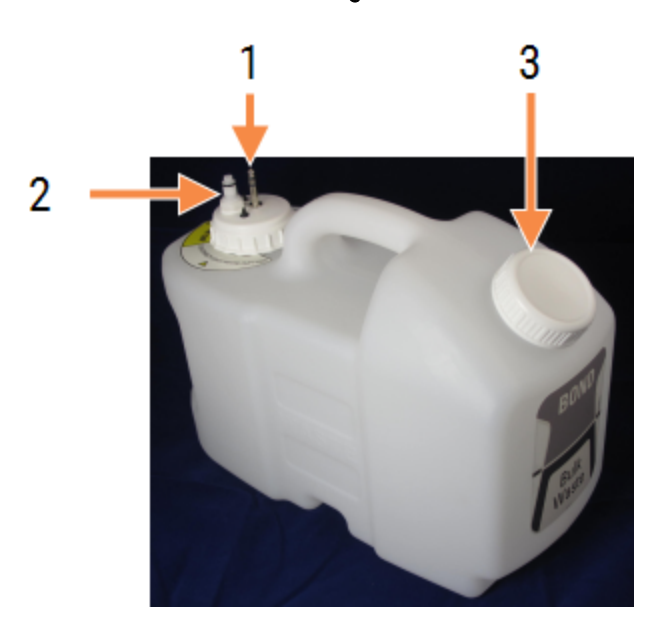

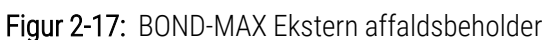

#### Forklaring

- 1 Forbindelsesstik
- 2 Væskeforbindelsesstik
- 3 Åbning til tømning af beholder

Væskeslangen forbindes til et push-fit forbindelsesstik nederst til højre på behandlingsmodulets bagkabinet. Væskeniveausensoren forbindes til et tre-polet forbindelsesstik i den øverste venstre side af kabinettet (se [Figur](#page-63-0) [2-25\)](#page-63-0).

Se 12.2.4 Ekstern [affaldsbeholder](#page-290-0) (kun BOND-MAX) for vejledning om tømning og vedligeholdelse af den eksterne beholder.

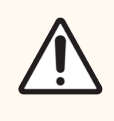

FORSIGTIG: Du skal altid frakoble sensoren og væskeforbindelsesstikkene (i denne rækkefølge), før du fjerne en skruehætte, eller før du tømmer en ekstern affaldsbeholder. Forsøg ikke at hælde væske fra en beholder, hvor kablet og slangen stadig er fastgjorte.

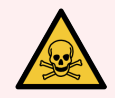

ADVARSEL: Nogle af de reagenser, der anvendes i immunhistokemi og in situ hybridisering er farlige. Sørg for at være tilstrækkeligt oplært i denne procedure, før der fortsættes:

- 1 Anvend latex- eller nitril-handsker, sikkerhedsbriller samt anden egnet beskyttende beklædning ved håndtering af reagenser, eller ved rengøring af behandlingsmodulet.
- 2 Håndtering og bortskaffelse af reagenser og kondensat skal ske i henhold til alle relevante procedurer og love, der gælder for det pågældende laboratorium.

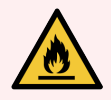

ADVARSEL: Nogle af de anvendte reagenser til BOND-III og BOND-MAX -behandlingsmoduler er brandfarlige:

- Anbring ikke åben ild eller antændelseskilder i nærheden af behandlingsmodulerne.
- Det skal sikres, at alle bulkbeholderhætter er korrekt forseglet efter genopfyldning eller tømning.

## <span id="page-57-1"></span>2.2.8 Aspirationsprobe

Aspirationsproben aspirerer reagenser fra beholdere, leverer reagenser til objektglassene i farvningsenhederne for objektglas, og blander kromogener i blandestationen. Den har en væskeniveausensor, som detekterer niveauet af reagens (se [8.3.1 Bestemmelse](#page-206-0) af reagensmængde).

Figur 2-18: Aspirationsprobe i robotarmen

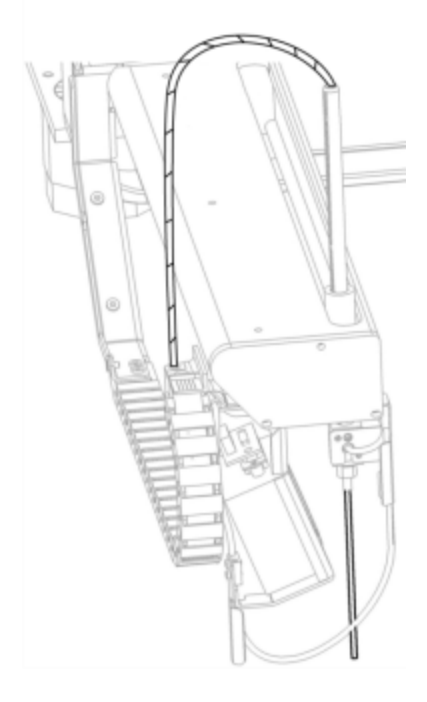

Der er et residualvolumen i hver beholder, som proben ikke kan nå. Dette volumen omtales som "dødvolumen". Dødvolumen varierer mellem beholdertyperne. (se [18.5 Driftsspecifikationer](#page-354-0) i [18 Specifikationer](#page-352-0) for værdier for dødvolumen).

<span id="page-57-0"></span>Se [12.6 Aspirationsprobe](#page-301-0) for vejledning om vedligeholdelse af aspirationsproben.

### 2.2.9 Vaskeblok og blandestation

Figur 2-19: Vaskeblok med blandestation indsat

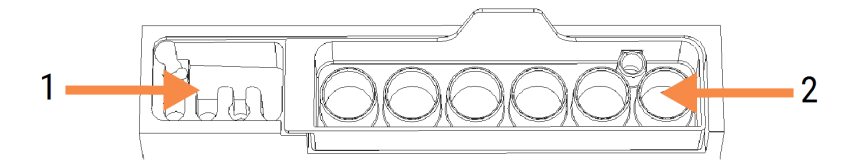

Forklaring

- 1 Vaskeområde
- 2 Blandestation

Det venstre vaskeområde indeholder små huller til vask af aspirationsproben.

I den højre side af vaskeblokken findes blandestationen, som består af seks fordybninger. Disse fungerer som blandeglas til korttidsholdbare reagenser, som skal blandes umiddelbart før brug. Blandingen af reagenser bestemmes af softwaren og reagenstypen.

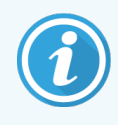

BOND-softwaren sporer blandingsstationens tilstand og initialiserer ikke BOND-III eller BOND-MAX, hvis stationens sporede tilstand er andet end ren og tom (se [5.1.2 Hardwarestatus\)](#page-107-0). Hvis det meddeles under initialiseringen, at blandestationen er snavset eller indeholder væske, skal du sikre, at stationen er ren og tom, inden du klikker på OK i meddelelsesdialogen. Hvis du fortsætter med en beskidt og/eller ikke-tom blandestation, kan det resultere i forurening af reagenser eller overløb af blandeglas.

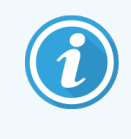

<span id="page-58-0"></span>Under initialisering scanner BOND en etiket på blandestationen for at kontrollere, at den er til stede. Hvis BOND-softwaren ikke kan finde dette ID, vil en besked bede dig om at bekræfte, at en blandestation er til stede.

Se [12.7 Vaskeblok](#page-303-0) og blandestation for vejledning om vedligeholdelse af blandestationen.

## 2.2.10 Bulkvæskerobotprober (kun BOND-III)

Figur 2-20: BOND-III -bulkvæskerobotten (1) bevæger sig langs en glideskinne (2) på hver farvningsenhed for objektglas

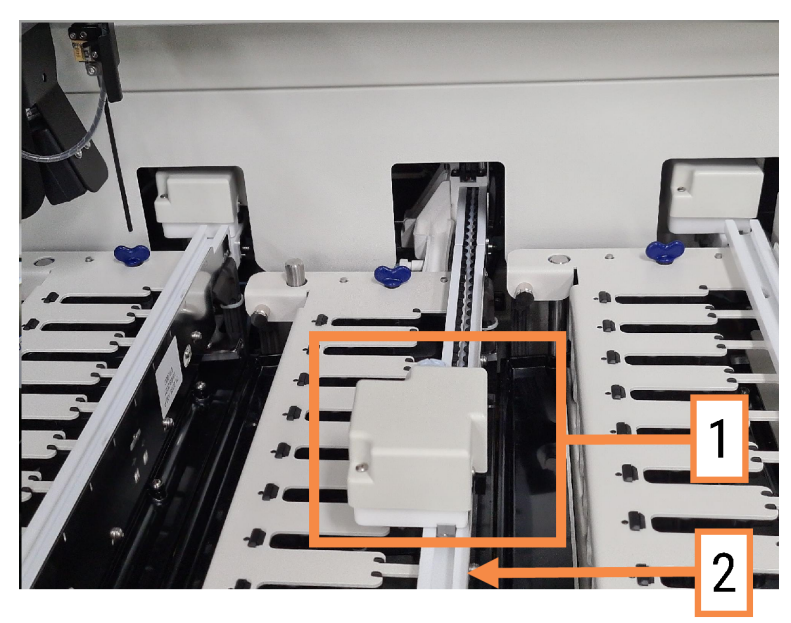

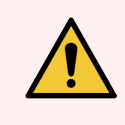

ADVARSEL: Kontakt straks kundesupport, hvis hovedrobotten og/eller bulkvæskerobotterne fortsætter arbejdet i mere end 5 sekunder, efter at behandlingsmodulets låg er blevet åbnet.

BOND-III-behandlingsmodulet har tre bulkvæskerobotter, som bevæger sig langs en glideskinne på hver farvningsenhed for objektglas og doserer reagenser til alle tilstedeværende slides. Robotten leverer kun bulkreagenser, mens aspirationsproben leverer reagenser fra beholdere på reagensplatformen samt visse bulkreagenser. Hver bulkvæskerobot har en vaskeblok, hvor dispenseringsproben skylles og rengøres.

### 2.2.10.1 Manuel tilbageføring af bulkvæskerobotten til udgangspositionen

Hvis en bulkvæskerobot stopper med at arbejde, mens den er langs med farvningsenheden for objektglas, trykker du på Isæt/Udtag-knappen for at få den tilbage til udgangspositionen. Hvis den forbliver på farvningsenheden for objektglas, skal de følgende trin fuldføres for manuelt at føre den tilbage til udgangspositionen, og genfinde alle objektglas i farvningsenheden for objektglas.

- 1 Det skal sikres, at behandlingsmodulet ikke er i drift, og at ingen kørsler er planlagt eller kører, før det slukkes.
- 2 Løft forsigtigt dispenseringsblokken på bulkvæskerobotten (se [Figur](#page-59-0) 2-21), indtil proben er fri af toppladen.
- 3 Skub robotten langs med skinnen til den bageste del af farvningsenheden for objektglas. Gør det i en langsom, stabil bevægelse - skub ikke alt for hurtigt.

<span id="page-59-0"></span>Skub, indtil robotten lige er kommet fri af toppladens skinne – skub den *ikke* tilbage, så langt som den kan komme.

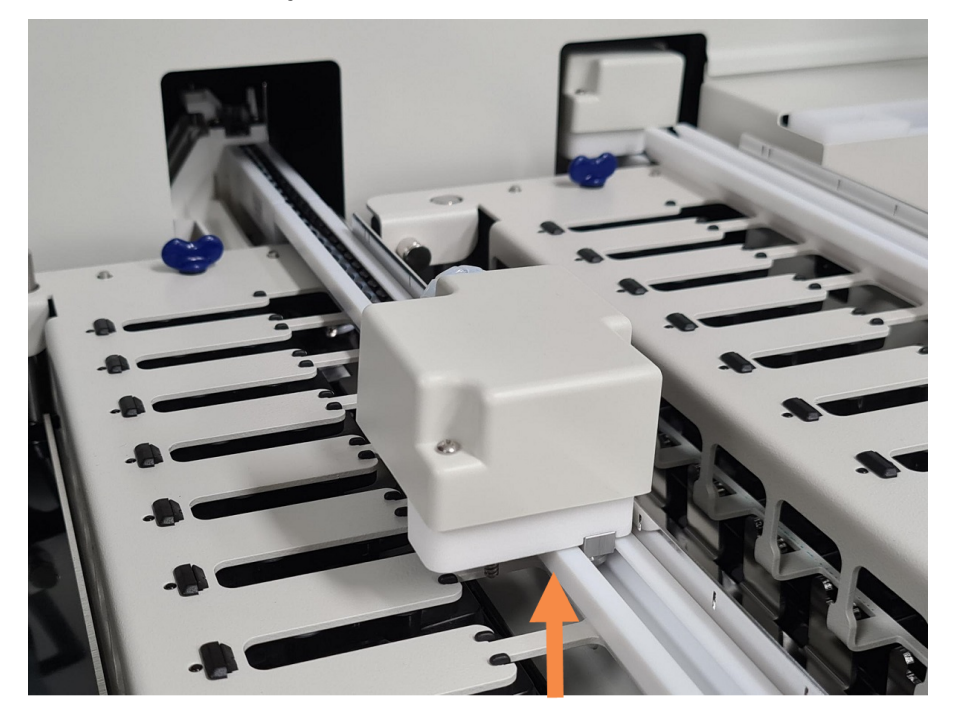

Figur 2-21: Løft dispenseringsblokken

4 Når robotten er fri af toppladen, skal du lukke låget og tænde for behandlingsmodulet igen. Farvningsenheden for objektglas skal oplåses som en del af initialiseringsrutinen.

Hvis farvningsenheden for objektglas ikke låses op, så se 12.4.1 Manuel oplåsning af [farvningsenheder](#page-296-0) for [objektglas](#page-296-0) for instruktioner om, hvordan objektglasbakkerne kan genfindes.

5 Genfind objektglasbakke og objektglas.

## <span id="page-60-0"></span>2.2.11 Sprøjter

Sprøjterne aspirerer og dispenserer nøjagtigt det reagensvæskevolumen, der kræves af BOND-systemet. Se [12.13 Sprøjter](#page-309-0) for vejledning om vedligeholdelse af sprøjter.

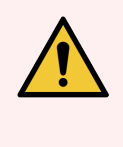

ADVARSEL: Det skal sikres, at sprøjtedøren (BOND-MAX) eller sprøjtekabinetterne (BOND-III) er lukkede under normal drift. Hvis en sprøjte eller sprøjtefitting går løs, kan reagenser, der er under tryk, sprøjte ud fra sprøjten.

### 2.2.11.1 BOND-III

BOND-III har fire sprøjtepumper placeret under frontkabinettet. De første tre sprøjtepumper, set fra venstre mod højre, anvendes af bulkvæskerobotterne på SSA1, SSA2 og SSA3 ovenover. Den fjerde, hovedsprøjtepumpen, anvendes af aspirationsproben.

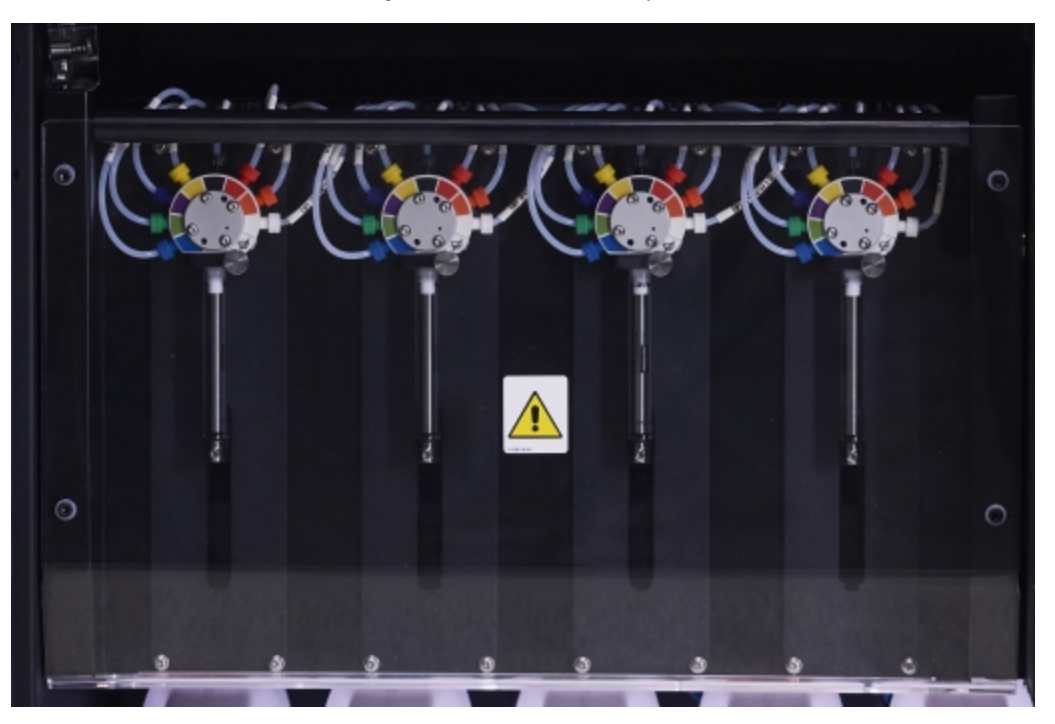

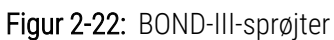

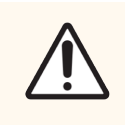

FORSIGTIG: Det skal sikres, at sprøjtemodulet er fuldstændigt lukket, før der startes en kørsel eller initialisering af behandlingsmodulet (se 12.4.1 Manuel oplåsning af [farvningsenheder](#page-296-0) for objektglas). Undladelse af dette kan medføre beskadigelse af sprøjterne under driften.

### 2.2.11.2 BOND-MAX

BOND-MAX har en enkelt sprøjtepumpe, som befinder sig i et rum på højre side af behandlingsmodulet. Dette er en 9 port sprøjteventil (en port anvendes ikke) med et sprøjtehus, der kan skrues i, og en lille klemme.

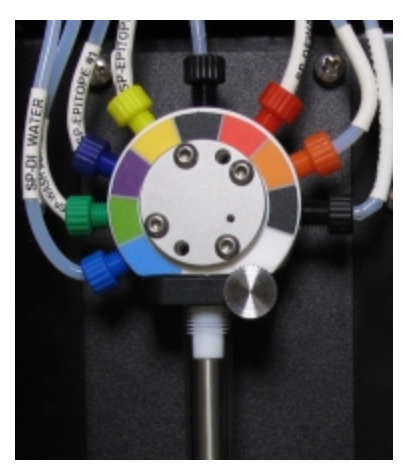

#### Figur 2-23: BOND-MAX-9-port sprøjte

For at tjekke sprøjteenhedens tilstand, åbnes døren ved at trykke på og frigøre den afrundede tap fortil i dørens midte.

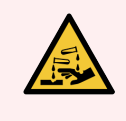

<span id="page-61-0"></span>ADVARSEL: Anvend altid beskyttelsestøj og -handsker.

Tjek regelmæssigt under initialisering, og udskift efter behov eller efter anmodning – se [12.13 Sprøjter](#page-309-0).

### 2.2.12 Strømafbryder

Dette er en enkel tænd/sluk-knap, placeret på behandlingsmodulets højre kabinet. Den anvendes til at tænde og slukke for behandlingsmodulet.

- For placering af strømafbryderen på BOND-III, se [Figur](#page-62-0) 2-24.
- <span id="page-61-1"></span>• For placering af strømafbryderen på BOND-MAX, se [Figur](#page-63-0) 2-25.

### 2.2.13 Bagkabinet

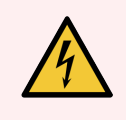

ADVARSEL: Fjern ikke behandlingsmodulkabinetter, og forsøg ikke at få adgang til indvendige komponenter. Der er livsfarlig spænding inde i BOND-behandlingsmodulerne, og kun kvalificerede serviceteknikere, der er godkendt af Leica Biosystems, må udføre disse opgaver.

### 2.2.13.1 BOND-III

<span id="page-62-0"></span>[Figur](#page-62-0) 2-24 viser bagkabinettet på BOND-III-behandlingsmodulet.

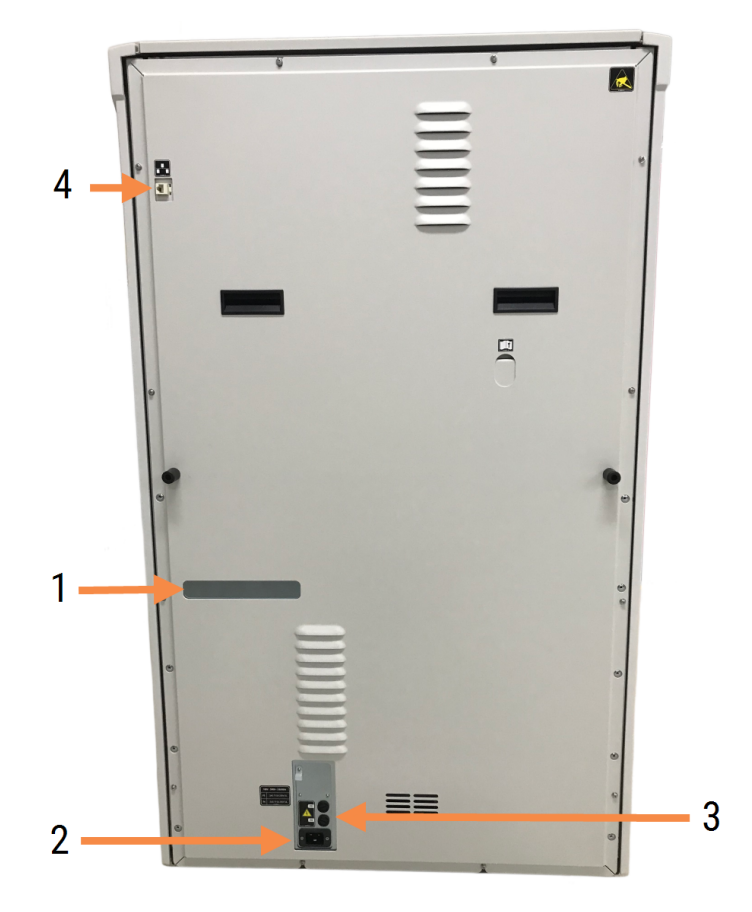

Figur 2-24: BOND-III -bagkabinet

#### Forklaring

- 1 Strømafbrydere (kun ældre behandlingsmoduler)
- 2 Sikringer
	- Ældre behandlingsmoduler 4 sikringer
	- Alternative behandlingsmoduler 2 sikringer

#### Se [12.14 Strømforsyningssikringer](#page-312-0) for instruktioner om udskiftning af sikringer.

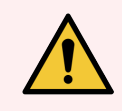

ADVARSEL: Brug ikke de to sorte håndtag på bagkabinettet af BOND-III til at løfte behandlingsmodulet.

- 3 Strømforbindelse
- 4 Ethernet-forbindelse

### 2.2.13.2 BOND-MAX

<span id="page-63-0"></span>[Figur](#page-63-0) 2-25 viser bagkabinettet på BOND-MAX-behandlingsmodulet. (Bemærk, at tidligere behandlingsmoduler kun har én strømforsyningsventilator)

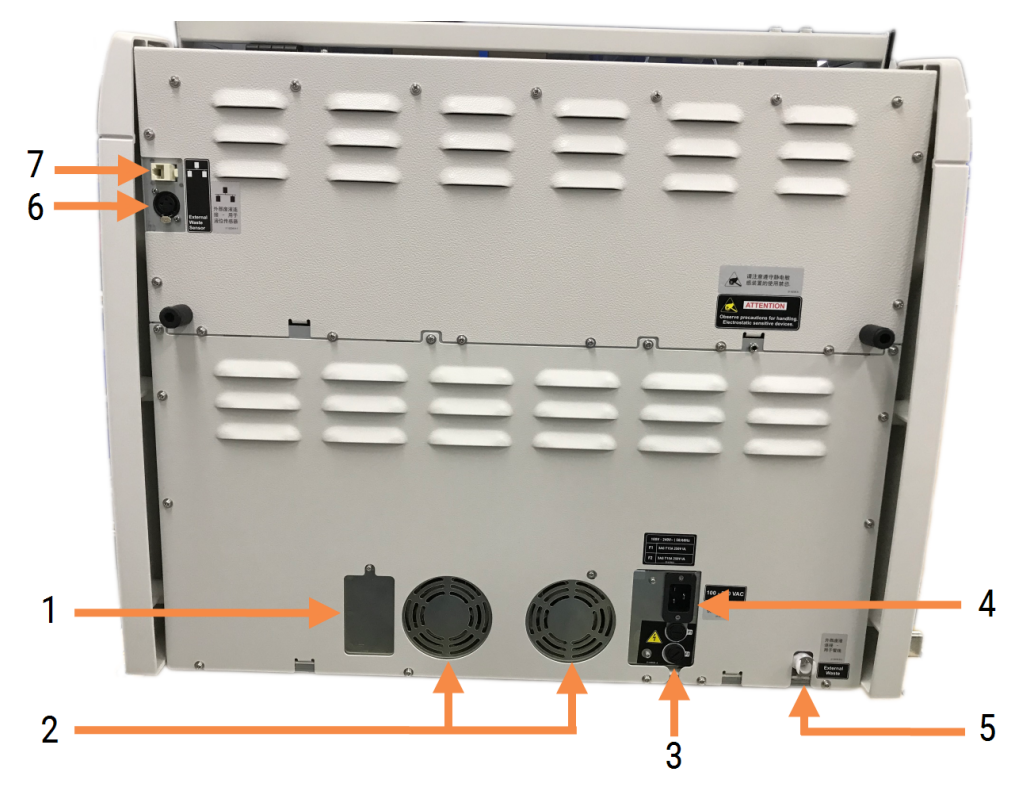

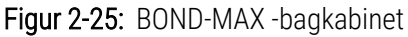

#### **Forklaring**

- 1 Strømafbrydere (kun ældre behandlingsmoduler)
- 2 Strømforsyningsventilatorer
- 3 Sikringer
	- Ældre behandlingsmoduler 4 sikringer
	- Alternative behandlingsmoduler 2 sikringer
- 4 Strømforbindelse
- 5 Forbindelse til eksternt affald til slange (se 12.2.4 Ekstern [affaldsbeholder](#page-290-0) (kun BOND-MAX))
- 6 Forbindelse til eksternt affald til væskeniveausensor (se [12.2.4 Ekstern](#page-290-0) [affaldsbeholder](#page-290-0) (kun BOND-MAX))
- 7 Ethernet-forbindelse

Se [12.14 Strømforsyningssikringer](#page-312-0) for instruktioner om udskiftning af sikringer.

### 2.2.13.3 Frakobling af behandlingsmodulet

For at frakoble et BOND-III- eller BOND-MAX-behandlingsmodul fra strømmen gøres følgende:

- 1 Sluk for strømmen på knappen på højre side af behandlingsmodulet.
- 2 Følg strømkablet fra behandlingsmodulets strømforbindelse (element 3 i [Figur](#page-62-0) 2-24 og element 4 i [Figur](#page-63-0) 2-25) til væggen. Sluk for strømmen på vægkontakten.
- <span id="page-64-0"></span>3 Træk stikket ud fra bagsiden af behandlingsmodulet.

# 2.3 BOND-styreenhed og -terminaler

Alle BOND-systemer har en BOND-styreenhed, hvor al softwarebehandling udføres. I enkelt-sæde-installationer (se [3.1.1 Enkelt-sæde-konfiguration](#page-73-1)), anvendes én styreenhed med et tastatur, mus og skærm til kørsel af klientsoftwaren. Enkelt-sæde-installationer er tilstrækkelige for kørsel af op til fem behandlingsmoduler.

Laboratorier med BOND-ADVANCE-installationer (se [3.1.2 BOND-ADVANCE](#page-74-0)), med mere end fem behandlingsmoduler, har derudover også BOND-terminaler. For disse installationer finder de fleste brugerinteraktioner med BONDsoftwaren sted ved terminalerne, som hver især kan styre et hvilket som helst behandlingsmodul - eller dem alle. Det er også muligt at styre det samme behandlingsmodul/de samme behandlingsmoduler fra mere end én terminal.

BOND-styreenheden fortsætter med at udføre al softwarebehandling. Styreenheder i BOND-ADVANCE-installationer har højere specifikationer end de, der anvendes i enkelt-sædeinstallationer, og omfatter mange redundansniveauer for at sikre den største pålidelighed.

Visse BOND-ADVANCE-installationer inkluderer en sekunder (backup) styreenhed. Denne styreenhed registrerer alle processer på den primære styreenhed, og der kan skiftes over til den i tilfælde af, at den primære styreenhed får funktionsfejl. Det er ideelt, hvis de sekundære styreenheder ikke er placeret i nærheden den primære styreenhed, da dette mindsker sandsynligheden for, at begge styreenheder bliver beskadiget af en lokaliseret begivenhed.

En objektglasetiketprinter og håndholdt stregkodescanner er opkoblet til styreenheden i enkelt-sæde-installationer, eller til hver enkelt terminal i BOND-ADVANCE-installationer.

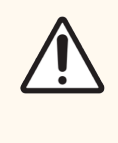

FORSIGTIG: Operativsystemet og softwaren på BOND -styreenheden er designet til at give optimal kontrol over BOND -systemet. For at undgå enhver mulighed for forsinkelser eller interferens med systemkontrollen, må der ikke installeres ekstra software på BOND -styreenheden eller -terminalen.

# <span id="page-65-0"></span>2.4 Håndholdt stregkodescanner

Figur 2-26: Den håndholdte stregkodescanner

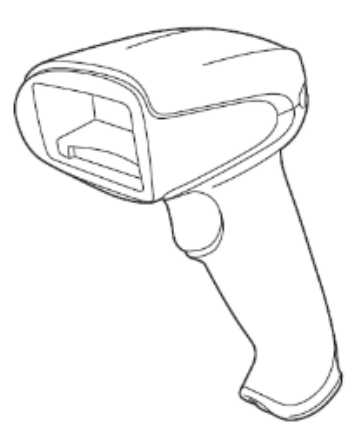

USB-håndholdte stregkodescannere er knyttet til styreenheden (enkelt-sæde-installationer) eller til terminaler (BOND-ADVANCE-installationer). De bruges til at registrere reagenser, og kan også anvendes til at identificere objektglas (see 6.5.6 Manuel [identificering](#page-149-0) af et objektglas).

Oprettelse af 1D- og OCR-stregkoder understøttes ikke i BOND version 7 og fremefter.

Hvis din systemopgradering indeholder et BOND-PRIME-behandlingsmodul, skal du bruge en 2D-stregkodescanner. Se 13.1.2 Zebra DS2208 [stregkodescanner](#page-317-0).

Den håndholdte stregkodescanner burde være installeret og i drift, når dit BOND -system er installeret. Se 13.1 Håndholdt [stregkodescanner](#page-314-0) for instruktioner vedr. vedligeholdelse og konfiguration.

## 2.4.1 Betjening af håndholdt stregkodescanner

Hvis du vil læse en stregkode, skal du trykke på aftrækkeren, når scanneren peger på den. Justér således, at den røde linje er så udstrakt, at den dækker stregkodens fulde længde. Scanneren bipper, og indikatoren bliver grøn, når en stregkode genkendes. Hvis en stregkode ikke genkendes, bipper scanneren gentagne gange, og indikatoren bliver rød.

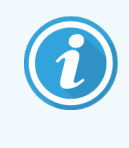

Hold ikke stregkoder for tæt på scanneren. Hvis scanneren ikke genkender en stregkode, skal du forsøge at flytte stregkoden længere væk eller scanne stregkoden i en vinkel på 45° (for at forhindre feedback på scanneren).

Når scanneren er placeret i sin holder, er den i håndfri brug, og du behøver ikke trykke på knappen, når du læser en stregkode.

# <span id="page-66-0"></span>2.5 Objektglasetiketprinter

Enkelt-sæde BOND -systemer inkluderer én objektglasetiketprinter, der er opkoblet til styreenheden. For BOND-ADVANCE-installationer er en særskilt objektglasetiketprinter opkoblet til hver enkelt terminal.

Objektglasetiketprintere udskriver selvklæbende etiketter, der kan sættes på objektglas for identifikation. Alle etiketter indeholder et unikt objektglas-ID, der gengives som 2D-stregkoder (se 10.5.2 Case - og [objektglasindstillinger](#page-245-0)). BOND bruger ID'er til automatisk at identificere objektglas, når de er isat behandlingsmoduler. Du kan konfigurere anden information, samt de ID'er, der skal vises på etiketterne - se [10.3 Etiketter](#page-234-0) .

Visse laboratorier anvender objektglasetiketter, der er udskrevet fra deres LIS, men BOND -objektglasetiketprinteren er stadig inkluderet i disse systemer for alle de objektglas, der er oprettet med den BOND- kliniske klient.

Objektglasetiketprintere opsættes som del af BOND -standardinstallationen. Hvis du tilføjer eller udskifter en objektglasetiketprinter, skal du konfigurere denne på administrationsklientskærmbilledet Hardware (se [10.6.3 Objektglasetiketprintere](#page-253-0)). Brug de dokumenter, der fulgte med etiketprinteren for information om etiketter, udskiftning af farvebånd og rengøring.

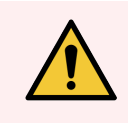

ADVARSEL: Brug kun BOND-objektglasetiketter og -farvebånd. Disse mærkater skal forblive påsat og læselige under behandling på BOND-behandlingsmoduler.

# 2.6 Hjælpeudstyr

Dette afsnit beskriver hjælpeudstyret, der bruges til BOND -systemet.

- [2.6.1 Objektglas](#page-67-0)
- [2.6.2 BOND](#page-68-0) Universal Covertiles
- <span id="page-67-0"></span>• [2.6.3 Reagenssystemer](#page-70-0) og -beholdere

Se den separate BOND-PRIME-brugermanual for at få oplysninger om BOND-PRIME-forbrugsvarerne.

## 2.6.1 Objektglas

Brug kun objektglas med den korrekte størrelse på BOND-III- og BOND-MAX-behandlingsmoduler. Objektglas med en forkert størrelse kan ikke sidde ordentligt i objektglasbakkerne, og Covertiles vil ikke sidde ordentligt på dem. Begge disse faktorer kan påvirke farvningens kvalitet.

Leica Biosystems anbefaler Leica BOND Plus-objektglas og Apex BOND-objektglas, som er designet til brug på BONDsystemet. Udover at have den optimale størrelse for BOND-objektglasbakker og Covertiles, er disse coatede objektglas afmærket for at vise de områder, hvor vævet skal placeres for dispenseringer på 100 μL og 150 μL (se [6.5.8 Dispenseringsvolumina](#page-150-0) og vævsposition på objektglas).

Såfremt du bruger egne objektglas, skal de overholde følgende specifikationer:

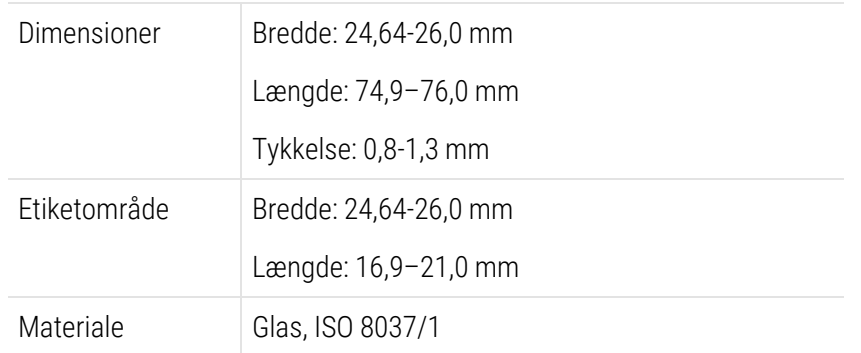

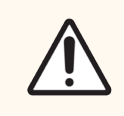

FORSIGTIG: Anvend ikke beskadigede objektglas. Det skal sikres, at alle objektglas flugter på objektglasbakkerne, før de sættes i behandlingsmodulet.

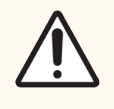

FORSIGTIG: Brug ikke objektglas med afrundede eller klippede hjørner. Disse objektglas kan falde gennem objektglasbakken, og kan ændre væskestrømmen under Covertiles, hvilket vil påvirke farvningskvaliteten.

## <span id="page-68-0"></span>2.6.2 BOND Universal Covertiles

BOND Universal Covertiles er gennemsigtige plastdækker, der sidder over objektglas under farvning. Kapillarvirkningen trækker reagens, der er blevet dispenseret til objektglas, op mellem Covertiles og objektglas, og sikrer en nænsom, ensartet vævsdækning. Covertiles minimerer mængden af påkrævet reagens, og beskytter objektglas mod udtørring mellem applikationer. Covertiles er en væsentlig del af BOND-farvningssystemet, og skal altid anvendes.

Sæt Covertiles på objektglassene, efter at du har placeret objektglassene i objektglasbakker (se [4.1.3.5 Isætning](#page-97-0) af objektglas). Sørg for, at Covertiles er korrekt positioneret, med nøglen på halsen af hver Covertile (indcirklet på fotografiet, til højre), så de passer ind i rillen i objektglasbakken.

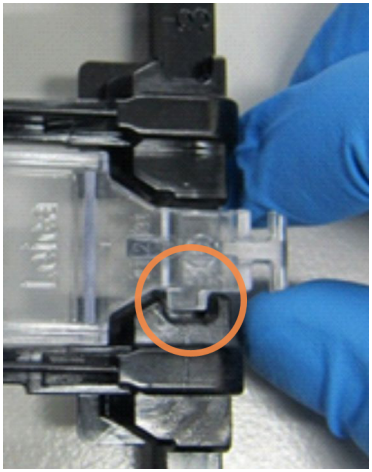

Covertile kommer i to designs – som kan anvendes efter behag. Det nye design omfatter funktioner (ordet Leica, en lille rund markering og et fremspring foroven til venstre), der gør det mere indlysende, når en Covertile er blevet forkert placeret på et objektglas.

Figur 2-27: Et BOND Universal Covertile (oprindeligt design)

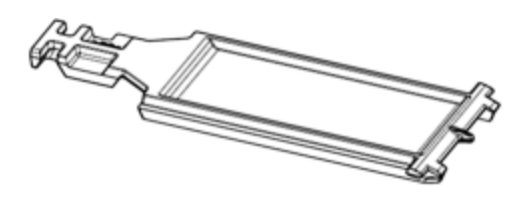

Figur 2-28: Et BOND Universal Covertile (nyt design)

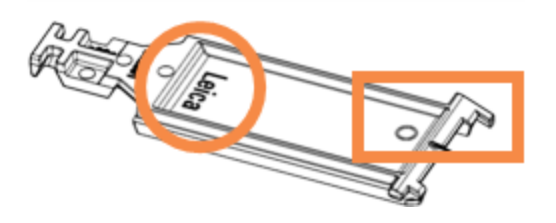

Covertiles kan genbruges op til 25 gange, såfremt de ikke er meget misfarvede eller beskadigede, og såfremt de rengøres korrekt (se [12.3 Covertiles\)](#page-292-0). Kassér beskadigede Covertiles.

Nogle analyser kræver brug af nye (ubrugte) Covertiles. Tjek de relevante analysers brugsanvisninger på forhånd.

### <span id="page-69-0"></span>2.6.2.1 Objektglasbakker

Brug objektglasbakkerne til at holde objektglas og Covertiles på plads, når du indlæser dem i BOND-III- eller BOND-MAX-behandlingsmodulet. Hver bakke har plads til ti objektglas.

Der er to objektglasbakkedesigns - de kan bruges i flæng.

Figur 2-29: Objektglasbakke (gammelt design (venstre) og nyt design (højre))

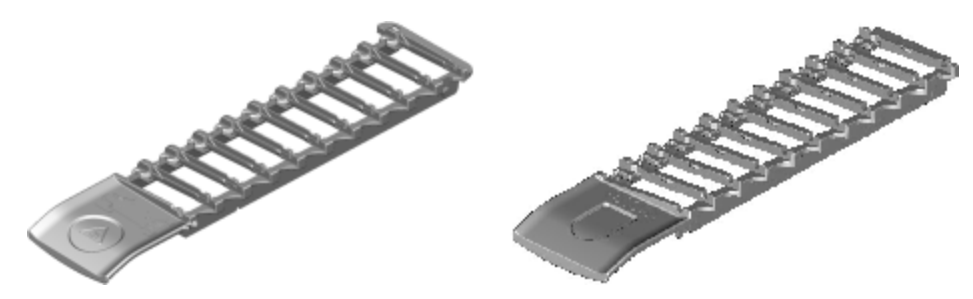

For vejledning om isætning af objektglas og Covertiles i behandlingsmodulet henvises der til [4.1.3.5 Isætning](#page-97-0) af [objektglas.](#page-97-0)

### <span id="page-69-1"></span>2.6.2.2 Reagensbakker

Reagensbakker rummer BOND-reagensbeholdere på 7 mL og 30 mL samt BOND-titreringsbeholdere på 6 mL. Bakkerne sættes i behandlingsmodulet på reagensplatformen (se [2.2.6.5 Reagensplatform](#page-49-0)).

Figur 2-30: Reagensbakke

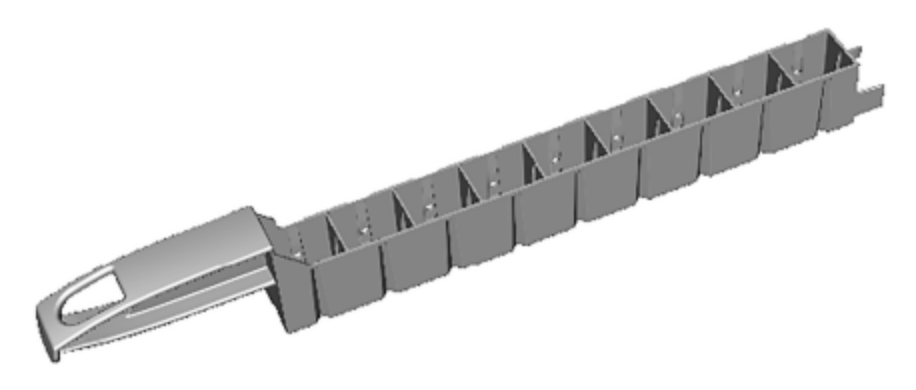

Beholderpositioner i reagensbakker er nummereret fra den ende, der er længst fra håndtaget (position 1) til den position, der er tættest på håndtaget (position 9).

For vejledning om isætning af reagenser i behandlingsmodulet henvises der til [4.1.4 Isætning](#page-98-0) af reagenser.

## <span id="page-70-0"></span>2.6.3 Reagenssystemer og -beholdere

Et udvalg af reagensbeholdertyper kan anvendes i reagensbakkerne.

#### 2.6.3.1 Reagenssystemer

Reagenssystemer er foruddefinerede sæt af reagenser i en reagensbakke. BOND bruger to reagenssystemer:

- BOND-detektionssystemer
- BOND-rensesystem

Se 8.1 Oversigt over [reagensstyring](#page-195-0) for yderligere detaljer om hver af disse.

Et reagenssystem registreres ved at scanne stregkoden/stregkoderne, der sidder på siden af dens reagensbakke, snarere end ved at scanne stregkodeetiketterne på hver af dets komponentbeholdere. De reagensbeholdere, der udgør systemet, registreres ikke individuelt, er låst fast i bakken, og bør ikke fjernes eller omplaceres. Når et reagenssystem er opbrugt eller udløbet, skal du kassere hele bakken og alle beholdere.

### 2.6.3.2 BOND ready-to-use reagenser

BOND ready-to-use reagenser har beholdere, der passer i reagensbakkerne. Disse reagenser leveres i koncentrationer, der er optimeret til BOND -systemet, og skal blot registreres og åbnes før brug.

Beholderne rummer forskellige reagensvoluminer, fra 3,75 mL op til 30 mL, afhængigt af reagenstypen.

### 2.6.3.3 Åbne beholdere

Åbne beholdere er tomme, rene beholdere til bruger-leveret reagens (f.eks. et primært antistof). De fås i størrelserne 7 mL og 30 mL. Åbne beholdere kan kun bruges med ét reagens og kan genopfyldes, så hver beholder giver op til maksimalt 40 mL reagens (se [8.3.2.4 Genopfyldning](#page-209-0) af en åben reagensbeholder).

Kun åbne beholdere fra BOND må anvendes på BOND-systemet – forsøg ikke at anvende andre beholdere (undtagen titreringsbeholdere) til bruger-leverede reagenser.

### 2.6.3.4 Titreringsbeholdere

Titreringsbeholdere til særlige formål fås også (se [14.2.1.4 Titreringssæt](#page-325-0) ). De omfatter en 6 mL udtagelig indsats, så reagenset i en beholder let kan udskiftes, f.eks. under optimering af koncentrationer. Som for de åbne beholdere, kan hver titreringsbeholder genopfyldes, og anvendes til at levere op til 40 mL reagens. Der leveres fem indsatser pr. beholder i BOND-titreringssættet, som fås fra Leica Biosystems.

Sættene kan genbruges til forskellige antistoffer og er designet med minimalt dødvolumen for at bevare reagenset.

# 2.7 Flytning af et behandlingsmodul

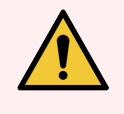

ADVARSEL: Kontakt kundesupport, hvis behandlingsmodulet skal flyttes over større afstande, eller skal transporteres til reparation eller bortskaffelse. Behandlingsmodulet er tungt og er ikke designet til at blive flyttet af brugeren.

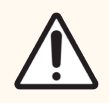

FORSIGTIG: Blokér ikke ventilationsåbningerne, der er placeret på behandlingsmodulets bagkabinet. Du må heller ikke dække de ventilationsåbninger til, der findes på sprøjtedøren (BOND-MAX).

Hvis et BOND-behandlingsmodul skal flyttes over en kort afstand, skal følgende punkter overvejes før det gøres:

- Det skal sikres, at gulvet og gulvbelægningen kan modstå behandlingsmodulets vægt, se [18.2 Fysiske](#page-353-0) [specifikationer](#page-353-0) i [18 Specifikationer](#page-352-0) for dimensioner, og undersøg de lokale krav før flytningen.
- <sup>l</sup> Vurdér det elektromagnetiske miljø, før behandlingsmodulet sættes i drift, af hensyn til interferens.
- Brug ikke et BOND-behandlingsmodul i nærheden af kilder til stærk elektromagnetisk stråling. Fx ubeskyttede tilsigtede radiofrekvenskilder, der kan interferere med korrekt drift.
- Løft ikke et BOND-behandlingsmodul med en gaffeltruck.
- <sup>l</sup> Brug kun det medfølgende strømkabel, og sørg for, at operatøren kan få adgang til den strømforbindelse, som ledningen er sat ind i.
- Sørg for, at strømkablet og Ethernet-kablet er frakoblet inden flytningen.
- <sup>l</sup> Der skal sikres tilstrækkelig udluftning.
- Tøm affaldsbeholdere før flytning.
- Sørg for at låse alle fire hjul på BOND-III-behandlingsmodulet op (eller vogn, til en BOND-MAX) inden flytningen, og lås dem jgen i den nye placering.

## 2.8 Instrumentafmontering og bortskaffelse

Instrumentet, inklusive dele og tilhørende tilbehør, skal bortskaffes i henhold til gældende lokale procedurer og bestemmelser. Bortskaf alle reagenser, der er anvendt sammen med instrumentet, i overensstemmelse med producentens anbefalinger.

Rengør og dekontaminér i overensstemmelse med lokale procedurer og bestemmelser, før instrumentet eller dele og tilbehør returneres eller bortskaffes.

I EU skal alt elektronisk affald bortskaffes i overensstemmelse med affald fra elektrisk og elektronisk udstyr (2012/19/EU). I områder uden for EU skal du følge lokale procedurer og bestemmelser for bortskaffelse af elektronisk affald.

Hvis du har brug for hjælp, skal du kontakte din lokale repræsentant for Leica Biosystems.
### <span id="page-72-0"></span>3 Software-oversigt (på BONDstyreenhed)

Dette kapitel er designet til at hjælpe dig med at blive bekendt med de generelle funktioner i BOND-softwaren. For vejledning i at bruge softwaren til kørsel af behandlingsmodulerne og til styring af objektglas, cases og reagenser, henvises der til de relevante kapitler. Se 10 Administration Klient(på [BOND-styreenhed\)](#page-229-0) for at få instruktioner til administrationsklienten.

- [3.1 Systemarkitektur](#page-73-0)
- <sup>l</sup> 3.2 Opstart og nedlukning af [BOND-softwaren](#page-76-0)
- [3.3 Brugerroller](#page-79-0)
- 3.4 Oversigt over [brugerfladen](#page-80-0) til den Kliniske klient
- <sup>l</sup> [3.5 BOND-ADVANCE-instrumentbræt](#page-83-0)
- <sup>l</sup> [3.6 Meddelelser,](#page-85-0) advarsler og alarmer
- [3.7 Rapporter](#page-86-0)
- $-3.8$  Hiælp
- $\cdot$  [3.9 Om](#page-88-0) BOND
- 3.10 BOND [Datadefinitioner](#page-89-0)
- [3.11 Softwareopdateringer](#page-89-1)

# <span id="page-73-0"></span>3.1 Systemarkitektur

Brugerne interagerer med BOND-softwaren via to "klienter" – i realiteten to separate programmer. Disse er den kliniske klient (eller blot "klienten") og administrationsklienten. Den kliniske klient er til daglig drift – til opsættelse af reagenser, protokoller og cases og objektglas som forberedelse for behandling, og derefter til overvågning og styring af kørsler på behandlingsmodulet. Administrationsklienten bruges til at konfigurere avancerede indstillinger, som sjældent ændres efter første opsætning. Disse omfatter konfigurationer til objektglasetiketter, hardwareforbindelser, og brugerkonti (se 10 Administration Klient(på [BOND-styreenhed\)](#page-229-0)).

- [3.1.1 Enkelt-sæde-konfiguration](#page-73-1)
- <span id="page-73-1"></span><sup>l</sup> [3.1.2 BOND-ADVANCE](#page-74-0)

### 3.1.1 Enkelt-sæde-konfiguration

Enkelt-sæde-installationer har kun én "BOND-styreenhed", som er det eneste punkt for brugerinteraktion med BONDsoftwaren (og via den, kontrol af behandlingsmodulerne). BOND-styreenheden udfører al softwarebehandling for systemet og vedligeholder systemets database, hvor case- og objektglasoplysninger gemmes. Den har tilknyttet et tastatur, mus, skærm, objektglasetiketprinter og scanner.

Der er en begrænsning på fem behandlingsmoduler i en enkelt-sæde-installation. Hvis du har behov for flere behandlingsmoduler, skal du opgradere til BOND-ADVANCE.

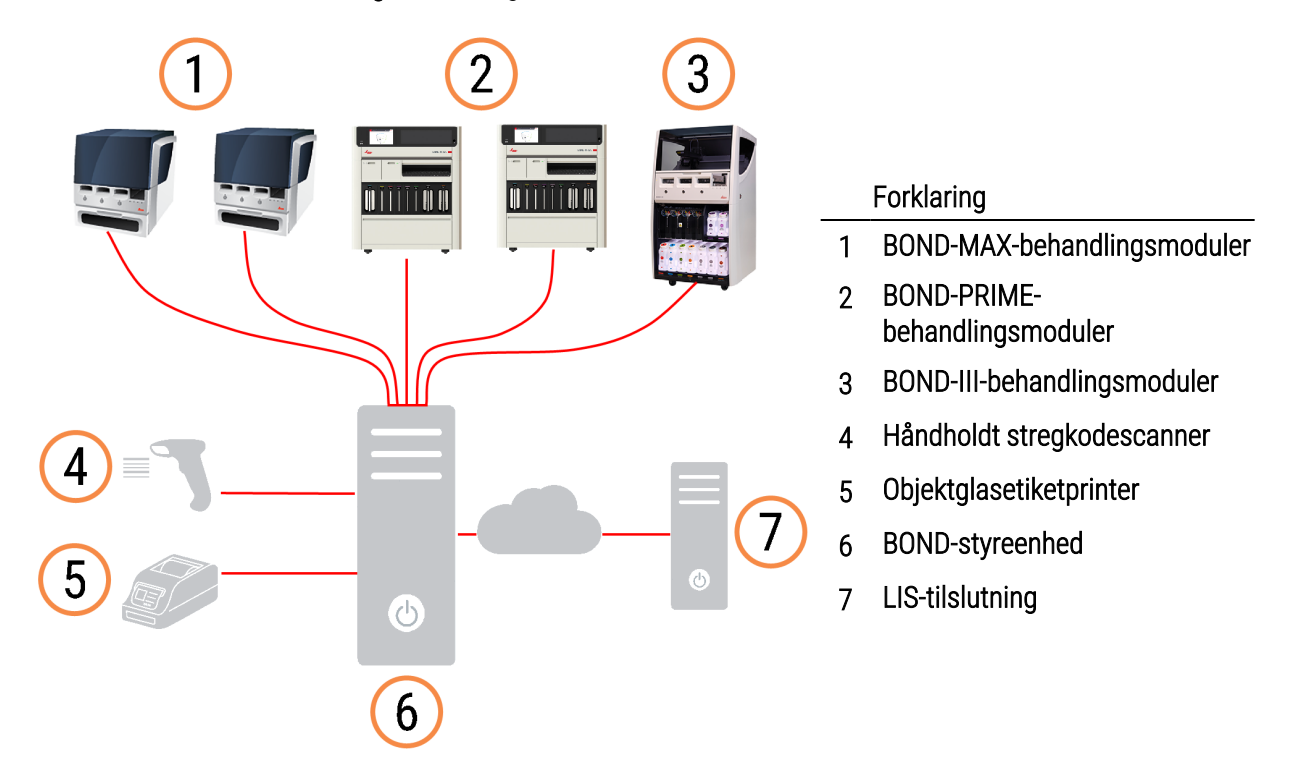

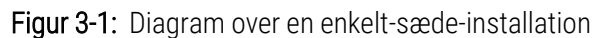

### <span id="page-74-0"></span>3.1.2 BOND-ADVANCE

BOND-installationer med mere end fem behandlingsmoduler konfigureres som fler-sæde-BOND-ADVANCEinstallationer. BOND-styreenheden fortsætter med at udføre al softwarebehandling for hele systemet, men de fleste inputs kommer fra BOND-ADVANCE-terminaler, der er placeret i nærheden af de behandlingsmodul-arbejdsgrupper (kaldet "grupper" i BOND-softwaren), de kontrollerer. Grupper er defineret i administrationsklienten.

En skærm, der er tilsluttet styreenheden, viser "BOND-Instrumentbrættet", der giver en opsummering i realtid af statussen af hvert enkelt behandlingsmodul i systemet (se [3.5 BOND-ADVANCE-instrumentbræt\)](#page-83-0). Hvis det ønskes, kan instrumentbrættet også tilsluttes en dedikeret terminal. Administrationsklienten kan køres fra alle terminaler.

Visse laboratorier kan have en sekundær styreenhed, som sikkerhedskopierer alle BOND-data i realtid, og der kan skiftes over til denne, i tilfælde af, at den primære styreenhed får funktionsfejl. For oplysninger om, hvordan dette gøres, se 16.2 At skifte til den sekundære [styreenhed.](#page-341-0)

Figur 3-2: Diagram af en BOND-ADVANCE-installation – BOND-ADVANCE-terminalerne kontrollerer behandlingsmodulerne i grupperne via BOND-ADVANCE-styreenheden.

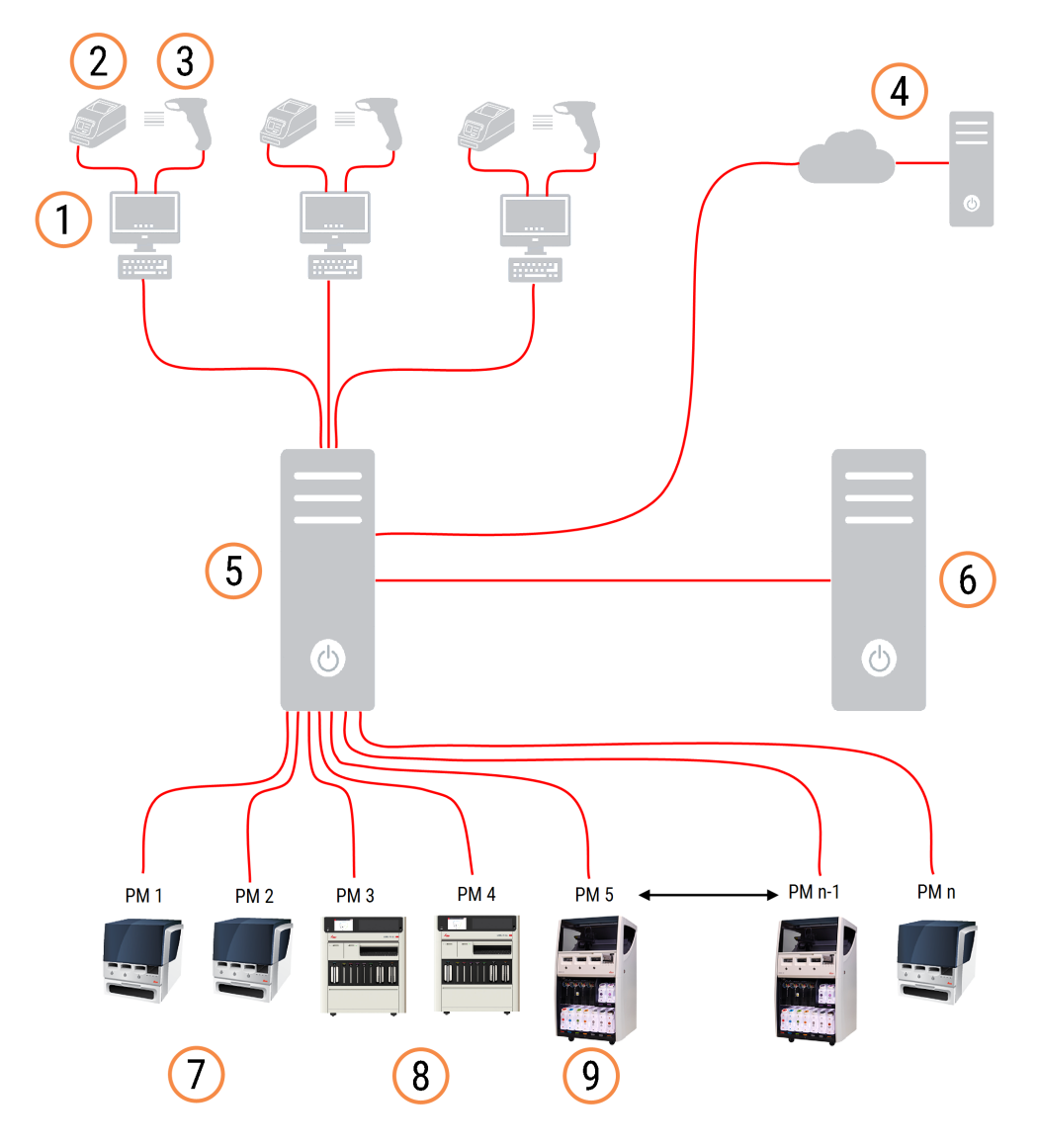

#### Forklaring

- 1 BOND-ADVANCE-terminaler
- 2 Printere til objektglasetiketter
- 3 Stregkodescannere
- 4 LIS-tilslutning
- 5 BOND-ADVANCE Primær styreenhed
- 6 BOND-ADVANCE Sekundær styreenhed
- 7 BOND-MAX-behandlingsmoduler
- 8 BOND-PRIME-behandlingsmoduler
- 9 BOND-III-behandlingsmoduler

# <span id="page-76-0"></span>3.2 Opstart og nedlukning af BOND-softwaren

#### 3.2.1 Således startes BOND-softwaren:

Du kan starte BOND-softwaren før eller efter start af eventuelle tilsluttede behandlingsmoduler. Således startes softwaren:

1 Enkelt-sæde: om nødvendigt, start BOND-styreenheden og log på Windows® som bruger "BONDUser". Få adgangskoden fra laboratorielederen. Hvis en adgangskode er blevet konfigureret, skal du dog kontakte laboratorielederen for at få yderligere oplysninger.

BOND-ADVANCE: start om nødvendigt BOND-ADVANCE-styreenheden. Instrumentbrættet bør automatisk åbnes (hvis den ikke gør, skal du dobbeltklikke på genvejen BONDDashboard på Windows desktop. Tryk på <F11> for at indstille Internet Explorer til indstillingen Fuldt skærmbillede).

Start den terminal, du har behov for, og log på Windows som brugeren "BONDUser".

- 2 Dobbeltklik på det relevante skrivebords-ikon for at starte den kliniske klient eller administrationsklienten (eller begge dele - de kan køre samtidigt).
- 3 Indtast dit BOND-brugernavn og adgangskode.

Hvis du åbner den kliniske klient i et BOND-ADVANCE-system, kan du vælge, hvilken gruppe, den skal tilknyttes.

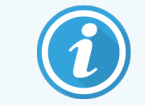

Den BOND-ADVANCE-kliniske klient husker den senest valgte gruppe.

Du kan når som helst ændre adgangskoden fra dialogen Logon. Følg laboratorieprocedurerne for hyppigheden af adgangskodeændringer og styrken af adgangskoden. BOND kræver, at adgangskoder er 4-14 tegn og indeholder mindst ét tal.

Hvis du er BOND-PRIME-bruger, kan du også indstille eller ændre din behandlingsmodul-PIN-kode. Se 3.2.2 Indstil eller ændr din [BOND-PRIME-behandlingsmodul-PIN-kode](#page-77-0) nedenfor.

#### 4 Klik på Log on.

Afhængig af markering viser systemet enten skærmbilledet for den kliniske klient eller administrationsklienten. Titellinjen viser brugernavnet på den bruger, der er logget på. Hvis du overtager fra en anden bruger, bør du logge denne bruger af og logge på igen med dit eget brugernavn. For BOND-ADVANCE viser titellinjen også den aktuelt valgte gruppe.

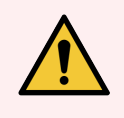

ADVARSEL: Fordi BOND-softwaren styrer vigtig hardware og lagring af kritiske data, skal du ikke køre andre programmer på BOND-styreenheden – dette vil ugyldiggøre BOND-systemets garanti. Brug ikke BOND-styreenheden til computing til almindelige formål.

#### <span id="page-77-0"></span>3.2.2 Indstil eller ændr din BOND-PRIMEbehandlingsmodul-PIN-kode

1 I logon-dialogboksen skal du klikke på Indstil behandlingsmodul-PIN-kode.

Figur 3-3: Logon-dialogbokse til klinisk klient og administrationsklient

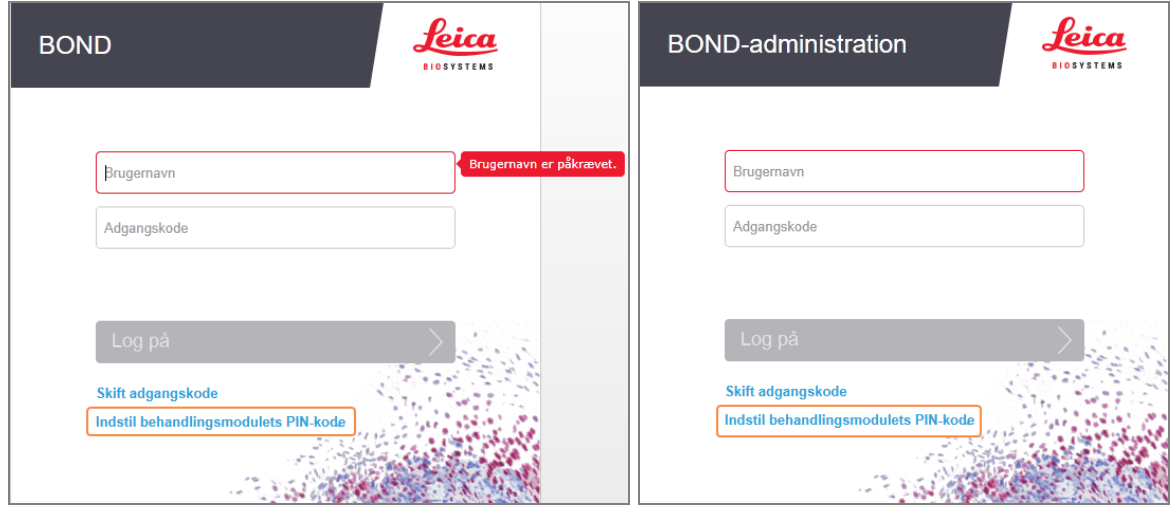

- 2 Indtast dit BOND-brugernavn og adgangskode.
- 3 Indtast en 4-cifret PIN-kode, og bekræft derefter din PIN-kode nedenfor.

Figur 3-4: Dialogboks til indstilling af behandlingsmodulets PIN-kode

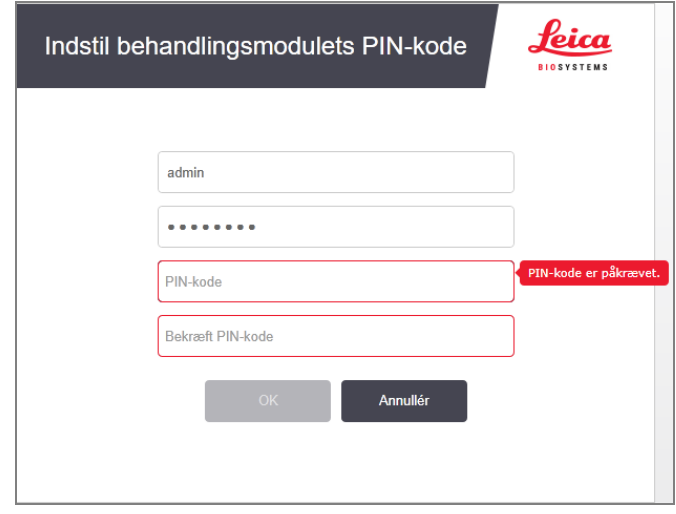

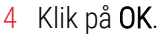

#### Baggrunde til skrivebordet

Der anvendes forskellige skrivebordsbaggrunde til Windows for at skelne mellem de forskellige typer af Windowsbrugere, der aktuelt er logget på, og på rollen af den aktuelt tilsluttede styreenhed eller terminal.

#### Enkelt-sæde

<span id="page-78-0"></span>Normalt vil du se baggrunden "Styreenhedens BONDUser", men hvis en servicetekniker er til stede, kan det være, du ser baggrunden "Styreenhedens BONDService". Se [Figur](#page-78-0) 3-5.

Figur 3-5: BOND Skrivebordsbaggrunde for enkelt-sæde: "Styreenhedens BONDUser" og "Styreenhedens BONDService"

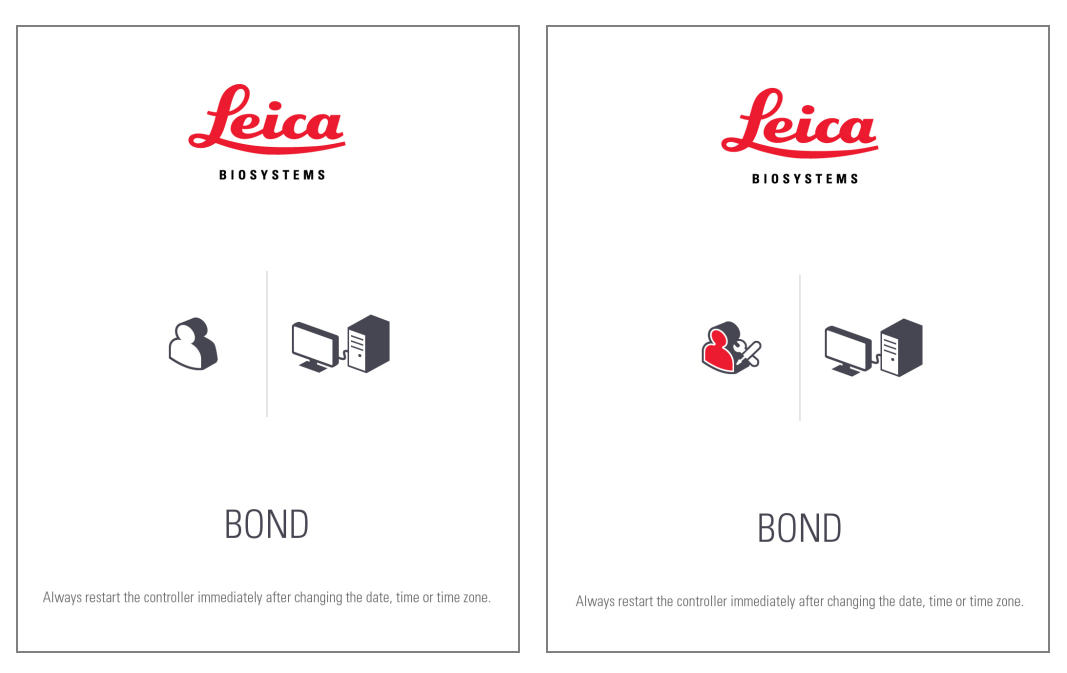

#### BOND-ADVANCE

<span id="page-78-1"></span>På skrivebordsbaggrundene til BOND-ADVANCE ændres ikonet til den tilsluttede styreenhed eller terminal, afhængig af dens rolle. Se eksemplerne i [Figur](#page-78-1) 3-6.

Figur 3-6: Ikoner for Terminal, Selvstændig styreenhed, Primær styreenhed og Sekundær styreenhed

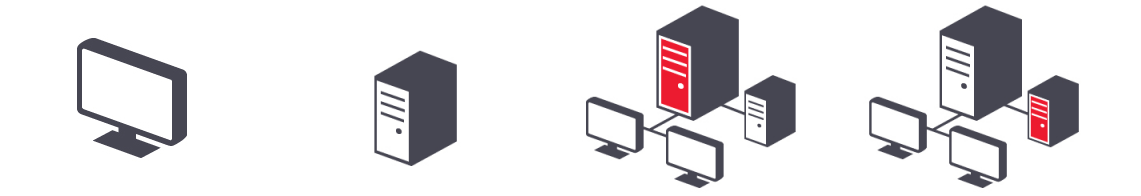

Du vil også se forskellige ikoner, som repræsenterer brugertypen. Se [Figur](#page-79-1) 3-7.

#### <span id="page-79-1"></span>Figur 3-7: Ikoner for BONDUser, BONDService, BONDControl og BONDDashboard

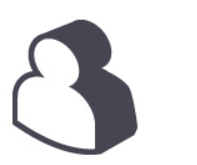

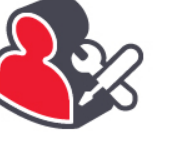

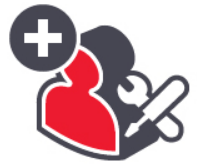

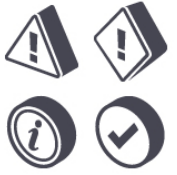

### 3.2.3 Luk BOND-softwaren ned

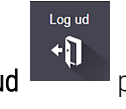

For at lukke den kliniske klient eller administrationsklienten ned, skal du klikke på ikonet Log ud **bestall** på funktionsbjælkens højre side. Du kan lukke den kliniske klient, mens en kørsel i gang, hvis det er nødvendigt at ændre brugere. Imidlertid skal du ikke lade behandlingsmodulet køre i længere tid uden klienten åben, da du så ikke vil se nogen alarmer eller advarsler.

Nedluk aldrig BOND-styreenheden under en kørsel. Hvis du lukker BOND-systemet helt ned, kan du lukke softwaren ned før eller efter slukning af behandlingsmodulerne.

### <span id="page-79-0"></span>3.3 Brugerroller

Der er tre brugerroller i BOND:

- Operatør: kan opdatere reagensbeholdning, oprette cases og objektglas, starte og kontrollere farvningskørsler, oprette og redigere læger, og lave rapporter.
- Vejleder: kan oprette og redigere protokoller, reagenser og paneler.
- Administrator: har adgang til administrationsklienten til styring af BOND-brugere, og konfigurering af hele systemets indstillinger.

Brugere kan have flere roller. Vejledere får automatisk operatørroller. Kun brugere med administratorrolle kan køre administrationsklienten, og kun brugere med operatør- eller vejlederroller kan køre den kliniske klient.

Oprettelse af brugere, og indstilling af deres roller gøres i administrationsklient-skærmbilledet for Brugere (se [10.1 Brugere](#page-230-0)).

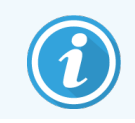

Brugernavnet for den bruger, der i øjeblikket er logget ind vises i klientvinduets titelbjælke.

### <span id="page-80-0"></span>3.4 Oversigt over brugerfladen til den Kliniske klient

Foroven og til venstre for skærmbilledet for den kliniske klient, findes der funktioner, som er fælles for alle sider i softwaren. Dette afsnit beskriver disse funktioner, og beskriver også de generelle funktioner i softwaren.

- [3.4.1 Funktionsbjælke](#page-80-1)
- 3.4.2 Faner til [behandlingsmodul](#page-82-0)
- [3.4.3 Sortering](#page-82-1) af tabeller
- <span id="page-80-1"></span>• [3.4.4 Datoformat](#page-82-2)

### 3.4.1 Funktionsbjælke

Funktionsbjælken er placeret på toppen af skærmbilledet for BOND-software, og giver hurtig adgang til de vigtigste dele af BOND-softwaren.

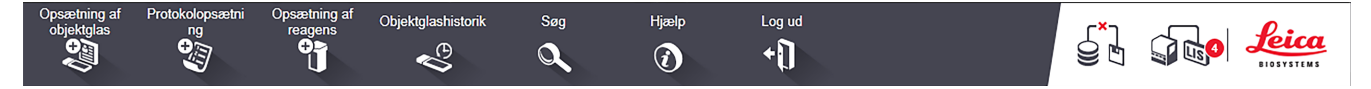

Klik på et ikon på funktonsbjælken for komme til et skærmbillede, eller udføre en specifik funktion, som beskrevet i følgende tabel.

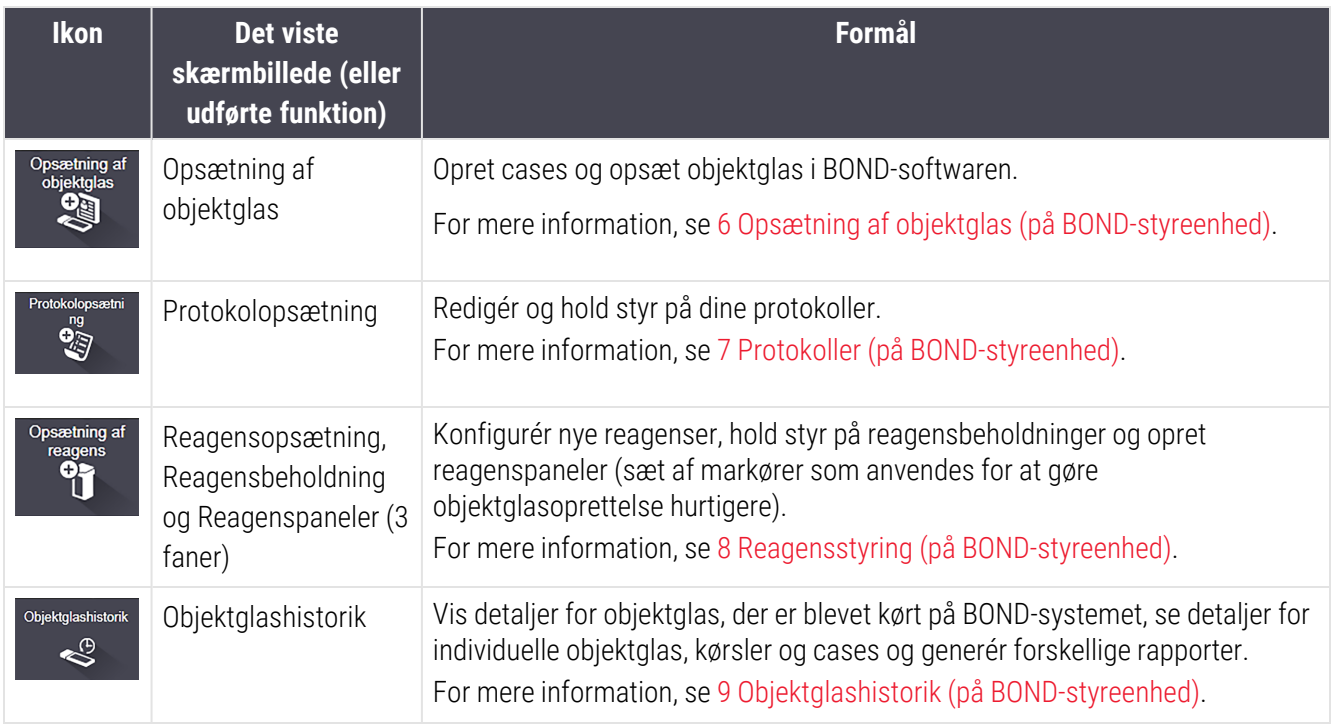

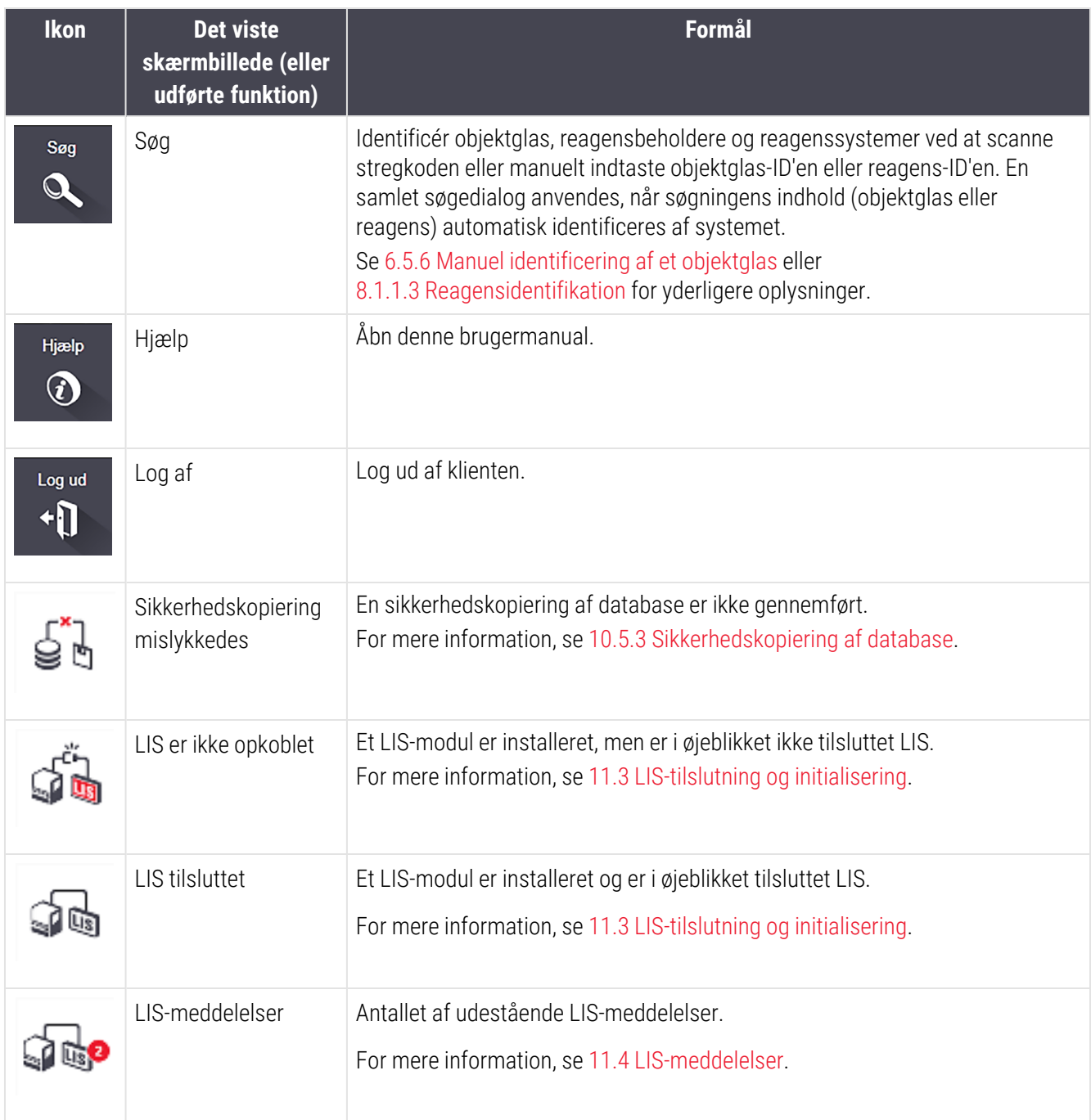

Logoet for Leica Biosystems er i skærmbilledets øverste, venstre hjørne. Klik på logoet for at vise dialogen Om BOND. Se [3.9 Om](#page-88-0) BOND.

I skærmbilledets øverste, højre hjørne vises advarsels- og statusikonerne. Se 11 LIS [Integration](#page-267-0) Package (på BOND[styreenhed\)](#page-267-0) og [10.4.2 Revisionsspor.](#page-243-0)

# 3.4.2 Faner til behandlingsmodul

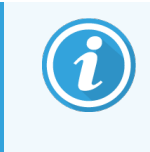

<span id="page-82-0"></span>Disse faner vises ikke for BOND-PRIME-behandlingsmoduler. For oplysninger om systemstatus og vedligeholdelse relateret til BOND-PRIME-behandlingsmodulet henvises til den separate BOND-PRIME-brugermanual.

Faner på venstre side af brugerfladen åbner skærmbillederne Systemstatus, Protokolstatus og Vedligeholdelse for hvert behandlingsmodul i gruppen, som klienten er tilsluttet. Fanerne selv viser visse oplysninger om den aktuelle tilstand af hvert behandlingsmodul (se 5.1.1 Faner til [behandlingsmodul\)](#page-106-0).

Figur 3-8: Fane til behandlingsmodul (BOND-MAX)

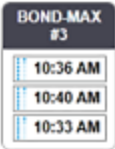

Skærmbillederne for Systemstatus viser tilstanden af hvert behandlingsmodul, mens skærmbillederne for Protokolstatus viser forløbet af de kørte protokoller. Skærmbilledet Vedligeholdelse har kommandoer for en række vedligeholdelsesaktiviteter.

### <span id="page-82-1"></span>3.4.3 Sortering af tabeller

Mange af skærmbillederne i BOND-softwaren viser data i tabelform. Klik på en kolonneoverskrift for at sortere efter værdierne i den pågældende kolonne. En opadvendt trekant ved siden af overskriften indikerer, at tabellen sorteres i stigende rækkefølge (0-9 og A-Å). Klik igen for at sortere i faldende rækkefølge, hvilket vises ved en nedadpegende trekant.

Ved sortering af to kolonner, skal du først klikke på den kolonne, du ønsker at sortere efter, og derefter holde <Shift> tasten nede og klikke på den anden kolonne. Rækkefølgen af værdier i den første kolonne ændres ikke, men hvor der er mange rækker med den samme kolonne-et-værdi, sorteres rækkerne i henhold til værdierne i kolonne to.

Du kan også ændre kolonnebredden og trække kolonner hen til nye positioner i tabellen.

<span id="page-82-2"></span>Alle ændringer, du foretager til tabelsortering, også kolonnebredder og positioner, bevares, indtil du logger ud.

#### 3.4.4 Datoformat

For enkelt-sæde-installationer anvendes de formater for datoer og tidspunkter i software og rapporter, der anvendes i BOND-styreenhedens operativsystem. For BOND-ADVANCE-installationer, er det formaterne, der er fastsat i terminalerne, der anvendes. Korte og lange datoformater må maksimalt have henholdsvis 12 og 28 tegn.

# <span id="page-83-0"></span>3.5 BOND-ADVANCE-instrumentbræt

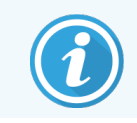

Dette afsnit gælder ikke for BOND-PRIME-behandlingsmodulet.

For BOND-ADVANCE-installationer er BOND-instrumentbrættet vist på en monitor forbundet til styreenheden eller terminalen. Det giver en statusoversigt i realtid for alle behandlingermoduler i systemet.

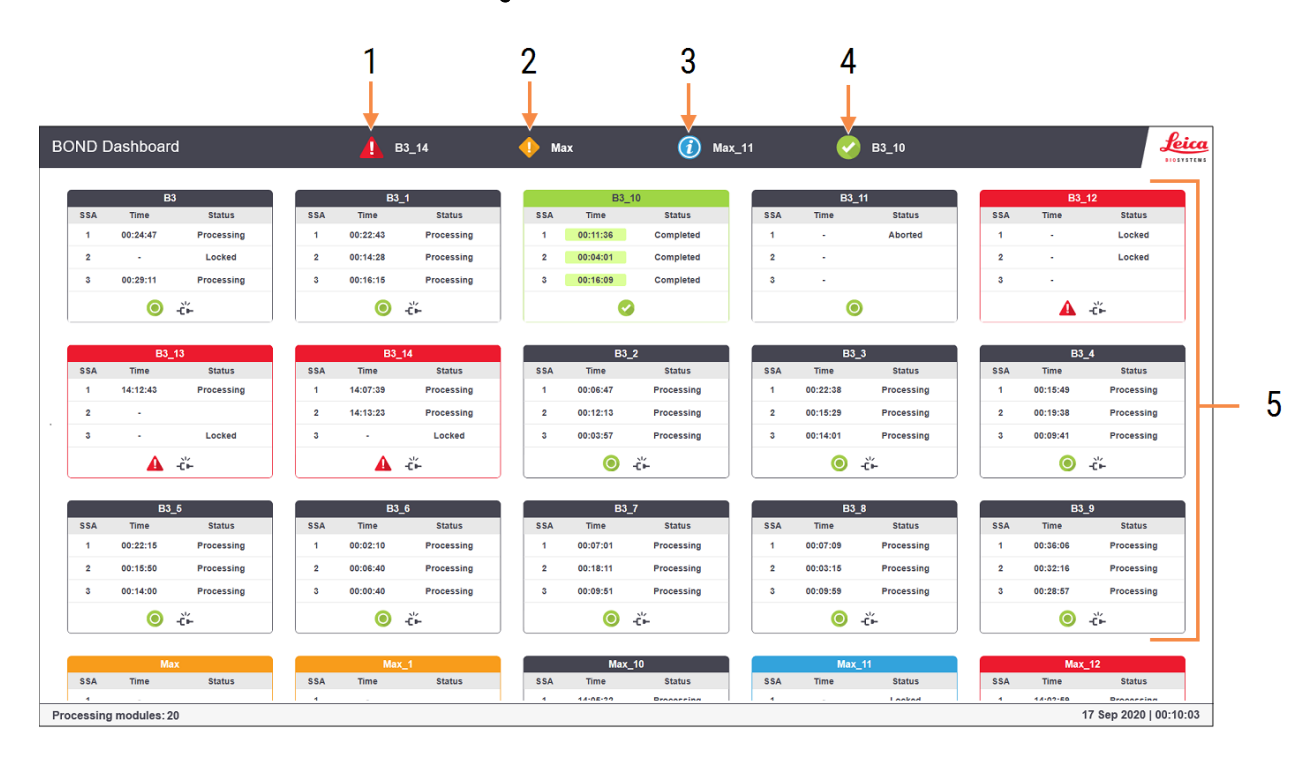

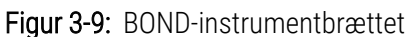

#### Forklaring

- 1 Behandlingsmoduler med alarmer
- 2 Behandlingsmoduler med advarsler
- 3 Behandlingsmoduler med meddelelser
- 4 Behandlingsmoduler med færdige kørsler
- 5 Individuelle behandlingsmodulruder viser status for farvningsenhederne for objektglas

Øverst på skærmen er der fire ikoner, der viser behandlingsmoduler med (fra venstre mod højre) alarmer, advarsler, meddelelser og færdige kørsler. Hvis der er mere end ét behandlingsmodul i en kategori, kører ikonerne igennem dem i rækkefølge.

Under den øverste række findes ruderne til hvert behandlingsmodul i systemet, ordnet alfabetisk efter navn (indstillet i administrationsklienten). Ruderne viser status for hver af de tre farvningsenheder for objektglas på behandlingsmodulerne, plus alle generelle statusindikatorer gældende for modulerne som helhed.

#### Instrumentbrætikoner

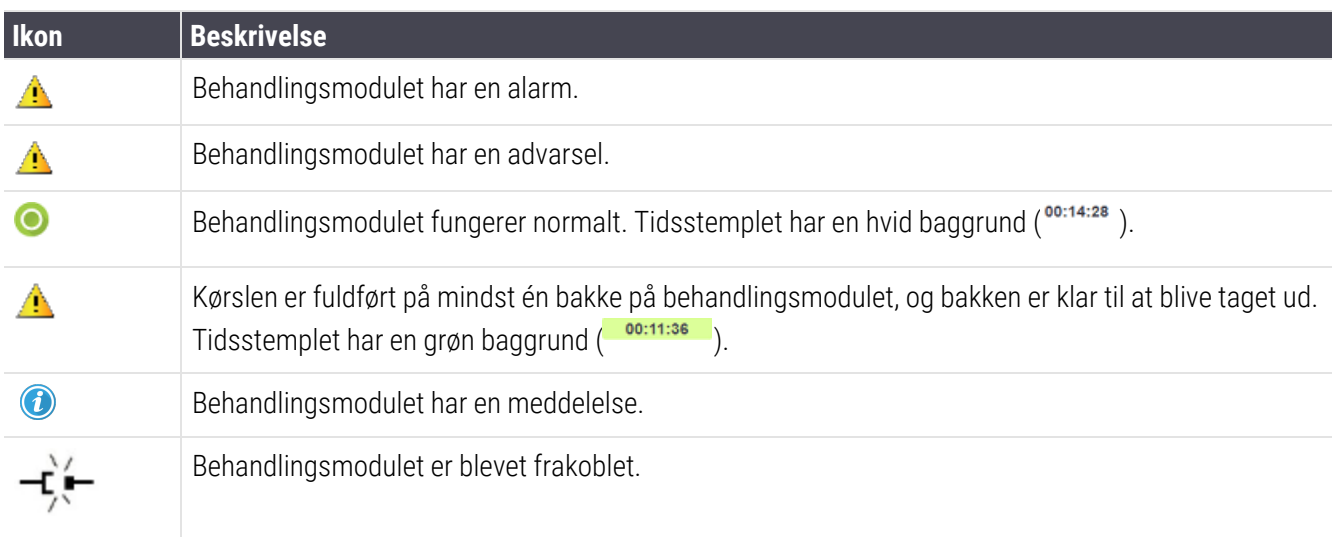

Behandlingsmoduler med advarsler, meddelelser, eller færdige kørsler vises både i den behørige position i toppen af displayet, og som individuelle ruder i den alfabetiske liste nedenfor.

#### 3.5.1 Status for farvningsenheden for objektglas

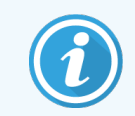

Dette afsnit gælder ikke for BOND-PRIME-behandlingsmodulet.

Status for hver enkelt farvningsenhed for objektglas er vist i behandlingsmodulernes ruder. Der er tre statuskategorier:

- Låst vises, når objektglasbakken er låst. Ingen tid vises.
- Behandling behandlingen er startet på bakken. Kolonnen Tid viser tiden, der er tilbage af kørslen, i timer, minutter og sekunder.
- Afsluttet behandlingen er færdig. Kolonnen Tid viser tiden, der er gået siden kørslen blev færdig, i timer, minutter og sekunder og har en grøn baggrund.

Hvis der ikke er låste bakker, er rækken tom.

Du kan ikke interagere med instrumentbrættet. Hvis instrumentbrættet viser en meddelelse, der siger, at et BM kræver opmærksomhed, er du nødt til at interagere via BOND-ADVANCE-terminalen.

# <span id="page-85-0"></span>3.6 Meddelelser, advarsler og alarmer

BOND-systemet har tre OBS!-niveauer: meddelelse, advarsel og alarm. Hver OBS! angives med et ikon, der vises i skærmbilledet Systemstatus over eller ved siden af emnet, som OBS!-meddelelsen omhandler. Et tilsvarende OBS!ikon kan også vises på behandlingsmodulets fane som indikation, uanset hvilket skærmbillede, der for øjeblikket er synlig (se 5.1.1 Faner til [behandlingsmodul](#page-106-0)). På BOND-ADVANCE vises OBS! også på instrumentbrættet (se [3.5 BOND-ADVANCE-instrumentbræt\)](#page-83-0).

Ved at højreklikke på et OBS!-ikon og vælge Advarsel lanceres en dialogboks, der beskriver OBS!-tilstanden.

De tre OBS!-niveauer og deres tilsvarende ikoner er beskrevet nedenfor.

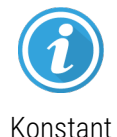

#### Meddelelse

Giver oplysninger om en tilstand, der kan kræve handling nu eller senere, med henblik på at starte en kørsel eller for at undgå en senere forsinkelse i behandlingen.

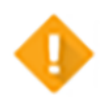

#### Advarsel

Der er påkrævet en handling nu, muligvis for at undgå en forsinkelse i behandlingen. Forsinkelser i behandlingen kan kompromittere farvningen.

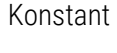

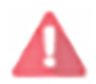

#### Alarm

Blinkende

Det er tvingende nødvendigt at handle. Hvis behandlingsmodulet var i gang med objektglasbehandling, er denne blevet sat på pause, og kan ikke genoptages, før du ændrer på OBS!-tilstanden. Forsinkelser i behandlingen kan kompromittere farvningen.

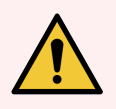

ADVARSEL: Læs altid advarsels- og alarmmeddelelser, så snart du ser ikonerne (især når der er en kørsel i gang). Med et hurtigt respons kan du muligvis undgå, at objektglasfarvningen kompromitteres.

Det er også tilrådeligt at reagere på meddelelser, der gives under kørsler, så hurtigt som muligt.

# <span id="page-86-0"></span>3.7 Rapporter

BOND-softwaren genererer en række rapporter. Disse åbner ind til en "BOND-rapportfremviser" i et nyt vindue. Generel information såsom klokkeslæt, sted og det behandlingsmodul, der henvises til i rapporten, er givet i dens overskrifter. Rapportens sidefødder viser klokkeslæt og dato for hver rapport, der er blevet genereret, og sidetal.

Nogle rapporter, især dem, der indeholder information om cases, objektglas eller reagens, kan tage minutter at lave, især i laboratorier med mange behandlingsmoduler og/eller høj omsætning.

BOND-rapportfremviseren har nogle få valgmuligheder for navigation, visning og output. Ligesom du kan åbne en standard udskrivningsdialog for at vælge og konfigurere en printer, eller for at vælge, hvilke sider der skal udskrives, kan du også eksportere rapporter i en række formater, herunder PDF, XLS, CSV og tekst.

Du kan bruge forskellige tastaturgenveje til navigation, såsom Side op, Side ned, Hjem (første side), og Slut (sidste side). Andre funktioner er også tilgængelige via tastaturgenveje, for eksempel Ctrl-F viser dialogen Søg, Ctrl-S åbner dialogen Gem, og Ctrl-P åbner dialogen Udskriv.

BOND-rapporter er dokumenteret i de følgende afsnit:

- [5.3.1 Vedligeholdelsesrapport](#page-132-0)
- [6.7 Oversigtsrapport](#page-155-0) om opsætning af objektglas
- [7.5 Protokolrapporter](#page-190-0)
- 8.3.4 Rapport om [beholdningsdetaljer](#page-213-0)
- 8.3.5 Rapport om [reagensforbrug](#page-214-0)
- <sup>l</sup> 9.4 Rapport om [kørselshændelser](#page-221-0)
- 9.5 Rapport om [kørselsdetaljer](#page-222-0)
- [9.6 Caserapport](#page-223-0)
- [9.8 Objektglasoversigt](#page-225-0)
- 9.10 Kort [objektglashistorik](#page-228-0)
- [Servicelog](#page-89-2)

Det er også muligt at eksportere objektglasoplysninger i et CSV (komma-separerede værdier) filformat. Se [9.9 Eksportér](#page-226-0) data.

#### 3.7.1 Nedarvede rapporter

Hvis dit BOND-system blev opgraderet fra softwareversion 4.0, vil case- og objektglasdata fra før opgraderingen ikke være blevet overført til den aktuelle database. De gamle data (betegnet "nedarvede" data) er dog stadig tilgængelige. For at få adgang til disse data, skal du åbne Start > Alle programmer > Leica > BOND Legacy Report Viewer. Version 4.0 af BOND-softwaren åbnes. Se de behandlede objektglas i skærmbilledet Objektglashistorik, og opret rapporter på samme måde, som du gjorde i version 4.0. Som i version 4.0, kan du udskrive rapporter fra rapportvinduet eller gemme dem i PDF-format. For at gøre dette, skal du vælge Fil > Udskriv og vælge Leica PDF Printer som printer.

Opret ikke cases eller objektglas i BOND Legacy Report Viewer. Brug den kun til visning af nedarvede data og til oprettelse af rapporter.

# 3.8 Hjælp

<span id="page-87-0"></span>Hjælp

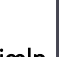

Ikonet Hjælp **Det** på funktionsbjælken i både Klinisk og administrationsklienter åbner et pop op-vindue, hvor du kan vælge den version af brugermanualen, du vil åbne.

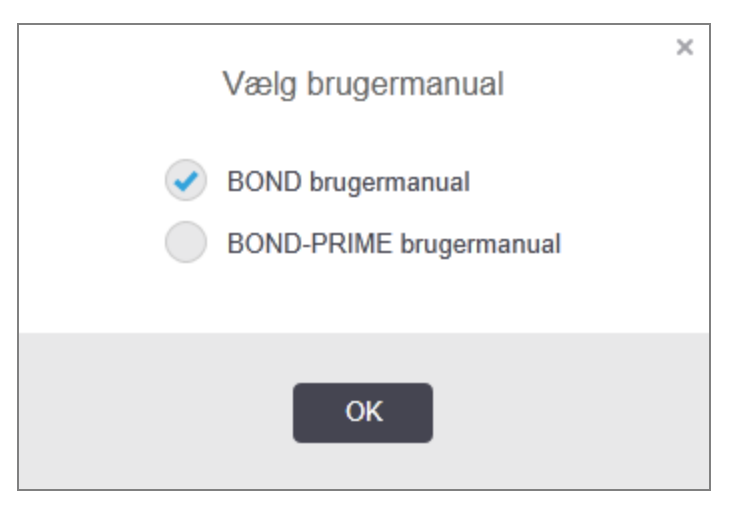

Alternativt kan du åbne Vælg brugermanual fra skrivebordsikonet.

# <span id="page-88-0"></span>3.9 Om BOND

<span id="page-88-1"></span>Klik på logoet for Leica Biosystems i skærmbilledets øverste, venstre hjørne for at se dialogen Om BOND, som oplister systeminformation.

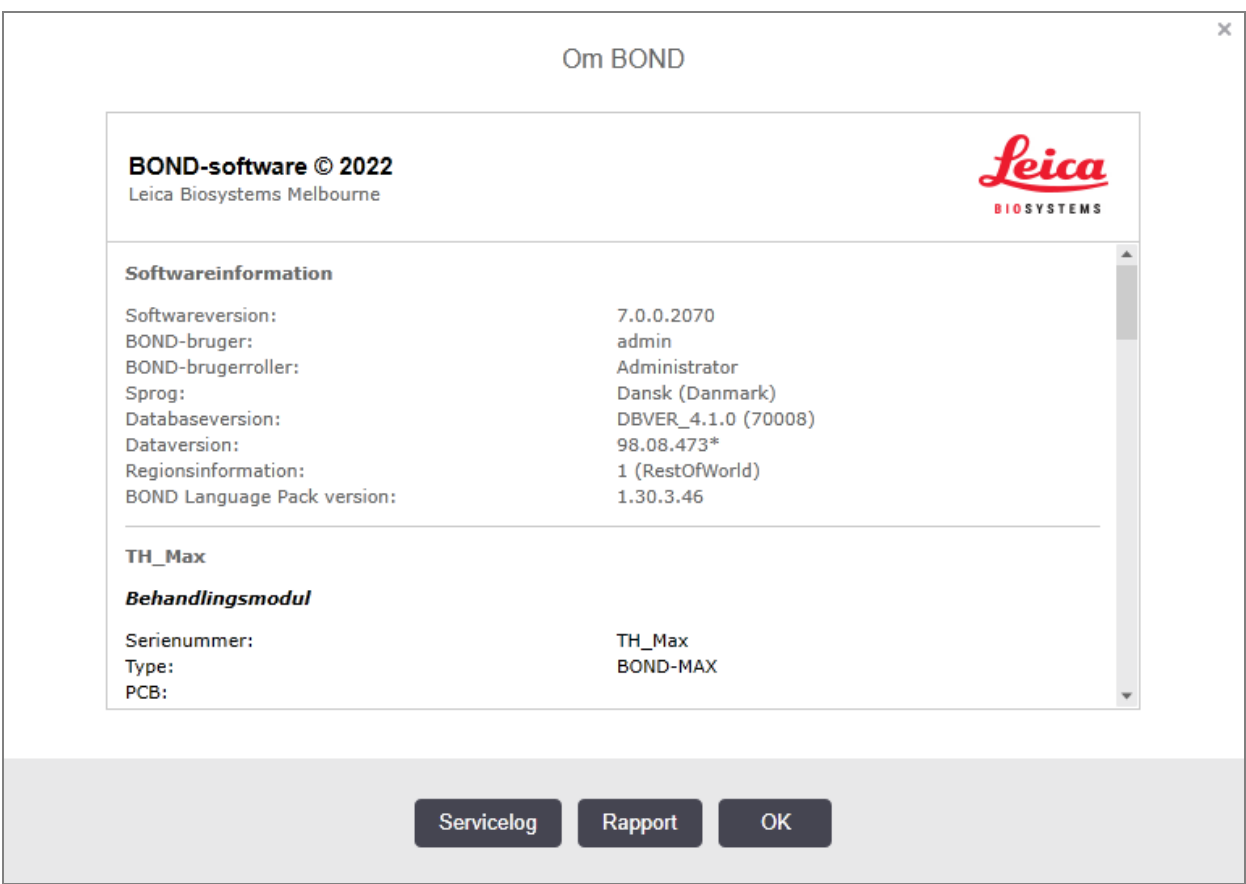

Figur 3-10: Dialogen Om BOND

Meget af informationen i dialogen Om BOND er hovedsageligt af interesse for servicepersonale, men laboratorieansatte kan have glæde af den første del af informationen, især under samtaler med kundesupport.

Informationen i første del omfatter følgende:

- Softwareversion: softwareversionsnummer.
- BOND-bruger: brugernavnet på den aktuelle bruger.
- BOND-brugerroller: brugerrollerne for den aktuelle bruger.
- Sprog: det aktuelle sprog.
- Databaseversion: version af databasen (refererer til databasens struktur).
- Dataversion: den version af data, der er indlæst i databasen.
- <sup>l</sup> Områdeoplysninger: verdensområdet, som systemet er konfigureret til (indstillet under installationen).

Du kan gemme oplysningerne i dialogen til en tekstfil - klik på Rapport og vælg et sted at gemme filen.

#### <span id="page-89-2"></span>Servicelog

I administrationsklienten kan du generere servicelog-rapporter fra dialogen **Om BOND**. Typisk vil dette ske på anmodning af en servicetekniker. For oprettelse af en servicelog:

- 1 Klik på Servicelog i dialogen Om BOND (se [Figur](#page-88-1) 3-10).
- 2 Vælg enten:
	- serienummer for et specifikt behandlingsmodul
	- \*System\* for at rapportere om hændelser for softwaren eller styreenheden i BOND-systemet
	- \*LIS\* for hændelser relateret til LIS-systemet.
- 3 Vælg et tidsrum for rapporten eller klik på Sidste syv dage.
- 4 Klik på Generér for at generere rapporten. Rapporten vises i report viewer se [3.7 Rapporter.](#page-86-0)
- <span id="page-89-0"></span>5 Klik på Eksportér data for at eksportere serviceloggen til en CSV-fil.

# 3.10 BOND Datadefinitioner

BOND-styreenheden lagrer datadefinitioner, der gemmer alle oplysninger om reagenser, og protokoldetaljer for hele systemet. Standardprotokoller og detaljer om Leica Biosystems reagenser og reagenssystemer er også inkluderet.

### 3.10.1 Opdateringer af data definitioner

Leica Biosystems distribuerer regelmæssigt opdateringer af datadefinitioner på hjemmesiden, fx for at tilføje nyligt frigivne reagenser. Se [10.4 BDD](#page-241-0) for at få vejledning til opdatering af datadefinitioner.

Når du opdaterer datadefinitionerne, skal du kun opdatere filer, som har filtypenavnet .bdd og er til det korrekte område.

Tjek din aktuelle dataversion i dialogen Om BOND. For at se denne dialog, skal du klikke på logoet for Leica Biosystems i øverste, venstre hjørne af skærmbilledet til BOND-softwaren. Se også [3.9 Om](#page-88-0) BOND.

# <span id="page-89-1"></span>3.11 Softwareopdateringer

Leica Biosystems vil udgive softwareopdateringer, efterhånden som BOND-systemet fortsætter med at udvikles. Opdateringerne kan vedrøre hovedsoftwaren eller databasen, som indeholder standardprotokoller, reagenser og reagenssystemer.

Versionsnummeret på den aktuelle softwareversion kan findes i dialogen Om BOND (se [3.9 Om](#page-88-0) BOND). Dataversionen vises også i dialogen Om BOND.

# 4 **Hurtigstart**

Dette kapitel er designet til at tage dig med på en guidet tur af din første individuelle kørsel med BOND-systemet. I kapitlet vil vi oprette en prøvecase og konfigurere og behandle fire objektglas og teste med de BOND ready-to-use primære antistoffer \*CD5, \*CD3, \*CD10 og \*Bcl-6.

For BOND-III og BOND-MAX er standardprotokollen og detektionssystemet for disse antistoffer \*IHC Protocol F og BOND Polymer Refine Detection System (DS9800).

På BOND-PRIME-behandlingsmoduler er standardprotokollens detektionssystem \*IHC Protocol F og BOND-PRIME Polymer DAB Detection System (DS9824). Processen bruger også det supplerende BOND-PRIMEHematoxylin (AR0096).

De beskrevne procedurer gælder også for ISH-prober og protokoller (bare udskift antistoffet med en probe, og erstat IHC-protokoller med ISH-protokoller).

# 4.1 BOND-III og BOND-MAX

Før du starter, bør du være bekendt med de relevante afsnit i [2 Hardware](#page-35-0) og [3 Software-oversigt](#page-72-0) (på BOND[styreenhed\)](#page-72-0)-kapitler i denne manual.

- <sup>l</sup> [4.1.1 Foreløbige](#page-91-0) tjek og opstart
- <sup>l</sup> 4.1.2 Protokol- og [reagenskontrol](#page-91-1)
- [4.1.3 Opsætning](#page-92-0) af objektglas
- $\cdot$  [4.1.4 Isætning](#page-98-0) af reagenser
- [4.1.5 Kørsel](#page-101-0) af protokol
- $-4.1.6$  Afslutning

### <span id="page-91-0"></span>4.1.1 Foreløbige tjek og opstart

Udfør følgende punkter, før en kørsel påbegyndes:

1 Tjek, at behandlingsmodulet er rent, og at alle vedligeholdelsesopgaver er ajourførte (se [12.1 Rengørings-](#page-280-0) og [vedligeholdelsesskema\)](#page-280-0).

Daglige opgaver inden kørsel er:

- a Tiek, at bulkaffaldsbeholderne ikke er mere end halvt fyldte; på den nuværende model af BOND-MAX kan du anvende den hvide, vandrette linje på beholderetiketten som retningslinje for det halvfyldte niveau (se [Figur](#page-290-0) 12-3).
- b Tjek, at bulkreagensbeholderne er mindst halvt fyldte med det korrekte reagens.
- 2 Tjek vaskeblokke og blandestationer rengør eller udskift ved behov.
- 3 Tjek, at objektglasetiketprinteren har tilstrækkeligt med etiketter.
- 4 Hvis behandlingsmodulet og styreenheden (og terminalen, for BOND-ADVANCE) ikke er tændte, skal du tænde for dem nu.
- 5 Når styreenheden eller terminalen kører, skal du starte den kliniske klient.
- 6 Når softwaren er i gang, skal skærmbillederne for Status kontrolleres for at sikre, at der ikke er nogen meddelelser om behandlingsmodulet. Korrigér, før du forsøger at køre nogen objektglas.
- <span id="page-91-1"></span>7 Tænd objektglasetiketprinteren.

### 4.1.2 Protokol- og reagenskontrol

Du bør kontrollere, at de protokoller og reagenser, du vil køre, er opsat i softwaren.

Protokolkontrol:

1 Vælg ikonet Protokolopsætning (vist til højre) på funktionsbjælken.

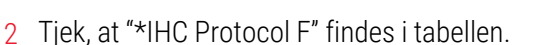

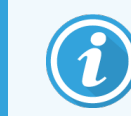

Findes protokollen ikke, vælges Alle i filteret Foretrukne status nederst på skærmbilledet (se 7.2 Skærmbillede af [protokolopsætning\)](#page-168-0).

Vælg protokollen i tabellen, klik på Åbn, og angiv det foretrukne detektionssystem i dialogen Redigér egenskaber for protokol; BOND Polymer Refine Detection.

Tjek, at protokollen er valgt som Foretrukne nederst i dialogboksen (du skal være logget på med en vejlederbrugerrolle for at kunne gøre protokollen til "foretrukne", hvis den ikke er).

#### Reagenskontrol:

Denne kontrol forudsætter, at du har lagret de ønskede antistoffer samt detektionssystem, og at disse er registreret i BOND reagensbeholdningen. Se [8.3.3 Registrering](#page-210-0) af reagenser og reagenssystemer for mere information.

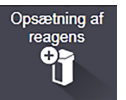

- 1 Vælg ikonet Opsætning af reagens (vist til højre) i funktionsbjælken.
- 2 På fanen Opsætning vælges Primære som Reagenstype, Leica Microsystems som Leveran dør, og Alle som Foretrukne status i filtrene nederst i skærmbilledet.
- 3 Find hvert af de antistoffer, der behøves (\*CD5, \*CD3, \*CD10 og \*Bcl-6), og dobbeltklik for at åbne dialogen Redigér egenskaber for reagens:
	- a Klik på Nulstil protokollerne til fabriksindstillingerne (du skal være logget på i vejleder-brugerrollen for at kunne nulstille til fabriksindstillingerne). Dette sikrer, at standard farvningsprotokollen, \*IHC Protocol F, og standard forbehandlingsprotokollerne er indstillet.
	- b Det skal sikres, at reagenset er markeret som Foretrukne (Du skal være logget på med en vejlederbrugerrolle for at gøre reagenset til "foretrukne", hvis det ikke er).
	- c Klik på Gem.
- 4 Gå nu til fanen Beholdning og vælg Reagensbeholdere som Pakketype, Primære som Reagenstype, På lager som Beholdningsstatus, Leica Microsystems som Leverandør og Foretrukne som Foretrukne status i filtrene nederst i skærmbilledet.

Alle de antistoffer, der skal bruges, skulle nu fremgå med det tilgængelige volumen.

Tjek, at der er tilstrækkeligt volumen for hvert antistof.

<span id="page-92-0"></span>5 På samme fane vælges BOND-detektionssystemer som Pakketype og På lager for Beholdningsstatus. Kontroller at det foretrukne detektionssystem, BOND Polymer Refine Detection findes i tabellen, og at der er volumen nok (se [8.3.1.1 Rapportering](#page-206-0) af volumen for detektionssystemer).

#### 4.1.3 Opsætning af objektglas

Dette afsnit beskriver de processer, der giver BOND de detaljer, den behøver for at kunne farve objektglas og fysisk placere dem i behandlingsmodulet.

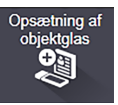

Softwarehandlingerne i dette afsnit udføres fra skærmbilledet Opsætning af objektglas. For at vise dette skærmbillede, skal du klikke på ikonet Opsætning af objektglas i funktionsbjælken.

Se underafsnit:

- [4.1.3.1 Indtastning](#page-93-0) af detalier for en case
- [4.1.3.2 Indtastning](#page-94-0) af detaljer for objektglas
- $-4.1.3.3$  Kontroller
- [4.1.3.4 Etikettering](#page-96-1) af objektglas
- [4.1.3.5 Isætning](#page-97-0) af objektglas

#### <span id="page-93-0"></span>4.1.3.1 Indtastning af detaljer for en case

Der skal først oprettes en "case" i softwaren for prøvepatienten. I dette eksempel er patientens navn A Edward, Case-ID 3688, og Dr. Smith er den henvisende læge.

1 Klik på Tilføj case i skærmbilledet for Opsætning af objektglas. Softwaren viser dialogen Tilføj case.

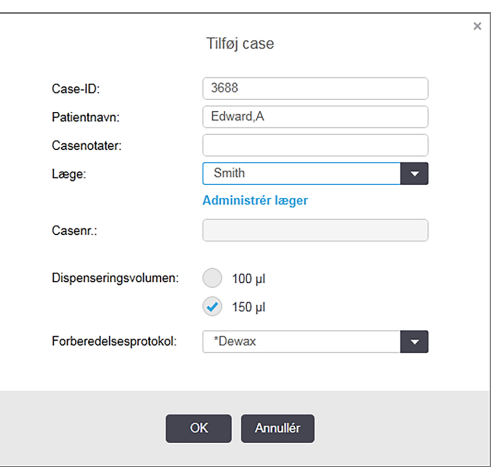

#### Figur 4-1: Dialogen Tilføj case

- 2 Klik i feltet Case-ID og tast "3688".
- 3 Klik i feltet Patientnavn og tast "Edward, A".
- 4 Klik på Administrer læger for at åbne dialogen Administrer læger. Klik her på Tilføj for at åbne dialogen Tilføj læge og indtast "Smith" i feltet Navn. Vær sikker på at der er flueben i boksen Foretrukket. Klik på Gem.
- 5 Vælg "Smith" og klik på OK i dialogen Administrer læger.
- 6 Vælg 150 μL dispenseringsvolumen som standard for casen. Denne indstilling kan afbrydes under opsætning af objektglas, hvis det ønskes.
- 7 Vælg "\*Dewax" eller "\*Bake and Dewax" i feltet Forberedelsesprotokol for indstilling af standardforberedelsen for casens objektglas. Denne indstilling kan afbrydes under opsætning af objektglas, hvis det ønskes.
- 8 Klik på OK for at lukke dialogen Tilføj case tabellen til venstre for skærmbilledet Opsætning af objektglas viser den nye case.

For yderlige information om arbejdet med en case, henvises der til [6.3 Arbejde](#page-137-0) med cases.

#### <span id="page-94-0"></span>4.1.3.2 Indtastning af detaljer for objektglas

Næste trin er at oprette "objektglas" i softwaren for hvert af fire fysiske objektglas:

- 1 Vælg den ny case-ID 3688 i caselisten til venstre på skærmbilledet.
- 2 Klik på Tilføj objektglas for at vise dialogen Tilføj objektglas.

#### Figur 4-2: Dialogen Tilføj objektglas

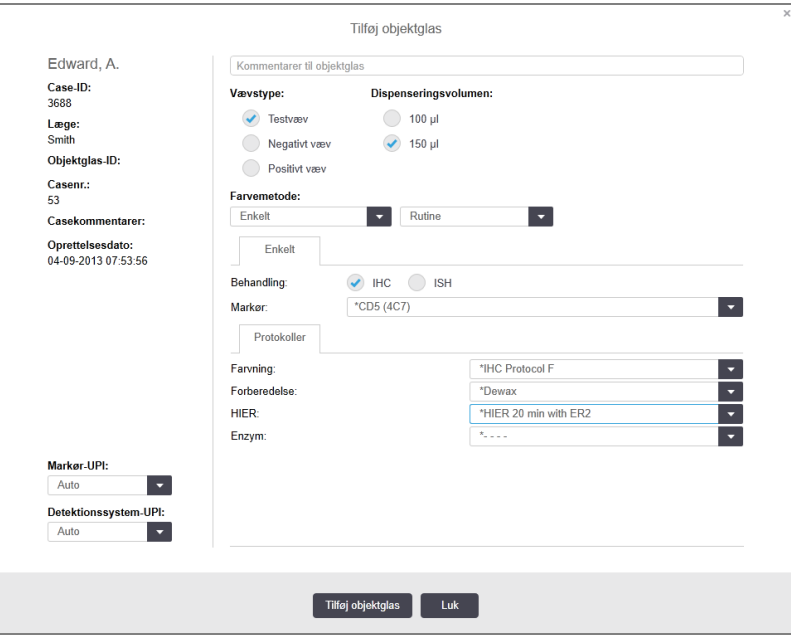

- 3 Eventuelt kan du tilføje en kommentar, der er specifik for dette objektglas.
- 4 Sørg for, at Testvæv er valgt som vævstype.
- 5 Vælg et dispenseringsvolumen, der er egnet til behandlingsmodulet og vævsstørrelsen (se [6.5.8 Dispenseringsvolumina](#page-150-0) og vævsposition på objektglas).
- 6 Vi antager, at objektglassene vil blive behandlet på et BOND-III, så indstil dispenseringsvolumen til 150 µL.
- 7 Vælg Enkelt og Rutine i Farvemetode.
- <span id="page-94-1"></span>8 Klik på IHC for at specificere IHC-processen.
- 9 Vælg \*CD5 (4C7) fra listen Markør.
- 10 I fanen Protokoller vil softwaren automatisk gå til forberedelsesprotokollen, der er opsat til casen, og standardfarvnings- og genfindingsprotokollerne til \*CD5.
- 11 For enkeltfarvning bør du generelt efterlade standardindstillingen Auto for de unikke produktidentifikatorer (UPI'er) i venstre side af dialogboksen. Hvis ddu imidlertid ønsker at vælge et specifikt lotnummer for et specifikt objektglas (f.eks. til lot-til-lot-validering), skal du vælge det på rullelisten i følgende felter:
	- Markør UPI  $-$  UPI af reagensbeholderen for markøren
	- UPI-detektionssystem UPI for detektionssystemet.

For at objektglas kan behandles i samme kørsel (på BOND-MAX og BOND-III), skal enten UPI'erne være de samme, eller Auto skal være valgt.

#### <span id="page-95-0"></span>12 Klik på Tilføj objektglas.

Objektglasset tilføjes objektglaslisten til højre i skærmbilledet Opsætning af objektglas. Dialogen Tilføj objektglas holdes åben.

- 13 Gentag trinnene [9](#page-94-1)–[12](#page-95-0) tre gange og vælg \*CD3 (LN10), \*CD10 (56C6) og \*Bcl-6 (LN22) som markøren i trin [9](#page-94-1).
- 14 Når alle objektglas er tilføjet, klikkes på Luk for at lukke dialogen Tilføj objektglas.

Gennemse detaljerne i objektglaslisten.

Figur 4-3: Fire objektglas konfigureret i skærmbilledet Opsætning af objektglas

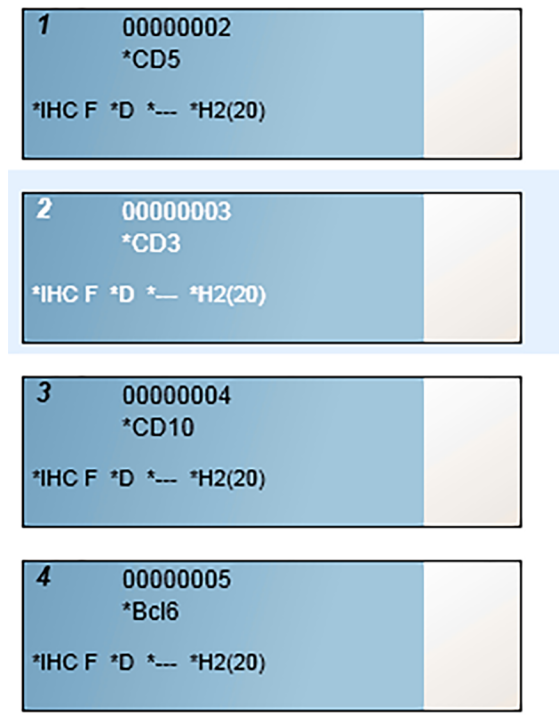

Hvis du har brug for at ændre oplysninger til et objektglas, skal du dobbeltklikke på objektglasset for at åbne dialogen Objektglasegenskaber, ændre de påkrævede detaljer, og derefter klikke på OK.

For yderlige information om arbejdet med [objektglas](#page-143-0) henvises der til 6.5 At arbejde med objektglas.

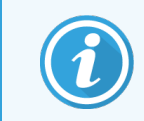

<span id="page-96-0"></span>Paneler kan anvendes til hurtigt at tilføje et antal objektglas, som ofte benyttes. For forklaring af paneler og hvordan de oprettes og bruges, henvises der til [8.4 Skærmbillede](#page-215-0) af reagenspanel.

#### 4.1.3.3 Kontroller

Brug altid kontroller på BOND-systemet. Vi anbefaler kraftigt at placere passende kontrolvæv på samme objektglas som patientvæv. Desuden kan der oprettes en separat case specifikt til kontrolobjektglas. Se [6.2 Arbejde](#page-136-0) med [kontroller](#page-136-0) for yderligere diskussion.

#### <span id="page-96-1"></span>4.1.3.4 Etikettering af objektglas

Nu kan objektglasetiketterne udskrives og sættes på objektglassene:

- 1 Klik på Udskriv etiketter i skærmbilledet Opsætning af objektglas.
- 2 I Objektglasetiketter til udskrivning skal du vælge den relevante indstilling og derefter klikke på Udskriv.

Etiketterne udskrives.

3 Det skal sikres, at det matterede område på objektglasset (hvor etiketten bliver påsat) er tørt, hvorefter etiketten sættes, så objektglas-ID'en eller stregkoden sidder parallelt med objektglassets ende. Etiketten skal holdes med den rigtige side opad, når objektglasset holdes med etiketten øverst.

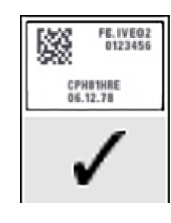

Figur 4-4: Etiket påført korrekt

Se [6.6 Objektglasetikettering](#page-152-0) for yderligere information.

#### <span id="page-97-0"></span>4.1.3.5 Isætning af objektglas

Objektglas isættes som følgende:

- 1 Hold objektglasset i den ende, hvor etiketten er, og med prøven øverst.
- <span id="page-97-1"></span>2 Objektglasset anbringes over en tom position på objektglasbakken med den ende af objektglasset, hvor etiketten er, over fordybningen i siden af bakken (se [Figur](#page-97-1) 4-5). Sæt objektglasset ned, så det sidder i fordybningspositionen i bakken.

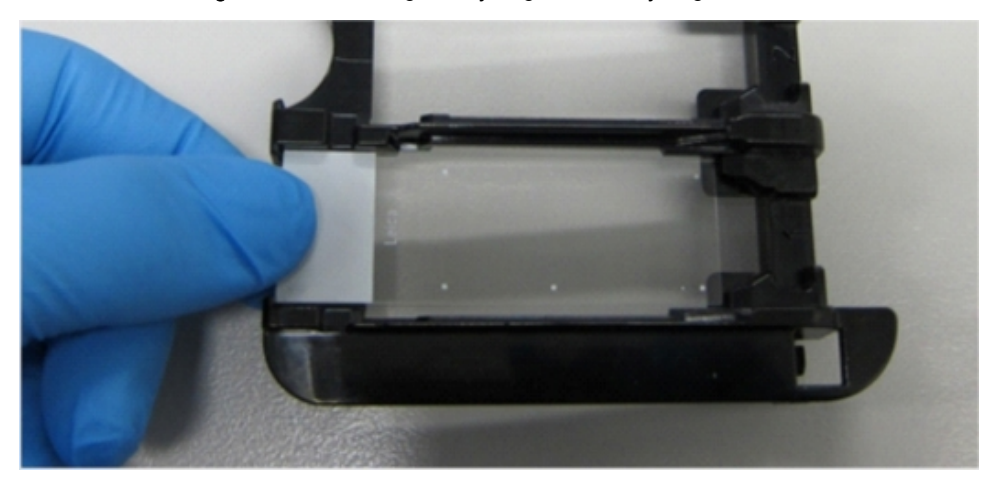

Figur 4-5: Placering af objektglas i en objektglasbakke

<span id="page-97-2"></span>3 Hold et Covertile ved hovedet, læg det på objektglasset og tilpas nøglen til halsen af Covertilen i objektglasbakkens fordybning (markeret med en cirkel i [Figur](#page-97-2) 4-6). Med det nydesignede Covertiles skal ordet "Leica", der er præget på Covertilen, kunne læses korrekt, hvilket viser, at Covertilen vender den rigtige side opad.

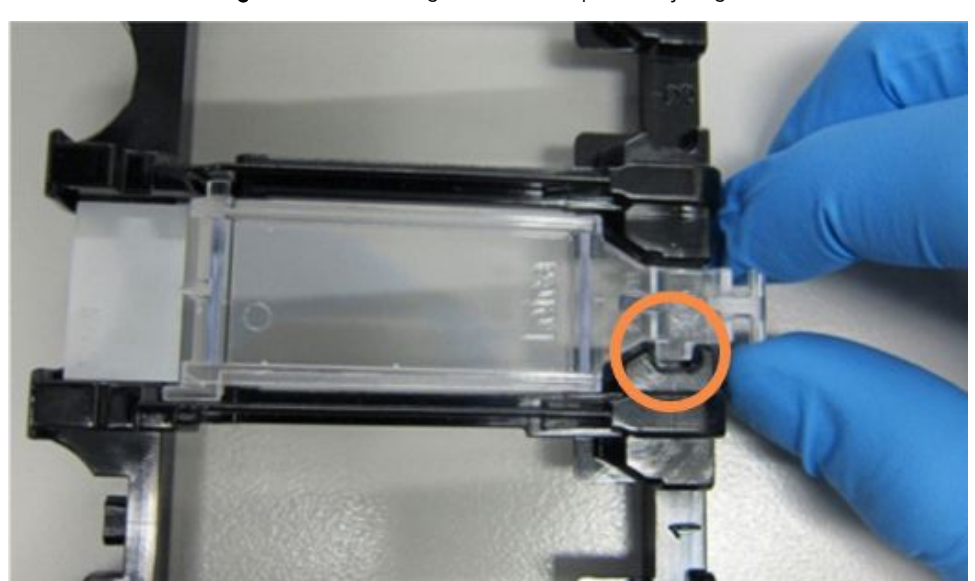

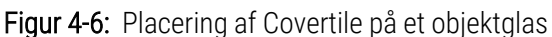

<span id="page-98-0"></span>4 Når alle objektglas og Covertiles er sat i bakken, løftes bakken, og enden støttes til indgangen til en tom farvningsenhed for objektglas. Skub bakken så langt ind i modulet, som den kan komme. Bakken skal glide let ved indføring og give et hørbart klik, når den er på plads.

#### 4.1.4 Isætning af reagenser

Nu skal detektionssystemet (BOND Polymer Refine) og markørbeholderne (for \*CD5, \*CD3, \*CD10, og \*Bcl-6) anbringes på behandlingsmodulet.

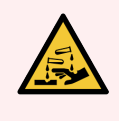

ADVARSEL: Reagensbeholdere kan vælte eller tippe under flytning og efterlade reagensrester rundt om hætten. Brug altid godkendte beskyttelsesbriller, handsker og beskyttelsestøj, når en reagensbeholder åbnes.

For at indlæse reagenser i BOND-III- eller BOND-MAX-behandlingsmodulet gøres følgende:

1 Anbring markørbeholdere i reagensbakker ved at justere rillerne på bagsiden af beholderne med fordybningerne i bakkerummene. Tryk nedad, så beholderne klikker på plads.

Hvis det ønskes, kan markørbeholdere anbringes i ekstrarummet i detektionssystembakker.

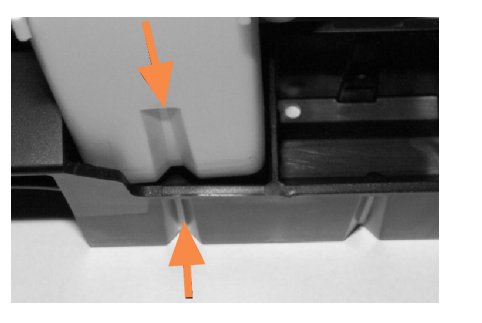

Figur 4-7: Reagensbeholder i reagensbakke

Pilene angiver rillerne i reagensbeholderen og i reagensbakken.

- 2 Åbn alle markør- og detektionssystembeholdere. Klik lågene op og kip dem bagover, indtil de får fat i tappen bagpå beholderen.
- 3 Sørg for, at de øverste stregkodeetiketter sidder helt fast på beholderne tryk eventuelle etiketter ned, der løfter sig.
- 4 Tør eventuel fugt/kondens af den øverste stregkodeetiket.

5 Anbring reagensbakkerne på reagensplatformen på behandlingsmodulet. Brug styreskinnerne på platformen til at lede bakkerne korrekt ind i platformen.

Når bakken når enden af platformen, tilkobles låsesystemet. Når bakken er på plads, indikeres det ved at bakke-LED'en bliver grøn.

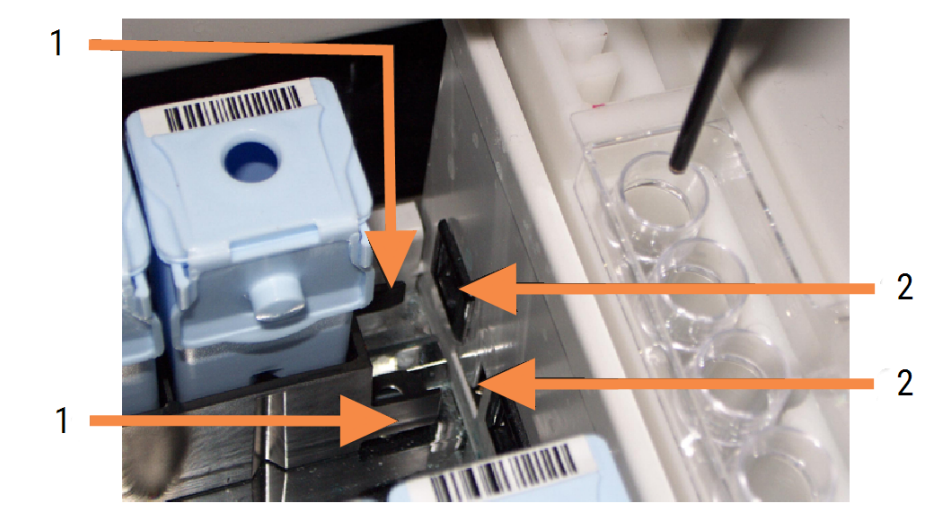

#### Figur 4-8: Isætning af reagensbakken

#### Forklaring

- 1 Bakkens låsemekanisme
- 2 Griber fat i behandlingsmodulets låseport

6 Klik på fanen til behandlingsmodulet i softwareprogrammet for at få vist skærmbilledet Systemstatus.

Reagenskolonnen vises i en lysere farve med en mørk kant for at indikere, at bakken er ved at blive afbildet. BOND-systemet afbilder reagensernes ID, så snart hovedrobotten er til rådighed, og derpå opdateres reagensernes ikoner.

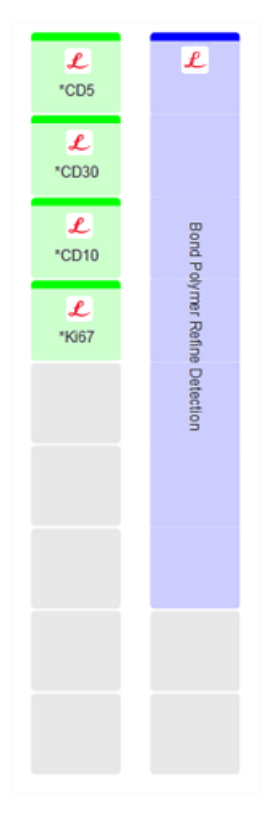

Figur 4-9: Reagensbakkestatus som vist i skærmbilledet af systemstatus

I tilfælde af reagensproblemer viser softwaren et OBS-ikon i skærmbilledet. Højreklik på ikonet for at få yderlige information (se 5.1.3.4 Løsning af [reagensproblemer\)](#page-112-0).

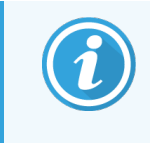

Reagensbakker kan fjernes når som helst, når bakke-LED'en er grøn. Når et reagens i en bakke skal bruges inden for 2 minutter, bliver LED'en rød, hvilket indikerer, at bakken er låst (se [2.2.6.5 Reagensplatform\)](#page-49-0).

## <span id="page-101-0"></span>4.1.5 Kørsel af protokol

Når objektglas og reagenser er konfigureret og sat i behandlingsmodulet, kan behandlingen startes.

- 1 Det skal sikres, at behandlingsmodulets låg er lukket.
- 2 Tryk på Isæt/Udtag-knappen på frontkabinettet under den isatte objektglasbakke.

BOND-III eller BOND-MAX låser bakken, og objektglasbakkens LED skal lyse orange.

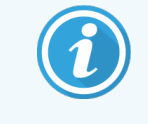

Lyt efter, når objektglasbakken låses – hvis der lyder høje knæk- eller kliklyde, er det sandsynligt, at Covertilerne ikke er på plads. Luk derfor bakken op og fjern og tjek de isatte objektglas og Covertiles.

3 Så snart hovedrobotten er til rådighed, afbilder BOND-systemet objektglassene.

Hvis et eller flere af de ønskede reagenser ikke er til rådighed, viser softwaren et OBS-ikon under objektglaslisten. Højreklik på ikonet for yderlige information.

4 Forudsat at der hverken er ugenkendelige eller inkompatible objektglas, er objektglassene nu klar til farvebehandling. Statuslinjen er i startfasen (se [5.1.6.2 Kørselsforløb\)](#page-125-0), og kørselsstatus vil være Objektglas klar (se [5.1.6.1 Kørselsstatus\)](#page-124-0).

Klik på **For at starte kørsel af protokollen** (behandlingsmodulet kan også indstilles til at starte senere; se [5.1.8 Udskudt](#page-129-0) start).

Systemet planlægger kørslen, statuslinjen skifter til behandlingsfase, og kørselsstatus vil være Beh. (OK).

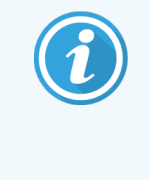

Du må kun starte én kørsel ad gangen og derefter vente, indtil den pågældende kørsel er startet/blevet planlagt, før du starter den næste kørsel. Vent et kort stykke tid efter starten af hver kørsel for at bekræfte, at starten var vellykket. Hvis ikke, bliver kørslens status indstillet til Afvist/Objektglas klar. Se [5.1.6.1 Kørselsstatus](#page-124-0).

Når en kørsel er i gang med at blive behandlet, vil Isæt/Udtag-knappen til farvningsenheden for objektglas ikke frigive objektglasbakken.

Klik på **under bakken i skærmbilledet Systemstatus** for at afbryde kørslen (se [5.1.7 Kørselsstart](#page-127-0) eller -stop).

### <span id="page-102-0"></span>4.1.6 Afslutning

Når behandlingen er kørt færdig, blinker ikonet for fanen til behandlingsmodulet (se 5.1.1 Faner til [behandlingsmodul\)](#page-106-0). Hvis der forekom uventede hændelser under kørslen, er teksten på displayet rød, og meddelsessymbolet vil fremkomme under bakken og på de involverede objektglas. Hvis dette sker, skal du tjekke skærmbilledet Systemstatus for OBS-ikoner, og højreklikke på dem for at få vist information om tilstanden. Rapporten om kørselshændelser bør også gennemgås (se 9.4 Rapport om [kørselshændelser\)](#page-221-0) for at få mere information om problemer under kørslen.

Når kørslen er afsluttet:

1 Fjern reagensbakker.

Luk reagensbeholdernes låg fast i for at undgå fordampning af reagens, og opbevar straks reagenserne som anbefalet på etiketten eller dataarket for reagenset.

- 2 Generér rapport om kørselshændelser (se 9.4 Rapport om [kørselshændelser\)](#page-221-0).
- 3 Tryk på Isæt/Udtag-knappen og fjern objektglasbakkerne fra behandlingsmodulet.

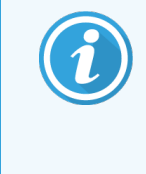

Lyt igen efter knæk- eller kliklyde, når bakken føres ud. Hører du sådanne lyde, skal du se godt efter, om der er ødelagte objektglas i og omkring farvningsenheden for objektglas, i tilfælde af, at et forkert justeret objektglas mod forventning er blevet knust. I så fald kontaktes kundesupport.

4 Placér objektglasbakken på en flad, stabil overflade. Fjern Covertilerne ved at holde objektglassets etiket nedad og så forsigtigt lægge et tryk nedad på halsen af Covertilen for at løfte enden af Covertilen af objektglasset.

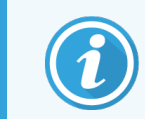

Covertilen må ikke glide hen over objektglasoverfladen, da det kan ødelægge vævet og vanskeliggøre aflæsningen af objektglasset.

- 5 Løft Covertilerne fra objektglassene og rengør dem som beskrevet i [12.3 Covertiles](#page-292-0).
- 6 Fjern objektglassene og fortsæt med næste trin af deres behandling, ifølge laboratoriets processer.

Ethvert objektglas kan køres igen (se [9.3 Objektglasegenskaber](#page-220-0) og genkørsel af objektglas).

Dette afslutter din første kørsel på BOND-systemet.

# 4.2 BOND-PRIME

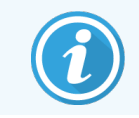

Der henvises til den separate BOND-PRIME-brugermanual for yderligere oplysninger.

### 4.2.1 Foreløbige tjek og opstart

- 1 Tænd for styreenheden (og terminalen for BOND-ADVANCE) og åbn for den BOND-kliniske klient.
- 2 Tjek, at objektglasetiketprinteren har etiketter og farvebånd, og er tændt.
- 3 Initialisér BOND-PRIME-behandlingsmodulet, og log på.
- 4 Fuldfør alle handlingskøopgaver, der viser, at handling er påkrævet "Snart" eller "Nu".

### 4.2.2 Protokol- og reagenskontrol

Brug \*IHC Protocol F og BOND-PRIME Polymer DAB Detection System (DS9824). Processen bruger også det supplerende BOND-PRIME Hematoxylin (AR0096). Ellers skal du følge de trin, der er beskrevet i [4.1.2 Protokol-](#page-91-1) og [reagenskontrol.](#page-91-1)

# 4.2.3 Opsætning af objektglas

Følg trinnene beskrevet i [4.1.3 Opsætning](#page-92-0) af objektglas (op til og inklusive mærkning af objektglas).

### 4.2.4 På BOND-PRIME-behandlingsmodulet:

- 1 Isæt reagensbakken og detektionssystemets bakke.
- 2 Sæt objektglassene i forisætningsskuffen.
- 3 Objektglassene scannes, flyttes fra skuffen og behandles automatisk.
- 4 Når farvningsprocessen er færdig, overføres objektglassene til udtagningsskuffen, hvor de hydreres, indtil de fjernes.

### 5 BOND-III- og BOND-MAXstatusskærmbilleder (på BONDstyreenhed)

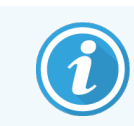

Statusskærmene i BOND-styreenheden bruges ikke til BOND-PRIME. Se den separate BOND-PRIMEbrugermanual for oplysninger om BOND-PRIME-status.

I den kliniske klient har hvert behandlingsmodul to statusskærmbilleder, der kan vælges fra fanerne øverst til venstre i vinduet, når et behandlingsmodul er valgt fra de venstre faner. Skærmbilledet Systemstatus tilbyder systemkontrol fra en visning, der viser placering af objektglas og reagenser i modulet. Skærmbilledet Protokolstatus giver information om protokolfremskridt for individuelle objektglas. Skærmbilledet Vedligeholdelse har kommandoer for en række vedligeholdelsesaktiviteter.

- [5.1 Skærmbillede](#page-105-0) af systemstatus
- <sup>l</sup> [5.2 Skærmbillede](#page-130-0) af protokolstatus
- <sup>l</sup> [5.3 Skærmbillede](#page-131-0) af vedligeholdelse

# <span id="page-105-0"></span>5.1 Skærmbillede af systemstatus

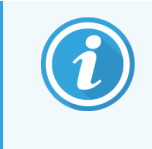

Dette skærmbillede gælder kun for BOND-III-og BOND-MAX-behandlingsmoduler. For oplysninger om status relateret til BOND-PRIME-behandlingsmodulet henvises til den separate BOND-PRIMEbrugermanual.

Dette skærmbillede lader dig styre behandlingen og viser detaljerne for objektglasbakkerne og reagenserne, såvel som status for reagenser, affald og låsesystem i systemet.

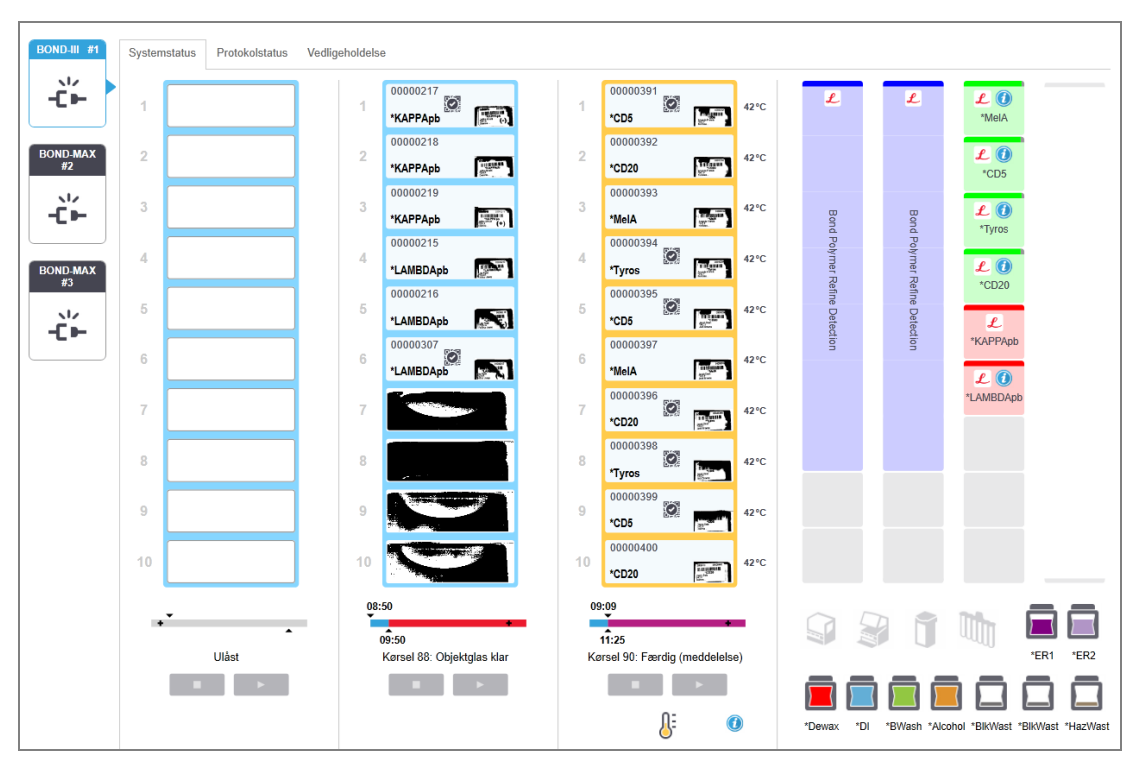

#### Figur 5-1: Skærmbilledet Systemstatus for et BOND-III-behandlingsmodul

Faner til behandlingsmoduler til venstre i statusskærmbillederne giver en visuel opsummering af status for det tilhørende behandlingsmodul. Klik på fanen for at se flere detaljer om behandlingsmodulet.

For mere information, se:

- 5.1.1 Faner til [behandlingsmodul](#page-106-0)
- [5.1.2 Hardwarestatus](#page-107-0)
- [5.1.3 Reagensstatus](#page-110-0)
- [5.1.4 Objektglasinformation](#page-118-0)
- <sup>l</sup> [5.1.5 Objektglasidentifikation](#page-121-0) i instrumentet
- <sup>l</sup> [5.1.6 Statusindikator](#page-124-1) for kørsel
- [5.1.7 Kørselsstart](#page-127-0) eller -stop
- [5.1.8 Udskudt](#page-129-0) start

# <span id="page-106-0"></span>5.1.1 Faner til behandlingsmodul

Softwaren viser en fane i skærmbilledets venstre side for hvert behandlingsmodul i systemet (enkelt-sæde) eller i gruppen, som klienten er forbundet med (BOND-ADVANCE). Hvis der ikke er nok lodret plads til at vise alle behandlingsmodulerne, så bladr op og ned ved hjælp af piletasterne, der vises (op-pilen er vist til højre).

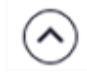

Figur 5-2: Fane til behandlingsmodul (BOND-III)

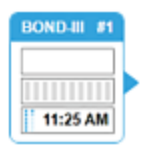

Hver fane viser navnet på et behandlingsmodul, og rektangulære ikoner viser tilstanden af modulets farvningsenheder for objektglas (se nedenfor). For visning af skærmbilledet Systemstatus for et behandlingsmodul, skal du klikke på fanen. Der vises et blåt omrids og en højrevendt pil rundt om fanen til et behandlingsmodul, når det er valgt (se ovenfor).

#### 5.1.1.1 Tilstande for farvningsenheder for objektglas

Nedenfor er der givet eksempler på tilstande for objektglasenheder, du muligvis vil se på en fane til et behandlingsmodul.

#### Før en kørsel:

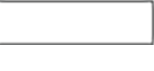

Sort rektangel: Ingen bakke er til stede eller den er ikke låst.

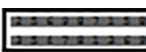

Animerede ID-numre og massive bjælker: Bakken er ved at blive afbildet.

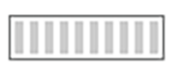

Ikon af bakke med objektglas: Objektglasetiketter er afbildet og bakken er klar til kørsel.

#### Under en kørsel:

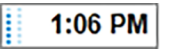

Tidsangivelse i sort med bevægelige prikker til venstre: bakken kører, og der er ikke rapporteret om uventede hændelser. Den viste tid er et estimat for den tid, det vil tage at færdiggøre bakken.

1:06 PM

Tidsangivelse i rødt med bevægelige prikker til venstre: bakken kører, og der er rapporteret om uventede hændelser. Den viste tid er et estimat for den tid, det vil tage at færdiggøre bakken.

#### Efter en kørsel:

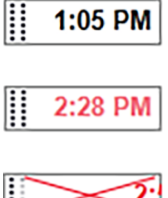

Blinkende tidsangivelse i sort, med statiske prikker til venstre: kørslen afsluttede på det rapporterede tidspunkt uden uventede hændelser.

Blinkende tidsangivelse i rødt, med statiske prikker til venstre: kørslen afsluttede på det rapporterede tidspunkt - uventede hændelser forekom.

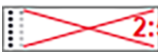

Kørslen blev afbrudt.

#### 5.1.1.2 Behandlingsmodultilstande

Softwaren overvåger løbende systemstatus, og vil måske vise følgende ikoner på fanen til behandlingsmodulet:

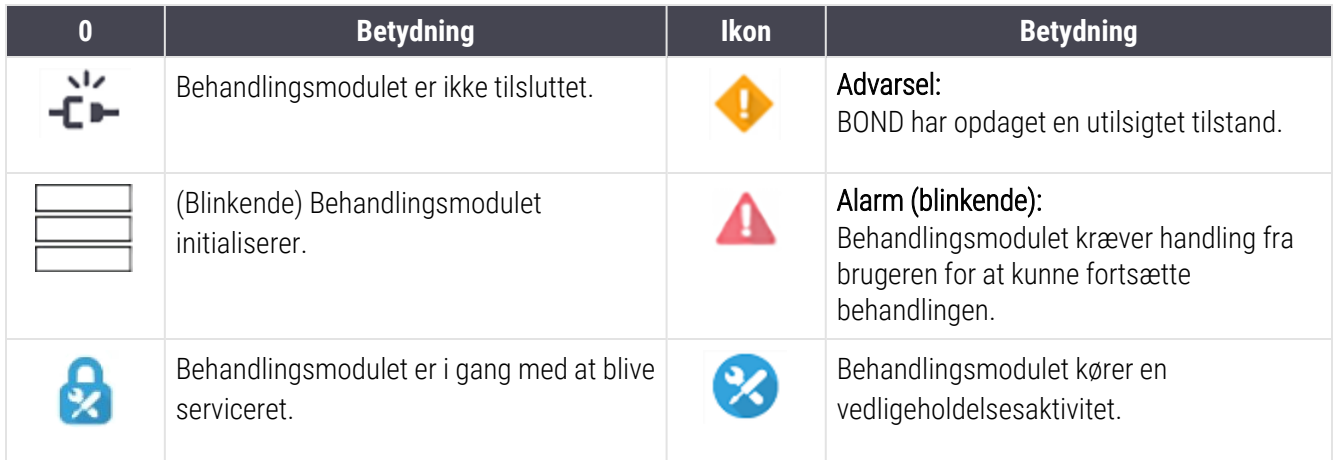

### <span id="page-107-0"></span>5.1.2 Hardwarestatus

Ikonerne nederst til venstre på skærmbilledet viser en advarsel eller alarm **och alam**, hvis der er et problem med

nogle dele af BOND-systemet, eller informationsindikator $\bigcirc$ , hvis der er en generel meddelelse til systemet. Højreklik på ikonen for at få flere oplysninger,

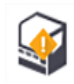

Generel defekt i systemet eller en påmindelse om en vedligeholdelsesopgave.

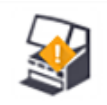

Viser sig når låget enten er åbent eller (kun BOND-MAX) bulkbeholderdøren er åben under en farvekørsel. Disse skal være lukket for at behandlingsmodulet kan køres.

Hvis en farvekørsel ikke er i gang vises informationsindikatoren  $\bigcirc$  i stedet,

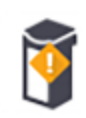

Manglende eller utilstrækkelig reagens.

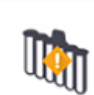

Behandlingsmodulet har startet initaliseringen, og har endnu ikke forsøgt at scanne blandestationen.

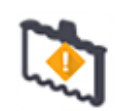

Blandestationen blev ikke fundet under initialisering. Dette kan skyldes, at stationen ikke er til stede, eller at stregkoden ikke blev genkendt.

Ved behov placeres en ren blandestation på behandlingsmodulet. Højreklik på ikonet og følg meddelelserne for at informere systemet om, at blandestationen er på plads.
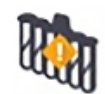

Blandestationen er beskidt ved initialisering (f.eks. fordi stationen var beskidt, da behandlingsmodulet sidst blev lukket ned).

Det skal sikres, at en ren blandestation er på plads, højreklik så på ikonet og bekræft.

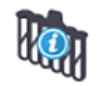

Rengøring af blandestationen er mislykket.

Der kan formentlig fortsættes med anvendelse af resterende rene glas. Ellers må behandlingsmodulet genstartes for at rydde meddelelsen. Hvis meddelelsen bliver stående, kan det indikere et problem med væskesystemet - kontakt kundesupport.

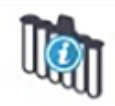

Der er ingen tilgængelige rene blandeglas.

Afvent at behandlingsmodulet får rengjort nogle glas, og fortsæt så som normalt. Hvis glassene ikke bliver gjort rene, kan det være nødvendigt at genstarte behandlingsmodulet. Hvis meddelelsen bliver stående, kan det indikere et problem med væskesystemet - kontakt kundesupport.

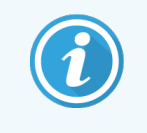

Hvis det er nødvendigt, kan du manuelt rengøre blandestationen. Se [12.7 Vaskeblok](#page-303-0) og [blandestation.](#page-303-0)

## 5.1.2.1 Fejl på varmelegeme

<span id="page-108-0"></span>Hvert BOND-III og BOND-MAX-objektglasvarmelegeme monitoreres individuelt og vil blive markeret som defekt, hvis der konstateres en temperaturfejl (se [Figur](#page-108-0) 5-3). Kontakt kundesupport, hvis der konstateres et defekt varmelegeme.

#### Figur 5-3: Fejl på et varmelegeme

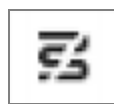

<span id="page-109-0"></span>Forsøg ikke på at køre et varmekrævende objektglas på en fejlmarkeret position. Hvis et varmelegeme ikke fungerer korrekt under en kørsel, kan det medføre fejl i objektglasbehandlingen på den position. Hvis varmelegemet ikke fungerer korrekt, er der potentielt risiko for, at det slukker alle objektglasvarmelegemer på behandlingsmodulet. (se [Figur](#page-109-0) 5-4).

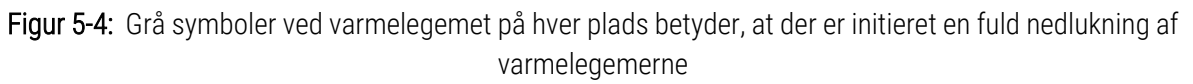

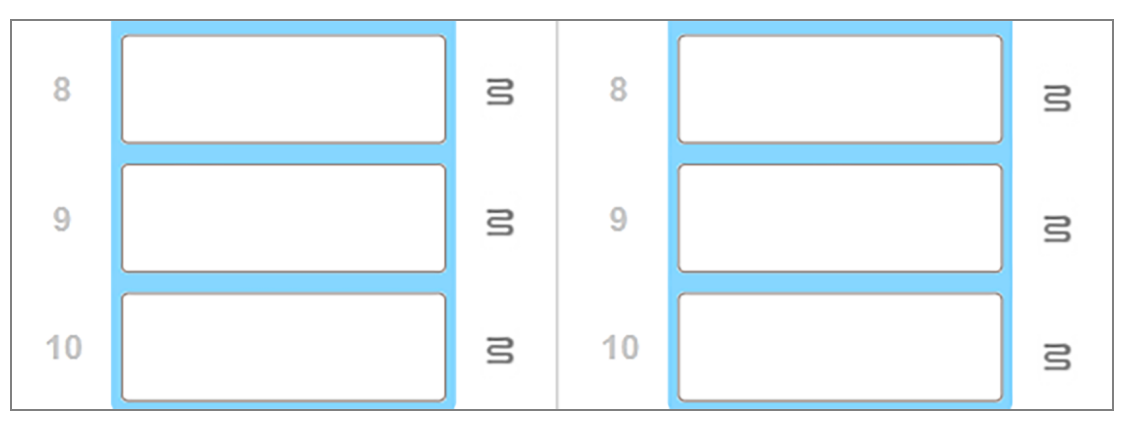

Når varmelegemerne lukkes ned, skal du slukke og derefter genstarte behandlingsmodulet for at nulstille varmelegemelåsningen. Du kan fortsat bruge objektglaspladser med defekte varmelegemer, hvis de objektglas, der behandles der, ikke kræver opvarmning.

#### 5.1.2.2 Temperaturangivelse

Når en farvningsenhed for objektglas er over omgivende temperatur, vil temperaturindikatorer blive vist i bunden af skærmbilledet Systemstatus.

Temperaturindikatorerne i bunden af skærmbilledet viser, at en farvningsenhed for objektglas er enten varm eller meget varm.

Figur 5-5: Temperaturindikator – varm (venstre) og meget varm (højre)

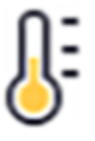

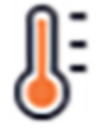

Kanterne på objektglasbakkerne på skærmbillede af Systemstatus ændrer også farve for at indikere temperaturen: blå, når bakken er ved omgivende temperatur, orange, når den er varm og rød, når den er meget varm.

Figur 5-6: Temperaturindikationskanterne på objektglasbakkerne: varm (venstre) og meget varm (til højre)

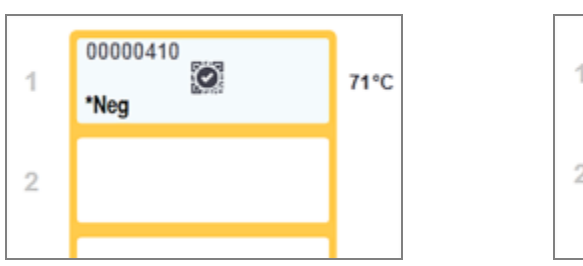

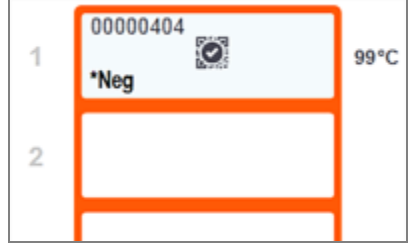

Undgå kontakt med farvningsenhederne for objektglas og deres omgivelser. De kan være meget varme og give svære forbrændinger. Efter endt drift skal der gå tyve minutter, hvor farvningsenhederne for objektglas og deres omgivelser kan køle af.

## 5.1.3 Reagensstatus

Den højre side af skærmbilledet Systemstatus viser status for fundne reagenser. Afsnittene nedenfor beskriver de anvendte ikoner,og hvordan du kan løse nogle af de reagensproblemer, der er angivet i skærmbilledet.

- [5.1.3.1 Reagenssystemer](#page-110-0)
- [5.1.3.2 Reagensbeholdere](#page-110-1)
- [5.1.3.3 Reagensniveauer](#page-112-0)
- 5.1.3.4 Løsning af [reagensproblemer](#page-112-1)
- <sup>l</sup> [5.1.3.5 Problemløsning](#page-113-0) ved ikke-detekterede reagenser
- <span id="page-110-0"></span>• [5.1.3.6 Bulkbeholderstatus](#page-114-0)

### 5.1.3.1 Reagenssystemer

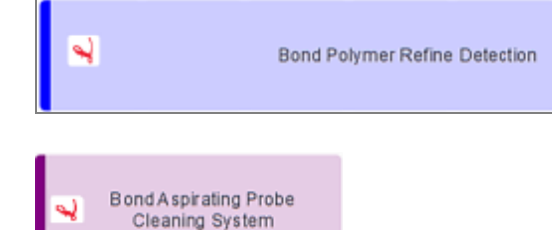

BOND-detektionssystem

BOND-rengøringssystem

## 5.1.3.2 Reagensbeholdere

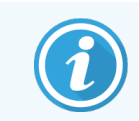

<span id="page-110-1"></span>Reagensbeholder-ikoner har en stjerne (\*) foran reagensnavne leveret af BOND.

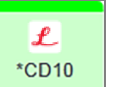

#### Et BOND ready-to-use primært antistof.

Når du registrerer disse reagenser, angiver BOND-softwaren automatisk detaljer om dem. Reagensets forkortede navn vises.

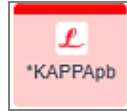

#### En BOND ready-to-use ISH-probe.

Når du registrerer disse reagenser, angiver BOND-softwaren automatisk detaljer om dem. Reagensets forkortede navn vises.

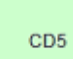

#### Bruger-leveret primært antistof i en BOND åben beholder eller titreringsbeholder.

Detaljer om disse reagenser skal indtastes manuelt i skærmbilledet Opsætning af reagens før registrering. Lotnummer og udløbsdato er påkrævet ved registrering. Reagensets forkortede navn vises.

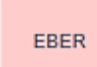

#### Bruger-leveret ISH-probe i en BOND åben beholder eller titreringsbeholder.

Detaljer om disse reagenser skal indtastes manuelt i skærmbilledet Opsætning af reagens før registrering. Lotnummer og udløbsdato er påkrævet ved registrering. Reagensets forkortede navn vises.

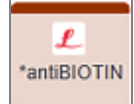

#### BOND ready-to-use hjælpereagenser.

Når du registrerer disse reagenser, angiver BOND-softwaren automatisk detaljer om dem. Reagensets forkortede navn vises.

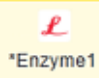

#### BOND-enzymet er i en BOND åben beholder eller titreringsbeholder.

BOND-enzymet skal forberedes af brugerne og kommes i åbne beholdere, men detaljerne for opsætning af reagens er foruddefineret i BOND. Kun lotnummer og udløbsdato er påkrævet ved registrering.

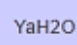

#### Bruger-leveret hjælpereagens i en BOND åben beholder eller titreringsbeholder.

Detaljer om disse reagenser skal indtastes manuelt i skærmbilledet Opsætning af reagens før registrering. Lotnummer og udløbsdato er påkrævet ved registrering. Reagensets forkortede navn vises.

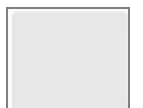

#### Softwaren detekterede ikke et reagens på denne plads.

Se [5.1.3.5 Problemløsning](#page-113-0) ved ikke-detekterede reagenser for detaljer om, hvordan problemet skal løses, hvis der er et reagens til stede. Rengør vinduet på ID-imageren (se [12.9 ID-imager\)](#page-304-0), hvis imageren regelmæssigt mislykkes med at give en ordentlig afbildning af ID'erne.

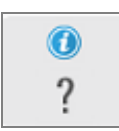

BOND fandt et problem med dette reagens. Højreklik på informationssymbolet for mere information. Det kan være, at BOND ikke genkendte reagenset. I det tilfælde bruges den håndholdte scanner til at scanne reagenset og føje det til beholdningen. Hvis ID'et er beskadiget, må ID'et indtastes manuelt. Se [8.3.3 Registrering](#page-210-0) af reagenser og reagenssystemer for mere information.

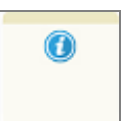

BOND fandt et problem med dette reagens eller reagenssystem.

Højreklik på beskedsymbolet for mere information.

## <span id="page-112-0"></span>5.1.3.3 Reagensniveauer

Ikonerne for reagenssystemer indikerer kun tre volumenniveauer i skærmbilledet Systemstatus:

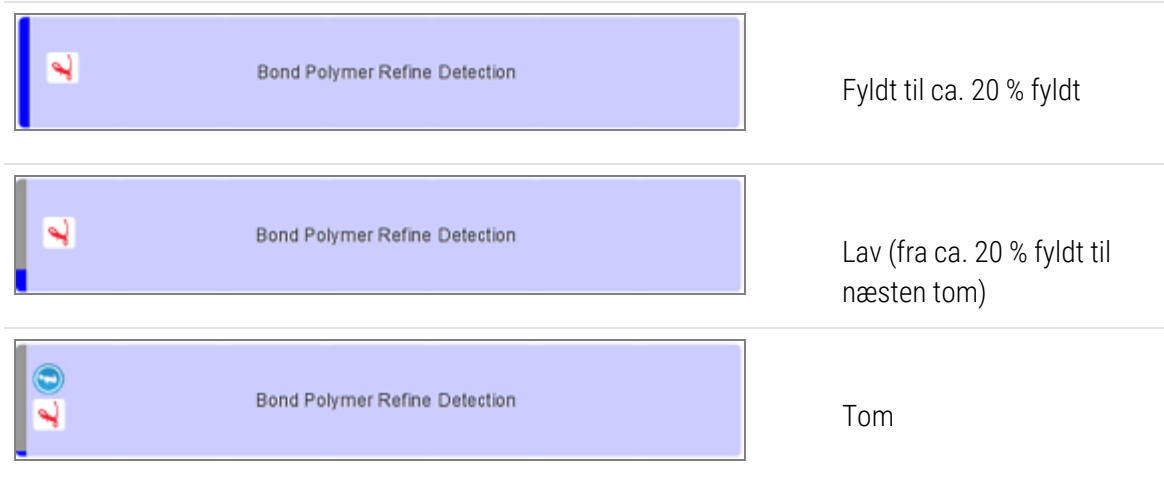

Ikoner for ready-to-use reagenser og åbne beholdere indikerer reagensniveauerne mere præcist.

Figur 5-7: Eksempler på ready-to-use reagensniveauer, der vises i skærmbilledet Systemstatus

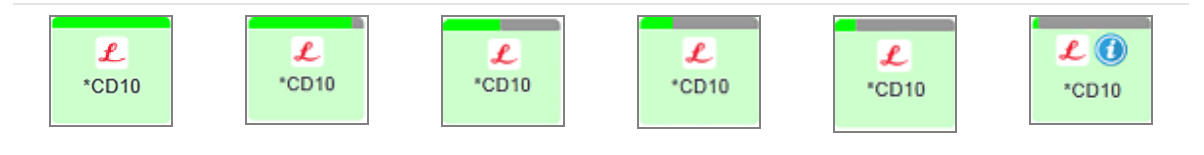

For at se mere detaljeret information om beholdningen af reagens eller reagenssystemer, skal du højreklikke på ikonet og vælge Beholdning ... fra popup-menuen. Skærmbilledet Detaljer for reagensbeholdning vises. Se [8.3.2 Detaljer](#page-207-0) for reagens eller [reagenssystem.](#page-207-0)

## <span id="page-112-1"></span>5.1.3.4 Løsning af reagensproblemer

Hvis BOND-softwaren inden kørselsstart registrerer et problem med et reagens, der skal anvendes til behandlingen, vil softwaren vise et OBS-ikon på grafikken til en reagensbeholder under objektglasbakken i skærmbilledet Systemstatus. Hvis problemet opstår under en kørsel, vises OBS-ikonet over ikonet for reagensets hardwarestatus, som beskrevet tidligere i dette afsnit. Hvis du vil se flere oplysninger om problemet, skal du højreklikke på OBS-ikonet.

Hvis du har behov for at udskifte eller tilføje reagenser, fjern da reagensbakken indeholdende den problematiske reagens, udskift eller tilføj den påkrævede reagens til bakken, og indfør bakken igen.

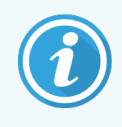

Bemærk, at hvis behandlingen allerede er i gang, og et reagens i en specifik bakke skal anvendes inden for 2 minutter, vil du ikke være i stand til at fjerne den givne bakke uden at opgive kørslen. Dette angives ved, at indikatoren for det givne reagens lyser rødt.

### <span id="page-113-0"></span>5.1.3.5 Problemløsning ved ikke-detekterede reagenser

Hvis der ikke detekteres et reagens, eller et sæt kun delvist detekteres, gøres følgende:

- 1 Tiek at:
	- Reagensbeholderen er korrekt placeret i reagensbakken
	- Reagensbeholderens låg er åbnet og fastgjort bagpå beholderen
	- Der er en ubeskadiget stregkode-ID for et reagens tværs over det øverste af beholderens front.
- 2 Tjek, at reagenset er registreret i fortegnelsen.
	- Hvis reagenset ikke er registreret, registrer det da som beskrevet i [8.3.3 Registrering](#page-210-0) af reagenser og [reagenssystemer](#page-210-0)
- 3 På dette punkt kan du enten:
	- a Fierne reagensbakken (nedskriv derefter den Unikke Pakke Identifikator(UPI) for det pågældende reagens), og genindsætte den, så systemet automatisk identificerer reagensbakken igen, eller
	- b hvis genindsættelse af reagensbakken ikke er en effektiv løsning, kan du manuelt identificere reagenset højreklik på beholderens ikon i skærmbilledet Systemstatus og klik på Vælg ... fra undermenuen. Indtast UPI for reagenset, du nedskrev ovenfor og klik OK.

Der vises et symbol  $\heartsuit$  på billedet for at identificere et reagens, der er blevet indtastet manuelt eller delvist auto-identificeret. Symbolet (og det manuelt identificerede reagens eller auto-identificerede sæt) fjernes, hvis reagensbakken fjernes.

Hvis du indtaster et reagens-UPI-nummer manuelt, vises følgende meddelelse:

#### Figur 5-8: Meddelelse om manuelt indtastet reagens

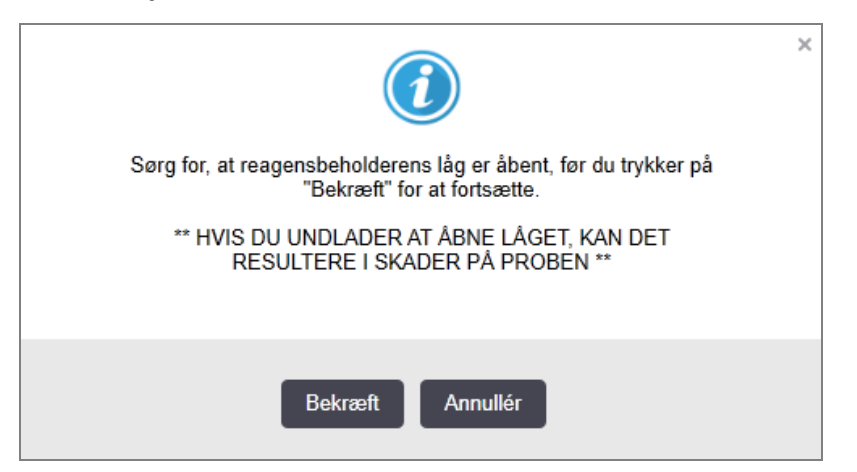

Når det manuelt indtastede UPI-nummer er identificeret af systemet, eller behandlingsmodulet automatisk har identificeret reagenset, vises følgende ikon.

#### Figur 5-9: Manuelt indtastet eller auto-identificeret reagens

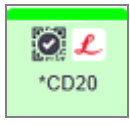

Hvis et sæt kun er delvist identificeret, og behandlingsmodulet automatisk har identificeret nogle beholdere, vises følgende meddelelse og ikon.

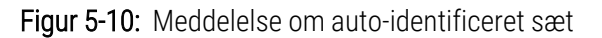

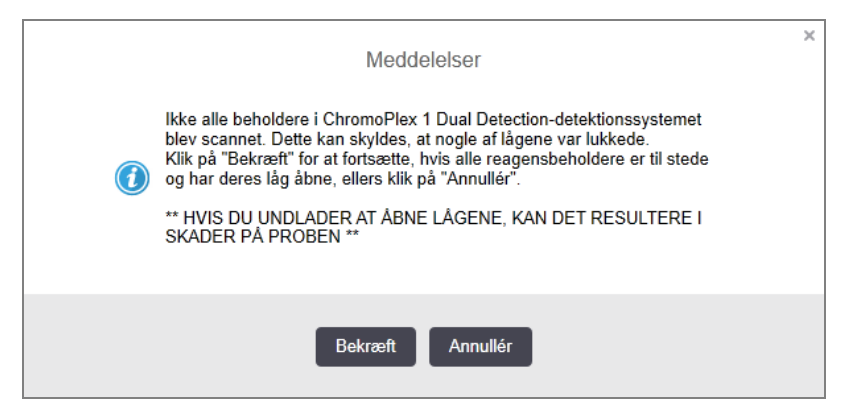

Figur 5-11: Auto-identificeret sæt

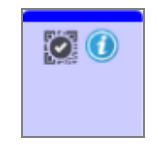

#### <span id="page-114-0"></span>5.1.3.6 Bulkbeholderstatus

Nederst til højre i skærmbilledet Systemstatus vises ikoner for bulkaffald og reagensbeholdere. Hver beholder er etiketteret, og farverne matcher de installerede beholdere. Positionerne af bulkbeholdernes ikoner i skærmbilledet Systemstatus afspejler de fysiske positioner af de tilsvarende bulkbeholderrum på behandlingsmodulet.

Referér til [2.2.7 Bulkbeholderrum](#page-50-0) for den aktuelle beholderkonfiguration for hver behandlingsmodultype.

Figur 5-12: Bulkbeholdere (BOND-III-konfiguration)

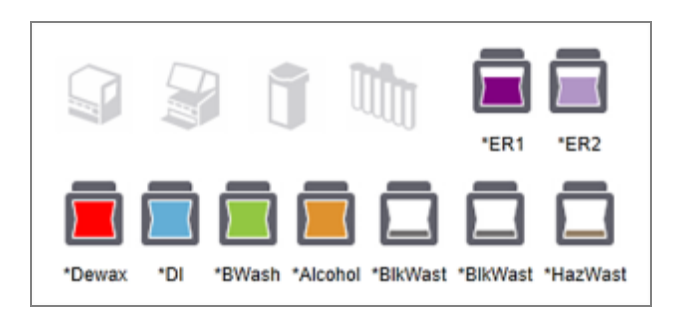

Figur 5-13: Bulkbeholdere (BOND-MAX-konfiguration).

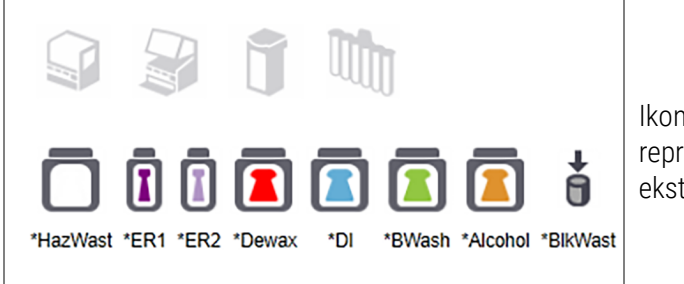

Ikonet længst til højre repræsenterer den eksterne affaldsbeholder

Nedenfor er der beskrivelser af indholdet af hver af de ovennævnte bulkbeholdere.

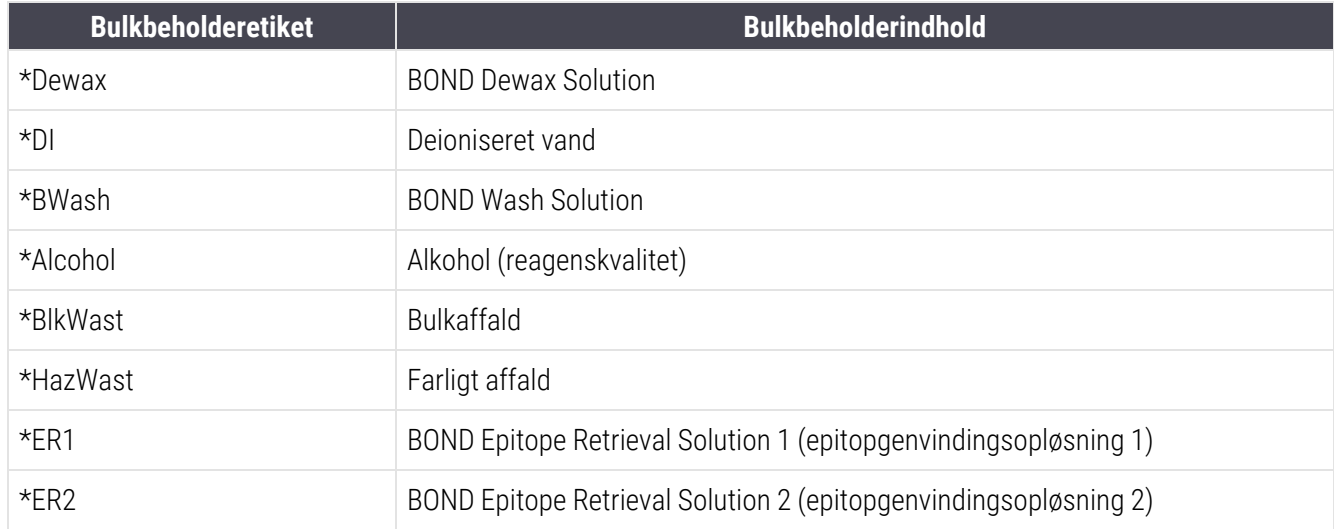

### BOND-III

Softwaren viser BOND-III bulkreagens- og -affaldsbeholderes væskeniveau. Hvis reagensbeholdningen er lav, eller affaldsniveauet er højt, kan der være en hørbar alarm, pulserende flaskelys (hvidt eller rødt) og et advarselsikon vist på statusskærmen, afhængigt af hvor alvorligt problemet er. Højreklik på ikonet for at se OBSmeddelelsen og foretag de fornødne handlinger for at afhjælpe problemet– [12.2.2 Påfyldning](#page-285-0) eller tømning af bulkbeholdere.

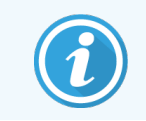

Hvis advarselssymbolet fremkommer, stopper behandlingsprocessen midlertidigt, indtil problemet er løst.

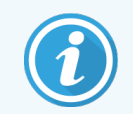

Bulkbeholderstatussen på skærmbilledet Systemstatus er synkroniseret med lyssystemet som beskrevet i [Bulkbeholderlyssystem](#page-53-0) (BOND-III) (Afsnit på side 53).

Displayet på BOND-III-softwaren viser et fortolket niveau i flasken baseret på en vurdering af, hvor mange flere objektglas, der kan behandles med bulkreagenserne. Følgende billeder bruges til at angive bulkbeholdertilstandene:

#### Ikoner for mængde af bulkreagensbeholdere

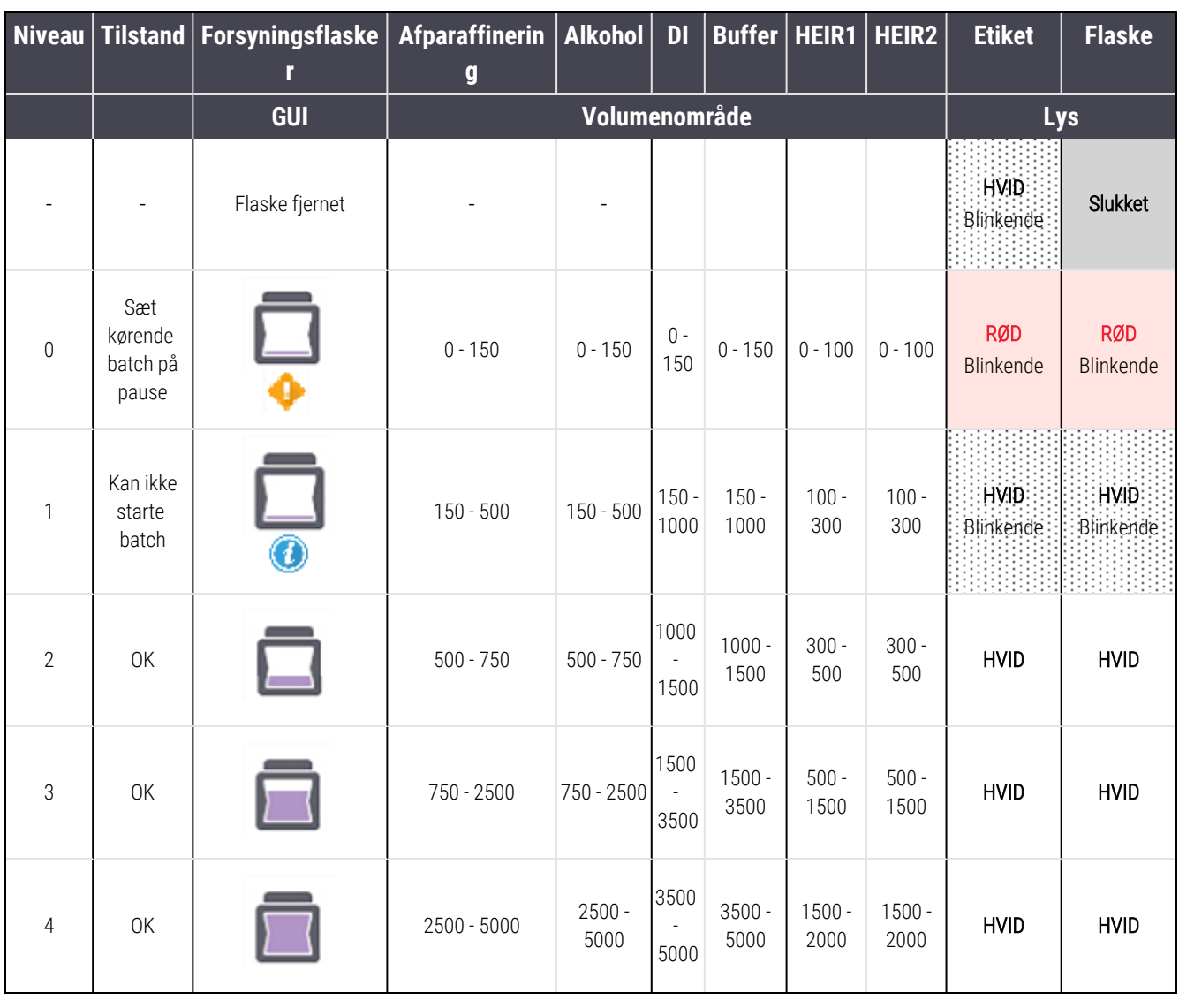

Figur 5-14: Ikoner for mængde af bulkreagensbeholdere

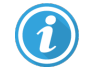

Ses når følgende forekommer:

- reagenset er næsten brugt og skal påfyldes med det samme
- beholder mangler
- utilstrækkeligt volumen til at starte en kørsel

#### Se [12.2.2 Påfyldning](#page-285-0) eller tømning af bulkbeholdere.

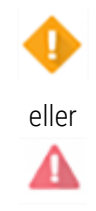

Det virker som om en kørsel er blevet stoppet pga. én af følgende hændelser:

- reagenset er næsten brugt og skal påfyldes øjeblikkeligt (advarsel)
- beholder mangler, er nødvendig for behandling (alarm)

Se [12.2.2 Påfyldning](#page-285-0) eller tømning af bulkbeholdere.

#### Ikoner for volumen af affaldsbeholder

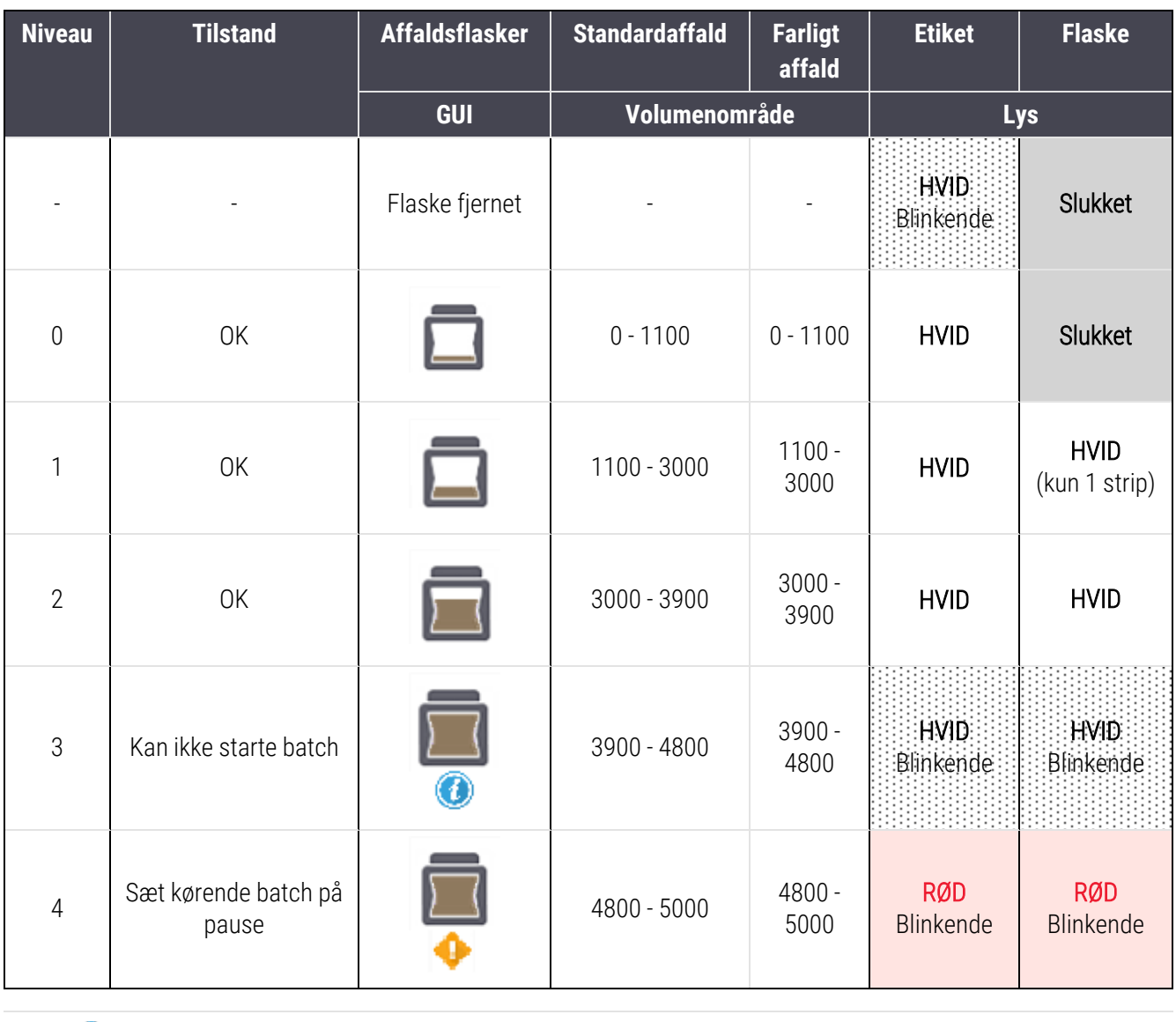

Figur 5-15: Ikoner for mængde af bulkaffaldsbeholdere

 $\boldsymbol{d}$ 

eller

Ses når følgende forekommer:

• affald er næsten fyldt og skal tømmes med det samme

Se [12.2.2 Påfyldning](#page-285-0) eller tømning af bulkbeholdere.

Det virker som om en kørsel er blevet stoppet pga. én af følgende hændelser:

- affald er fuld og skal tømmes øjeblikkeligt (advarsel)
- beholder mangler, er nødvendig for behandling (alarm)

Se [12.2.2 Påfyldning](#page-285-0) eller tømning af bulkbeholdere.

## BOND-MAX

Softwaren viser et OBS-ikon (som ovenfor) over en bulkbeholder, når det detekterer et problem (f.eks. når volumen i en reagensbeholder er lavt, eller når volumen i en affaldsbeholder er højt). Højreklik på OBS-ikonet for nærmere information.

# 5.1.4 Objektglasinformation

Afsnittene nedenfor beskriver de ikoner, der anvendes til at repræsentere objektglasoplysninger i skærmbilledet Systemstatus. Valgmuligheder i popup-menuen for objektglas er også beskrevet.

- [5.1.4.1 Objektglas-ikoner](#page-118-0)
- [5.1.4.2 Objektglasbakkens](#page-119-0) popup-menu
- <sup>l</sup> [5.1.4.3 Objektglashændelsesmeddelelser](#page-119-1)
- <span id="page-118-0"></span><sup>l</sup> [5.1.4.4 Problemløsning](#page-120-0) ved inkompatible opsætning af objektglas

## 5.1.4.1 Objektglas-ikoner

Skærmbilledet Systemstatus viser en grafisk repræsentation af hver af de tre objektglasbakker med et ikon for hvert objektglas. Objektglas-ikonerne indikerer tilstanden for hvert objektglas.

Systemet bruger 2D-stregkoder. I begge tilfælde kan objektglas-ikonerne valgfrit konfigureres til at omfatte optagne billeder af objektglasetiketter. Kontakt kundesupport, hvis du ønsker at ændre de eksisterende indstillinger.

Eksempler på objektglas-ikoner er vist i de følgende tabeller.

## Objektglas-ikoner for stregkodeetiketter

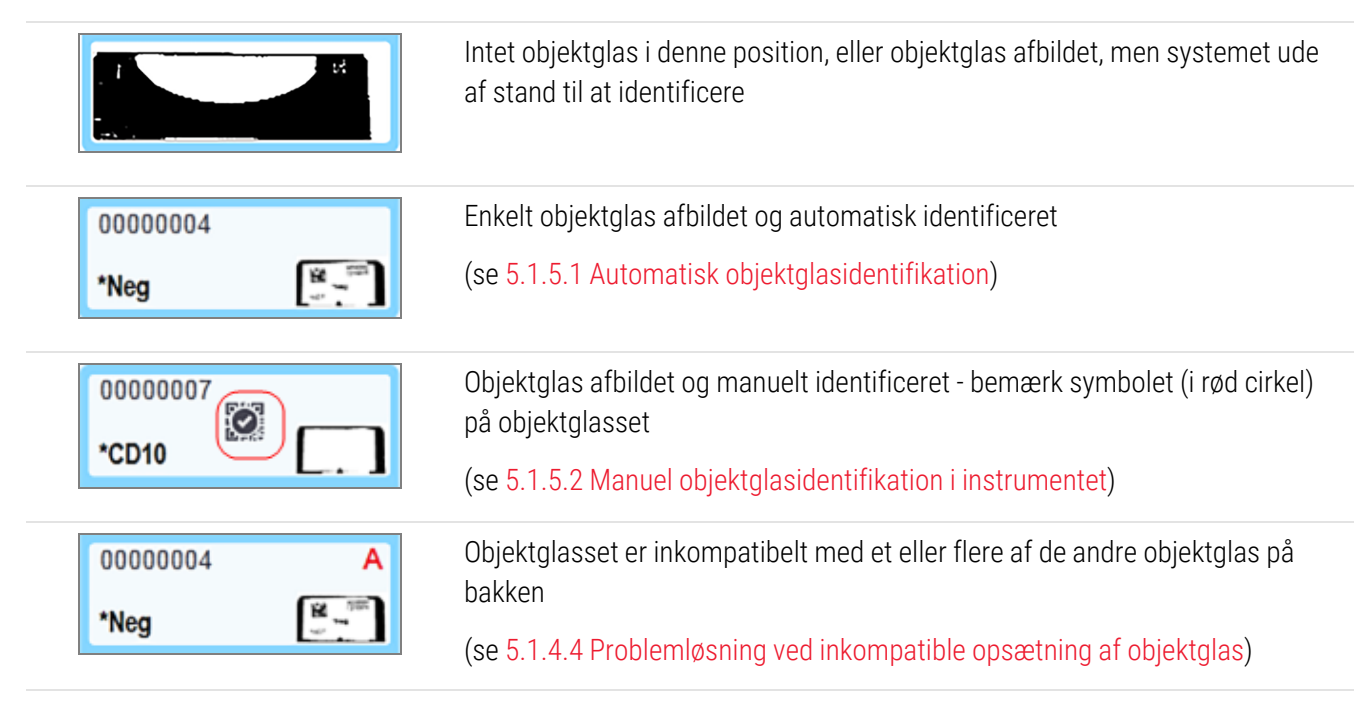

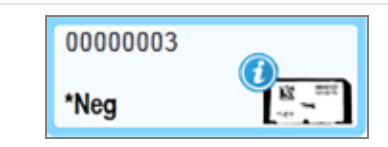

Objektglas behandlet med hændelsesmeddelelse

(se [5.1.4.3 Objektglashændelsesmeddelelser\)](#page-119-1)

Dobbeltklik på objektglas, der er blevet genkendt af BOND for at åbne deres dialog Slideegenskaber. Hvis kørslen ikke er blevet indledt, kan du redigere slidedetaljer i dialogen, men du vil så være nødt til at udskrive en ny objektglasetiket, udtage bakken og påsætte den nye etiket, og derefter genindlæse bakken.

### <span id="page-119-0"></span>5.1.4.2 Objektglasbakkens popup-menu

I skærmbilledet Systemstatus skal du højreklikke på objektglassene i grafikken, der viser objektglasbakken, for at se valgmulighederne for objektglas eller bakke.

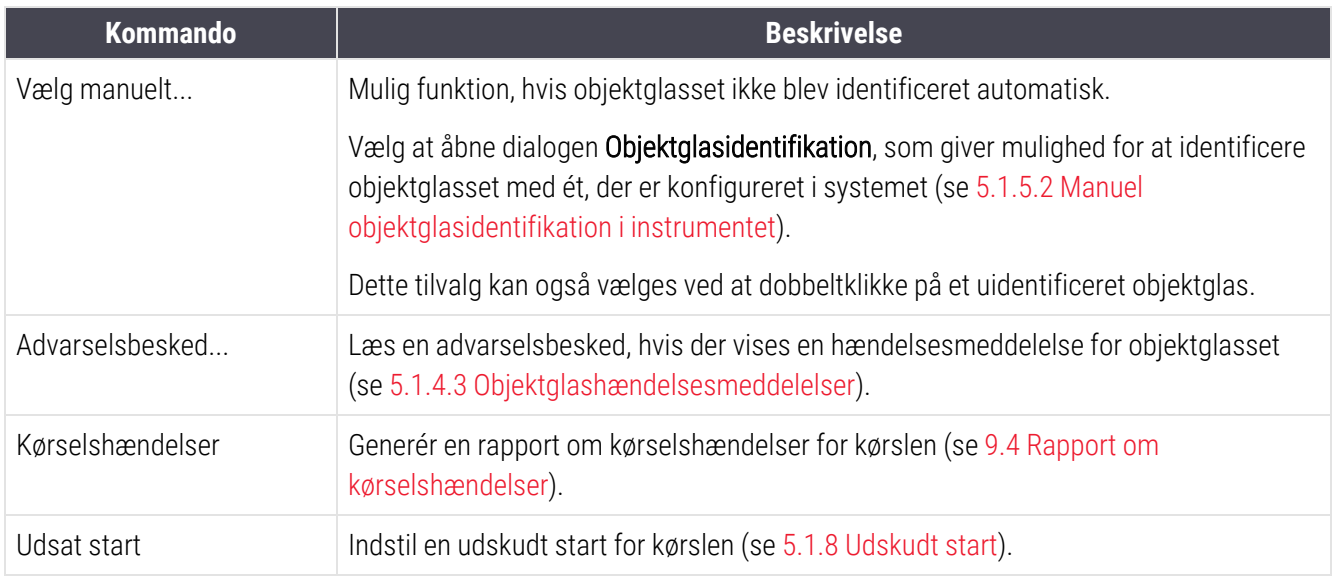

### <span id="page-119-1"></span>5.1.4.3 Objektglashændelsesmeddelelser

Figur 5-16: Objektglas med hændelsesmeddelelse

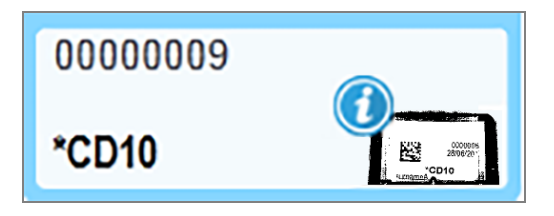

Når en uventet hændelse forekommer under behandlingen, vil et OBS!-symbol blive vist på objektglas-ikonet. Denne meddelelse betyder ikke nødvendigvis, at farvningen på nogen måde var utilfredsstillende. Når meddelelses-symbolet vises, skal systemoperatøren eller den laboratorieansvarlige være ekstra omhyggelig med at sikre, at objektglasset kan anvendes til diagnostiske formål.

1 Højreklik på objektglasset og vælg Kørselshændelser for at generere rapporten om kørselshændelser (se 9.4 Rapport om [kørselshændelser](#page-221-0)).

Enhver hændelse, der forårsager en meddelelse, vises i Fed skrifttype. Systemoperatøren eller den laboratorieansvarlige bør nøje læse hændelserne, da de kan give vigtige detaljer om baggrunden for objektglasmeddelelserne.

- 2 Inspicér det farvede væv omhyggeligt.
- 3 Inspicér alle kontrolobjektglas omhyggeligt.

Hvis laboratoriet ikke kan bekræfte farvningskvaliteten, bør patologen enten informeres om meddelelsen eller prøven bør køres igen.

Der kan være flere meddelelser til stede i en rapport om kørselshændelser for en enkelt kørsel. Hvis kørslen afsluttes med status Udført (Hændelser noteret), skal det sikres, at hele rapporten bliver gransket. Hvis statussen er Udført (OK), er der ingen grund til at granske rapporten.

## <span id="page-120-0"></span>5.1.4.4 Problemløsning ved inkompatible opsætning af objektglas

Hvis BOND-systemet finder et inkompatibelt objektglas, vil det vises med fede, røde bogstaver øverst til højre på alle objektglas i bakken. Objektglas med samme bogstav er kompatible.

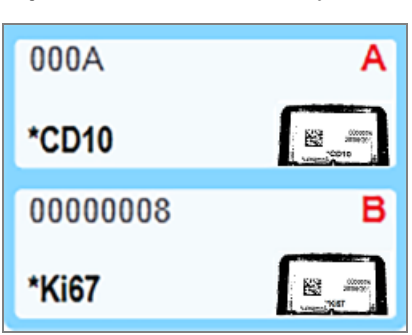

Figur 5-17: Inkompatible objektglas

Fjern objektglasbakken og fjern de inkompatible objektglas eller foretag ændring i objektglasegenskaberne (hvis der er fejl i disse) for at gøre objektglas kompatible. Ændres objektglasegenskaberne, skal etiketterne til de ændrede objektglas udskrives på ny og sættes på objektglassene, før bakken sættes i igen.

Se [6.9 Objektglaskompatibilitet](#page-160-0) for yderligere oplysninger om objektglasforligelighed.

# 5.1.5 Objektglasidentifikation i instrumentet

I almindelige arbejdsgange vil objektglas med etiketter fra BOND eller en LIS indlæses på behandlingsmodulet, og derefter automatisk identificeres. Identifikation sker ved at læse 2D-stregkoder på etiketterne. Hvis en etiket er tilsmudset, eller af anden årsag ikke kan læses, kan du manuelt identificere den til BOND-softwaren. Nogle arbejdsgange anvender kun manuel identifikation (se [6.8 Improviseret](#page-156-0) objektglas- og caseoprettelse).

## <span id="page-121-0"></span>5.1.5.1 Automatisk objektglasidentifikation

BOND-systemet kan automatisk identificere standard BOND-2D-stregkodeobjektglasetiketter oprettet ved hjælp af BOND-etiketprinteren (som beskrevet i [6.6 Objektglasetikettering](#page-152-0)) og LIS-udskrevne objektglas, der bruger et genkendeligt stregkodeformat (se [11.3 LIS-tilslutning](#page-272-0) og initialisering). Når en objektglasbakke er låst, forsøger systemet at identificere hver objektglasetiket og matcher den mod et objektglas med en udskrevet etiket. Hvis det er i stand til at matche etiketten til et udskrevet objektglas, identificeres objektglasset automatisk, og ingen yderligere handling er påkrævet.

Systemet tager et billede af hver etiket under objektglasidentifikationsprocessen. Disse billeder vises i følgende rapporter for at give en permanent registrering af det matchende objektglas:

- <sup>l</sup> 9.4 Rapport om [kørselshændelser](#page-221-0)
- 9.5 Rapport om [kørselsdetaljer](#page-222-0)
- [9.6 Caserapport](#page-223-0)

Hvis systemet ikke var i stand til at identificere etiketten, skal objektglasset identificeres manuelt ved hjælp af objektglasidentifikationsproceduren (se næste afsnit).

## <span id="page-121-1"></span>5.1.5.2 Manuel objektglasidentifikation i instrumentet

I systemer, der er indstillet til at tage et billede af hver objektglasetiket, kan objektglasset identificeres manuelt, mens det stadig sidder i behandlingsmodulet, hvis den automatiske identifikation mislykkes. Brug følgende fremgangsmåde til manuelt at identificere et isat objektglas.

1 Når systemet ikke automatisk kan identificere et objektglas, viser dialogboksen Systemstatus et billede af etiketten.

Figur 5-18: Objektglasset blev ikke genkendt automatisk

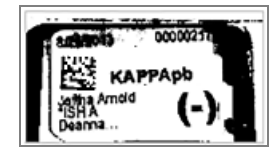

- 2 For at starte dialogen Objektglasidentifikation gøres et af følgende:
	- a Dobbeltklik på billedet af objektglasset; eller
	- b Højreklik på billedet og vælg **Vælg manuelt** fra popup-menuen.

3 Dialogboksen Objektglasidentifikation vises nu.

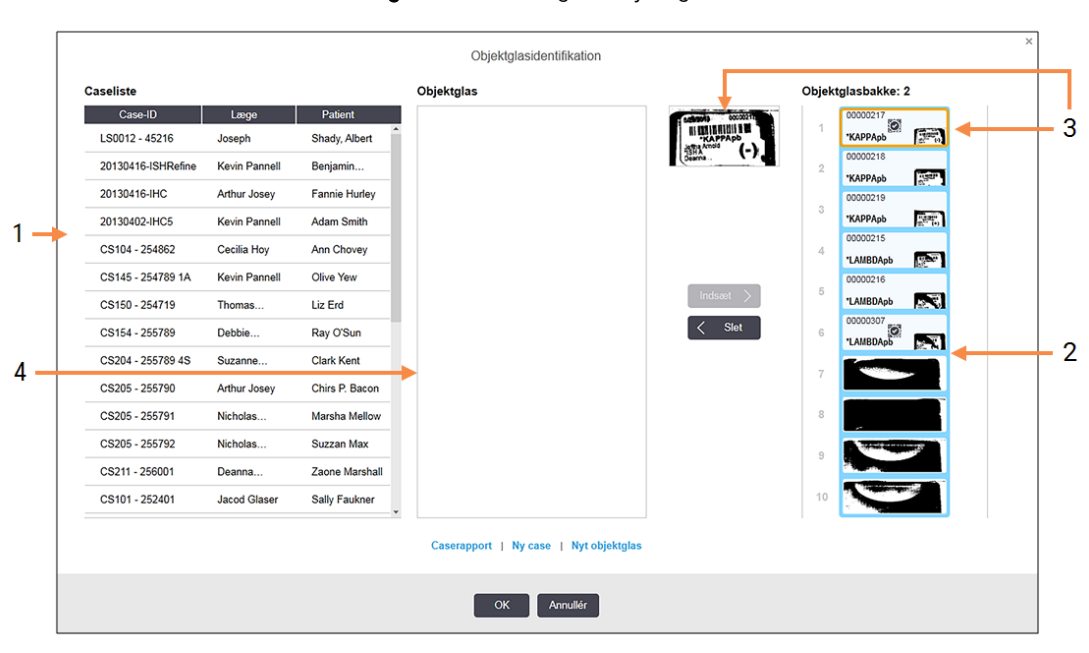

Figur 5-19: Dialogen Objektglasidentifikation

I venstre rude (element 1) oplistes alle cases med ubehandlede objektglas. Under standardindstillinger vises kun cases med objektglas, der er udskrevet etiketter til (du kan ændre dette for at inkludere cases med objektglas, der ikke er udskrevet etiketter til, se 6.8.2.2 Eksterne [objektglasetiketter\)](#page-159-0).

Objektglasetiketter i den aktuelle farvningsenhed for objektglas vises i den højre rude (element 2).

Objektglasset, der blev valgt, mens dialogen var åben (element 3), er nu fremhævet i den højre rude og vises forstørret. Hold musen over objektglasset i højre rude for at se en endnu større forstørrelse af billedet.

I midterruden (element 4) vises objektglas konfigureret til den case, der er valgt i den venstre rude, hvor objektglassene endnu ikke er matchet med nogen af objektglassene afbildet på behandlingsmodulet. Under standardindstillinger vises kun objektglas, der er udskrevet etiketter til, men dette kan ændres, så alle objektglas, der er konfigureret til casen vises (se 6.8.2.2 Eksterne [objektglasetiketter](#page-159-0)).

Det er muligt at oprette nye cases og objektglas på dette tidspunkt med Ny case og Nyt objektglas, hvis det er nødvendigt (se [6.8 Improviseret](#page-156-0) objektglas- og caseoprettelse for instruktioner). Instruktionerne nedenfor antager at alle påkrævede slides allerede er konfigureret i BOND.

4 Brug den synlige information i det valgte etiketbillede til højre til at bestemme , hvilken case, objektglasset tilhører. Vælg casen fra caseruden (objekt 1).

Objektglaslisten (objekt 4) er udfyldt med de ikke-genkendte objektglas for den givne case.

5 Match nu det uidentificerede objektglas til et objektglas i objektglaslisten (objekt 4).

Vælg objektglasset og klik på Indsæt.

Objektglasset fjernes fra objektglaslisten, og billedet i den højre rude opdateres til at vise, at objektglasset er blevet identificeret. Et symbol  $\mathbb{Z}_4$  angiver, at objektglasset er blevet valgt manuelt.

Den næste uidentificerede objektglasetiket, såfremt der er flere, fremhæves nu for identifikation.

- 6 Match alle uidentificerede objektglas ved at gentage trinnene ovenfor.
- 7 Når alle objektglas i bakken er blevet identificeret, klikkes på OK for at lukke dialogen. Hvis du klikker på Annullér, vil alle objektglasidentifikationer, du har foretaget, gå tabt.
- 8 Skærmbilledet Systemstatus viser nu alle objektglas i bakken, med tilhørende detaljer. De objektglas, der blev manuelt identificerede, indeholder et billede af etiketten og symbolet  $\Box$  for at angive, at objektglasset blev manuelt identificeret.

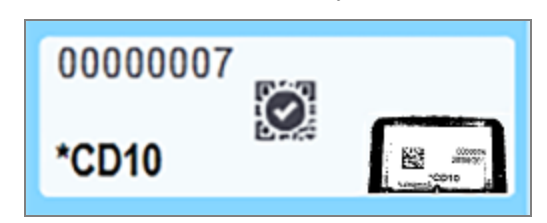

Figur 5-20: Manuelt behandlet objektglas før behandling

9 Manuelt valgte objektglas behandles normalt.

Et billede af objektglasset bliver vist i følgende rapporter for at give en permanent dokumentation af objektglasidentifikationen:

- <sup>l</sup> 9.4 Rapport om [kørselshændelser](#page-221-0)
- 9.5 Rapport om [kørselsdetaljer](#page-222-0)
- [9.6 Caserapport](#page-223-0)

#### Systemer, der IKKE er indstillet til at tage et billede af hver enkelt objektglasetiket

Disse objektglas kan stadig blive identificeret manuelt, men dette indebærer muligvis, at objektglasbakken skal fjernes.

Notér objektglas-ID og positionsnummer (præget på objektglasbakken under halsen af et Covertile) for det objektglas, der ikke blev identificeret automatisk.

Genindlæs objektglasbakken og dobbeltklik på den tilsvarende objektglasposition (tæl ned fra den øverste position i farvningsenheden for objektglas i skærmbilledet Systemstatus).

# 5.1.6 Statusindikator for kørsel

Der sidder forløbsindikatorer under hvert billede af objektglasbakker. De giver hurtigt en visuel indikation af kørslens status og forløb.

- [5.1.6.1 Kørselsstatus](#page-124-0)
- <sup>l</sup> [5.1.6.2 Kørselsforløb](#page-125-0)
- [5.1.7.1 Stoppe](#page-128-0) en kørsel
- <span id="page-124-0"></span><sup>l</sup> [5.1.8.1 Indstilling](#page-129-1) af udskudt starttidspunkt

### 5.1.6.1 Kørselsstatus

Den aktuelle kørsels nummer og status vises i bunden af hver forløbsindikator. De mulige kørselstilstande er:

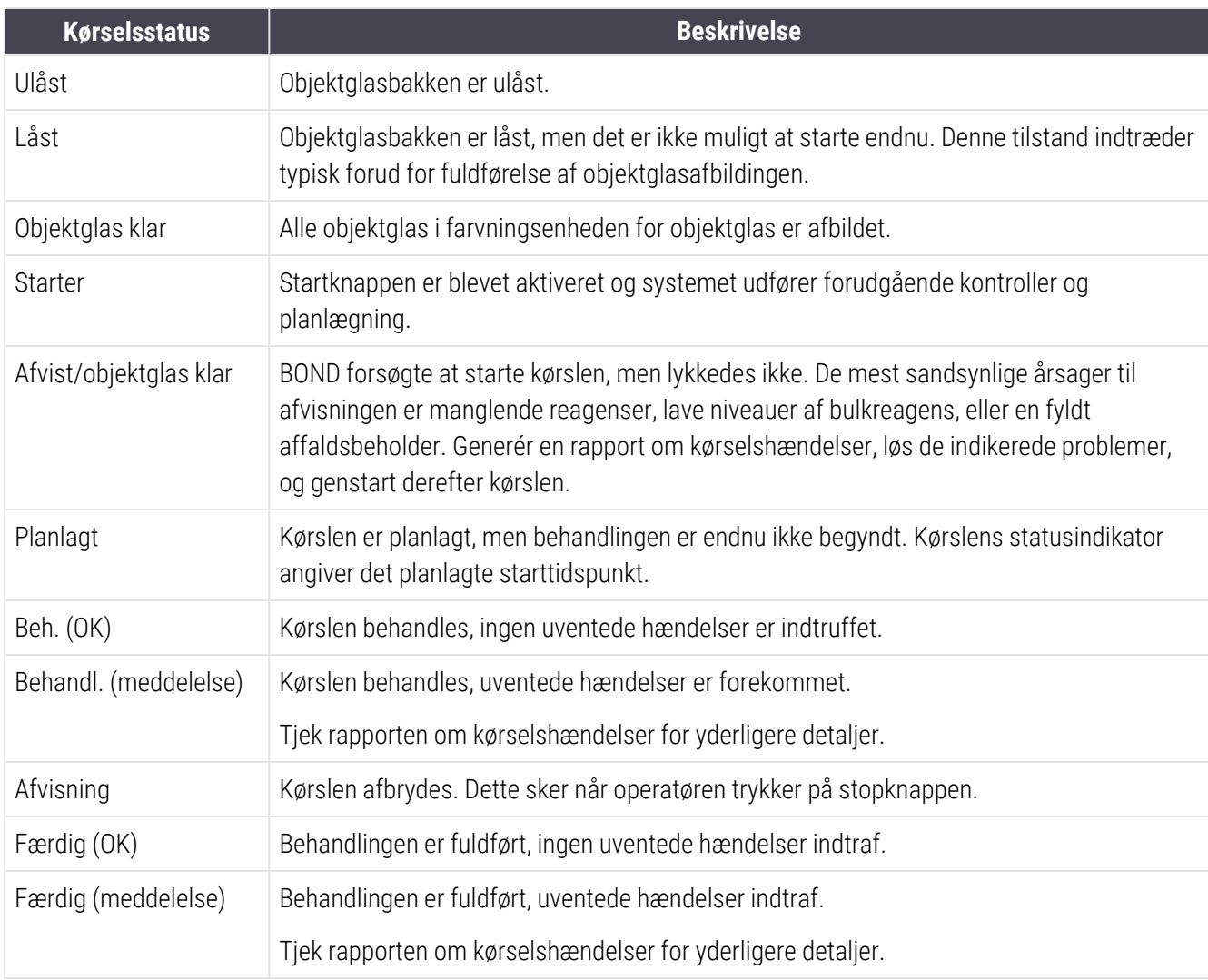

### <span id="page-125-0"></span>5.1.6.2 Kørselsforløb

En forløbsbjælke under hvert billede af en objektglasbakke giver et visuelt billede af kørselsforløbet. Forløbsbjælken viser kritiske tider, nuværende forløb i forhold til kritiske tider, og bruger følgende farver til at repræsentere de fire trin i kørslens forløb:

- Blå objektglasbakken er låst, behandling er ikke startet
- Rød behandling er ikke startet og tidsgrænsen for start er overskredet
- $\bullet$  Grøn behandler
- Lilla kørslen er fuldført og hydreres nu.

<span id="page-125-1"></span>Du kan midlertidigt afbryde musemarkøren i afsnittet Kørselsproces for at få vist kørselsstatus såsom "Tid siden låsning", "Tid til fuldførelse" og "Tid siden fuldførelse", som vist i [Figur](#page-125-1) 5-21.

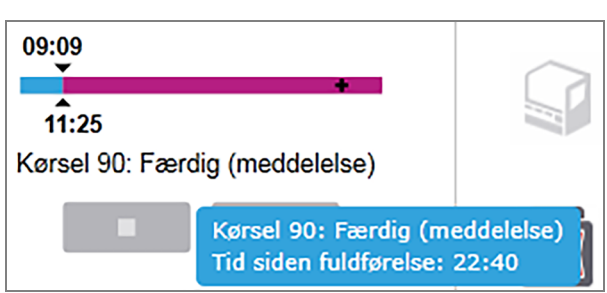

#### Figur 5-21: Visning af kørselsstatus

### Objektglas klar - starter

<span id="page-125-2"></span>Når objektglassene er afbildet, og kørslen er klar til start, og en kort tid efter at der er trykket på startknappen, eller at en udskudt start er påbegyndt, viser bjælken følgende elementer (se [Figur](#page-125-2) 5-22 for elementnumre).

#### Figur 5-22: Kørselsforløb (start)

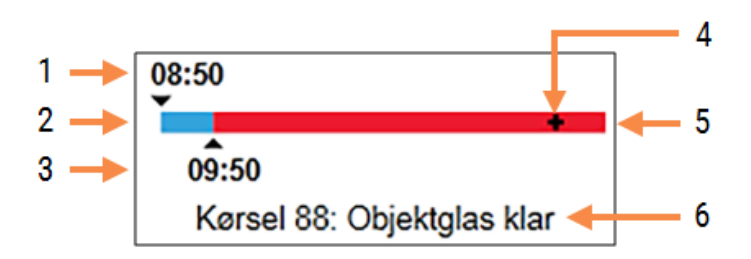

#### Forklaring

- 1 Tidspunkt da bakken blev låst
- 2 Den acceptable startperiode (blå søjle) (se [Acceptabel](#page-126-0) starttid & alarm (Afsnit på side 126))
- 3 Acceptabel grænse for starttidspunktet
- 4 Den aktuelle udvikling
- 5 Overskridelse af tilladt starttidspunkt (rød bjælke)
- 6 Kørselsstatus (se [5.1.6.1 Kørselsstatus](#page-124-0))

## <span id="page-126-0"></span>Acceptabel starttid & alarm

Start altid behandlingen så hurtigt som muligt efter, at objektglasbakkerne er låst. Objektglassene er ikke hydreret under "startperioden" (mellem låsning af en bakke og behandlingsstart), så hvis denne periode er for lang, for afparaffinerede objektglas, kan væv blive beskadiget. BOND hjælper dig med at overvåge dette ved at følge tiden, siden bakkerne blev låst, og viser den maksimale acceptable startperiode for den indlæste objektglastype (paraffineret eller afparaffineret). De acceptable startperioder vises visuelt som den blå bjælke i statuslinjen "Objektglas parat" (se ovenfor). For afparaffinerede objektglas vil der lyde en alarm, hvis behandlingen ikke er startet et stykke tid efter den acceptable startperiode.

Startperioder og alarmperioder for afparaffinerede objektglas er vist nedenfor. Alle tider er fra tidspunktet, da bakkerne blev låst:

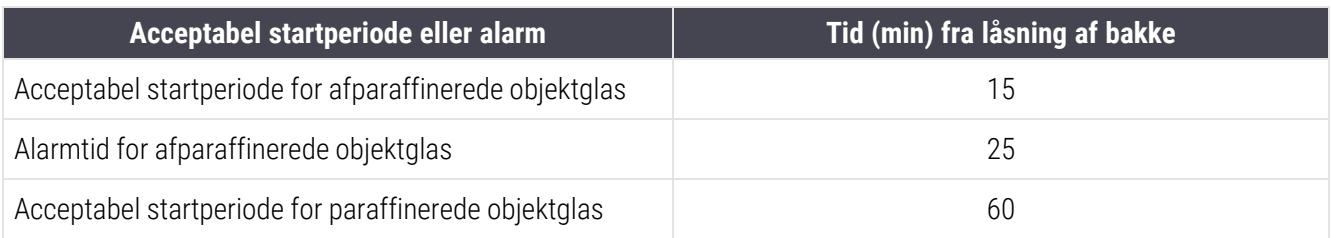

Hvis behandlingen ikke er startet inden for startperioden, kan du fjerne bakkerne for manuelt at hydrere objektglassene. Når du genindsætter bakken, starter BOND en ny kørsel, tildeler et nyt kørsels ID-nummer og starter periodetællingen igen.

Acceptable grænser for starttidspunktet gælder kun kørsler med umiddelbar start, og ikke kørsler med udskudt start.

### Planlagt

<span id="page-126-1"></span>Når en kørsel er startet via startknappen eller starten er udskudt, planlægges den i systemet. I perioden mellem planlægning og behandlingsopstart - hvilket kan være længere tid i tilfælde af en udskudt start - viser forløbsbjælken følgende emner (se [Figur](#page-126-1) 5-23 for elementnumre).

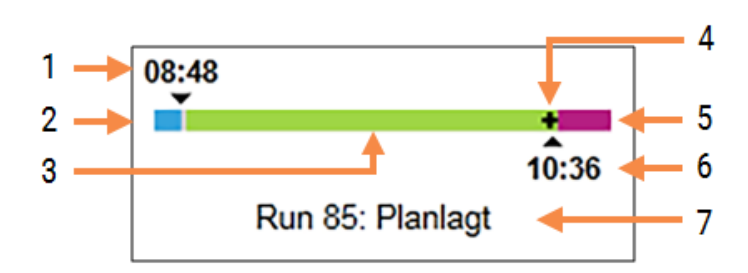

Figur 5-23: Kørselsforløb (starter, med udskudt start)

#### Forklaring

- 1 Kørslens planlagte starttidspunkt
- 2 Forsinkelse før starten (blå bjælke)
- 3 behandlingsperiode (grøn bjælke)
- 4 Den aktuelle udvikling
- 5 Efterbehandling, hydreringsperiode (lilla bjælke)
- 6 Anslået tid hvor kørslen vil slutte
- 7 Kørselsstatus (se [5.1.6.1 Kørselsstatus](#page-124-0))

## Under behandling

<span id="page-127-0"></span>Under behandlingsfasen viser bjælken følgende elementer (se [Figur](#page-127-0) 5-24 for elementnumre).

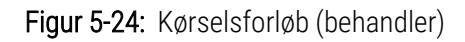

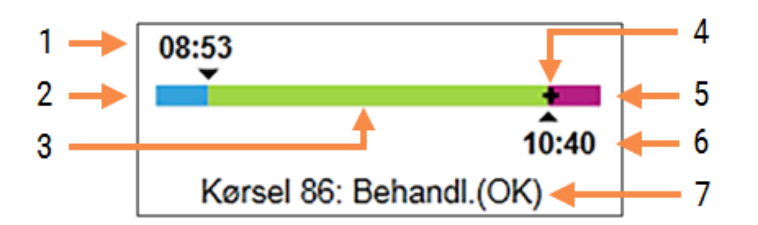

#### Forklaring

- 1 Planlagt starttidspunkt
- 2 Startperioden blå: start OK, rød: tidsgrænsen for start er overskredet
- 3 behandlingsperiode (grøn bjælke)
- 4 Den aktuelle udvikling
- 5 Efterbehandling, hydreringsperiode (lilla bjælke)
- 6 Anslået tid hvor kørslen vil slutte
- 7 Kørselsstatus (se [5.1.6.1 Kørselsstatus](#page-124-0))

## 5.1.7 Kørselsstart eller -stop

Du påbegynder en kørsel ved at isætte og låse en objektglasbakke. Bakken afbildes, og systemet kontrollerer følgende for at sikre, at bakken kan køre:

- Alle objektglas er kompatible
- Alle reagenser er tilstede.

Når objektglassene er afbildet, indstilles kørselsstatus som Objektglas klar (se [5.1.6.1 Kørselsstatus\)](#page-124-0), og forløbsbjælken fremstår i startfasen (se [5.1.6.2 Kørselsforløb\)](#page-125-0). Efter at en eventuel inkompatibilitet med objektglas er løst, alle objektglas er identificerede, og det er sikret, at alle nødvendige reagenser forefindes, kan kørslen startes.

- For at starte kørslen så hurtigt som muligt, skal du klikke på . For udskudt start højreklikkes på bakken, og Udskudt start vælges fra popup-menuen; se yderligere instruktioner i [5.1.8 Udskudt](#page-129-0) start
	- « Kørselsstatus indstilles til Starter, når de forudgående kontroller og planlægningen er fuldført. Forløbsindikatoren forbliver i startfasen.
	- Når planlægningen er fuldført, skifter dens status til Planlagt.

Forløbsindikatoren vises nu i behandlingsfasen. Det planlagte starttidspunkt vises og startbetingelsen (OK eller tidsgrænsen overskredet) vises i den venstre ende af bjælken.

· Når behandlingen påbegyndes på det planlagte tidspunkt, skifter tilstanden til Beh. (OK).

Hvis starttidspunktet blev overskredet, bliver advarslen eller alarmen nulstillet, når behandlingen faktisk starter. Startdelen af forløbsindikatoren forbliver dog rød.

• Bemærk, at tilstandene Starter og Planlagt kan tage nogen tid, og at det er muligt at starttidsgrænsen overskrides. Hvis dette er tilbøjeligt til at ske, kan du låse objektglasbakken op og manuelt hydrere objektglassene, før der genstartes. Hvis du låser en bakke op, før behandlingen startes, bliver kørslen ikke betraget som opgivet, og kan genstartes.

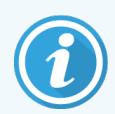

Du må kun starte én kørsel ad gangen og derefter vente, indtil den pågældende kørsel er startet/blevet planlagt, før du starter den næste kørsel. Vent et kort stykke tid efter starten af hver kørsel for at bekræfte, at starten var vellykket. Hvis ikke, bliver kørslens status indstillet til Afvist/Objektglas klar. Se [5.1.6.1 Kørselsstatus](#page-124-0). Du bør derefter generere rapporten Kørselshændelser for at identificere, hvorfor kørslen ikke startede (se [9.4 Rapport](#page-221-0) om [kørselshændelser\)](#page-221-0).

## <span id="page-128-0"></span>5.1.7.1 Stoppe en kørsel

Kørselsstop (eller aktiveret udskudt start) og indtil behandlingen begynder - og mens kørslen er i tilstanden Starter eller Planlagt - kan behandlingen for en kørsel stoppes, uden at den skal opgives. For at afbryde en behandling på dette tidspunkt, oplåses objektglasbakken på behandlingsmodulet (start- og afbryderknapperne er ikke aktive i denne periode). Objektglasinformationer forbliver i systemet, og kørslen kan genstartes på et senere tidspunkt, hvis det ønskes. Der skrives en enkelt linje på listen Objektglashistorik om den afviste kørsel.

For at afbryde en kørsel, efter at behandlingen er startet, skal du klikke på **. Behandlingsmodulet vil indstille** arbejdet med kørslen, når det igangværende trin er færdiggjort. Status for objektglassene ændres i skærmbilledet Objektglashistorik til Udført (Hændelser noteret).

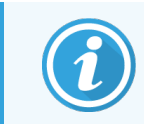

Overvej det nøje, inden du afbryder en kørsel – afbrudte kørsler kan ikke genstartes, og de objektglas, der ikke har fået behandlingen afsluttet, kan blive kompromitterede.

# <span id="page-129-0"></span>5.1.8 Udskudt start

Kørsler med paraffinerede objektglas kan planlæggs til at starte på et bestemt tidspunkt i fremtiden (op til en uge frem i tiden) på BOND-III- og BOND-MAX-systemet. Kørsler, der startes natten over, kan for eksempel indstilles, så de afslutter lige før arbejdet starter dagen efter. Objektglas sidder sikkert, stadigt paraffinerede, indtil behandling begynder, og hydreringsperioden, der efterfølger behandlingen, minimeres.

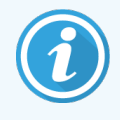

Visse ikke-Leica Biosystems reagenser kan nedbrydes, hvis de holdes i lange perioder på behandlingsmodulet, mens der ventes på en udskudt start. Tjek produktdatablade for reagensbrug og opbevaringsinformation. Leica Biosystems anbefaler som altid, at kontrolvæv anbringes på objektglas med testvæv.

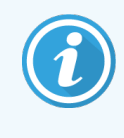

<span id="page-129-1"></span>Hvis den planlagte sluttid ikke er passende, bruges Isæt/udtag-knappen til at hæve og sænke SSA'en igen. Når objektglassene er blevet scannet igen, kan den udskudte starttid justeres, så den afspejler den ønskede sluttid.

## 5.1.8.1 Indstilling af udskudt starttidspunkt

For at køre en bakke med udskudt start forberedes objektglas som normalt, og objektglasbakken låses. Når kørselsstatus er Objektglas klar, vælges Udskudt start fra den højreklikkede popup-menu for bakken i skærmbilledet Systemstatus.

Indstil ønsket dato og tid for bakkens start i dialogen Udskudt start, og klik på OK (se Brug af dato- og [tidsvælgere](#page-220-0) [\(Afsnit](#page-220-0) på side 220)). Systemet går i tilstanden Starter som sædvanligt og planlægger kørslen koordineret med andre funktioner. Bakken venter derefter med status Planlagt indtil det indstillede starttidspunkt, hvor normal behandling begynder.

# 5.2 Skærmbillede af protokolstatus

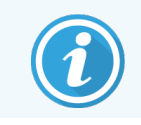

Dette afsnit gælder ikke for BOND-PRIME-behandlingsmodulet.

Denne skærm viser detaljeret information om status af individuelle objektglas.

For at vise skærmbilledet Protokolstatus, skal du gå til skærmbilledet Systemstatus, og klikke på fanen Protokolstatus.

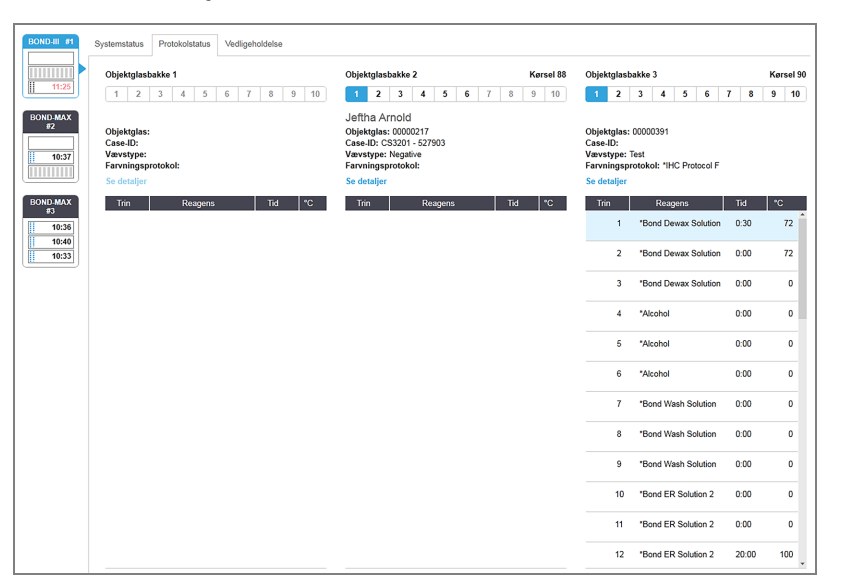

#### Figur 5-25: Skærmbilledet Protokolstatus

For at se, hvordan en kørsel forløber på et objektglas, kan du klikke på den korresponderende knap for objektglaspositionen nær skærmbilledets top. Valgknapper, der svarer til pladser, hvor der ikke er et objektglas, er grå, og kan ikke vælges.

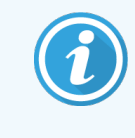

Hvis patientens navn er for langt for den plads, der er til rådighed (objektglasbakke 1, 2 og 3), forkortes navnet med "..." i slutningen. Hvis du ønsker at se patientens fulde navn i et popup-felt, skal du føre musemarkøren hen over det forkortede navn.

Når du vælger en objektglasposition, viser softwaren nogle objektglasdetaljer og protokolforløbet. For at se yderligere objektglasdetaljer vælges Detaljer for at åbne dialogen Objektglasegenskaber.

Protokoltrinnene for det valgte objektglas vises neden for objektglasdetaljerne. Det aktuelle trin er fremhævet med

blåt. Afsluttede trin viser et flueben i en grøn cirkel eller, hvis der opstod uventede hændelser, en  $\bullet$  ikon.

Hvis alle krævede handlinger for et aktuelt trin er blevet udført, men der er en venteperiode før det næste trin

begynder, er fluebenet eller **gråt.** Det vedbliver at være gråt indtil næste trin starter, hvor det ændres til den normale farve.

Du kan se kørselshændelser ved at højreklikke på trinlisten og vælge Kørselshændelser fra popup-menuen. Du kan også åbne dialogen Objektglasegenskaber fra popup-menuen.

# 5.3 Skærmbillede af vedligeholdelse

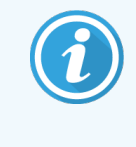

For oplysninger om vedligeholdelse relateret til BOND-PRIME-behandlingsmodulet henvises til den separate BOND-PRIME-brugermanualen. Oplysningerne nedenfor gælder ikke for BOND-PRIMEbehandlingsmodulet.

For at vise skærmbilledet Vedligeholdelse skal du gå til skærmbilledet Systemstatus og klikke på fanen Vedligeholdelse.

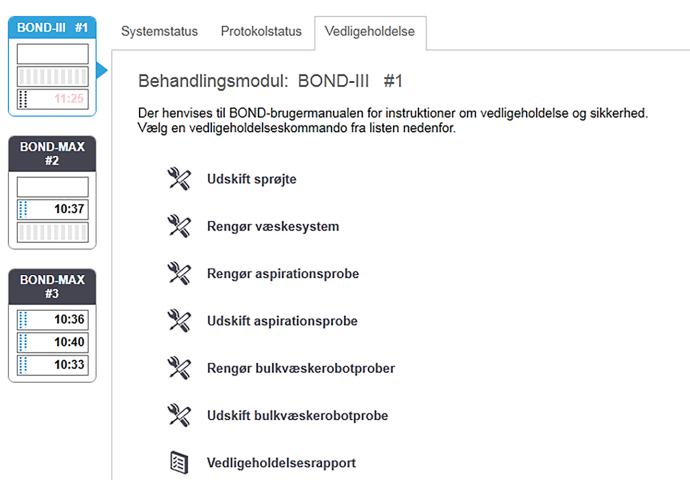

#### Figur 5-26: Skærmbilledet Vedligeholdelse

Skærmbilledet Vedligeholdelse har kommandoknapper til en række vedligeholdelsesopgaver, der er anført nedenfor:

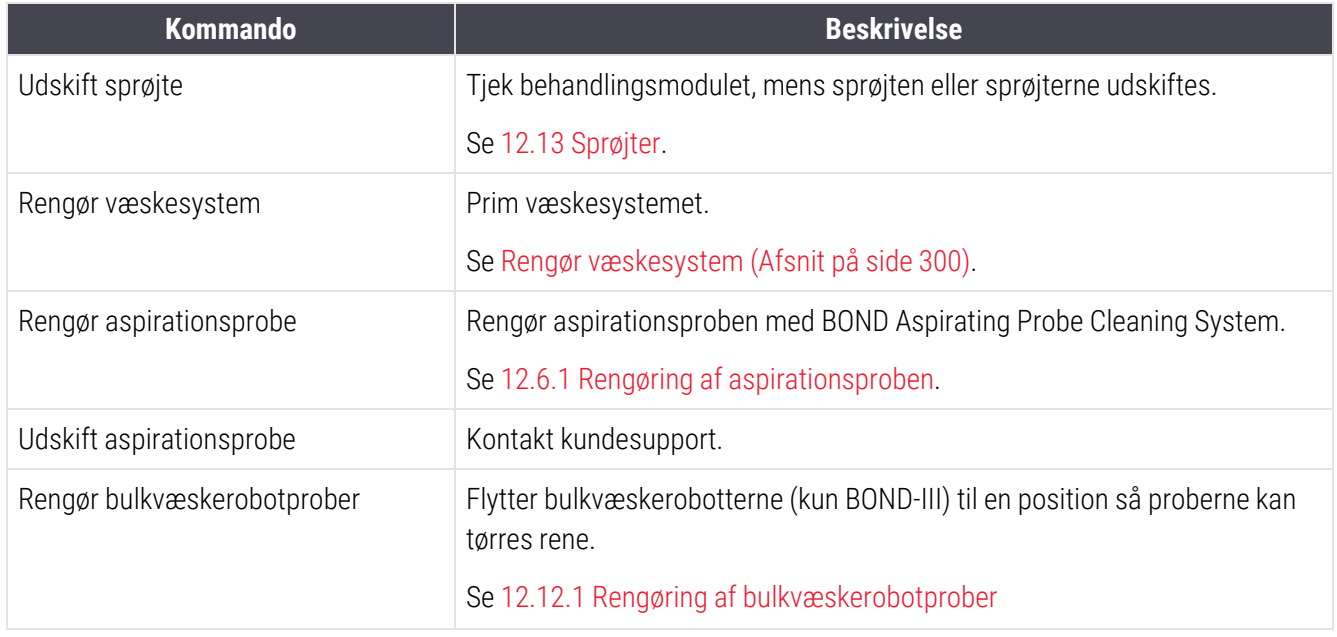

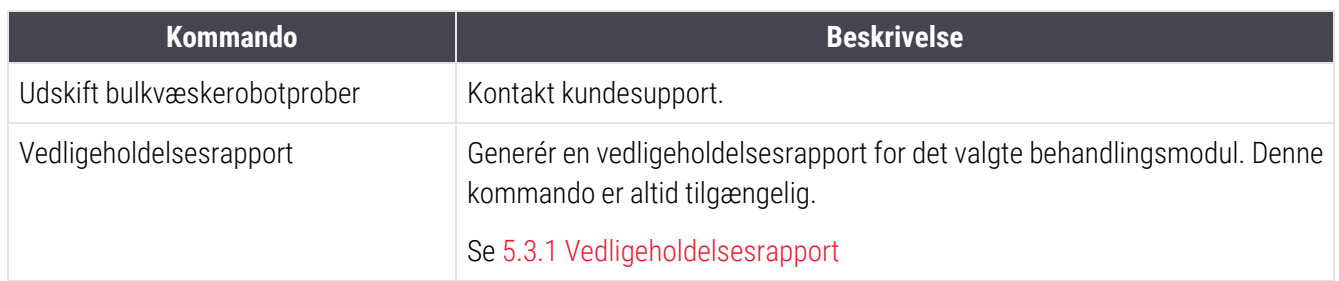

Skærmbilledet Vedligeholdelse viser navnet på det aktuelt valgte behandlingsmodul og de associerede kommandoknapper for vedligeholdelse. En række dialogbokse vil hjælpe dig til at udføre den valgte vedligeholdelsesopgave.

Når en vedligeholdelsesopgave ikke er tilgængelig, for eksempel når vedligeholdelsen allerede er i gang, er dens kommandoknap deaktiveret. Alle kommandoknapper (undtagen Vedligeholdelsesrapport) er deaktiverede, når behandlingsmodulet er frakoblet.

## 5.3.1 Vedligeholdelsesrapport

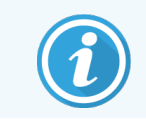

<span id="page-132-0"></span>Dette afsnit gælder ikke for BOND-PRIME-behandlingsmodulet.

En vedligeholdelsesrapport viser oplysninger om et specifikt behandlingsmodul for et tidsrum, som du vælger.

- 1 I den kliniske klient skal du vælge behandlingsmodulets fane for at vise dets skærmbillede Systemstatus.
- 2 Klik på fanen Vedligeholdelse, og klik derefter på knappen Vedligeholdelsesrapport.

#### Figur 5-27: Dialogboksen Vedligeholdelsesrapport

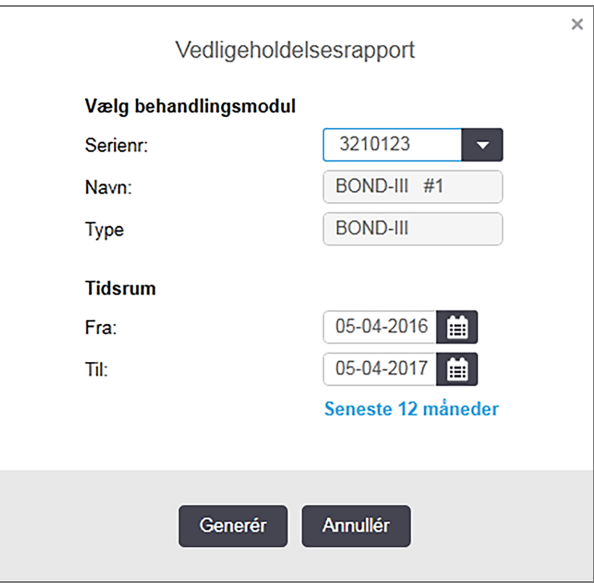

Vælg et behandlingsmodul fra rullemenuen, og vælg derefter det ønskede tidsrum ved at bruge datokontrollerne Fra og Til. Eller klik på de seneste 12 måneder for at indstille tidsrummet til den periode.

Klik på Generer for at generere vedligeholdelsesrapporten.

Rapporten vises i et nyt vindue. Øverst til højre i rapporten vises informationen i følgende tabel:

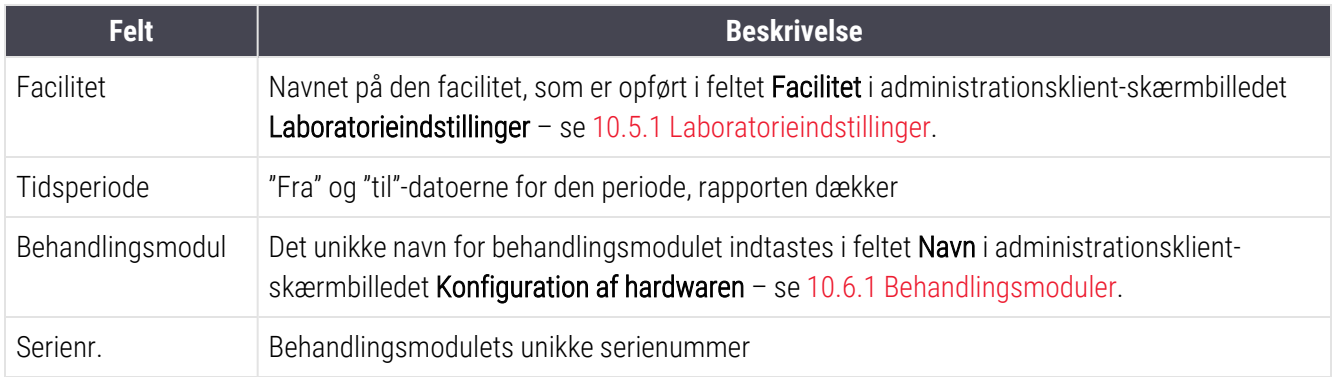

Rapportpunkter, der skal bemærkes, er opgivet nedenfor:

- Et OBS-ikon vises over behandlingsmodulets ikon i skærmbilledet Systemstatus (som i [5.1.2 Hardwarestatus\)](#page-107-0) med en højreklikket påmindelsemeddelelse, når det er tid at udføre disse vedligeholdelsesopgaver (på dette tidspunkt vil den anslåede dato vises med "Skal udføres nu").
- <sup>l</sup> Anslået dato for næste vedligeholdelsestiltag er baseret på antallet af behandlede objektglas og/eller den anbefalede tidsperiode mellem tiltag.
- <sup>l</sup> Hvis der i rapportens tidsperiode ikke er nogen hændelseshistorik, vises der en erklæring herom i stedet for en historiktabel.
- <sup>l</sup> Den første dato i en historiktabel er enten rapportperiodens start, eller behandlingsmodulets aktiveringsdato, såfremt dette skete senere. Angivelserne i de tilhørende kolonner "Objektglas siden sidste vedligeholdelse/udskiftning" viser altid 0 objektglas.
- Den sidste dato i en historiktabel er slutningen af rapporteringsperioden.
- <sup>l</sup> Der er objektglastællinger for hver enkelt farvningsenhed for objektglas, og der er også en kombineret sammenlagt objektglastælling for alle 3 enheder. Objektglastællinger genstilles til 0 efter hvert vellykket vedligeholdelses-tiltag.
- Der er individuelle objektglastællinger for bulkvæskerobotproberne til hver enkelt farvningsenhed for objektglas (kun BOND-III).
- <sup>l</sup> Der er individuelle objektglastællinger for sprøjterne til hver enkelt farvningsenhed for objektglas (kun BOND-III).
- Der er en separat objektglastælling for hovedsprøjten.

# 6 Opsætning af objektglas (på BOND-styreenhed)

Standardarbejdsgangen for at oprette objektglas til behandling af BOND omfatter følgende vigtige trin:

- 1 Forberedelse af snittene på objektglassene.
- 2 Oprettelse af en case for objektglassene i BOND-softwaren (eller casen kan importeres fra en LIS).
- 3 Tilføjelse eller redigering af lægedetaljer, ved behov.
- 4 Indtastning af objektglasdetaljer (eller disse kan importeres fra en LIS).
- 5 Oprettelse af kontrolobjektglas som pr. laboratoriets standardpraksis.
- 6 Etikettering af objektglas (medmindre de allerede af etiketteret med LIS-etiketter).
- 7 Isætning af objektglas på objektglasbakkerne, og placering af objektglasbakkerne i behandlingsmodulet.

Når behandlingen af dine objektglas er begyndt, giver skærmbilledet Objektglashistorik dig mulighed for at producere en række objektglas-, case- og kørselsrapporter. Se [9 Objektglashistorik](#page-217-0) (på BOND-styreenhed) for yderligere oplysninger.

Hvis standard arbejdsgangen ikke passer til dit laboratorium, findes der alternative arbejdsgange.

Dette kapitel har følgende afsnit:

- <sup>l</sup> [6.1 Skærmbillede](#page-135-0) af opsætning af objektglas
- 6.2 Arbeide med kontroller
- <sup>l</sup> [6.3 Arbejde](#page-137-0) med cases
- $\cdot$  [6.4 Lægeliste](#page-143-0)
- 6.5 At arbejde med [objektglas](#page-143-1)
- [6.6 Objektglasetikettering](#page-152-0)
- [6.7 Oversigtsrapport](#page-155-0) om opsætning af objektglas
- <sup>l</sup> [6.8 Improviseret](#page-156-0) objektglas- og caseoprettelse
- [6.9 Objektglaskompatibilitet](#page-160-0)

# <span id="page-135-0"></span>6.1 Skærmbillede af opsætning af objektglas

Skærmbilledet Opsætning af objektglas viser cases og objektglas, der er indtastet i BOND, men endnu ikke behandlet. For LIS-integrerede systemer vises de cases og objektglas, der er importeret fra LIS. For ikke-LIS-systemer, opretter du objektglas i dette skærmbillede, og hvis det er nødvendigt, redigerer du også cases og objektglas her. Objektglas skal tilhøre en case, så du må oprette en case, før du kan oprette objektglas.

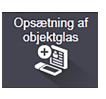

<span id="page-135-1"></span>For at vise skærmbilledet Opsætning af objektglas skal du klikke på ikonet Opsætning af objektglas funktionsbjælken.

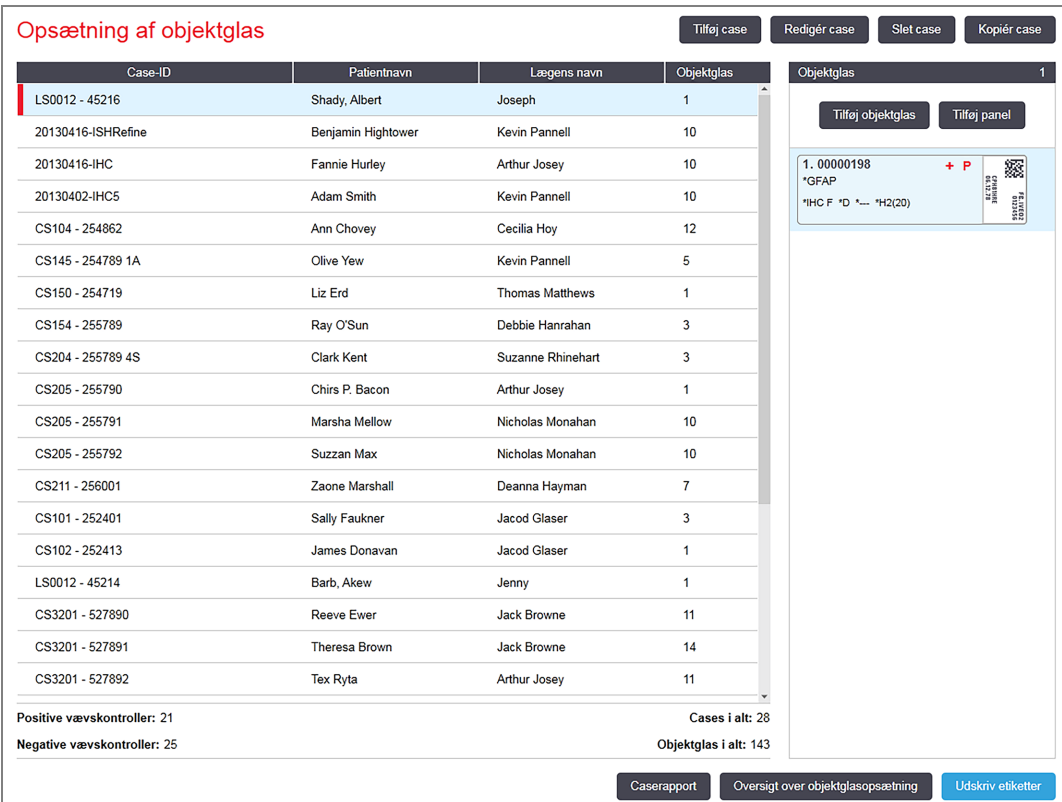

#### Figur 6-1: Skærmbilledet Opsætning af objektglas

[Figur](#page-135-1) 6-1 viser skærmbilledet Opsætning af objektglas. Øverst til højre i skærmbilledet vises funktioner til arbejdet med cases, og den højre side indeholder funktioner til objektglas.

# <span id="page-136-0"></span>6.2 Arbejde med kontroller

Leica Biosystems anbefaler rutinemæssig anvendelse af kontroller på BOND-systemet. Nogle analyseprodukter har egne kontrolobjektglas, men yderligere interne kontroller kan være anbefalet i produktvejledningen. Der henvises til den specifikke brugsanvisning for analyseprodukter for yderligere oplysninger om anbefalinger til kvalitetskontrol. Vær opmærksom på, at kontroller bør være en test af hele processen. Se [14.3 Kvalitetskontrol](#page-327-0) for yderligere diskussion.

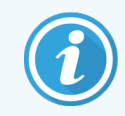

For at teste ydeevnen af BOND-systemet på den mest hensigtsmæssige måde, anbefaler Leica Biosystems kraftigt at placere passende kontrolvæv på samme objektglas som patientvæv.

Mens placeringen af kontrolvæv sammen med testvæv stærkt anbefales, tillader BOND-softwaren også objektglas, der kun har kontrolvæv, og reagenskontroller. Sørg for, at objektglas, der kun indeholder kontrolvæv, er vel markeret for at undgå forveksling med patient-testprøver.

# 6.2.1 Kontrolvæv

Hvert objektglas skal skrives ind i BOND-softwaren, som værende en af følgende vævstyper:

- Testvæv
- <sup>l</sup> Negativt væv
- Positivt væv

Dette er indstillet i dialogen Tilføj objektglas (se [6.5.2 Oprettelse](#page-145-0) af et objektglas). Ethvert objektglas med patienttestvæv bør indstilles som "Testvæv". Brug kun kontrolindstillingerne "Positivt væv" og "Negativt væv" for objektglas, der kun indeholder kontrolvæv.

Når vævstypen ændres for et nyt objektglas i dialogen Tilføj Objektglas, vil feltet Markør automatisk nulstilles, hvilket hjælper dig med at få valgt den rigtige markør til vævet.

Objektglas med negativt eller positivt væv er markeret med enten "-" eller "+" i skærmbilledet Opsætning af objektglas. I skærmbilledet Objektglashistorik vises "Test", "Negativ" eller "Positiv" for hvert objektglas i kolonnen Type.

For at objektglas klart vil fremstå som kontroller, har vi inkluderet "Vævstype" som et af informationsfelterne for standardskabelonerne til objektglasetiketter. Dette udskriver et stort "(+)" på etiketter til positive vævskontroller, og " (-)" på etiketter til negative vævskontroller. Der skrives intet i feltet til prøvevæv. Vi anbefaler at inkludere dette felt i alle andre objektglasetiketter, du måtte konfigurere (se [10.3 Etiketter](#page-234-0) ).

# 6.2.2 Kontrolreagens

Under objektglaskonfigurationen opsættes objektglas med kontrolreagens ved at vælge en passende reagens som markør, i stedet for standardantistoffer eller -prober.

For IHC indeholder BOND-softwaren muligheden for en en negativ kontrolreagens. Med IHC valgt i dialogen Tilføj objektglas, skal du vælge \*Negativ fra rullemenuen Markør. BOND leverer BOND Wash Solution for disse trin.

For ISH omfatter BOND-softwaren både negative og positive kontrolreagenser til RNA og DNA. Disse reagenser skal købes, registreres og sættes i BOND-systemet. Vælg den rette kontrolprobe fra listen Markør.

Objektglas med kontrolreagenser markeres ikke specielt. De mærkes bare med markørnavnet, der vises i skærmbilledet Opsætning af objektglas, og som også vises på objektglasetiketten, hvis markørfeltet er inkluderet i den gældende skabelon til objektglasetiketter.

# <span id="page-137-0"></span>6.3 Arbejde med cases

Dette afsnit beskriver de funktioner, der findes i venstre side af skærmbilledet Opsætning af objektglas, der lader dig arbejde med cases. Underafsnittene efter det beskrivende afsnit giver procedurer til, hvordan du kan tilføje, redigere og slette casedetaljer.

Afsnittene nedenfor:

- <sup>l</sup> [6.3.1 Casekontroller](#page-137-1) og information om aktive cases
- [6.3.2 Caseidentifikation](#page-138-0)
- <sup>l</sup> [6.3.3 Tilføjelse](#page-139-0) af en case
- <sup>l</sup> [6.3.4 Caseduplikering,](#page-140-0) -genoprettelse og -udløb
- <sup>l</sup> [6.3.5 Redigering](#page-141-0) af en case
- [6.3.6 Kopiering](#page-141-1) af en case
- 6.3.7 Daglig [casemulighed](#page-142-0)
- <span id="page-137-1"></span><sup>l</sup> [6.3.8 Caserapport](#page-142-1)

## 6.3.1 Casekontroller og information om aktive cases

Klik på Tilføj case for at tilføje detaljer om en ny case (se [6.3.3 Tilføjelse](#page-139-0) af en case).

Klik på Rediger case for at redigere oplysninger om en eksisterende case (se [6.3.5 Redigering](#page-141-0) af en case).

Klik på Slet case for at slette en eksisterende case (se [6.3.5.1 Sletning](#page-141-2) af en case).

Klik på Kopiér case for at tilføje en kopi af en case og objektglassene for den pågældende case (se [6.3.6 Kopiering](#page-141-1) af en [case\)](#page-141-1).

Kommandoerne Redigér, Slet, og Kopiér er også tilgængelig i popup-menuen, hvis du højreklikker på en case.

Klik på Caserapport (under caselisten) for at se en rapport for den valgte case (se [6.3.8 Caserapport\)](#page-142-1).

Tabellen under knapperne viser følgende information om aktive cases:

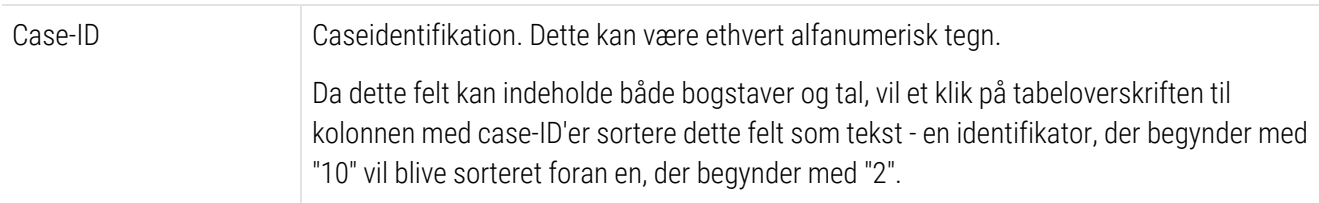

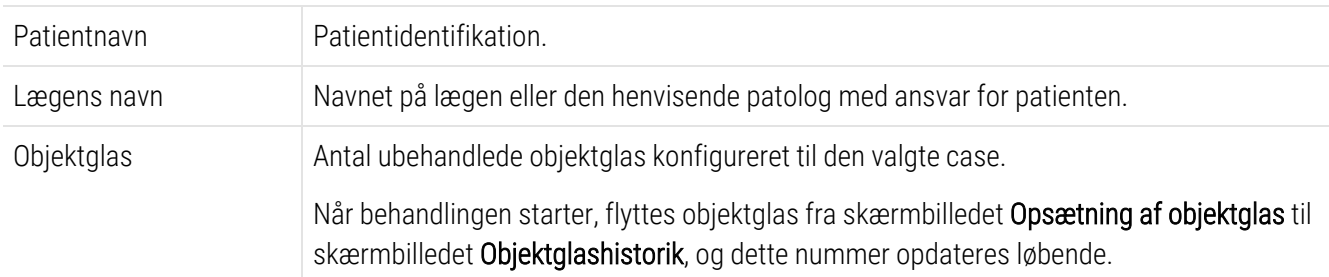

En case med en rød bjælke i venstre side indikerer, at den har en eller flere prioriterede LIS-objektglas (se [11.2.5 Prioriterede](#page-271-0) objektglas).

Under den aktive caseliste er der en opsummering af cases og objektglas, som følger:

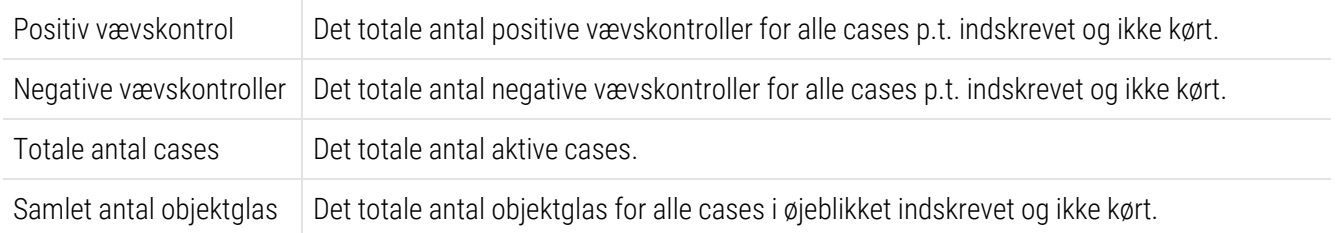

## <span id="page-138-0"></span>6.3.2 Caseidentifikation

BOND-systemet bruger to primære caseidentifikatorer, nemlig case-ID og casenummer (henholdsvis Case-ID og Casenr. i softwaren).

- Case-ID: et bruger-indtastet case-ID med brug af laboratoriets identifikationsplan. Til cases oprettet i BOND indtastes case-ID'et i dialogen Tilføj case, når der oprettes casees. Til LIS-ip-systemer modtages casefra LIS (hvor det kan være kendt som "identitetsnummer" eller med en anden term.
- Casenr.: Et unikt identifikationsnummer, som BOND-systemet automatisk tildeler hver enkelt case i systemet (både oprettet i BOND og modtaget fra en LIS). Casenummeret vises i dialogen Egenskaber for case.

I BOND-versioner tidligere end 4.1 var der ingen krav om, at case-ID'er skulle være unikke, så det var muligt at have to eller flere distinkte cases, der delte den samme case-ID. Casene ville dog sandsynligvis have forskellige patientnavne, og helt sikkert have forskellige casenumre. I BOND-versioner 4.1 og senere, skal alle nye case-ID'er være unikke.

Case er også ofte identificeret ved patientens navn, men patientnavne er ikke påkrævede, og behøver ikke at være unikke.

# <span id="page-139-0"></span>6.3.3 Tilføjelse af en case

For at tilføje en case med start i skærmbilledet Opsætning af objektglas gøres følgende:

<span id="page-139-1"></span>1 Klik på Tilføj case i skærmbilledet Opsætning af objektglas for at få vist dialogen Tilføj case (se [Figur](#page-139-1) 6-2).

#### Figur 6-2: Dialogen Tilføj case

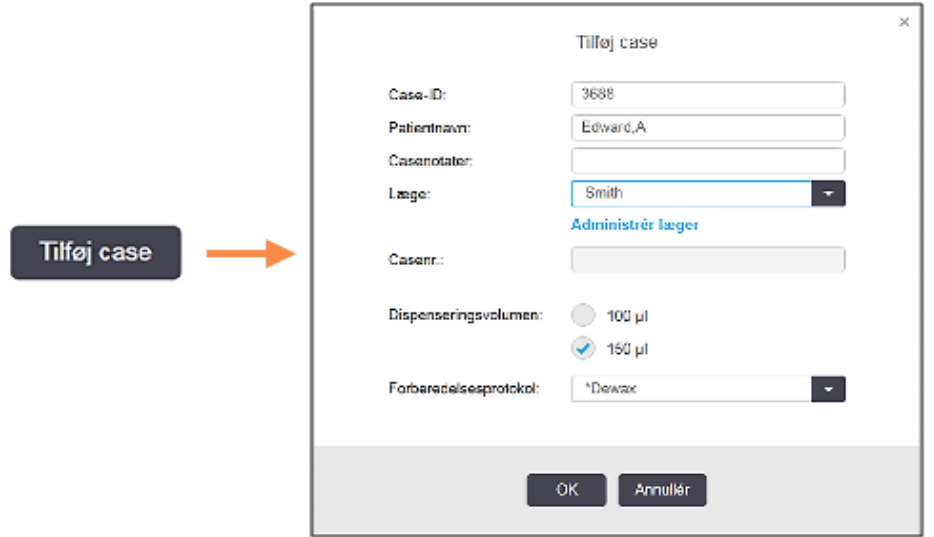

2 Indtast de rette detaljer i felterne Case-ID, Patientnavn, Casekommentarer og Læge.

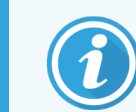

Det er muligt at tilføje cases uden caseinformation.

- 3 Hvis den ønskedelæge ikke er på læge-listen, tilføjes han eller hun ved at klikke på Lægeliste for at åbne dialogen Lægeliste (der henvises til [6.4 Lægeliste](#page-143-0)).
- 4 Vælg et dispenseringsvolumen for objektglas oprettet til denne case, hvis det afviger fra det allerede konfigurerede standard dispenseringsvolumen.

Bemærk, at for alle objektglas behandlet på BOND-III- og BOND-PRIME-behandlingsmoduler skal du vælge dispenseringsvolumenen på 150 μL. For alle ISH-objektglas vælges desuden dispenseringsvolumenen på 150 μL for alle behandlingsmodultyper.

For information om brugbare områder på objektglas samt dispenseringsvolumina henvises til [6.5.8 Dispenseringsvolumina](#page-150-0) og vævsposition på objektglas.

- 5 Vælg en af forberedelsesmulighederne fra listen Forberedelsesprotokol (se [Figur](#page-139-1) 6-2), for at gøre den til standard for objektglas, der er oprettet til denne case.
- 6 For at forlade denne dialog uden at indskrive detaljerne i systemet, skal du klikke på Annullér.

7 For at indskrive detaljerne i casen, skal du klikke på OK.

Casen er føjet til caselisten.

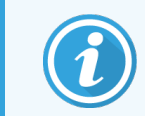

<span id="page-140-0"></span>Hvis case-ID'et allerede eksisterer i systemet, vil dialogen Case-ID-duplikering blive åbnet (se [6.3.4 Caseduplikering,](#page-140-0) -genoprettelse og -udløb).

## 6.3.4 Caseduplikering, -genoprettelse og -udløb

Software-versioner før BOND 4.1 tillod visse cases at have samme case-ID. Sådanne cases kunne generelt skelnes fra hinanden vedpatientnavn, og forskellen var altid garanteret ved casenummeret, som altid er unikt. BOND tillader ikke længere nye cases at bruge samme case-ID som eksisterende cases - hver ny case skal enten gives et unikt case-ID eller identificeres som det samme som en case, der allerede er i systemet.

Hvis du indtaster en case med en case-ID, der allerede findes i systemet, vil dialogen Case-ID duplikering vises, og den eksisterende case med den samme case-ID vil vises. For at bruge den eksisterende case skal den markeres, og du skal klikke på **Brug valgte** (se også [Sammenlægning](#page-140-1) af cases (Afsnit 6.3.4.1 på side 140)). Ellers skal du annullere dialogen og ændre case-ID'et for at oprette casen som en ny case.

Cases i dialogen Case-ID-duplikation kan være blevet slettet, udløbet (dvs. cases for hvilke alle objektglas er blevet behandlet - se nedenfor), eller kan være aktuelle cases, der stadig er oplisted i skærmbilledet Objektglas-opsætning. Når en udløbet case bliver valgt og genoprettet på caselisten, siges casenat være "genoprettet".

<span id="page-140-1"></span>Se [Duplikeret](#page-233-0) case-ID (Afsnit på side 233) for diskussion af duplikerede case-ID'er for LIS-cases.

### 6.3.4.1 Sammenlægning af cases

Hvis du redigerer en case-ID, så den bliver den samme som en eksisterende case-ID, og derefter klikker på **Brug valgte** i dialogen Duplikation af case-ID, der vises efterfølgende, vil alle ubehandlede objektglas fra den redigerede case flyttes over til den eksisterende case.

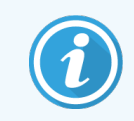

Det er kun muligt at redigere en case, der har ubehandlede objektglas; det er således ikke muligt at ændre en case, der indeholder behandlede objektglas.

## 6.3.4.2 Levetid for behandlet case

Når behandlingen på det sidste objektglas i en case er begyndt, vil casen (som standardindstillinger) fjernes fra skærmbilledet Opsætning af objektglas og vises på skærmbilledet Objektglashistorik.

Du kan indstille BOND til at beholde cases i skærmbilledet Opsætning af objektglas i et givent antal dage efter at de sidste objektglas i caserne er blevet behandlet. Indstil denne "levetid for behandlet case" i administrationsklientskærmbilledet Laboratorium (se 10.5.2 Case - og [objektglasindstillinger\)](#page-245-0).

Udløbne cases gemmes i systemet, men kan ikke vises. Udløbne cases kan gendannes i listen ved at tilføje casen igen (genoprette den) eller ved at tilføje et objektglas til casen via LIS.

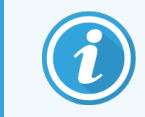

<span id="page-141-0"></span>Cases, der ikke indeholder behandlede objektglas, slettes aldrig automatisk fra skærmbilledet af opsætning af objektglas.

## 6.3.5 Redigering af en case

Skal en case redigeres, vælg den da i listen og klik på Redigér case. Softwaren viser dialogen Egenskaber for case. Du kan bruge denne på samme måde som dialogen Tilføj case, som beskrevet tidligere.

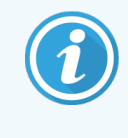

<span id="page-141-2"></span>Hvis du redigerer oplysninger om en case, som har fået udskrevet objektglasetiketter, skal du udskrive etiketterne igen, før du forsøger at køre objektglassene (en meddelelse herom vises i skærmbilledet).

## 6.3.5.1 Sletning af en case

For at slette en case, vælges den på listen og der klikkes på Slet case.

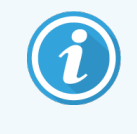

Når en BOND-case i skærmbilledet Opsætning af objektglas kun indeholder ubehandlede objektglas, kan du manuelt slette casen, så den er "udløbet". (Alle LIS-cases udløber automatisk, så snart de ikke indeholder nogen ubehandlede objektglas.)

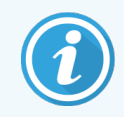

Du kan ikke manuelt slette en case, hvis den indeholder objektglas, der er ved at blive behandlet, eller allerede er færdigbehandlet.

Når en case slettes, vil alle ubehandlede objektglas, der er oprettet for denne case, også blive slettet.

<span id="page-141-1"></span>Det er muligt at genoprette oplysningerne om slettede cases, men ikke deres objektglas.

# 6.3.6 Kopiering af en case

Kopiering af cases er en bekvem måde at oprette en case på for en patient. Casedetaljerne kan ændres i den nye case, hvis det ønskes, eller bevares uændrede. Et nyt casenummer er automatisk oprettet, og der skal indtastes en ny case-ID.

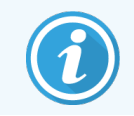

En case kan ikke kopieres, hvis den indeholder et objektglas, der refererer til en slettet protokol.

De kopierede objektglas er klar til etiketteudskrivning og behandling på skærmbilledet Opsætning af objektglas. Slet uønskede objektglas ved at højreklikke på dem og vælge Slet objektglas.

Kopiering af en case:

- 1 Vælg den case, der skal kopieres, i caselisten til venstre på skærmbilledet Opsætning af objektglas.
- 2 Klik på Kopiér case; softwaren viser dialogen Kopiér case.
- 3 Indtast et nyt Case-ID og redigér detaljerne i casen efter behov.
- 4 Vælg Ubehandlede objektglas eller Alle objektglas efter behov.
	- Ubehandlede objektglas når kun de ubehandlede objektglas skal kopieres fra den oprindelige case.
	- Alle objektglas når alle objektglas (ubehandlede, under behandling og behandlede) skal kopieres fra den oprindelige case. Systemet markerer alle objektglas som ubehandlede i den nye case.
- 5 Klik på OK.

<span id="page-142-0"></span>Systemet opretter den nye case og kopierer objektglas i henhold til den valgte indstilling. Alle kopierede objektglas (herunder LIS) opfører sig på samme måde som objektglas oprettet i dialogen Tilføj objektglas (se [6.5.1 Beskrivelse](#page-144-0) af objektglasfelter og kontroller).

## 6.3.7 Daglig casemulighed

BOND-systemet kan konfigureres, så det automatisk opretter en ny case hver 24. time, så alle objektglas for en given dag kan oprettes i den samme, ene, case. Dette kan spare tid for laboratorier, der behandler et lille antal objektglas, da patientnavne og case-ID'er ikke indtastes. Hver daglig case har følgende egenskaber:

- Case-ID'en indstilles til datoen for den nye dag.
- Dispenseringsvoluminet og forberedelsesprotokollen anvender de systemstandarder, der er indstillet i administrationsklienten. Disse kan redigeres.
- **Felterne Patientnavn og Læg** e forbliver tomme og kan ikke ændres.

Hvis det ønskes, kan der stadig oprettes individuelle cases på den sædvanlige måde, ved at have den daglige casemulighed aktiveret. Se 10.5.2 Case - og [objektglasindstillinger](#page-245-0) for instruktioner om indstilling af den daglige casemulighed.

## <span id="page-142-1"></span>6.3.8 Caserapport

Du kan lave rapporter for de enkelte cases. Rapporterne viser grundlæggende casedetaljer og oplysninger om alle objektglas i casene, f.eks. objektglas-ID'er og anvendte protokoller og reagenser. Der er plads til at skrive en kommentar til hvert objektglas, hvis rapporten udskrives. Se [9.6 Caserapport](#page-223-0) for en komplet beskrivelse.

Lav en caserapport ud fra skærmbillederne Opsætning af objektglas og Objektglashistorik. Vælg den relevant case eller objektglas, og klik derefter på knappen Caserapport. Caserapporter inkluderer kun reagensdetaljer for objektglas, der er blevet behandlet og låst op fra behandlingsmodulet.

# <span id="page-143-0"></span>6.4 Lægeliste

BOND gemmer en liste over læger, der kan tilføjes casedetaljer. Vælg fra en liste over "foretrukne" læger i dialogen Tilføj Case eller Case-egenskaber, eller tilføj eller redigér læger i dialogen Administrer læger, der åbnes fra samme case-egenskaber-dialoger.

For hver læge vises følgende felter:

- Navn: lægens navn
- LIS-ID: en unik identifikation leveret af et LIS (Laboratory Information System) (hvis relevant)
- <sup>l</sup> Foretrukket lægens status som foretrukken (kun foretrukne læger er tilgængelige i rullemenuen, når der oprettes cases). Denne status indstilles i dialogen Redigér læge.

Disse værdier er også vist i dialogen Redigér læge. Desuden har dialogen Redigér læge:

- ID: et unikt ID, der automatisk oprettes og tildeles af BOND-systemet
- Kommentarer: redigérbart felt til generelle kommentarer eller yderligere navneinformation.

Med åben Lægeliste skal du klikke på Nyt eller Redigér for at tilføje nye læger eller redigere oplysninger om eksisterende læger. Redigeringer er begrænset til kommentar-feltet og ændring af den foretrukne status - du kan ikke ændre en læges navn efter, at lægen er blevet oprettet.

<span id="page-143-1"></span>Du kan slette læger fra dialogen Lægeliste. Cases, der allerede er oprettet med en slettet læge fortsætter med at vise lægens navn, men lægen er ikke tilgængelig for nye cases. Du kan ikke genbruge en slettet læges navn til en ny læge.

# 6.5 At arbejde med objektglas

Dette afsnit beskriver objektglasoprettelse og styring i skærmbilledet Opsætning af objektglas. Det sidste afsnit beskriver indstillingen af dispenseringsvolumen, og hvordan den påvirker vævsplaceringen på objektglas.

- [6.5.1 Beskrivelse](#page-144-0) af objektglasfelter og kontroller
- [6.5.2 Oprettelse](#page-145-0) af et objektglas
- [6.5.3 Kopiering](#page-148-0) af et objektglas
- [6.5.4 Redigering](#page-148-1) af et objektglas
- [6.5.5 Sletning](#page-148-2) af et objektglas
- <sup>l</sup> 6.5.6 Manuel [identificering](#page-149-0) af et objektglas
- <sup>l</sup> 6.5.7 Tilføjelse af et [objektglaspanel](#page-149-1)
- <sup>l</sup> [6.5.8 Dispenseringsvolumina](#page-150-0) og vævsposition på objektglas
# 6.5.1 Beskrivelse af objektglasfelter og kontroller

Øverst på listen over objektglas er der to knapper:

- Klik på Tilføj objektglas for at føje et objektglas til den valgte case.
- Klik op Tilføj panel for at føje et panel til den valgte case.
- Se 6.5.7 Tilføjelse af et [objektglaspanel](#page-149-0) for nærmere information.

Objektglaslisten i højre side af skærmbilleder viser detaljer af objektglas til den case, der er valgt i venstre side af skærmbilledet. Hvert objektglas viser objektglas-ID'et og detaljer af de protokoller, der skal køres på det objektglas. Tabelarealerne på højre side af objektglassene er farve-kodet for at angive, hvor de blev oprettet som følger:

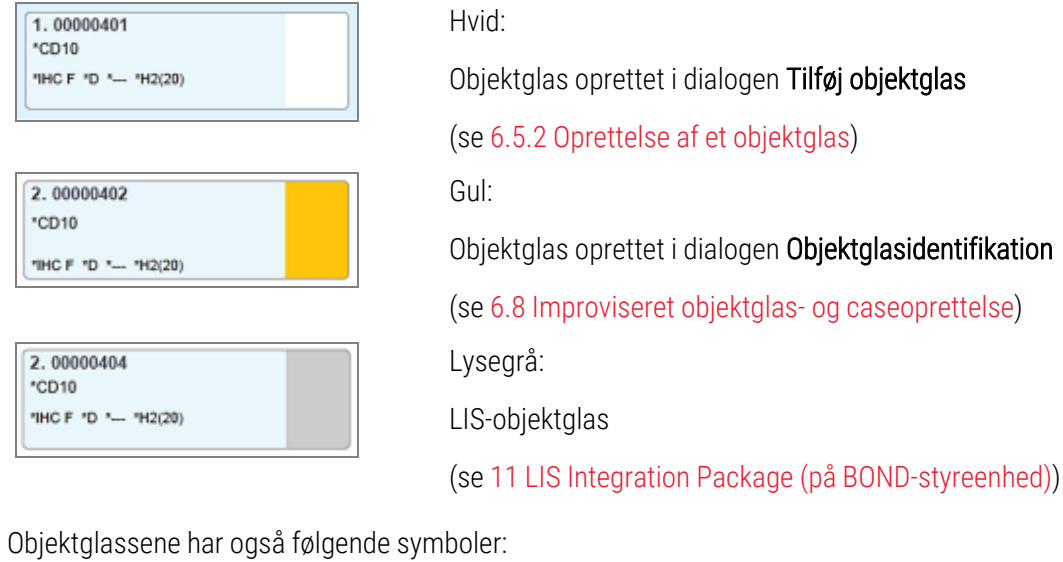

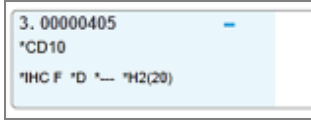

4.00000406

"IHC F "D "-- "H2(20)

\*CD10

\*CD10

Minustegn:

Negativt vævsobjektglas (se trin 4 i [6.5.2 Oprettelse](#page-145-0) af et objektglas)

#### Plustegn:

Positivt vævsobjektglas (se trin 4 i [6.5.2 Oprettelse](#page-145-0) af et objektglas)

#### 1.00000407 P "IHC F "D "- "H2(20)

4

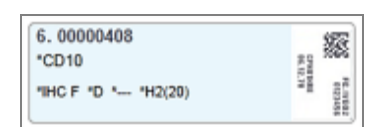

Rødt P:

LIS-prioriteret objektglas (se [11.2.5 Prioriterede](#page-271-0) objektglas)

Prøveetiket:

Objektglasetiket er udskrevet

Dobbeltklik på et objektglas for at åbne dets dialog Objektglasegenskaber. Højreklik for at slette objektglasset, eller udskrive en etiket for det.

## <span id="page-145-0"></span>6.5.2 Oprettelse af et objektglas

For at oprette objektglas til Bond™ Oracle™ HER2 IHC-system, se brugsanvisningen, der følger med produktet.

For at oprette et nyt objektglas:

- 1 Klik på en case på caselisten.
- 2 Klik på Tilføj objektglas for at vise dialogen Tilføj objektglas.

Figur 6-3: Dialogen Tilføj objektglas

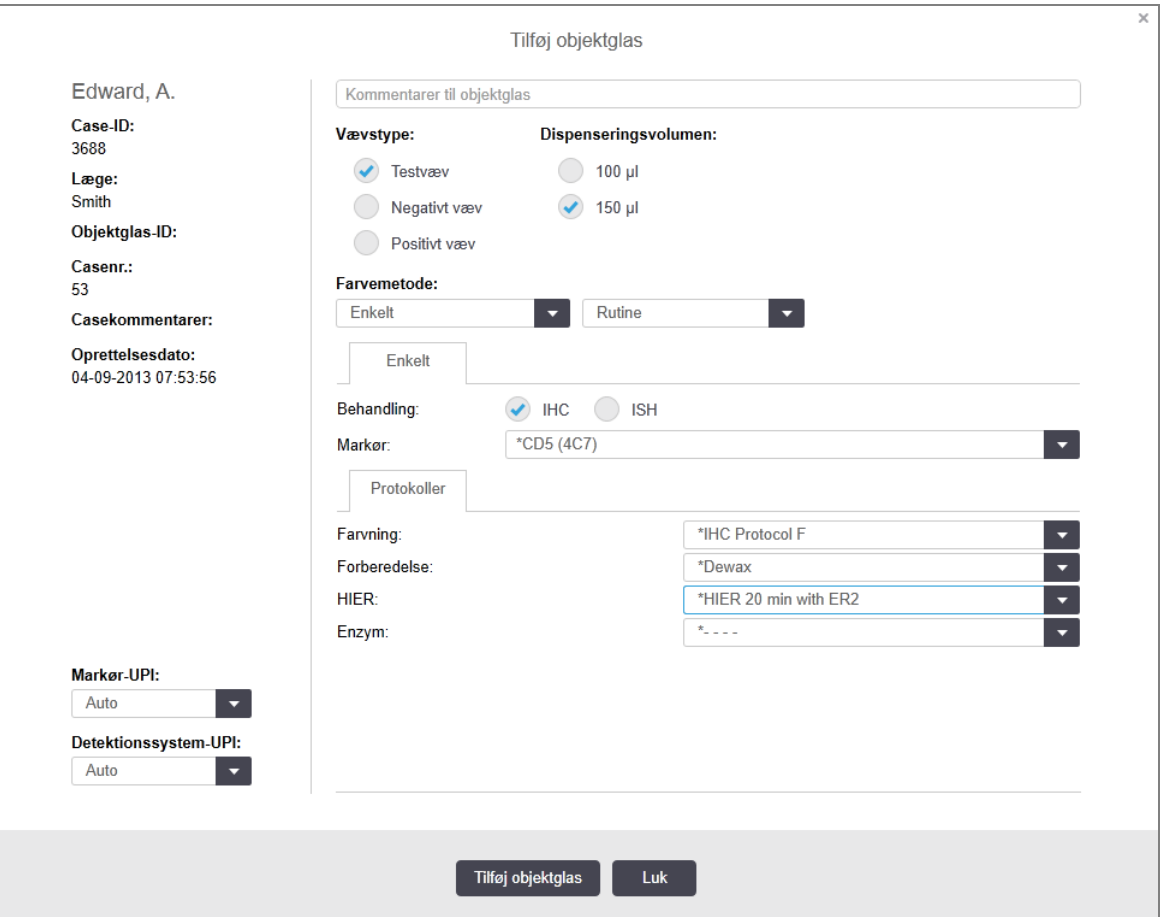

Det nye objektglas bliver automatisk nummereret med et unikt Objektglas-ID, men dette vises ikke, førend objektglasset er gemt, når du klikker på knappen i dialogen Tilføj objektglas.

- 3 Tilføj en objektglas-kommentar hvis du ønsker det.
- 4 Vælg vævstype (Prøvevæv, Negativt væv, Positivt væv) ved at klikke på en af valgknapperne i gruppen Vævstype.

Der henvises til [6.2.1 Kontrolvæv,](#page-136-0) og for en mere generel diskussion af kontroller [14.3.2 Vævskontroller](#page-328-0).

5 Ved behov kan dispenseringsvolumen for objektglasset ændres [6.5.8 Dispenseringsvolumina](#page-150-0) og vævsposition på [objektglas](#page-150-0)

- 6 Vælg farvemetode.
	- a I feltet Farvningstilstand vælges Enkelt (standard), hvis en enkelt farvning vil blive anvendt, eller Sekventiel multipleks eller Parallel multipleks for et multipleksfarvningsobjektglas (se [7.1.1 Farvningsmetoder\)](#page-164-0).
	- b Vælg Rutinemæssig (standard) i det andet felt (vælg kun Oracle, hvis det er anvist i vejledningen til et Bond™ Oracle™ HER2 IHC-system).
	- c For sekventiel multipleksfarvning vælges antallet af farver fra rullelisten Farver. Du kan vælge op til to farver.

De viste faner afhænger af den valgte farvningstilstand:

- $\bullet$  Enkelt fanen Enkelt
- Parallel multipleks fanen Parallel multipleks.
- Sekventiel multipleks en fane for hver farve (f.eks. fanen Første, fanen Anden).

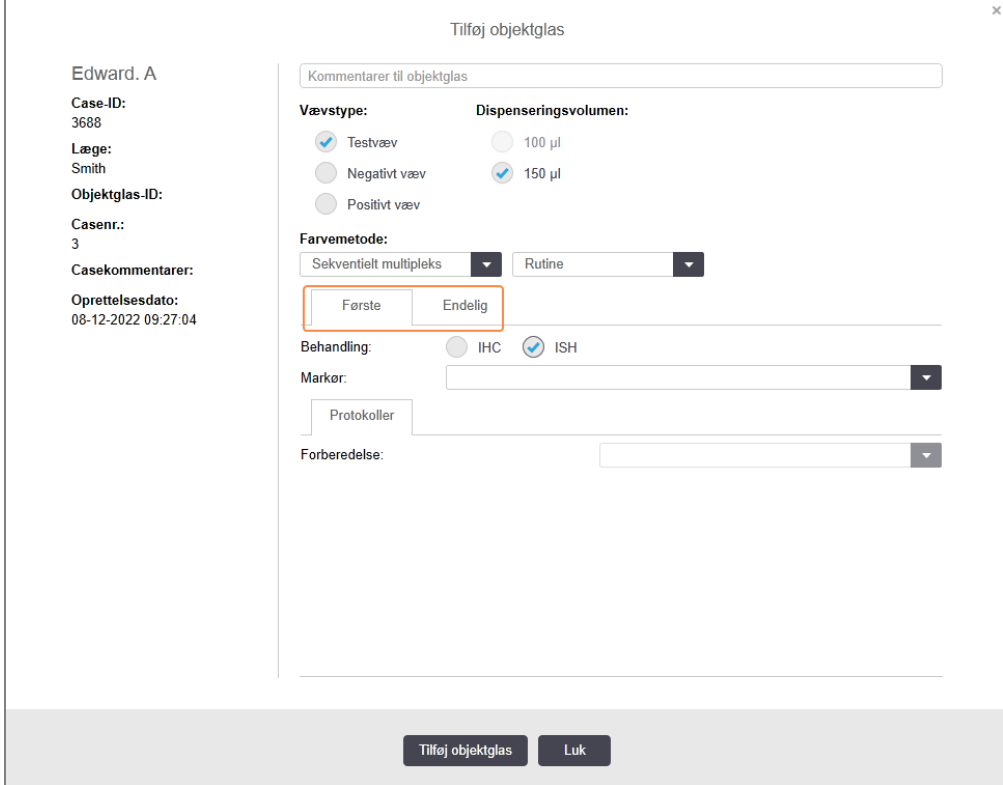

- 7 På hver af de viste faner:
	- a Vælg farvningsproces (IHC eller ISH).
	- b Vælg det primære antistof eller probe fra rullelisten Markør:
	- c For at køre en negativ IHC-kontrolreagens, skal du vælge enten den negative standardreagens \*Negative eller en negativ reagens, du selv har oprettet (se 14.3.3 Negativ [reagenskontrol](#page-329-0) for IHC).
	- d For kørsel af en negativ ISH-kontrolreagens vælges "\*RNA Negative Control Probe" eller "\*DNA Negative Control".
	- e For kørsel af en positiv ISH-kontrolreagens vælges "\*RNA Positive Control Probe" eller "\*DNA Positive Control Probe".

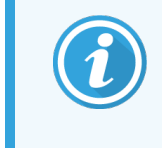

For at tilføje eller fjerne elementer fra rullemenuen Markør, vælges eller fravælges feltet Foretrukne ud for reagenset på skærmbilledet for Opsætning af reagens i softwaren. Se [8.2.1 Tilføjelse](#page-201-0) eller redigering af et reagens for mere information.

- f Vælg en passende protokol for hvert behandlingstrin.
- g Når du vælger et primært antistof eller en probe, vil softwaren indskrive standardprotokoller. Tjek, at de rette protokoller er indstillet til hvert trin, og vælg om nødvendigt en ny protokol fra den rigtige rullemenu. Vælg \*- - - -, hvis en protokol ikke er nødvendig på et bestemt trin.
- h Standardprotokoller er indstillet fra skærmbilledet Opsætning af reagens. Se [8.2.1 Tilføjelse](#page-201-0) eller [redigering](#page-201-0) af et reagens.
- i For at tilføje eller fjerne emner fra rullemenuerne Protokol vælges eller fravælges de i feltet Foretrukne for protokollen på skærmbilledet Protokolopsætning. Se [7.2.1 Protokoldetaljer](#page-170-0) for mere information.
- j For ISH-objektglas kan du vælge en probeanvendelsesprotokol og en probefjernelsesprotokol. Eller du kan vælge ikke at have nogen probeanvendelsesprotokol og ingen probefjernelsesprotokol.
- k Hvis der ikke er valgt en probeanvendelsesprotokol eller probefjernelsesprotokol, skal du sørge for, at hybridiserings- og denatureringsprotokollerne også fravælges.
- 8 For enkeltfarvning bør du generelt efterlade standardindstillingen Auto for de unikke produktidentifikatorer (UPI'er) i venstre side af dialogboksen. Hvis du imidlertid ønsker at vælge et specifikt lotnummer for et specifikt objektglas (f.eks. til lot-til-lot-validering), skal du vælge det på rullelisten i følgende felter:
	- Markør UPI UPI for reagensbeholderen til markøren
	- UPI-detektionssystem UPI for detektionssystemet.

For at objektglas kan behandles i samme kørsel (på BOND-MAX og BOND-III), skal enten UPI'erne være de samme, eller Auto skal være valgt.

#### 9 Klik på Tilføj objektglas.

Tilføj objektglas tilføjer et objektglas med de oplysninger, der aktuelt vises i dialogen Tilføj objektglas, og lader derefter dialogen stå åben. Dette gør det nemt hurtigt at tilføje mange objektglas til casen.

10 Klik på Luk, når du er færdig med at tilføje objektglas til casen.

# 6.5.3 Kopiering af et objektglas

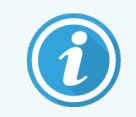

Et objektglas kan ikke blive kopieret, hvis det refererer til en slettet protokol.

Hvis du vil kopiere et eksisterende objektglas:

- 1 Dobbeltklik på det objektglas, du vil kopiere for at åbne dialogen Objektglasegenskaber.
- 2 Klik på Kopiér objektglas.

Dialogen ændres til Tilføj objektglas med knappen Tilføj objektglas.

- 3 Tjek detaljerne for objektglas og ændr, hvis påkrævet.
- 4 Klik på Tilføj objektglas.

Det nye objektglas, herunder eventuelle kommentarer, vil blive tilføjet den samme case som det kopierede objektglas.

## 6.5.4 Redigering af et objektglas

Hvis du vil redigere detaljerne i et objektglas på skærmbilledet Opsætning af objektglas, skal du dobbeltklikke på det for at åbne dialogen Objektglasegenskaber. Ændr oplysningerne, som beskrevet i [6.5.2 Oprettelse](#page-145-0) af et objektglas.

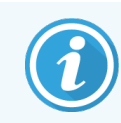

Hvis du redigerer detaljerne i et objektglas, som allerede har fået udskrevet en etiket, så genudskriv etiketten før behandling af objektglasset.

## 6.5.5 Sletning af et objektglas

For at fjerne et objektglas fra objektglaslisten skal du højreklikke på skærmbilledet Opsætning af objektglas og derefter vælge Slet objektglas fra undermenuen. Du kan også bruge Slet nøglen for at slette det valgte objektglas.

## 6.5.6 Manuel identificering af et objektglas

Alle objektglas i BOND-systemet kan blive identificeret når som helst. Klik på ikonet Søg på **Funktionsbjælken** for at åbne dialogen Manuel indtastning af ID.

Søg

Figur 6-4: Dialogen Manuel indtastning af ID

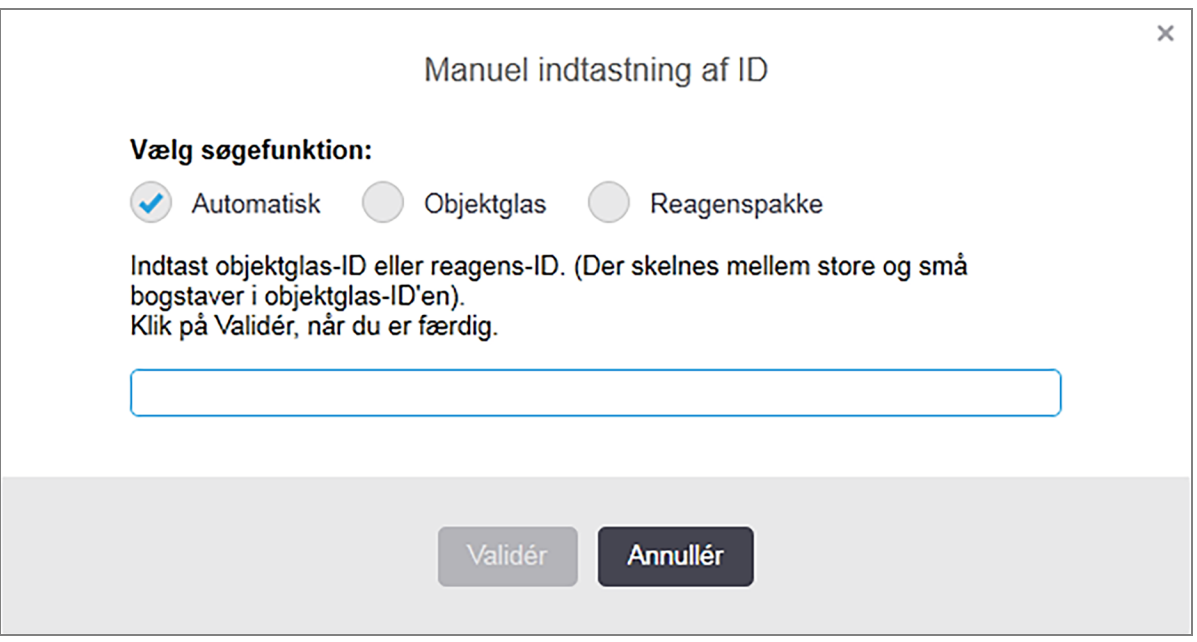

For objektglas, der kun har endimensionale stregkodeetiketter, for eksempel dem, der udskrives af BOND, skal du scanne etiketten for at åbne dialogen Objektglasegenskaber for objektglasset. Eller du skal manuelt indtaste den 8cifrede numeriske ID, inklusive foranstående nuller, og derefter klikke på Validér.

### <span id="page-149-0"></span>6.5.7 Tilføjelse af et objektglaspanel

Et panel er et foruddefineret sæt af markører med tilhørende vævstyper. Brug paneler til hurtigt at tilføje en række objektglas med markører, der almindeligvis anvendes sammen – se [8.4 Skærmbillede](#page-215-0) af reagenspanel.

For at tilføje et objektglaspanel til en case gøres følgende fra skærmbilledet Opsætning af objektglas:

- 1 Klik på Tilføj panel. Dialogen Tilføj objektglas fra panel vises.
- 2 Vælg et panel fra rullemenuen. Objektglassene i panelet vises.

3 Hvis det er nødvendigt, så udeluk nogle af objektglassene ved at fjerne markeringerne i afkrydsningsfelterne, og klik derefter på Tilføj objektglas.

BOND tilføjer slidene i sagen.

- Ved ISH-objektglas er dispenseringsvolumen automatisk indstillet til 150 µL.
- Ved IHC-objektglas er dispenseringsvolumen sat til standardværdien for casen.
- Forberedelsesprotokollen er sat til casens standardværdi for alle objektglas.

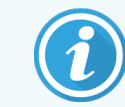

<span id="page-150-0"></span>Paneler kan bruges til at tilføje objektglas med enkelt eller parallel multipleksfarvningstilstand, men ikke sekventiel multipleks.

### 6.5.8 Dispenseringsvolumina og vævsposition på objektglas

BOND-softwaren har to indstillinger for dispenseringsvolumen, der indstilles for hvert objektglas i dialogen Tilføj objektglas (se [6.5.2 Oprettelse](#page-145-0) af et objektglas).

100 μL-indstillingen kan kun anvendes til IHC-objektglas på BOND-MAX-behandlingsmodulet – alle objektglas behandlet på BOND-III og BOND-PRIME og alle ISH-objektglas (på begge typer behandlingsmoduler) skal bruge 150 μL-indstillingen. BOND-PRIME-behandlingsmodulet anvender en anden dispenseringsmetode end den, der er beskrevet nedenfor (se 7 Protokoller (på [BOND-styreenhed\)](#page-163-0)).

På BOND-III- og BOND-MAX-behandlingsmodulerne bestemmer dispenseringsvolumen, hvor på objektglasset, reagenset dispenseres, ligesom den også bestemmer, hvilket volumen, der dispenseres:

- For 100 μl dispenseringer er Covertilerne trukket ned til omtrent halvvejs på objektglassene, og aspirationsproben leverer antistof på toppen af Covertilerne (ca. halvvejs nede på objektglassene).
- <sup>l</sup> For 150 µl dispenseringer dækker Covertilerne det meste af objektglassene. Igen bliver reagens leveret på toppen af Covertilerne, så et større område af objektglassene modtager reagens.

Forskellen i objektglasområder, der modtager reagens betyder, at det er vigtigt at placere væv korrekt. For 100 µLdispenseringer kan der typisk kun farves én prøve, og den skal placeres på den nederste halvdel af objektglasset (væk fra etiketten). Til 150 µL-dispenseringer kan to vævsprøver lettere få plads på et objektglas, eller, hvis der kun er én, så skal den placeres i midten af objektglasset. Anvendelige objektglasområder for de forskellige dispenseringsvolumenindstillinger er vist i [Figur](#page-151-0) 6-5. Leica BOND Plus-objektglas og Leica BOND Apex-objektglas er markeret for at vise de områder, hvor vævet skal placeres.

<span id="page-151-0"></span>**100 µL 150 µL Brugbart** område

Figur 6-5: Anvendelige objektglasområder for de forskellige dispenseringsvolumen-indstillinger

- <sup>l</sup> De skraverede områder viser, hvor vævet kan anbringes på objektglas med forskellige dispenseringsvoluminer.
- <sup>l</sup> De viste positionsmarkeringsprikker findes på Leica BOND Plus-objektglas og Leica BOND Apex-objektglas (se [2.6.1 Objektglas\)](#page-67-0).

BOND-III- og BOND-PRIME-behandlingsmodulerne dispenserer 150 µL som standard – hvis objektglas med 100 µL dispenseringsvoluminer er indlæst, kan du ikke starte behandlingen.

For IHC-objektglas på både BOND-MAX og BOND-III er dispenseringsvoluminerne af antistof som vist i dialogen Tilføj objektglas – 100 uL eller 150 uL. For ISH-objektglas (for begge behandlingsmodultyper) håndhæves 150 µL indstillingen, og behandlingermodulerne bruger Covertiles- og probepositionerne for 150 µL. BOND dispenserer imidlertid mere end 150 uL af probe:

- for RNA-prober dispenserer BOND 220 uL i to trin 150 uL og 70 uL;
- for DNA-prober dispenserer BOND 240 uL i to trin 150 uL og 90 uL.

Vask og andre trin anvender forskellige mængder, afhængigt af protokollen.

#### Standarder for dispenseringsvolumen

For IHC på BOND-MAX kan dispenseringsvolumen (150 μL eller 100 μL) indstilles for hvert enkelt objektglas, men BOND tillader, at der konfigureres to standardniveauer. En standard for hele systemet kan indstilles (se [10.5.2 Case](#page-245-0) og [objektglasindstillinger](#page-245-0)). Indstillingen kan underkendes for individuelle cases med casestandarder indstillet i dialogen Tilføj case (se [6.3.3 Tilføjelse](#page-139-0) af en case). Endelig kan dispenseringsvolumen indstilles for individuelle objektglas i dialogen Tilføj objektglas (se [6.5.2 Oprettelse](#page-145-0) af et objektglas).

Objektglas skal have samme dispenseringsvolumen for at kunne behandles sammen i samme kørsel (se [6.9 Objektglaskompatibilitet\)](#page-160-0).

# 6.6 Objektglasetikettering

Alle objektglas, der er farvet på BOND-systemet, skal være etiketteret for at kunne blive identificeret i softwaren, således at de korrekte protokoller bliver kørt på dem. Objektglasetiketter oprettet i BOND-systemet har alle et etiket-ID (gengivet som en 2D-stregkode), der bruges til automatisk identifikation af objektglas på behandlingsmoduler. Etiketter, der er oprettet i en LIS (med 1D eller 2D stregkode-ID'er), kan også identificeres automatisk. Dog bør yderligere, menneske-læsbare oplysninger altid medtages på objektglasetiketter, så objektglas kan identificeres, hvis etiket-ID'erne ikke automatisk kan identificeres, fordi de f.eks. er snavsede (se [10.3 Etiketter](#page-234-0) ).

Etiketter skal sættes på objektglas, inden disse sættes i behandlingsmodulet. Sørg for, at etiketterne er korrekt påsat, så ID-imager effektivt kan scanne (for 2D-stregkoder) etiket-ID'erne.

Du skal bruge objektglasetiketter fra Leica Biosystems, der er beregnet til brug sammen med BONDobjektglasetiketprinteren.

- <sup>l</sup> [6.6.1 Udskrivning](#page-152-0) af etiketter og påsætning på objektglas
- <span id="page-152-0"></span><sup>l</sup> [6.6.2 Objektglas-ID'er](#page-154-0) og etiket-ID'er

### 6.6.1 Udskrivning af etiketter og påsætning på objektglas

- 1 For at udskrive en etiket til et enkelt objektglas, skal du højreklikke på objektglasset, og derefter vælge Udskriv etiket. I dette tilfælde vil dialogen Udskriv objektglasetiketter ikke vises. I et BOND-ADVANCE-system, der indeholder definerede grupper, vil standard objektglasetiketprinteren blive brugt til at udskrive etiketten. Ellers vil den første objektglasetiketprinter på listen bruges (se [10.6.3 Objektglasetiketprintere](#page-253-0)).
- 2 Når alle dine objektglas er sat op, skal du klikke på Udskriv etiketter i skærmbilledet Opsætning af objektglas.
- 3 Vælg, om du vil udskrive objektglas til:
	- <sup>l</sup> Det er endnu ikke alle objektglasetiketter, der er udskrevet objektglas i alle cases, hvor etiketter ikke er blevet udskrevet.
	- <sup>l</sup> Det er endnu ikke alle objektglasetiketter, der er udskrevet i den aktuelle case objektglas i den aktuelle case, for hvilke etiketter ikke er blevet udskrevet.
	- Aktuel case alle objektglas i den nuvalgte case, inklusive de allerede udskrevne.

Objektglasetiketter udskrives i den rækkefølge, deres cases blev oprettet i, og, inden for hver enkelt case udskrives de i den rækkefølge, objektglassene blev oprettet i.

4 Vælg, hvilken objektglasetiketprinter, der skal bruges.

(Indstil standardetiketprinteren i administrationsklient-skærmbilledet Hardware – se [10.6.2 Grupper](#page-251-0).)

5 Klik på Udskriv.

Når etiketudskrivningen er i gang, vil et blinkende ikon komme til syne nederst til venstre i skærmbilledet Opsætning af objektglas.

6 Sørg for, at det matterede område på objektglasset, hvor etiketten skal sættes på, er helt rent og tørt.

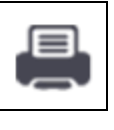

- 7 Sæt etiketten på med objektglas-ID'et parallelt med enden på objektglasset. Etiketten skal være retvendt (på samme side af objektglasset som vævet).
	- Ret etiketten ind præcist, da behandlingsmodulet ellers ikke kan scanne etiketten ordentligt.
	- Påfør et fast tryk på hele BOND-printeretiketområdet for at sikre fastgørelse.
	- <sup>l</sup> Printeretiketten skal være helt fastgjort til overfladen. Printeretiketten må ikke hænge ud over objektglassets kant.
	- Hvis etiketten nedsænkes i væske, skal den have tid til at tørre inden opbevaring.

Figur 6-6: Placér etiketten inden for objektglassets kanter

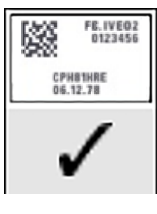

Korrekt: Etiketten er firkantet og inden for kanterne på

objektglasset.

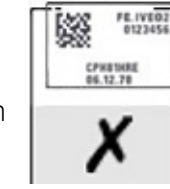

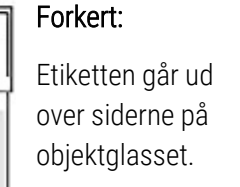

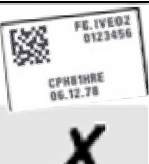

Forkert:

Etiket er skæv

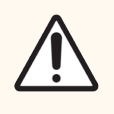

FORSIGTIG: Anbring alle etikettens dele inden for objektglassets kanter. En utildækket og klæbende overflade kan medføre, at objektglasetiketten (og tilhørende objektglas) hænger fast på en Covertile eller andet udstyr og beskadiger objektglasset.

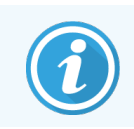

Når rullen BOND-printerbånd og etiketter udskiftes, skal du udskifte blækbåndet med det samme produktnummer. Vejledning til udskiftning af etiketruller og blækbånd er inkluderet i kassen.

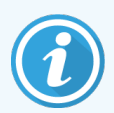

For printeretiketter, der udsættes for langvarig nedsænkning af reagens eller som er underlagt aggressiv procedure, skal følgende overvejes:

- <sup>l</sup> Sæt objektglasetiketten på, når behandlingen er udført.
- Anvend en sekundær identifikator på objektglassets overflade
- <sup>l</sup> Undgå eller begræns nedsænkning af BOND-printerbånd og -etiketter
- Påfør et beskyttende overlag

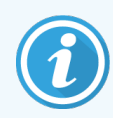

Brugte blækruller vil have omvendte billeder af de udskrevne oplysninger. Hvis oplysningerne indeholder personligt identificerbare oplysninger, skal de brugte blækruller bortskaffes i overensstemmelse med laboratorieprocedurer og/eller lokale bestemmelser om beskyttelse af personlige oplysninger.

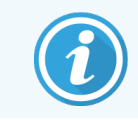

Limen og blækkets holdbarhed er underlagt kundernes testforhold. Brug af BOND-printerbåndet og etiketterne skal verificeres af laboratoriet for deres procedurer og betingelser.

#### Ekstern afparaffinering og epitopgenfinding

Hvis afparaffinering og epitopgenfinding udføres uden for BOND, er det bedst at gøre det efter, at etiketterne er sat på objektglassene. Derved undgås at objektglas udtørrer under indtastning af detaljer for objektglas og opsætning af BOND til kørsel af nødvendig(e) protokol(ler), ligeledes undgås vanskeligheder ved bagefter at sætte etiketter på våde objektglas.

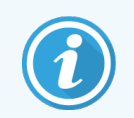

Ved anvendelse af xylen til afparaffinering af behandlingsmodulet, skal berøring af etiketten undgås, så det påtrykte ikke bliver udtværet.

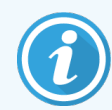

Længerevarende iblødsætning eller eksponering for benzenderivater, D-limonener og alifatiske carbonhydrider, acetone, vand og vandbaserede reagenser kan reducere effektiviteten af objektglas-ID'ets etiketlim og muligt tab af printintegritet. Vi anbefaler, at etiketter ikke nedsænkes i væske i længere tid. Se de specifikke produktoplysninger på LBS-websitet.

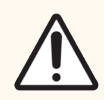

FORSIGTIG: Til afparaffinering på BOND-III-og BOND-MAX-behandlingsmoduler må der kun bruges BOND Dewax Solution.

Til afparaffinering på BOND-PRIME-behandlingsmoduler må der kun bruges BOND-PRIME Dewax Solution.

<span id="page-154-0"></span>Der må ikke anvendes xylen, xylen-erstatninger eller andre reagenser, der kan nedbryde dele af instrumentet og medføre væskelækage.

## 6.6.2 Objektglas-ID'er og etiket-ID'er

BOND-systemet giver en unik "Objektglas-ID" hver gang en der oprettes et nyt objektglas. BOND-systemet opretter også et unikt "Etiket-ID", hver gang en **objektglasetiket** bliver udskrevet. Etiket-ID'et er en 2D-stregkode.

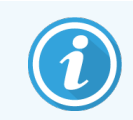

For LIS-objektglas kan objektglas-ID defineres af LIS og kan være en hvilken som helst numerisk værdi (med 8 cifre eller mindre).

#### Objektglasidentifikation

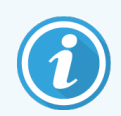

Dette afsnit gælder ikke for BOND-PRIME-behandlingsmodulet.

Når etiketterne placeres på objektglassene, kan systemet identificere objektglassene i hver enkelt position i farvningsenhederne for objektglas (se 5.1.5.1 Automatisk [objektglasidentifikation](#page-121-0)).

Objektglas uden objektglas-ID eller med ugenkendeligt objektglas-ID skal enten identificeres manuelt (se 5.1.5.2 Manuel [objektglasidentifikation](#page-121-1) i instrumentet) eller påføres en udskrevet etiket og derefter afbildes igen.

Konfigurér oplysningerne, der skal vises på objektglasetiketter i administrationsklient-skærmbilledet Etiketkonfiguration (se [10.3 Etiketter](#page-234-0) ).

# <span id="page-155-0"></span>6.7 Oversigtsrapport om opsætning af objektglas

I oversigten over opsætning af objektglas oplistes alle objektglas (for alle cases), som aktuelt er konfigureret, i skærmbilledet Opsætning af objektglas. Objektglassene er grupperet efter case, hvor detaljer som markør og dispenseringsvolumen er oplyst. Nederst i rapporten ses en liste over alle reagenser og reagenssystemer, som behøves til objektglassene i rapporten, alle med angivelse af antal tests. Der er separate lister for hvert BONDbehandlingsmodul.

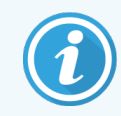

Du skal have mindst ét BOND-PRIME-behandlingsmodul idriftsat for at se detaljer i rapporten.

Rapporten er en god hjælp til kørselsforberedelsen. Den hjælper dig med at sikre, at de objektglas, der anbringes på hver af bakkerne, er kompatible (se [6.9 Objektglaskompatibilitet](#page-160-0)) og viser, hvilke reagenser og reagenssystemer, der skal isættes.

For at oprette en rapport over opsætning af objektglas, klikkes der på Oversigt over Opsætning af objektglas.

Rapporten viser følgende information for hvert objektglas:

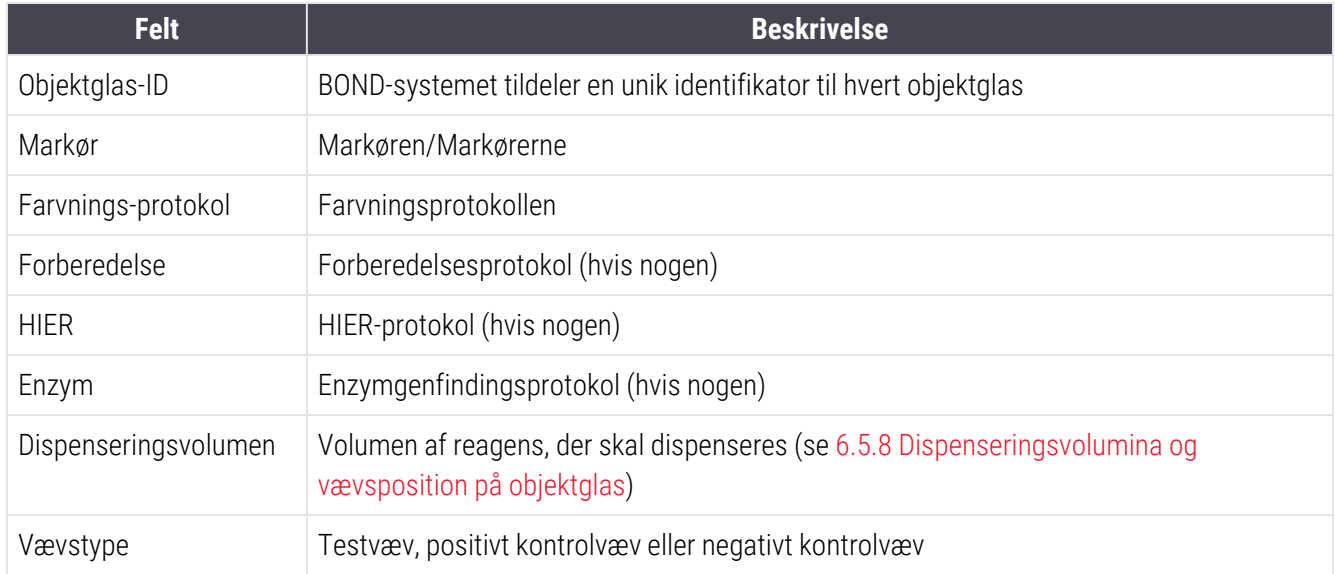

For objektglas til sekventiel multipleksfarvning vises der op til to rækker i kolonnerne Markør, Protokoller, Dispenseringsvolumen og Vævstype, grupperet efter objektglas-ID.

Se [3.7 Rapporter](#page-86-0) for yderligere detaljer om rapporteringsvindue og udskrivningsmuligheder.

# <span id="page-156-0"></span>6.8 Improviseret objektglas- og caseoprettelse

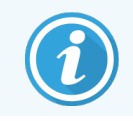

Dette afsnit gælder ikke for BOND-PRIME-behandlingsmodulet.

BOND-systemet er som standard konfigureret således, at nye cases og objektglas kan oprettes, når en objektglasbakke er indført i behandlingsmodulet, og objektglassene er afbildet.

Første afsnit herunder angiver retningslinjer for oprettelse af "improviserede" cases og objektglas. Det andet afsnit beskriver valgfrie indstillinger til alternative arbejdsgange.

- <sup>l</sup> [6.8.1 Oprettelse](#page-156-1) af nye cases og/eller objektglas efter billedtagning
- <span id="page-156-1"></span><sup>l</sup> 6.8.2 Valgmuligheder for [objektglasidentifikation](#page-158-0) i instrumentet

### 6.8.1 Oprettelse af nye cases og/eller objektglas efter billedtagning

Følg proceduren herunder for at tilføje information til cases og objektglas, efter at objektglassene er blevet indlæst og scannet (proceduren er magen til proceduren for assisteret identifikation beskrevet i [5.1.5.2 Manuel](#page-121-1) [objektglasidentifikation](#page-121-1) i instrumentet, men giver nu mulighed for oprettelse af nye cases og objektglas.

1 Indlæs objektglas i behandlingsmodulet som sædvanlig.

Det er ikke nødvendigt at oprette objektglas eller cases i BOND-softwaren eller at udskrive etiketter håndskrevne etiketter eller etiketter udskrevet andetsteds kan benyttes.

Systemet kan ikke genkende objektglassene, så der vises billeder af etiketterne.

Figur 6-7: Objektglasset blev ikke genkendt automatisk

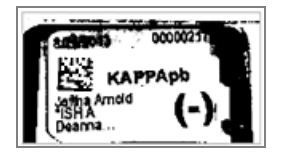

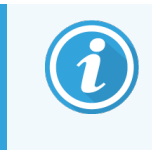

Hvis etiketbilleder konsekvent ikke bliver vist for et bestemt behandlingsmodul, kan det være, at det er konfigureret til ikke at tage billeder af objektglasetiketter. Kontakt kundesupport for at få denne indstilling omkonfigureret for behandlingsmodulet.

- 2 For at starte dialogen Objektglasidentifikation gøres et af følgende:
	- a Dobbeltklik på objektglasbilledet.
	- b Højreklik på billedet og vælg Vælg manuelt fra undermenuen.

<span id="page-157-0"></span>Dialogen Objektglasidentifikation vises sammen med knapperne Ny case og Nyt objektglas (element 1 og 2 i [Figur](#page-157-0) 6-8).

Figur 6-8: Dialogen Slideidentifikation med visning af slidestatus

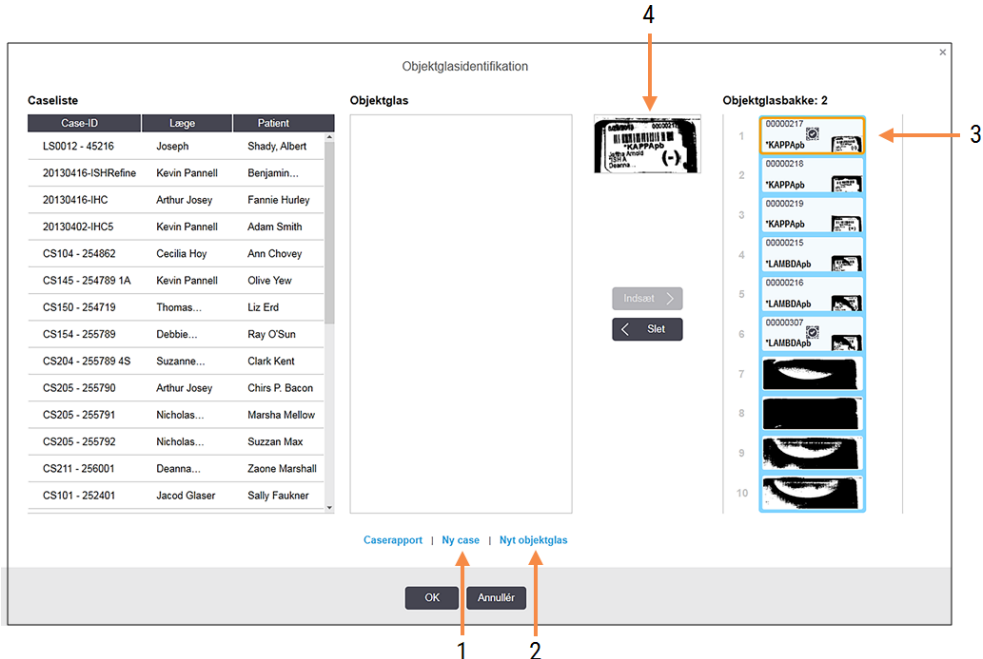

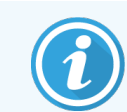

I nogle laboratorier er knapperne Ny case eller både Ny case og Nyt objektglas deaktiverede se 6.8.2 Valgmuligheder for [objektglasidentifikation](#page-158-0) i instrumentet.

Det aktive objektglas er fremhævet på objektglasbakken (objekt 3).

Dialogen indeholder et forstørret billede af den etiket, der skal identificeres (objekt 4). Hold musen hen over objektglasset i det højre panel for at se en endnu større forstørrelse af etiketten.

I det venstre panel oplistes alle cases med de aktuelle objektglas. Under standardopsætninger forekommer kun cases med objektglas, som der er udskrevet etiketter til (dette kan ændres til at omfatte cases med objektglas, der ikke er udskrevet etiketter til, se 6.8.2.2 Eksterne [objektglasetiketter\)](#page-159-0).

Det midterste panel viser objektglas konfigureret til den case, der er valgt i det venstre panel, hvor objektglassene endnu ikke er parret med objektglassene, som er afbildet på behandlingsmodulet. Også under standardopsætninger vises kun objektglas, der er udskrevet etiketter til, men det kan ændres, så alle objektglas, der er konfigureret til casen, vises.

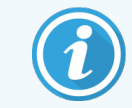

Vær sikker på at du vælger det korrete etiketbillede, da dine objektglas kan blive påvirket, hvis du vælge forkert.

3 For at oprette en ny case skal du klikke på Ny case (objekt 1).

Opret en ny case for det valgte objektglas på normal vis (se [6.3.3 Tilføjelse](#page-139-0) af en case).

- 4 Når du har klikket på OK i dialogen Tilføj case skal du vælge den nye case i caselisten i dialogen Objektglasidentifikation.
- 5 For at oprette et nyt objektglas til den nyoprettede case, skal du klikke på Nyt objektglas (objekt 2).

Dette åbner dialogen Tilføj objektglas.

6 Opret et nyt objektglas i softwaren svarende til det fysiske objektglas valgt i det højre panel, på normal vis (se [6.5.2 Oprettelse](#page-145-0) af et objektglas).

Når det er tilføjet, vil det nye objektglas blive vist i dialogens midterpanel (dvs. mens den nye case er valgt i den venstre caseliste).

7 Tjek, at det rigtige etiketbillede stadig er valgt i den højre menurude ved at trykke på Indsæt for at parre det med det nye objektglas i midterruden.

Objektglasset fjernes fra midterruden og etiketbilledet i den højre rude udskiftes, så det viser systeminformation for objektglasset, som det blev skrevet ind for det nyoprettede objektglas.

Hvis du parrer objektglas forkert, kan du fortryde dette trin ved at vælge objektglasset i den højre rude og trykke på Fjern.

8 Objektglasset kan nu behandles på sædvanlig vis.

<span id="page-158-0"></span>Gentag proceduren for oprettelsen af nye cases og objektglas for resten af objektglassene i objektglasbakken.

### 6.8.2 Valgmuligheder for objektglasidentifikation i instrumentet

Indstillinger i administrationsklienten kan tillade eller håndhæve forskellige arbejdsgange for objektglasidentifikation, ved selektivt at aktivere eller deaktivere indstillinger i dialogen Objektglasidentifikation.

### <span id="page-158-1"></span>6.8.2.1 Begræns eller forbyd improviseret case- og objektglasoprettelse

Ifølge standard giver BOND dig mulighed for at indlæse objektglas, som ikke er blevet oprettet i BOND-softwaren (eller er importeret fra en LIS), og til at oprette cases og objektglas i softwaren efter at objektglassene er blevet afbildet ved hjælp af dialogen Objektglasidentifikation. En mulighed er, at du kan indstille systemet til ikke at tillade oprettelse af nye cases på denne måde (men stadig tillade oprettelse af nye objektglas til eksisterende cases), eller fuldstændig forbyde oprettelse af objektglas (og cases) efter at objektglas er lagt ind. Afhængigt af din opsætning er knapperne i Ny case, eller både Ny case og Nyt objektglas i dialogen Objektglasidentifikation deaktiveret (se [Figur](#page-157-0) 6-8).

Begræns mulighederne for improviseret case- og objektglasopretning på administrationsklient-skærmbilledet Indstillinger (se 10.5.2 Case - og [objektglasindstillinger](#page-245-0)).

### <span id="page-159-0"></span>6.8.2.2 Eksterne objektglasetiketter

Du kan indstille BOND til at kræve, eller ikke, at alle objektglas skal udskrives af BOND, før de kan blive behandlet. Der er separate indstillinger for LIS-objektglas og ikke-LIS-objektglas.

For objektglas, der ikke er fra LIS, kræver standardindstillingen udskrivning af BOND. Det betyder, at fysiske objektglas uden etiketter udskrevet af BOND ikke automatisk bliver parret med de objektglas, der er oprettet til dem i softwaren (selv hvis ID'erne er de samme). Desuden kan objektglassene ikke parres manuelt ved hjælp af dialogen Objektglasidentifikation, da det kun er objektglas, der er blevet udskrevet af BOND, der vises der. Følgelig må laboratorier uden BOND-LIS-integration, der håndskriver etiketter, eller udskriver dem på tredjeparts-udstyr, slå denne indstilling fra. Dette gør, at alle objektglas oprettet inden for systemet kan parres med objektglas indlæst på behandlingsmodulet, uanset om BOND har udskrevet etiketterne eller ej.

For at muliggøre behandling af objektglas, der ikke har haft etiketter udskrevet af BOND, fravælges Tving udskrivning i BOND i administrationsklient-skærmbilledet Laboratorium (se 10.5.2 Case - og [objektglasindstillinger\)](#page-245-0). (Det er ikke nødvendigt at fravælge Tving udskrivning i BOND bare for at tillade improviseret case og objektglasoprettelse – se 6.8.2.1 Begræns eller forbyd improviseret case- og [objektglasoprettelse](#page-158-1).)

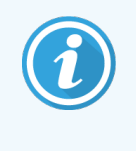

Objektglas, der blev oprettet inden fravælgelsen af valgmuligheden Gennemtving udskrift i BOND, vil ikke være til rådighed for behandling, før deres etiketter bliver udskrevet, selv om objektglas, der er oprettet efter fravalget af denne mulighed, ikke behøver at få udskrevet etiketter.

For LIS-objektglas kræver standardindstillingen ikke udskrivning af BOND. Det betyder, at objektglas med etiketter udskrevet af LIS automatisk kan parres med objektglas i BOND-softwaren (importeret fra LIS). Eller, hvis en automatisk parring ikke kan udføres (hvis f.eks. en objektglasetiket er udtværet), kan objektglasset parres manuelt ved hjælp af dialogen Objektglasidentifikation. Hvis din arbejdsgang har objektglas oprettet i et LIS, men du ønsker at gennemtvinge udskrivningen af etiketter fra BOND, så slå indstillingen til (vælg Tving LIS-udskrivning i BOND i administrationsklient-skærmbilledet LIS – se [10.2 LIS](#page-232-0)).

# <span id="page-160-0"></span>6.9 Objektglaskompatibilitet

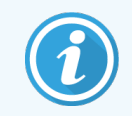

Dette afsnit gælder ikke for BOND-PRIME-behandlingsmodulet.

For at synkronisere trinnene i hver kørsel på en måde, som sikrer optimale resultater for alle objektglas i bakken, kontrolleres objektglassene for kompatibilitet af BOND-softwaren, når objektglasbakkerne sættes i. Inkompatible objektglas vises på skærmbilledet for Systemstatus. Inkompatible objektglas skal fjernes eller udskiftes før kørslen startes (se [5.1.4.4 Problemløsning](#page-120-0) ved inkompatible opsætning af objektglas).

For at rutineobjektglas er kompatible, skal de:

- Have samme dispenseringsvolumen,
- <sup>l</sup> Alle være enkeltfarvnings- eller alle parallelle multipleksfarvninger eller alle sekventielle multipleksfarvninger,
- Have samme UPI, når det er blevet specifikt valgt under behandlingen Tilføj objektglas,
- Bruge samme forberedelsesprotokol,
- Bruge den samme farvningsprotokol og
- Bruge kompatible forbehandlingsprotokoller og/eller ISH-denaturerings- og hybridiseringsprotokoller.

Regler for protokolkompatibilitet er givet i [6.9.1 Protokolkompatibilitet](#page-160-1).

Rapporter om opsætning af objektglas [\(6.7 Oversigtsrapport](#page-155-0) om opsætning af objektglas ) kan hjælpe dig med at sikre, at du isætter kompatible objektglas i hver bakke.

### <span id="page-160-1"></span>6.9.1 Protokolkompatibilitet

Farvnings- og forberedelsesprotokoller har stramme kompatibilitetskrav, hvorimod protokollerne for varme- og enzym-forbehandling samt ISH-hybridisering og denaturering tillader en vis grad af variation. Disse protokollers kompatibilitet afhænger af typen af behandlingsmodul (BOND-III eller BOND-MAX), antallet og varigheden af protokoltrin og behandlingsmodultilstande under disse trin. Protokollerne er kompatible, hvis disse faktorer er ens for protokollerne, eller varierer på måder, som kan tilpasses hinanden, uden at farvningskvaliteten påvirkes.

Kompatibilitetskravene for alle protokoltyper er oplistet herunder.

### 6.9.1.1 Farvningsprotokoller

Der skal anvendes samme farvningsprotokol for hvert objektglas. For kørsler med sekventiel dobbeltfarvning skal de samme to farvningsprotokoller anvendes i samme rækkefølge.

IHC- og ISH-objektglas kan ikke blandes i enkeltfarvningskørsler, men kan kombineres i sekventielle multipleksfarvningskørsler.

### 6.9.1.2 Forberedelsesprotokoller

Til protokollerne for "afparaffinering" og "tørring og afparaffinering"

- Samme protokol skal anvendes til alle objektglas i bakken, og
- Objektglas med en forberedelsesprotokol kan ikke blandes med objektglas uden forberedelsesprotokol.

### 6.9.1.3 Forbehandlingsprotokoller

Objektglas med varmegenfinding alene, enzymgenfinding alene, varme- *og* enzymgenfinding og ingen epitopgenfinding overhovedet, kan alle køres sammen. Objektglas, som ikke får den aktuelle forbehandling, hydreres mens protokollen køres for de andre objektglas (varmeinduceret genfinding går altid forud for enzyminduceret genfinding).

Tilsvarende er alle kombinationer af objektglas med og uden ISH-denaturering og hybridisering kompatible.

Afsnittene herunder angiver betingelserne for kompatibilitet mellem forbehandlingsprotokoller og protokoller med samme forbehandlingstype.

### Varmeforbehandling

- 1 Varmeforbehandlingsprotokoller er kompatible, når de har:
	- Lige mange trin og
	- samme inkubationstider for hvert trin undtagen de trin, hvor der opvarmes.

For samtidige varmebehandlingstrin anvendes det længstvarende til alle objektglas. Objektglas med kortere indstillet varmebehandlingstid opvarmes kun i den tid, der er konfigureret for disse, hvorefter objektglasvarmelegemet slukkes.

- 2 Protokoller som anvender Epitope Retrieval Solutions 1 og 2 kan blandes i kørslerne.
- 3 Objektglas, der anvender varmeforbehandling, kan køres i bakker med objektglas uden varmeforbehandling de objektglas, der ikke varmeforbehandles, hydreres med Epitope Retrieval Solution ved omgivende temperatur, mens de andre objektglas behandles.

### Enzymforbehandling

- 1 Enzymforbehandlingsprotokoller er kompatible, når de har:
	- Lige mange trin og
	- samme inkubationstider for hvert trin.
- 2 Op til 2 enzymtyper kan påføres i en kørsel.
- 3 Objektglas, der anvender enzymforbehandling, kan køres i bakker med objektglas, der ikke anvender enzymforbehandling – de objektglas, der ikke forbehandles, hydreres ved omgivende temperatur, mens de andre objektglas behandles.

### 6.9.1.4 ISH-denaturering

Denatureringsprotokoller er kompatible, når de har samme inkubationstider. Inkubationstemperaturerne kan variere.

### 6.9.1.5 ISH-hybridisering

Hybridiseringsprotokoller er kompatible, når de har samme inkubationstider. Inkubationstemperaturerne kan variere.

# <span id="page-163-0"></span>7 Protokoller (på BONDstyreenhed)

I BOND-softwaren er protokoller de trinserier, der udføres i vævsprøvefarvning.

Dit BOND-system leveres med et sæt af foruddefinerede -protokoller Leica Biosystems, der ikke kan redigeres eller slettes. De foruddefinerede protokoller er blevet godkendt af Leica Biosystems. Tilpassede protokoller kan dog oprettes ved at kopiere og redigere eksisterende foruddefinerede protokoller.

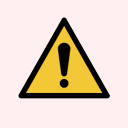

ADVARSEL: Alle brugertilpassede protokoller skal valideres i overensstemmelse med lokale laboratorieprocedurer og -krav. Det, at en protokol kan oprettes og gemmes, er ikke det samme som, at den er velegnet til den tiltænkte opgave.

Dette kapitel har følgende afsnit:

- [7.1 Protokoltyper](#page-164-1)
- <sup>l</sup> 7.2 Skærmbillede af [protokolopsætning](#page-168-0)
- [7.3 Oprettelse](#page-172-0) af nye protokoller
- 7.4 Redigering af [brugerprotokoller](#page-173-0)
- [7.5 Protokolrapporter](#page-190-0)
- <sup>l</sup> [7.6 Foruddefinerede](#page-191-0) Protokoller

# <span id="page-164-1"></span>7.1 Protokoltyper

Alle protokoller i BOND er en "type" i overensstemmelse med de specifikke funktioner, de er beregnet til at udføre. For eksempel er forfarvning af HIER-protokoller én type, IHC sekventielle multipleksfarvningsprotokoller en anden.

- Protokoltypen kan ikke ændres.
- For at oprette en ny protokol kopieres en eksisterende protokol af den type, som den ny protokol skal være. Protokoltrinnene kan redigeres efter behov.

I enhver behandlingskørsel køres der typisk et antal protokoller af forskellige typer med henblik på at forberede objektglassene, anvende markører, og derefter tilsætte kromogen. Disse sekvenser og de protokoller, de bruger, kræver typisk modifikation for multipleksfarvninger.

- [7.1.1 Farvningsmetoder](#page-164-0)
- <span id="page-164-0"></span>• [7.1.2 Protokolsekvenser](#page-166-0)

## 7.1.1 Farvningsmetoder

BOND-systemet har tre farvningstilstande:

- Enkelt anvendelse af en enkelt markør og kromogen på et enkelt objektglas.
- Parallel multipleks anvendelse af to forskellige markører og kromogener på et enkelt objektglas. Markører blandes sammen i en "cocktail" og anvendes med en enkelt farvningsprotokol.
- Sekventiel multipleks anvendelse af to forskellige markører og kromogener på et enkelt objektglas. Markører anvendes efter hinanden i separate farvningsprotokoller.

Hver farvningsprotokol har en "farvningsmetode" til at angive dens rolle med hensyn til multipleks- eller enkeltfarvning.

Enkeltfarvning har kun den ene farvningsmetode "enkelt".

Parallel multipleksfarvning har kun én farvningsmetode af "Parallel multipleks".

Prædefinerede sekventielle multipleksfarvningsprotokoller har farvningsmetoden "Enkelt", som ikke kan ændres. Du har dog mulighed for at kopiere disse foruddefinerede protokoller og ændre farvningsmetoden, så den passer til dine behov.

Sekventiel multipleksfarvning har følgende farvningsmetoder:

- Første bruges til den første protokol i en sekventiel multipleksfarvning
- Sidste er den sidste protokol i en sekventiel multipleksfarvning

En brugeroprettet protokol kan f.eks. konfigureres til brug som en enkelt protokol, eller den kan også konfigureres til brug som en foreløbig protokol og/eller en endelig protokol. Sørg for at gennemgå hele protokollen for at sikre, at alle trin er passende for alle farvningsmetoder (for eksempel har en enkelt protokol en modfarvning, som ikke er nødvendig for de foreløbige protokoller).

Protokoltype og farvningsmetoder vises i tabellen herunder:

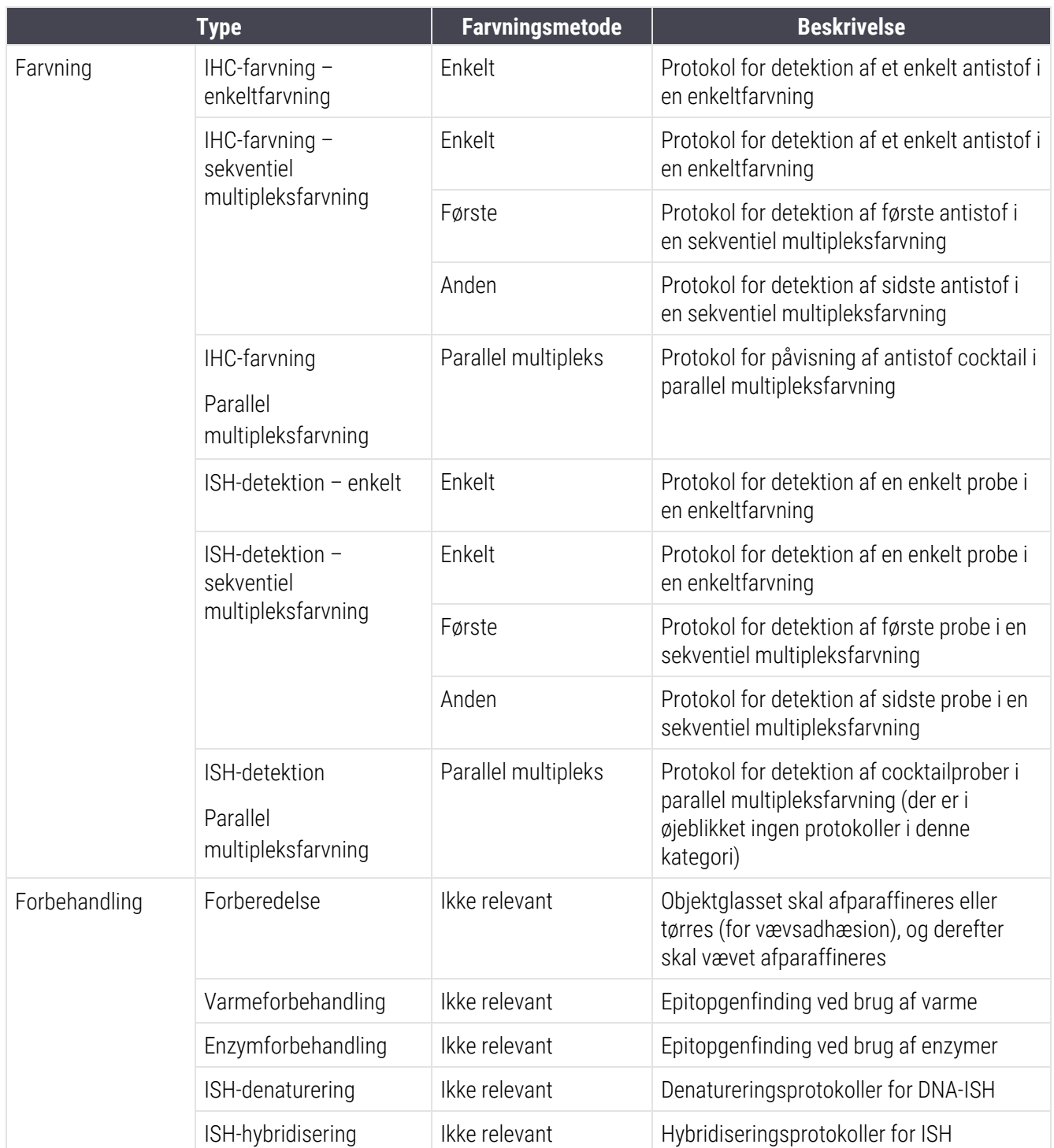

## <span id="page-166-0"></span>7.1.2 Protokolsekvenser

For hvert objektglas anvendes der typisk en sekvens af protokoller af forskellige typer. Dette er et udvalg af protokoller til forberedelse, epitopgenfinding, denaturering, hybridisering og farvning, som er relevante for væv, markør, og generelle laboratorieprocedurer. Disse sekvenser kan indstilles individuelt for hvert objektglas i Objektglasopretning (se [6.5.2 Oprettelse](#page-145-0) af et objektglas). BOND giver dig imidlertid også mulighed for at indstille standardprotokoller for at fremskynde objektglasoprettelsen, når specialiserede protokoller ikke er påkrævet:

- En standard forberedelsesprotokol (f.eks. \*Dewax) er indstillet for hele BOND-systemet i administrationsklienten (se 10.5.2 Case - og [objektglasindstillinger\)](#page-245-0);
- standardindstillinger for alle andre protokoltyper indstilles for hver markør, fra skærmbilledet Opsætning af reagens (se [8.2.1 Tilføjelse](#page-201-0) eller redigering af et reagens).

Indstil passende standardprotokoller, så forberedelsestiden for de enkelte objektglas minimeres. Hvis behovet opstår, kan protokoller for de enkelte objektglas ændres, når objektglassene oprettes.

Den rækkefølge, som protokollerne i en sekvens køres, er indstillet automatisk af BOND og er vist i skemaet nedenfor. Probetildeling og fjernelse er ikke inkluderet i nogen protokol - dette sker også automatisk.

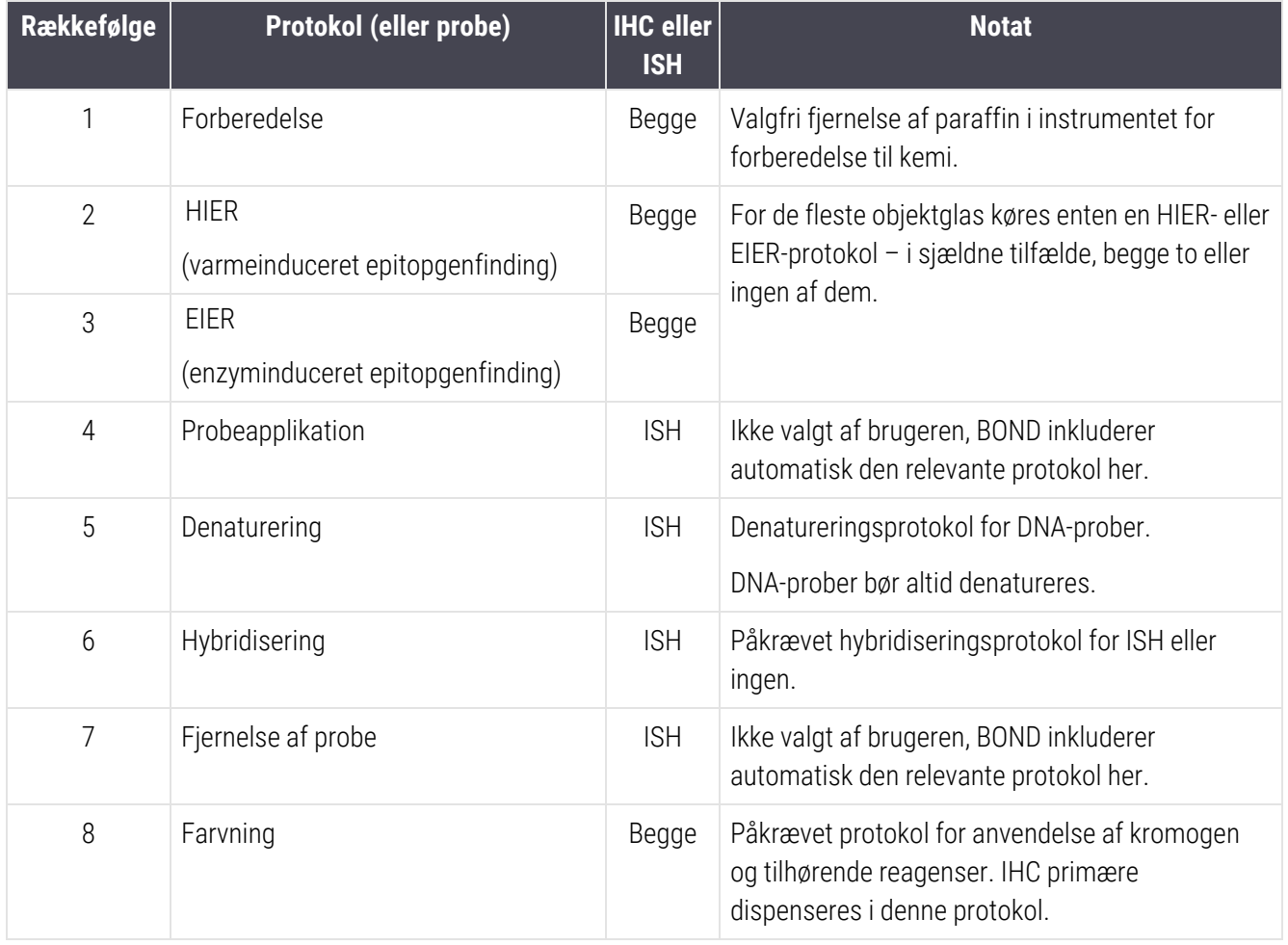

Protokollerne, der er udvalgt til protokolsekvenser, kan være foruddefinerede, eller du kan oprette tilpassede protokoller og vælge disse (se Kapitel 7.3: Oprettelse af nye [protokoller\)](#page-172-0).

### 7.1.2.1 Protokoller og protokolsekvenser til sekventiel multipleksfarvning

Sekventielle dobbeltfarvninger kører stort set to enkeltfarvnings-protokolsekvenser, den ene efter den anden. Disse kan være to IHC-sekvenser, to ISH-sekvenser eller en af hver, i vilkårlig rækkefølge. Almindeligvis, men ikke altid, anvender den første markør BOND Polymer Refine Detection System, med DAB kromogen, og den anden markør anvender BOND Polymer Refine Red Detection System, med Fast Red kromogen.

Ofte kan nogle af protokolsekvenserne, der tilsætter den anden markør, springes over, eller ændres, hvis de er inkluderet. Trin i farvningsprotokoller for den første og anden markør bør også typisk ændres (protokollerne har nødvendigvis brug for nogle ændringer for at have den fornødne opsætning af farvningsmetode – se [7.1.1 Farvningsmetoder](#page-164-0)). Forslag til protokol- og protokolsekvens-modifikationer for sekventiel multipleksfarvning er angivet nedenfor. I alle tilfælde bør du køre dine egne prøver for at kontrollere resultaterne.

- Forberedelsesprotokoller kan kun køres i sekvens for den første markør BOND tillader ikke valg af en forberedelsesprotokol for den anden markør.
- Ofte er epitopgenfinding kun nødvendig én gang, før applikation af den første markør. Hvis yderligere genfinding er nødvendig for den anden markør, kan en kortere varighed være tilstrækkelig.
- Hvis der er multipleksfarvning med to prober, er denaturering ofte kun nødvendig én gang, før påføring af den første markør. Hvis yderligere denaturering er nødvendigt for den anden markør, er det typisk tilstrækkeligt med en af kortere varighed.
- <sup>l</sup> For farvningsprotokoller opnås der generelt bedre resultater, hvis kontrafarvesegmentet (f.eks. hæmatoxylin) fjernes fra slutningen af den første protokol. Det vil blive opbevaret til den anden protokol.

# <span id="page-168-0"></span>7.2 Skærmbillede af protokolopsætning

For at arbejde med protokoller skal du klikke på ikonet Protokolopsætning **in funktionsbjælken**.

#### Figur 7-1: Skærmbilledet Protokolopsætning

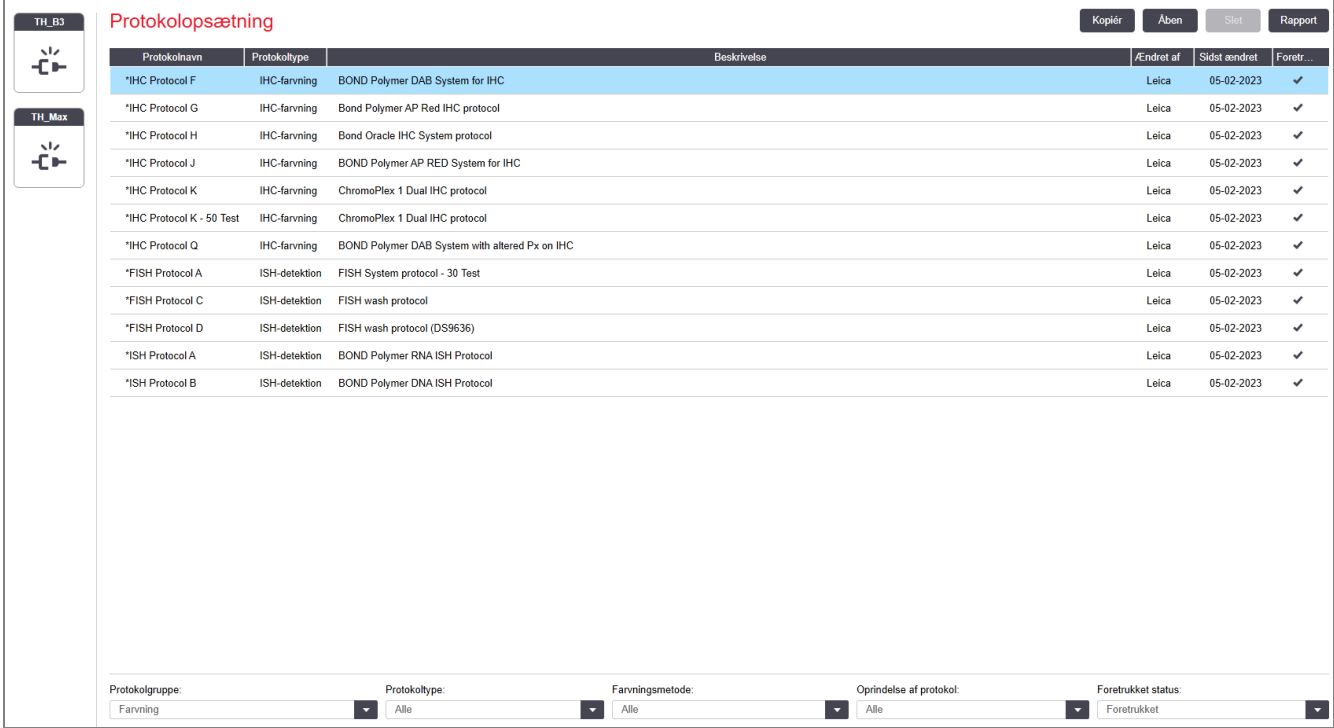

Skærmbilledet Protokolopsætning har en tabel, som oplister alle protokoller med nogle basisdetaljer. Foruddefinerede protokoller har en stjerne (\*) som første tegn både i navnet og i det forkortede navn.

Du kan vælge en protokol fra denne tabel for aktiviteter såsom kopiering, redigering og rapportgenerering. Disse funktioner findes ved hjælp af knapperne over tabellen eller gennem højreklik-menuen.

Filtre under tabellen gør det muligt at indstille typen for den protokol, der skal vises. Du kan vælge mellem farvningsog forbehandlingsprotokoller og yderligere præcisere dette til at vise specifikke protokoltyper (se [7.1 Protokoltyper](#page-164-1)). Derudover kan du filtrere efter farvningsmetode, protokoloprindelse og foretrukne status.

Informationen i protokollisten er beskrevet herunder:

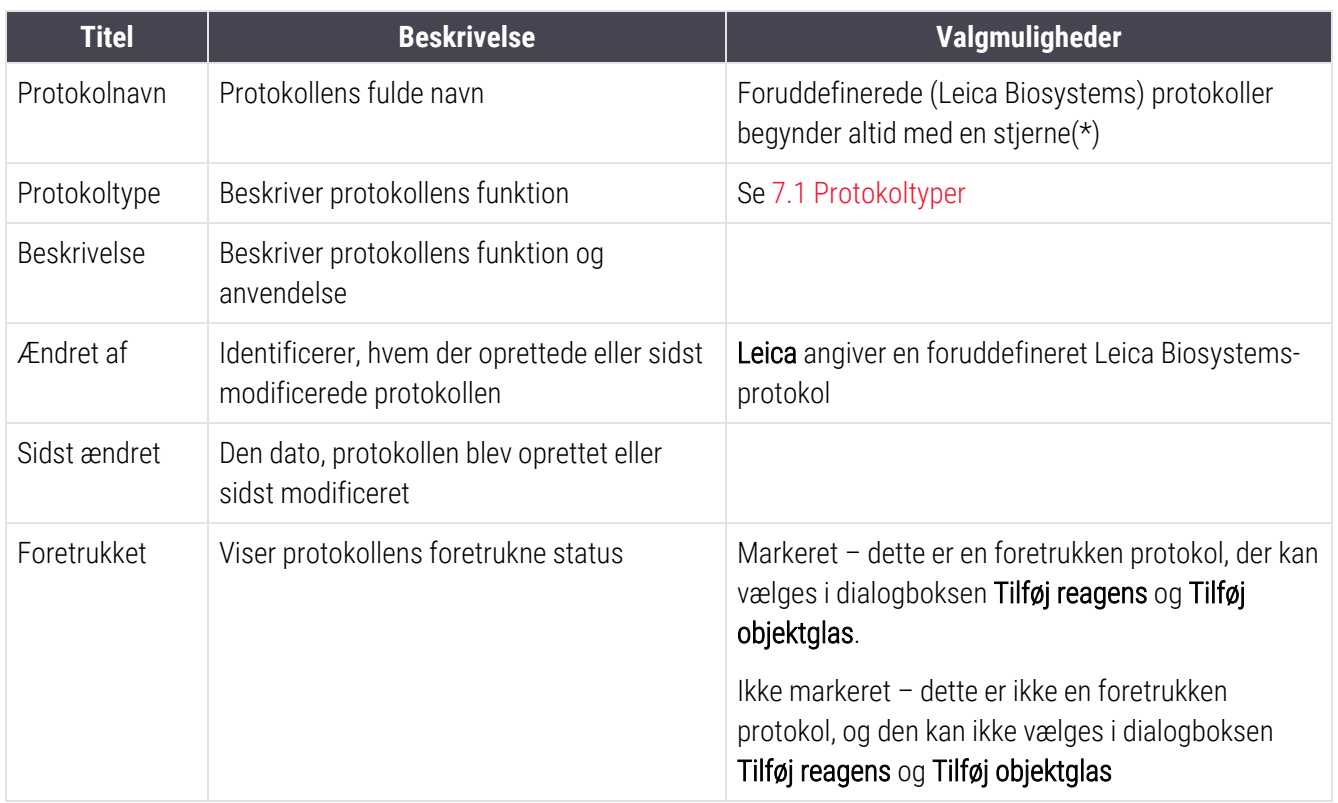

## <span id="page-170-0"></span>7.2.1 Protokoldetaljer

For at åbne en protokol, der er oplistet i skærmbilledet **Protokolopsætning** for visning eller redigering, skal du dobbeltklikke på den (eller markere den, og derefter klikke på Åben). Softwaren viser dialogen Redigér egenskaber for protokol med protokoldetaljerne.

<span id="page-170-1"></span>For foruddefinerede Leica Biosystems-protokoller er det kun den foretrukne indstilling, der er redigérbar, men for brugerprotokoller kan også andre indstillinger ændres.

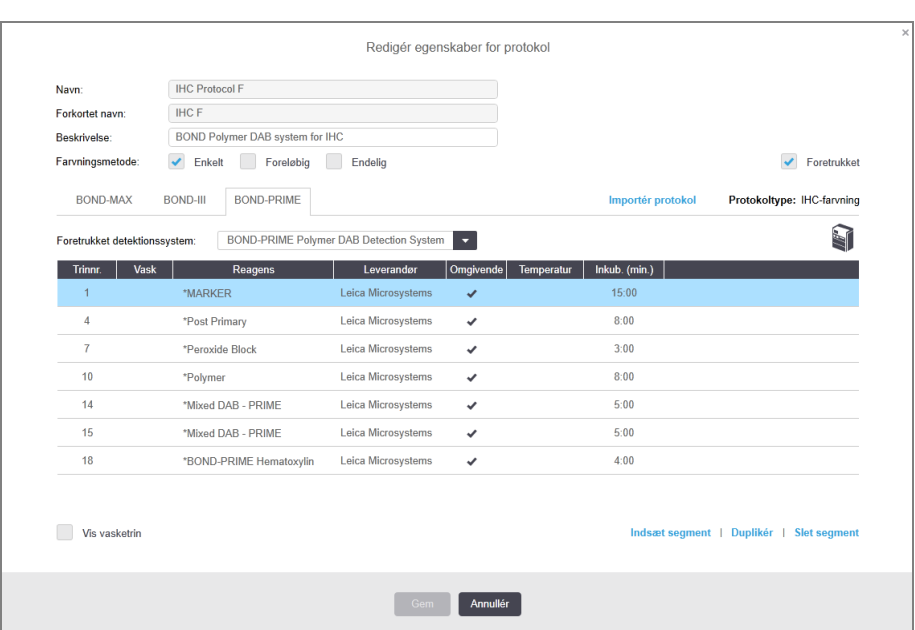

Figur 7-2: Dialogen Redigér egenskaber for protokol for en brugerprotokol

Dialogboksen viser en fane for hver behandlingsmodultype (BOND-MAX, BOND-III og BOND-PRIME). Hvis der ikke er idriftsat nogen behandlingsmoduler, vises kun BOND-MAX og BOND-III. Du skal idriftsætte mindst ét BOND-PRIMEbehandlingsmodul for at se dets fane.

Der er også en **Importprotokol-knap**, som vises, når du opretter en ny protokol, eller når du redigerer en brugerprotokol. Se 7.4.4 Typer af flere [behandlingsmodultyper](#page-186-0) og protokolversioner for flere detaljer.

Vælg Vis vasketrin under tabellen for at se alle protokoltrin (herunder vasketrin). Fravælg for at skjule vasketrin.

Dialogen Redigér egenskaber for protokol viser følgende information.

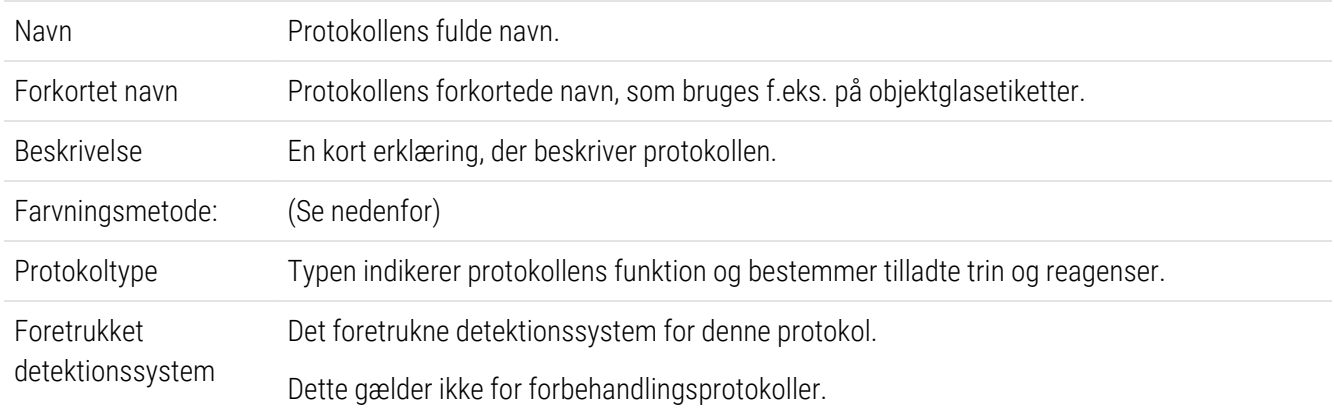

En tabel neden for protokolinformationerne oplister hvert protokoltrin og dets egenskaber (se [Figur](#page-170-1) 7-2). De redigerbare trin i brugerprotokoller redigeres inden for denne tabel (se 7.4 Redigering af [brugerprotokoller\)](#page-173-0).

Følgende detaljer er vist i tabellen.

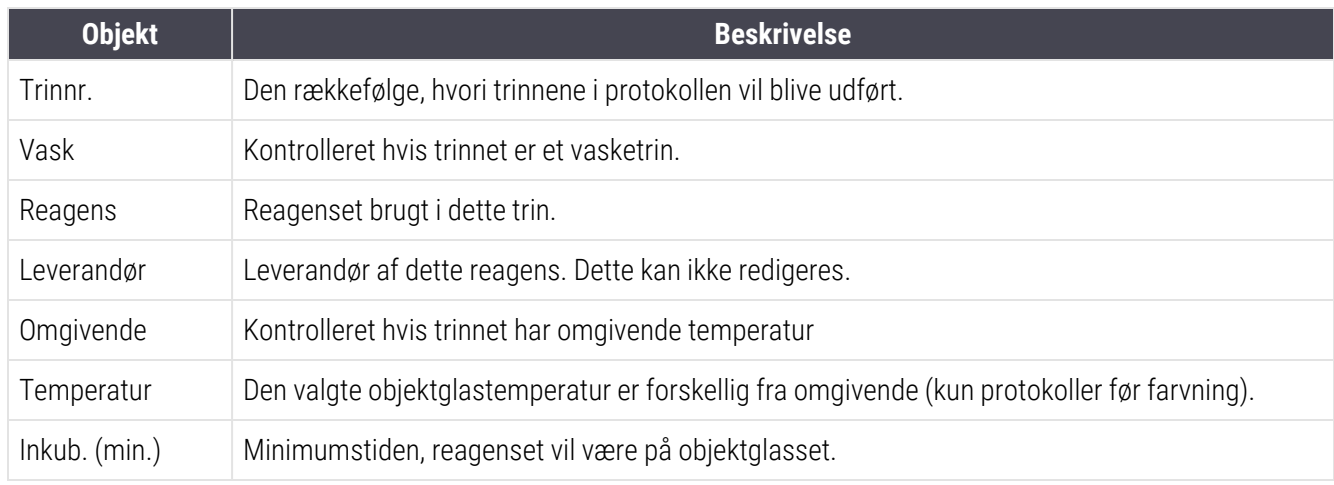

#### Farvningsmetode

Farvningsprotokoller inkluderer et afsnit med "farvningsmetode". for enkeltfarvning og sekventiel dobbeltfarvning har følgende valgmuligheder:

- $\bullet$  Enkelt protokol for enkeltfarvninger
- Første er den førsteprotokol i en sekventiel multipleksfarvning
- Anden er den anden protokol i en sekventiel dobbeltfarvning

Protokoller for parallelle multipleksfarvninger har kun én farvemetode: Parallel multipleks.

Se [7.1.1 Farvningsmetoder](#page-164-0) for yderligere diskussion af farvningsmetoder.

#### <span id="page-171-0"></span>Foretrukne status

Kun foretrukne protokoller kan vælges i dialogen Tilføj reagens og Tilføj objektglas, så protokoller, du har til hensigt at bruge, bør gøres til foretrukne. For at gøre dette skal du vælge afkrydsningsfeltet Foretrukne – fravælg for at gøre protokoller ikke-foretrukne.

# <span id="page-172-0"></span>7.3 Oprettelse af nye protokoller

Du kan oprette nye protokoller ved at kopiere eksisterende bruger- eller Leica Biosystems-protokoller. Når du kopierer en protokol, forbliver protokoltypen den samme og kan ikke ændres senere. Hvis du ønsker at oprette en IHC-protokol, skal du derfor kopiere en eksisterende IHC-protokol; for en HIER-protokol skal du kopiere en eksisterende HIERprotokol og så videre.

For at kopiere en protokol skal du vælge den på listen i skærmbilledet Protokolopsætning og så klikke på knappen Kopiér. Der vil så fremkomme en kopi af den valgte protokol i dialogen Nye egenskaber for protokol, der er klar til redigering.

Den nye protokol skal have et unikt navn og et forkortet navn, der følger de angivne regler i [7.4.3 Protokolregler](#page-182-0). Udover at ændre protokollens navn og forkortede navn, behøver du ikke ændre andre dele af din nye protokol. Du kan dog, naturligvis, ændre alle dele af protokollen som beskrevet i 7.4 Redigering af [brugerprotokoller.](#page-173-0)

Efter redigering af BOND-III eller BOND-MAX, klik på Gem. Hvis en protokol overholder reglerne, bliver du bedt om at bekræfte, at du opretter en protokol "på egen risiko". Denne meddelelse skal minde dig om, at Leica Biosystems ikke kan forudsige kvaliteten af resultatet for en bruger-oprettet eller redigeret protokol. Når du har bekræftet, at du gerne vil fortsætte, vil ændringerne i protokollen blive gemt.

For BOND-PRIME, se BOND-PRIME specifikke [protokolregler](#page-184-0).

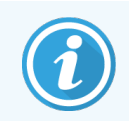

Alle protokoller skal valideres af laboratoriet før brug.

# <span id="page-173-0"></span>7.4 Redigering af brugerprotokoller

Du kan redigere brugerprotokoller (men ikke Leica Biosystems-protokoller) ved brug af dialogen Redigér egenskaber for protokol. For at redigere en protokol skal den vælges fra listen i skærmbilledet Protokolopsætning, og der klikkes så på Åbn (eller dobbeltklikkes på protokollen). Alternativt kan en ny protokol konfigureres ved kopiering af en eksisterende protokol af samme type og derpå redigeres (se [7.3 Oprettelse](#page-172-0) af nye protokoller).

I farvningsprotokoller kan reagenstrin tilføjes og fjernes, og nye reagenser og inkubationstider kan indstilles. Yderligere vasketrin kan tilføjes eller fjernes.

For \*tørrings- og afparaffineringsprotokoller kan du kun ændre tid og temperatur i tørringstrinnet. For andre forbehandlingsprotokoller (HIER, enzym) kan temperaturer og inkubationstider for visse trin ændres. Se [7.4.3 Protokolregler](#page-182-0) for en liste over mulige redigeringer.

Da dispensering af en ny reagens skal efterfølges af vasketrin, vil indsættelse af et nyt reagenstrin i en farvningsprotokol automatisk tilføje et protokol "segment" bestående af reagenstrinnet og tre efterfølgende vasketrin (BOND-III og BOND-MAX) eller to vasketrin (BOND-PRIME).

Når du redigerer en protokol, har ændrede eller nye trin, som har alle de krævede informationer, en grøn fane på venstre side. Trin, som kræver yderligere informationer har en rød fane.

Under redigering kan du vælge at se alle protokoltrin, eller du kan skjule vasketrinnene ved at bruge knappen Vis vasketrin under tabellen.

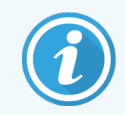

Det, at en protokol kan oprettes og gemmes, er ikke det samme som, at den er velegnet til den tiltænkte opgave. Det er dit ansvar at teste og validere de protokoller, du opretter.

Dette afsnit indeholder følgende emner:

- [7.4.1 Redigering](#page-174-0) af protokoltrin
- <sup>l</sup> [7.4.2 Tilføjelse](#page-175-0) og fjernelse af protokoltrin
- [7.4.3 Protokolregler](#page-182-0)
- 7.4.4 Typer af flere [behandlingsmodultyper](#page-186-0) og protokolversioner
- [7.4.5 Sletning](#page-190-1) af protokoller

# <span id="page-174-0"></span>7.4.1 Redigering af protokoltrin

Følg instruktionerne herunder for at konfigurere en ny protokol i dialogen Nye egenskaber for protokol eller redigere en bestående protokol i dialogen Redigér egenskaber for protokol. Se [7.4.3 Protokolregler](#page-182-0) for at sikre, at du opretter en valid protokol.

Hver gang du gemmer en protokol, bliver der gemt en kopi i systemet. Når du opretter en protokolrapport (se [7.5 Protokolrapporter\)](#page-190-0), skal du vælge den dato, hvor protokollen var aktiv. For at undgå at have flere, overflødige protokolversioner, skal du kun gemme protokoller, når du er færdig med konfigurationen.

- 1 For nye protokoller indtastes der et protokolnavn og et forkortet navn.
- 2 Det er muligt at indtaste en protokolbeskrivelse.
- 3 Indstil farvningsmetoden for farvningsprotokoller (se [7.1.1 Farvningsmetoder\)](#page-164-0).
- 4 Indstil [Foretrukne](#page-171-0) status for protokollen (se Foretrukne status).
- 5 For farvningsprotokoller vælges et detektionssystem til brug sammen med protokollen, fra listen i rullemenuen Foretrukne detektionssystem.
- 6 Tilføj eller fjern protokoltrin (se [7.4.2 Tilføjelse](#page-175-0) og fjernelse af protokoltrin), indtil du har det rette antal trin i protokollen.
- 7 Kun for BOND-MAX og BOND-III, redigerbare parametre kan ændres i nye og eksisterende protokoltrin ved først at dobbeltklikke på den parameter, du ønsker at ændre:
	- a For BOND-MAX og BOND-III, vælg et reagens fra listen i rullemenuen.
	- b For BOND-PRIME henvises til reglerne i [7.4.2.1 Reagenssegmenter](#page-176-0).
	- c Bemærk: Vælg "\*MARKØR for at indikere det trin, hvor det primære antistof bruges i IHC-protokoller. Kun \*BOND vaskeopløsningen eller \*deioniseret vand kan bruges til vasketrin.
	- d Indstil inkubationstiden i minutter og sekunder (mm:ss). Dette er den minimumstid, der går, før et objektglas overgår til næste trin. Se i [7.4.3 Protokolregler](#page-182-0) om begrænsninger af inkubationstider.
	- e Generelt:
		- For trin BOND-MAX og BOND-III med reagenspåføring, anbefaler Leica Biosystems, at inkubationstider ikke overstiger 30 minutter. Ved behov for længere varighed duplikeres trinnene for dispensering af det samme reagens (se [7.4.2.2 Duplikerede](#page-178-0) reagenstrin). Dette gælder ikke for BOND-PRIME-protokoller.
		- For trin BOND-PRIME med reagenspåføring, anbefaler Leica Biosystems, at inkubationstider ikke overstiger 20 minutter ved trin med opvarmet forbehandling. Se [BOND-PRIME](#page-184-0) specifikke [protokolregler](#page-184-0) for at få oplysninger om de minimale inkubationstider.
	- f For trin med reagenspåføring gælder generelt, at Leica Biosystems anbefaler, at inkubationstider ikke overstiger 30 minutter. Ved behov for længere varighed duplikeres trinnene for dispensering af det samme reagens (se [7.4.2.2 Duplikerede](#page-178-0) reagenstrin).
	- g For trin med reagenspåføring gælder generelt, at Leica Biosystems anbefaler, at inkubationstider ikke overstiger 30 minutter.

h Indstil temperaturen (for visse trin i forbehandlingsprotokoller).

Hvis du ønsker at indstille en temperatur, som ikke er omgivende, skal du først fjerne fluebenet i parametret Omgivende. Vælg så det tomme Temperatur-parameter og indtast temperaturen i grader Celsius som et helt tal.

Hvis du ønsker at ændre en temperatur til omgivende, så skal du vælge og afkrydse parametret Omgivende.

Se i [7.4.3 Protokolregler](#page-182-0) for tilladte temperaturintervaller.

<span id="page-175-0"></span>i Klik på et hvert andet trin og bekræft de ændrede parametre.

## 7.4.2 Tilføjelse og fjernelse af protokoltrin

Du kan tilføje og fjerne trin i IHC- og ISH-brugerprotokoller, men ikke i forbehandlingsprotokoller. Tilføj eller fjern trin med knapper under protokoltrinstabellen. Knapperne er kontekstafhængige, og deres tilgængelighed og funktioner varierer afhængigt af det valgte trin.

Se følgende afsnit for detaljerede instruktioner:

- [7.4.2.1 Reagenssegmenter](#page-176-0)
- [7.4.2.2 Duplikerede](#page-178-0) reagenstrin
- [7.4.2.3 Vasketrin](#page-180-0)

### <span id="page-176-0"></span>7.4.2.1 Reagenssegmenter

Tilføjelse af et nyt reagenssegment (et reagenstrin og tre obligatoriske vasketrin) (BOND-III og BOND-MAX) eller to obligatoriske vasketrin (BOND-PRIME)):

1 Vælg et reagens og klik på Indsæt segment. Det nye segment indsættes oven over det reagens.

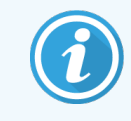

Hvis du vælger det sidste reagens, kan du vælge at indsætte det nye segment under reagenset.

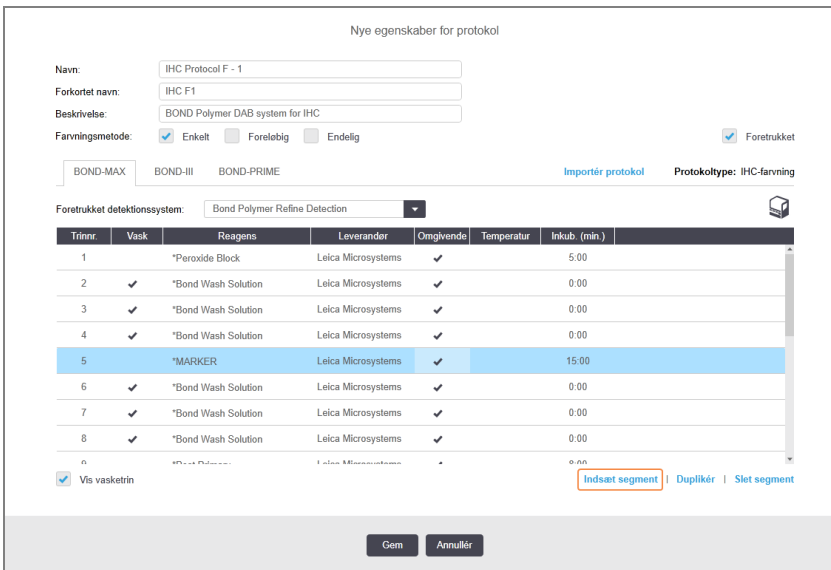

Et nyt segment (med reagens og vasketrin) vises på listen. Vasketrinnene er fremhævet med grønt for at angive en ændring fra den gemte protokol. Reagenstrinnet er fremhævet med rødt for at angive, at du skal vælge et reagens for trinnet.

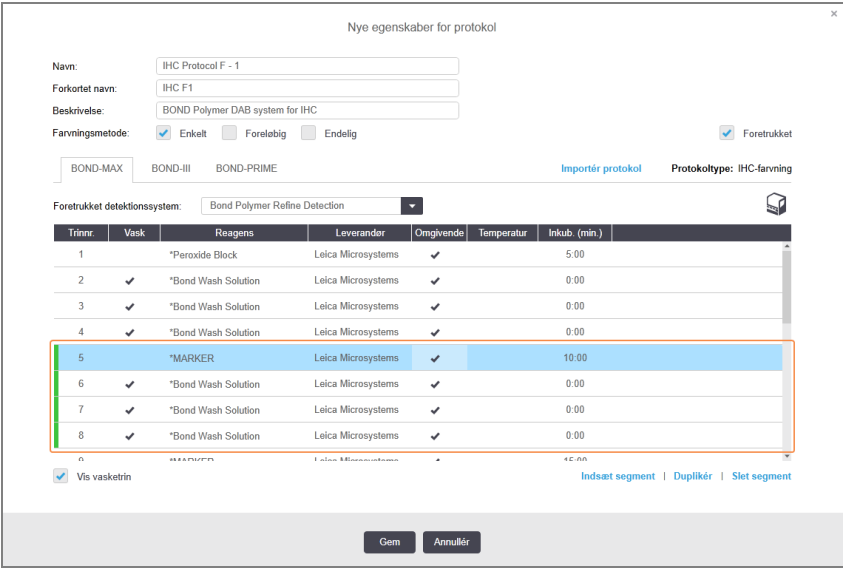

2 Klik på den tomme parameter for reagens og vælg det krævede reagens fra listen i rulle-menuen.

Redigér den nye reagens' andre parametre og vasketrin efter behov.

3 Klik på Gem.

Der vises en bekræftelsesdialogboks.

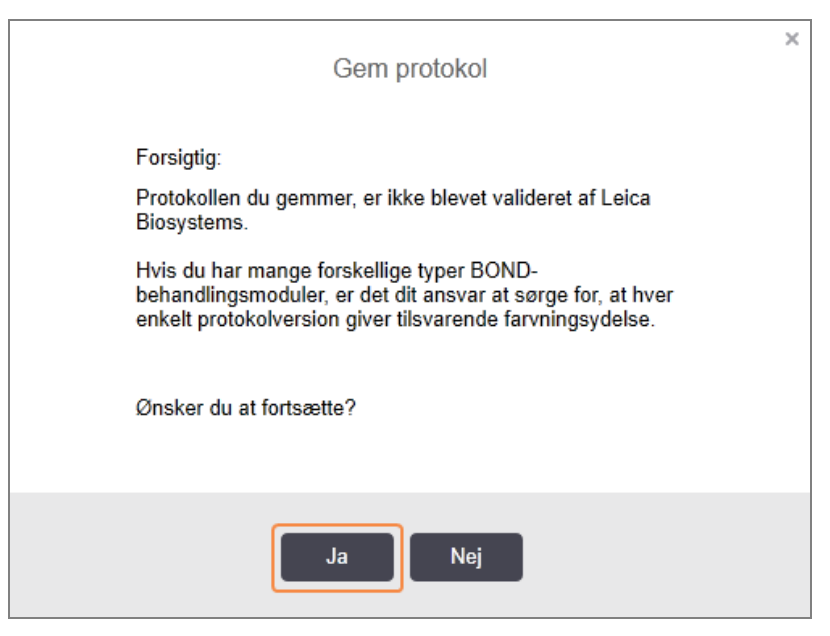

#### 4 Klik på Ja.

For at fjerne et segment skal du vælge reagenset og klikke på Slet segment. Hvis du vil slette et segment med et duplikeret reagens, skal dubletten slettes først.

For de bedste farvningsresultater i BOND-PRIME:

- Slet IKKE et kromogensegment
- Omdøb IKKE et reagenssegment
- Peroxidblokken må IKKE sekvenseres efter polymeren.

### <span id="page-178-0"></span>7.4.2.2 Duplikerede reagenstrin

Et duplikeret trin er et, hvor to eller flere identiske reagenser følger hinanden uden mellemliggende vasketrin.

1 Vælg det reagenstrin, du ønsker at duplikere fra trinlisten.

#### Klik på Duplikér.

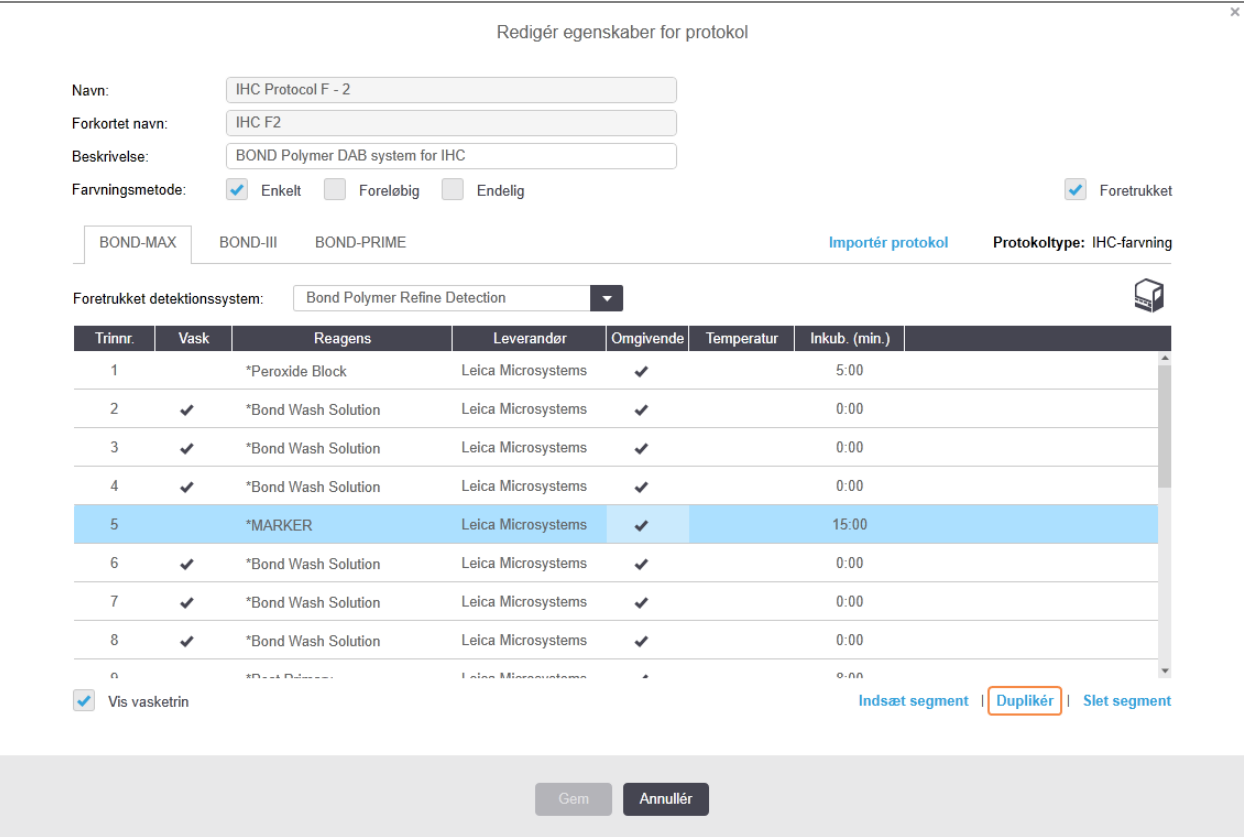

2 Et nyt trin med parametre identiske med det nuværende trin tilføjes over det nuværende trin.

Det nye trin fremhæves med grønt for at indikere en ændring fra den gemte protokol.

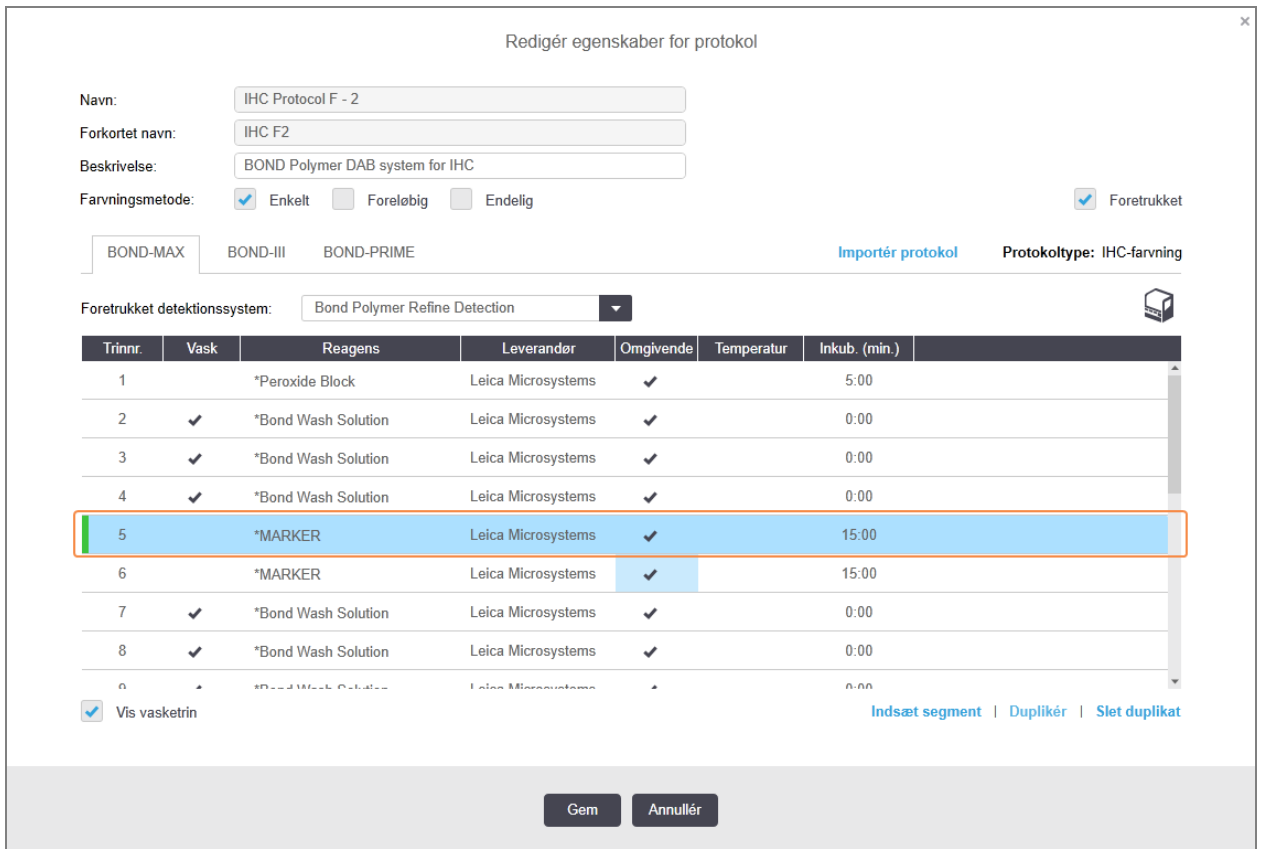

3 Redigér inkubationstiden for det nye trin, hvis nødvendigt.

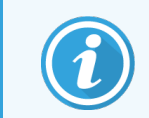

Hvis du ændrer reagenstypen i et duplikeret trin, vil alle andre reagenstrin i sekvensen også ændres. Dette skyldes, at duplikerede trin skal bruge den samme reagens.
#### 4 Klik på Gem.

Et bekræftelsesvindue vises.

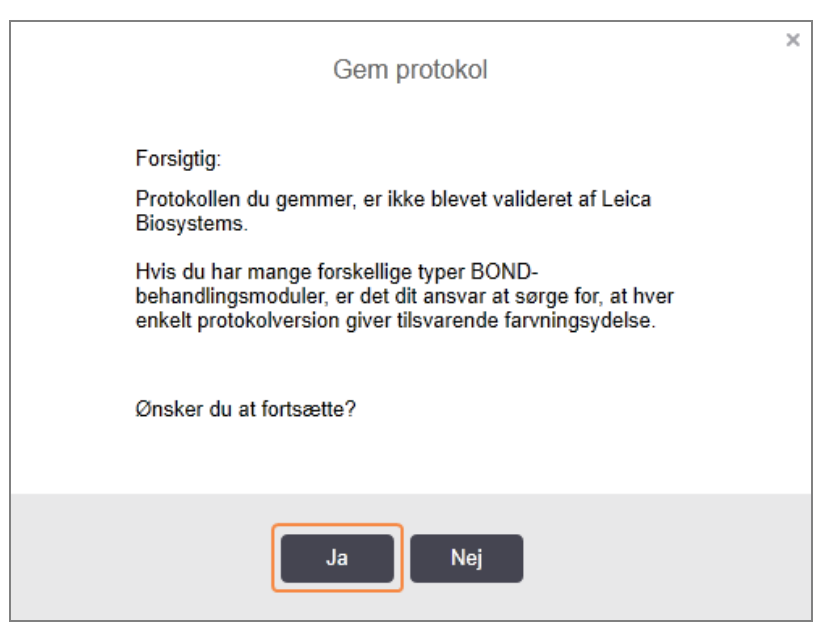

#### 5 Klik på Ja.

For at slette et duplikeret trin, skal du markere det og klikke på Slet duplikat.

### 7.4.2.3 Vasketrin

Tilføjelse af vasketrin kan ændre væskeegenskaber på objektglassene og føre til dårlig farvning. Validér altid nye eller redigerede protokoller før diagnostisk brug.

Det anbefales, at der er et vasketrin med deioniseret vand på plads før og efter et kromogen- eller hæmatoxylintrin.

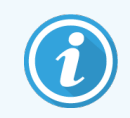

Hvis du ikke kan se vasketrinnene, skal du vælge knappen med muligheden Vis vasketrin under området med listen trin.

For indsættelse af endnu et vasketrin:

- 1 Fra trinlisten, vælges et eksisterende vasketrin (ISH- og IHC-protokoller).
- 2 Klik på Indsæt vask.

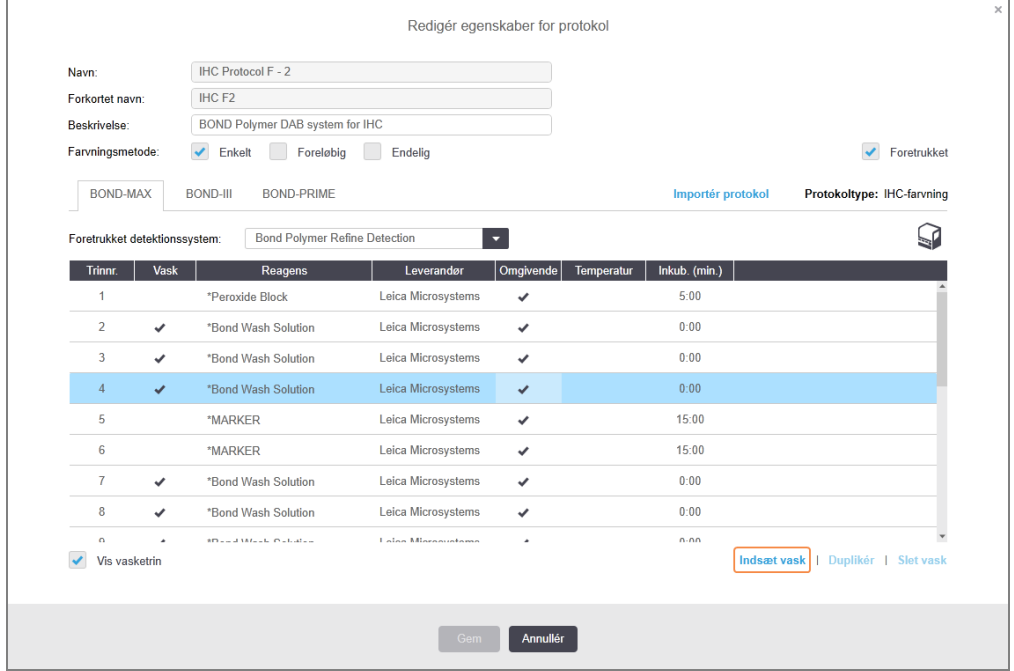

For både ISH- og IHC-protokoller tilføjes et nyt vasketrin i slutningen af den aktuelle vaskesekvens. Det nye trin fremhæves med grønt for at indikere en ændring fra den gemte protokol.

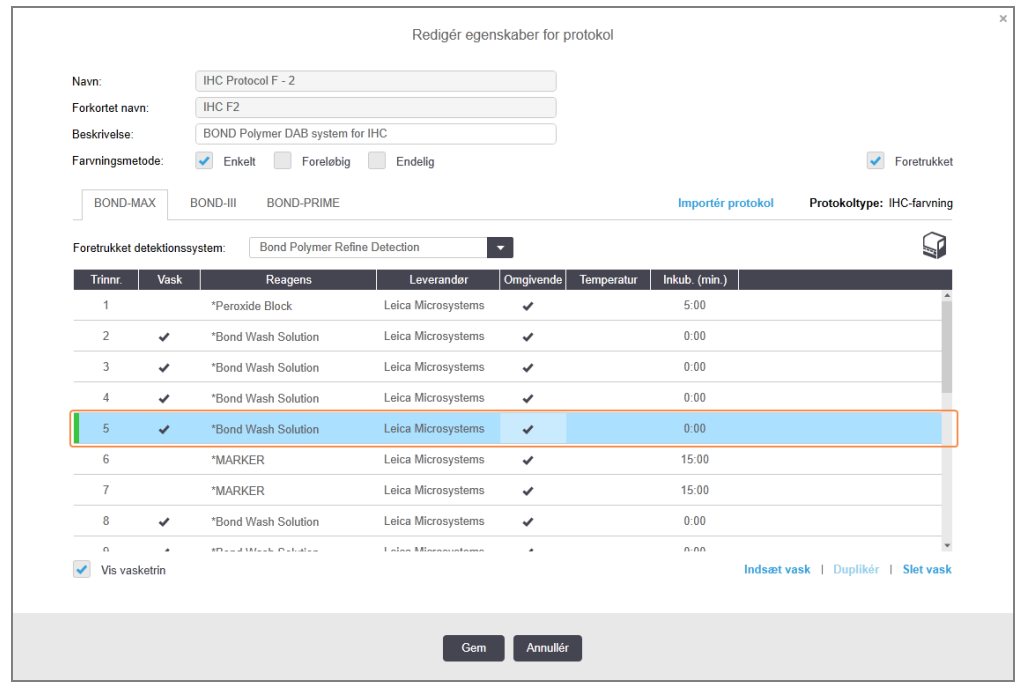

3 Modificér vasketrinparametrene i listen Trindetaljer, hvis nødvendigt.

- 4 Klik på Gem.
- 5 Klik på Ja i bekræftelsesvinduet.

For at slette et vasketrin, skal du markere det og klikke på Slet vask. For både ISH- og IHC-protokoller kan du kun fjerne vasketrin, der følger de obligatoriske trin i en vaskesekvens.

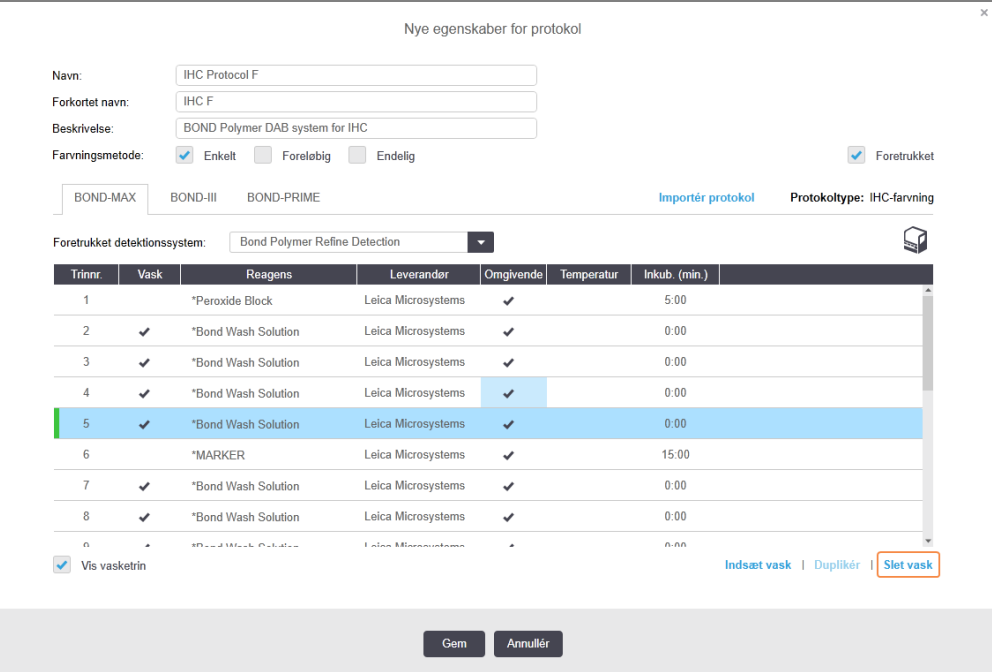

## 7.4.3 Protokolregler

Alle protokoller, du opretter eller redigerer, skal følge nogle grundlæggende regler, før de kan gemmes. Bemærk, at disse regler ikke garanterer, at protokollen vil producere acceptable resultater, når den bruges.

- 1 Protokolnavnet skal:
	- a Være unikt;
	- b Begynde med et andet tegn end et mellemrum eller en stjerne.
- 2 Protokollens forkortede navn skal:
	- a Være unikt;
	- b Begynde med et andet tegn end et mellemrum eller en stjerne;
	- c Have maksimalt 8 tegn.
- 3 Alle IHC-protokoller skal indeholde mindst et markørtrin.
- 4 Alle farvningsprotokoller skal indeholde mindst ét reagens fra et Leica Biosystems detektionssystem.
- 5 Reagenstrin skal efterfølges enten af tre vasketrin (mindst) (for BOND-III og BOND-MAX eller to vasketrin (mindst) for BOND-PRIME) eller det samme reagens.
- 6 For farvningsprotokoller skal de sidste tre trin være vasketrin .
- 7 For IHC farvningsprotokoller skal alle trintemperaturer være ved omgivende temperatur.
- 8 For forbehandlingsprotokoller skal opvarmede trintemperaturer være inden for intervallerne i følgende tabel:

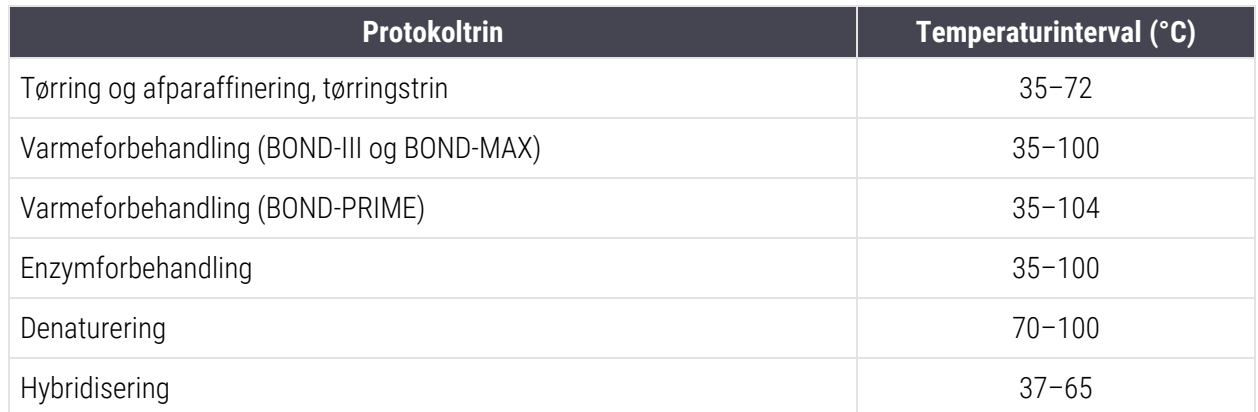

9 Inkubationstider for trin, som skal indstilles i minutter og sekunder (mm: ss), bør være inden for intervallerne i nedenstående tabel. Intervallerne håndhæves ikke:

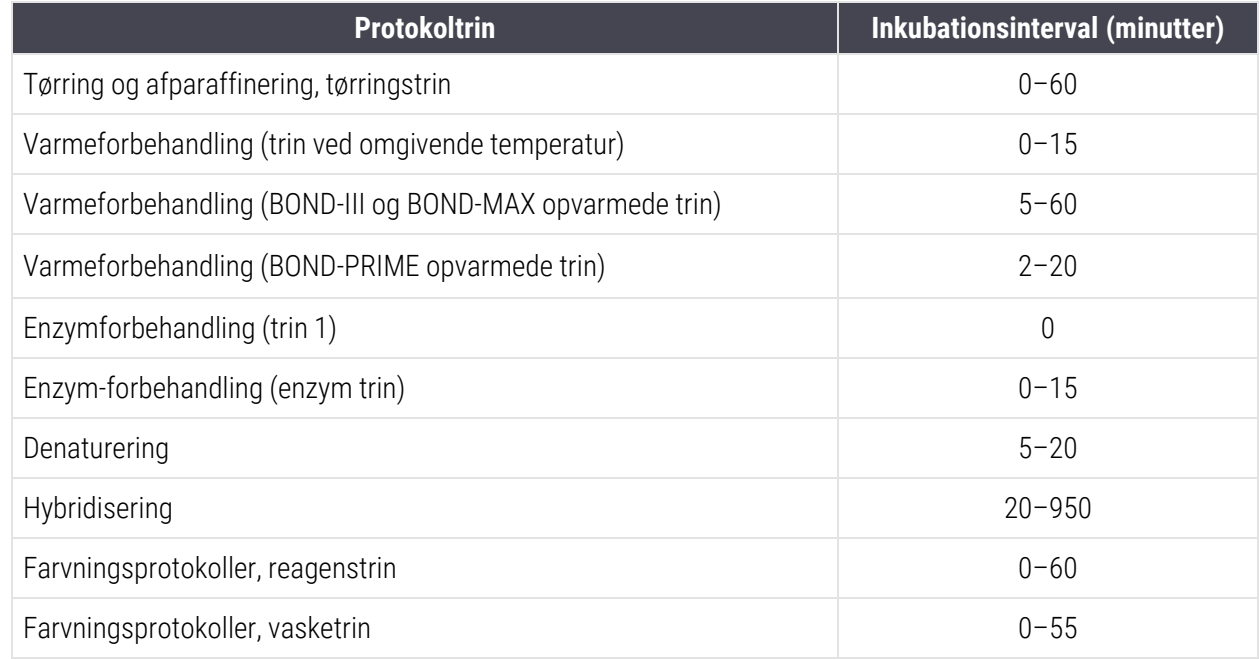

- 10 Hvert trin skal være fuldt defineret med et reagens, inkubationstid og (hvor relevant) temperatur.
- 11 Protokoller for enkeltfarvning og sekventiel multipleksfarvning kan kun have én blandet reagens (f.eks. blandet DAB) pr. protokol, der anvendes i maksimalt to trin i protokollen. En procedure med sekventiel multipleksfarvning kan have to blandede reagenser – en i hver protokol – og op til fire applikationstrin – to i hver protokol.

Parallelle multipleksfarvningsprotokoller kan indeholde to blandede reagenser, og hver blandet reagens kan påføres op til to gange i protokollen.

12 Alle krævede komponenter til at lave farvningsprotokollens blandede reagens(er) skal stamme fra protokollens fortrukne detektionssystem.

## BOND-PRIME specifikke protokolregler

### Varmegenvinding

Et trin inden for en brugerredigeret BOND-PRIME-HIER-protokol kan ikke overstige en inkubationstid på 20 minutter. For at oprette en længere protokol skal du enten bruge en eksisterende HIER-protokol, f.eks. \*HIER 40 min. med ER2, eller ændre en længere protokol for at forkorte den til den ønskede inkubationstid. For eksempel for at oprette en 25 minutters ER2-HIER-protokol:

1 Kopiér \*HIER 30 min. med ER2.

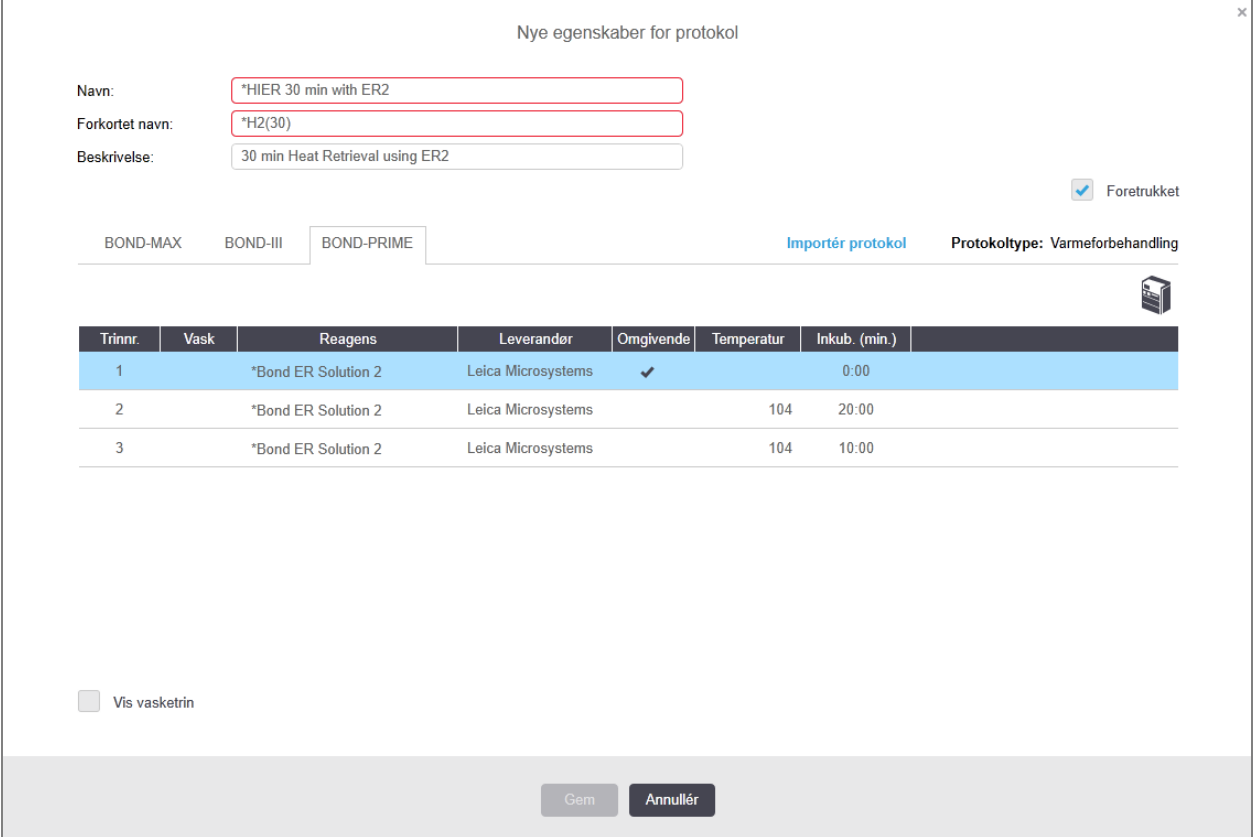

2 Ændr det andet opvarmede trin fra 10 minutter til 5 minutter, og klik derefter på Gem.

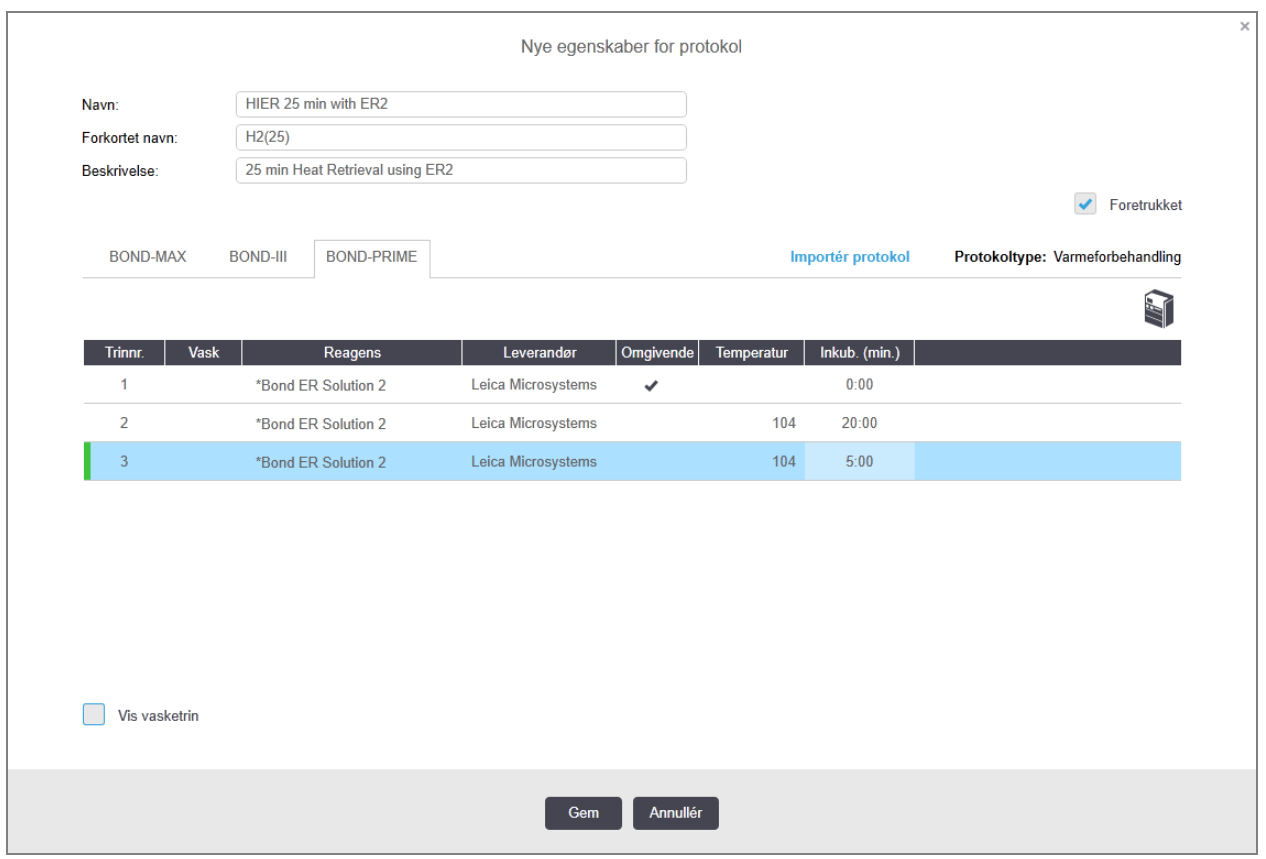

### Farvning

<span id="page-185-0"></span>Hvert reagenstrin har en minimumsinkubationstid, hvor protokollen accepteres på behandlingsmodulet. Tabellen nedenfor illustrerer den minimale inkubationstid for en acceptabel protokol på BOND-PRIME.

Tabel 7-1: Mindste inkubationstid accepteret på BOND-PRIME for \*IHC F og \*IHC J

| *IHC Protocol F          |                                                | *IHC Protocol J          |                                             |
|--------------------------|------------------------------------------------|--------------------------|---------------------------------------------|
| <b>Trin</b>              | <b>Mindste</b><br>inkubationstid<br>(minutter) | <b>Trin</b>              | <b>Mindste inkubationstid</b><br>(minutter) |
| Markør                   | 9:00                                           | Markør                   | 9:00                                        |
| Efter primær             | 5:00                                           | Efter primær AP          | 11:00                                       |
| Peroxidblok              | Ikke relevant                                  | Polymer AP               | 16:00                                       |
| Polymer                  | 5:00                                           | <b>Blandet RED-PRIME</b> | 2:00                                        |
| <b>Blandet DAB-PRIME</b> | 2:00                                           | <b>Blandet RED-PRIME</b> | 2:00                                        |
| <b>Blandet DAB-PRIME</b> | 2:00                                           | BOND-PRIMEHematoxylin    | Ikke relevant                               |
| BOND-PRIMEHematoxylin    | 3:00                                           |                          |                                             |

Hvis du indstiller et BOND-PRIME-protokoltrin for en tid, der er kortere end den tid, der er angivet ovenfor, vil BONDstyreenheden give dig mulighed for at gemme protokollen. Men når objektglasset sættes i forisætningsskuffen på behandlingsmodulet, vises følgende fejlmeddelelse:

"Kunne ikke behandle objektglas. Ugyldig protokoldefinition. Fjern objektglasset fra forisætningsskuffen, og kontrollér derefter protokollen. Hvis problemet fortsætter, skal du kontakte kundeservice (29012)".

Hvis objektglas i øjeblikket behandles i ARC-modulerne, skal disse objektglas afsluttes, før behandlingsmodulet genstartes.

## 7.4.4 Typer af flere behandlingsmodultyper og protokolversioner

For BOND-systemer med BOND-III-, BOND-MAX-og BOND-PRIME-behandlingsmoduler, kan hver protokol have separate versioner til de tre behandlingsmodultyper.

Leica Biosystems-protokoller er blevet testet og optimeret til brug på BOND-systemerne. Disse protokoller er blevet grundigt testet og godkendt af Leica Biosystems.

De forskellige versioner af den "samme" protokol passer til hardwareforskelle, såsom:

- Hurtigere afkøling af BOND-III-behandlingsmoduler (protokoltrin, hvor objektglas afkøles, er typisk kortere i BOND-III-protokolversioner end de tilsvarende trin i BOND-MAX-versionerne)
- Ny kerneteknologi i modulerne til aktiv reagenskontrol (ARC) på BOND-PRIME.

Nogle protokolversionsforskelle kan ikke ses i listen over trin, der vises i softwaren, fx omfatter BOND-IIIprotokolversioner skjulte instruktioner for bulkvæskerobotterne, som ikke er til stede på BOND-MAXbehandlingsmoduler.

Alle BOND-systemer har både BOND-III-, BOND-MAX-og BOND-PRIME-versioner af alle foruddefinerede protokoller.

Men hvis et nyt behandlingsmodul tilføjes et system, skal der oprettes nye versioner af eksisterende brugerdefinerede protokoller til den nye behandlingsmodultype. Gør dette ved at importere Leica Biosystems foruddefinerede protokoller og derefter kopiere eller ændre trin efter behov (se 7.4.4.1 Import af en [protokolversion](#page-187-0)).

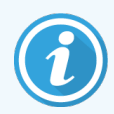

For BOND-PRIME, hvis dit laboratorium kræver yderligere modifikation af de foruddefinerede Leica Biosystems-protokoller (f.eks.\*IHC F eller \*IHC J), skal du:

- Importere/kopiere den foruddefinerede protokol til laboratoriets aktuelle protokol. Se 7.4.4.1 Import af en [protokolversion.](#page-187-0)
- Følg de minimale [inkubationstid](#page-185-0)er angivet i Tabel 7-1 Mindste inkubationstid accepteret på [BOND-PRIME](#page-185-0) for \*IHC F og \*IHC J.
- Følg BOND-PRIME-farvningssekvensen, da den er blevet optimeret til brug på BOND-PRIME. Se [7.1.2 Protokolsekvenser](#page-166-0).

## <span id="page-187-0"></span>7.4.4.1 Import af en protokolversion

Ved oprettelse af en protokolversion for en ny behandlingsmodultype skal instruktionerne nedenfor følges. Denne fremgangsmåde kan også anvendes til at overskrive eksisterende protokolversioner, selvom dette normalt ikke er nødvendigt efter den oprindelige konfiguration.

Protokoller kan kun overføres til de samme behandlingsmodultyper, f.eks. a BOND-III til BOND-III og BOND-PRIME til BOND-PRIME.

- 1 I skærmbilledet Protokolopsætning skal du vælge den brugerprotokol, du vil oprette en ny version for.
- 2 Klik på Åbn.

Dialogen Redigér egenskaber for protokol åbnes.

3 Klik på Importér protokol.

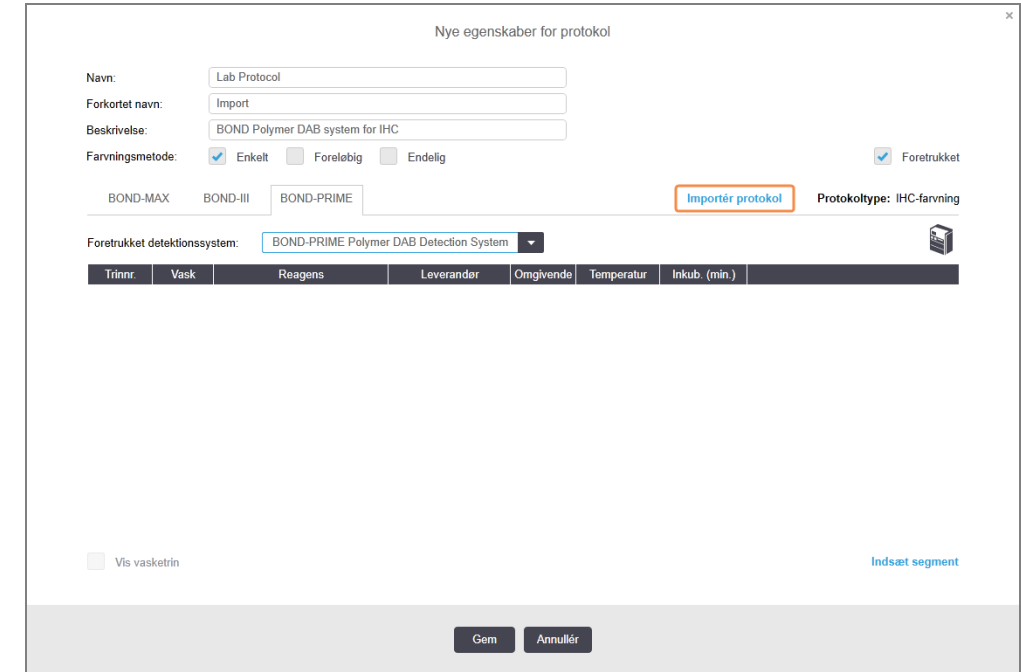

- 4 Dialogen Importér protokol åbnes.
- 5 I feltet Behandlingsmoduler, vælges den nye behandlingsmodultype fra listen i rulle-menuen.

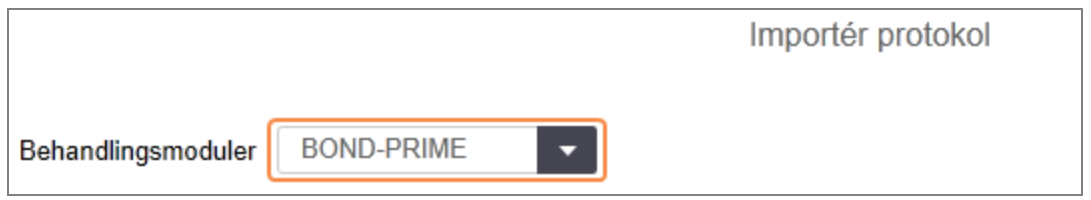

Listen over protokoller, der vises i dialogboksen, opdateres til kun at vise protokoller med versioner til den valgte behandlingsmodultype.

6 Der er mulighed for at vælge eller fravælge Foretrukne status, for kun at vise foretrukne, eller alle, protokoller.

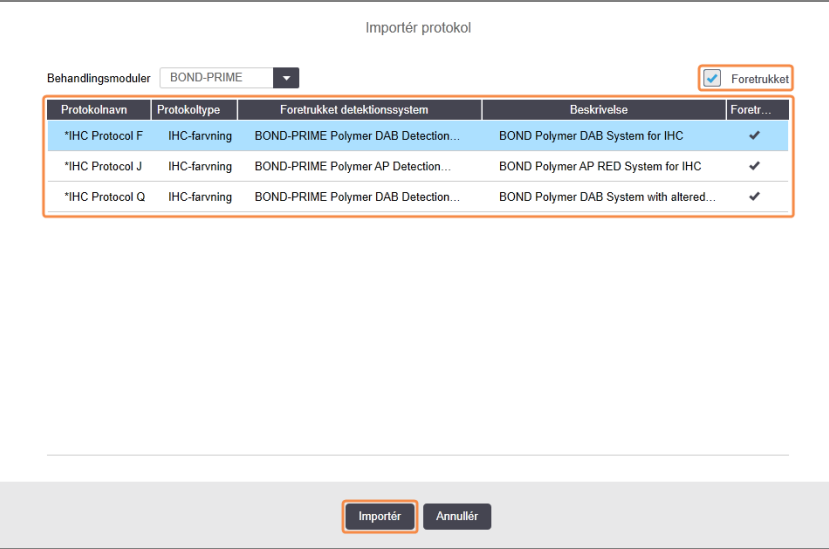

7 Vælg en protokol fra listen, der skal importeres.

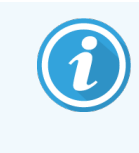

Bedste praksis for protokollen:

- Hvis protokollen gælder for BOND Polymer DAB System for IHC, skal du vælge \*IHC F.
- Hvis protokollen gælder for BOND Polymer AP Red System for IHC, skal du vælge \*IHC J.
- Vælg standardprotokollen for det nødvendige detektionskit

For at gøre en senere konfiguration lettere at udføre, skal du vælge en protokol så tæt som muligt på den protokol, du opretter en ny version for. Vælg for eksempel en protokol, der bruger samme detektionssystem, og om muligt, har det samme antal trin.

#### 8 Klik på Importér.

Dialogen Importér protokol lukkes. Fanen i dialogen Redigér egenskaber for protokol for den nye behandlingsmodultype er nu udfyldt med den importerede protokolversion.

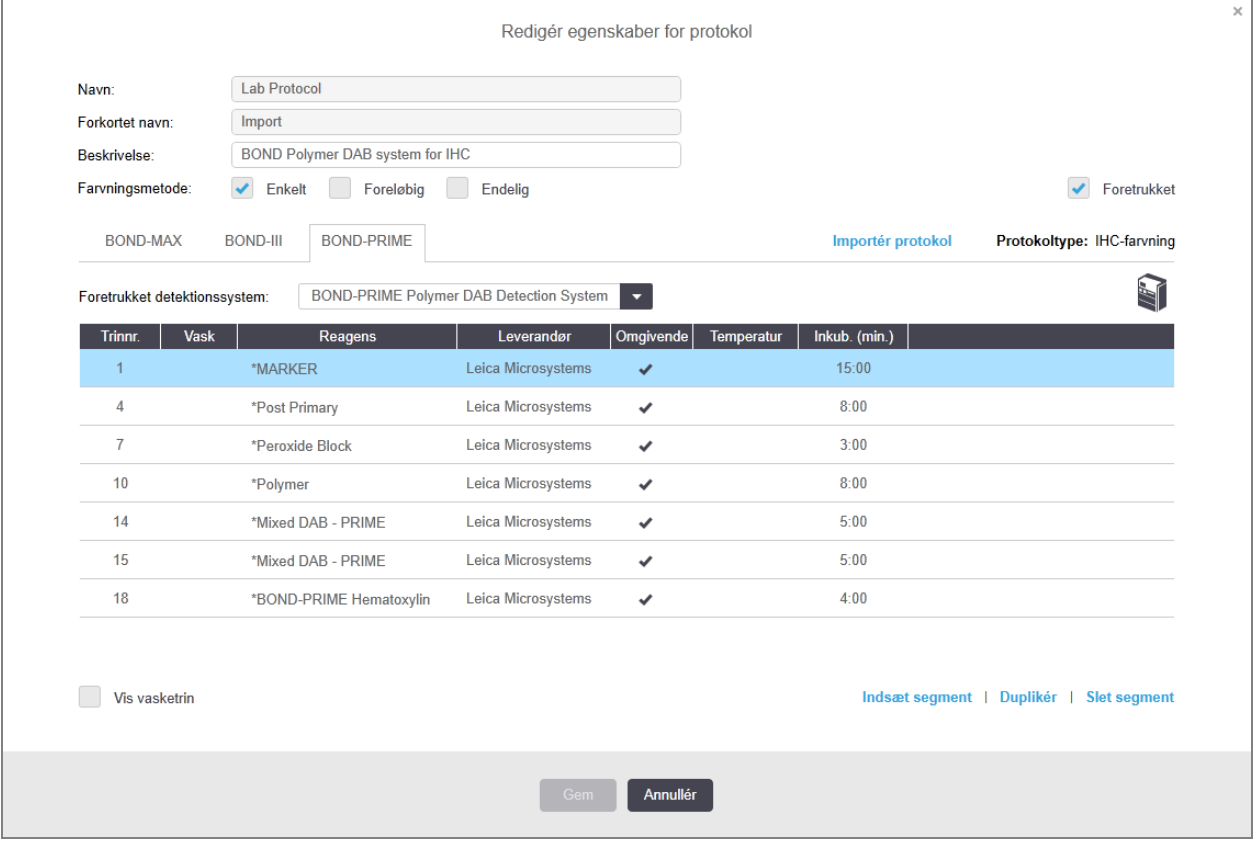

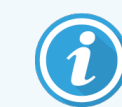

Kun fanen for den valgte behandlingsmodultype bliver opdateret.

9 Redigér den nye protokolversion efter behov (se [7.4.1 Redigering](#page-174-0) af protokoltrin). Du kan klikke mellem de forskellige faner til behandlingsmoduler uden at miste data.

#### 10 Klik på Gem.

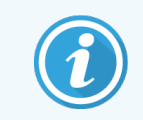

Det er brugerens ansvar at verificere, at protokollerne giver tilsvarende farvning for begge typer behandlingsmodul.

# 7.4.5 Sletning af protokoller

For at slette en brugerprotokol, skal den vælges på listen i skærmbilledet **Protokolopsætning**, hvorefter der skal klikkes på Slet.

Foruddefinerede Leica Biosystems protokoller (starter med en stjerne), kan ikke slettes. Du kan dog skjule dem – åbn protokollerne og fravælg Foretrukne, indstil derefter filteret Foretrukne status i skærmbilledet Protokolopsætning til "Foretrukne".

# 7.5 Protokolrapporter

Protokolrapporter viser trindetaljer for udvalgte protokoller. For at generere en rapport skal du vælge en protokol fra listen i skærmbilledet Protokolindstilling og derefter klikke på Rapport. Hvis du har flere behandlingsmodultyper i systemet, skal du vælge behandlingsmodultype for den ønskede protokolversion. Du kan også vælge en dato, hvorfra rapporten skal genereres. Når du er færdig, skal du klikke på Generér rapport.

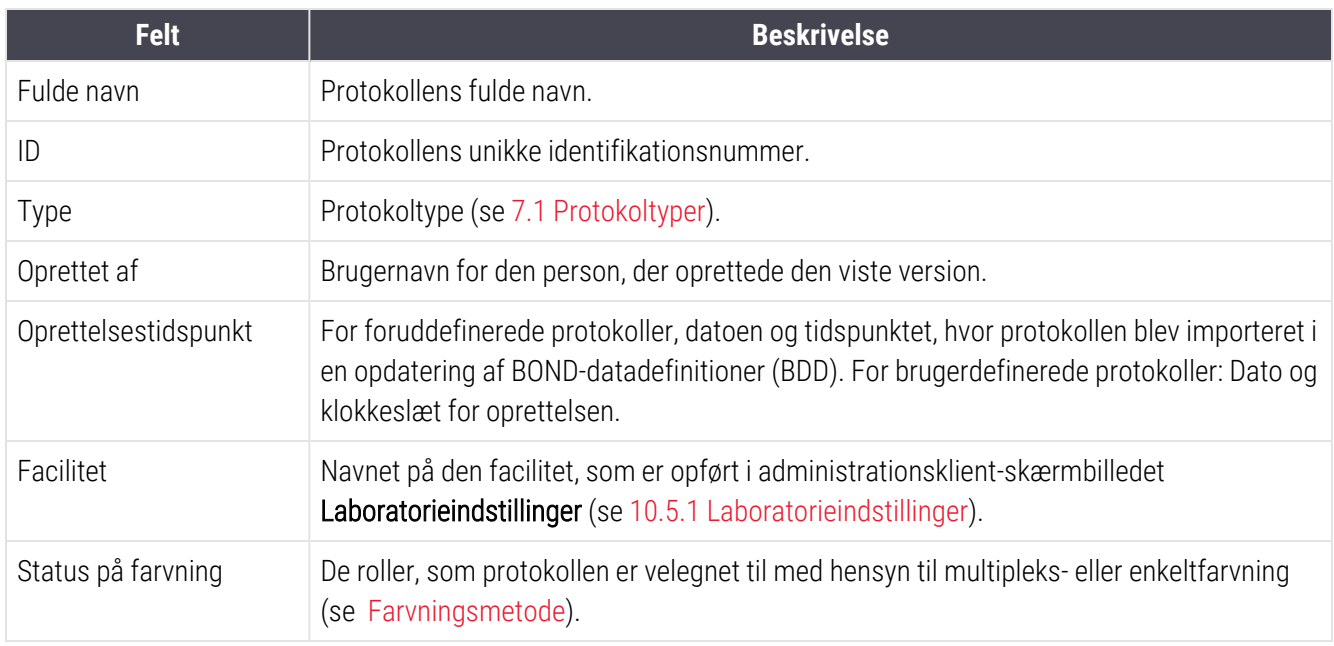

Rapporten vises i et nyt vindue. Øverst til højre i rapporten vises informationen i følgende tabel:

Rapportteksten viser følgende for hvert trin:

- Reagens og leverandør
- Trintype (reagens eller vask)
- **Inkubationstid**
- **Temperatur**
- Dispenseringstype (beskriver Covertile™-position og dispenseringsvolumen kan være relevant for din servicetekniker)

Se [3.7 Rapporter](#page-86-0) for yderligere detaljer om rapporteringsvindue og udskrivningsmuligheder.

# 7.6 Foruddefinerede Protokoller

De følgende afsnit præsenterer de foruddefinerede protokoller, der følger med BOND-softwaren.

De oplistede protokoller kan ændre sig ved opdatering før næste software-udgivelse. Listen herunder er aktuel på tidspunktet for udgivelse. Bemærk også, at nogle protokoller muligvis endnu ikke er tilgængelige til brug på BOND-PRIME-behandlingsmodulet.

- [7.6.1 Farvningsprotokoller](#page-191-0)
- <span id="page-191-0"></span>• [7.6.2 Forbehandlingsprotokoller](#page-193-0)

# 7.6.1 Farvningsprotokoller

Hver farvningsprotokol er designet til at bruge et bestemt BOND detektionssystem.

For detaljeret information om hvert detektionssystem henvises der til litteraturen, der følger med hvert produkt, eller besøg Leica Biosystems' hjemmeside: www.leicabiosystems.com.

Du kan bruge disse protokoller som grundlæggende byggesten for dine egne, skræddersyede protokoller ved at bruge protokolredigeringsfunktionerne (se [7.3 Oprettelse](#page-172-0) af nye protokoller og 7.4 Redigering af [brugerprotokoller\)](#page-173-0).

Nogle af protokollerne vist nedenfor er til brug med detektionssystemer, der muligvis ikke har myndighedernes godkendelse i dit område. Disse protokoller vil ikke vises i din software.

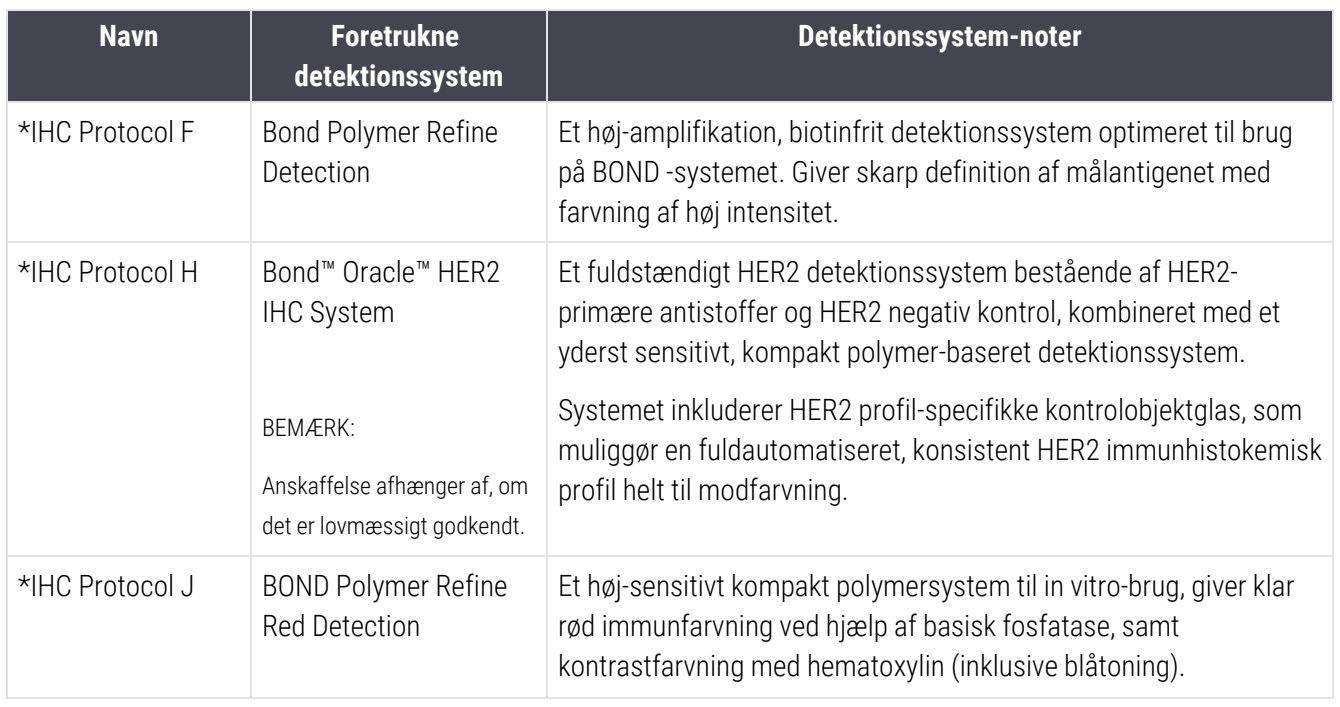

## 7.6.1.1 IHC

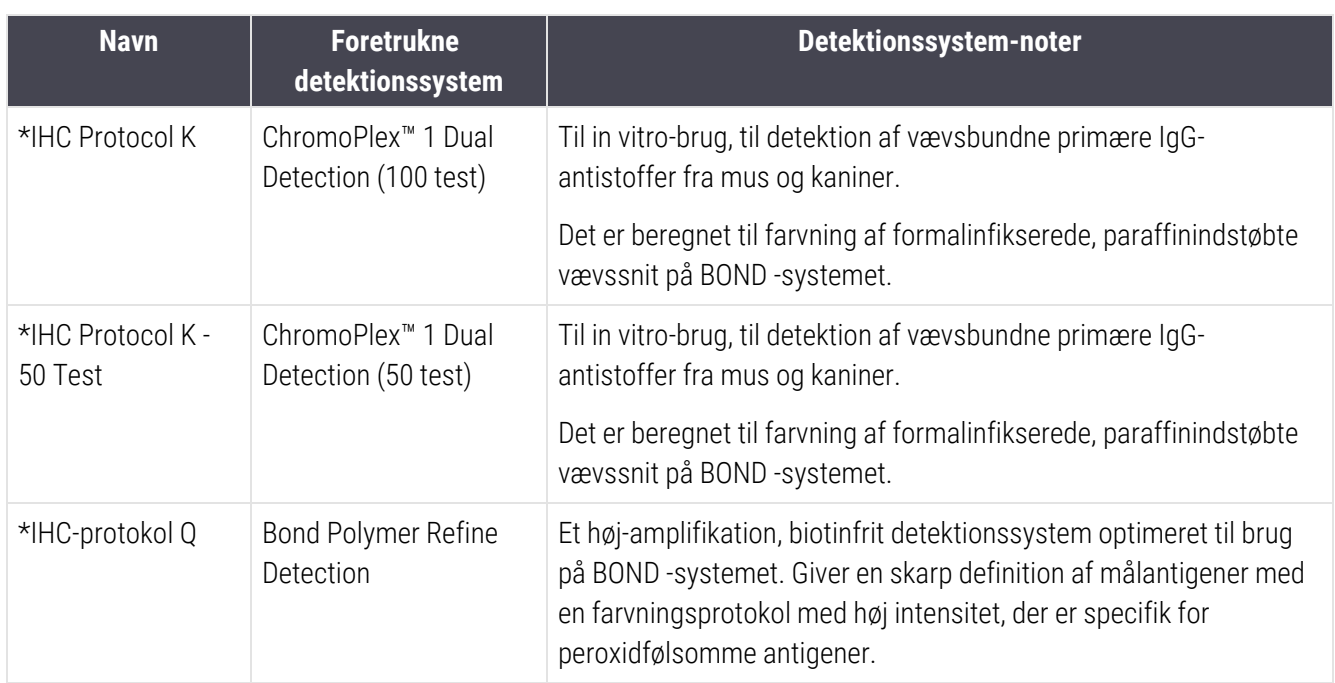

## 7.6.1.2 ISH

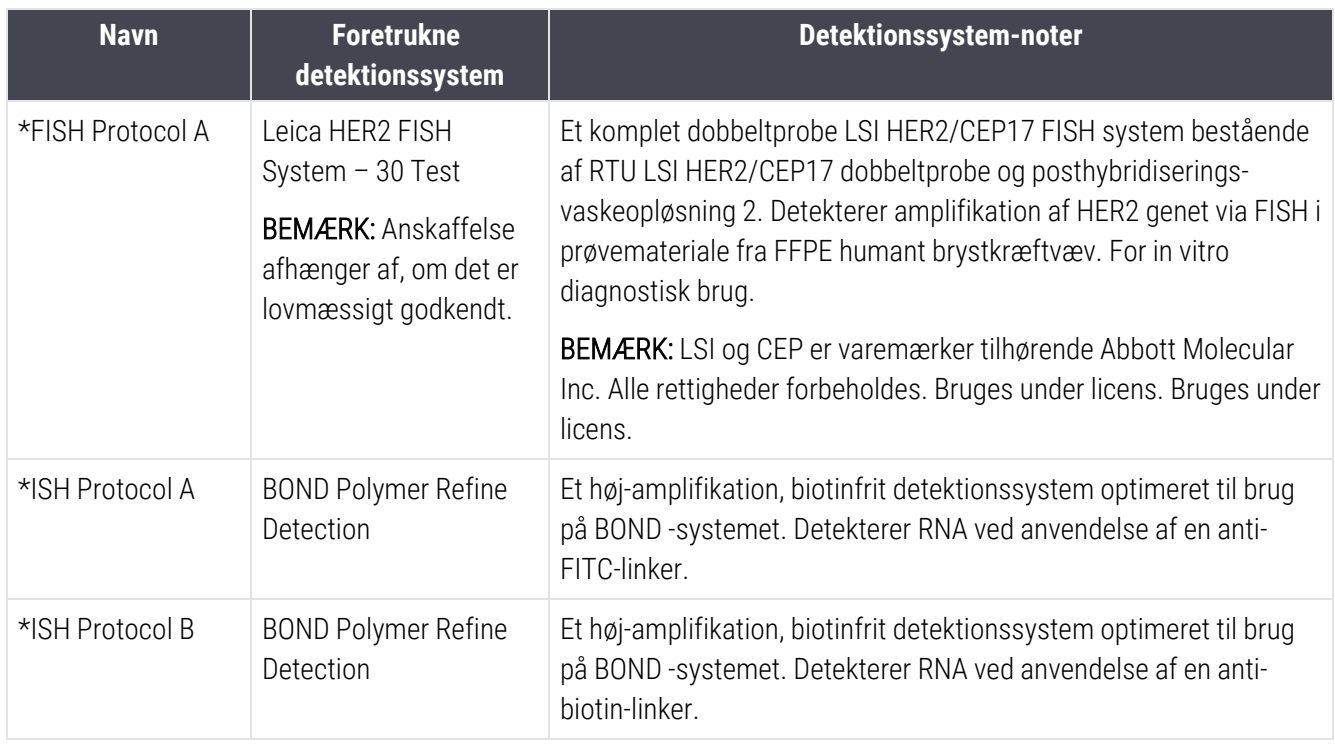

# <span id="page-193-0"></span>7.6.2 Forbehandlingsprotokoller

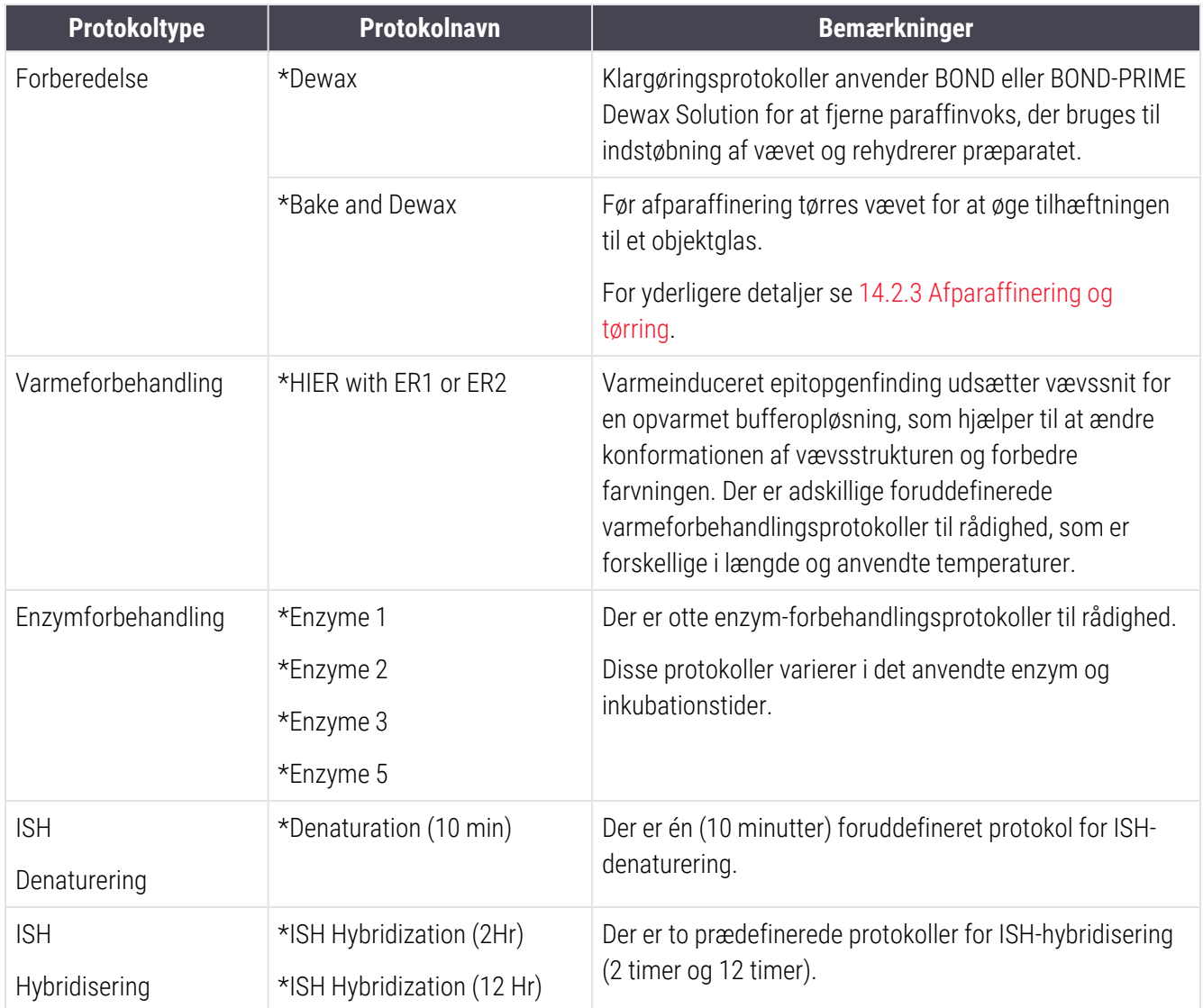

# 8 Reagensstyring (på BONDstyreenhed)

BOND-systemet registrerer alle ikke-bulkreagenser, der anvendes i systemet, og sporer hver enkelt reagensbeholder og dens indhold. For at fremskynde oprettelsen af cases , giver systemet dig også mulighed for at oprette objektglaspaneler med specificerede markører.

Dette kapitel har følgende afsnit:

- 8.1 Oversigt over [reagensstyring](#page-195-0)
- <sup>l</sup> [8.2 Skærmbillede](#page-200-0) af opsætning af reagens
- <sup>l</sup> 8.3 Skærmbillede af [reagensbeholdning](#page-204-0)
- [8.4 Skærmbillede](#page-215-0) af reagenspanel

# <span id="page-195-0"></span>8.1 Oversigt over reagensstyring

Reagensstyring i BOND inkluderer opsætning og vedligeholdelse af individuelle reagensdetaljer, beholdningsstyring for alle reagenspakker (ekskl. bulkreagenser) og oprettelse af markørsæt, også kendt som "paneler", som anvendes ved oprettelse af objektglas.

For at åbne skærmbillederne til reagensstyring, hvor disse handlinger udføres, skal du klikke på ikonet Opsætning af reagens i funktionsbjælken.

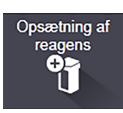

Klik på fanerne øverst til venstre i skærmbilledet for at åbne det ønskede skærmbillede (Opsætning, Beholdning eller Paneler).

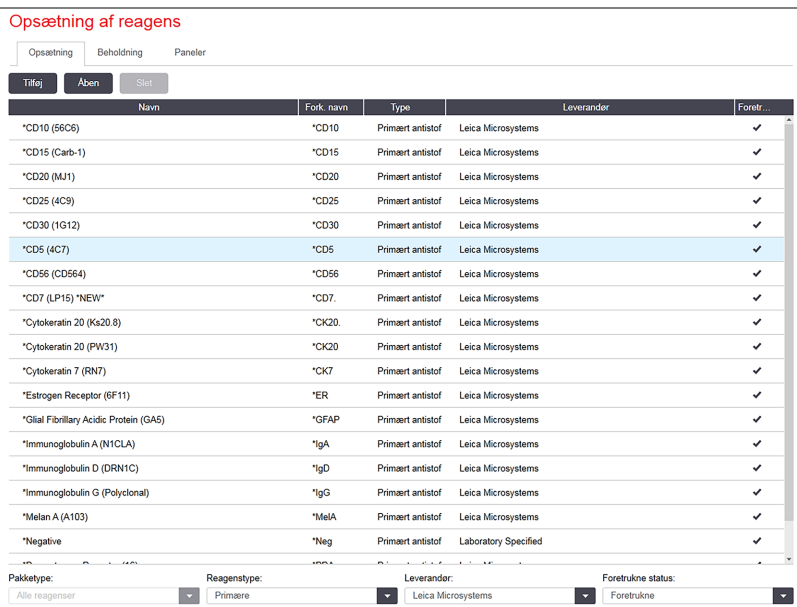

#### Figur 8-1: Reagensopsætningsskærm

Skærmbilledet Opsætning af reagens viser en fuldstændig liste over alle reagenser kendt af BOND-systemet. Listen omfatter ikke forhåndspakkede reagenssystemer, f.eks. BOND- detektionssystemer, men viser de reagenser, der indgår i systemerne. Den har også de blandede reagenser, som er blandet på behandlingsmodulet ud fra komponenter i detektionssystemerne. Skærmbilledet bruges til at se reagensegenskaber, oprette nye reagenser i systemet og indstille reagensmuligheder.

Omvendt viser skærmbilledet Reagensbeholdning beholdningen af reagenssystemer såvel som individuelt pakkede reagenser. Listen viser den samlede beholdning for enhver reagens eller systemtype, og information om individuelle pakninger er også tilgængelige.

Skærmbilledet Reagenspaneler gør det muligt at oprette markørsæt, som typisk anvendes i forbindelse med bestemte diagnoser. Under slideoprettelse i BOND-softwaren vil valg af et panel oprette et slide for hver markør i panelet, hvilket i høj grad fremskynder processen.

# 8.1.1 Generel information

- [8.1.1.1 Reagenskategorier](#page-196-0)
- [8.1.1.2 Arbejdsgang](#page-197-0) med reagens
- [8.1.1.3 Reagensidentifikation](#page-197-1)
- [8.1.1.4 Reagenserstatning](#page-198-0)
- <span id="page-196-0"></span>• [8.1.1.5 BOND™](#page-199-0) Oracle™ HER2 IHC System

## 8.1.1.1 Reagenskategorier

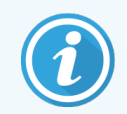

BOND-reagenssystemer er kun beregnet til brug på BOND-III- og BOND-MAX-behandlingsmoduler. BOND-PRIME-reagenssystemer er kun beregnet til brug på BOND-PRIME-behandlingsmoduler.

Bortset fra bulkvæskerne er der fire forskellige slags væskesystem-"pakketyper", som kan bruges på BOND -systemet:

- <sup>l</sup> BOND-detektionssystemer: Forhåndspakkede bakker med detektionsreagenser til brug sammen med markører, som brugeren vælger under opsætningen af objektglas.
- Bond Oracle™ HER2 IHC-system: en færdigpakket bakke med markør-, hjælpe- og detektionsreagenser. Systemet indeholder kontrolobjektglas.
- BOND-rengøringssystemer til BOND-III- og BOND-MAX-behandlingsmoduler: færdigpakkede bakker med rengøringsopløsninger til brug ved rengøring af behandlingsmodul (se 12.6.1 Rengøring af [aspirationsproben\)](#page-301-0). Se den separate BOND-PRIME-brugermanual for at få oplysninger om, hvordan BOND-PRIMErengøringssystemerne anvendes.
- <sup>l</sup> Reagensbeholdere: Individuelle reagensbeholdere med markører (primære eller prober) eller hjælpereagenser – i ready-to-use eller åbne beholdere (se [2.6.3 Reagenssystemer](#page-70-0) og -beholdere)

BOND-detektionssystemer, herunder BOND Oracle HER2 IHC-system og rengøringssystemer er kollektivt benævnt som "reagenssystemer".

"Markører" henviser til det primære antistof i IHC, eller proben i ISH.

Reagenser underopdeles i følgende "reagenstyper":

- Primære: Markørreagens anvendt i IHC
- Probe: Markørreagens anvendt i ISH
- <sup>l</sup> Hjælpereagens: Alle non-markørreagenser anvendt til vævsbehandling før eller efter farvning med en markør.
- Blandet: Hjælpereagenser fremstillet under kørsel af en protokol med reagenssystemkomponenter, eller med komponenter i individuelle beholdere. Der kan aldrig være en lagerbeholdning af blandede reagenser, men de skal findes i systemet for at indgå i protokolforløbet.

Lister over reagens og reagenssystemer i skærmbilledet Opsætning af reagens og Reagensbeholdning kan "filtreres" efter disse klassifikationer.

## <span id="page-197-0"></span>8.1.1.2 Arbejdsgang med reagens

Før BOND kan bruge en reagens, skal den genkendes af systemet i en tre-trins proces:

- 1 Reagenstypen skal være på reagenslisten i skærmbilledet Opsætning af reagens alle Leica Biosystemsready-to-use reagenser og mange Leica Biosystems-hjælpereagenser (inklusive dem i BOND-detektions- og rengøringssystemer) er foruddefinerede, men andre reagenser skal tilføjes til listen af brugerne.
- 2 Ved modtagelse af en ny lagerbeholdning indscannes individuelle reagensbeholdere og reagenssystemer på BOND, eller "registreres" for at tilføjes beholdningen.
- 3 Når et reagens eller et system skal bruges, indlæses det på reagensbakken, hvor BOND identificerer det og opdaterer beholdningen, efterhånden som reagenset bruges.

BOND registrerer indholdet af hver enkelt beholder og system såvel som den totale mængde af hver reagenstype. Der kan indstilles et genbestillingsniveau for Leica Biosystems-reagenser, så der kommer en advarsel, når lagerbeholdningen er lav. Se Detaljer for reagens eller [reagenssystem](#page-207-0) i 8.3.2 Detaljer for reagens eller [reagenssystem.](#page-207-0)

## <span id="page-197-1"></span>8.1.1.3 Reagensidentifikation

Individuelle reagensbeholdere har to stregkoder til identifikation. De længere stregkoder på fronten af beholderne bruges til at registrere beholderne og identificere dem efter registrering (se [8.3.3 Registrering](#page-210-0) af reagenser og [reagenssystemer\)](#page-210-0). Kortere stregkoder på toppen af beholderne (under lågene) indkoder de unikke pakkeidentifikatorer (UPI), der anvendes af BOND til at identificere beholderne, når de indlæses på behandlingsmodulerne. Brug UPI til manuelt at identificere en isat reagensbeholder, der ikke blev scannet (se [5.1.3.5 Problemløsning](#page-113-0) ved ikke-detekterede reagenser).

BOND-reagenssystemer til brug på BOND-III- og BOND-MAX-behandlingsmoduler identificeres ved hjælp af to stregkoder på siderne af bakkerne. Brug begge stregkoder til at registrere systemerne og identificere dem efter registrering.

BOND-PRIME-reagenssystemer har en enkelt 2D-stregkode på siden af bakken, og denne bruges til at identificere reagenssystemet efter registrering.

Individuelle beholdere i reagenssystemer har UPI stregkoder på toppe og fronter. BOND-softwaren bruger disse til at identificere systemerne, når de indlæses på behandlingsmoduler. Hvis automatisk identifikation mislykkes, når reagenssystemet isættes på BOND-MAX eller BOND-III, kan disse UPI-numre indtastes for manuelt at identificere beholderne. Dette kan ikke gøres på et BOND-PRIME-behandlingsmodul.

Du kan når som helst få vist oplysninger om et hvilket som helst reagens eller reagenssystem, der er blevet registreret, ved at genscanne den lange stregkode på siden af de enkelte beholdere, eller de to stregkoder (eller enkelt 2D-stregkode) på siderne af reagenssystemer.

Hvis pakken ikke vil scanne, skal du åbne dialogen Manuel indtastning af ID enten ved at klikke på ikonet Søg funktionsbjælken, eller ved at klikke på knappen Indtast ID i skærmbilledet Reagensbeholdning.

Indtast de numre, der er forbundet med de(n) lange stregkode(r) foran på de individuelle beholdere/reagenssystemer, eller numrene, der er forbundet med 2D-stregkoden, og klik derefter på Validér (for reagenssystemer skal du klikke på Validér efter indtastning af hver stregkode).

## <span id="page-198-0"></span>8.1.1.4 Reagenserstatning

### BOND-PRIME

Der er ingen reagensudskiftning på BOND-PRIME.

Hvis BOND-PRIME registrerer, at den har utilstrækkeligt reagens, vil den enten:

- <sup>l</sup> markere de(t) berørte objektglas, hvis den allerede er begyndt at behandle objektglasset på et ARC-modul
- **·** afvise objektglasset, hvis objektglasset stadig er i forisætningsskuffen.

### BOND-III og BOND-MAX

Før behandling kan starte, skal der være påfyldt et tilstrækkeligt volumen af alle nødvendige reagenser på behandlingsmodulet. Af og til kan det hænde, at et reagens ikke er tilgængeligt, selv om det var til stede ved starttidspunktet. Dette kan skyldes, at operatøren har fjernet en reagensbakke, eller at en reagensbeholder reelt har indeholdt et mindre volumen. Hvis dette sker, vil BOND forsøge at erstatte det manglende reagens med et reagens af samme type fra en anden beholder. BOND-systemet har følgende regler for substituering af et utilgængeligt reagens:

• Systemet forsøger først at erstatte det manglende reagens med et af samme type fra samme reagenssystem.

Hvis det lykkes, vil kørslen fortsætte uden en meddelelse.

• Systemet forsøger derefter at erstatte det manglende reagens med en alternativ kilde, der har samme type og samme lotnr.

Hvis det lykkes, vil kørslen fortsætte uden en meddelelse.

• Systemet forsøger derefter at erstatte det manglende reagens med en alternativ kilde, der har samme type, men et hvilket som helst lotnr.

Hvis det lykkes, vil kørslen fortsætte, men påvirkede objektglas vil få en hændelsesmeddelelse.

• Hvis en substitution af reagenset ikke er mulig, vil reagenset erstattes med en bulkreagens for alle dispenseringer til de involverede objektglas, indtil kørslen er færdig.

Kørslen vil fortsætte, men påvirkede objektglas vil få en hændelsesmeddelelse.

• Hvis alle objektglas er påvirkede og skal erstattes med en bulkreagens, vil kørslen blive afbrudt.

## 8.1.1.5 BOND™ Oracle™ HER2 IHC System

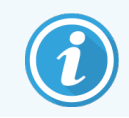

<span id="page-199-0"></span>Disse er ikke tilgængelige til brug på BOND-PRIME-behandlingsmoduler.

BOND™ Oracle™ HER2 IHC System består af reagenssystemer og kan indeholde kontrolobjektglas. Standard bulkreagenser og - til nogle systemer - hjælpereagenser, er også nødvendige.

Følg altid de vejledninger, der leveres med produktet og bemærk følgende:

- Kontrolobjektglas, der leveres med Bond™ Oracle™ HER2 IHC System kaldes Oracle-kontrolobjektglas, og de er forskellige fra interne kontrolobjektglas, der anvendes ved Oracle-kørsler:
	- Interne kontrolobjektglas oprettes i softwaren med anvendelse af standardindstillingerne Vævstype og Markør i dialogen Tilføj objektglas, men *uden* tilvalgsmuligheden Oracle-kontrol.
	- Oracle-kontrolobjektglas skal opsættes ved brug af tilvalgsmuligheden Oracle-kontrol foruden det passende tilvalg for Vævstype.
- Oracle-kontrolobjektglas kan kun anvendes med det specifikke system, de kommer fra.
- <sup>l</sup> Oracle-objektglasetiketter bruger specielle Oracle-etiketskabeloner, der er defineret i administrationsklientskærmbilledet Etiketter (se [10.3 Etiketter](#page-234-0) ).

# <span id="page-200-0"></span>8.2 Skærmbillede af opsætning af reagens

Skærmbilledet Opsætning af reagens viser en liste med alle de reagenser, der er kendt af BOND softwaren, herunder de, der er i reagenssystemer, og reagenser, der er blandet på behandlingsmodulet med reagenssystemkomponenter. Alle BOND ready-to-use primære er foruddefinerede i listen (og kan ikke fjernes), hvilket også er tilfældet med BOND ready-to-use ISH-prober og et antal almindelige hjælpereagenser fra Leica Biosystems.

Filtre under tabellen giver dig mulighed for at indstille den viste reagenstype. Du kan ikke filtrere for pakketyper, men du kan for reagenstyper (primære, prober, hjælpereagenser, blandede reagenser, Oracle-reagenser og parallelle multipleksfarvede primære og prober), og på leverandør- og foretrukken status.

Knapper over tabellen gør det muligt at: Tilføje nye reagenser til listen; Åbne det valgte reagens fra tabellen for at se eller redigere dets oplysninger; Eller slette reagenset, som er valgt i tabellen (kun reagenser, der ikke er fra Leica Biosystems kan slettes).

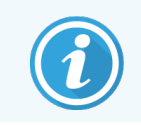

Du kan ikke registrere reagenser, der ikke er på listen, eller brugerdefinerede reagenser, der ikke har foretrukne status.

Tabellen indeholder følgende detaljer for hvert enkelt reagens:

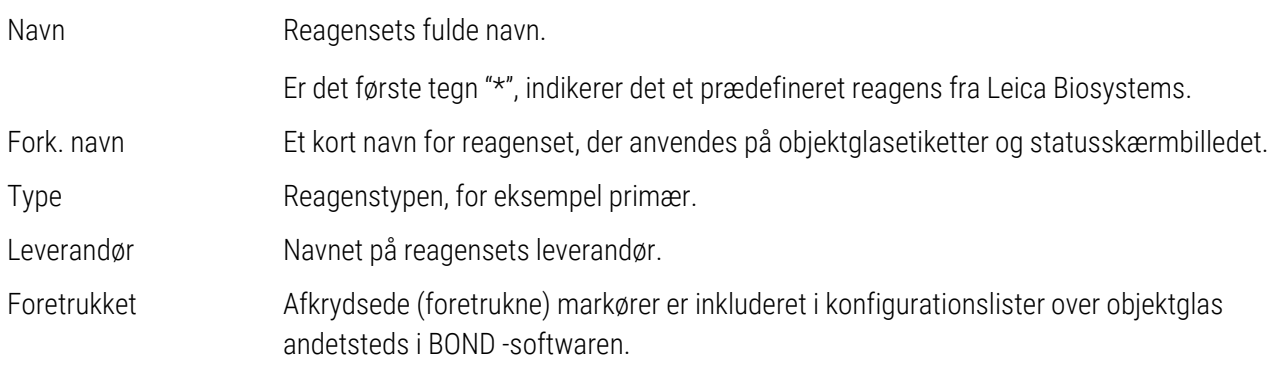

### Redigérbare reagensegenskaber

Ud over detaljer om navn og leverandør kan følgende oplysninger om reagenser redigeres:

- 1 For markører:
	- a de protokoller, der vælges som standard, når markøren vælges under objektglasoprettelse (se [6.5.2 Oprettelse](#page-145-0) af et objektglas). Forskellige protokoller kan indstilles til enkeltmarkøranvendelser og de foreløbige og endelige anvendelser i multipleksfarvning;
	- b foretrukne status kun foretrukne markører vises i rullemenuen Markør under objektglasoprettelsen (se [6.5.2 Oprettelse](#page-145-0) af et objektglas) og listen Tilgængelige markører i dialogen Egenskaber for reagenspanel under paneloprettelsen (se [8.4.1 Oprettelse](#page-215-1) af et panel). Reagenslister i skærmbilledet kan også filtreres for denne egenskab;
	- c farlig status markører, der er mærket som farlige, vaskes ud som farligt affald. Denne indstilling kan ikke ændres for foruddefinerede reagenser.
- 2 For hjælpereagenser
	- a bulkreagenser, som er kompatible med reagenset BOND -systemet forhindrer automatisk, at inkompatible hjælpereagenser og bulkreagenser kommer i kontakt;
	- b foretrukne status reagenslister i skærmbilledet kan filtreres efter denne egenskab;
	- c farlig status reagenser, der er mærket som farlige, vaskes ud som farligt affald. Denne indstilling kan ikke ændres for foruddefinerede reagenser.

#### Se sektioner:

- <sup>l</sup> [8.2.1 Tilføjelse](#page-201-0) eller redigering af et reagens
- <span id="page-201-0"></span>• [8.2.2 Sletning](#page-203-0) af et reagens

## 8.2.1 Tilføjelse eller redigering af et reagens

<span id="page-201-1"></span>Klik på Tilføj i skærmbilledet Reagens opsætning for at tilføje reagenser til listen. BOND viser dialogen Tilføj reagens. Se [Figur](#page-201-1) 8-2 nedenfor.

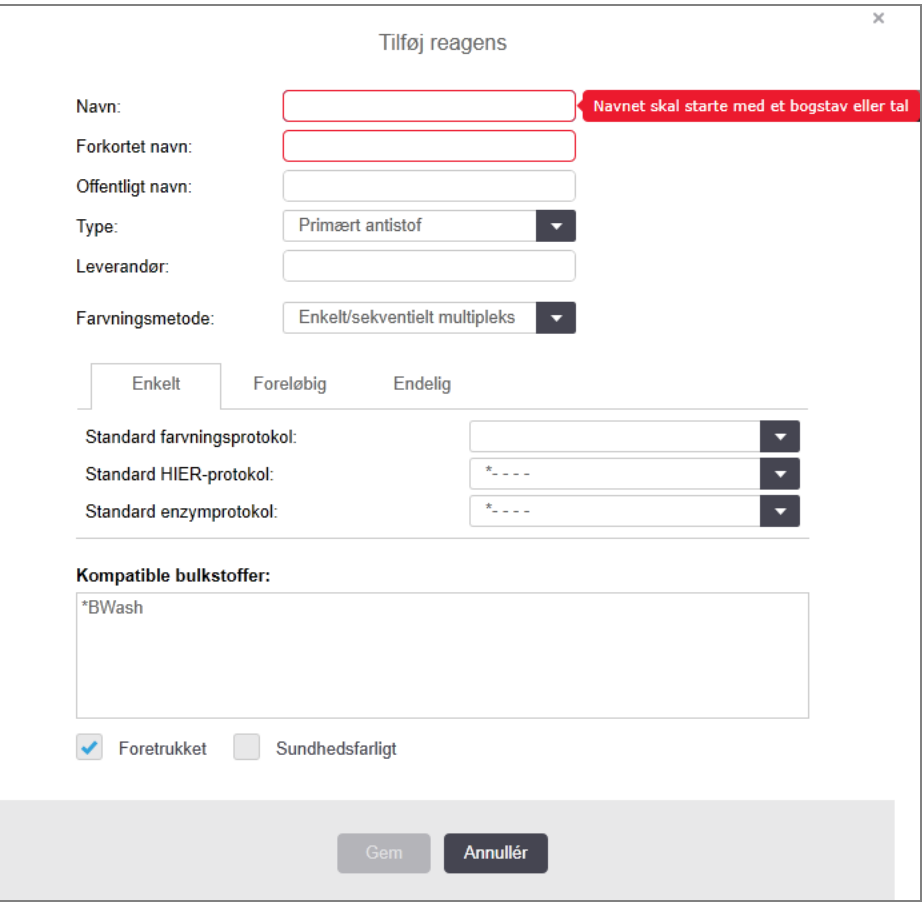

Figur 8-2: Dialogen Tilføj reagens.

For at ændre en reagens' detaljer, skal du vælge reagenset ved at klikke på den i tabellen og så klikke Åbn, eller dobbeltklikke på den. Dialogen Redigér egenskaber for reagens åbnes. Dette er det samme som dialogen Tilføi reagens med detaljerne for den valgte reagens indtastet.

Brug følgende retningslinjer for tilføjelse eller redigering af reagenser:

1 Hyis en ny reagens tilføjes, angives et beskrivende navn i feltet Navn.

Nye reagenser kan ikke starte med "\*", der er forbeholdt reagenser fra Leica Biosystems.

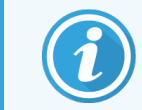

Pas på ikke at bruge et navn, der gør, at dette reagens bliver forvekslet med et andet ved oprettelse af protokoller eller objektglas.

2 For nye reagenser angives et kort navn i feltet Forkortet navn. Forkortede navne må rumme op til otte tegn.

Dette navn ses på objektglasikoner i skærmbilledet Status, og er udskrevet på objektglasetiketter.

- 3 Hvis BOND er forbundet til en LIS, indtastes reagensnavnet, der anvendes i LIS i feltet Offentligt navn (gælder ikke for hjælpereagenser).
- 4 Hvis du opretter et nyt reagens, skal du vælge reagenstypen fra rullemenuen Type. Dialogen vil ændres, afhængig af den type, du vælger.
- 5 Indtast navnet på reagensleverandøren i feltet Leverandør:.
- 6 Hvis reagenset er en markør (primært antistof eller RNA- eller DNA-probe) udvælges standardprotokoller til brug ved forskellige typer af farvningskørsler, der anvender markøren.
- 7 I feltet Farvningsmetode vælges Enkelt/sekventiel multipleks for at indstille standardprotokoller for markører i enkeltfarvningskørsler på fanen Enkelt. For markører i kørsler med sekventiel multipleksfarvning skal standardprotokollerne indstilles for den første anvendelse på fanen Første, og standardprotokollen for den sidste anvendelse på fanen Anden.
- 8 Vælg Parallel multipleks for at indstille standardprotokoller for markørerne i parallelle multipleksfarvningskørsler.

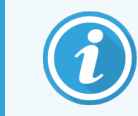

Hvis reagenset er en RNA- eller DNA-probe, vil yderligere protokoller (denaturering og hybridisering) vises på alle ovenstående faner.

9 For foruddefinerede BOND-markører skal du trykke på Nulstil protokollerne til fabriksindstillingerne, hvis du ønsker at bringe protokollerne tilbage til de fabriksindstillinger, der er anbefalet for markøren (du skal være logget ind med en vejleder-brugerrolle for at kunne gendanne fabriksindstillingerne).

10 Du skal kontrollere kompatibiliteten med bulkopløsningen, og om nødvendigt justere den, hvis reagenset er et brugeroprettet hjælpereagens.

De fleste systemer vil som standard vise BOND Wash Solution (\*BWash) og deioniseret vand (\*DI) i listen Kompatible bulks. Dette betyder, at én af disse opløsninger vil blive anvendt i væskesystemet for at optrække og aspirere reagens. Selv om bulkreagenser ikke bør komme i direkte kontakt med hjælpereagenset, kan der være en mindre kontakt i aspirationsproben. For at undgå denne mulighed helt, skal du vælge den bulkopløsning, du ikke ønsker skal komme i kontakt med reagenset, og klikke på << for at flytte den til listen Tilgængelige bulks.

Der skal være mindst én kompatibel bulkopløsning.

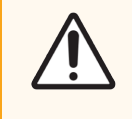

FORSIGTIG: Utilfredsstillende farvningsresultater og potentiel skade på behandlingsmodulet kan forekomme, hvis inkompatible opløsninger kommer i kontakt med hinanden. Kontakt Leica Biosystems for at få afgjort, om opløsningerne er kompatible.

11 For markører klikkes der på **Foretrukne** for at få vist den primære eller proben i opsætning af objektglasdialogerne.

For hjælpereagenser anvendes Foretrukne status kun i forbindelse med listefiltrene i skærmbilledet Opsætning af reagens og Beholdning.

- 12 Hvis du ønsker, at reagenset skal skylles ud i beholderen til farligt affald, skal du klikke på Farlig.
- <span id="page-203-0"></span>13 Klik på Gem for at tilføje reagensdetaljerne til BOND-systemet.

Klik på **Annullér** når som helst under processen for at forlade den uden at lave ændringer.

## 8.2.2 Sletning af et reagens

For at slette et reagens, skal den vælges fra listen i skærmbilledet Opsætning af reagens og du skal klikkes på Slet. Foruddefinerede Leica Biosystems-reagenser (startende med en stjerne) kan ikke slettes.

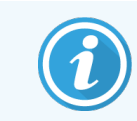

Når du sletter detaljerne i et reagens, skal du også fjerne beholdningsdetaljerne for pakker af dette reagens. Du kan ikke gendanne slettede reagensdetaljer eller beholdningsdetaljer.

Hvis du ikke længere behøver et reagens, som du tidligere har brugt, er det bedre at markere det som ikke foretrukne frem for at slette det. Dette fjerner det fra de fleste skærmbilleder i softwaren, men bevarer det i systemet.

# <span id="page-204-0"></span>8.3 Skærmbillede af reagensbeholdning

Skærmbilledet Reagensbeholdning viser alle reagenser og reagenssystemer, der nogensinde er blevet registreret (og ikke slettet) på BOND-systemet og deres aktuelle lagerbeholdning. Brug skærmbilledet for at se og styre beholdningen.

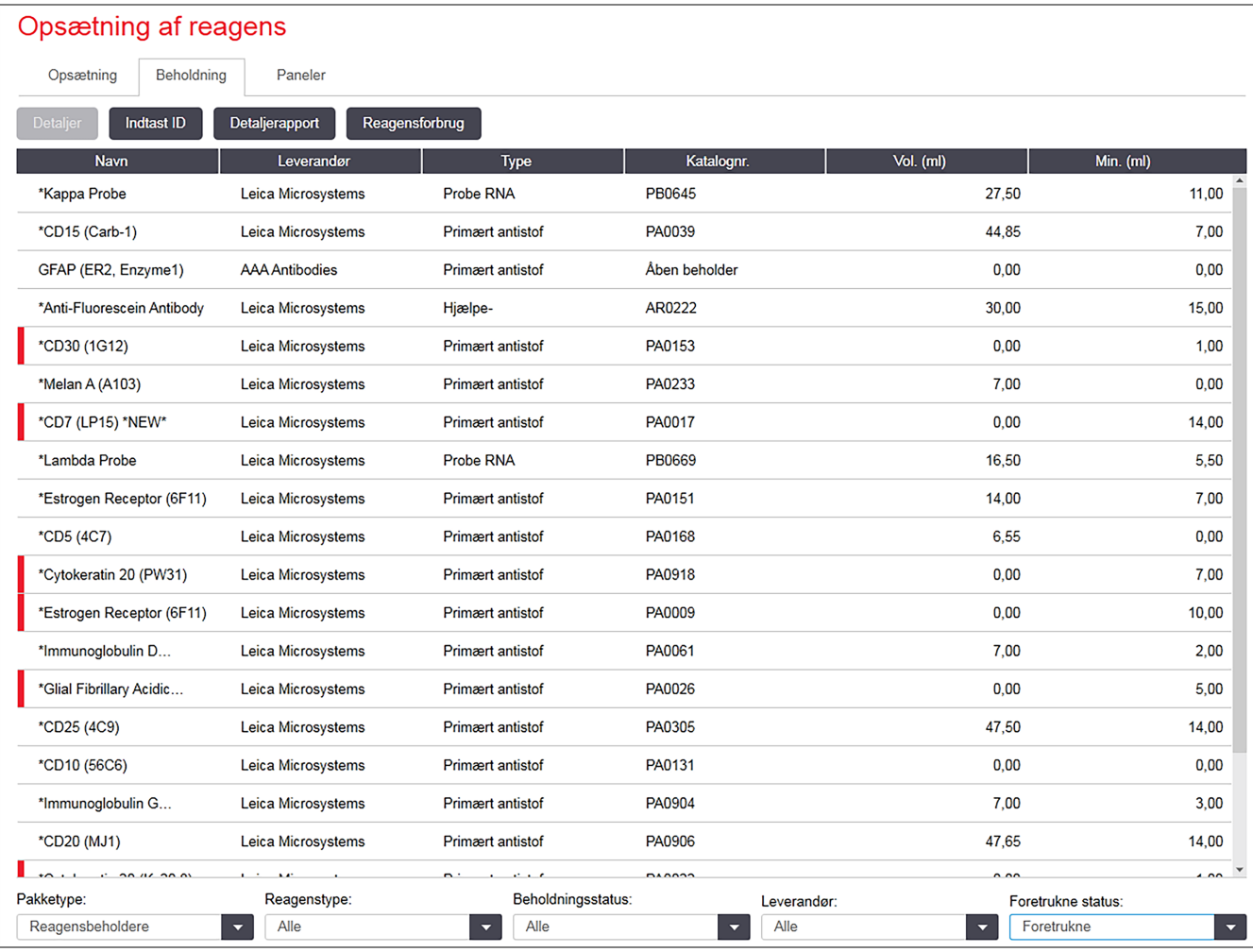

#### Figur 8-3: Skærmbilledet Reagensbeholdning

Leica Biosystems-reagenser med mindre end den minimale lagervolumen fremhæves med en rød lodret bjælke i venstre side af skærmen.

Filtre neden for tabellen giver dig mulighed til at indstille den reagens- eller systemtype, der skal vises.

Til BOND-detektion, Oracle og rengøringssystemer – valgt i filteret Pakketype – kan du kun filtrere på Beholdningsstatus. Dette giver dig mulighed for at se alle registrerede systemer, der er på lager, eller dem under genbestillingsniveauer.

For individuelle reagensbeholdere kan du også filtrere efter Leverandør, Foretrukne status og Reagenstype (dvs. se "Primære", "Prober", "Parallel cocktail primære", "Parallel cocktail prober", "Hjælpereagenser" eller "Alle" reagenser).

Nogle eller alle af følgende detaljer kan vises, afhængigt af reagenstype.

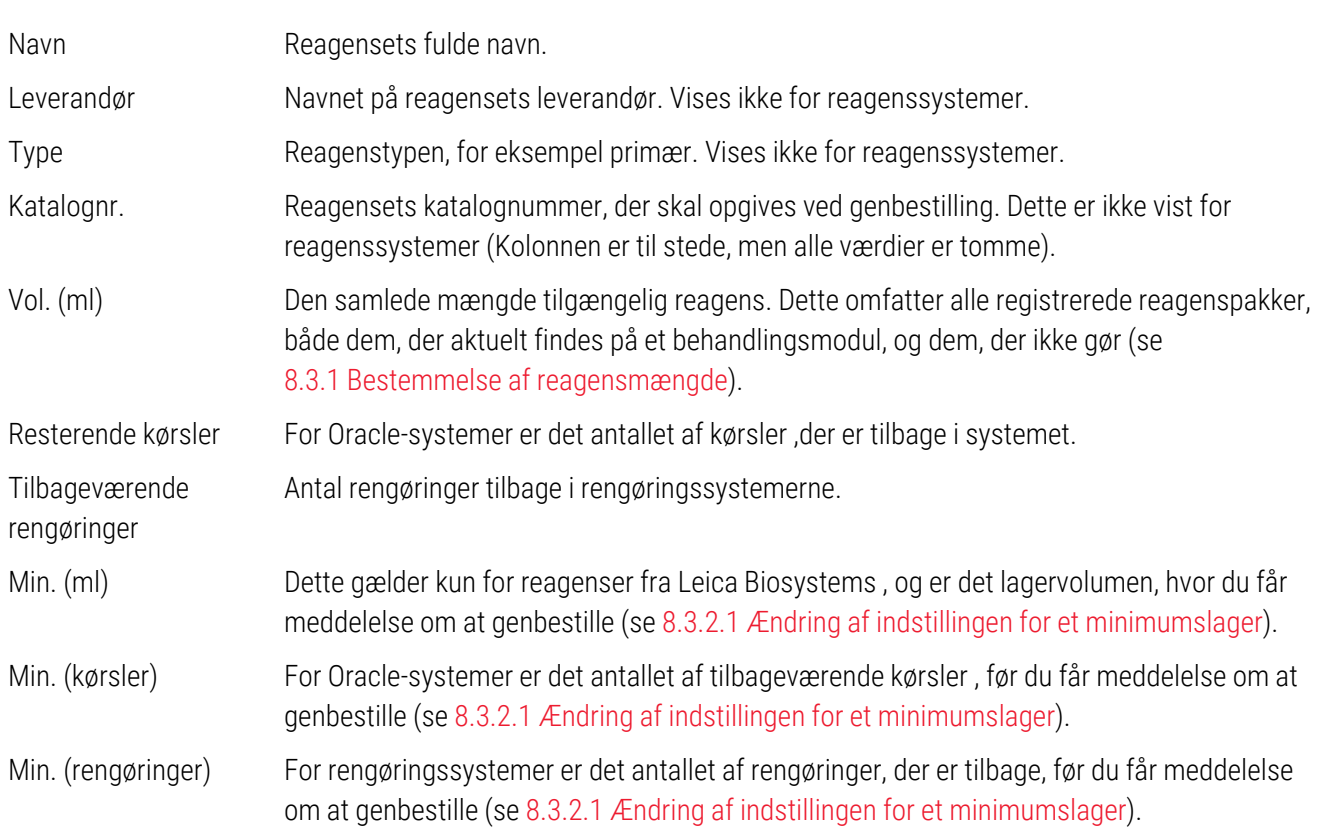

Kontrolknapperne over reagenstabellen lader dig styre reagensbeholdningen.

• Klik på Detaljer for at se information om individuelle reagenspakker for den valgte reagenstype, og indstil mulighederne for disse.

Se 8.3.2 Detaljer for reagens eller [reagenssystem](#page-207-0) for mere information.

• Klik på Indtast ID for at tilføje reagensbeholdning til systemet i dialogen Manuel indtastning af ID, når ID'et ikke kan genkendes automatisk af den håndholdte scanner (kun BOND-III og BOND-MAX).

Se [8.3.3 Registrering](#page-210-0) af reagenser og reagenssystemer for mere information.

• Klik på Detaljerapport for at generere en rapport om reagenser eller reagenssystemer, som aktuelt er oplistet i tabellen.

Se 8.3.4 Rapport om [beholdningsdetaljer.](#page-213-0)

• Klik på Reagensforbrug for at generere en rapport om reagensforbrug inden for en specifik tidsperiode.

Se 8.3.5 Rapport om [reagensforbrug.](#page-214-0)

Se også [8.3.1 Bestemmelse](#page-206-0) af reagensmængde for en generel beskrivelse af, hvordan BOND holder øje med reagensbeholdningen.

# <span id="page-206-0"></span>8.3.1 Bestemmelse af reagensmængde

BOND-systemet anvender to metoder til at fastslå reagensmængden i beholderne i reagensbakken: Det udregner mængden baseret på det oprindelige volumen og efterfølgende anvendelse, og det måler den direkte anvendelse ved hjælp af et LLS-system til BOND-III og BOND-MAX, eller en ultralyds-LLS til BOND-PRIME.

Volumenudregningen er baseret på det oprindelige reagensvolumen, med subtraktion af reagens ved dispensering, og tillæggelse ved genopfyldning (åbne beholdere). Afvigelser kan forekomme, hvis reagens går tabt ved fordampning eller spild.

For BOND-MAX og BOND-III er LLS-systemet integreret i aspirationsproben. Den bestemmer reagensmængden ved detektering af højden af reagenset, når aspirationsproben dypper ned i beholdere. Under standardindstillinger, er LLS' volumenmåling (ofte omtalt som en "dyppetest") automatisk udført under en række betingelser, som for eksempel, når en beholder ikke er blevet målt i mere end 30 dage. Reagens kan være fordampet eller beholderen anvendes på et andet system. Disse standard dyppetests er planlagt til ikke at forsinke behandlingerne, så det er muligt, at et reagens, man oprindeligt troede var til rådighed, senere viser sig at have utilstrækkeligt volumen til de planlagte kørsler. Når dette sker, aktiveres en OBS!, og operatøren skal enten genopfylde beholderen (gælder kun for åbne beholdere), eller sikre, at et egnet, alternativt reagens er til rådighed (se [8.1.1.4 Reagenserstatning](#page-198-0)).

For BOND-PRIME er uLLS integreret i ARC-proben. Hvis der opstår en uoverensstemmelse, vil uLLS udføre en dyppetest på samme måde, som den udføres på BOND-MAX og BOND-III.

Du kan også indstille BOND til at dyppeteste beholderne før hver behandlingskørsel. Dette indstilles uafhængigt for åbne beholdere, ready-to-use beholdere og reagenssystemer. Indstillingen sikrer, at kørsler, der er startet, har nok reagens til at afslutte, men de udførte dyppetests forsinker behandlingen. Indstil disse indstillinger i ruden administrationsklienten Indstillinger > Laboratorieindstillinger (se [10.5.1 Laboratorieindstillinger](#page-244-0)).

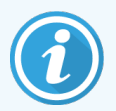

<span id="page-206-1"></span>Reagensbeholderne må ikke overfyldes. En overfyldt reagensbeholder vil blive rapporteret som tom, når den dyppetestes

## 8.3.1.1 Rapportering af volumen for detektionssystemer

For at gøre voluminerne rapporteret for BOND detektionssystemer sammenlignelige med dem, der er rapporteret for individuelle beholdere (muliggør estimering af antal slides som et detektionssystem kan anvendes til), rapporteres systemvoluminer i milliliter udtrykt som for enkeltbeholdere. Eftersom detektionssystemer består af beholdere med forskellige voluminer, skal dog påføres en gældende regel for rapportering af volumen, beskrevet i dette afsnit.

Bemærk, at denne regel ikke gælder for Oracle- eller rengøringssystemer, der henholdsvis rapporterer antallet af kørsler eller rengøringer, der er tilbage.

For detektionssystemer rapporteres volumen i forhold til den største enkeltbeholder i systemet. F.eks. hvis den største beholder rummer 30 ml, angives systemvolumen i forhold til 30 ml. BOND-softwaren antager, at alle beholdere i nye systemer er fyldte, så et system, hvis største beholder er 30 ml, rapporteres som havende 30 ml volumen ved første registrering.

Efterhånden som der bruges reagens, er den rapporterede værdi det volumen, der er i beholderen med det relativt mindste volumen. Hvis denne beholders volumen ikke er den samme som voluminet i systemets største beholder, vil værdien normaliseres til den største beholders volumen. F.eks. i et system der har flere beholdere på 30 ml og to på 2,4 ml, kan det forekomme, at en af beholderne på 2,4 ml har mindst reagensvolumen relativt til startvoluminet. Hvis der er 1,2 ml tilbage (halvdelen af startvolumen), angives systemets volumen som helhed som det halve af 30 ml (15 ml).

## 8.3.1.2 Rapportering af resterende test til forskningsreagenssystemer

Hvert forskningsreagenssystem kan køre et fast antal tests (f.eks. 200 tests, hvis standard dispenseringsvolumen er 150 μL).

Hver gang et objektglas farves ved hjælp af dette forskningsreagenssystem, reduceres antallet af resterende tests.

<span id="page-207-0"></span>Når antallet af resterende tests når nul, markeres systemet som Tomt.

## 8.3.2 Detaljer for reagens eller reagenssystem

For at få vist detaljer om individuelle reagenspakker eller reagenssystempakker, dobbeltklikkes der på reagenstypen i tabellen for Reagensbeholdning, eller reagenset vælges, hvorpå der klikkes på Detaljer.

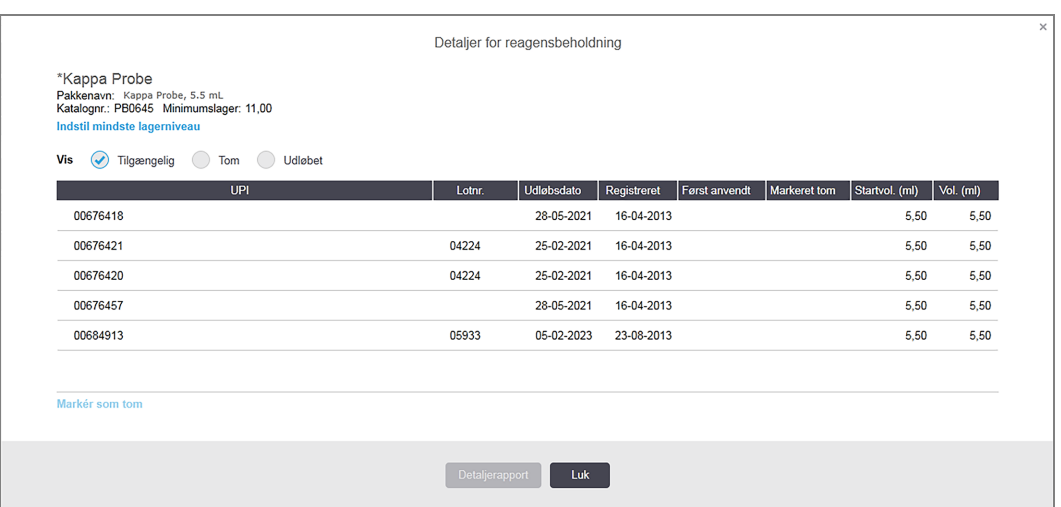

#### Figur 8-4: Dialogen Detaljer for reagensbeholdning

En dialog med oplysninger over beholdningen, viser hver enkelt pakke af det valgte reagens eller system. Dialogfelter og valgmuligheder varierer alt efter reagenspakketype og leverandør. Som standard vises der kun pakker med tilgængelig, ikke-udløbet reagens. Du kan også vise tomme pakker (der ikke har nået deres udløbsdato), eller alle pakker, der udløb i sidste måned – i dialogen skal du vælge Tilgængelig, Tom eller Udløbet, alt efter relevans.

Reagensets Navn vises for alle reagenspakketyper. Derudover viser BOND-reagenser Katalognr. til brug ved genbestilling, og BOND-reagenser (men ikke systemer) har også Pakkenavn, som inkluderer pakkestørrelsen.

BOND-reagenser og -systemer har også feltet Mindste lager, som viser den lagerbeholdning, hvor du anmodes om at genbestille reagenset (se [8.3.2.1 Ændring](#page-208-0) af indstillingen for et minimumslager).

Ved hjælp af den håndholdte scanner kan du scanne en eller flere stregkoder eller 2D-stregkoder på siden af en registreret reagensbeholder eller reagenssystem, for at åbne dets dialog om beholdningsdetaljer. Det scannede beholdningsobjekt vil blive fremhævet i tabellen over detaljer, og filtrene Vis (Tilgængelig, Tom eller Udløbet), vil blive indstillet automatisk, alt efter relevans.

Tabellen i dialogen viser følgende information for hver reagenspakke:

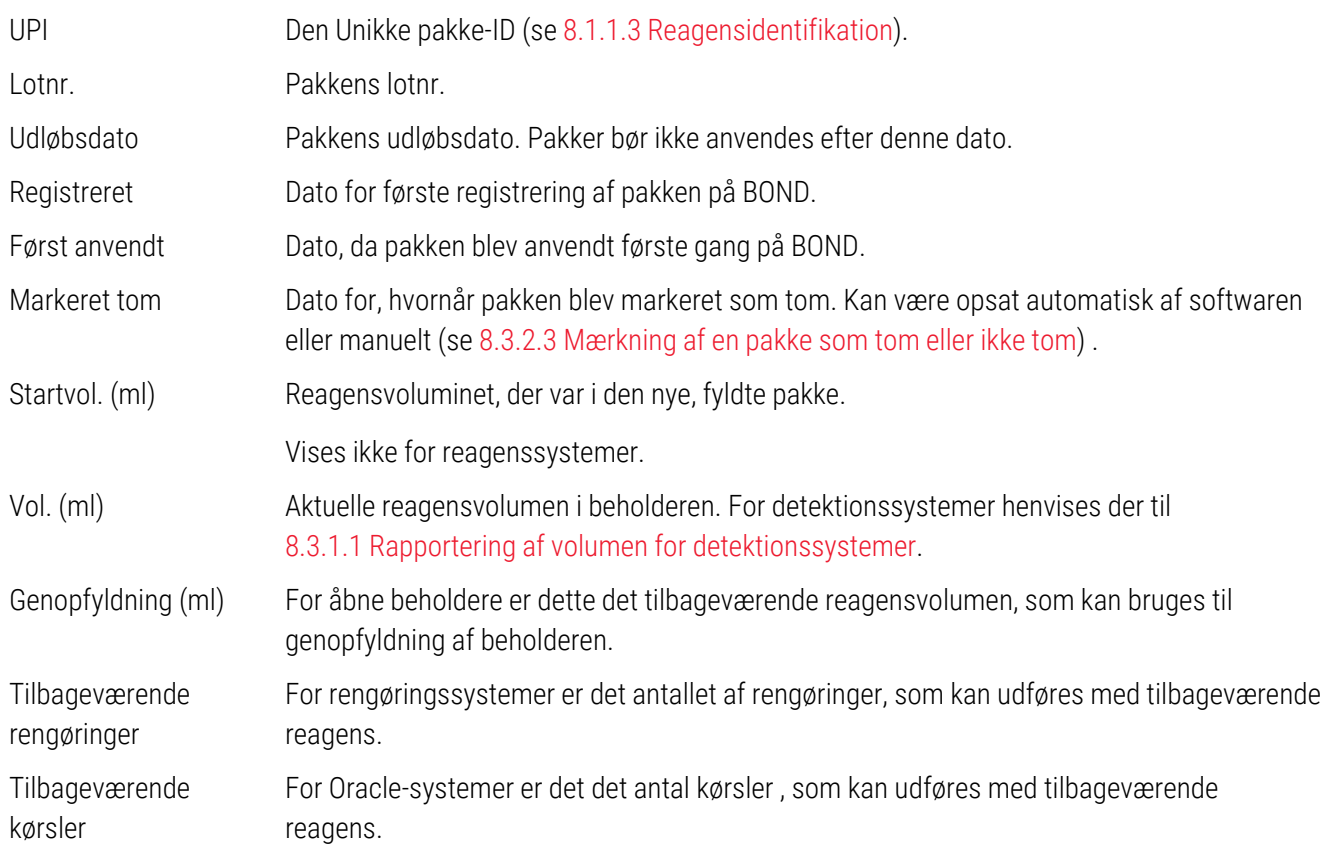

Knapper på dialogen for beholdningsdetaljer muliggør konfiguration af en række beholdningsdetaljer (der passer til pakketypen) og fremstilling af en detaljerapport for det specifikke reagens eller system. Afsnittene herunder beskriver muligheder for konfiguration og rapport.

## <span id="page-208-0"></span>8.3.2.1 Ændring af indstillingen for et minimumslager

Prædefinerede Leica Biosystems-reagenser og reagenssystemer kan have indstillet et "mindste lagervolumen". Når det samlede reagenslager falder til under det volumen, der er indstillet, fremhæves reagenset med rødt i skærmbilledet Reagensbeholdning, som besked til brugeren om at genbestille reagenset eller systemet.

For at ændre indstillingen for det mindste lager, klikkes der på Indstil minimumlagerniveau. Indtast det ønskede niveau for det mindste lager i feltet Mindste lager. Angiv ml, kørsler eller rengøringer, alt efter pakketypen. Klik på OK.

### 8.3.2.2 Reagensrapport

Klik på Detaljerapport for at generere en rapport alene for det valgte reagens eller reagenssystem. Se [8.3.4 Rapport](#page-213-0) om [beholdningsdetaljer](#page-213-0) for flere detaljer.

## <span id="page-209-0"></span>8.3.2.3 Mærkning af en pakke som tom eller ikke tom

Du kan markere en reagenspakke som tom, fx hvis den kasseres, før den er brugt helt op. Dette gøres ved at vælge pakken i tabellen og klikke på Markér som tom. Softwaren indsætter den aktuelle dato i feltet Markér som tom.

For at genintroducere en reagenspakke, der er markeret som tom, skal du vælge den i tabellen, og klikke på Markér som ikke tom. Dette kan kun gøres, når pakken ikke er isat et behandlingsmodul. Pakken viser det reagensvolumen, den havde, inden den blev markeret som tom.

Vælg valgknappen Tom over tabellen for at få vist de emner, der er markeret som tomme.

## 8.3.2.4 Genopfyldning af en åben reagensbeholder

Du kan genanvende BOND åbne reagensbeholdere til at dispensere op til 40 ml af et givent reagens. Der er ingen grænse for antallet af gange, beholdere kan genopfyldes, hvis de fyldes op med mindre mængder, end beholderen kan rumme.

Følg denne vejledning for genopfyldning af en åben beholder.

- 1 Fyld beholderen med det ønskede reagensvolumen.
- 2 Scan beholderen (som beskrevet i [8.3.3 Registrering](#page-210-0) af reagenser og reagenssystemer nedenfor) og klik så på Genopfyld.

Genopfyldningsknappen vil ikke være tilgængelig, hvis tilførsel af mere reagens til beholderen vil overskride 40 ml-grænsen.

3 Indstil en udløbsdato for det nye reagens.

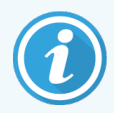

Bemærk, at når en åben beholder fyldes (enten for første gang eller ved en genopfyldning), antager softwaren, at beholderen fyldes maksimalt, dvs. det volumen (ml), der blev specificeret af brugeren den første gang, reagenset blev registreret, eller det aktuelle volumen plus resten af det tilladte genopfyldningsvolumen. Det rapporterede volumen rettes om nødvendigt, når en dyppetest udføres. Det sker måske først, når beholderen er blevet brugt.

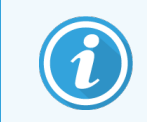

Hver åben beholder låses til et bestemt reagens, når den registreres første gang. Hver åben beholder skal bruge det samme reagens hver gang, den bliver genopfyldt.

# <span id="page-210-0"></span>8.3.3 Registrering af reagenser og reagenssystemer

Ved registrering af en reagenspakke tilføjes den til beholdningen. Selve reagenset skal oplistes i skærmbilledet Opsætning af reagens, før der kan registreres en pakke med den.

Du skal registrere reagenspakker, før du kan bruge dem på BOND-behandlingsmoduler.

Ved isætning af en ikke-registreret reagensbeholder i behandlingsmodulet, vil den ikke genkendes af softwaren, og

der vises et informations-ikon  $(i)$  i den givne reagensposition i skærmbilledet Systemstatus.

For oplysninger om status for reagensbeholdere, der er isat på BOND-PRIME-behandlingsmodulet, henvises til den separate BOND-PRIME-brugermanual.

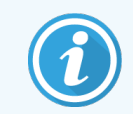

BOND vil spore reagensforbruget og vil advare dig, når reagenset skal erstattes.

Forsøg ikke at genopfylde en ready-to-use BOND-reagensbeholder, da BOND vil opdage, at dette er en brugt beholder, og afvise at bruge den.

Hvis BOND ikke genkender en ny reagenspakke, som du scanner for at registrere, har du måske ikke installeret den nyeste BOND-datadefinitions (BDD)-fil; tjek hjemmesiden for den nyeste BDD-fil, og download den derefter og installér den (via administrationsklient-skærmbilledet BDD-opdatering), hvis dens "Dataversion" er nyere end den, der er vist i dialogen Om BOND. Efter installation af den nyeste BDD-fil, skal du genstarte den kliniske klient og prøve at registrere den nye reagensbeholder eller det nye reagenssystem igen.

Metoderne til registrering af forskellige typer reagenspakker beskrives i følgende afsnit:

- [8.3.3.1 Registrering](#page-210-1) af reagenssystemer
- [8.3.3.2 Registrering](#page-211-0) af BOND brugsklare reagenser
- [8.3.3.3 Registrering](#page-212-0) af non-ready-to-use reagenser
- <span id="page-210-1"></span>• [8.3.3.4 Manuel](#page-212-1) indtastning af ID

### 8.3.3.1 Registrering af reagenssystemer

For registrering af et BOND-detektions- eller rengøringssystem, skal du scanne de to stregkoder på siden af reagensbakken.

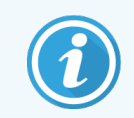

Visse reagenssystemer har kun én stregkode på reagensbakker, dette gælder f.eks. systemer med kun én eller to beholdere.

BOND-PRIME-reagenssystemer har en enkelt 2D-stregkode på siden af bakken.

Softwaren vil vise dialogen Tilføj reagenssystem.

Laserfare. Risiko for alvorlig øjenskade. Undgå direkte øjenkontakt med laserstrålerne.

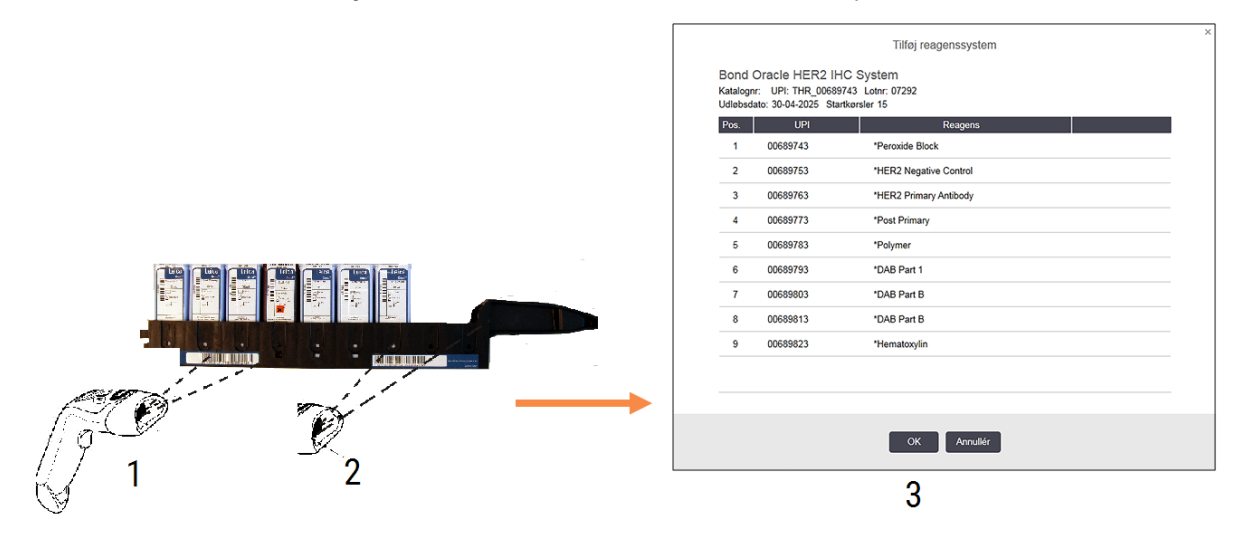

Figur 8-5: Registrering af et BOND-detektionssystem

Tjek, at detaljerne i dialogen svarer til detaljerne på pakken, og klik så på OK.

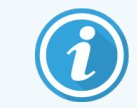

<span id="page-211-0"></span>Forsøg ikke at registrere individuelle reagensbeholdere, der er en del af et reagenssystem.

## 8.3.3.2 Registrering af BOND brugsklare reagenser

For at registrere en BOND ready-to-use reagenspakke, scannes stregkoden på forsiden af beholderen. Softwaren vil vise dialogen Tilføj reagenspakke.

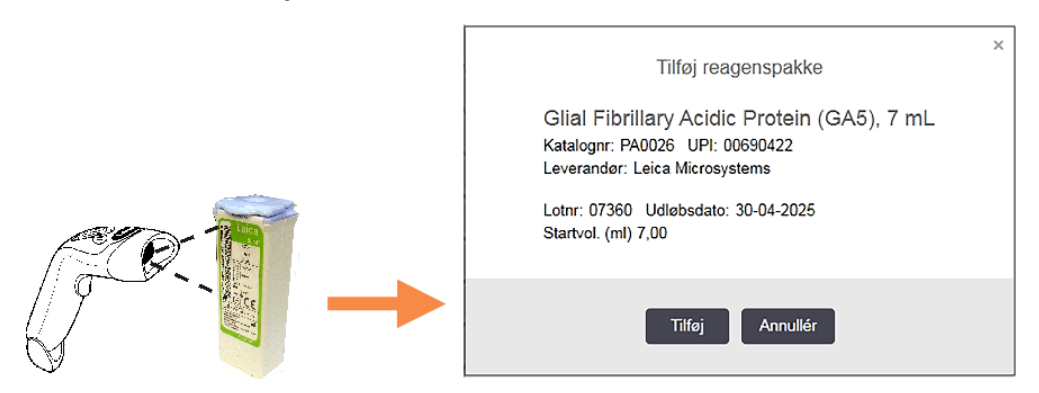

Figur 8-6: Registrering af BOND-reagenspakker

Tjek, at detaljerne i dialogen svarer til detaljerne på pakken, og klik så på OK.

## <span id="page-212-0"></span>8.3.3.3 Registrering af non-ready-to-use reagenser

Reagenser, der ikke leveres i BOND brugsklare pakker, kan anvendes på BOND-systemet i BOND åbne eller titreringsbeholdere. Når et non-ready-to-use reagens er blevet tilberedt og fyldt i en åben beholder på 7 ml eller 30 ml eller en titreringsbeholder på 6 ml, registreres det stort set på samme måde som BOND-reagenser:

1 Det skal sikres, at reagenset er bleve oprettet i systemet og er foretrukket. Det brugerdefinerede reagens skal være foretrukket, for at beholdningen kan blive registreret. (se [8.2.1 Tilføjelse](#page-201-0) eller redigering af et reagens).

Bemærk at enzymer, der er oprettet med BOND Enzyme Pretreatment Kit, er foruddefinerede i systemet og kræver ikke manuel oprettelse.

- 2 Scan stregkoden på forsiden af den åbne beholder eller titreringsbeholder for at åbne dialogen Tilføj åben beholder.
- 3 Vælg navnet eller reagenset fra rullemenuen Reagensnavn. (Leverandørens navn vises i parentes ved siden af reagensnavnet)

Listen indeholder alle foretrukne ikke-BOND hjælpereagenser og markører oprettet i systemet, samt de fire foruddefinerede enzymer, som kan forberedes med BOND Enzyme Pretreatment Kit. Hvis du ikke har oprettet reagenset i systemet, skal du lukke dialogen Tilføj åben beholder og gøre dette først (se trin 1 herover).

- 4 Indtast lotnummeret for reagenset, som kan findes i reagensleverandørens dokumentation.
- 5 Klik i feltet Udløbsdato for at indstille udløbsdatoen med kalenderkontroller (alternativt kan du indtaste en dato).

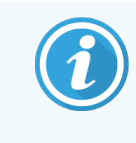

Du kan indtaste delvise datoer såsom D/M, DD/MM eller DD/MMM; det indeværende år er implicit. Hvis du for eksempel indtaster MM/YYYY eller MMM/YYYY, antages det, at du mener den første dag i måneden.

Hvis du indtaster en ugyldig date, vises der en rød kant rundt om feltet Udløbsdato, og der vises en meddelelse om en valideringsfejl.

Når du klikker væk fra feltet **Udløbsdato**, vil angivelsen af en gyldig dato automatisk blive omformateret, så det stemmer overens med systemets datoformat. Hvis der var registreret mindst én gyldig dato inden indtastningen af en ugyldig dato, vil feltet blive nulstillet til den sidst indtastede, gyldige dato, når du klikker væk fra det.

<span id="page-212-1"></span>6 Tryk på OK for at registrere reagenset.

## 8.3.3.4 Manuel indtastning af ID

Hvis BOND-systemet ikke kan læse en reagensstregkode, udføres følgende fra skærmbilledet Reagensbeholdning:

1 Klik på Indtast ID.

#### BOND-softwaren viser dialogen Manuel indtastning af ID.

2 Indtast de numre, der er forbundet med de lange stregkoder foran på beholderen, eller de numre, der er forbundet med 2D-stregkoden, i den øverste række i dialogboksen.

#### 3 Klik på Validér.

Hvis der er mere end én stregkode, som for detektionssystemer, skal du klikke på **Validér** efter indtastning af de tilsvarende numre for hver stregkode.

- 4 Efter at have verificeret, at stregkoderne er gyldige, viser softwaren den relevante dialog Tilføj reagenspakke.
- <span id="page-213-0"></span>5 Bekræft pakkedetaljer, eller tilføj detaljer som påkrævet, i dialogen Tilføj reagenspakke, og klik på OK for registrering af pakken.

## 8.3.4 Rapport om beholdningsdetaljer

Der kan genereres en rapport over beholdningsdetaljer for reagenser eller reagenssystemer, der er vist i tabellen i skærmbilledet Reagensbeholdning. Den genererede rapport viser information om alle synlige reagenser eller systemer, herunder det totale tilbageværende lager. Hvis det samlede lager er mindre end niveauet for det mindste lager (se [8.3.2.1 Ændring](#page-208-0) af indstillingen for et minimumslager), markeres det med "Lav" i rapporten.

Indstil filtrene i bunden af skærmbilledet til at vise reagenser eller reagenssystemer, du er interesseret i, og klik derefter på **Detaljerapport**. Rapporten genereres og vises i et nyt vindue.

Øverst til højre på rapporten over reagensbeholdning vises informationerne i den følgende tabel.

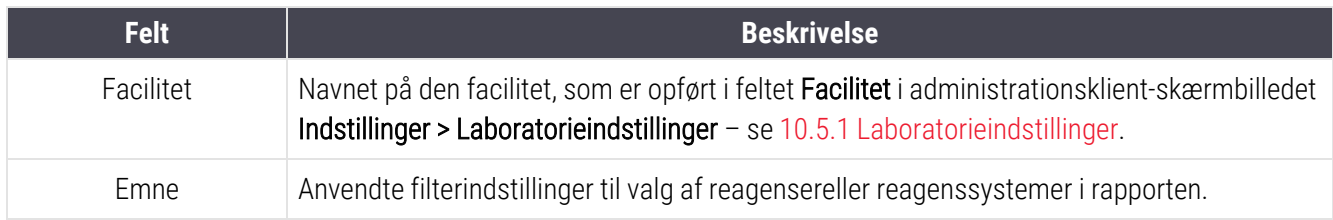

For hver reagens oplistet i tabellen viser rapportteksten:

- $\bullet$  navn
- Det samlede forhåndenværende lager (det markeres, hvis det er under niveauet for mindste lager)
- Katalognummer (for BOND ready-to-use beholdere) eller "åben" (for åbne beholdere)
- Type (primær, probe, hjælpereagens eller reagenssystemtype)
- Leverandør

For hver individuelle reagenspakke viser rapporten:

- $\bullet$  UPI
- $\bullet$  | otnummer
- Udløbsdato
- Registreringsdato
- Dato for første brug
- Dato for seneste brug
- Tilbageværende mængde

Se [3.7 Rapporter](#page-86-0) for yderligere detaljer om rapporteringsvindue og udskrivningsmuligheder.

# <span id="page-214-0"></span>8.3.5 Rapport om reagensforbrug

Rapporten om reagensforbrug viser mængden af anvendt reagens, og hvor mange tests der blev behandlet med denne reagens indenfor en bestemt tidsperiode. Informationen er emneopdelt for individuelle beholdere og viser også samlede reagenser.

Rapporten dækker alle reagenser brugt i den definerede periode, uanset hvilke reagenser, der vises i skærmbilledet Reagensbeholdning. Forbruget af reagenssystemer er ikke inkluderet.

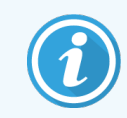

BOND-PRIME-bulkreagensbrug spores og vises i rapporten.

Klik på Reagensforbrug for at åbne en datovalgs-dialog, hvor du skal indstille den periode, som rapporten skal dække. Indstil Fra og Til-datoer og tidspunkter (se Brug af dato- og [tidsvælgere](#page-220-0) (Afsnit på side 220)), og klik så på Generér. Rapporten genereres og vises i et nyt vindue.

Øverst til højre på rapporten over reagensforbrug vises informationerne i den følgende tabel.

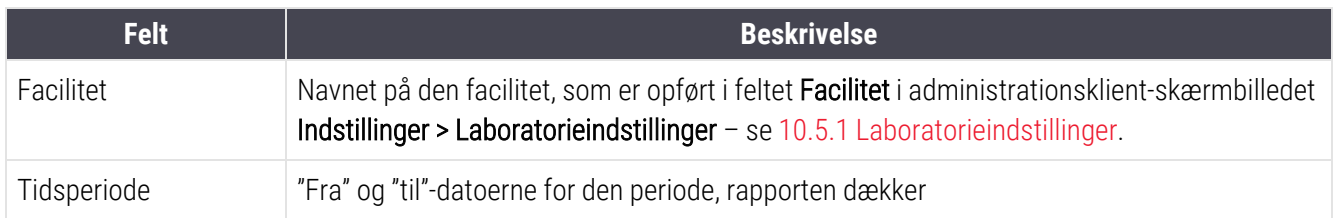

For hver reagens brugt i perioden viser rapporten:

- Navn (reagensets forkortede navn):
- UPI for alle anvendte beholdere:
- Lotnr. for alle anvendte beholdere;
- Udløbsdato for alle anvendte beholdere;
- Antal objektglas behandlet, både pr. beholder og i alt for reagenset;
- Mængde reagens brugt i perioden, både pr. beholder og i alt for reagenset;

#### Se [3.7 Rapporter](#page-86-0) for yderligere detaljer om rapporteringsvindue og udskrivningsmuligheder.

# <span id="page-215-0"></span>8.4 Skærmbillede af reagenspanel

Et panel er et brugerdefineret sæt markører. Du kan bruge paneler til hurtigt at tilføje et antal objektglas til systemet.

Paneler kan kun bruges til rutinemæssig enkeltfarvning af objektglas og parallelle multipleksobjektglas. De kan ikke bruges til opsætning af sekventielle farvningsobjektglas. Du skal have en vejleder-brugerrolle for at kunne oprette paneler.

For at få vist skærmbilledet Reagenspaneler skal du klikke på ikonet Opsætning af reagens i funktionsbjælken, og derefter klikke på fanen Paneler.

For mere information, se:

- [8.4.1 Oprettelse](#page-215-1) af et panel
- [8.4.2 Visning](#page-216-0) eller redigering af paneldetaljer
- <span id="page-215-1"></span>• [8.4.3 Fjernelse](#page-216-1) af et panel

## 8.4.1 Oprettelse af et panel

For at oprette et panel, skal du gøre følgende (du skal have en vejleder-brugerrolle):

1 Klik på Tilføj panel.

Softwaren vil vise dialogen Egenskaber for reagenspanel.

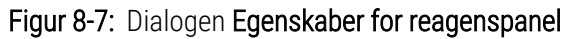

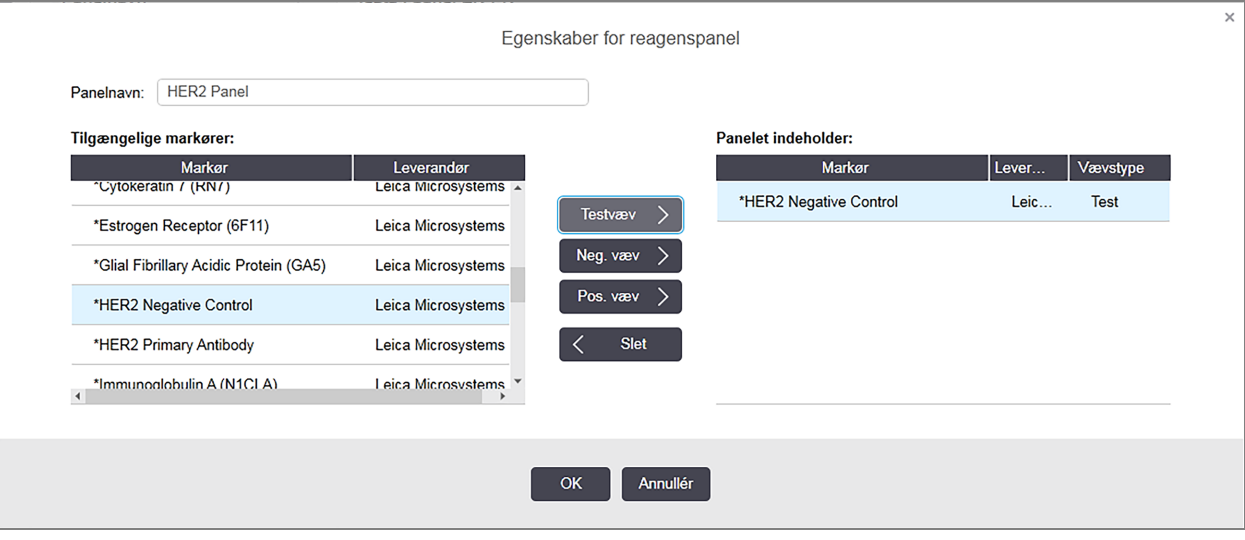

Tabellen til højre for Egenskaber for reagenspanel oplister indholdet af panelet, og tabellen til venstre oplister alle tilgængelige markører.

2 Indtast et navn for panelet i feltet Panelnavn øverst i dialogen.

Du kan ikke gemme et panel uden et navn.
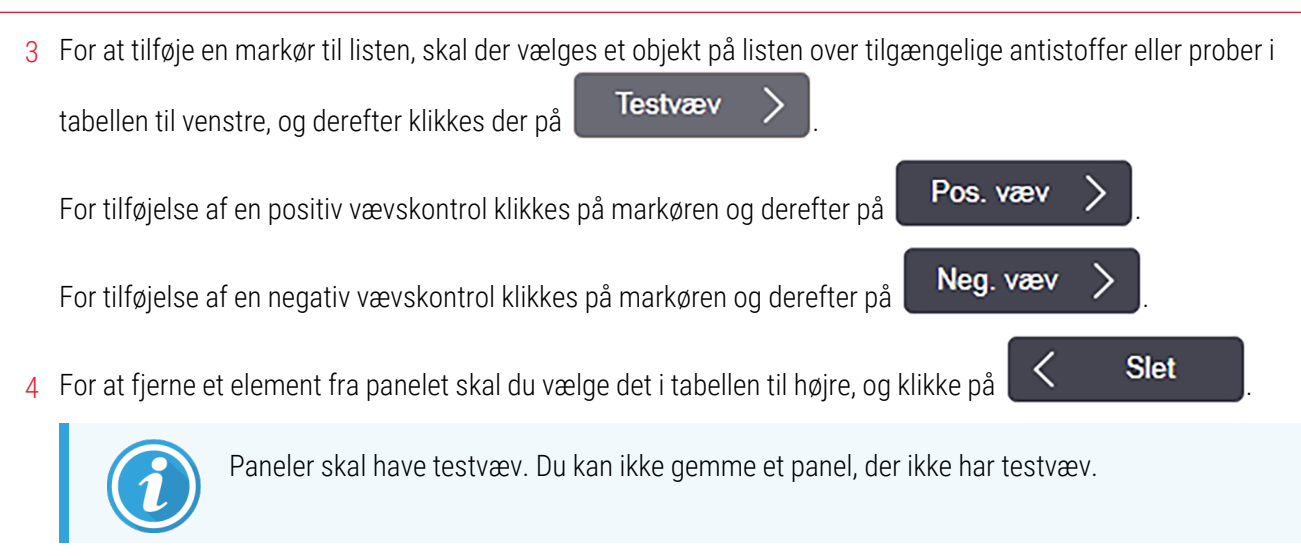

5 Klik på OK for at gemme detaljerne, når panelet er korrekt.

Klik på **Annullér**, hvis du ikke ønsker at gemme panelet.

### 8.4.2 Visning eller redigering af paneldetaljer

For at se paneldetaljerne, skal du markere panelet i tabellen på venstre side af skærmbilledet Reagenspaneler. Markørerne i panelet vises i tabellen til højre i skærmbilledet. For redigering af panelet skal du klikke på Panelegenskaber og redigere som beskrevet i [8.4.1 Oprettelse](#page-215-0) af et panel.

### 8.4.3 Fjernelse af et panel

Vælg et panel i tabellen i skærmbilledet Reagenspaneler og klik på Fjern panel for at fjerne det fra systemet. Du vil blive bedt om at bekræfte fjernelsen.

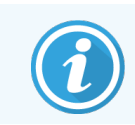

Fjern paneler med forsigtighed. Du kan ikke gendanne detaljer fra slettede paneler.

## 9 Objektglashistorik (på BONDstyreenhed)

Skærmbilledet Objektglashistorik viser detaljer for objektglas, der er planlagt, kører for øjeblikket, eller er blevet kørt på BOND-systemet.

Planlagte kørsler, der blev stoppet før behandlingsprocessen startede (ved oplåsning af bakken), får deres individuelle objektglasoptegnelser fjernet fra historiklisten, og erstattet med en enkelt række for hele bakken, med status "Afvist". Kørselshændelser og rapporter over kørselsdetaljer kan genereres for disse kørsler.

Dette kapitel har følgende afsnit:

- <sup>l</sup> 9.1 Skærmbillede af [objektglashistorik](#page-218-0)
- <sup>l</sup> [9.2 Udvælgelse](#page-219-0) af objektglas
- <sup>l</sup> [9.3 Objektglasegenskaber](#page-220-0) og genkørsel af objektglas
- <sup>l</sup> 9.4 Rapport om [kørselshændelser](#page-221-0)
- 9.5 Rapport om [kørselsdetaljer](#page-222-0)
- [9.6 Caserapport](#page-223-0)
- [9.7 Protokolrapport](#page-225-0)
- [9.8 Objektglasoversigt](#page-225-1)
- [9.9 Eksportér](#page-226-0) data
- 9.10 Kort [objektglashistorik](#page-228-0)

## <span id="page-218-0"></span>9.1 Skærmbillede af objektglashistorik

For at se detaljer om objektglashistorik eller generere kørselshændelser, kørselsdetaljer eller case rapporter, vælges ikonet Objektglashistorik på funktionsbjælken.

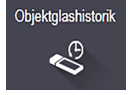

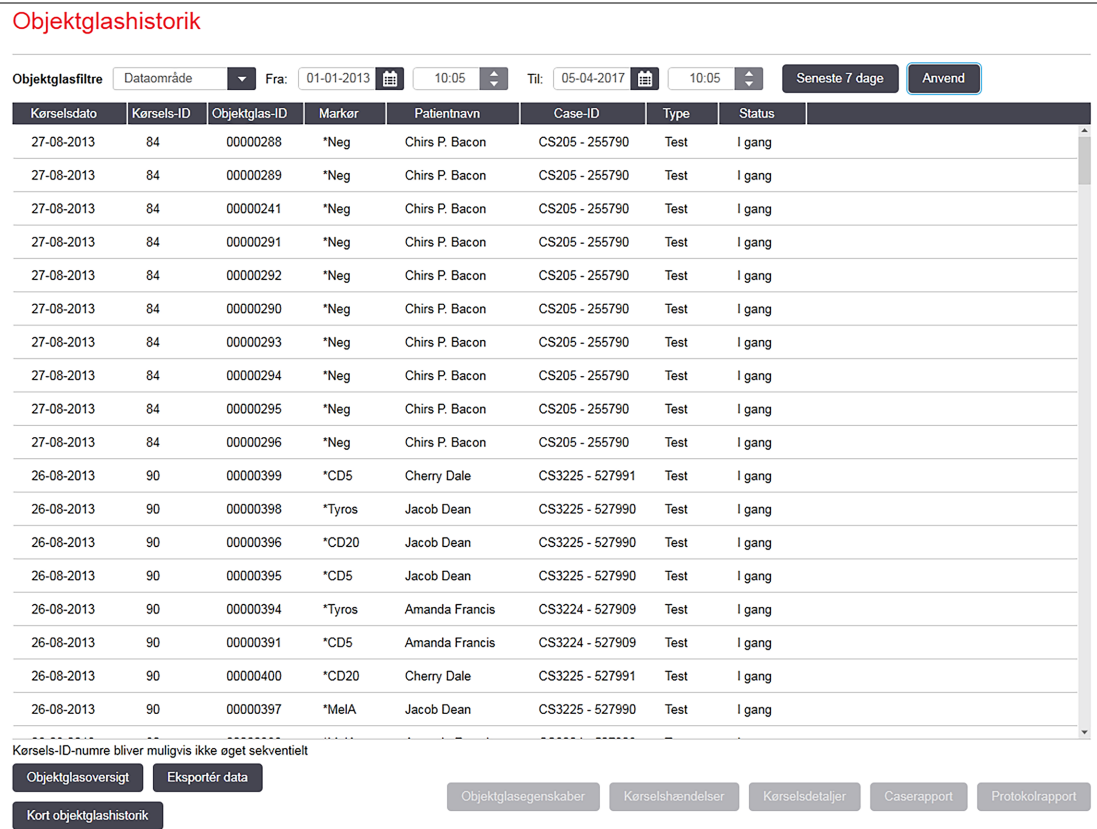

### Figur 9-1: Skærmbillede for Objektglashistorik

Objektglashistoriklisten viser de objektglas, der blev kørt i perioden, der er defineret ved filteret Datoområde over listen, eller et specifikt objektglas fundet i filteret Objektglas-ID (se [9.2 Udvælgelse](#page-219-0) af objektglas).

Bemærk, at kørsels-ID numre, der er vist i skærmbilledet, måske ikke er talt fortløbende. For BOND-III- og BOND-MAXbehandlingsmoduler, tildeles kørsels-ID-numre, når objektglasbakkerne er låst, så hvis en bakke er låst i, låst op, og derefter låst i igen (før kørslen starter) øges kørsels-ID-numrene, og nummeret, der blev tildelt efter den første låsning springes over.

På BOND-PRIME-behandlingsmodulet tildeles et kørsels-ID-nummer til hvert objektglas.

Objektglasfarvekodningen følger den, der er anvendt i skærmbilledet Opsætning af objektglas (se [6.5.1 Beskrivelse](#page-144-0) af [objektglasfelter](#page-144-0) og kontroller):

- Hvid: Objektglas oprettet i dialogen Tilføj objektglas
- <sup>l</sup> Gul: Objektglas oprettet i dialogen Objektglasidentifikation (se [6.8 Improviseret](#page-156-0) objektglas- og caseoprettelse)
- <sup>l</sup> Lysegrå: LIS-objektglas
- Rød: Prioriteret LIS-objektglas (se [11.2.5 Prioriterede](#page-271-0) objektglas)

Hvert objektglas har følgende værdier rapporteret i listen:

- Behandlingsdato (den dato, hvor objektglasbehandlingen begyndte)
- <sup>l</sup> Kørsels-ID
- <sup>l</sup> Objektglas-ID
- <sup>l</sup> Markør (navn på primært antistof eller probe)
- Patientnavn
- <sup>l</sup> Case-ID
- <sup>l</sup> Type (testvæv eller positivt eller negativt kontrolvæv)
- <sup>l</sup> Status (i behandling eller færdig, og om uventede hændelser blev bemærket; også eventuelt "Afvist" for kørsler, der blev stoppet før behandling begyndte)

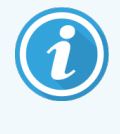

Hvis status er "Færdig (hændelser noteret)", skal du inspicere rapporten om kørselshændelser omhyggeligt for at fastslå, om de uventede hændelser kan have påvirket farvningen. Uventede hændelser vises med fed skrift.

<span id="page-219-0"></span>For at se information om et objektglas, skal det vælges på listen, og du skal derefter klikke på knapperne under listen.

## 9.2 Udvælgelse af objektglas

Objektglassene, der skal oplistes, filtreres i skærmbilledet Objektglashistorik til at vise alle objektglas, der er blevet behandlet inden for en given periode, eller du kan vise et specifikt objektglas ved at indtaste dets objektglas-ID. Klik på rullemenuen, og vælg derefter det objektglasfilter, du ønsker at bruge.

### Objektglasfilter for datoområde

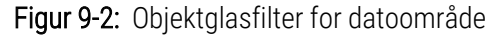

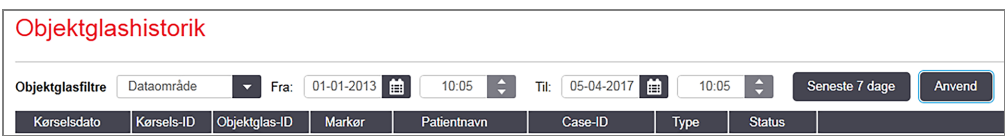

Brug objektglasfilteret Datoområde for at specificere skærmbilledets rapporteringsperiode. Kun objektglas behandlet inden for perioden vises. Indstil "Fra" og "Til"-datoer og ved behov også tidspunkter, for at definere tidsperioden, der skal vises. Klik på Anvend for at få vist objektglassene.

Hvis mere end 1.000 objektglas blev behandlet i den periode, du definerer, er det kun de første 1.000, der bliver vist. For at se detaljer om det komplette sæt, skal du eksportere objektglasdataene – se [9.9 Eksportér](#page-226-0) data.

Feltet Til er oprindeligt indstillet til den aktuelle dato og tidspunkt, og feltet Fra til nøjagtig en uge før. Hvis du ændrer indstillingerne, kan du vende tilbage til denne konfiguration ved at klikke på Sidste syv dage.

### Brug af dato- og tidsvælgere

For at indstille dag, måned og år, klikkes der på kalender-ikonet, og der vælges en dato. Bladr gennem månederne ved at klikke på pilene i kalenderens titelbjælke. Eller klik i midten af titelbjælken for at vælge en anden måned eller bladr gennem årene. Alternativt kan du skrive datoen direkte i feltet.

For at indstille tiden, skal du klikke på tidsfeltet og bruge op- og ned knapperne (eller tastaturets op- og ned piletaster). Afhængigt af, hvor markøren er placeret, ændres tiden med én time, ti minutter, eller ét minut. Alternativt kan du skrive tiden direkte i feltet.

### Objektglasfilter for objektglas-ID

Anvend objektglasfilteret Objektglas-ID for et finde information om et specifikt objektglas. Indtast objektglas-ID'et i feltet Objektglas-ID, og klik på Anvend.

### <span id="page-220-0"></span>9.3 Objektglasegenskaber og genkørsel af objektglas

Hvis du vil se egenskaberne for et objektglas i listen Objektglashistorik, skal du vælge objektglasset, og derefter klikke på Objektglasegenskaber (eller dobbeltklikke). Dette er den samme dialog, som åbnes i skærmbilledet Opsætning af objektglas [\(6.5.4 Redigering](#page-148-0) af et objektglas).

Du kan ikke redigere nogen patient - eller testdetaljer i dialogen Objektglasegenskaber, når den er åbnet fra skærmbilledet Objektglashistorik (eftersom objektglasset har været, eller er ved at blive behandlet), men du kan tilføje kommentarer i feltet Kommentarer, eller genkøre objektglas - se [9.3.1 Genkørsel](#page-220-1) af objektglas.

### <span id="page-220-1"></span>9.3.1 Genkørsel af objektglas

Hvis objektglasset ikke passer til kravene, kan det blive markeret til genkørsel. Brug den følgende procedure til at starte genkørslen af objektglas i dialogen Objektglasegenskaber:

### 1 Klik på Kopiér objektglas.

Dialogen Objektglasegenskaber ændres til dialogen Tilføj objektglas med redigérbare felter.

- 2 Udfør de nødvendige ændringer, og klik derefter på Tilføj objektglas.
- 3 For at tilføje objektglasset til skærmbilledet Opsætning af objektglas, skal du bekræfte casen, patienten eller lægen for det kopierede objektglas.

Dialogen Tilføj objektglas forbliver åben, så du kan tilføje flere objektglas, hvis du ønsker.

- 4 Klik på Luk for at vende tilbage til skærmbilledet Objektglashistorik.
- 5 Kør de nye objektglas på den normale måde.

## <span id="page-221-0"></span>9.4 Rapport om kørselshændelser

Eftersom denne rapport er genereret fra skærmbilledet Objektglashistorik, viser den alle hændelser for alle objektglas på den bakke, som det valgte objektglas blev kørt med. på Kørselshændelser for generering af rapporten.

For BOND-PRIME-behandlingsmodulet viser rapporten hændelser for individuelle objektglas.

For BOND-III eller BOND-MAX kan der også genereres rapporter om kørselshændelser under behandlingen af objektglas. Højreklik på den rette kørsel eller liste i skærmbilledet for Systemstatus eller Protokolstatus og vælg Kørselshændelser i menuen. Hændelser, der har udløst en objektglasnotifikation vises med fed skrift, så de er lette at se.

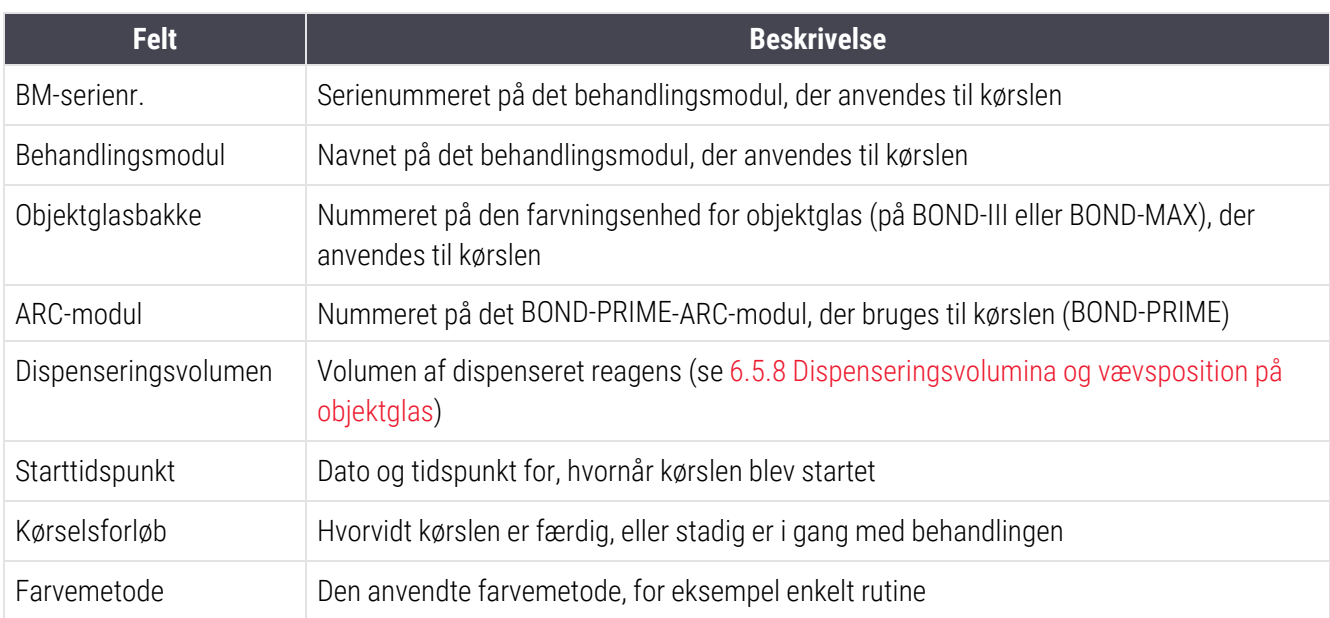

Øverst til højre i rapporten om kørselshændelser vises informationen i følgende tabel:

Billeder af objektglasetiketterne for alle objektglas i kørslen vises øverst i rapporten. Rapportteksten viser tiden, hændelsesnummer og hændelsesbeskrivelse for kørslens hændelser. Hændelsesnummeret anvendes af Leica Biosystems til fejlsporing, hvis behovet opstår.

Se [3.7 Rapporter](#page-86-0) for yderligere detaljer om rapporteringsvindue og udskrivningsmuligheder.

## <span id="page-222-0"></span>9.5 Rapport om kørselsdetaljer

Eftersom denne rapport er genereret fra skærmbilledet Objektglashistorik, viser den detaljerne for hvert objektglas på samme bakke som det nuvalgte objektglas. Bakken skal have afsluttet behandlingen og være ulåst. Klik på Kørselsdetaljer for generering af rapporten. Øverst til højre i rapporten vises informationen i følgende tabel:

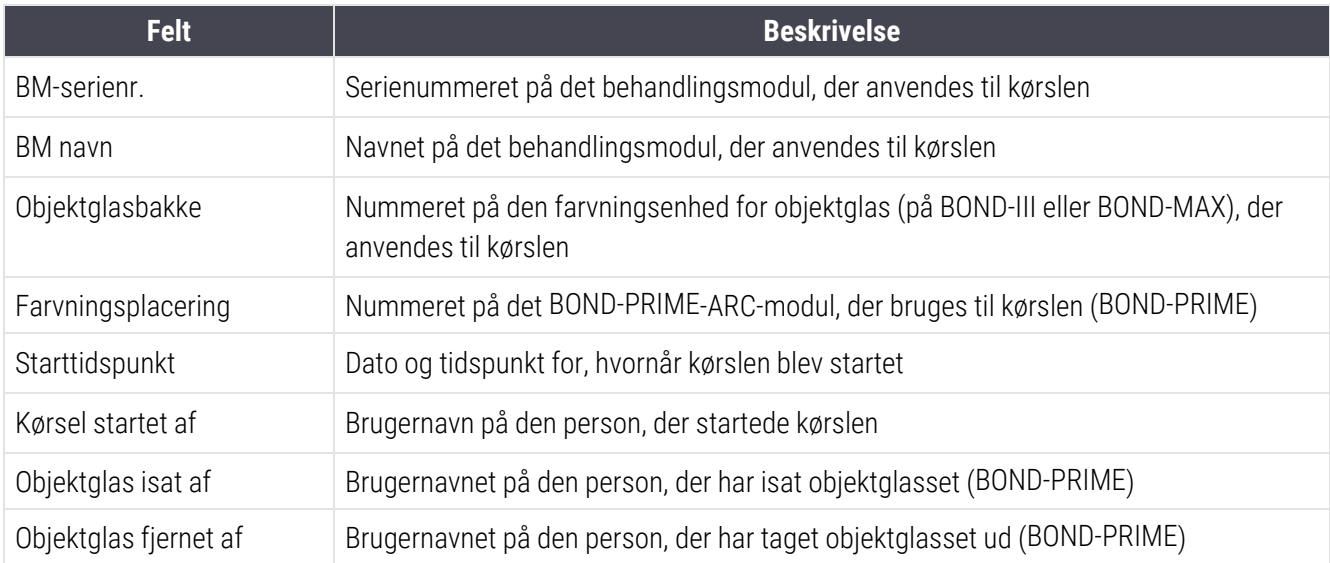

For hvert objektglas i kørslen viser rapportteksten et billede af objektglasetiketten samt den følgende information.

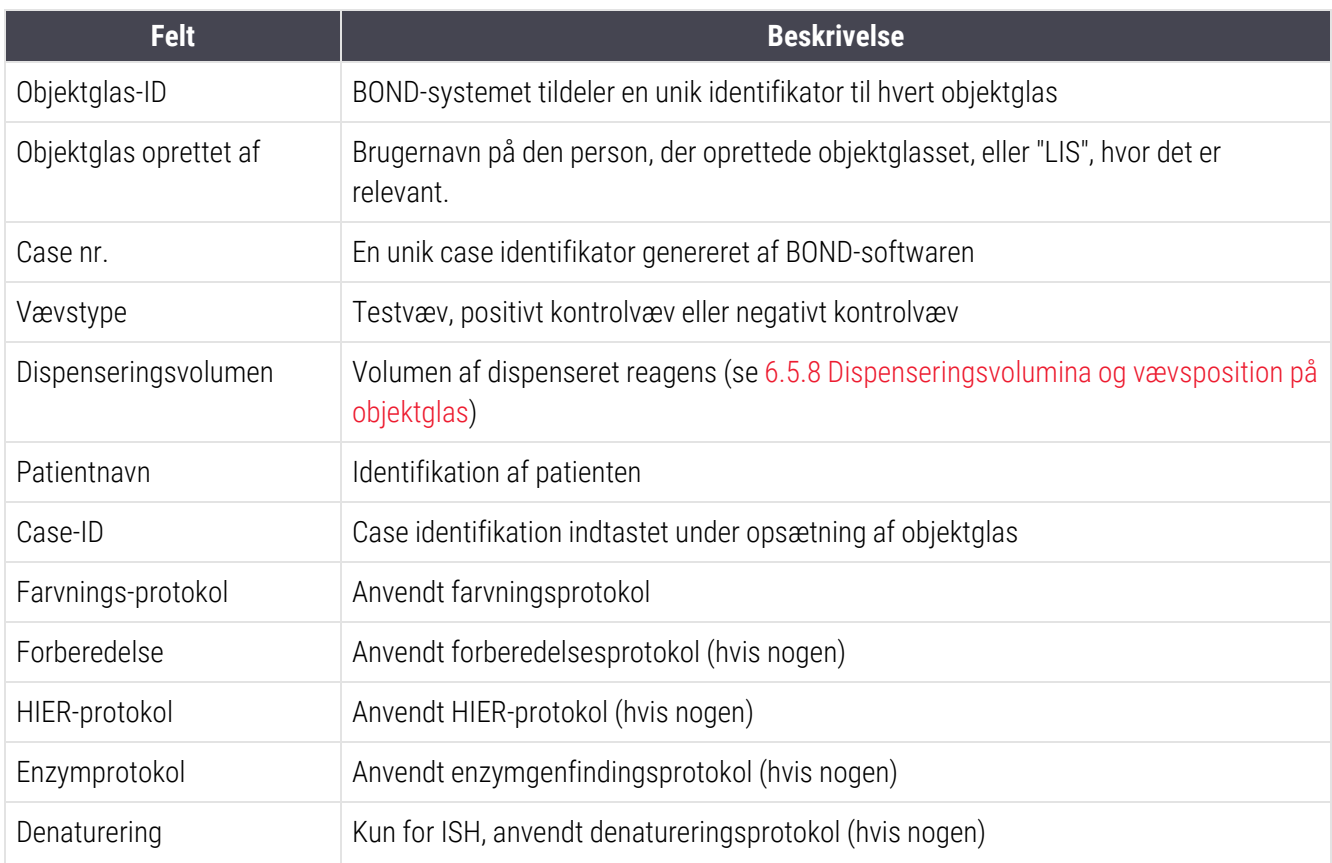

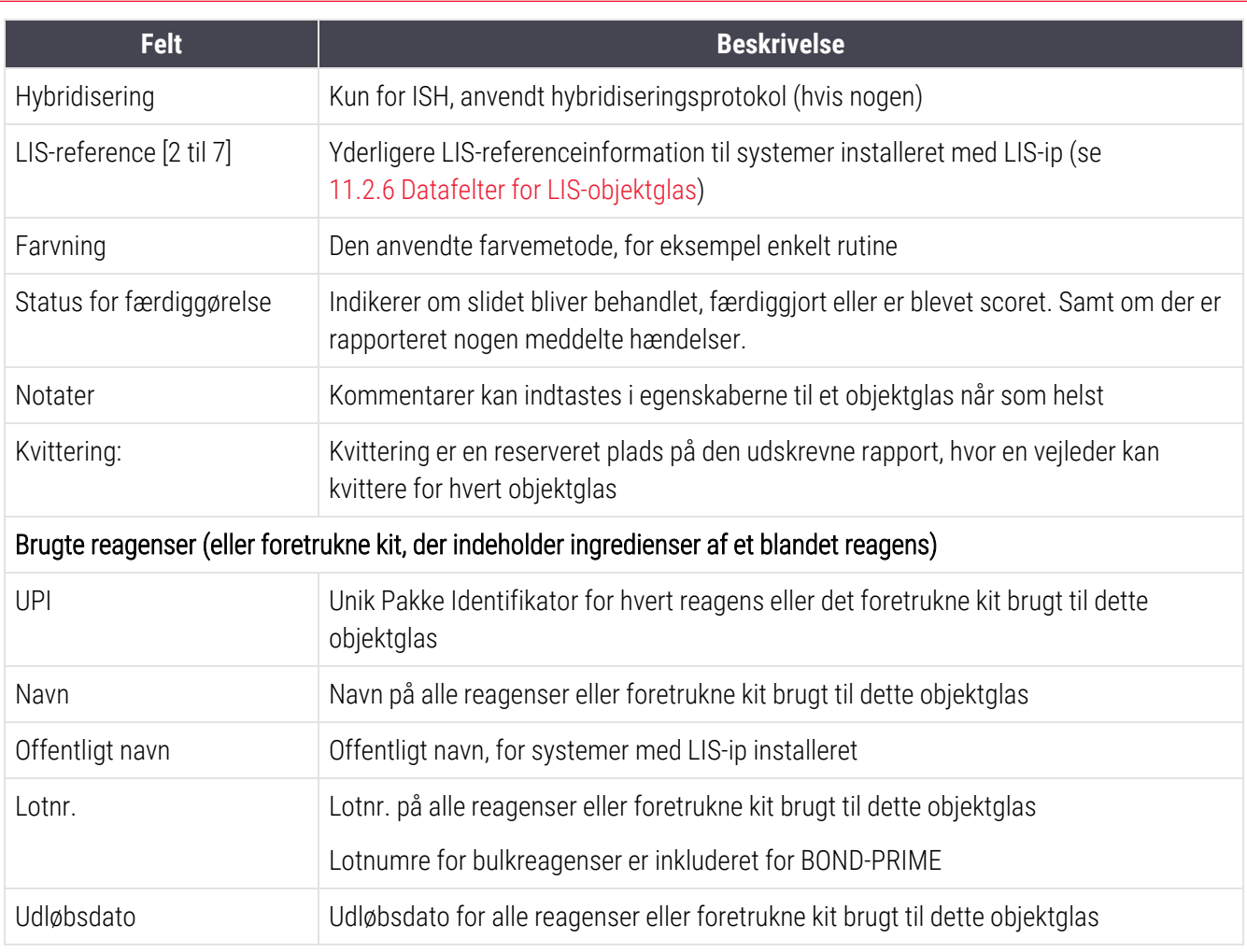

<span id="page-223-0"></span>Se [3.7 Rapporter](#page-86-0) for yderligere detaljer om rapporteringsvindue og udskrivningsmuligheder.

## 9.6 Caserapport

Rapporten viser oplysninger om hvert enkelt objektglas i den samme case som det nuvalgte objektglas. Rapporten kan genereres fra skærmbilledet Opsætning af objektglas, skærmbilledet Objektglashistorik, og dialogen Objektglasidentifikation. Den øverste, højre del af caserapporten viser informationen i følgende tabel:

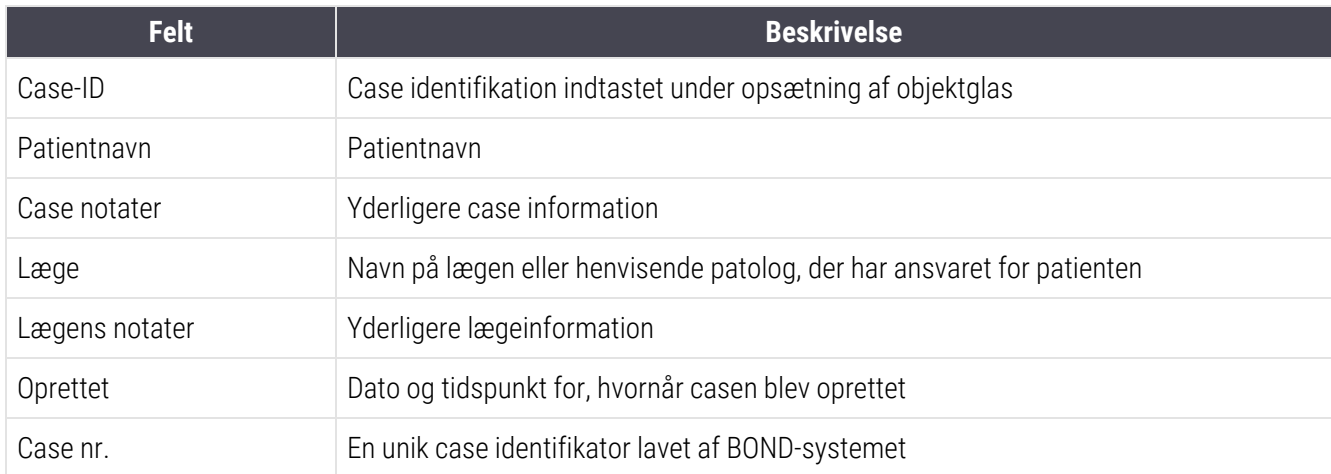

Rapportteksten viser den følgende information for hvert objektglas i casen :

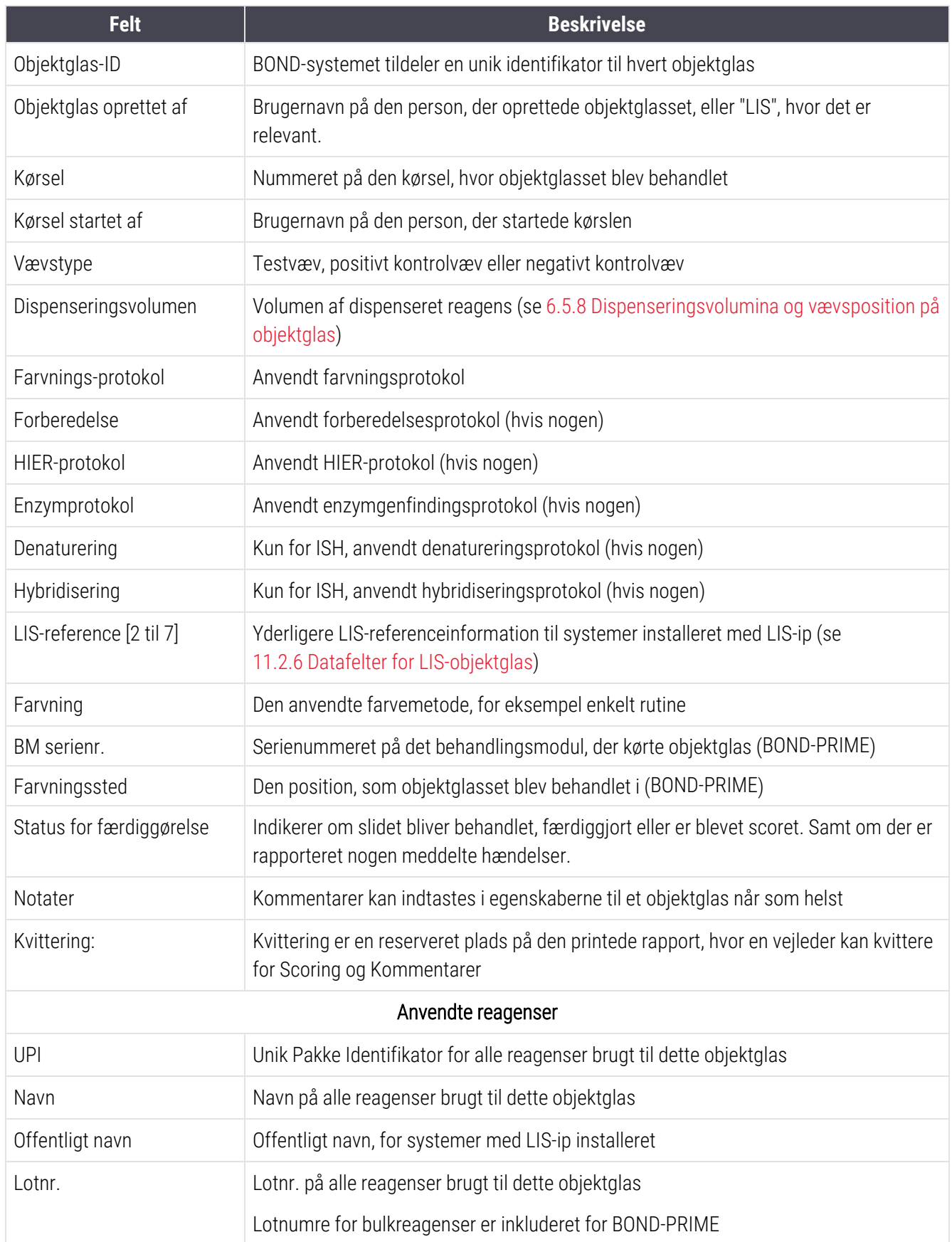

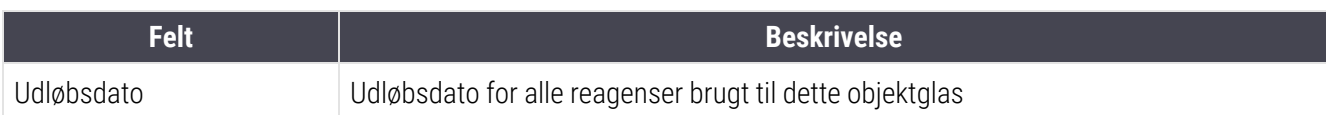

<span id="page-225-0"></span>Se [3.7 Rapporter](#page-86-0) for yderligere detaljer om rapporteringsvindue og udskrivningsmuligheder.

### 9.7 Protokolrapport

For at generere rapporter om de protokoller, der anvendes til udvalgte objektglas, skal du vælge et objektglas og derefter klikke på Protokolrapport. Vælg den ønskede protokol af dem, der blev kørt på objektglasset, og klik derefter på Rapport for at oprette rapporten. Se [7.5 Protokolrapporter](#page-190-0) for en beskrivelse af rapporten.

## <span id="page-225-1"></span>9.8 Objektglasoversigt

Rapporten for resumé af slidebehandling viser antal slides påbegyndt i en bestemt periode. Informationen vises både i tabelform og grafisk format som antal slides behandlet per tidsenhed inden for den valgte periode.

For at rapportere antallet af behandlede objektglas klikkes på Objektglasresumé i skærmbilledet Objektglashistorik for at åbne dialogen Objektglasresumé.

Du kan enten vælge et bestemt behandlingsmodul ved dets navn eller ved Alle (alle behandlingsmoduler, eller i BOND-ADVANCE, alle behandlingsmoduler i gruppen, som klienten aktuelt er tilsluttet til) fra rullemenuen Behandlingsmodul.

Vælg den ønskede tidsenhed, der skal bruges til at rapportere antal startede objektglas, i feltet Opløsning, f.eks. genererer "Dag" en rapport der viser antallet af objektglas startet hver dag inden for den angivne tidsperiode, mens "Måned" viser antal objektglas startet hver måned i den angivne periode.

Indstil Til og Fra-datoer. Tidsenheden angivet i feltet Opløsning starter med Fra-datoen og fortsætter med enhederne frem til tæt på Til-datoen, hvor en delenhed kan være nødvendig for at fuldende perioden.

Klik på Generér for at se rapporten.

Se [3.7 Rapporter](#page-86-0) for yderligere detaljer om rapporteringsvindue og udskrivningsmuligheder.

## <span id="page-226-0"></span>9.9 Eksportér data

På skærmbilledet Objektglashistorik skal du klikke på Eksportér data for at oprette en fil med detaljerne for alle objektglas, der har afsluttet behandlingen i det valgte datointerval. Den eksporterede fil er i standardfilformatet: "kommaseparerede værdier" (csv), og filen kan nemt importeres til trediepartsprogrammer såsom Microsoft Excel. Når de er importeret til i et regneark, bliver dataene præsenteret i et format, der tillader (afhængig af regnearkets funktioner) sortering, søgning og oprettelse af tilpassede rapporter og grafer.

For hvert objektglas i det valgte datoområde bliver den følgende information inkluderet i den eksporterede fil:

- Kørselsdato l Navn på BM
- Serienr. på BM l Kørsels-ID
- 
- Kørsel startet af l Farvning
- 
- 
- <sup>l</sup> Patientnavn <sup>l</sup> Case-ID
- Vævstype (test, positiv eller negativ kontrol) Læge
- 
- Notater
- <sup>l</sup> Navn på forberedelsesprotokol <sup>l</sup> Forberedelsesprotokol version
- Navn på HIER-protokol version
- Navn på HIER-protokol 2 l i HIER-protokol version 2
- Navn på enzymprotokol and and a series are entity and a Enzymprotokol version
- Navn på enzymprotokol 2 l enzymprotokol version 2
- Navn på denatureringsprotokol l Denatureringsprotokol version
- Navn på denatureringsprotokol 2 ligger var var Denatureringsprotokol version 2
- <sup>l</sup> Navn på hybridiseringsprotokol <sup>l</sup> Hybridiseringsprotokol version
- Navn på hybridiseringsprotokol 2 ligger var en Hybridiseringsprotokol version 2
- Navn på farvningsprotokol version i Farvningsprotokol version
- Navn på farvningsprotokol 2 litterature i Farvningsprotokol version 2
- Navn på detektionssystem l Detektionssystem serienr.
- Navn på detektionssystem 2 ligger att variationssystem serienr. 2
- 
- 
- Objektglas-ID **and Comparent after a control of Comparent America** optettet after a control of Comparent and Comparent and Comparent and Comparent after a control of Comparent and Comparent and Comparent and Comparent an
	-
- Markør-UPI l markørnavn var en større og markørnavn var en større og markørnavn var en større og markørnavn
- Markør-UPI 2 l Markørnavn 2 l Markørnavn 2 l Markørnavn 2 l Markørnavn 2 l Markørnavn 2 l Markørnavn 2 l Markørnavn 2 l Markørnavn 2 l Markørnavn 2 l Markørnavn 2 l Markørnavn 2 l Markørnavn 2 l Markørnavn 2 l Markørnav
	-
	-
	- Status literature in the Dispenseringsvolumen
		-
		-
		-
		-
		-
		-
		-
		-
		-
		-
		-
		-
		-

Kolonnerne med tallet 2 i deres titel er kun relevante for objektglas med sekventiel multipleksfarvning. De definerer de oplysninger, der er relateret til den anden farvning for det pågældende objektglas.

Brug den følgende fremgangsmåde for at eksportere detaljer om objektglas:

- 1 Vælg det ønskede datoområde (se [9.2 Udvælgelse](#page-219-0) af objektglas).
- 2 Klik på Eksportér data.
- 3 Vælg at gemme filen ved forespørgsel.

Filen gemmes i download-mappen (eller vælg muligheden Gem som for at gemme i en anden mappe).

Den gemte fil kan åbnes i et standardregneark, såsom Microsoft Excel, og bearbejdes efter funktionerne i programmet. Når du åbner filen, kan det være nødvendigt at specificere nogle fil-parametre. Filen er i "csv"-format, parametrene er som følger:

- **-** Filtypen er Afgrænset
- Afgrænser eller Separator er et Komma
- Brug et kolonneformat, der hedder Generel.

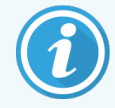

Behandlingens starttidspunkt i eksporterede objektglasoplysninger vil ikke stemme helt overens med objektglashistorikkens starttidspunkt, der vises i skærmbilledet. Starttidspunktet, der vises i

skærmbilledet af Slidehistorik er det tidspunkt, da der blev trykket på kørslens startknap Tidspunktet, der rapporteres i de eksporterede data, er imidlertid det tidspunkt, da kørslen faktisk startede behandlingen på behandlingsmodulet.

## <span id="page-228-0"></span>9.10 Kort objektglashistorik

Den korte rapport om objektglashistorik viser information om alle objektglas i gruppen, der blev behandlet (eller som stadig er under behandling) inden for den tidsramme, der blev brugt til at vælge objektglassene i skærmbilledet Objektglashistorik. Rapporten har et kvitteringsområde, og kan bruges som en registrering af behandlede objektglas.

For at oprette en kort rapport om objektglashistorik åbnes skærmbilledet Objektglashistorik, og der indstilles Fra og Til-datoer og tidspunkter, til at fylde skærmbilledet med alle de objektglas i gruppen, der blev behandlet under den pågældende tidsperiode (se [9.2 Udvælgelse](#page-219-0) af objektglas). Klik på Kort objektglashistorik for at generere rapporten.

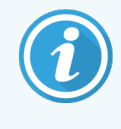

I laboratorier med stor omsætning kan standard tidsområdet i skærmbilledet Objektglashistorik (én uge) inkludere tusindvis af objektglas. At generere en rapport for disse mange objektglas vil tage flere minutter – overvej, om det er muligt at definere kortere tidsområder, i stedet for bare at acceptere standardindstillingen.

Rapporten omfatter følgende oplysninger for hvert objektglas:

- 
- 
- Objektglas-ID **and Status** Status
- 
- Farvningsplacering (BOND-PRIME)
- Case-ID **· V**ævstype
	- Patientnavn and Dispenseringsvolumen
		-
- Markør l Markør l Kvittering

# 10 Administration Klient(på BOND-<br>styreenhed) styreenhed)

Alle generelle BOND-systemkonfigurationer (bortset fra protokoller og reagenser) udføres i et separat softwareprogram: "Administrationsklienten". Kun brugere med administratorrolle kan køre administrationsklienten, hvor alle funktioner er til rådighed for dem.

Administrationsklienten har følgende skærmbilleder, der åbnes fra ikoner på funktionsbjælken, der findes tværs over toppen af klienten:

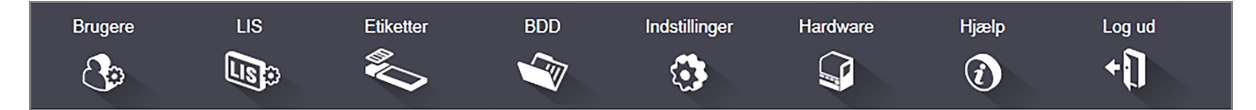

- $\bullet$  [10.1 Brugere](#page-230-0)
- $-10.2$  LIS
- [10.3 Etiketter](#page-234-0)
- $\cdot$  [10.4 BDD](#page-241-0)
- [10.5 Indstillinger](#page-243-0)
- [10.6 Hardware](#page-248-0)

**Brugere**  $\mathcal{C}_{\Theta}$ 

## <span id="page-230-0"></span>10.1 Brugere

BOND-systembrugere forvaltes i administrationsklienten i skærmbilledet Brugerstyring. Du kan oprette, redigere og deaktivere brugere. Du kan ikke slette brugere - de forbliver i systemet for evigt. Du kan imidlertid deaktivere brugere, og udelukke dem fra at have adgang til klienterne.

Aktiverede brugere har roller, der giver dem forskellige rettigheder i softwaren. Kun brugere med administratorrolle kan åbne administrationsklienten (hvor de kan udføre alle funktioner). Brugere med operatørrolle kan registrere reagenser, opsætte og behandle objektglas, og generere rapporter, men de kan ikke redigere reagensdetaljer, reagenspaneler eller protokoller. Brugere med vejlederrolle har alle operatørrettigheder, men kan også redigere reagensdetaljer, paneler og protokoller. Brugere kan have mere end én rolle.

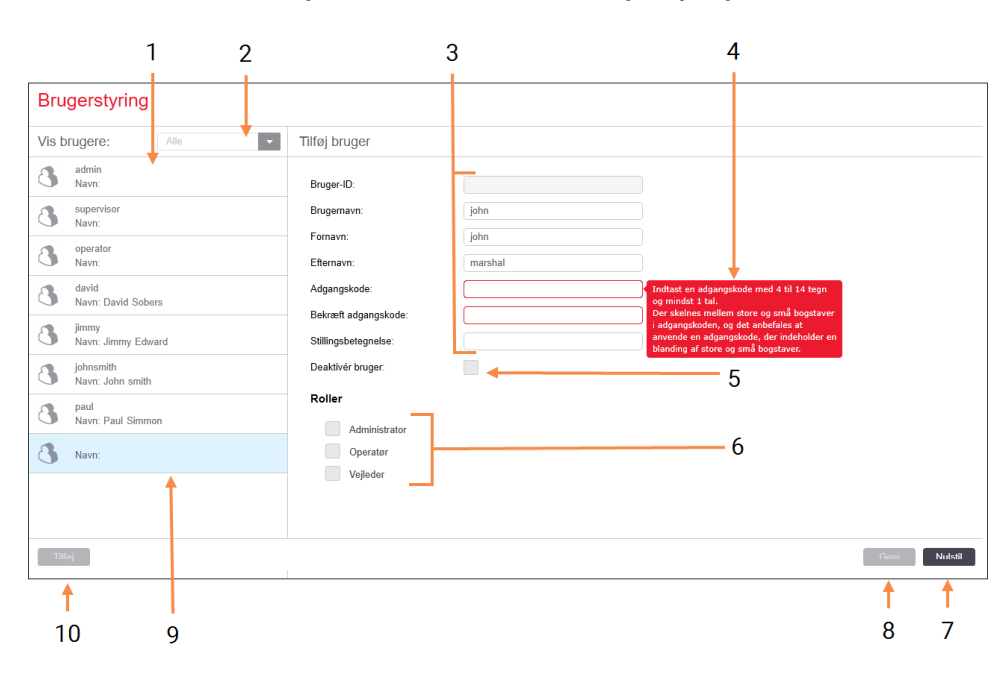

### Figur 10-1: Skærmbilledet Brugerstyring

#### Forklaring

- 1 Liste over alle BOND -brugere
- 2 Filtrér for at vise alle brugere, eller blot aktiverede eller deaktiverede brugere
- 3 Oplysninger om den valgte bruger
- 4 Besked om krav til adgangskode
- 5 Deaktivér bruger: Deaktivér (eller genaktivér) den nuvalgte bruger
- 6 Roller Vælg brugerrollerne

### 7 Nulstil

Fortryd ugemte ændringer

#### 8 Gem

Gem ændringer for den aktuelle bruger

9 Detaljer for den nuvalgte bruger – er vist til højre i skærmbilledet

### 10 Tilføj

Klik på Tilføj for at rydde felterne til højre i skærmbilledet, så oplysninger kan tilføjes om en ny bruger

Hver ny bruger skal have et brugernavn og en adgangskode. Begge disse er nødvendige for at kunne logge ind på den kliniske klient og administrationsklienten. Når en bruger er blevet oprettet, kan brugernavnet ikke ændres, men adgangskoden kan. Brugere kan ændre deres egne adgangskoder når som helst fra BOND logon-dialogbokse, og administratorer kan også ændre dem fra skærmbilledet Brugerstyring. Adgangskoder skal have 4 - 14 tegn og indeholde mindst ét tal.

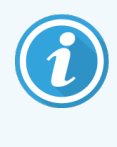

Der skelnes mellem store og små bogstaver i adgangskoder, og det anbefales at have adgangskoder, der indeholder både store og små bogstaver. BOND validerer adgangskoder efterhånden som de ændres; du kan ikke gemme en adgangskode før den opfylder minimumskrav. Del ikke adgangskoder med andet personale. Log altid ud af din konto, når du er væk fra behandlingsmodulet.

Andre brugerdetaljer (for- og efternavne, og jobtitel) er valgfrie. Disse vises i logfiler og rapporter. Bruger-ID'et tildeles automatisk og vises i logs og rapporter.

**LIS**  $\mathbb{R}$ 

### <span id="page-232-0"></span>10.2 LIS

<span id="page-232-1"></span>Hovedparten af LIS-konfigurationer udføres af servicemedarbejdere, når BOND LIS-ip er installeret, men et lille antal konfigurationsindstillinger er tilgængelige for brugere i skærmbilledet LIS-konfiguration. Skærmbilledet har også en log over fejlbeskeder.

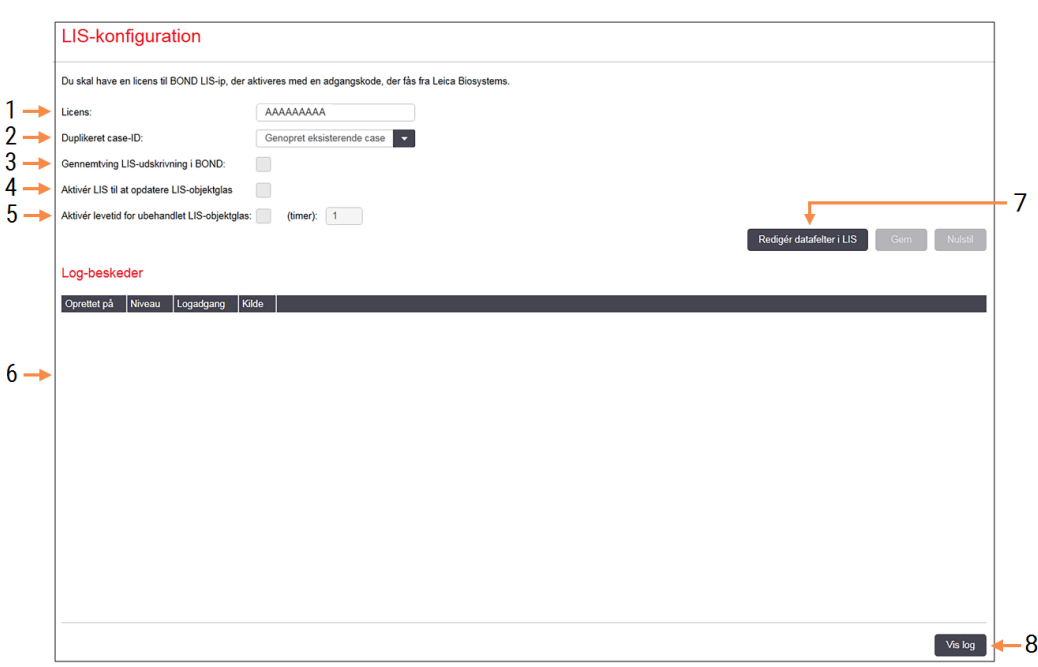

#### Figur 10-2: Skærmbilledet LIS-konfguration

#### Forklaring

1 Licens

Viser adgangskoden til LIS-ip-licensen – se Licens nedenfor.

2 Duplikeret sags-ID

Fastsæt handlingen i cases med samme case-ID som eksisterende cases.

- 3 Gennemtving LIS-udskrivning i BOND: Gennemtving at alle LIS-objektglas printes af BOND. Se [11.7 Objektglasetiketter.](#page-276-0)
- 4 Aktivér LIS til at opdatere LIS-objektglas Aktivér LIS til at opdatere LIS-objektglasOverskriv (opdatér) ubehandlede objektglas, hvis objektglas med samme stregkode-ID gensendes fra LIS. Hvis denne indstilling er deaktiveret, vil BOND afvise ethvert forsøg fra LIS på at genbruge den samme stregkode-ID.

### 5 Aktivér levetid for ubehandlet LIS-objektglas:

Slet objektglas modtaget fra en LIS, der ikke er behandlet inden for det indtastede antal timer.

#### 6 Log-beskeder

Vises som en liste, når du klikker på Se log (se til højre).

#### 7 Redigér datafelter i LIS

Konfigurer visningen af objektglas-data i BOND.

#### 8 Vis log

Viser en liste med fejl, der opstod, enten da LISbeskeder blev sendt til BOND, eller da BOND svarede på LIS-beskeder. Klik igen for at opdatere listen med de seneste fejl.

### Licens

Du skal have en licens til BOND LIS-ip, der aktiveres med en adgangskode, der fås fra Leica Biosystems. Servicemedarbejderne, som oprettede LIS-ip-forbindelsen, har som regel indtastet adgangskoden for dig, men har de ikke gjort det, er det kun skærmfeltet License, der vises. Indtast adgangskoden for at aktivere LIS-ip-funktionen, og for at vise konfigurationsmuligheder og log, som vist i [Figur](#page-232-1) 10-2.

### Duplikeret case-ID

brug den Duplikerede sags-IDs indstillinger til at indstille hvordan man håndterer cases modtaget fra LIS med samme case-ID som en udløbet eller slettet LIS-case, der allerede er i BOND. (Hvis en LIS case har samme sags-ID som en eksisterende BOND case, dvs. en der er oprettet i BOND, bliver den automatisk afvist). Der er to muligheder:

• Genopret eksisterende case: Hvis den nye case, der modtages, har det samme patientnavn som den eksisterende case, genoprettes den eksisterende case (dvs. den genbruges). Hvis den nye case har samme case -ID, men en anden patients navn, afvises den.

Hvis lægens navn er ændret, anvendes det nye navn.

• Afvis besked: Den nye LIS-case er ikke overført til BOND. En besked, der rapporter dette, er logget ind i LIS. Du skal ændre case -ID'en i LIS, og gensende casen .

For information om, hvordan duplikerede case-ID'er, der ikke er LIS-cases, skal håndteres, se [6.3.4 Caseduplikering,](#page-140-0) [genoprettelse](#page-140-0) og -udløb. For generel information om LIS-cases, se [11.2.2 LIS-cases.](#page-269-0)

### Datafelter for LIS-objektglas

BOND LIS-ip-installationen kan konfigureres, så LIS kan sende BOND op til syv parametre for hvert objektglas. Disse er kun til visning, og vises på fanen LIS i dialogen Objektglasegenskaber. Den grundlæggende konfiguration af disse parametre udføres af en servicetekniker, men du kan vælge at skjule hvilken som helst af de udfyldte parametre, og sætte navne på felterne.

Markér de felter, du vil vise, og indskriv feltnavnene.

## <span id="page-234-0"></span>10.3 Etiketter

Anvend skærmbilledet Etiketskabeloner for at oprette og redigere skabeloner til objektglasetiketterne, og for at vælge de skabeloner, der skal anvendes.

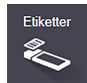

Der er otte 2D-skabelontyper til brug med de otte objektglastyper i BOND-systemet:

- BOND-enkeltfarvning
- BOND-Oracle
- BOND sekventiel multipleksfarvning
- BOND parallel multipleksfarvning
- LIS-enkeltfarvning
- LIS-Oracle
- LIS sekventiel multipleksfarvning
- LIS parallel multipleksfarvning

"BOND"-skabelonerne er til objektglas oprettet i BOND, og "LIS"-skabelonerne er til objektglas oprettet i LIS, men udskrevet fra BOND.

Disse foruddefinerede skabeloner kan ikke redigeres eller slettes.

BOND kan læse 1D-, 2D- og OCR-stregkoder, men kun oprette 2D-stregkoder.

Hvis dit BOND-system blev opgraderet fra 5.1 eller tidligere, kan du ikke fortsætte med at bruge den eksisterende stregkodescanner, da denne tidligere model ikke understøtter 2D-stregkoder.

Hvis du ønsker at anvende en anden skabelon til en objektglastype, så kopiér standardskabelonen og redigér den resulterende "brugerskabelon". "Aktivér" den for at gøre den til dén skabelon, som BOND vil bruge til objektglas af denne type. For hver objektglastype kan der skabes lige så mange skabeloner, der ønskes, men kun én kan aktiveres ad gangen.

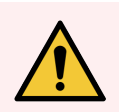

ADVARSEL: Inkludér altid tilstrækkeligt med oplysninger på etiketterne til, at etiketterne kan identificeres manuelt, i tilfælde af, at den automatiske etiketidentifikation mislykkes. Leica Biosystems anbefaler, at alle objektglas har følgende felter udfyldt:

- Case -ID eller patientnavn
- Objektglas-ID
- Vævstype for at identificere kontrolvæv; og
- Markør det primære antistof eller proben, der skal anvendes.

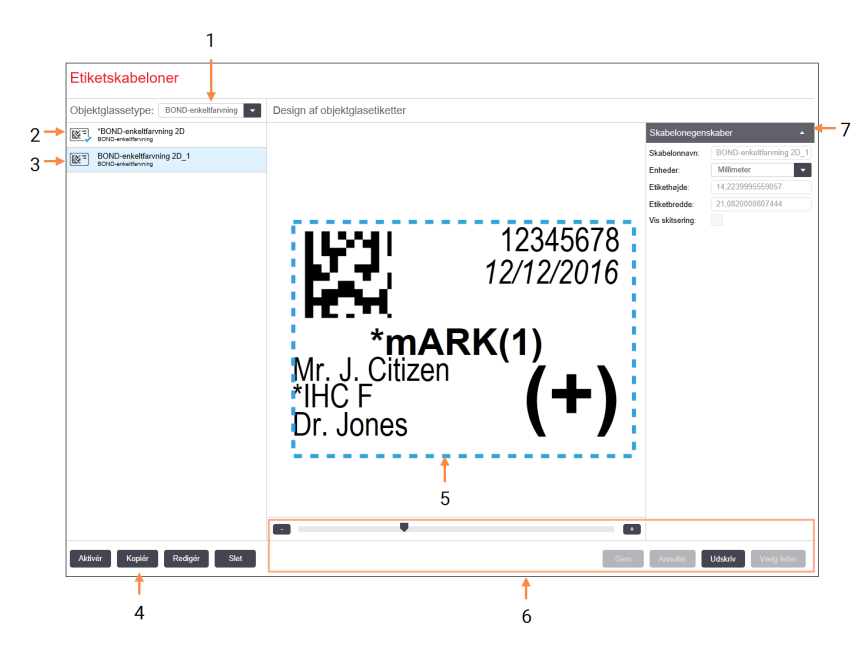

### Figur 10-3: Etiketskabeloner skærmbilledet

### Forklaring

- 1 Objektglassetype: Vælg en objektglastype – alle skabeloner til denne type er vist i ruden nedenfor
- 2 Aktiv skabelon (med blåt flueben)
- 3 Valgte skabelon, vist i redigeringsruden til højre
- <span id="page-235-0"></span>4 Administrationskommandoer for skabeloner – se Figur [10-4 Administrationskommandoer](#page-235-0) for [etiketskabeloner](#page-235-0)
- 5 Redigeringsrude med den valgte layout af skabelonen til venstre
- 6 Redigeringskommandoer for skabeloner se Figur [10-5 Redigeringskommandoer](#page-236-0) for [etiketskabeloner](#page-236-0)

### 7 Skabelonegenskaber

Layout-egenskaber for den nuvalgte skabelon som helhed (den er kun til visning, indtil du klikker på knappen Redigér i venstre rude)

Figur 10-4: Administrationskommandoer for etiketskabeloner

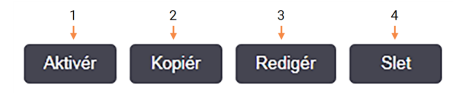

### Forklaring

- 1 Indstil den nuvalgte skabelon til brug for alle objektglasetiketter af den nuvalgte objektglastype.
- 2 Kopiér den nuvalgte skabelon til oprettelse af en ny "bruger"-skabelon.
- 3 Redigér den nuvalgte skabelon ved hjælp af redigeringsruden og kommandoer i højre side af skærmbilledet. Standardskabeloner kan ikke redigeres.
- 4 Slet den nuvalgte skabelon. Standardskabeloner kan ikke slettes.

<span id="page-236-0"></span>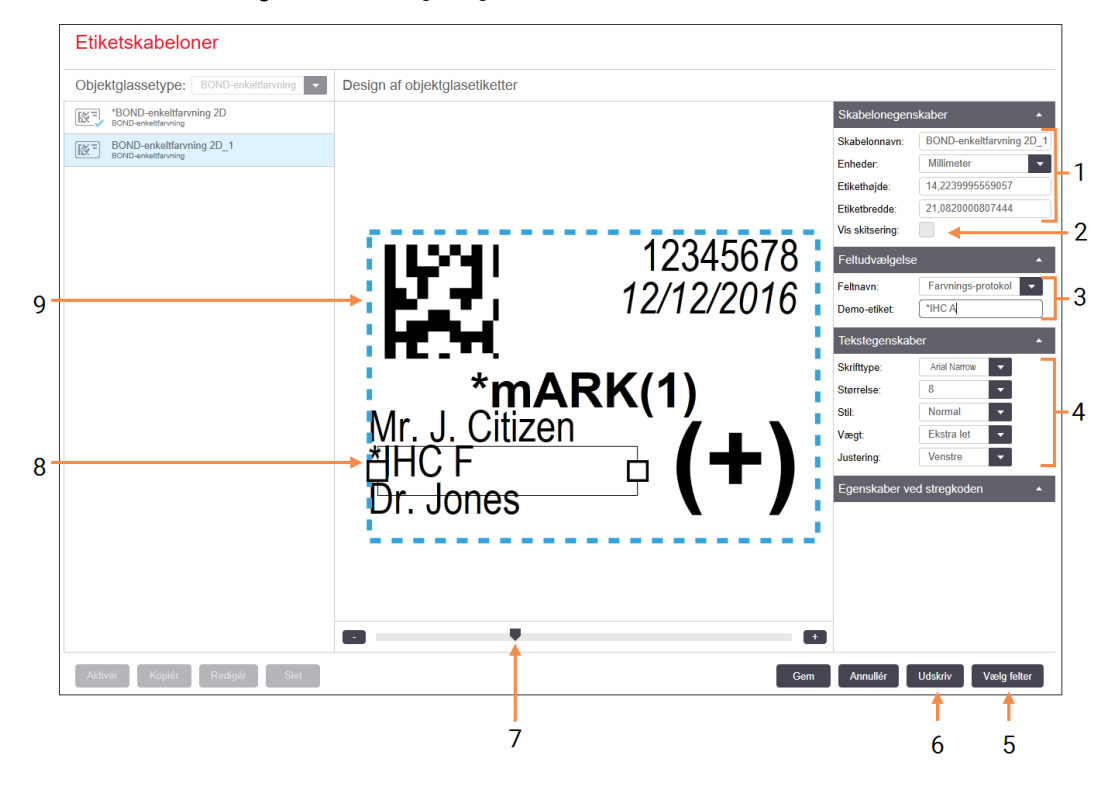

#### Figur 10-5: Redigeringskommandoer for etiketskabeloner

#### Forklaring

- 1 Skabelonegenskaber Indtast skabelonnavn og -størrelse
- 2 Vis skitsering: Vis feltskitseringer i redigeringsruden

#### 3 Feltudvælgelse

Vælg en felttype for at fremhæve feltet i redigeringsruden. Indtast demoteksten i feltet

#### 4 Tekstegenskaber Konfigurér tekstegenskaber for det valgte felt

#### 5 Vælg felter

Åbn dialogen Vælg felter for at tilføje eller fjerne felter fra layoutet

#### 6 Udskriv

UdskrivUdskriv det nuværende layout på en udvalgt printer

- 7 Glidende kontrol for at kunne zoome ind og ud på demo-etiketten
- 8 Det nuvalgte felt konfigurér i panelet Tekstegenskaber til højre. Træk kasserne i en af enderne for at ændre etiketbredden, eller for at flytte hele feltet
- 9 Etiket-ID'en eller stregkodefeltet må ikke ændres i størrelse

#### Se også:

- **-** 10.3.1 Opret, Redigér, og Aktivér [etiketskabeloner](#page-237-0)
- [10.3.2 Informationstyper](#page-239-0)

### <span id="page-237-0"></span>10.3.1 Opret, Redigér, og Aktivér etiketskabeloner

Opret nye skabeloner ved at kopiere de eksisterende og redigere dem, eller ved at redigere eksisterende brugerskabeloner (men ikke standardskabelonerne). Aktivér en skabelon, så det er den, der bruges til etiketter udskrevet fra BOND.

- [10.3.1.1 Opret](#page-237-1) en ny skabelon
- [10.3.1.2 Redigér](#page-237-2) en skabelon
- <span id="page-237-1"></span>• [10.3.1.3 Aktivér](#page-238-0) en skabelon

### 10.3.1.1 Opret en ny skabelon

1 Vælg, hvilken objektglastype, den nye skabelon skal bruges til.

Alle eksisterende skabeloner til objektglastypen vises.

- 2 Vælg en skabelon at kopiere (vælg skabelonen, der mest ligner den, du ønsker at oprette).
- 3 Klik på Kopiér.

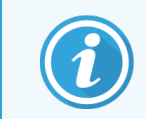

<span id="page-237-2"></span>Ved at kopiere en skabelon med en 2D-stregkode skabes en ny "brugerskabelon" med en 2Dstregkode.

### 10.3.1.2 Redigér en skabelon

1 Vælg en skabelon i ruden til venstre, og klik på Redigér.

Redigeringsruden, knapper og lister over egenskaber på højre side af skærmbilledet er aktiveret, så du kan redigere skabelonens layout, der er vist i redigeringsruden.

- 2 Vælg eventuelt Vis skitsering (i afsnittet Skabelonegenskaber øverst til højre) for at se feltgrænser i redigeringsruden.
- 3 Indtast skabelonnavn og størrelse i afsnittet Skabelonegenskaber.

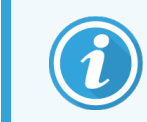

Navne til etiketskabeloner kan højst være på 64 tegn, og desuden skal alle navne, der anvendes i samme objektglastype-kategori, være unikke.

- 4 Redigér layoutet:
	- a Tilføj eller fjern felter klik på Vælg felter og vælg, hvilke objektglasegenskaber, der skal vises (se [10.3.2 Informationstyper](#page-239-0) for en liste over alle de egenskaber, der er til rådighed).

Bemærk, at du ikke kan fjerne feltet Etiket-ID, da det anvendes til automatisk identifikation.

- b Positionsfelter vælg og træk felterne i redigeringsruden.
- c Hvis du vil ændre på feltets bredde så træk i kasserne i en af feltets ender. (Felthøjder er fastsat af tekstens skriftstørrelse.)

Hvis den angivne feltbredde ikke er lang nok til teksten på en speciel etiket, når skabelonen bruges, bliver teksten afkortet og der tilføjes ellipsepunkter, så det er tydeligt, at der har fundet en afkortning sted.

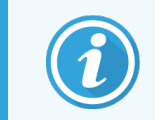

Du må ikke ændre størrelse på feltet Etiket-ID - det skal forblive i sin standardindstilling, så det kan læses af behandlingsmodulets imager.

- d Indstil tekstegenskaber vælg et felt og indstil dets font og skriftstørrelse, stil og fed skrift i afsnittet Tekstegenskaber. Indstil også feltets tekstjustering.
- 5 Klik på Gem.

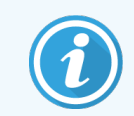

<span id="page-238-0"></span>Tjek, at der er helt tomt omkring feltet Etiket-ID. Hvis tekst fra andre felter indvirker på dette område, kan det forstyrre den automatiske identifikation.

### 10.3.1.3 Aktivér en skabelon

1 Vælg en skabelon i venstre rude, og klik på Aktivér.

Skabelonen er markeret med et blåt flueben, der indikerer, at den nu er aktiv.

### <span id="page-239-0"></span>10.3.2 Informationstyper

Etiketskabeloner kan konfigureres til at vise enhver objektglasinformation, der er udvalgt fra dialogen Vælg felter i skærmbilledet Etiketter.

Det Etiket-ID-felt, der bruges til automatisk identifikation, kan ikke fjernes fra nogen skabelon. Det vises som en 2Dstregkode.

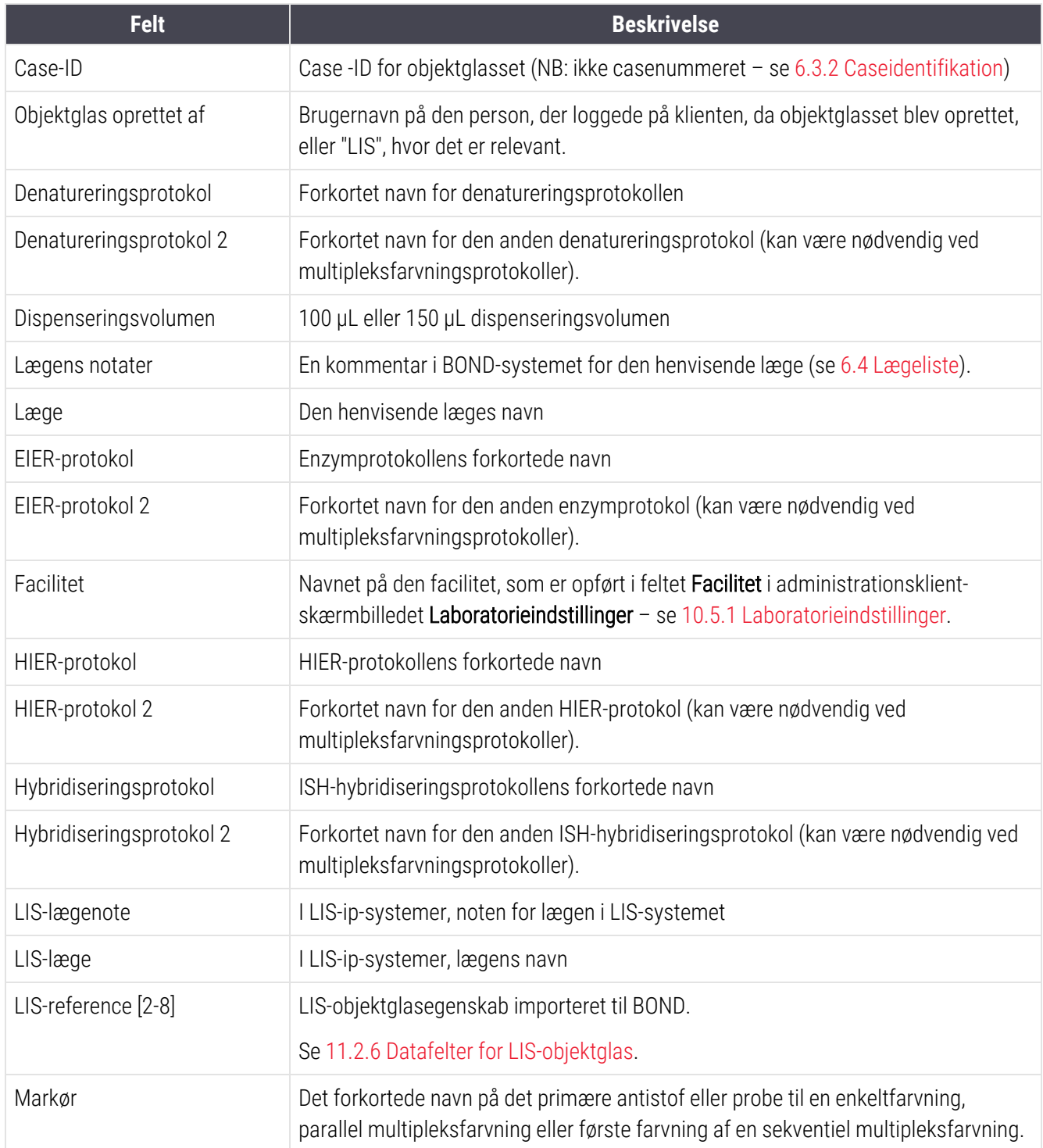

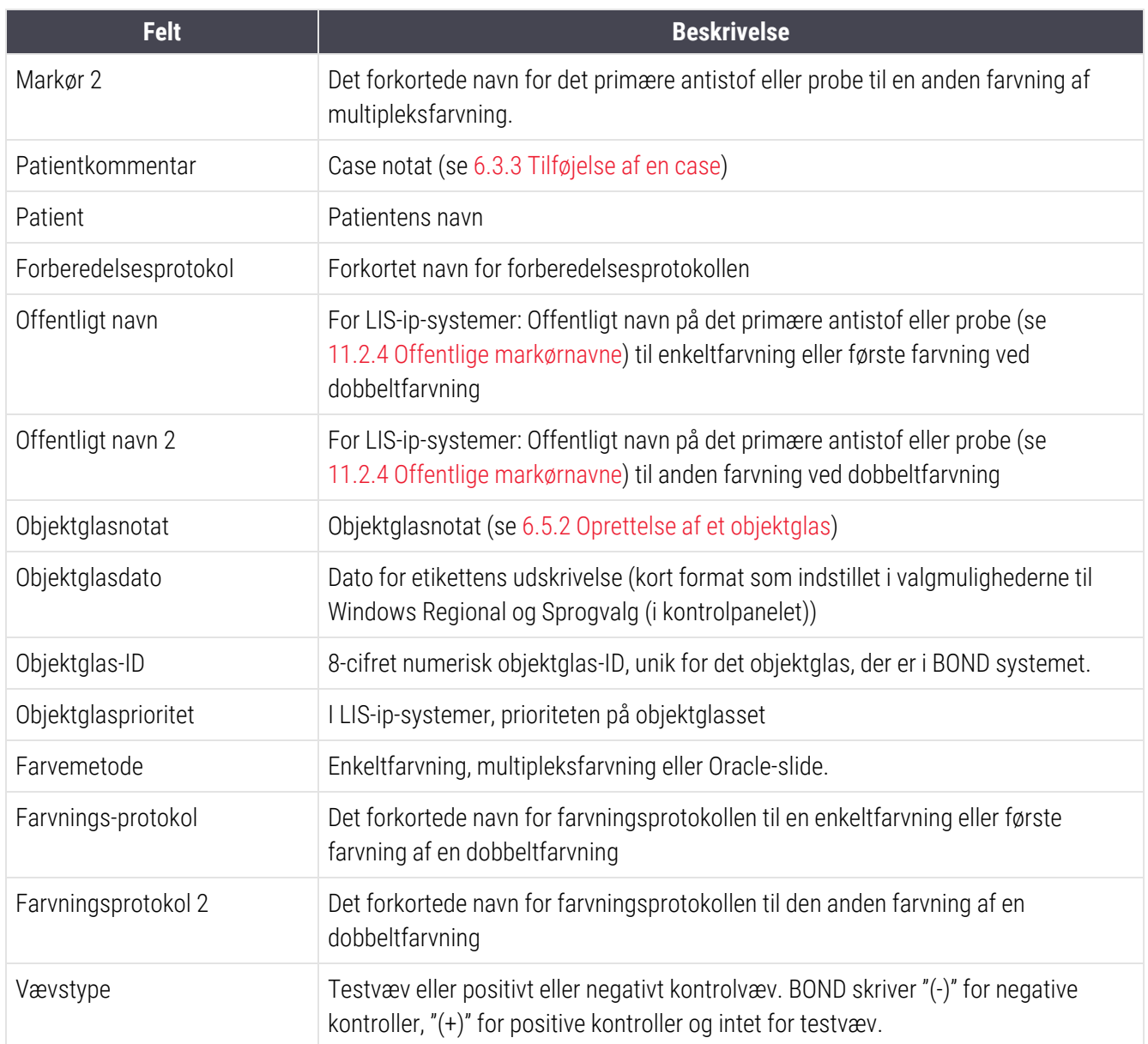

**BDD**  $\hat{\mathbf{v}}$ 

### <span id="page-241-0"></span>10.4 BDD

Anvend skærmbilledet BDD opdatering til at opdatere BOND Datadefinitioner og til at generere revisionssporfiler.

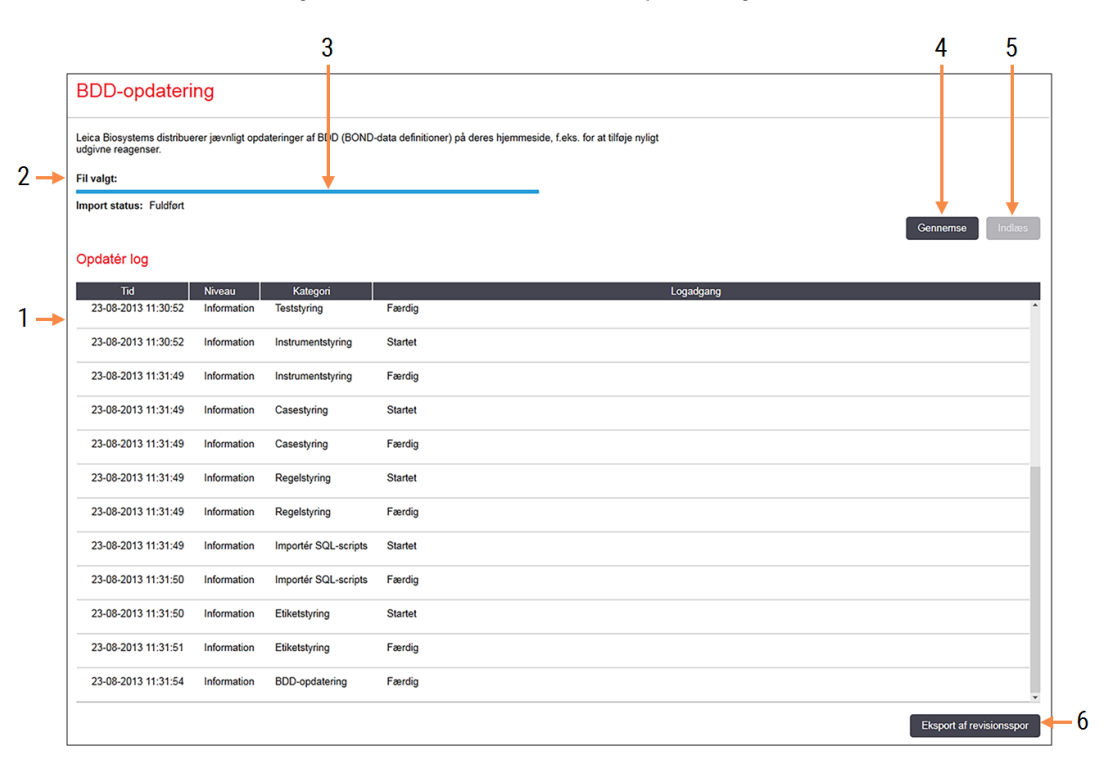

#### Figur 10-6: skærmbilledet BDD opdatering

#### **Forklaring**

- 1 Log over BDD-opdatering
- 2 Den valgte BDD-opdateringsfil
- 3 BDD-opdatering af databasens statuslinje og status
- 4 Gennemse

Find databasens opdateringsfil, og åbn i feltet til venstre

Se:

- [10.4.1 BDD-opdateringer](#page-242-0)
- [10.4.2 Revisionsspor](#page-243-1)

#### 5 Indlæs

Klik for installering af BDD-opdateringenfilen i feltet til venstre

#### 6 Eksport af revisionsspor

Klik for at generere revisionssporfiler - se [10.4.2 Revisionsspor](#page-243-1)

### <span id="page-242-0"></span>10.4.1 BDD-opdateringer

Leica Biosystems distribuerer med jævne mellemrum BDD (BOND Datadefinitioner) opdaeringer på nettet, fx for at tilføje nylift frigivne reagenser. BDD-opdateringsfiler til BOND har "\*.bdd" filtypenavn. Installer disse opdateringer fra skærmbilledet BDD opdatering.

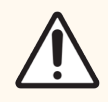

FORSIGTIG: Der er forskellige database opdateringsfiler til forskellige regioner i verden, der afspejler forskellige regler i disse regioner. Sørg for at installere den korrekte opdateringsfil til din region (dialogen Om BOND viser regional information, se [3.9 Om](#page-88-0) BOND). Hvis du er usikker på, hvilken fil, der er den korrekte, bedes du kontakte kundesupport.

Du kan installere en BDD-opdatering af databasen når som helst.

- 1 Download opdateringsfilen fra webstedet Leica Biosystems, og gem den på et virusfrit USB-stik.
- 2 Sæt USB-stikket i BOND-eller BOND-ADVANCE-styreenheden (eller en hvilken som helst BOND-terminal i BOND-ADVANCE-systemerne).
- 3 Åbn skærmbilledet BDD-opdatering i administrationsklienten.
- 4 Klik på Gennemse og find opdateringsfilen i Windows-dialogen Åbn.
- 5 Klik på Åbn for at vise BD D-filen i feltet i skærmbilledets øverste, venstre hjørne.
- 6 Klik på Indlæs for at opdatere definitioner med de nye data.
- 7 Der skrives beskeder til Opdatér log, efterhånden som opdateringen skrider frem. Den sidste række viser "BDDopdatering: Færdig" når opdateringen er færdig, og statussen "Fuldført" vises under statuslinjen i den øverste rude.
- 8 Åbn skærmbilledet Om BOND for at kontrollere, at BDD'en er blevet opdateret til den seneste version.

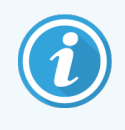

Den eneste måde, du kan se, om en BDD-opdatering lykkedes er på skærmbilledet BDD-opdatering eller Om BOND. Processen tager kun et par minutter, og vi anbefaler derfor, at du venter, indtil opdateringen er færdig, før du navigerer hen til et andet skærmbillede.

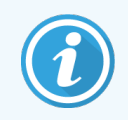

Hvis en opdatering ikke fuldføres, vender databasen tilbage til dens tilstand inden opdateringen, og der vises en besked om dette i Opdatér log. Kontakt kundesupport, hvis en opdatering mislykkes.

### 10.4.2 Revisionsspor

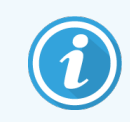

<span id="page-243-1"></span>Dette afsnit gælder ikke for BOND-PRIME-behandlingsmodulet. BOND-PRIME-revisionssporet registreres i servicelograpporten.

Du kan generere et revisionsspor af alle ændringer i systemet, inklusive hvem der udførte dem, og hvornår. Revisionssporet skrives til flere CSV-filer, som hver optager en forskellig oplysningskategori. Filerne skrives til mappen: BOND Drop-box\Audit\ÅÅÅÅMMDD-TTmmss på styreenheden.

Til oprettelse af revisionsspor-filer:

- 1 Åbn skærmbilledet BDD-opdatering og klik på Eksport af revisionsspor.
- 2 Vælg Alle data for rapportering af alle ændringer i hele systemets levetid, eller Brugerdefineret datointerval for at definere en bestemt periode, og definér derefter Fra og Til datoer og klokkeslæt.
- <span id="page-243-0"></span>3 Klik på Eksport.

## 10.5 Indstillinger

Skærmbilledet Indstsillinger har generelle laboratoriedækkende indstillinger for BOND Indstillinger (Laboratorieindstillinger) og standard case- og objektglasindstillinger, og muligheder for arbejdsgange (Case-€ og objektglasindstillinger).

- [10.5.1 Laboratorieindstillinger](#page-244-0)
- 10.5.2 Case og [objektglasindstillinger](#page-245-0)
- [10.5.3 Sikkerhedskopiering](#page-246-0) af database

### <span id="page-244-0"></span>10.5.1 Laboratorieindstillinger

Indstil generelle laboratorietilvalg i ruden Laboratorieindstillinger:

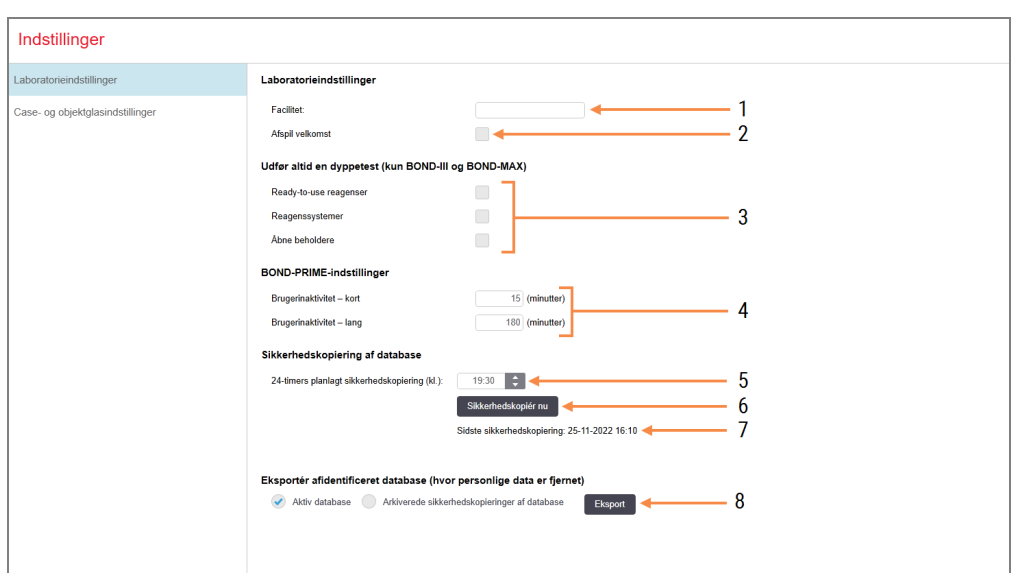

#### Figur 10-7: Skærmbilledet Indstillinger ruden Laboratorieindstillinger

#### **Forklaring**

- 1 Facilitet Skriv navnet på dit laboratorium til fremvisning i rapporter
- 2 Afspil velkomst Afspil en velkomstbesked, når BOND softwaren startes

#### 3 Udfør altid en dyppetest Inden hver kørsel skal du afkrydse for dyppetest af reagensbeholdere af de specificerede typer – se [8.3.1 Bestemmelse](#page-206-0) af [reagensmængde](#page-206-0)

#### 4 Brugerinaktivitet

Kun BOND-PRIME.

Kort- indstil inaktivitetsperioden (minutter), hvorefter en bruger skal indtaste sin PIN-kode igen.

Lang- indstil inaktivitetsperioden (minutter), hvorefter en bruger skal logge på igen.

- 5 24-timers planlagt sikkerhedskopiering (kl.): Indstil et tidspunkt til at køre daglige, automatiske databasebackups (24-timers format) – se [10.5.3 Sikkerhedskopiering](#page-246-0) af [database](#page-246-0).
- 6 Sikkerhedskopiér nu Kør en database backup med det samme – se [10.5.3 Sikkerhedskopiering](#page-246-0) af database.
- 7 Information om seneste sikkerhedskopiering, eller statusline, mens en sikkerhedskopiering er i gang

#### 8 Eksportér afidentificeret database

Vælg, om du vil eksportere afidentificerede data fra den aktive database eller fra en databasebackup.

### <span id="page-245-0"></span>10.5.2 Case - og objektglasindstillinger

Case - og objektglasindstillinger giver dig mulighed for at indstille:

- standarder for en række konfigurérbare værdier i case og objektglasoprettelse
- valgmuligheder for arbejdsgange i case og objektglasoprettelse.

<span id="page-245-1"></span>Se [Figur](#page-245-1) 10-8 og [Figur](#page-246-1) 10-9 for beskrivelser af valgmuligheder for case - og objektglas.

Figur 10-8: Case indstillingerne i ruden Case - og objektglasindstillinger

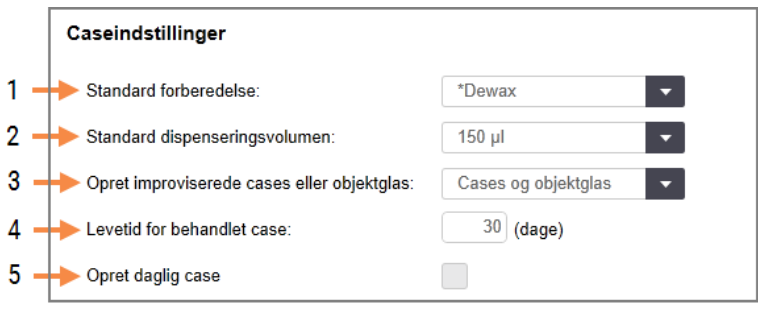

### Forklaring

- 1 Standard forberedelse: Standard forberedelsesprotokol for nye cases
- 2 Standard dispenseringsvolumen: Standard dispenseringsvolumen for nye cases
- 3 Opret improviserede cases/objektglas Indstil valgmuligheder for oprettelse af cases og/eller objektglas efter isætning af objektglas – se 6.8.2 Valgmuligheder for [objektglasidentifikation](#page-158-0) i **instrumentet**

Bemærk: Gælder ikke for BOND-PRIMEbehandlingsmoduler.

4 Levetid for behandlet case :

Antallet af dage en case forbliver på skærmbilledet Opsætning af objektglas, efter at det sidste objektglas i casen er startet – se [6.3.4.2 Levetid](#page-140-1) for [behandlet](#page-140-1) case.

### 5 Opret daglig case

Opret automatisk én case dagligt for alle objektglas behandlet på denne dag – se [6.3 Arbejde](#page-137-0) med [cases.](#page-137-0)

<span id="page-246-1"></span>Figur 10-9: Objektglasindstillingerne i ruden Case - og objektglasindstillinger

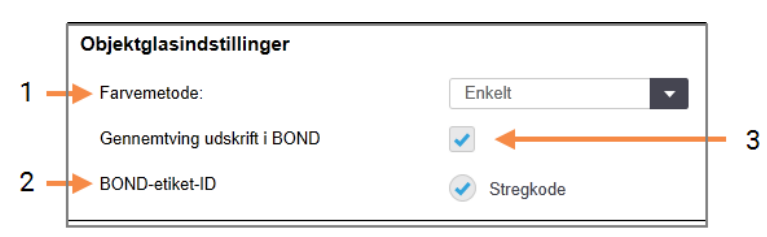

### **Forklaring**

### 1 Farvemetode

standardindstilling for nye objektglas - se [6.5.2 Oprettelse](#page-145-0) af et objektglas.

### 2 BOND-etiket-ID

<span id="page-246-0"></span>Etiketidentifikatorerne for objektglas oprettet i BOND er 2D-stregkoder.

### 3 Gennemtving udskrift i BOND

Tillad kun at objektglas med etiketter udskrevet i BOND behandles- se [6.8.2 Valgmuligheder](#page-158-0) for [objektglasidentifikation](#page-158-0) i instrumentet.

Bemærk: Gælder ikke for BOND-PRIMEbehandlingsmoduler.

### 10.5.3 Sikkerhedskopiering af database

Databasen gemmer kritiske patient information og er afgørende for en velfungerende BOND, så for at sikre, at du kan gendanne en beskadiget database, har BOND et system af automatiske og manuelle sikkerhedskopieringer:

- Automatiske, daglige sikkerhedskopieringer
- "Manuel", sikkerhedskopiering efter forespørgsel

Alle sikkerhedskopierede filer gemmes på BOND -styreenheden i undermapper til mappen:

### B:\BOND Drop-box\Backups

For hver type sikkerhedskopiering dannes der to filer, der altid har det samme navneformat:

[Facilitetsnavn] \_BOND\_ÅÅÅÅ-MM-DD-TT-mm-ss

hvor facilitetsnavnet indtastes som skrevet i administrationsklient-skærmbilledet Indstillinger (se [10.5.1 Laboratorieindstillinger](#page-244-0)) (hvis der ikke er opført noget facilitetsnavn, skrives standardnavnet "Facilitet"). Navnet indeholder dato og klokkeslæt, da sikkerhedskopieringen blev kørt. De vigtigste sikkerhedskopieringsfiler har endelsen ".dump", og der er også en logfil med endelsen ".log".

Den automatiske, daglige sikkerhedskopiering kører på et tidspunkt, der er indstillet i administrationsklientskærmbilledet Indstillinger ([10.5.1 Laboratorieindstillinger\)](#page-244-0). Den seneste sikkerhedskopiering findes i mappen "Scheduled\_Latest". Den flyttes til mappen "Scheduled\_1\_Days\_Old", når den næste dags sikkerhedskopiering kører, og så videre i yderligere seks dage (til mappen "Scheduled\_7\_Days\_Old"), hvorefter den slettes.

Hvis BOND-styreenheden er slukket på tidspunktet for den planlagte sikkerhedskopiering, vil den ikke udføres. Du skal sikre, at du indstiller et tidspunkt, hvor styreenheden er tændt, og hvor det er usandsynligt, at der er behandlingskørsler i gang.

Du kan køre en manuel backup til enhver tid (undtagen når en automatisk backup kører), fra skærmbilledet administrationsklient Indstillinger. Klik på Tag backup nu i afnittet sikkerhedskopieringer af database (se [10.5.1 Laboratorieindstillinger](#page-244-0)).

En dialogboks fortæller dig, når sikkerhedskopieringen er færdig. Sikkerhedskopieringen og log-filerne gemmes i mappen "Manual". Ved den næste manuelle sikkerhedskopiering overføres filerne til mappen "Manual\_Previous". Filerne bliver slettet efter den tredje manuelle backup - dvs kun de to seneste manuelle backups gemmes.

Hvis fuldførelsen af nogen form for sikkerhedskopiering mislykkes, vil et ikon (til højre) vises i højre side af funktionsbjælken i administrationsklienten og den kliniske klient. Ikonet forbliver, indtil der køres en succesfuld sikkerhedskopiering. Hvis ikonet vises, skal du forsøge at udføre en manuel

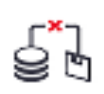

sikkerhedskopiering så hurtigt som muligt. Hvis denne også mislykkes, skal du kontakte kundesupport øjeblikkeligt.

Især på ældre BOND-systemer, med flere dataakkumuleringer, bør det lejlighedsvis kontrolleres, at der er plads nok til sikkerhedskopieringsfilerne. Normalt bliver én sikkerhedskopieringsfil slettet, når en ny skrives, så diskbrugen vil kun øges lidt ad gangen. På et tidspunkt kan du imidlertid få brug for ekstra plads på harddisken - kontakt i så fald kundesupport.

For ekstra sikkerhed bør du jævnligt sikkerhedskopiere sikkerhedskopieringsfilerne til en anden lokalitet (ikke på BOND-styreenheden). Hvis det er muligt, så få din it-afdeling til at udføre automatiske sikkerhedskopieringer. Hvis ikke, så kopiér filerne manuelt en gang om ugen (oftere for laboratorier med høj omsætning). BOND-styreenheden kører en sikker FTP-server, så it-afdelingen kan logge ind og hente sikkerhedskopieringsfiler fra BOND Drop-boxmappen via sikker FTP.

Kontakt kundesupport, hvis du har brug for at gendanne en database.

## <span id="page-248-0"></span>10.6 Hardware

Anvend skærmbilledet Konfiguration af hardwaren for at konfigurere behandlingsmoduler, grupper (grupper af behandlingsmoduler styret fra én klient), og objektglasetiketprintere.

Hardware  $\mathbf Q$ 

Konfiguration af hardwaren udføres på tre faner:

- [10.6.1 Behandlingsmoduler](#page-248-1)
- $\bullet$  [10.6.2 Grupper](#page-251-0)
- <span id="page-248-1"></span>• [10.6.3 Objektglasetiketprintere](#page-253-0)

### 10.6.1 Behandlingsmoduler

Se behandlingsmodulerne i BOND-systemet og konfigurér deres bulkreagensbeholdere på fanen Behandlingsmoduler.

Når et behandlingsmodul er forbundet fysisk med BOND styreenheden med et netværkskabel, vises det automatisk i venstre rude under fanen til Behandlingsmoduler

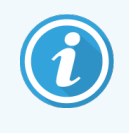

BOND-styreenheden vil kun tillade tilslutning af kompatible behandlingsmoduler. Hvis et inkompatibelt behandlingsmodul tilsluttes, vil en ikon og en fejlmeddelelse vises (se tabellen med ikoner og betydninger på næste side).

Når behandlingsmodul vælges, bliver dens detaljer vist på højre side af fanen. Giv behandlingsmodulet et unikt navn, og deaktivér nogle af bulkcontainerne efter behov (se 10.6.1.1 Deaktivering af [bulkreagensbeholdere\)](#page-250-0). Når du gemmer disse indstillinger, siges behandlingsmodulet at være "monteret".

Den forbliver på fanen, også når den er slukket eller frakoblet, indtil du deaktiverer den (se [10.6.1.2 Deaktivering](#page-250-1) af et [behandlingsmodul](#page-250-1)).

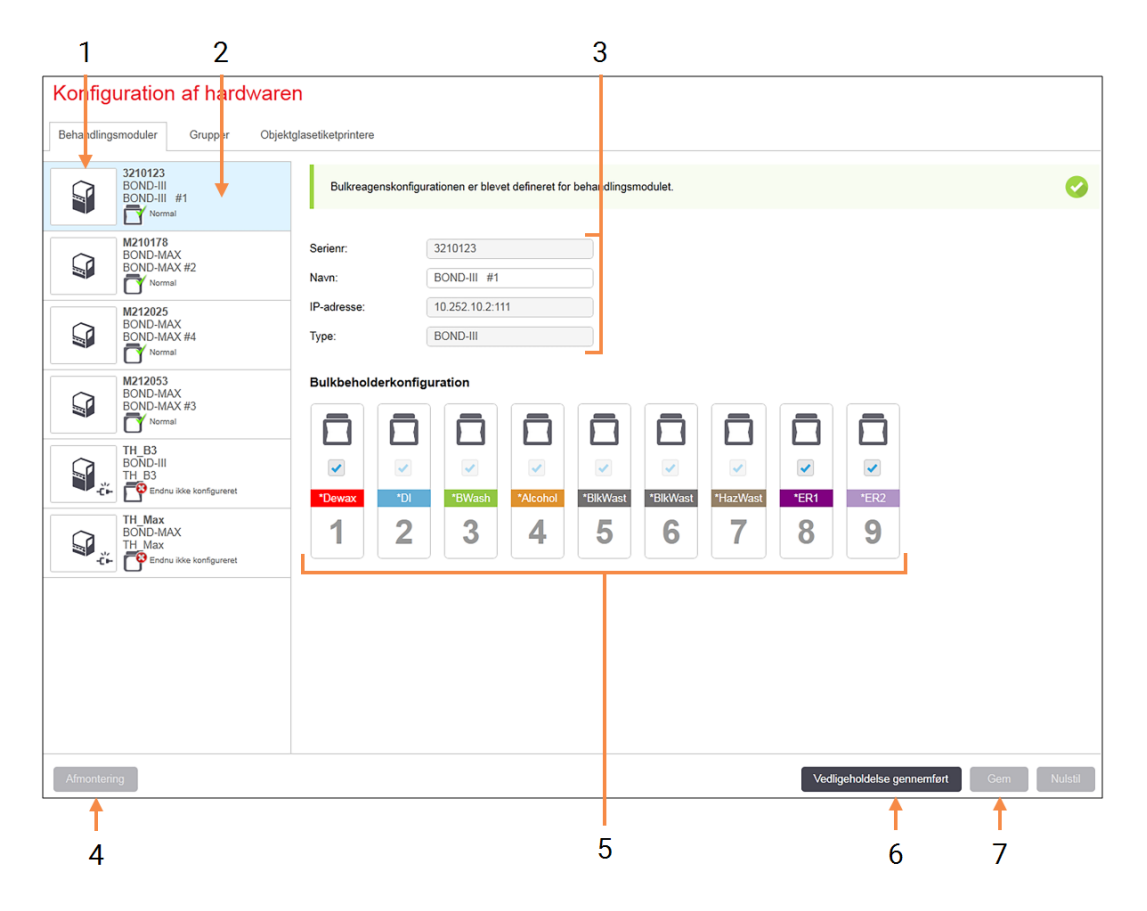

#### Figur 10-10: Fanen Behandlingsmoduler i skærmbilledet Konfiguration af hardware

#### **Forklaring**

- 1 Alle tilsluttede behandlingsmoduler.
- 2 Det nuvalgte behandlingsmodul dets detaljer er vist til højre i skærmbilledet.
- 3 Serienummer, navn (redigérbart), IP-adresse og behandlingsmodultype for det valgte behandlingsmodul.

#### 4 Afmontering

Afmonter det valgte behandlingsmodul - se [10.6.1.2 Deaktivering](#page-250-1) af et behandlingsmodul

5 Bulkbeholderkonfiguration – du kan fjerne markeringen af nogle stationer, hvis de ikke kommer til at anvendes – se [10.6.1.1 Deaktivering](#page-250-0) af [bulkreagensbeholdere](#page-250-0)

Bemærk: Gælder ikke for BOND-PRIMEbehandlingsmoduler.

#### 6 Vedligeholdelse gennemført

Klik for at nulstille dag- og objektglastæller efter forebyggende vedligeholdelse – se [Forebyggende](#page-279-0) [vedligeholdelse](#page-279-0) i 12 Rengøring og [vedligeholdelse](#page-278-0) (kun BOND-III og [BOND-MAX\)](#page-278-0).

#### 7 Gem

GemDu skal gemme konfigurationsindstillingerne for at kunne montere et nytilkoblet behandlingsmodul. For at gemme konfigurationsindstillingerne til et behandlingsmodul, skal du først sikre, at alle farvningsenhederne for objektglas er låst op.

Ikoner ved siden af behandlingsmodulbillederne i ruden til venstre indikerer, når modulerne er i forskellige stadier:

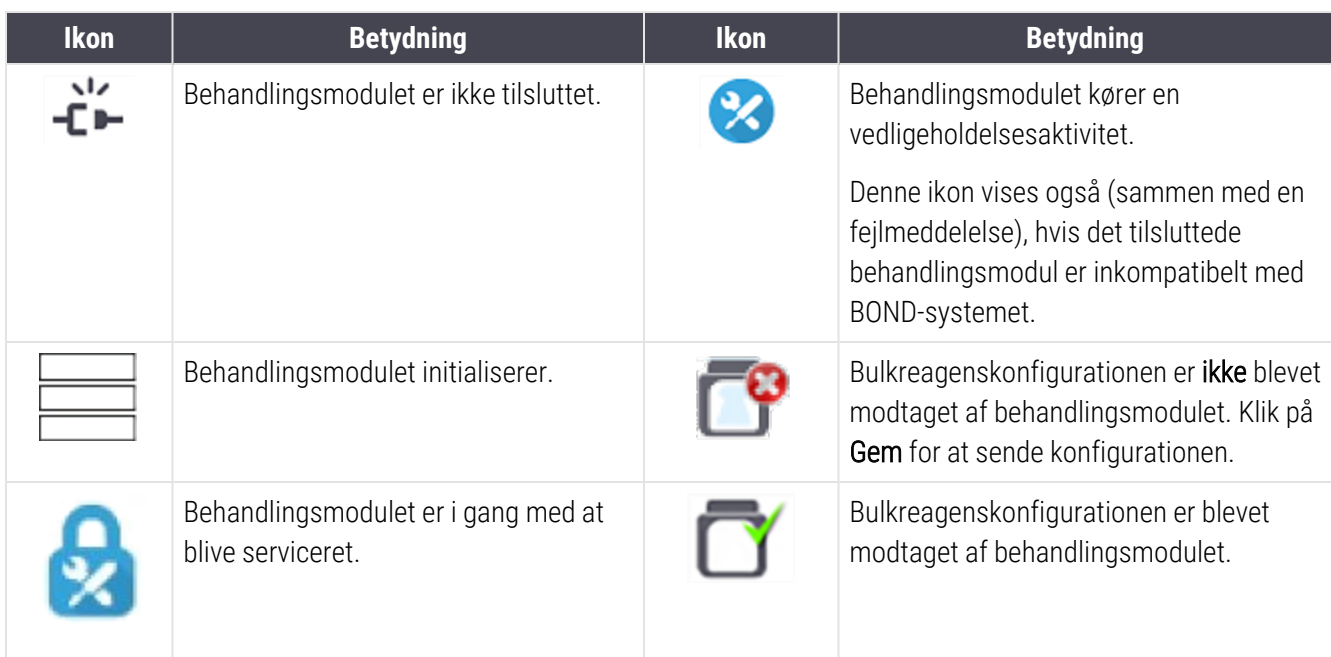

### 10.6.1.1 Deaktivering af bulkreagensbeholdere

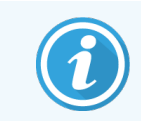

<span id="page-250-0"></span>Dette afsnit gælder ikke for BOND-PRIME-behandlingsmodulet.

Laboratorier, der ikke udfører epitopgenfinding og/eller afparaffinering på BOND, kan deaktivere beholderne i softwaren og fjerne de relevante beholdere fra behandlingsmodulet. Beholderne behøver derefter ikke at indeholde reagens, hvilket gør behandlingsmodulets initialisering hurtigere, da væskeslangerne til beholderne ikke skal primes. For at deaktivere bulkbeholdere, fjernes markeringen i panelet **Bulkbeholderkonfiguration**, og der klikkes på Gem. Ved forespørgsel skal du genstarte behandlingsmodulet, for at ændringerne kan træde i kraft. Du kan fjerne deaktiverede beholdere, eller lade dem blive på deres plads i behandlingsmodulet.

### <span id="page-250-1"></span>10.6.1.2 Deaktivering af et behandlingsmodul

Hvis du ikke længere behøver et behandlingsmodul, skal du deaktivere det for at fjerne det fra fanen Behandlingsmoduler. Efter at du har sikret dig, at behandlingsmodulet er slukket, skal du vælge det på fanen Behandlingsmoduler og klikke på Deaktivering. Hvis behandlingsmodulet stadig er i en gruppe, vil det automatisk blive fjernet fra gruppen, når det deaktiveres.

For at genoprette et behandlingsmodul, skal netværkskablet tilsluttes igen.

### <span id="page-251-0"></span>10.6.2 Grupper

Grupper er samlinger af behandlingsmoduler (og objektglasetiketprintere), der kan styres fra en enkelt klinisk klient – se [3.1 Systemarkitektur](#page-73-0). En gruppe kan oprettes selv for enkelt-sæde-installationer, hvor alle behandlingsmodulerne bliver styret fra BOND-styreenheden. Opret og redigér grupper på fanen Grupper.

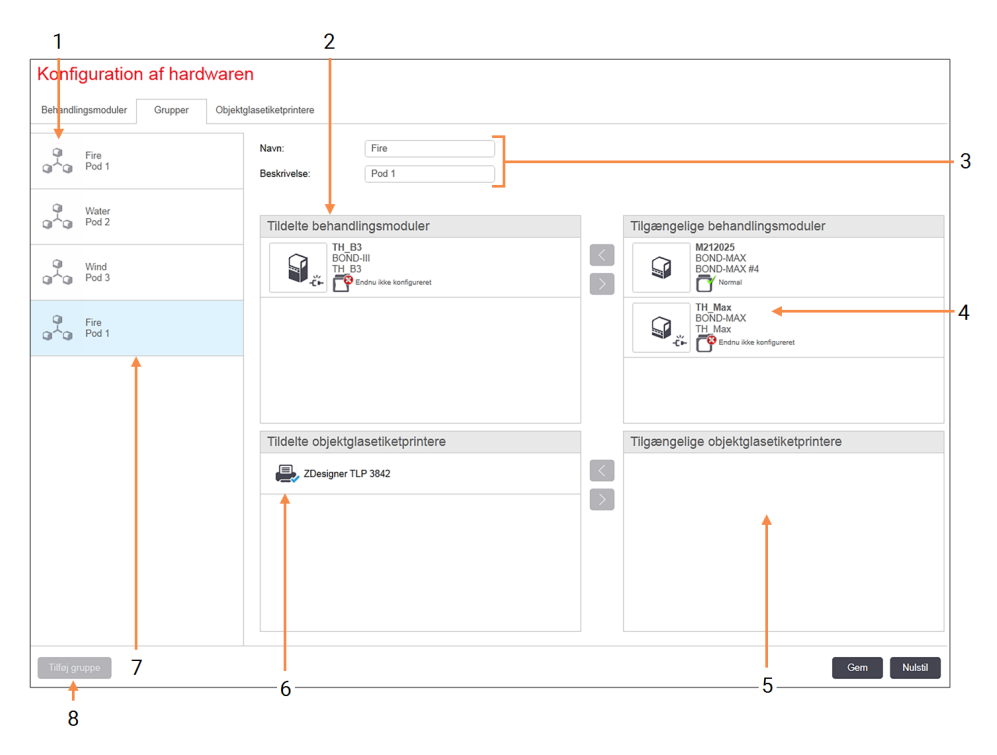

### Figur 10-11: Fanen Grupper i skærmbilledet Konfiguration af hardwaren

### Forklaring

- 1 Liste over alle grupper
- 2 Behandlingsmoduler i den valgte gruppe. Den samme rækkefølge anvendes i den kliniske klient – se [10.6.2.1 Opret](#page-252-0) en ny gruppe nedenfor
- 3 Navn og beskrivelse (begge kan redigeres) af den valgte gruppe
- 4 Alle behandlingsmoduler, der ikke er i grupper
- 5 Alle objektglasetiketprintere, der ikke er i grupper
- 6 Objektglasetiketprintere i den valgte gruppe. Standardprinteren er markeret med et grønt flueben – se [10.6.2.1 Opret](#page-252-0) en ny gruppe nedenfor
- 7 Den nuvalgte gruppe dens detaljer er vist til højre i skærmbilledet.
- 8 Tilføj gruppe

Klik her for at konfigurere en ny gruppe – se [10.6.2.1 Opret](#page-252-0) en ny gruppe nedenfor.

### Slet

Slet Højreklik på en tom gruppe, og klik på Slet for at slette den

For at behandlingsmoduler kan indgå i en gruppe, skal de konfigureres på fanen Behandlingsmoduler (se [10.6.1 Behandlingsmoduler](#page-248-1)). For at objektglasetiketprintere kan optages i en gruppe, skal de konfigureres på fanen Objektglasetiketprintere (se [10.6.3 Objektglasetiketprintere](#page-253-0)).
#### 10.6.2.1 Opret en ny gruppe

- 1 Klik på Tilføj gruppe.
- 2 Indtast et unikt gruppenavn og eventuelt en beskrivelse.
- 3 Vælg behandlingsmoduler fra ruden Tilgængelige behandlingsmoduler (øverst til højre) og klik på knappen pil-

til-venstre **for at føje dem til ruden Tildelte behandlingsmoduler** (øverst til venstre).

Hvis flere behandlingsmoduler tilføjes, skal de tilføjes i den rækkefølge, fanerne skal vises i den kliniske klient. Hvis du f.eks. vælger behandlingsmodul A først og dernæst behandlingsmodul B, vil A vises over B i panelet, og ligeså i fanerne Systemstatus i klienter, der er tilsluttet gruppen. Hvis rækkefølgen af behandlingsmoduler skal

ændres, skal de fjernes med højre pil knappen og genplaceres i den rigtige rækkefølge.

4 Vælg en eller flere objektglasetiketprintere fra ruden Tilgængelige objektglasetiketprintere (nederst til højre), og føj til ruden Tildelte objektglasetiketprintere (nederst til venstre).

Hvis du tilføjer flere printere, kan de alle vælges, når der skal udskrives objektglas. Indstil standardprinteren ved at højreklikke og klikke på Indstil som standardprinter. Standardprinteren har et grønt flueben.

5 Klik på Gem.

For at slette en gruppe, skal du fjerne alle behandlingsmoduler og printere, og derefter højreklikke på gruppen i panelet til venstre og klikke på Slet.

## 10.6.3 Objektglasetiketprintere

Objektglasetiketprintere, der er anvendt af BOND -systemet, skal være placeret, identificeret og aktiveret i administrationsklient-skærmbilledet Konfiguration af hardwaren og på fanen Objektglasetiketprintere. Dette gør dem tilgængelige for indlemmelse i grupper (se [10.6.2 Grupper\)](#page-251-0).

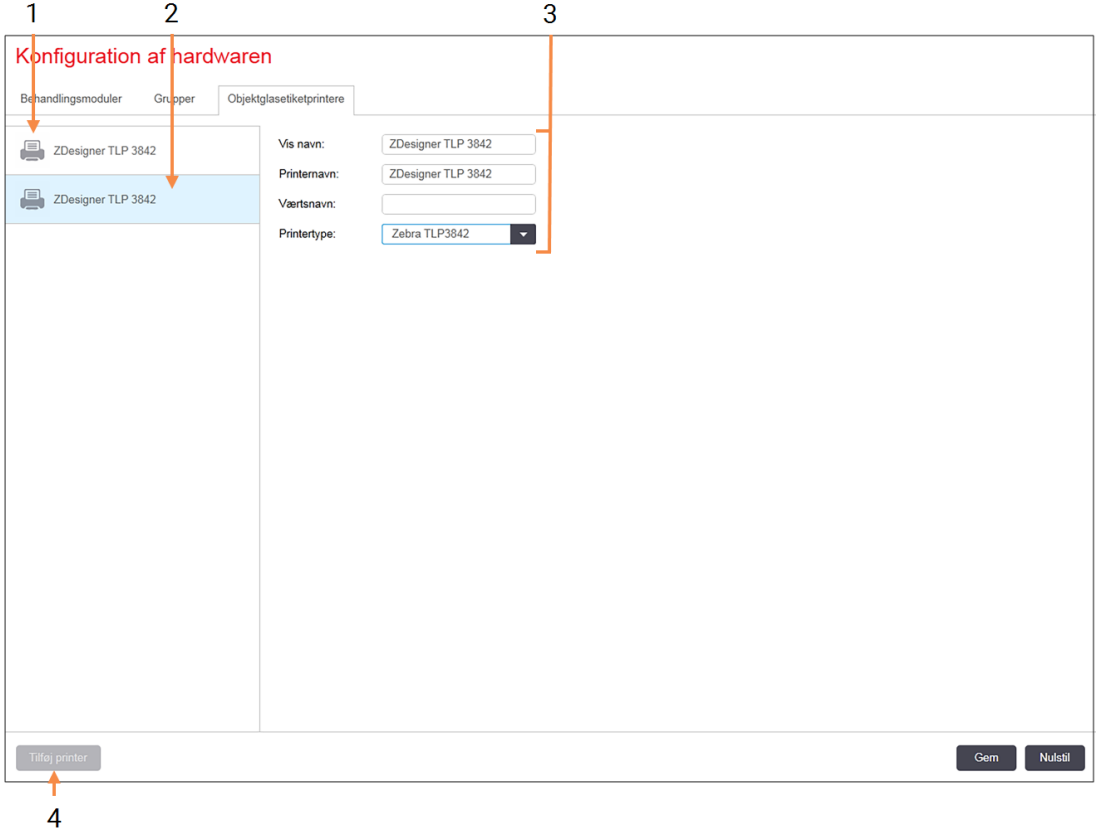

Figur 10-12: Fanen Objektglasetiketprintere i skærmbilledet Konfiguration af hardwaren

#### **Forklaring**

- 1 Liste over alle objektglasetiketprintere.
- 2 Den nuvalgte objektglasetiketprinter dens detaljer er vist til højre i skærmbilledet.
- 3 For detaljer om objektglasetiketprintere se 10.6.3.1 Detaljer om [objektglasetiketprinter](#page-254-0) nedenfor
- 4 Tilføj printer

Klik for at tilføje en ny objektglasetiketprinter konfigurér i højre side af skærmbilledet.

For at stille en nyligt tilsluttet objektglasetiketprinter til rådighed for indlemmelse i en gruppe, skal du klikke på Tilføj printer, og derefter indtaste printeroplysninger i skærmbilledets højre side.

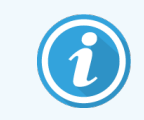

Ikke alle installationer har grupper. Hvis der ingen grupper er, er standardprinteren den første printer på listen.

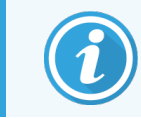

<span id="page-254-0"></span>Hvis en objektglasetiketprinter erstattes, er det ikke nødvendigt at tilføje en ny etiketprinter – oplysningerne om den gamle etiketprinter kan erstattes med dem i den nye.

For at fjerne en etiketprinter fra listen, højreklik på den og vælg Slet.

#### 10.6.3.1 Detaljer om objektglasetiketprinter

BOND kræver følgende oplysninger for hver objektglasetiketprinter:

- Vis navn: Et navn til etiketprinteren, der vil vises i BOND-softwaren
- Printernavn: navnet på den printer, der bruges af Windows

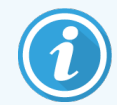

I BOND-ADVANCE-installationer er printernavnet selve printerens sharenavn, der vises i Windowsdialogen Printere og fax.

• Værtsnavn: Efterlad tom, medmindre det er en Zebra-printer (for eksempel ZDesigner TLP 3842) på en BOND-ADVANCE-installation, i hvilket tilfælde du skal indtaste computernavnet på den terminal, til hvilken objektglasetiketprinteren er tilsluttet.

<span id="page-254-1"></span>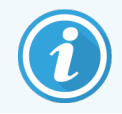

Du kan finde computernavnet i Windows-dialogen System (se Figur [10-13\)](#page-254-1).

Figur 10-13: Computernavn i Windows-dialogen System

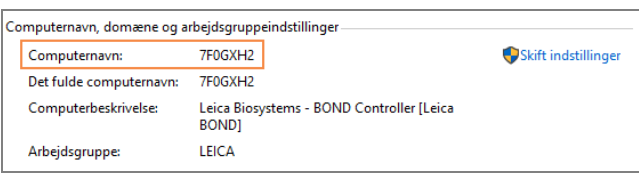

• Printertype: Printermodellen (f.eks ZDesigner TLP 3842)

#### 10.6.3.2 Print testetiketter

Således kontrolleres justering af udskrivning:

1 I administrationsklienten skal du åbne skærmbilledet Etiketter.

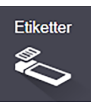

2 Vælg en etiket i panelet til venstre, og klik på Udskriv.

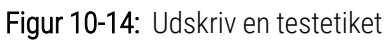

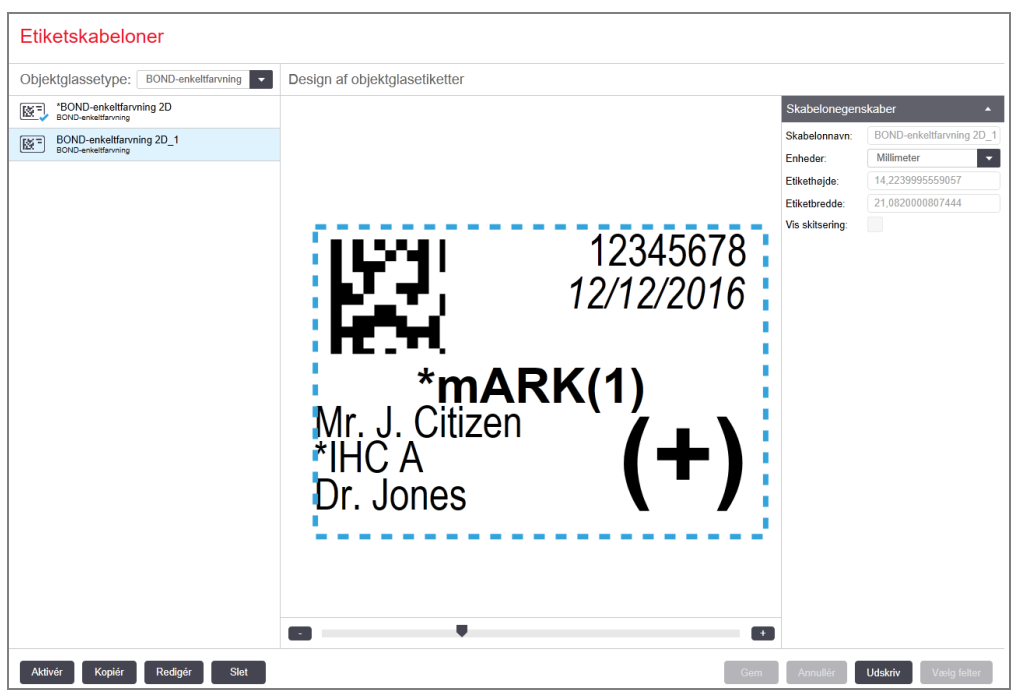

- 3 I dialogboksen Vælg en printer skal du vælge den relevante printer, og klikke på Udskriv.
- 4 Gentag trin 3 tre til fem gange. Sørg for,at alle tegnene er udskrevet klart og præcist på etiketten.
- <span id="page-255-0"></span>5 Hvis billedets position på etiketten ikke er korrekt, henvises der til Justér Zebras [printerkalibrering](#page-255-0) (Afsnit [10.6.3.3](#page-255-0) på side 255) eller Justér kalibrering af [Cognitive-printer](#page-260-0) (Afsnit 10.6.3.4 på side 260).

#### 10.6.3.3 Justér Zebras printerkalibrering

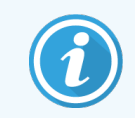

Følgende procedure gælder for begge typer af Zebra-printer: TLP 3842 eller GX430t. Der er nogle forskelle, som er beskrevet i de relevante indstillinger.

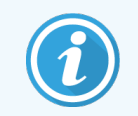

For en BOND-ADVANCE-installation skal du udføre følgende procedure på en BOND-ADVANCEterminal.

- 1 I Windows proceslinje skal du klikke på knappen Start og vælge Devices and Printers.
- 2 Højreklik på printerikonet (f.eks. ZDesigner TLP 3842) og vælg Printeregenskaber.

<span id="page-256-0"></span>Systemet viser dialogboksen Printeregenskaber, som vist i Figur [10-15](#page-256-0).

#### Figur 10-15: Printeregenskaber

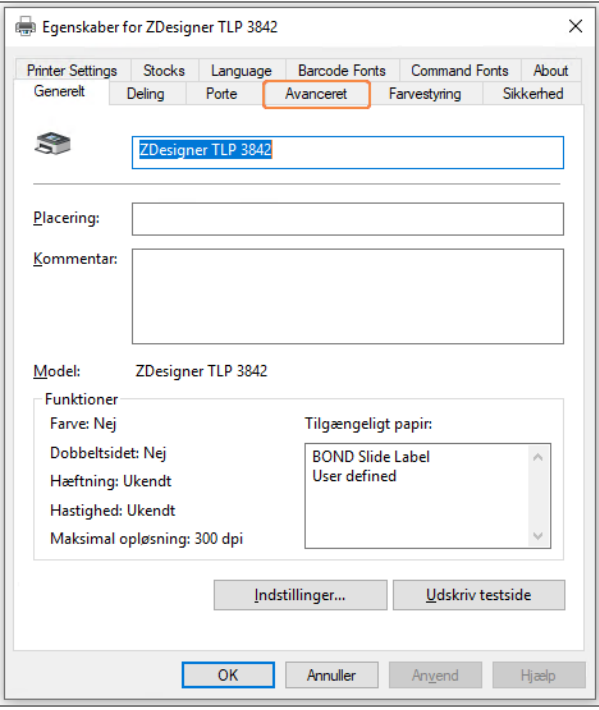

3 Vælg fanen Avanceret.

#### Figur 10-16: Printeregenskaber - fanen Avanceret

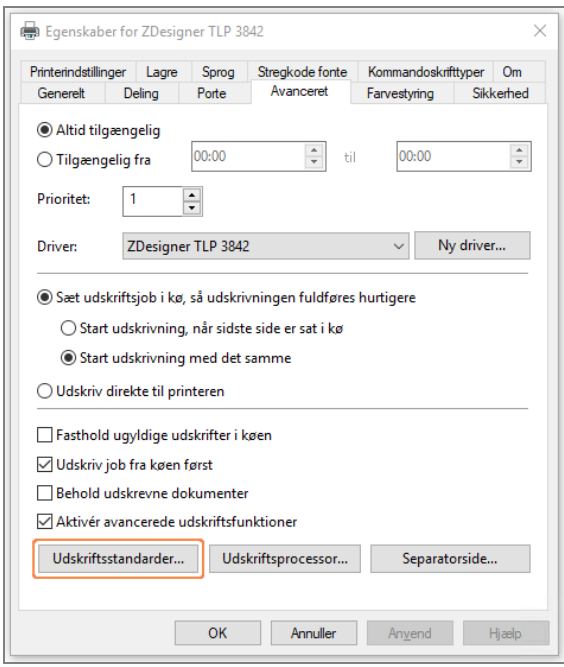

4 Klik på knappen Udskriftsstandarder....

<span id="page-257-0"></span>Systemet viser dialogboksen Udskriftsstandarder som vist i Figur [10-17](#page-257-0).

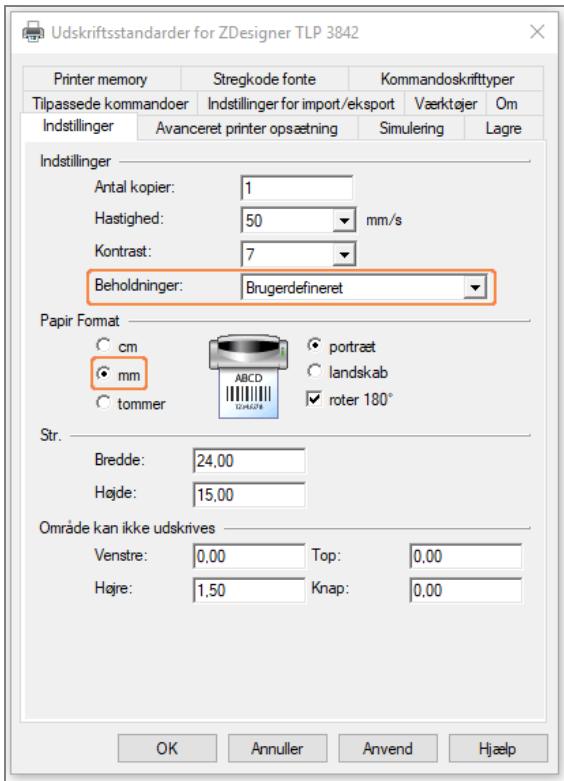

Figur 10-17: Udskriftsstandarder

Dette dokument refererer til printerindstillinger i millimeter. Indstil derfor papirformatet til mm.

5 Vælg "BOND Slide Label" fra rullelisten Stocks.

6 Vælg fanen Stocks (Lagerbeholdninger).

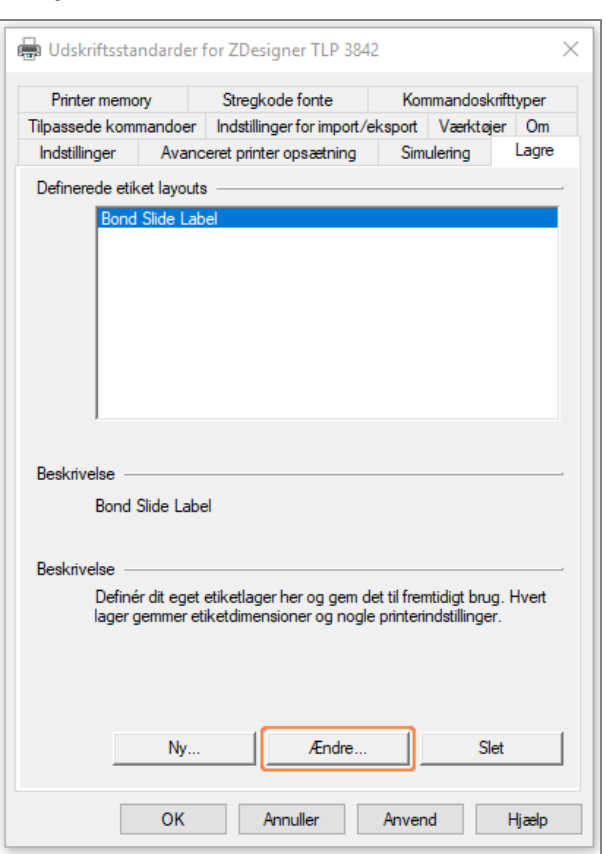

Figur 10-18: Udskriftsstandarder - fanen Stocks

#### 7 Klik på knappen Change....

Systemet viser vinduet Define Stock som vist i Figur [10-19.](#page-259-0)

Før indstillingerne ændres, anbefales det at sætte printeren tilbage til dets standardindstillinger, som vist i tabellen nedenfor, og udskrive nogle testetiketter.

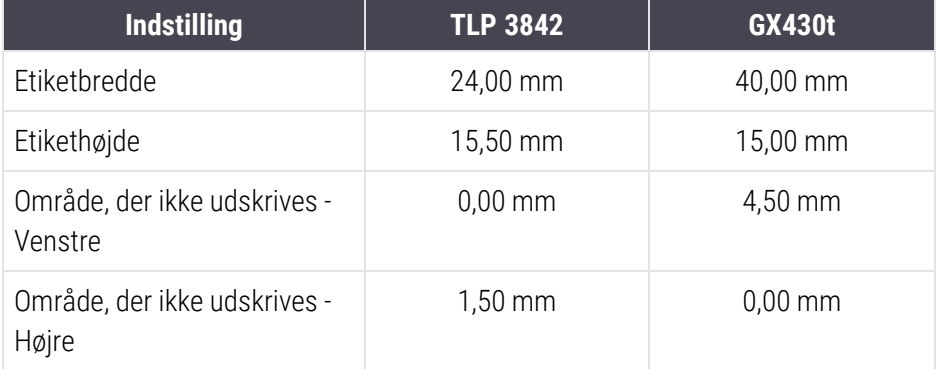

<span id="page-259-0"></span>Figur 10-19: Dialogboksen Define Stock (Definér lagerbeholdning)

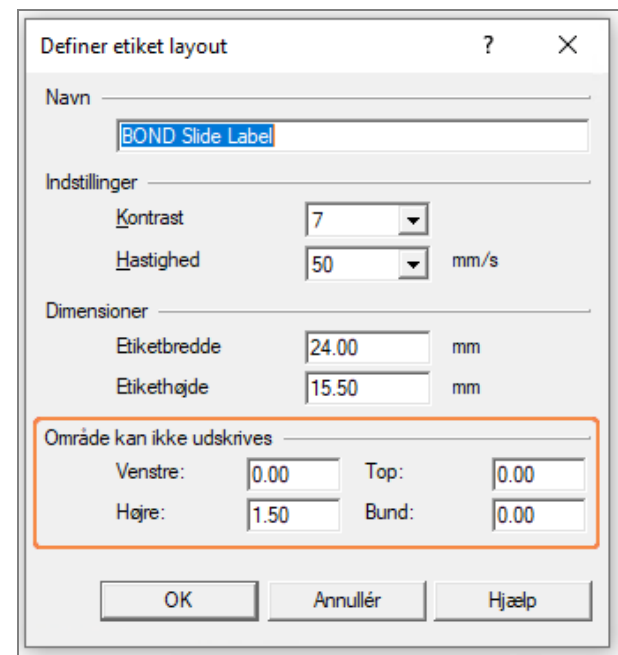

- Hvis den venstre kant er fraklippet, skal du formindske værdien Right under Unprintable Area en anelse, for eksempel fra 1,50 mm til 1,00 mm.
- Hvis den højre kant er fraklippet, skal du forøge værdien Right under Unprintable Area en anelse, for eksempel fra 1,50 mm til 2,00 mm.

8 Klik på OK.

9 Gentag etiketudskrivning og justeringsprocedure, indtil etiketten er acceptabel (ingen fraklippet tekst).

<span id="page-260-1"></span>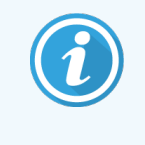

Du kan få en fejlbesked Stock name already used by system form database efter at have klikket på OK. I dette tilfælde skal du ændre Name i dialogboksen Define Stock, som vist i Figur [10-20,](#page-260-1) og derefter klikke på OK.

Figur 10-20: Giv et nyt navn til lagerbeholdningsetiketten

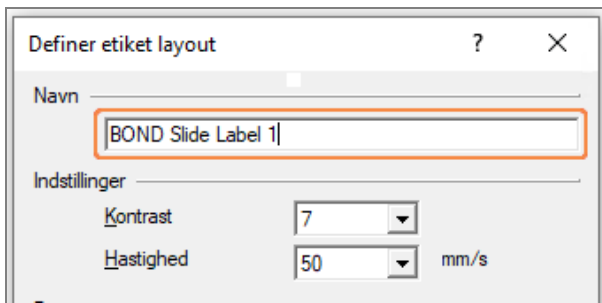

#### <span id="page-260-0"></span>10.6.3.4 Justér kalibrering af Cognitive-printer

For en BOND-ADVANCE-installation skal du logge på til BOND-ADVANCE-styreenheden som BONDDashboard. Hvis Instrumentbrættet aktuelt vises, skal du trykke på Alt+F4 for at lukke det.

- 1 I Windows proceslinje skal du klikke på knappen Start og vælge Devices and Printers.
- 2 Højreklik på printerikonet (for eksempel Cognitive-terminal 1) og vælg Printeregenskaber.

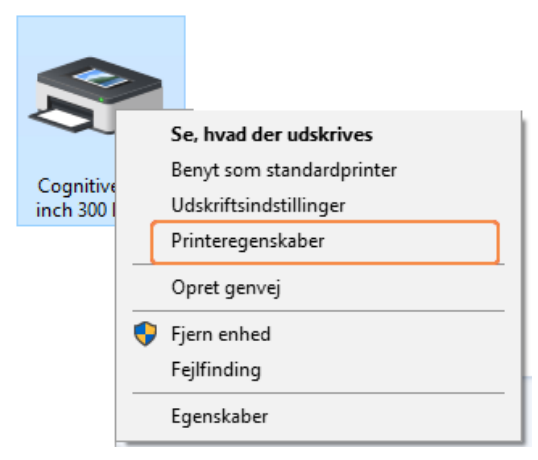

Figur 10-21: Vælg Printer Properties

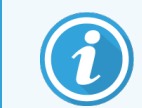

Vælg ikke Udskrivningspræferencer, dialogboksene ser ens ud, men indstillingerne opdaterer ikke korrekt.

<span id="page-261-0"></span>Systemet viser dialogboksen Cognitive printeregenskaber, som vist i Figur [10-22.](#page-261-0)

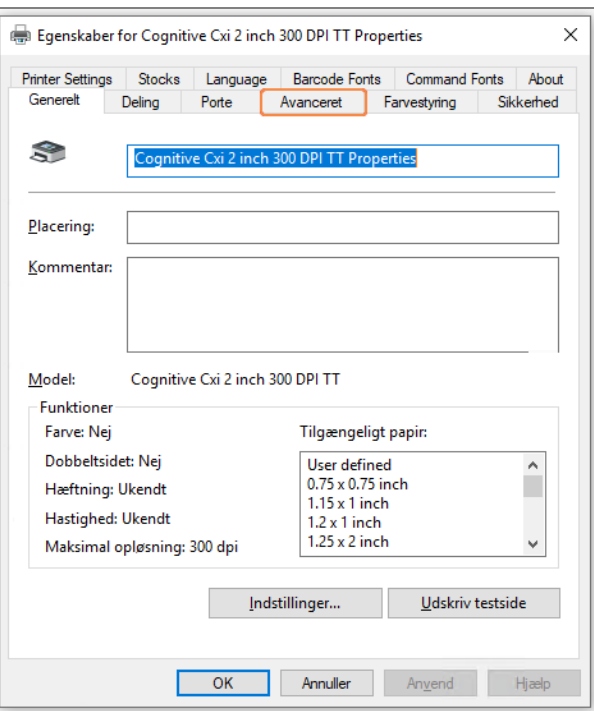

Figur 10-22: Cognitive printeregenskaber

#### 3 Vælg fanen Avanceret.

<span id="page-262-0"></span>Systemet viser fanen Avanceret, som vist i Figur [10-23.](#page-262-0)

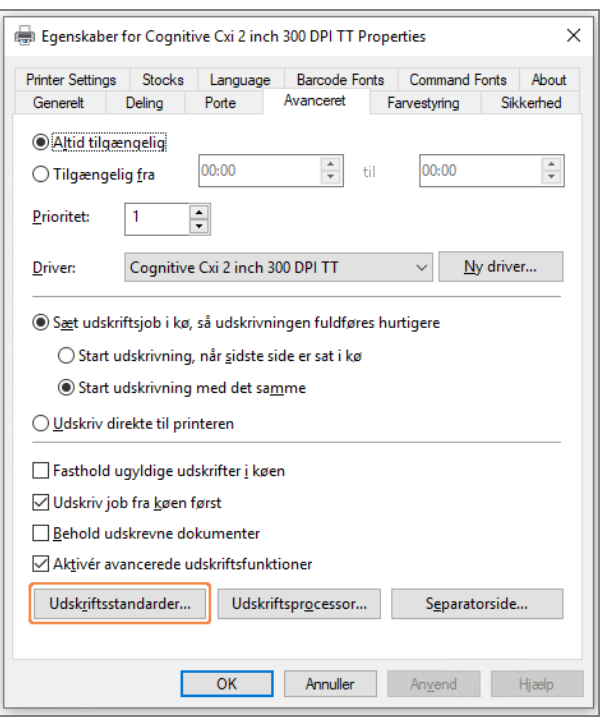

Figur 10-23: Fanen Avanceret

4 Klik på knappen Udskriftsstandarder....

<span id="page-263-0"></span>Systemet viser dialogboksen Udskriftsstandarder som vist i Figur [10-24](#page-263-0).

Figur 10-24: Dialogboksen Udskriftsstandarder

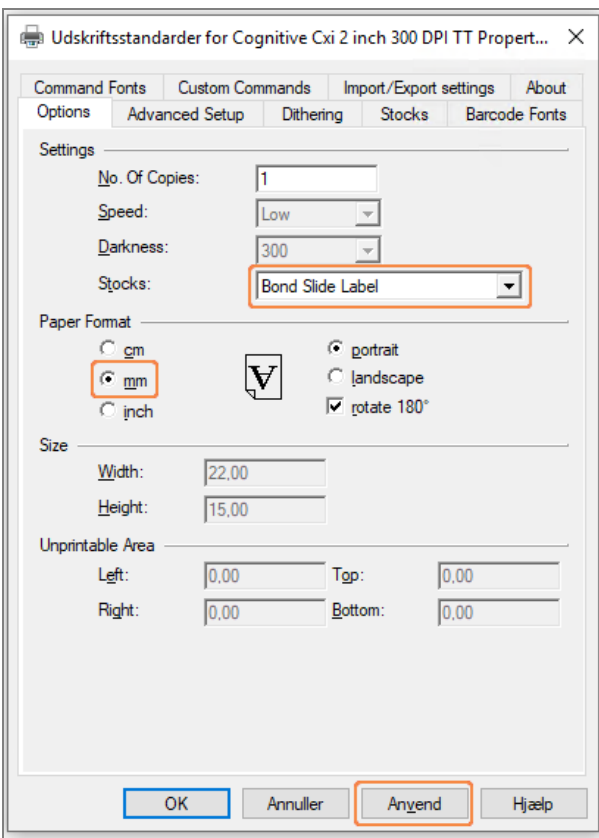

Dette dokument refererer til printerindstillinger i millimeter. Indstil derfor papirformatet til mm.

5 Vælg "BOND Slide Label" fra rullelisten Stocks.

6 Vælg fanen Stocks (Lagerbeholdninger).

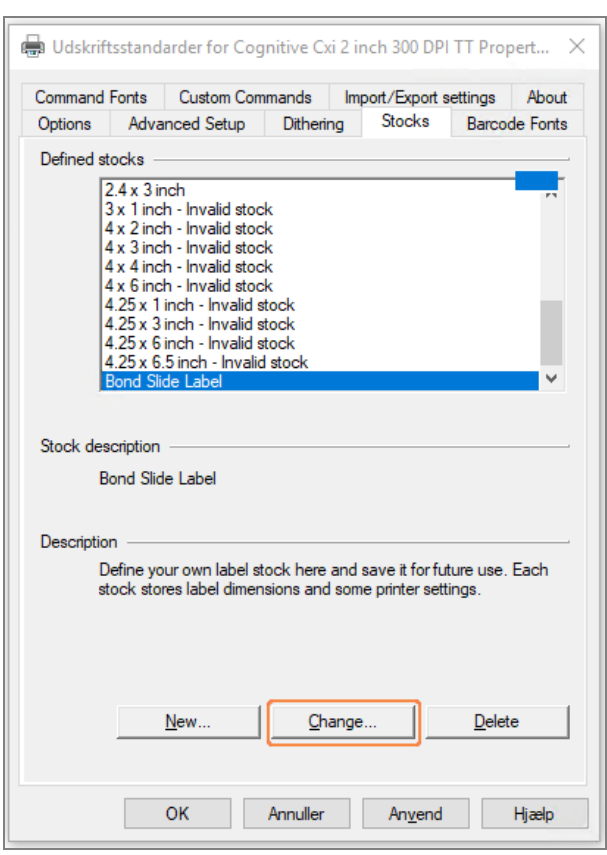

Figur 10-25: Udskriftsstandarder - fanen Stocks

7 Klik på knappen Change....

Systemet viser dialogboksen Define Stock, som vist i Figur [10-19](#page-259-0).

Figur 10-26: Dialogboksen Define Stock (Definér lagerbeholdning)

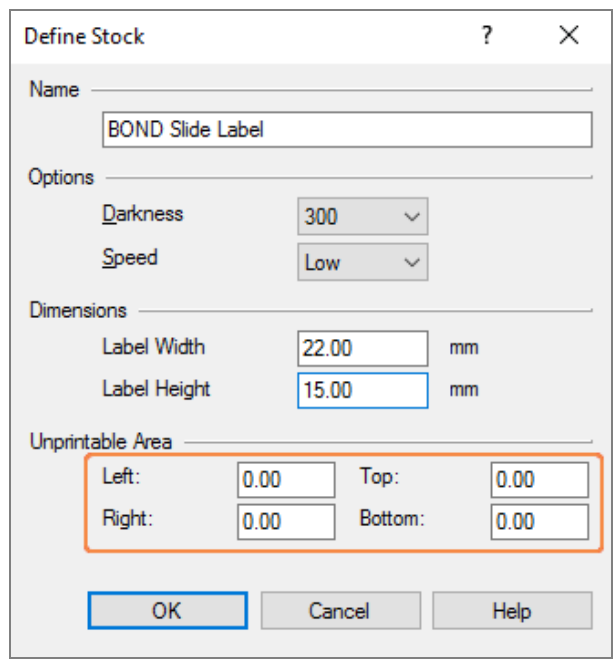

- Hvis den venstre kant er klippet af, skal du formindske værdien Right under Unprintable area en anelse, for eksempel fra 0,50 mm til 0,30 mm.
- Hvis den højre kant er klippet af, skal du forøge værdien Right under Unprintable area, en anelse, for eksempel fra 0,50 mm til 0,70 mm.
- Hvis den øverste eller nederste kant er klippet af, henvises der til følgende På printeren [Cognitive](#page-266-0) Cxi skal [positionen](#page-266-0) justeres på den lodrette etiket (Afsnit 10.6.3.5 på side 266):
- 8 Klik på OK.

<span id="page-265-0"></span>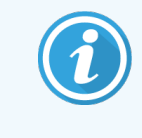

Du kan få en fejlbesked Stock name already used by system form database efter at have klikket på OK. I dette tilfælde skal du ændre Name i dialogboksen Define Stock, som vist i Figur [10-27,](#page-265-0) og derefter klikke på OK.

Figur 10-27: Giv et nyt navn til lagerbeholdningsetiketten

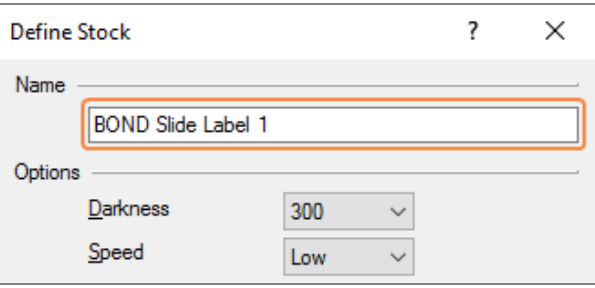

<span id="page-266-0"></span>9 Udskriv en etiket for at kontrollere resultatet. Gentag proceduren, indtil etiketten er acceptabel (ingen tekst er klippet fra).

#### 10.6.3.5 På printeren Cognitive Cxi skal positionen justeres på den lodrette etiket

<span id="page-266-1"></span>Hvis positionen af etiketten er for høj eller lav, skal du vælge fanen Advanced Setup i dialogboksen Udskriftsstandarder, som vist i Figur [10-28](#page-266-1).

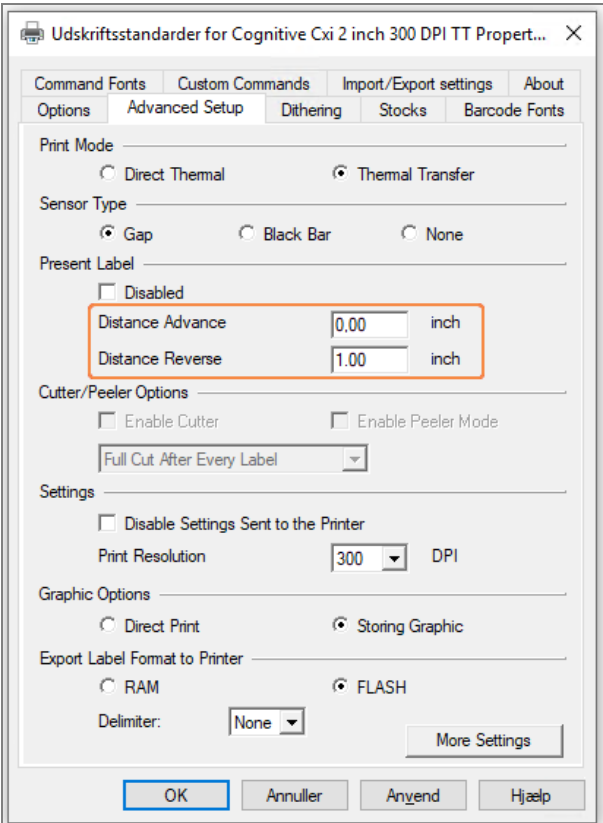

#### Figur 10-28: Fanen Avanceret opsætning

- Hvis den øverste kant er klippet af, skal du øge værdien af Distance Advance under Present Label en anelse, for eksempel fra 0,00 mm til 1,00 mm.
- Hvis den nederste kant er klippet af, skal du øge værdien af Distance Reverse under Present Label en anelse, for eksempel fra 0,00 mm to 1,00 mm.
- Anvend kun justeringerne til én indstilling. Hvis der allerede er en værdi i Distance Advance, og den nederste kant er klippet af, skal du mindske værdien Distance Advance snarere end at øge værdien af Distance Reverse. Èn værdi forbliver på nul, og den anden værdi kontrollerer positionen.
- 1 Klik på OK.
- 2 Udskriv en etiket for at kontrollere resultatet. Gentag proceduren, indtil etiketten er acceptabel (ingen tekst er klippet fra).

# 11 LIS Integration Package (på BOND-styreenhed)

Man kan tilvælge BOND LIS integration package (LIS-ip), der forbinder BOND -systemet til ethvert kompatibelt laboratorieinformationssystem (Laboratory Information System, LIS). LIS-ip videregiver information om cases og objektglas fra LIS- til BOND -systemet, og BOND -systemet sender behandlingsinformationen tilbage via LIS-ip til LIS.

LIS-ip er yderst konfigurérbart og kan bruges med mange forskellige LIS-typer og laboratoriearbejdsgange. LIS-ip kan konfigureres til glat integration mellem LIS- og BOND -systemet med mulighed for automatisk genkendelse af LISobjektglas, så der ikke er behov for nye etiketter til objektglassene. Se [Arbejdsgange](#page-277-0) (Afsnit 11.8 på side 277) for et generelt overblik over de tilgængelige arbejdsgange.

Leica Biosystems arrangerer omfattende, lokal oplæring for hver installation.

Der henvises til følgende afsnit for information om BOND LIS-ip:

- Termer relateret til håndtering af LIS-ip Se [11.1 LIS-terminologi](#page-268-0)
- Oplysninger om yderligere softwarefunktioner Se 11.2 Yderligere [softwarefunktioner](#page-269-0)
- Overblik over tilslutning og konfiguration af LIS
	- Se [11.3 LIS-tilslutning](#page-272-0) og initialisering
- Beskrivelse af fejlindikation og genoprettelse af LIS Se [11.4 LIS-meddelelser](#page-273-0)

Referenceliste for case- og objektglasdata

- Se 11.5 Krav til case- og [objektglasdata](#page-274-0)
- Beskrivelse af de data om objektglasstatus, som BOND LIS-ip kan rapportere til LIS Se 11.6 At sende [objektglasdata](#page-276-0) tilbage til LIS
- Reference til krav for objektglasetiketter Se [11.7 Objektglasetiketter](#page-276-1)
- Overblik over typiske LIS-implementeringer Se [11.8 Arbejdsgange](#page-277-0).

# <span id="page-268-0"></span>11.1 LIS-terminologi

Der anvendes en række nye termer til at beskrive funktionaliteten af LIS, og til at skelne mellem almindelige BOND elementer og LIS-elementer. Disse termer er beskrevet i følgende liste.

- LIS Laboratory Information System; software som administrerer information relateret til arbeidet i et laboratorium.
- LIS-ip BOND LIS integration package, et supplement som gør det muligt for BOND -systemet at arbejde med et LIS.
- LIS-objektglas et objektglas oprettet af LIS og sendt til behandling i BOND-systemet.
- LIS-case en case oprettet af LIS og sendt til BOND -systemet.
- <sup>l</sup> Auto-ID-objektglasetiket en objektglasetiket, der automatisk kan genkendes af BOND -systemet. Etiketterne kan printes på enten BOND eller LIS, blot der anvendes et genkendeligt stregkodeformat. Se [11.3 LIS](#page-272-0)tilslutning og [initialisering.](#page-272-0)
- Assisteret-ID-objektglasetiket enhver objektglasetiket, der ikke automatisk genkendes på BOND.
- LIS-objektglasetiket en objektglasetiket fra en printer forbundet til LIS. En LIS-objektglasetiket viser LISstregkoden og al anden information konfigureret til etiketten i LIS.
- <sup>l</sup> BOND-LIS-objektglasetiket en objektglasetiket til et objektglas oprettet i LIS, men udskrevet på en printer tilsluttet BOND. En BOND-LIS-etiket anvender BOND LIS-objektglasetiketkonfigurationen, som kan redigeres i BOND.
- Identitetsnummer En almindelig LIS-term for et nummer eller anden ID, som identificerer en bestemt case. Et identitetsnummer svarer til BOND 's "Case -ID".
- Patientdata Patientoplysninger som danner en "case" i BOND -systemet.
- Demografiske data En almindelig LIS-term for patientdata eller casedata.
- LIS-stregkode En stregkode tildelt af LIS, og som unikt identificerer hvert LIS-objektglas.

# <span id="page-269-0"></span>11.2 Yderligere softwarefunktioner

LIS-aktiverede BOND -systemer har flere softwareegenskaber end standardversionen. BOND LIS-ip-systemer bevarer alle funktioner fra standard BOND -softwaren.

Se:

- $\cdot$  [11.2.1 Ikon](#page-269-1) for LIS-status
- $\cdot$  [11.2.2 LIS-cases](#page-269-2)
- [11.2.3 LIS-objektglas](#page-270-0)
- [11.2.4 Offentlige](#page-271-0) markørnavne
- [11.2.5 Prioriterede](#page-271-1) objektglas
- [11.2.6 Datafelter](#page-272-1) for LIS-objektglas
- [11.7 Objektglasetiketter](#page-276-1)

### 11.2.1 Ikon for LIS-status

<span id="page-269-1"></span>Figur 11-1: Ikonet for LIS-status findes øverst til højre i skærmbilledet til BOND -softwaren

BOND-softwaren med LIS-ip omfatter ikonet for LIS-status længst til højre i standardfunktionsbjælken. Denne viser følgende:

- LIS-tilslutningsstatus (se [11.3 LIS-tilslutning](#page-272-0) og initialisering)
- <span id="page-269-2"></span>• LIS-fejlindikation (se [11.4 LIS-meddelelser](#page-273-0))

### 11.2.2 LIS-cases

LIS-cases er cases, der er oprettet i LIS og derefter sendt til BOND. Modsat BOND -cases, der er cases oprettet i BOND.

- LIS-cases har de samme felter for egenskaber som BOND -cases, men informationen kan ikke redigeres, efter at casen er blevet sendt til BOND.
- BOND-systemet tildeler automatisk et unikt casenummer til hver LIS-case.
- LIS-identitetsnummer eller case -ID bliver case -ID i BOND.
- Hvis denne case -ID er identisk med en eksisterende BOND-case, vil den nye LIS- case afvises. I dette tilfælde skal du ændre case -ID'en i LIS.
- Hvis en case-ID og patientens navn på en ny LIS-case er de samme som i en aktiv LIS-case, der allerede er listet i skærmbilledet Opsætning af objektglas, vil den eksisterende case automatisk anvendes. Objektglassene i den "nye" case tilføjes den eksisterende case. Hvis case-ID'erne er identiske, men har forskellige patientnavne, bliver den nye case afvist.
- <sup>l</sup> Hvis en case -ID og patientens navn på en LIS-case er identiske til en udløbet eller slettet LIS-case i BOND, kan den eksisterende case enten genoprettes eller den nye case afvises, afhængig af din indstilling i administrationsklientens LIS-skærmbillede (se [Duplikeret](#page-233-0) case-ID (Afsnit på side 233)).
- Slides som tilføjes til en LIS-sag ved brug af BOND-softwaren bliver oprettet som BOND-slides.
- <span id="page-270-0"></span>• LIS-cases har den samme standard forberedelsesprotokol og dispenseringsvolumen som BOND-cases, som er indstillet i administrationsklienten (se 10.5.2 Case - og [objektglasindstillinger\)](#page-245-0).

### 11.2.3 LIS-objektglas

LIS-objektglas er objektglas, der er oprettet i LIS og derefter sendt til BOND. BOND -objektglas er derimod objektglas, der er oprettet i BOND, enten i en BOND -case eller en LIS-case.

LIS-objektglas kan identificeres i objektglaslisten ud fra farven på etiketten: LIS-objektglas har en grå etiket.

Figur 11-2: LIS-objektglas (til venstre) og enkeltfarvnings BOND -objektglas (til højre)

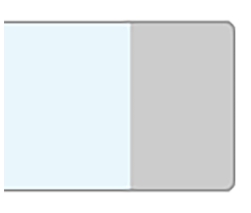

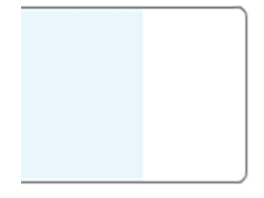

Følgende punkter vedrører LIS-objektglas:

- <sup>l</sup> Etiketter udskrevet fra LIS indeholder ofte en stregkode. Såfremt stregkoden er ét af de seks formater, der understøttes af BOND, og BOND er blevet konfigureret til at læse dette format, kan BOND identificere det isatte objektglas. Se [11.3 LIS-tilslutning](#page-272-0) og initialisering.
- Etiketter udskrevet fra BOND til LIS-objektglas, anvender BOND LIS-objektglasetiketkonfigurationen. Se [10.3 Etiketter](#page-234-0) .
- LIS-objektglas kan også omfatte ekstra LIS-specifikke felter. Se [11.2.6 Datafelter](#page-272-1) for LIS-objektglas.
- Objektglasegenskaber, som stammer fra LIS, kan ikke redigeres ved brug af BOND -softwaren.
- Når BOND -softwaren anvendes til at kopiere et LIS-objektglas, oprettes kopien som et BOND -objektglas med BOND -objektglasetiketkonfiguration. Alle LIS-specifikke felter fjernes, og alle felter bliver redigérbare.

# <span id="page-271-0"></span>11.2.4 Offentlige markørnavne

Offentlige markørnavne (for primære antistoffer og prober) er forbindelsen mellem markører specificeret af et LIS og markører registreret på BOND -systemet. Når et LIS specificerer en markør til en test, anvender BOND -systemet reagenset med det identiske offentlige markørnavn for testen. BOND -systemet vil afvise en LIS-specificeret test, hvis der ikke er et offentligt navn, der svarer til LIS-markørnavnet.

Offentlige markører specificeres ved brug af feltet Offentligt navn i dialogen Redigér egenskaber for reagens (se [8.2 Skærmbillede](#page-200-0) af opsætning af reagens). Dette felt kommer kun frem, når LIS-ip er installeret.

Hvert offentligt navn skal være unikt. Der kan når som helst byttes rundt på de officielle navne mellem BONDreagenser, og allerede oprettede slides påvirkes ikke af det.

# <span id="page-271-1"></span>11.2.5 Prioriterede objektglas

LIS kan specificere prioriterede objektglas, som kræver hastebehandling. Enhver case, som indbefatter et prioriteret objektglas, fremhæves med rødt på skærmbillede Opsætning af objektglas.

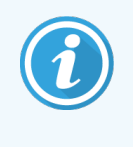

For at prioritere et objektglas på BOND-PRIME-behandlingsmodulet, skal du kun isætte de prioriterede objektglas i forisætningsskuffen og derefter vente, indtil disse objektglas er overført til behandling, før du isætter andre objektglas i forisætningsskuffen.

Figur 11-3: En case med prioriterede objektglas fremhævet i rødt i skærmbilledet Opsætning af objektglas

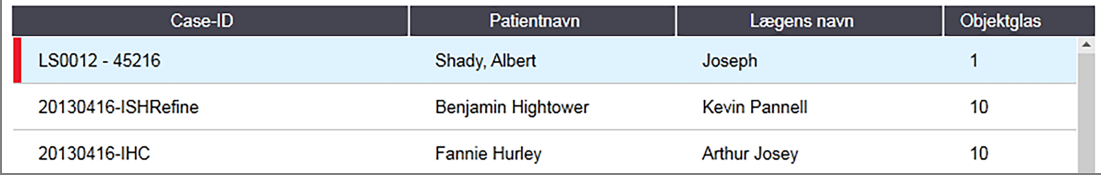

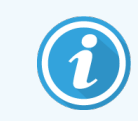

For øjeblikket føjes en prioriteret LIS-case først til bunden af listen. Casen vises kun på toppen af listen ved efterfølgende sessioner med den kliniske klient.

De prioriterede objektglas er markeret med et rødt "P".

Figur 11-4: Et prioriteret LIS-objektglas, som det vises i skærmbilledet Opsætning af objektglas

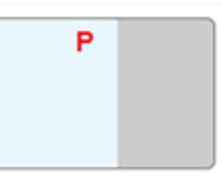

# <span id="page-272-1"></span>11.2.6 Datafelter for LIS-objektglas

Udover standardegenskaberne for slide har BOND LIS-ip syv konfigurable datafelter, som kan indtilles til at vise udvalgt information fra LIS. Basisforbindelserne opsættes af Leica Biosystems-servicetekniker under installationen, men når det først er gjort, kan brugerne selv vælge, om felterne skal vises eller ej, samt opsætte navn for hvert felt – se Datafelter for [LIS-objektglas](#page-233-1) (Afsnit på side 233).

Felterne vises på en særlig fane LIS i dialogen Objektglasegenskaber, og kan også udskrives på objektglasetiketter (se [10.3 Etiketter](#page-234-0) ). De er kun beregnet til rapporteringsformål, og har ikke indflydelse på objektglasbehandling.

# <span id="page-272-0"></span>11.3 LIS-tilslutning og initialisering

Hvert BOND LIS-ip-modul skal installeres af en autoriseret repræsentant fra Leica Biosystems, der vil brugertilpasse driften i overensstemmelse med de individuelle laboratoriekrav.

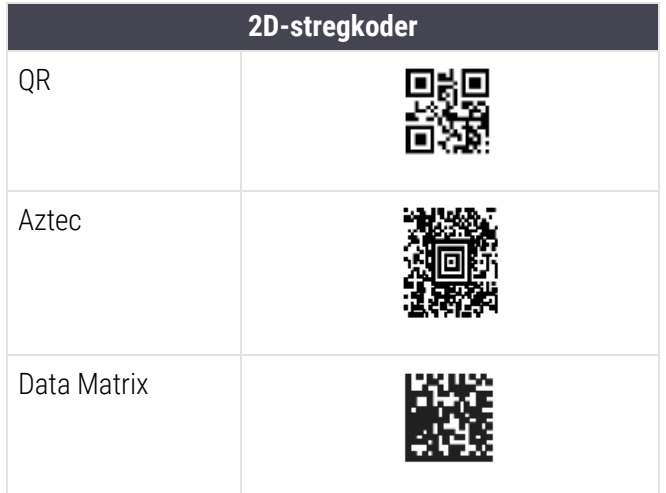

BOND -systemet kan konfigureres til at læse de følgende seks stregkodeformater:

<span id="page-272-2"></span>Når LIS-modulet er installeret, vises et LIS-ikon øverst til højre i skærmbilledet til BOND-softwaren for at indikere tilslutningsstatus ([Figur](#page-272-2) 11-5).

Figur 11-5: LIS ikke tilsluttet (til venstre) og tilsluttet (til højre)

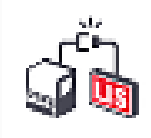

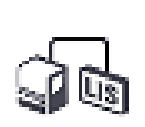

# <span id="page-273-0"></span>11.4 LIS-meddelelser

BOND angiver LIS-tilslutning eller datafejl ved at vise ikonet LIS-status øverst til højre i skærmbilledet til BOND softwaren (der henvises til [11.2.1 Ikon](#page-269-1) for LIS-status). Hvis der er nogen udestående LIS-meddelelser, kommer der en tæller frem, der viser antallet af udestående meddelelser. Når en ny meddelelsesbegivenhed indtræffer, vil tælleren blinke kortvarigt.

Figur 11-6: Ikon for LIS-status

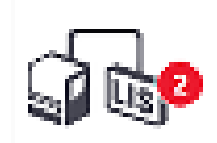

For at finde detaljer om meddelelser, skal du højreklikke på statusikonet og vælge Vis LIS-rapport for at åbne dialogen LIS-servicehændelser. Dialogen viser fejl og eventuelle objektglas, hvor overførslen ikke blev fuldført. Årsagen til fejlen er også anført. Typiske LIS-fejl omfatter manglende data, datakonflikter (f.eks. brug af det samme identitetsnummer til forskellige cases), eller forekomster, hvor den offentlige markør ikke er registreret på BOND -systemet (der henvises til [11.2.4 Offentlige](#page-271-0) markørnavne).

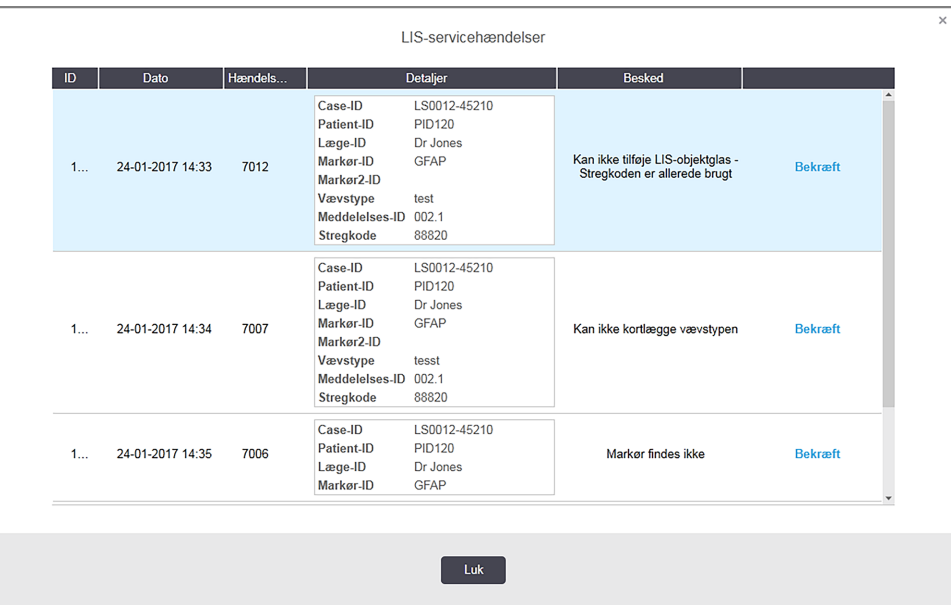

#### Figur 11-7: Dialogen LIS-servicehændelser

Afhængigt af LIS-konfigurationen kan der være mulighed for at rette fejlen og genfremsende casen eller objektglasset. Hvor LIS ikke kan genfremsende informationen, kan casen eller objektglassene oprettes direkte ved brug af BOND-softwaren.

Når du har læst hver fejlbesked, skal du klikke på den tilhørende knap godkend for at fjerne meddelelsen fra dialogen.

Når alle fejlbeskeder er fjernet fra dialogen, forsvinder meddelelsestælleren fra skærmbilledet.

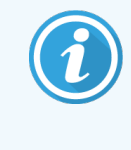

<span id="page-274-0"></span>Hvis det er nødvendigt, kan du stadig se beskederne i LIS-serviceloggen ved først at klikke på Leica Biosystems-logoet øverst til venstre i skærmbilledet af administrationsklienten, hvorefter dialogen Om BOND vises. Klik derefter på Servicelog og vælg \*LIS\* fra rullemenuen Serienr. Du kan vælge at indstille et tidsrum og derefter klikke på Generér for at generere LIS-serviceloggen.

# 11.5 Krav til case- og objektglasdata

De data, BOND kræver fra LIS for at importere cases og objektglas, fås i nedenstående afsnit (se [11.5.1 Case](#page-274-1) data og [11.5.2 Objektglasdata\)](#page-275-0).

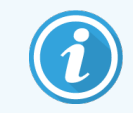

<span id="page-274-1"></span>Data i LIS-cases og -objektglas kan ikke ændres i BOND, bortset fra objektglasnotater.

### 11.5.1 Case data

#### 11.5.1.1 Obligatoriske felter

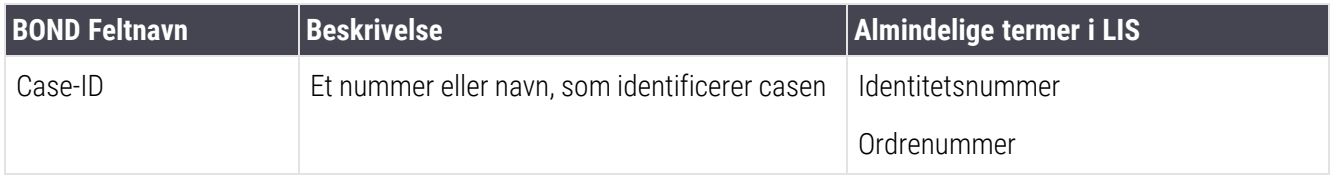

#### 11.5.1.2 Tilvalgsfelter

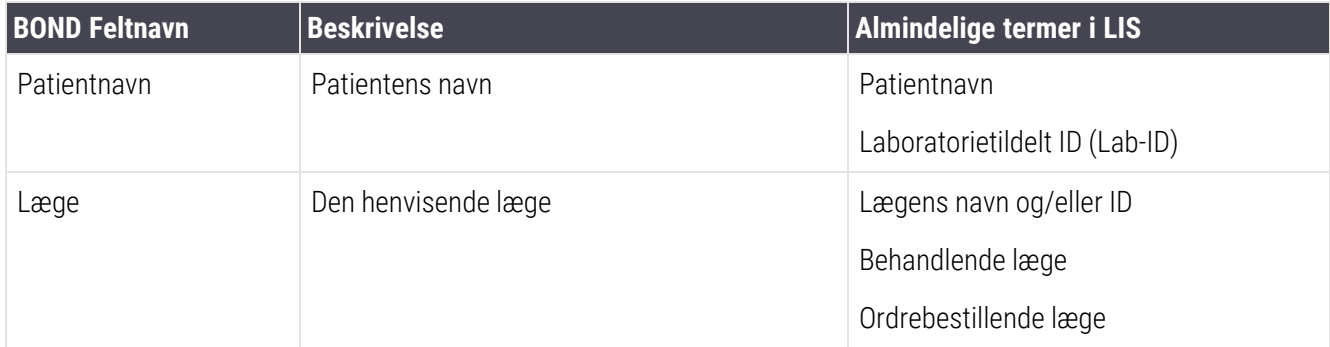

### <span id="page-275-0"></span>11.5.2 Objektglasdata

#### 11.5.2.1 Obligatoriske felter

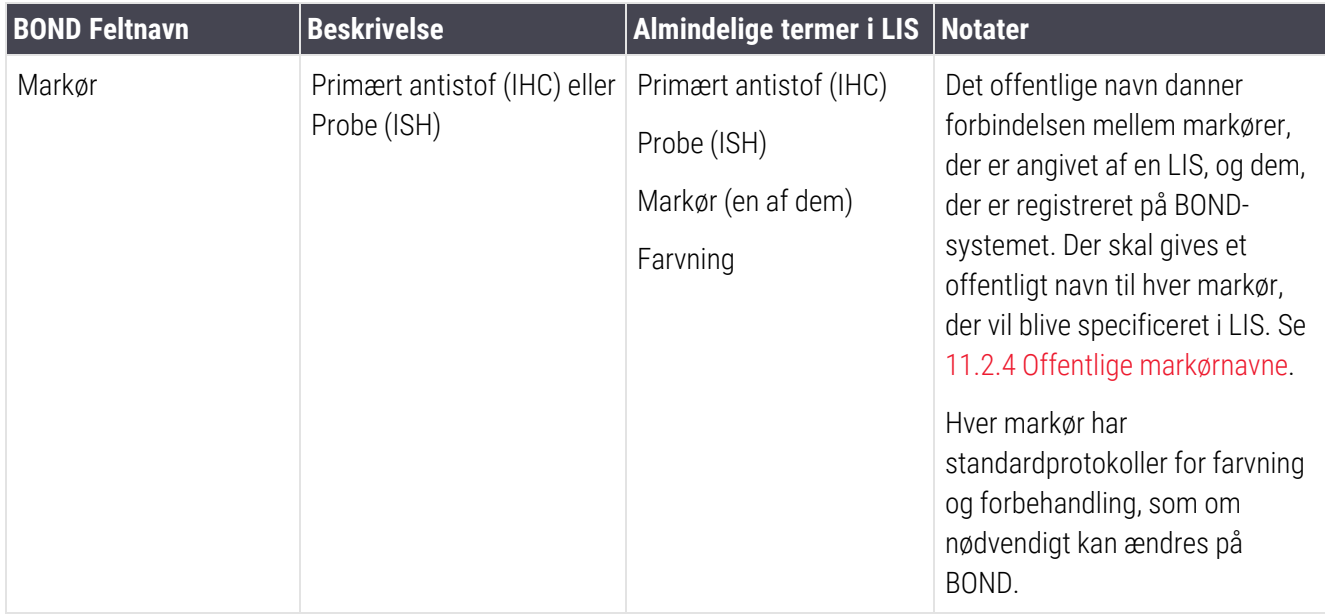

### 11.5.2.2 Tilvalgsfelter

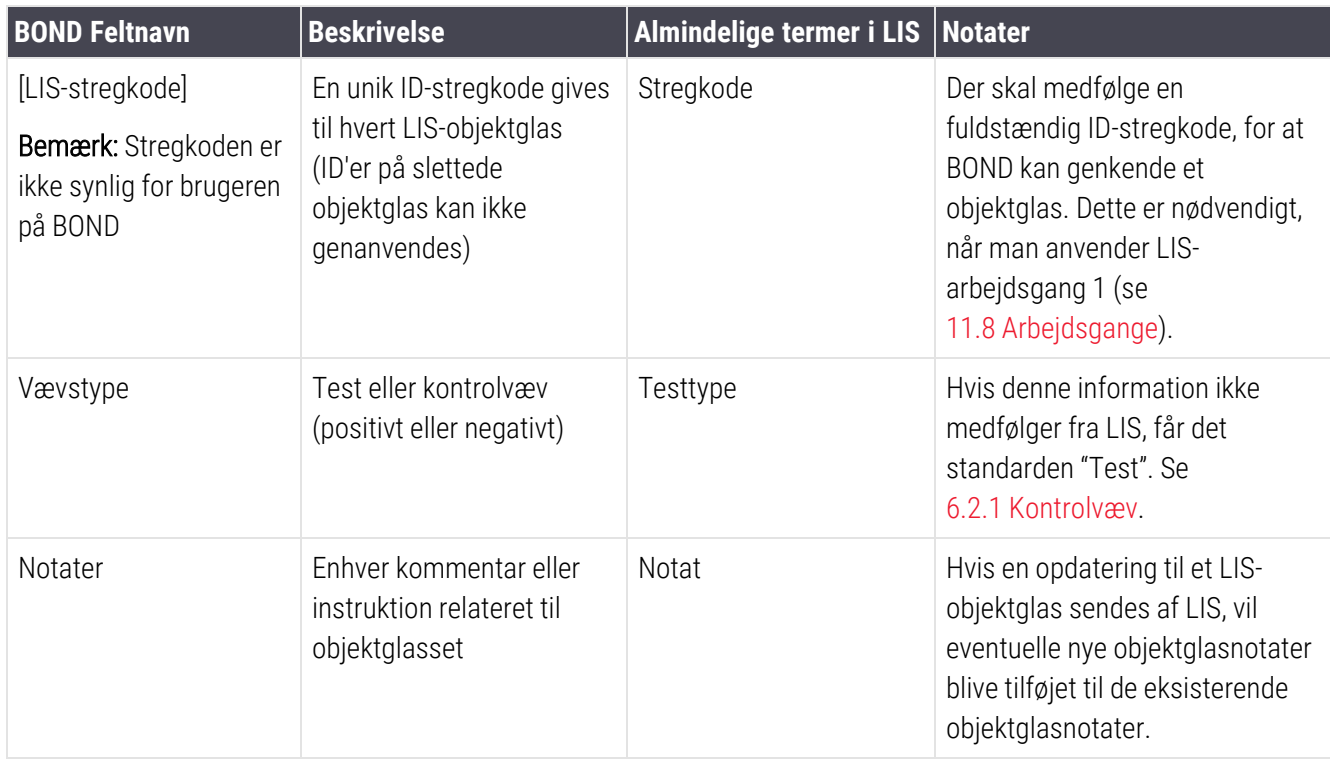

# <span id="page-276-0"></span>11.6 At sende objektglasdata tilbage til LIS

BOND LIS-ip kan rapportere slidestatus til LIS. BOND LIS-ip kan rapportere følgende information:

- Objektglas oprettet det specificerede objektglas er blevet oprettet i BOND-softwaren
- Objektglas udskrevet en etiket er udskrevet til et specificeret objektglas
- Objektglas i gang det specificerede objektglas behandles
- <sup>l</sup> Objektglas behandlet behandlingen er afsluttet for det specificerede objektglas (med eller uden fejl)
- <span id="page-276-1"></span>• Objektglas slettet – det specificerede objektglas er slettet fra BOND-systemet.

# 11.7 Objektglasetiketter

Der kræves en identifikationsetiket til hvert fysiske objektglas, så det kan matches med den rette case og testinformation. I den mest fordelagtige arbejdsgang får LIS-objektglas etiketter udskrevet af LIS ("LISobjektglasetiketter"), og disse etiketter genkendes af BOND. Dette er dog kun muligt hvis:

- 1 LIS tildeler en unik stregkode til hvert objektglas til BOND, og
- 2 LIS-printeren anvender et af de seks stregkodeformater, der understøttes af BOND.

Hvis din LIS ikke opfylder disse krav, så kan BOND oprette sine egne etiketter til LIS-objektglas – "BOND-LISobjektglasetiketter". I dette tilfælde kan du vælge at indstille BOND således, at det kun vil behandle LIS-objektglas, hvis de har fået etiketter udskrevet af BOND. Dette er indstillet i administrationsklient-skærmbilledet LIS – se [10.2 LIS](#page-232-0).

Alternativt kan etiketter fra en tredjeparts-etiketprinter, eller håndskrevne etiketter, anvendes. Disse etiketter skal identificeres manuelt på BOND før behandling (se Manuel objektglasidentifikation i instrumentet in [5.1.5.2 Manuel](#page-121-0) [objektglasidentifikation](#page-121-0) i instrumentet).

# <span id="page-277-0"></span>11.8 Arbejdsgange

Enhver implementering af LIS-ip i høj grad er tilpasset kundens ønsker, alligevel kan det være nyttigt med en generel beskrivelse af arbejdsgange for BOND LIS-ip baseret på de væsentligste LIS-ip tilvalg. Følgende tabel viser fire arbejdsgange. Andre arbejdsgange er også mulige. Der tilbydes site-specifikke læringskurser for hver installation.

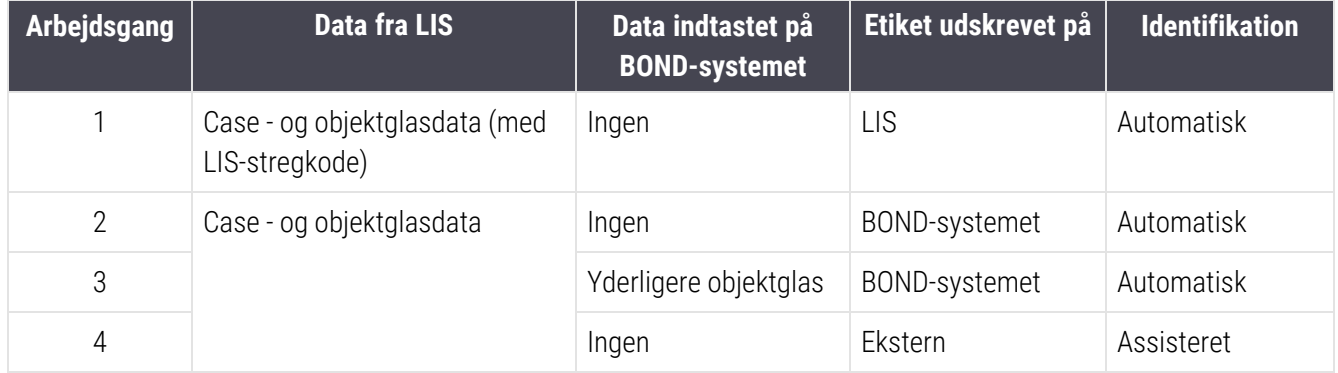

Arbejdsgang 1 er den mest fordelagtige, da den giver en glat integration mellem LIS og BOND -systemet. BOND genkender automatisk LIS-objektglas, og behandlingen kan starte umiddelbart, uden at objektglassene skal have nye etiketter, eller yderligere information skal indtastes.

# 12 Rengøring og vedligeholdelse<br>(kun BOND-III og BOND-MAX) (kun BOND-III og BOND-MAX)

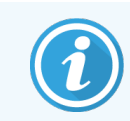

For rengøring og vedligeholdelsesprocedurer relateret til BOND-PRIME-behandlingsmodulet, se den separate BOND-PRIME-brugermanual.

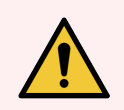

ADVARSEL: Behandlingsmodulet skal være slukket under rengøring og ved vedligeholdelsesopgaver (undtagen ved kørsler, hvor aspirationsprober eller bulkvæskerobotter bliver rengjort).

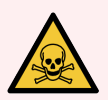

ADVARSEL: Nogle af de reagenser, der anvendes i immunhistokemi og in situ hybridisering er farlige. Sørg for at være tilstrækkeligt oplært i denne procedure, før der fortsættes:

- 1 Anvend latex- eller nitril-handsker, sikkerhedsbriller samt anden egnet beskyttende beklædning ved håndtering af reagenser, eller ved rengøring af behandlingsmoduler.
- 2 Håndtering og bortskaffelse af reagenser og kondensat skal ske i overensstemmelse med relevante procedurer samt de love, der gælder for det pågældende laboratorium.

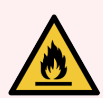

ADVARSEL: Behandlingsmodulerne har varmelegemer og opvarmede overflader, der kan være antændelsesfarer, hvis brændbare materialer er placeret i umiddelbar nærhed:

Anbring ikke brændbare materialer på eller i nærheden af varmelegemerne.

Anbring ikke brændbart materiale på varme overflader på behandlingsmodulet.

Det skal sikres, at alle bulkbeholderhætter er korrekt forseglet efter genopfyldning eller tømning.

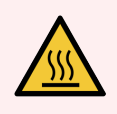

ADVARSEL: Undgå kontakt med farvningsenhederne for objektglas og deres omgivelser. De kan være meget varme og give svære forbrændinger. Efter endt drift skal der gå tyve minutter, hvor farvningsenhederne for objektglas og deres omgivelser kan køle af.

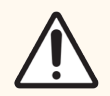

FORSIGTIG: Alle aftagelige komponenter må kun rengøres i hånden. For at undgå beskadigelse må ingen komponenter vaskes i automatisk opvaskemaskine. Ingen af delene må rengøres med opløsningsmidler, skrappe rengøringsmidler, eller midler med slibemiddel og heller ikke med grove eller slibende klude.

Dette kapitel giver procedurer for rengøring og vedligeholdelse. I klinisk klient er der et skærmbillede med vedligeholdelse for hvert behandlingsmodul i systemet. Klik på fanen behandlingsmodul i venstre side af hovedvinduet for at vise dets skærmbillede af Systemstatus, og klik så på fanen Vedligeholdelse.

Se [5.3 Skærmbillede](#page-131-0) af vedligeholdelse for yderligere information. Når som helst du bruger BOND-systemet, skal du være på udkig efter lækager eller slidte eller beskadigede dele. Hvis der er instruktioner i dette kapitel om at reparere eller erstatte de slidte eller defekte dele, skal disse følges. I andre tilfælde kontaktes kundesupport.

#### Forebyggende vedligeholdelse

Udover almindelige vedligeholdelsesopgaver angivet i dette kapitel (udført af brugere), bør BOND-III og BOND-MAX behandlingsmoduler serviceres regelmæssigt af en Leica Biosystems servicetekniker.

For BOND-III og BOND-MAX, vil BOND-softwaren give dig meddelelse om at organisere forebyggende vedligeholdelse-service for hvert behandlingsmodul en gang om året eller for hver 15.600 objektglas (hvad der end kommer først).

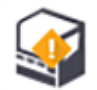

Tællingen nulstilles med knappen Vedligeholdelse afsluttet på fanen behandlingsmoduler i administrationsklient [\(10.6.1 Behandlingsmoduler\)](#page-248-0).

Dette kapitel har følgende afsnit:

- 12.1 Rengørings- og [vedligeholdelsesskema](#page-280-0)
- [12.2 Bulkbeholdere](#page-284-0)
- $\cdot$  [12.3 Covertiles](#page-292-0)
- [12.4 Farvningsenhed](#page-293-0) for objektglas
- 12.5 Genstart af et [behandlingsmodul](#page-300-0)
- [12.6 Aspirationsprobe](#page-301-0)
- [12.7 Vaskeblok](#page-303-0) og blandestation
- <sup>l</sup> [12.8 Kabinetter,](#page-304-0) døre og dæksler
- [12.9 ID-imager](#page-304-1)
- [12.10 Drypbakker](#page-305-0)
- [12.11 Objektglasbakker](#page-308-0)
- [12.12 Bulkvæskerobotprober](#page-308-1) (kun BOND-III)
- [12.13 Sprøjter](#page-309-0)
- [12.14 Strømforsyningssikringer](#page-312-0)

# <span id="page-280-0"></span>12.1 Rengørings- og vedligeholdelsesskema

Brug skemaet nedenfor, hvis du farver op til omkring 300 objektglas om ugen pr. behandlingsmodul. Hvis du behandler mere end dette, bedes du kontakte kundesupport for et skræddersyet program.

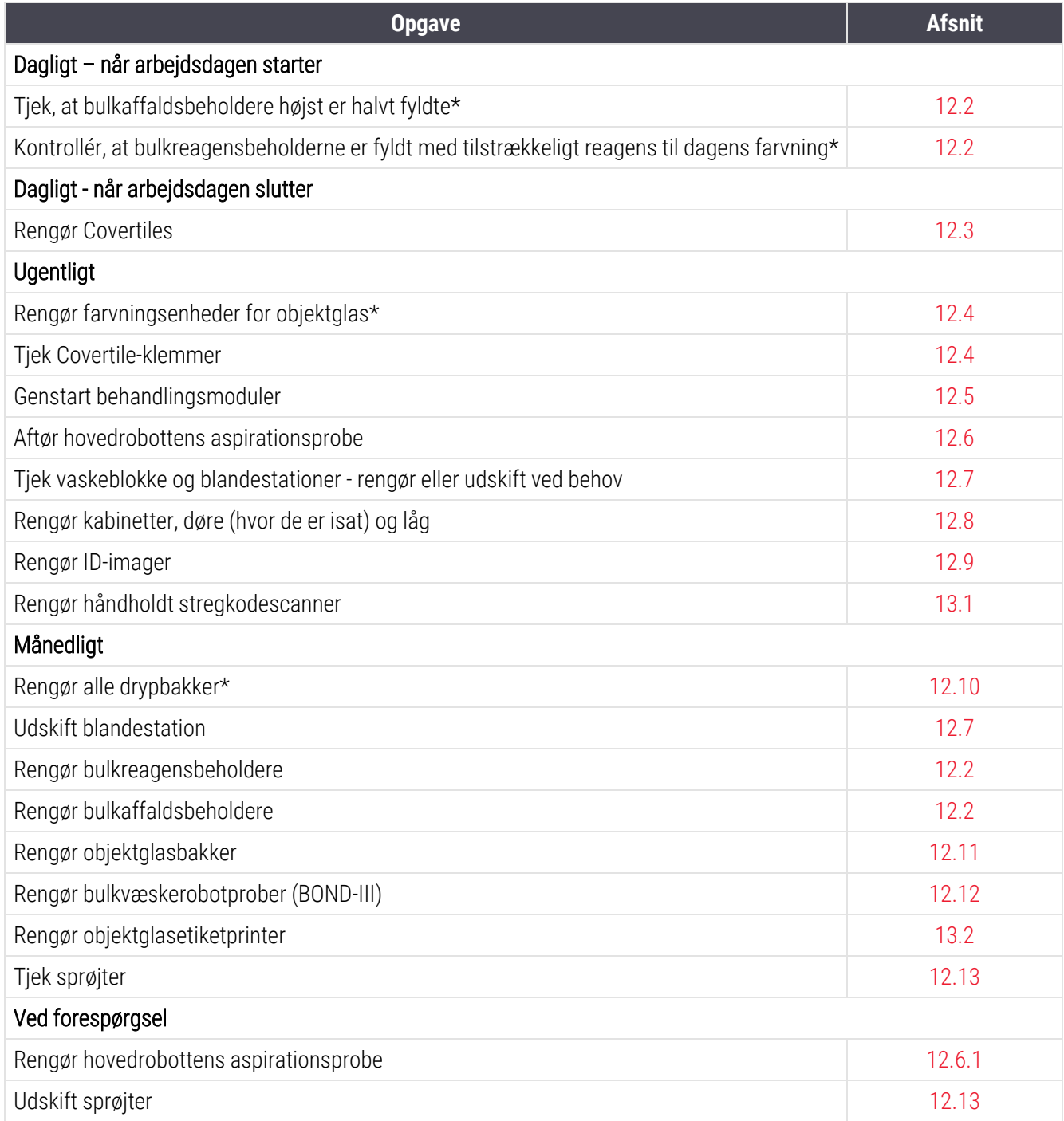

\* Udfør disse opgaver hyppigere end planlagt, hvis påkrævet.

## 12.1.1 Tjekliste for rengøring og vedligeholdelse

På næste side er vedligeholdelsesskemaet gengivet i en tabel designet til udskrivning og brug som tjekliste. Der er givet plads til registrering af lotnumre til BOND-vask, ER1, ER2 og Dewax Solution. Sæt et flueben, eller skriv dine initialer i de resterende celler, efterhånden som opgaverne afsluttes.

### Rengørings- og vedligeholdelsesskema

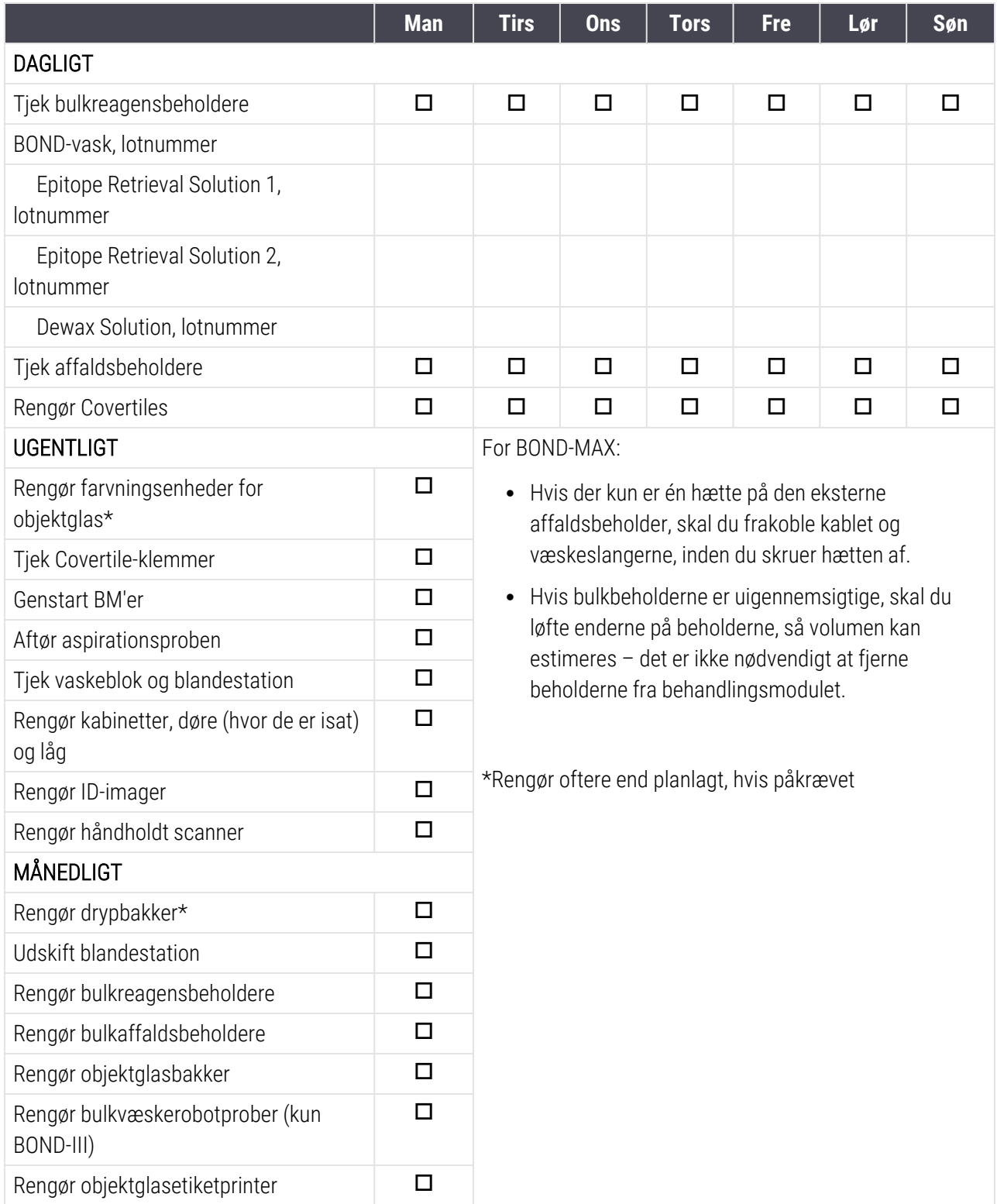

12 Rengøring og vedligeholdelse (kun BOND-III og BOND-MAX)

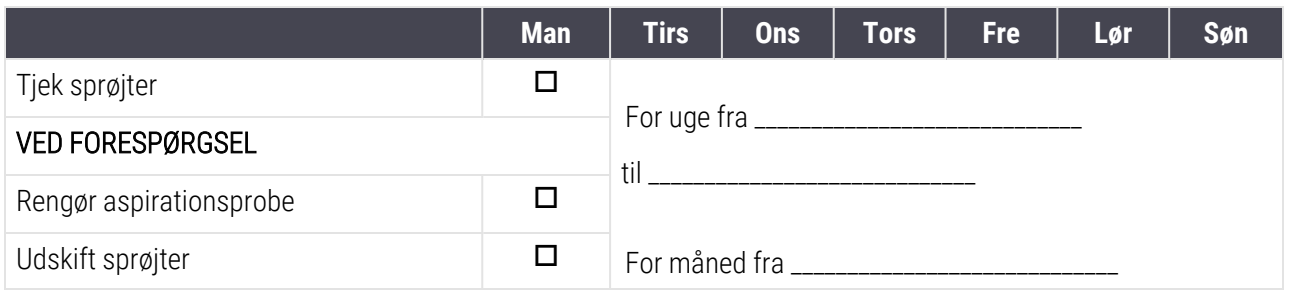

# <span id="page-284-0"></span>12.2 Bulkbeholdere

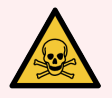

ADVARSEL: Nogle af de reagenser, der anvendes i immunhistokemi og in situ hybridisering er farlige. Sørg for at være tilstrækkeligt oplært i denne procedure, før der fortsættes:

- 1 Anvend latex- eller nitril-handsker, sikkerhedsbriller samt anden egnet beskyttende beklædning ved håndtering af reagenser, eller ved rengøring af behandlingsmoduler.
- 2 Håndtering og bortskaffelse af reagenser og kondensat skal ske i henhold til alle relevante procedurer og love, der gælder for det pågældende laboratorium.

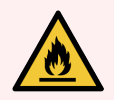

ADVARSEL: Nogle af de anvendte reagenser til BOND-behandlingsmoduler er brandfarlige:

Anbring ikke åben ild eller antændelseskilder i nærheden af behandlingsmodulerne.

Det skal sikres, at alle bulkbeholderhætter er korrekt forseglet efter genopfyldning eller tømning.

Tjek væskeniveauet i bulkbeholderne mindst én gang dagligt, og rengør bulkbeholderne hver måned. Se detaljer:

- 12.2.1 Tjekning af [beholderniveauer](#page-284-1)
- [12.2.2 Påfyldning](#page-285-0) eller tømning af bulkbeholdere
- [12.2.3 Rengøring](#page-289-0) af bulkbeholdere
- <span id="page-284-1"></span>• 12.2.4 Ekstern [affaldsbeholder](#page-290-0) (kun BOND-MAX)

### 12.2.1 Tjekning af beholderniveauer

Tjek væskeniveauerne i bulkbeholderne hver dag ved dagens start. Tjek også væskeniveauerne, inden du starter kørsler natten over eller udvidede kørsler. For laboratorier med høj omsætning kan det være nødvendigt at planlægge to daglige kontroller af bulkbeholderne.

På BOND-III-behandlingsmoduler og den nuværende model af BOND-MAX-behandlingsmoduler (og alle eksterne BOND-MAX-affaldsbeholdere), er væskeniveauerne synlige igennem beholdernes vægge. For BOND-MAX-modeller med uigennemsigtige beholdere, skal du løfte beholdernes ender for at estimere volumen – det er ikke nødvendigt at flytte dem fra behandlingsmodulet, da dette vil igangsætte en priming af væskesystemet, når de genindsættes.

Ikoner i skærmbilledet Systemstatus giver en indikation om væskeniveauet i bulkbeholderne til BOND-III, og anvendes til meddelelser om et højt niveau af affald eller lavt niveau af reagens på BOND-MAX. Brug kun ikoner til at bekræfte niveauer og/eller for at se meddelelser – de erstatter ikke de daglige, fysiske tjek.

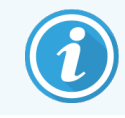

BOND-III-behandlingsmoduler er monteret med en bulkbeholder-lyssystem (se [Bulkbeholderlyssystem](#page-53-0) (BOND-III) (Afsnit på side 53)).

Fyld eller tøm beholdere under følgende forhold:

- Tøm affaldsbeholdere, der er mere end halvt fyldte
- Fyld reagensbeholderne igen for at sikre, at der er tilstrækkelig reagens.

Se [12.2.2 Påfyldning](#page-285-0) eller tømning af bulkbeholdere.

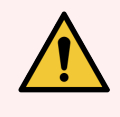

<span id="page-285-0"></span>ADVARSEL: Tjek væskeniveauet i bulkbeholderne og tøm eller fyld dem, efter hvad der er relevant, hver dag ved dagens start (oftere, hvis det kræves - se instruktioner ovenfor). Undladelse af dette kan resultere i, at kørsler bliver sat på pause, hvilket kan kompromittere farvningen.

### 12.2.2 Påfyldning eller tømning af bulkbeholdere

Når du tjekker bulkbeholderniveauer, skal du tømme affaldsbeholdere, der er mere end halvt fyldte, og fylde reagensbeholdere for at sikre, at der er tilstrækkelig reagens. Eventuelt spild, som opstår ved fyldning eller tømning af bulkbeholdere, skal altid tørres op. Rengør ydersiden af beholdere og hætter, før de sættes tilbage i behandlingsmodulet.

Se den separate instruktion om tømning og genopfyldning nedenfor. [12.2.2.5 Under](#page-288-0) kørsler-afsnittet giver instruktioner, hvis du har behov for at tømme eller fylde en beholder under en kørsel.

- [12.2.2.1 Genopfyldning](#page-286-0) af bulkreagens BOND-III
- [12.2.2.2 Tømning](#page-286-1) af farligt affald BOND-III
- <sup>l</sup> 12.2.2.3 Tøm [standardaffald](#page-286-2) BOND-III
- [12.2.2.4 Tømning](#page-287-0) af farligt affald eller genopfyldning af bulkreagens BOND-MAX
- [12.2.2.5 Under](#page-288-0) kørsler

Se 12.2.4 Ekstern [affaldsbeholder](#page-290-0) (kun BOND-MAX) for instruktioner om tømning af den eksterne BOND-MAX beholder.

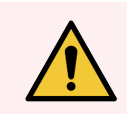

ADVARSEL: Sæt altid genopfyldte eller tømte beholdere tilbage på de samme pladser på behandlingsmodulet. Undladelse af dette kan forurene reagenser og kompromittere farvningen.

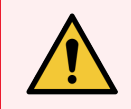

ADVARSEL: Typen af reagens i bulkreagensbeholdere må ikke ændres. Hvis de ændres, kan det føre til forurening og kompromittere farvningen.

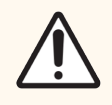

FORSIGTIG: Tving ikke bulkbeholdere tilbage på plads, da det kan skade beholder og væskesensor.

#### <span id="page-286-0"></span>12.2.2.1 Genopfyldning af bulkreagens – BOND-III

BOND-III-bulkreagensbeholdere kan fyldes, mens de er i behandlingsmodulet. Det er ikke nødvendigt at fjerne dem fra bulkbeholderrummet.

- 1 Skru låget af bulkreagensbeholderen, og fyld beholderen.
- 2 Når beholderen er fuld, sættes låget på igen og strammes til.

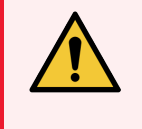

<span id="page-286-1"></span>ADVARSEL: Hvis der anvendes tragt ved tilsætning af reagens til beholdere på BOND-IIIbehandlingsmoduler skal det sikres at tragten er ren. Undladelse af dette kan forurene reagenser og kompromittere farvningen.

#### 12.2.2.2 Tømning af farligt affald – BOND-III

- 1 Det skal sikres, at behandlingsmodulet ikke er i drift. (Hvis der under en kørsel kommer en meddelelse om, at affaldsbeholderen er fuld, skal du imidlertid følge disse instruktioner for at tømme beholderen – se også [12.2.2.5 Under](#page-288-0) kørsler.)
- 2 Træk beholderen ud af bulkbeholderrummet.
- 3 Åbn låget og bortskaf affaldet i overensstemmelse med godkendte facilitetsprocedurer.
- 4 Sæt hætten på igen og stram den til.
- <span id="page-286-2"></span>5 Sæt beholderen tilbage i behandlingsmodulet. Skub den forsigtigt ind, indtil du føler, at beholderens forbindelsesstik flugter med forbindelsesstikket på bagsiden af kabinettet. Giv den derefter et solidt skub, indtil forbindelsesstikket sidder helt fast, for at sikre en lækagetæt forbindelse.

#### 12.2.2.3 Tøm standardaffald – BOND-III

Da der er to standard affaldsbeholdere, kan en fuld beholder fjernes (når beholder-ikonet viser fyldt i skærmbilledet Systemstatus) på ethvert tidspunkt, også under behandling (se [5.1.3.6 Bulkbeholderstatus](#page-114-0)). Fjern dog aldrig begge bulkaffaldsbeholdere, mens behandlingsmodulet kører, og hvis en beholder ikke vises som fyldt i skærmbilledet Systemstatus, anbefaler vi at vente med at fjerne den, indtil behandlingen er færdig. Når det er sikkert at fjerne en bulkaffaldsbeholder, så følg instruktionerne til tømning af farligt affald fra trin (2) ovenfor.

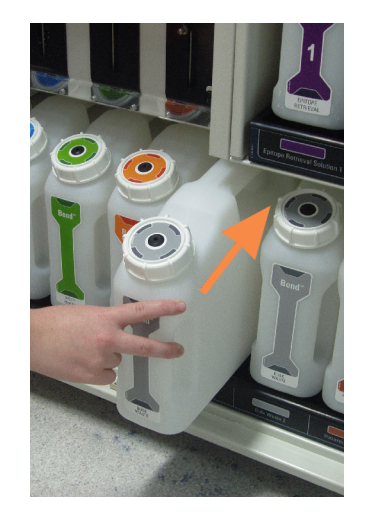

Figur 12-1: Genanbringelse af affaldsbeholderen på sin plads.

- <span id="page-287-0"></span>12.2.2.4 Tømning af farligt affald eller genopfyldning af bulkreagens – BOND-MAX
	- 1 Det skal sikres, at behandlingsmodulet ikke er i drift. (Hvis der under en kørsel kommer en meddelelse om, at affaldsbeholderen er fuld, skal du imidlertid følge disse instruktioner for at tømme beholderen – se også [12.2.2.5 Under](#page-288-0) kørsler.)
	- 2 Træk beholderen ud af bulkbeholderrummet.

Figur 12-2: BOND-MAX -beholder til farligt affald (venstre) og bulkreagensbeholder (højre), der viser

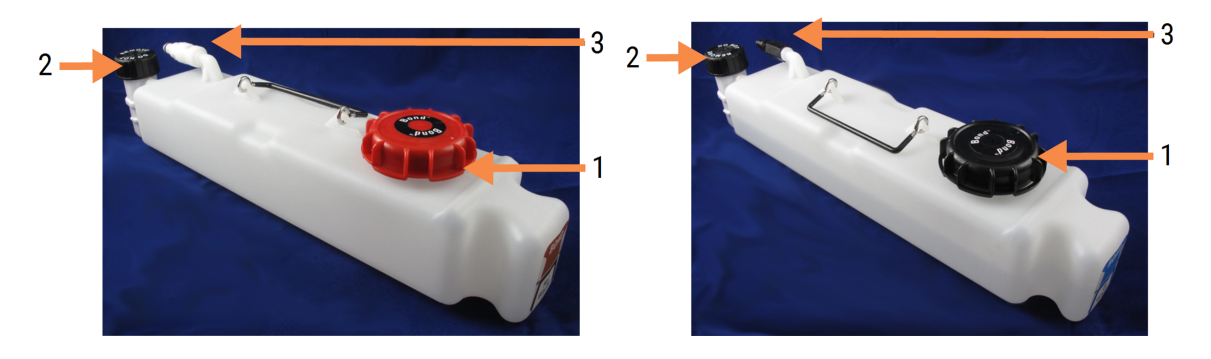

#### **Forklaring**

- 1 Fyld/tøm hætte (blå hætte på senere farlige affaldsbeholdere)
- 2 Hætte til væskeniveausensor
- 3 Forbindelsesstik
- 3 Fyld eller tøm beholderen:
	- <sup>l</sup> For affald skal hætten til fyldning/tømning åbnes (element 1 i [Figur](#page-287-0) 12-2) og affaldet skal bortskaffes i overensstemmelse med de godkendte facilitetsprocedurer.
	- <sup>l</sup> For bulkreagenser skal beholdere placeres på en jævn overflade, og hætten til fyldning/tømning (element 1 i [Figur](#page-287-0) 12-2) skal åbnes. Fyld op til lige under flaskehalsen, som hætten skrues fast på.

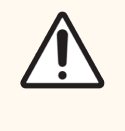

FORSIGTIG: Hætten til væskeniveausensoren må ikke fjernes fra en bulkbeholder, da den kan beskadiges. Bulkbeholderne må kun tømmes og genopfyldes via hætten til fyldning/tømning.

- 4 Sæt hætten på igen og stram den til.
- <span id="page-288-0"></span>5 Sæt beholderen tilbage i behandlingsmodulet. Skub den forsigtigt ind, indtil du føler, at beholderens forbindelsesstik flugter med forbindelsesstikket på bagsiden af kabinettet. Giv den derefter et solidt skub, indtil forbindelsesstikket sidder helt fast, for at sikre en lækagetæt forbindelse.

#### 12.2.2.5 Under kørsler

Hvis der foretages daglige kontroller af bulkbeholdere (med ekstra kontroller inden natten og udvidede kørsler, og regelmæssige yderligere kontroller i laboratorier med høj omsætning), bør affaldsbeholdere aldrig fyldes helt op, og reagensbeholdere aldrig løbe tør for reagens under en behandling. Hvis én af disse ting alligevel forekommer under en kørsel, skal du tømme eller fylde de pågældende beholdere. Læs vejledningen nedenfor for at være sikker på den korrekte procedure.

#### Affaldsbeholder fuld – BOND-MAX

Hvis en affaldsbeholder bliver næsten fuld under en kørsel, vises et informationssymbol (1) på det relevante beholderikon på skærmbilledet Systemstatus.

Tag straks handling til at tømme beholderen. Overhold alle standard sikkerhedsforholdsregler og affaldsbortskaffelsesprocedurer på din facilitet. VEd at handle hurtigt kan du måske undgå af få en kørselspause, eller reducere den tid, den er sat på pause. At holde pause under en kørsel kan kompromittere farvningen.

Hvis en kørsel bliver sat på pause, mens du tømmer en beholder, eller hvis du fortsætter med at køre, indtil

behandlingsmodulet automatisk sættes på pause, vil en (blinkende) **alarm eller et advarselssymbol** vises på beholder-ikonet. Returnér den tømte beholder så hurtigt som muligt, idet du tager hensyn til de instruktioner og forholdsregler, der er nævnt ovenfor.

Generér en rapport om kørselshændelser for at se, hvilke effekter, pausen havde på kørslen.

#### Tom reagensbeholder – BOND-MAX

Hvis en bulkreagensbeholder bliver næsten tom, vises et meddelelsessymbol  $(i)$  på det relevante beholderikon på skærmen Systemstatus.

- 1 Du skal åbne skærmbilledet Protokolstatus og se det aktuelle trin og de kommende trin for hver kørsel på behandlingsmodulet.
- 2 Hvis der er kørsler, der for øjeblikket anvender det bulkreagens, der har et lavt niveau, eller vil anvende det snart, skal du vente på, at de trin, der bruger reagenset, skal afslutte.
- 3 Når de trin, der anvender bulkreagenset, er færdige, skal du fjerne, genopfylde og tilbagesætte beholderen så hurtigt som muligt (under overholdelse af alle standard sikkerhedsforanstaltninger).

For at spare tid, behøver du måske ikke at fylde beholderen op til dens sædvanlige, maksimale niveau.

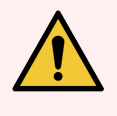

<span id="page-289-0"></span>ADVARSEL: Hvis en BOND-MAX-bulkbeholder har brug for at blive påfyldt under en behandling, skal du altid kontrollere skærmbilledet Protokolstatus og bekræfte, at beholderen ikke er i brug, eller skal til at bruges. Undladelse af dette kan kompromittere de objektglas, der bliver behandlet. Sæt beholderen tilbage umiddelbart efter påfyldning.

# 12.2.3 Rengøring af bulkbeholdere

Følgende rengøringsprocedurer bør udføres månedligt.

#### 12.2.3.1 ER1, ER2, BOND vask- og deioniseret vandbeholdere

- 1 Tøm bulkreagensbeholderne med ER1, ER2, BOND vask og deioniseret vand.
- 2 Vask beholderne med rengøringsmiddel af industriel styrke, og skyl grundigt med deioniseret vand.
- 3 Lad beholderne tørre, før de genopfyldes med ny reagens og sættes tilbage i behandlingsmodulet.

#### 12.2.3.2 Beholdere til afparaffinering og alkohol

- 1 Tøm beholderne med afparaffinering og alkohol til bulkreagens. Bortskaf afparaffinering og alkohol i bulkreagensbeholdere i henhold til godkendte procedurer på din facilitet.
- 2 Hæld en lille smule ny reagens i hver beholder og få væsken i bevægelse, så beholderens vægge bliver skyllet og eventuelle kontaminanter fjernet. Når det er gjort, tømmes beholderen. Bortskaf affaldet i henhold til godkendte procedurer på din facilitet.

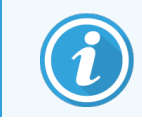

Hæld aldrig vand eller rensemidler i beholderne til alkohol eller afparaffinering.

3 Genopfyld bulkbeholderne med ny reagens og sæt dem tilbage i behandlingsmodulet.

#### 12.2.3.3 Bulkaffaldsbeholdere

- 1 Tøm beholderne for alt affald. Bortskaf affaldet i henhold til godkendte procedurer på din facilitet.
- 2 Rengør affaldsbeholderne med 0,5 % kloropløsning (w/v) eller rengøringsmiddel af industriel styrke, og skyl grundigt med deioniseret vand.
- 3 Sæt affaldsbeholderne tilbage i behandlingsmodulet.

## 12.2.4 Ekstern affaldsbeholder (kun BOND-MAX)

<span id="page-290-0"></span>Tøm den eksterne BOND-MAX 9 L standard-affaldsbeholder ved dagens start, og tjek niveauet før kørsler natten over eller ved udvidede kørsler. Tøm, når den er halvt fyldt eller derover; du skal bruge den hvide, vandrette linje på beholderens etiket som vejledning for det halvfyldte niveau - se [Figur](#page-290-0) 12-3.

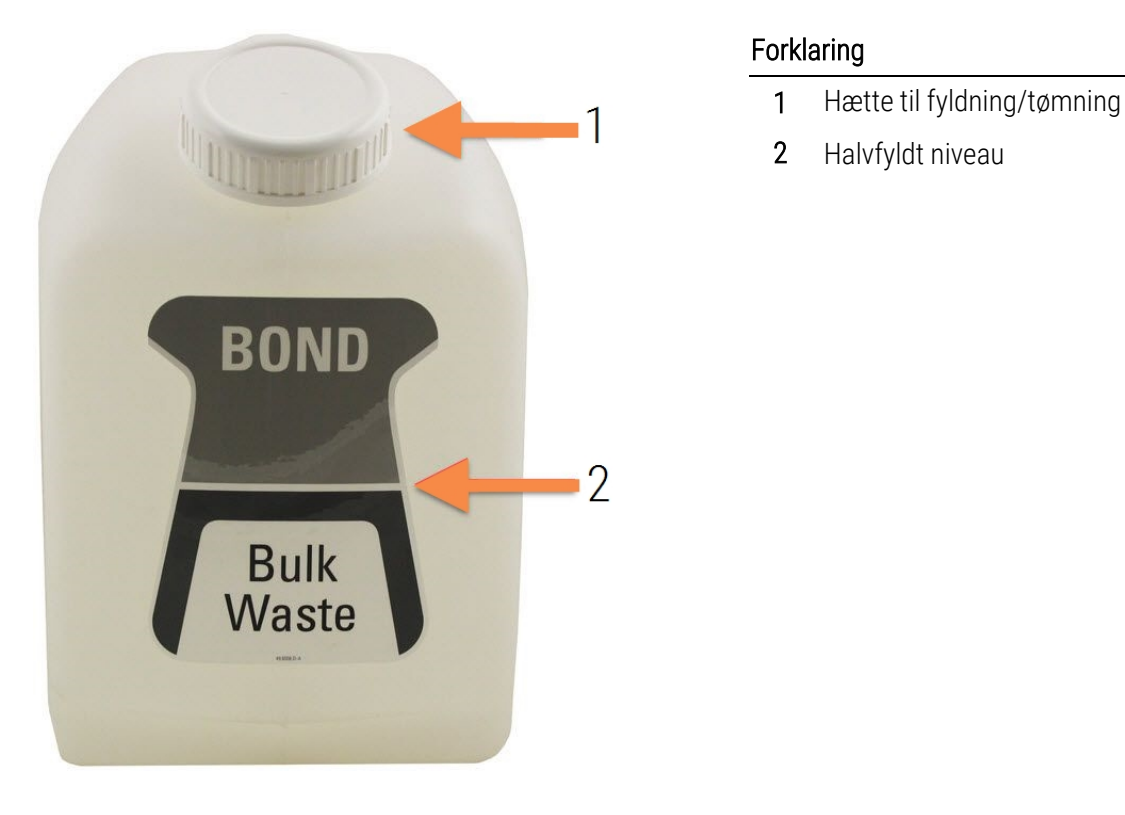

Figur 12-3: Ekstern BOND-MAX 9 L standard -affaldsbeholder

Rengør beholderen månedligt, jf. andre bulkbeholdere (se [12.2.3 Rengøring](#page-289-0) af bulkbeholdere).

1 Det skal sikres, at behandlingsmodulet ikke er i drift. (Hvis der er en meddelelse om, at affaldsbeholderen er fuld under en kørsel, skal du imidlertid følge disse instruktioner for at tømme beholderen - se også [12.2.2.5 Under](#page-288-0) kørsler.)

<span id="page-291-0"></span>2 Hvis beholderen har forbindelsesstik som dem i [Figur](#page-291-0) 12-4 (bemærk, at nogle sensor-forbindelsesstik er sorte, ikke sølv som vist):

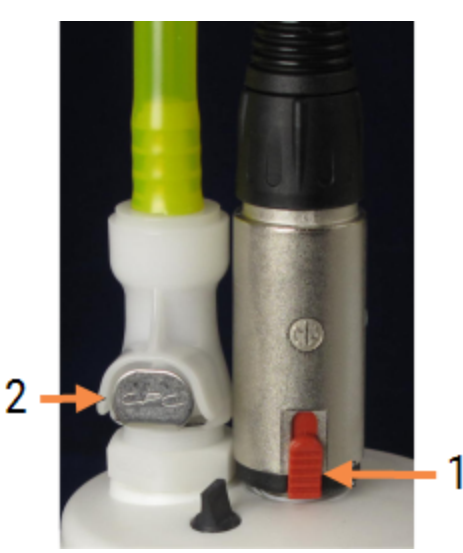

#### Figur 12-4:

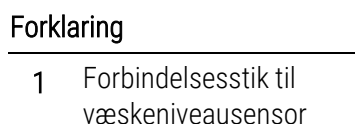

2 Væskeforbindelsesstik

- a Brug tommelfingeren til at hæve den røde lås på sensor-forbindelsesstikket (1) og træk forbindelsesstikket væk fra hætten.
- b Tryk på metalknappen på væskeforbindelsesstikket (2), og træk forbindelsesstikket væk fra hætten.
- 3 Fjern hætten til fyldnings-/tømning for at tømme beholderen. Fjern ikke hætten med forbindelsesstikkene. Bortskaf affaldet i henhold til godkendte procedurer på din facilitet.
- 4 Sæt hætten på igen og spænd den godt fast, og sæt den tilbage på behandlingsmodulet.
- 5 Tryk væskeforbindelsesstikket tilbage i hætteforbindelsen, indtil det klikker på plads.
- 6 Forbind igen sensorforbindelsesstikket. Tryk forbindelsesstikket ned til bunden af hætteforbindelsen.

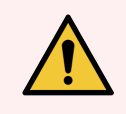

ADVARSEL: Den eksterne affaldsbeholder er tung, når den er fuld.

Brug passende løfteteknik, når den eksterne affaldsbeholder tømmes.

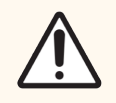

FORSIGTIG: Du skal altid frakoble sensor- og væskeforbindelsesstik, får du tømmer en beholder, for at undgå skade.

# 12.3 Covertiles

Rengør Covertiles efter hver brug (Leica Biosystems Covertile Cleaning Rack, et regøringsstativ til Covertiles, kan anvendes til dette). Covertiles kan genbruges op til 25 gange, hvis de ikke er beskadigede eller kraftigt misfarvede, og såfremt de er rengjort ordentligt. Kassér Covertiles, der er beskadigede, eller hvis farvningens kvalitet forringes.

# 12.3.1 Fjern DAB-rester (valgfrit)

- 1 Opblød i mindst 30 min. i en frisk opløsning af 0,5 % w/v natriumhypochlorit i DI-vand.
- 2 Fjern, og dyp i frisk DI-vand 10 gange.
- 3 Gennemfør en standard rengøring (se herunder).

## 12.3.2 Standard rengøring (obligatorisk)

- 1 Opblød i mindst 10 min. i 100 % IMS (industriel methyleret sprit), ethanol eller alkohol af reagenskvalitet.
- 2 Omrystes i 30 sekunder og fjernes.
- 3 Tørring:
	- Aftørring med fnugfri klud uden trævler eller;
	- lufttørring.
- 4 Se Covertilerne nøje efter for skår, revner eller andre uregelmæssigheder. Kassér beskadigede Covertiles.

# 12.4 Farvningsenhed for objektglas

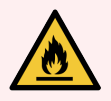

ADVARSEL: Behandlingsmodulerne har varmelegemer og opvarmede overflader, der kan være antændelsesfarer, hvis brændbare materialer er placeret i umiddelbar nærhed:

- Anbring ikke brændbart materiale på eller i nærheden af varmelegemer.
- Anbring ikke brændbart materiale på varme overflader på behandlingsmodulet.
- Det skal sikres, at alle bulkbeholderhætter er korrekt forseglet efter genopfyldning eller tømning.

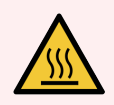

ADVARSEL: Undgå kontakt med farvningsenhederne for objektglas og deres omgivelser. De kan være meget varme og give svære forbrændinger. Efter endt drift skal der gå tyve minutter, hvor farvningsenhederne for objektglas og deres omgivelser kan køle af.

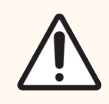

FORSIGTIG: Specificerede komponenter må kun rengøres i hånden. For at undgå beskadigelse må ingen komponenter vaskes i automatisk opvaskemaskine. Ingen af delene må rengøres med opløsningsmidler, skrappe rengøringsmidler eller midler med slibemiddel og heller ikke med grove eller slibende klude.

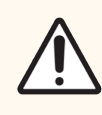

FORSIGTIG: Det skal sikres, at bulkvæskerobotterne (BOND-III) står i udgangsposition bag på behandlingsmodulet, og ikke er anbragt langs med farvningsenheden for objektglas, før rengøring eller fjernelse af toppladen.

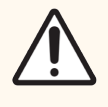

FORSIGTIG: Der må ikke anvendes vatpinde eller vatpodepinde til rengøring inde i vaskeblokkens huller eller på poster med hårrørsvirkning på farvningsenheden for objektglas, da vatspidsen kan gå af og blokere hullerne.

#### Standard rengøring

Rengør farvningsenhederne for objektglas ugentligt eller oftere, hvis der er synlig ophobning.

Brug en fnugfri klud fugtet med 70 % alkohol (så lidt som muligt). For bundfald, der er vanskeligt at fjerne, skan du bruge vaskeopløsningen BOND Wash Solution (så lidt som muligt), og derefter skylle med DI-vand.

For BOND-III aftørres bulkvæskerobottens glideskinne (punkt 3 i [Figur](#page-295-0) 12-6).

Sving toppladen åben (se [Fjernelse](#page-294-0) af en topplade (Afsnit på side 294)) og rengør:

- Varmepuder
- Dræningsporte og poster med hårrørsvirkning
- Områderne mellem varmepuderne
- Drypbakken, der omgiver puderne

Tjek altid, at dræningsportene (herunder de små poster med hårrørsvirkning på portsrandene) er fri for fremmed materiale, og ikke har nogen ridser eller andre skader. Kontakt kundesupport, hvis der er skader på disse eller andre dele af farvningsenhederne for objektglas.

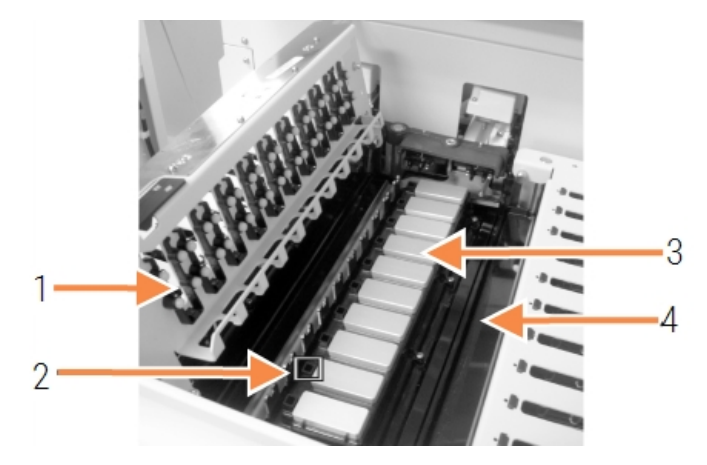

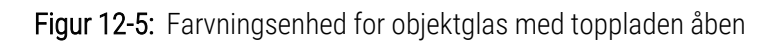

#### Forklaring

- 1 Covertile-klemmer
- 2 Dræningsport og poster med hårrørsvirkning
- 3 Varmepuder
- 4 Drypbakke

Mens toppladen er åben, inspiceres Covertile-klemmerne på undersiden af pladen, og det sikres, at "fjederfødderne" bevæger sig frit. Hvis klemmernes fjedre ikke springer tilbage efter sammentrykning, kontaktes kundesupport med henblik på udskiftning.

#### <span id="page-294-0"></span>Fjernelse af en topplade

1 Sørg for, at behandlingsmodulet ikke er i drift, sluk for strømforsyningen og der er ikke nogen objektglasbakke isat.

<span id="page-295-0"></span>2 Åbn toppladen ved at trykke ned på toppladen og dreje de blå vridelukker i en af enderne (element 1 i [Figur](#page-295-0) 12-6 og [Figur](#page-295-1) 12-7) en kvart omgang mod urets retning. Sving toppladen tilbage på dens hængsler (når behandlingsmodulet ses forfra, vil toppladens højre side løftes op).

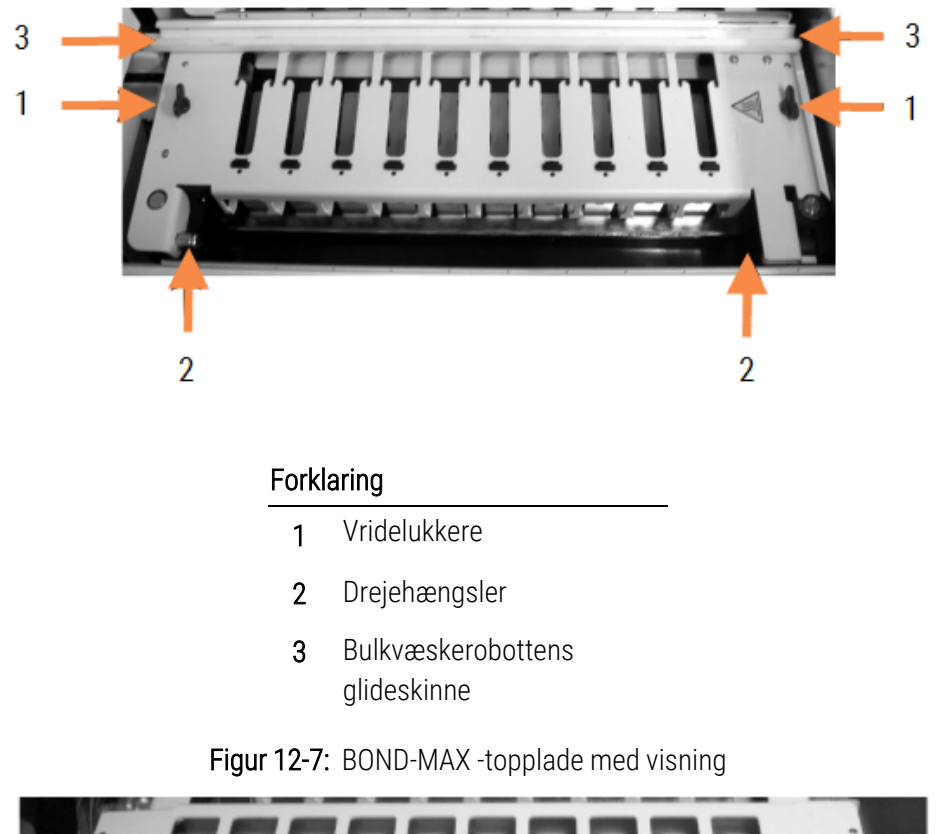

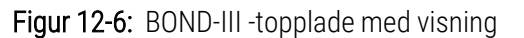

# <span id="page-295-1"></span>1 1  $\overline{2}$  $\overline{2}$

#### **Forklaring**

- 1 Vridelukkere
- 2 Drejehængsler

3 For helt at fjerne toppladen (ikke nødvendigt ved rutinerengøring), trækkes i de fjederbelastede drejelukker i hver ende af pladen (element 2 i [Figur](#page-295-0) 12-6 og [Figur](#page-295-1) 12-7), hvorpå pladen løftes væk fra farvningsenheden for objektglas.

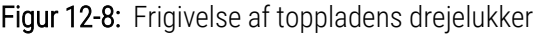

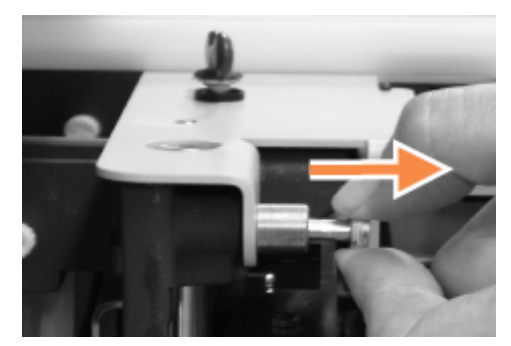

#### Udskiftning af en topplade

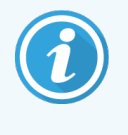

BOND-III-topplader til farvningsenhed for objektglas er nummererede. Anbring altid den rette topplade på den rette farvningsenhed for objektglas (når behandlingsmodulet ses forfra, er farvningsenheden for objektglas til venstre nr. et).

- 1 Lokalisér drejepunkterne i farvningsenheden for objektglas. Hold toppladen i åben position og placér en af drejelukkerne i drejepunktet på farvningsenheden for objektglas.
- 2 Træk den anden drejelukker ud, sæt enden af pladen på plads, og frigiv lukkeren.
- 3 Luk toppladen og tjek at hullerne i hver ende af pladen griber korrekt ind i lokaliseringsstifterne.
- 4 Hold toppladen nede og drej vridelukkerne mod uret. De burde sidde godt fast efter en kvart omdrejning mod uret.

#### 12.4.1 Manuel oplåsning af farvningsenheder for objektglas

Hver farvningsenhed for objektglas kan oplåses manuelt, f.eks. for at kunne fjerne objektglas ved strømsvigt.

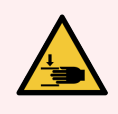

ADVARSEL: Farvningsenhederne for objektglas indeholder bevægelige dele, der kan forårsage alvorlig skade. Før du forsøger manuelt at oplåse farvningsenhederne for objektglas, skal du gøre følgende: Sluk for behandlingsmodulets strømafbryder, sluk for strømmen, og træk stikket ud af vægkontakten.

- $\cdot$  [12.4.1.1 BOND-III](#page-297-0)
- $\cdot$  [12.4.1.2 BOND-MAX](#page-299-0)

#### 12.4.1.1 BOND-III

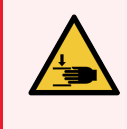

<span id="page-297-0"></span>ADVARSEL: Sprøjtepumpemodulet (BOND-III) er tungt og kan falde fremad, når det frigøres. Kun operatører, der er blevet advaret om de potentielle farer, og som er blevet tilstrækkeligt oplært, må udføre denne procedure.

For at oplåse en farvningsenhed for objektglas manuelt på BOND gøres følgende:

- 1 Sluk for strømmen og træk stikket ud.
- 2 Du skal løsne de fire umbrakoskruer, der fæstner sprøjtemodulets kabinet, ved hjælp af den medsendte 3 mm umbrakonøgle. Fjern kabinettet for at få bedre adgang til frigørelsesstifterne og modulets håndtag.
- 3 Find de to frigørelsesstifter ved siden af sprøjtepumpe et og fire.

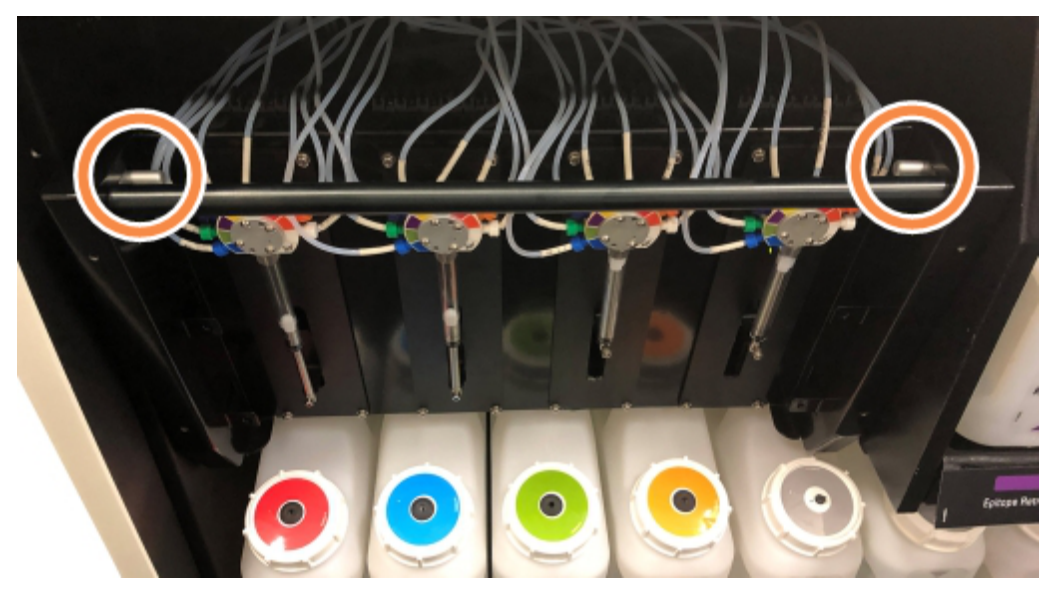

Figur 12-9: Lokalisering af frigørelsesstifterne, når enheden er åben.

- 4 Træk de to stifter imod dig selv, indtil de klikker og sænker modulet. Vær forsigtig med ikke at trække eller klemme nogen af væskeslangerne på sprøjtehovederne, mens modulet bevæger sig fremad.
- 5 Sprøjtepumpemodulet åbnes tilstrækkeligt til, at det er muligt at nå farvningsenhederne for objektglas.

<span id="page-298-0"></span>6 Find det manuelle frigørelsesgreb under farvningsenheden for objektglas.

#### Figur 12-10: Manuelt frigørelsesgreb

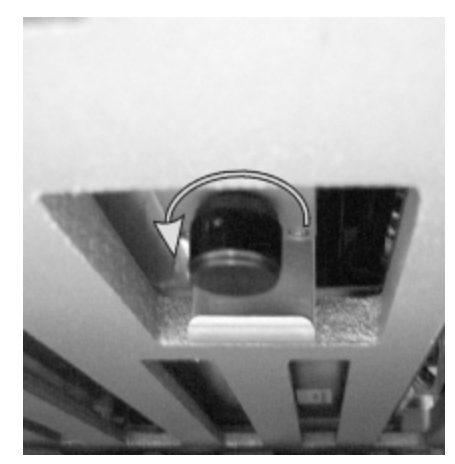

- 7 Drej håndtaget i den retning, der er vist i Figur [12-10.](#page-298-0) Når du gør det, vil Covertilerne flytte sig hen over objektglassene, og hele enheden og bakken bevæger sig op.
- 8 Bliv ved med at dreje frigørelsesgrebet, indtil du kan føle modstand. Det bør nu være muligt at fjerne objektglasbakken fra enheden.
- 9 Opbevar dine objektglas i henhold til stedets procedurer.
- 10 Skub forsigtigt sprøjtepumpemodulet tilbage på plads, pas på ikke at trække eller klemme nogen af væskeslangerne på sprøjtehovederne, når modulet trækkes fremad.
- 11 Det skal sikres, at de to stifter på hver side af modulet klikker tilbage i den låste position.

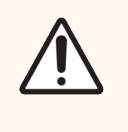

FORSIGTIG: Det skal sikres, at sprøjtemodulet (BOND-III) er fuldstændigt lukket, før der startes en kørsel, eller før initialisering af behandlingsmodulet. Undladelse af dette kan medføre beskadigelse af sprøjterne under driften.

12 Genindsat sprøjtemodulets låg og fastgør det ved hjælp af de fire umbrakoskruer.

Protokolstatus skal kontrolleres (se [5.2 Skærmbillede](#page-130-0) af protokolstatus), før behandlingsmodulet tændes.

Når behandlingsmodulet er startet igen, vil det initialisere, detektere tilstanden af enhederne, og tage alle nødvendige forholdsregler for at gøre dem klar til brug.

Efter initialisering vil farvningsenheden for objektglas være låst op, og der vil ikke vises nogen trin på skærmbilledet af protokolstatus. Det vil måske være muligt at afslutte behandlingen på BOND-III, eller afslutte de resterende trin manuelt.

#### <span id="page-299-0"></span>12.4.1.2 BOND-MAX

For manuel oplåsning af en farvningsenhed for objektglas på BOND-MAX gøres følgende:

- 1 Sluk for strømmen og træk stikket ud.
- 2 Åbn bulkbeholderdøren og fjern bulkbeholderne.
- 3 Træk den øverste bakke i bulkbeholderrummet ud.
- 4 Find det manuelle frigørelsesgreb (se Figur [12-10](#page-298-0)) under farvningsenheden for objektglas.
- 5 Drej håndtaget i den retning, der er vist i Figur [12-10.](#page-298-0) Når du gør det, bør Covertiles flyttes hen over objektglassene, og hele samlingen og bakken vil bevæge sig op.
- 6 Bliv ved med at dreje frigørelsesgrebet, indtil du kan føle modstand. Det bør nu være muligt at fjerne objektglasbakken fra enheden.
- 7 Opbevar dine objektglas i henhold til stedets procedurer.
- 8 Rengør de nedre og øvre drypbakker, hvis det er nødvendigt, og sæt så den øvre drypbakke ind i bulkbeholderrummet igen – den ende, der har en bøjning på 45 grader, skal være forrest med vinklen opad.
- 9 Genindsæt bulkbeholderne.
- 10 Luk døren til bulkbeholderrummet.

Protokolstatus skal kontrolleres (se [5.2 Skærmbillede](#page-130-0) af protokolstatus), før behandlingsmodulet tændes.

Når behandlingsmodulet er startet igen, vil det initialisere, detektere tilstanden af enhederne, og tage alle nødvendige forholdsregler for at gøre dem klar til brug.

Efter initialisering vil farvningsenheden for objektglas være låst op, og der vil ikke vises nogen trin på skærmbilledet af protokolstatus. Det vil måske være muligt at afslutte behandlingen på BOND-MAX, eller afslutte de resterende trin manuelt.

# <span id="page-300-1"></span>12.5 Genstart af et behandlingsmodul

Alle behandlingsmoduler skal slukkes og genstartes en gang om ugen. Dette er vigtigt, da det giver mulighed for, at behandlingsmodulet kan udføre en selvdiagnosticerende kontrol af systemet.

Enkelt-sæde BOND -styreenheden behøver ikke at blive slukket og genstartet jævnligt. Hvis BOND -softwaren imidlertid bliver mærkbart langsommere, bliver du muligvis nødt til at genstarte styreenheden via Windows startmenu.

Hvis du har et BOND-ADVANCE-system, skal du imidlertid se 16.1 Genstart af [BOND-ADVANCE-systemet.](#page-340-0)

#### Behandlingsmodul

For behandlingsmoduler skal det kontrolleres, at ingen kørsler er sat på, planlagt eller kører, og der skal slukkes på kontakten på behandlingsmodulets højre side. Vent 30 sekunder, og tænd så igen. Ved opstart primer BOND væskesystemet og kører et antal systemtests (se 2.2.2 Initialisering af [behandlingsmodul](#page-43-0)).

Bemærk, at der kan køres en delvis priming af væskesystemet, uden at der slukkes for behandlingsmodulet (se Rengør [væskesystem](#page-300-0)).

#### <span id="page-300-0"></span>Rengør væskesystem

Knappen Rengør væskesystem i skærmbilledet Vedligeholdelse primer væskeslangerne fra bulkbeholderne (en del af behandlingsmodulets startkørsel ved opstart). Kør rutineprogrammet ved mistanke om blokering af eller luft i væskesystemet.

- 1 Det skal sikres, at behandlingsmodulet ikke er i drift, og at ingen kørsler er sat på, planlagt eller kører.
- 2 I den kliniske klient skal du vælge behandlingsmodulets fane for at vise dets skærmbillede Systemstatus.
- 3 Klik på fanen Vedligeholdelse, og klik derefter på knappen Udskift sprøjte.
- 4 Klik på Ja for bekræftelse.
- 5 Væskesystemet bliver primet, hvilket kan tage adskillige minutter.

# 12.6 Aspirationsprobe

Aspirationsproben rengøres automatisk i vaskeblokken mellem kontakt med hvert reagens som del af den normale arbejdsgang. Der skal imidlertid også udføres flere ugentlige aftørringer og rengøringer med BOND Aspirating Probe Cleaning System. Rengøringssystemets reagenser er optimeret til BOND, og BOND -softwaren bruger en rengøringsprotokol, der er designet til at maksimere vaskeeffektiviteten. BOND advarer brugere, når sonden skal rengøres og udskiftes.

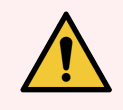

ADVARSEL: Flyt ikke på hovedrobotarmen, når der er tændt for behandlingsmodulet. Robotten kan blive forrykket, så farvningen bliver dårlig.

Hvis robotten er blevet flyttet: Sluk for behandlingsmodulet, vent 30 sekunder og geninitialisér.

Se:

<span id="page-301-0"></span>• 12.6.1 Rengøring af [aspirationsproben](#page-301-0)

## 12.6.1 Rengøring af aspirationsproben

Aftør ugentligt aspirationsproben udvendigt med 70 % alkoholopløsning på en fnugfri klud eller med en spritserviet. Sluk altid for behandlingsmodulet før aftørring, og pas på ikke at bøje proben. Inspicér slangen, der er fastgjort til aspirationsproben og tjek, at der ikke er knæk eller objekter inde i slangen. Slangen skal være ren.

BOND giver dig besked om at rengøre proben med BOND Aspirating Probe Cleaning System for hver 300 objektglas (se [12.6.2 Rengøringskørsel](#page-302-0) af aspirationsproben). Tælleren nulstilles automatisk ved en rengøringskørsel, eller ved succesfuld udskiftning af proben.

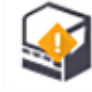

BOND Aspirating Probe Cleaning System bør registreres med BOND, når det modtages, på samme måde som med detektionssystemer (se [8.3.3 Registrering](#page-210-0) af reagenser og reagenssystemer). Softwaren holder styr på forbruget af rengøringssystem, og tillader 15 rengøringer fra hvert system.

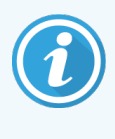

For at opretholde effektiviteten af reagenser i rengøringssystemer, skal de kun isættes behandlingsmodulerne, når de skal bruges. Du kan ikke rengøre aspirationsproben, når andre reagenser eller reagenssystemer sættes i behandlingsmodulet, og det er ikke muligt at starte en behandling af objektglas, mens et rengøringssystem sættes i behandlingsmodulet.

# <span id="page-302-0"></span>12.6.2 Rengøringskørsel af aspirationsproben

Følg instruktionerne herunder for rengøring af aspirationsproben med BOND Aspirating Probe Cleaning System. Det tager ca. 20 minutter at køre rengøringsprotokollen.

- 1 Det skal sikres, at behandlingsmodulet ikke er i drift, og at ingen kørsler er sat på, planlagt eller kører.
- 2 Fiern alle reagenser eller reagenssystembakker fra behandlingsmodulet.
- 3 Isæt et BOND Aspirating Probe Cleaning System i reagensbakken på behandlingsmodulet.
- 4 I den kliniske klient skal du vælge behandlingsmodulets fane for at vise dets skærmbillede Systemstatus.
- 5 Klik på fanen Vedligeholdelse, og klik derefter på knappen Rengør aspirationsprobe.
- 6 Klik på Ja for at starte rengøringen ved forespørgsel. Rengøringsprotokollen starter, hvilket fremgår af rengørings-ikonet på fanen til behandlingsmodulet.
- 7 Vent på melding om, at rengøringen er afsluttet.
- 8 Fjern BOND Aspirating Probe Cleaning System fra reagensbakken.
- 9 Klik på OK i dialogen Rengøring fuldført, for at fortsætte den almindelige arbejdsgang.

# 12.7 Vaskeblok og blandestation

Blandestationen indeholder seks brønde til blandingsreagenser. Den passer som en indsats i vaskeblokken.

Figur 12-11: Vaskeblok med vaskeområde (1) og blandestation (2) set oppefra

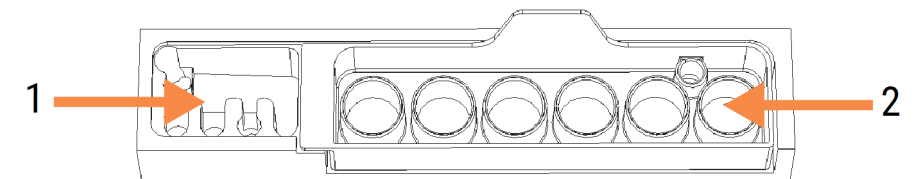

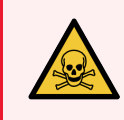

ADVARSEL: Nogle af de reagenser, der anvendes i immunhistokemi og in situ hybridisering er farlige. Sørg for at være tilstrækkeligt oplært i sikkerhedsprocedurer, for der fortsættes.

Tjek regelmæssigt blandestationen for misfarvning og almene tilstand, og udskift om nødvendigt. Udskift stationen månedligt som del af den normale vedligeholdelse. Før fjernelse skal det altid sikres, at alle kørsler er afsluttet.

Fjern blandestationen ved at tage fat om tappen bag på blandestationen og løft den ud.

#### Rengøring af blandestationen

Blandestationen kan genbruges, indtil det er tid til den månedlige udskiftning, forudsat at den ikke er beskadiget eller stærkt misfarvet, og forudsat at den rengøres ordentligt.

- 1 Opblød i mindst 30 min. i en frisk opløsning af 0,5 % w/v natriumhypochlorit i DI-vand, hvis rengøring kræves.
- 2 Fjern, og dyp i frisk DI-vand 10 gange.
- 3 Opblød i mindst 10 min. i alkohol af reagenskvalitet.
- 4 Omrystes i 30 sekunder og fjernes.
- 5 Lufttørring.

#### Rengør vaskeblokken

Rengør vaskeblokken ugentligt ved brug af en fnugfri klud.

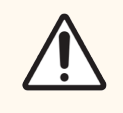

FORSIGTIG: Der må ikke anvendes vatpinde eller vatpodepinde til rengøring inde i vaskeblokkens huller – hvis vatspidserne går af, kan de blokere hullerne.

# 12.8 Kabinetter, døre og dæksler

Rengør behandlingsmodulets kabinetter, døre (hvor de er indsat) og låg ugentligt med en støvkost eller klud.

Der må ikke anvendes rengøringsmidler. Er det påkrævet, kan en fnugfri klud, der er fugtet med vand, anvendes til afstøvning af kabinetter, døre og låg for at undgå ophobning af snavs.

Hvis nogen af kabinetterne, dørene eller låget bliver deforme eller beskadigede, kontaktes kundesupport med henblik på udskiftning.

# 12.9 ID-imager

Vinduet på hovedrobotarmens ID-imager skal holdes rent for at sikre en korrekt objektglasidentifikation. Rengør vinduet med en fnugfri klud fugtet med 70 % alkoholopløsning hver uge, eller hvis imageren ofte undlader af afbilde ID'erne korrekt.

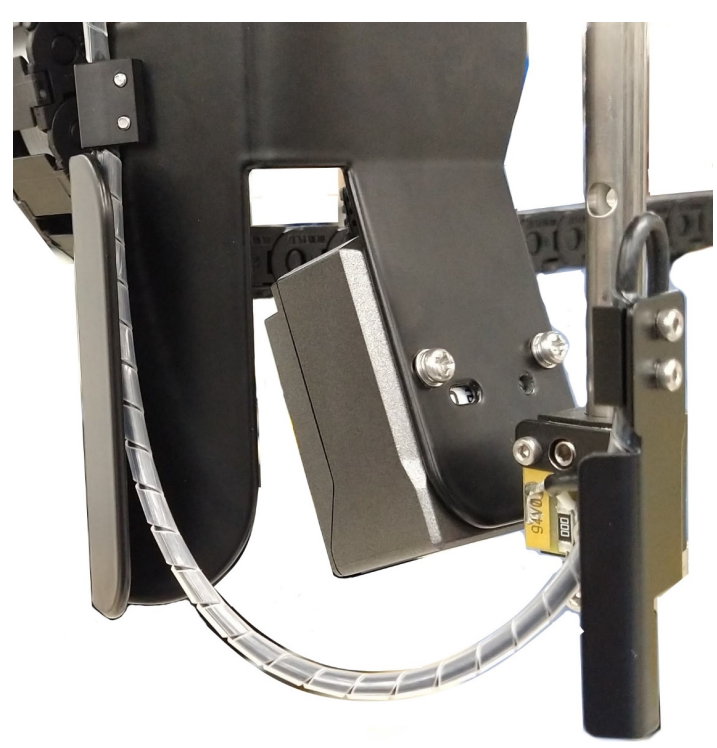

#### Figur 12-12: ID-imager

# 12.10 Drypbakker

Rengør drypbakkerne månedligt, eller oftere, hvis det er tydeligt, at der er spildt reagens eller affald. Kontakt kundesupport, hvis der er tegn på store spild eller saltopbygning på bakkerne.

- <sup>l</sup> [12.10.1 Drypbakker](#page-305-0) til BOND-III bulkbeholder
- [12.10.2 BOND-III-behandlingsmodulets](#page-307-0) drypbakke
- <span id="page-305-0"></span>• [12.10.3 BOND-MAX](#page-308-0) Drypbakke til -bulkbeholder

## 12.10.1 Drypbakker til BOND-III bulkbeholder

BOND-III har to drypbakker til bulkbeholdere anbragt under bulkbeholderne på behandlingsmodulets øvre og nedre niveau.

For at rengøre BOND-III -bulkbeholdernes drypbakker anvendes følgende procedure:

- 1 Det skal sikres, at behandlingsmodulet ikke er i drift.
- 2 Fjern alle bulkbeholdere.

<span id="page-306-0"></span>3 Fjern de sorte kabinetter, som beskytter vægtsensorerne til hver bulkbeholder (se Figur [12-13](#page-306-0)). Aftør hvert kabinet med klud eller gaze fugtet med en 70 % alkoholopløsning.

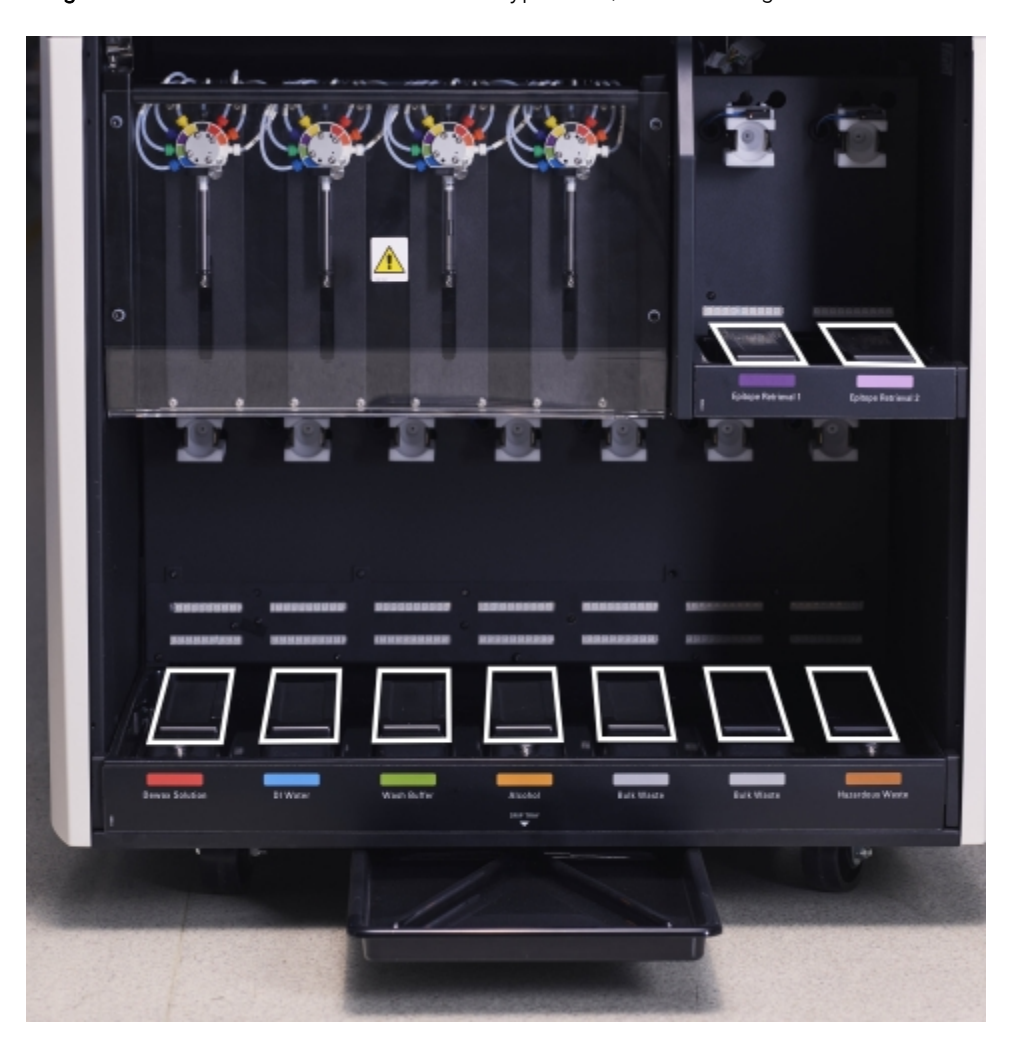

Figur 12-13: BOND-III-bulkbeholdernes drypbakker, der viser vægtsensorkabinetter

- 4 Tør drypbakkerne med 70 % alkohol. Undgå kontakt med udsatte metalvægtssensorer.
- 5 Tør drypbakkerne med papirhåndklæder.
- 6 Alle bulkbeholdere aftørres og sættes tilbage på deres rette pladser.

## <span id="page-307-0"></span>12.10.2 BOND-III-behandlingsmodulets drypbakke

<span id="page-307-1"></span>BOND-III har en tredje drypbakke placeret under behandlingsmodulet, som vist i Figur [12-14](#page-307-1) herunder.

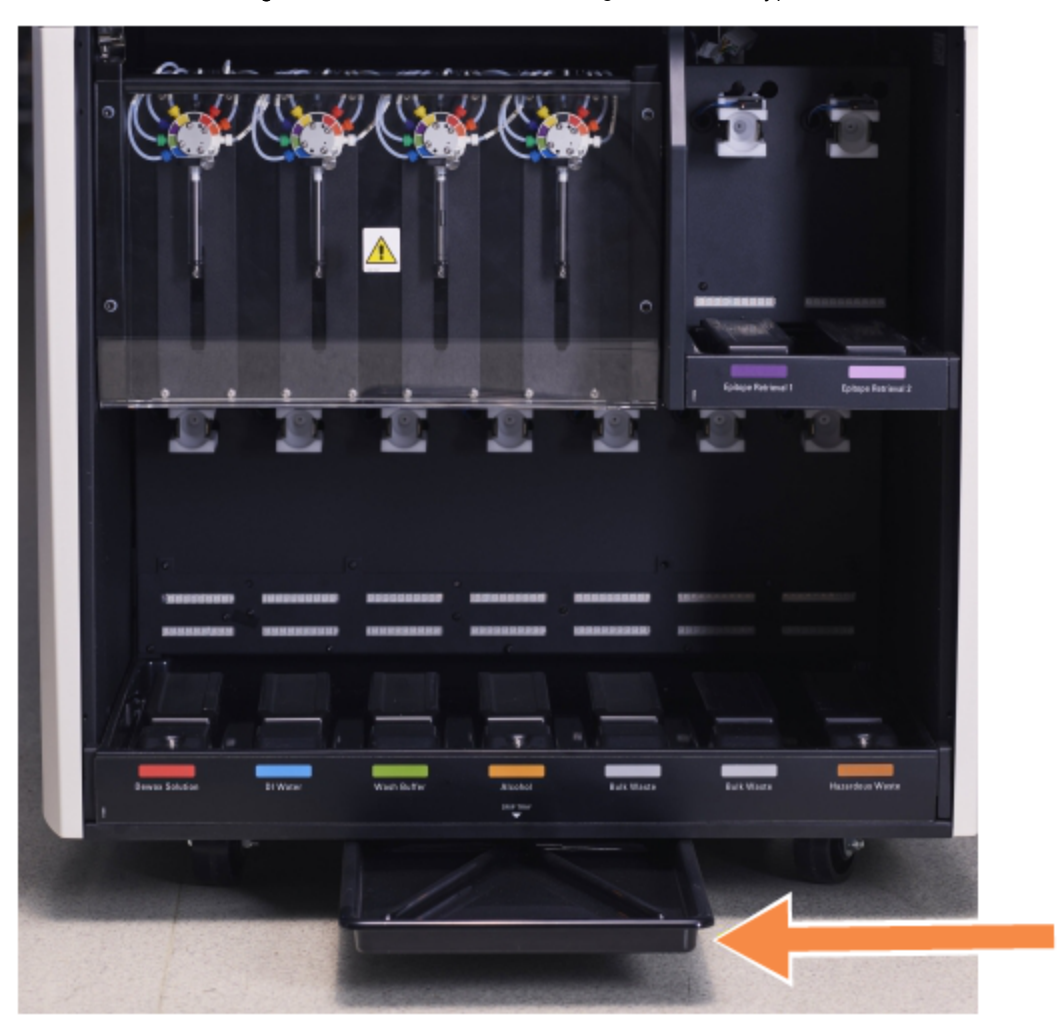

Figur 12-14: BOND-III-behandlingsmodulets drypbakke

Der fås adgang til behandlingsmodulets drypbakke med følgende procedure:

- 1 Find drypbakken under behandlingsmodulet (se Figur [12-14](#page-307-1)), og træk bakken udad. Brug begge hænder til at støtte bakkens vægt og forhindre væskespild.
- 2 Tøm bakkens indhold og bortskaf affaldet i overensstemmelse med de godkendte procedurer på din facilitet.

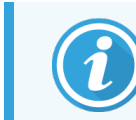

Der er en kanal i bakkens bagerste hjørne, som gør det lettere at hælde uden at spilde.

3 Vask bakken med en 70 % alkoholopløsning og sæt den tilbage i rette position.

# <span id="page-308-0"></span>12.10.3 BOND-MAX Drypbakke til -bulkbeholder

BOND-MAX har en enkelt drypbakke placeret under bulkbeholderne i bulkbeholderrummet.

Følgende procedure giver adgang til bulkbeholderens drypbakke:

- 1 Sørg for, at behandlingsmodulet ikke er i gang, og fjern alle bulkbeholdere.
- 2 Drypbakken fjernes og aftørres med klud eller gaze fugtet med en 70 % alkoholopløsning.
- 3 Tør drypbakken med et papirhåndklæde og sæt den tilbage på rette plads (den kurvede kant skal være fortil på behandlingsmodulet).
- 4 Alle bulkbeholdere aftørres og sættes tilbage på deres rette pladser.

# 12.11 Objektglasbakker

Rengør objektglasbakkerne en gang om måneden ved at vaske dem med varmt sæbevand og skylle dem med rindende vand. Det skal altid sikres, at objektglasbakker er tørre før brug. Deforme eller beskadigede bakker udskiftes.

# 12.12 Bulkvæskerobotprober (kun BOND-III)

Proben på hver bulkvæskerobot kræver månedlig rensning med 70 % alkoholopløsning på en blød klud eller med en spritserviet.

Under rengøringen tjekkes det, om proberne er forringet, og de udskiftes hvis påkrævet.

<span id="page-308-1"></span>• 12.12.1 Rengøring af [bulkvæskerobotprober](#page-308-1)

## 12.12.1 Rengøring af bulkvæskerobotprober

Rengør bulkvæskerobottens dispenseringsprober en gang om måneden. Pas på ikke at bøje proben.

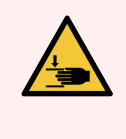

ADVARSEL: Bulkvæskerobotterne bevæger sig langs med farvningsenhederne for objektglas, så brugeren har mulighed for at rengøre dem. Kun operatører, der er blevet advaret om de potentielle farer, og som er blevet tilstrækkeligt oplært, må udføre denne procedure.

- 1 Det skal sikres, at behandlingsmodulet ikke er i drift, og at ingen kørsler er sat på, planlagt eller kører.
- 2 I den kliniske klient skal du vælge behandlingsmodulets fane for at vise dets skærmbillede Systemstatus.
- 3 Klik på fanen Vedligeholdelse, og klik derefter på knappen Rengør aspirationsprobe.

4 Læs omhyggeligt vejledningen i dialogen Rengør bulkvæskerobotprober, lås alle objektglasbakker, og klik på Ja for at fortsætte.

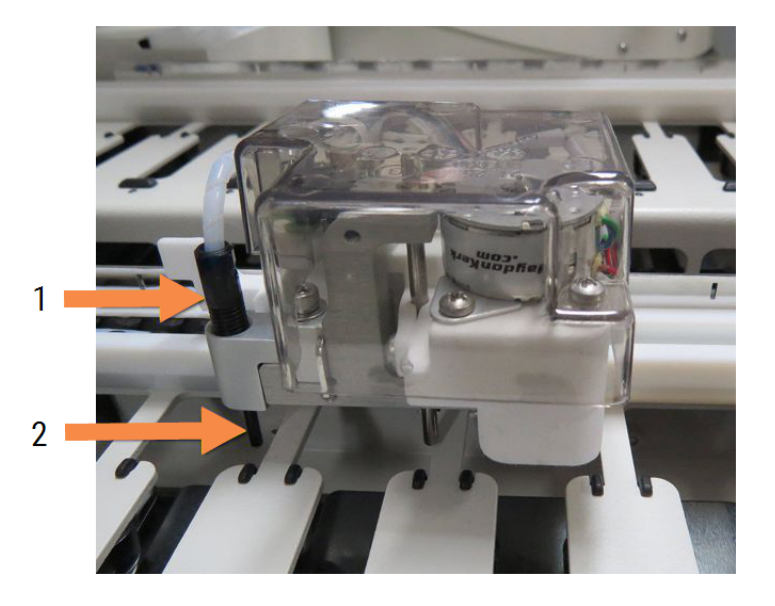

#### Figur 12-15: Aftør alle tre bulkvæskerobotprober med 70 % alkoholopløsning (probe er markeret).

#### Forklaring

- 1 Probeslangeforbindelsesstykke
- 2 Probe

- 5 Når alle tre bulkvæskerobotter er flyttet til forsiden af behandlingsmodulet, skal det slukkes.
- 6 Rengør forsigtigt proberne med 70 % alkoholopløsning på en blød klud eller med en spritserviet. Vær meget omhyggelig med ikke at forrykke proberne.
- 7 I dialogboksen skal du vælge den eller de bulkvæskerobotter, du har fuldført rengøringen på, og derefter klikke på Udført. Hvis du ikke rengjorde nogen, skal du klikke på knappen Ingen er blevet rengjort.
- 8 Genstart behandlingsmodulet. I løbet af initialiseringen vil bulkvæskerobotterne returnere til udgangspositionen bag på behandlingsmodulet.

# 12.13 Sprøjter

BOND giver dig besked om at udskifte sprøjten (BOND-MAX) eller sprøjterne (BOND-III) hver sjette måned eller efter behandling af 7.800 objektglas, hvad der nu kommer først (se [5.1.2 Hardwarestatus\)](#page-107-0).

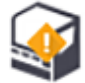

Tjek sprøjterne visuelt, især toppen af sprøjten og under stemplet, for lækager én gang om måneden under initialisering, eller mens den kører Rengør væskesystemet (se 12.5 Genstart af et [behandlingsmodul](#page-300-1)). Derudover skal du tjekke de vedhæftede slanger og forbindelsesstik. Udskift, hvis der er lækager.

Hvis du foretrækker, at en Leica Biosystems servicetekniker udskifter sprøjten/sprøjterne, bedes du kontakte kundesupport. Ellers kan du udskifte sprøjten/sprøjterne som beskrevet nedenfor.

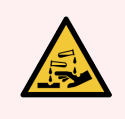

ADVARSEL: Anvend altid beskyttelsestøj og -handsker.

- [12.13.1 Udskiftning](#page-310-0) af BOND-III-sprøjter
- <span id="page-310-0"></span>• [12.13.2 Udskiftning](#page-311-0) af BOND-MAX-9-port sprøjte

## 12.13.1 Udskiftning af BOND-III-sprøjter

Medmindre du erstatter en enkelt defekt sprøjte kort efter udskiftning, skal alle sprøjter udskiftes samtidigt.

- 1 Det skal sikres, at behandlingsmodulet er inaktivt (ingen indlæste eller planlagte kørsler).
- 2 I den kliniske klient skal du vælge behandlingsmodulets fane for at vise dets skærmbillede Systemstatus.
- 3 Klik på fanen Vedligeholdelse, og klik derefter på knappen Udskift sprøjte.
- 4 Læs vejledningen og klik på Ja.

Behandlingsmodulet fjerner fluidum fra alle sprøjter og sætter dem i udskiftningsposition (dette kan tage op til

10 minutter). Vent på, at behandlingsmodulet bliver frakoblet  $\Box$  → og sluk det så. Sluk ikke for styreenheden (eller terminal, for BOND-ADVANCE) .

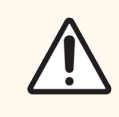

FORSIGTIG: Det skal sikres, at behandlingsmodulet er slukket, før du fortsætter.

- 5 Du skal løsne de fire umbrakoskruer, der fæstner sprøjtemodulets kabinet, ved hjælp af den medsendte 3 mm umbrakonøgle. Fjern kabinettet.
- 6 For hver sprøjte skal sprøjteklemmens fingerskrue løsnes, og klemmen sænkes.
- 7 Brug den medsendte 2,5 mm umbrakonøgle til at fjerne stemplets låseskrue i bunden af stemplet.

Figur 12-16: Du skal løsne stemplet låseskrue med en umbrakonøgle

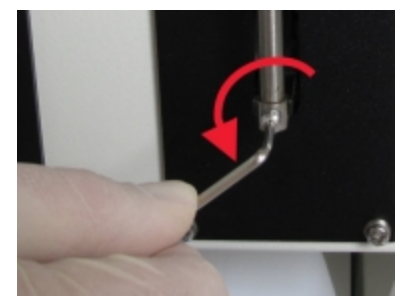

Nogle modeller har en fingerskrue i stedet for en umbrakoskrue.

- 8 Skru sprøjtecylinderen fra ventilen. Fjern sprøjten og klemmen fra behandlingsmodulet.
- 9 Placér den nye sprøjte gennem klemmen.
- 10 Placér sprøjten og klemmen på behandlingsmodulet skru sprøjten ind i ventilen.
- 11 Genindsæt stemplets låseskrue og stram den til.
- 12 Løft klemmen til sprøjtens top, og stram fingerskruen.
- 13 Genindsat sprøjtemodulets låg og fastgør det ved hjælp af de fire umbrakoskruer.
- 14 I dialogboksen skal du vælge den eller de sprøjter, du har gennemført udskiftningen på, og derefter klikke på Udført. Hvis det ikke lykkedes at udskifte nogen, skal du klikke på knappen Ingen er blevet udskiftet.
- 15 Genstart behandlingsmodulet.
- 16 Tjek for lækager under behandlingsmodulets opstart, især ved sprøjternes top og under stemplerne. Rapportér eventuelle lækager til kundesupport.
- <span id="page-311-0"></span>17 For at tjekke, at de nye sprøjter er blevet installeret korrekt, skal du køre testvæv eller kontrolvæv for at verificere, at der opnås den korrekte farvning.

### 12.13.2 Udskiftning af BOND-MAX-9-port sprøjte

- 1 Det skal sikres, at behandlingsmodulet er inaktivt (ingen indlæste eller planlagte kørsler).
- 2 I den kliniske klient skal du vælge behandlingsmodulets fane for at vise dets skærmbillede Systemstatus.
- 3 Klik på fanen Vedligeholdelse, og klik derefter på knappen Udskift sprøjte.
- 4 Læs vejledningen og klik på Ja.

Behandlingsmodulet fjerner fluidum fra sprøjten og sætter den i udskiftningsposition. Vent på, at

behandlingsmodulet bliver frakoblet  $-\Box$   $\Box$ , og sluk det så. Sluk ikke for styreenheden (eller terminal, for BOND-ADVANCE) .

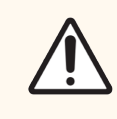

FORSIGTIG: Det skal sikres, at behandlingsmodulet er slukket, før du fortsætter.

- 5 Løsn sprøjteklemmens fingerskrue og sænk klemmen.
- 6 Anvend en umbrakonøgle til at fjerne stemplets låseskrue i bunden af stemplet.

Figur 12-17: Du skal løsne stemplet låseskrue med en umbrakonøgle

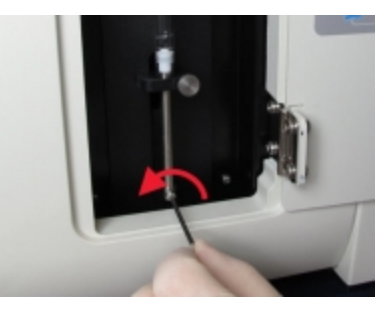

Nogle modeller har en fingerskrue i stedet for en hexskrue.

- 7 Skru sprøjtecylinderen fra ventilen. Fjern sprøjten og klemmen fra behandlingsmodulet.
- 8 Placér den nye sprøjte gennem klemmen.
- 9 Placér sprøjten og klemmen på behandlingsmodulet skru sprøjten ind i ventilen.
- 10 Genindsæt stemplets låseskrue og stram den til.
- 11 Løft klemmen til sprøjtens top, og stram fingerskruen.
- 12 I dialogboksen skal du klikke på Ja for at bekræfte, at du har fuldført udskiftningen.
- 13 Genstart behandlingsmodulet.
- 14 Tjek for lækager under behandlingsmodulets opstart, især ved sprøjtens top og under stemplerne. Rapportér eventuelle lækager til kundesupport.
- 15 For at tjekke, at den nye sprøjte er blevet installeret korrekt, skal du køre testvæv eller kontrolvæv for at verificere, at der opnås den korrekte farvning.

# 12.14 Strømforsyningssikringer

Nedarvede BOND-III- og BOND-MAX-behandlingsmoduler har to hovedsikringer og to sikringer til varmelegemerne. Alternativ BOND-III og BOND-MAX-behandlingsmoduler har kun to hovedsikringer. Sikringskapaciteten varierer alt efter strømforsyningen. Sikringer er placeret i bagkabinettet (se [2.2.13 Bagkabinet\)](#page-61-0).

Nedarvet BOND-III anvender følgende sikringer:

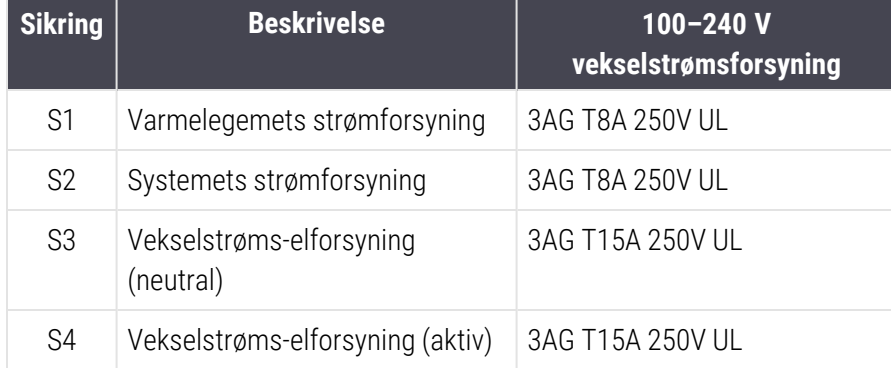

Alternativ BOND-III anvender følgende sikringer:

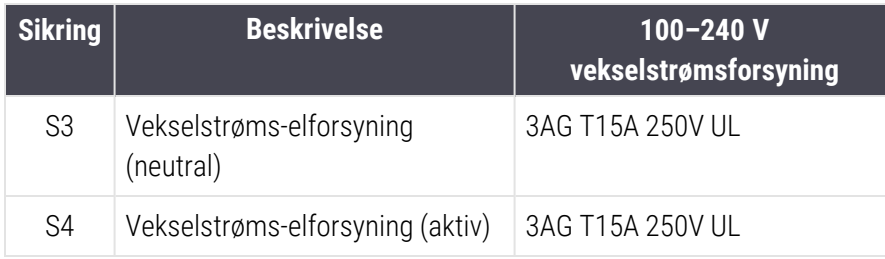

Nedarvede BOND-MAX-behandlingsmoduler bruger følgende sikringer:

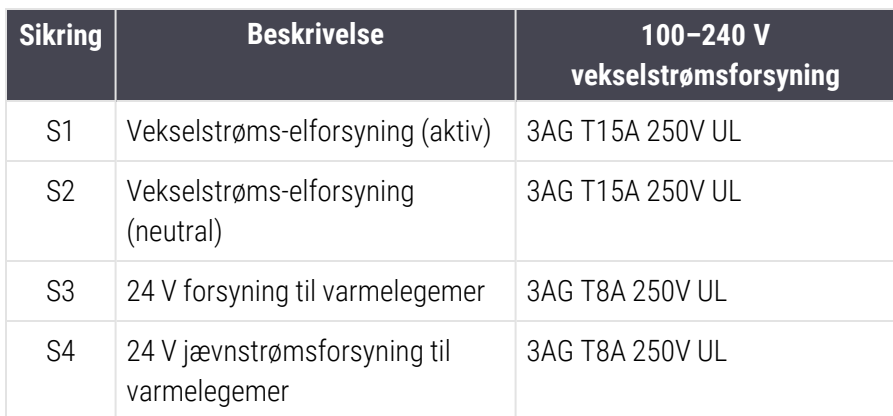

Alternative BOND-MAX-behandlingsmoduler bruger følgende sikringer:

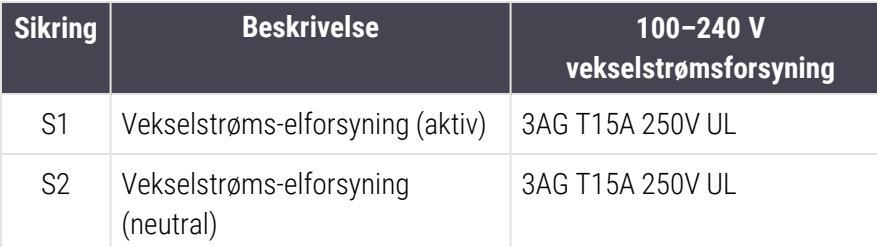

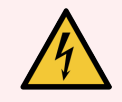

ADVARSEL: Sikringerne må ikke omgås eller kortsluttes.

Sluk for behandlingsmodulet og frakobl strømkablet, før sikringerne skiftes.

Udskift kun sikringer med standarddele, og hvis sikringerne springer gentagne gange, skal kundesupport kontaktes.

For at udskifte sikringer gøres følgende:

- 1 Sluk for behandlingsmodulet.
- 2 Sluk for strømmen og træk stikket ud af vægkontakten.
- 3 Skru kabinettet til sikringen af.
- 4 Træk kabinettet til sikringen ud og udskift sikringen. Tjek, at den sikring du sætter i, har de rette specifikationer.
- 5 Skub kabinettet til sikringen ind og skrue med uret for at låse sikringen fast i rette position. Spænd ikke for hårdt.

# 13 Rengøring og vedligeholdelse (Diverse)

# 13.1 Håndholdt stregkodescanner

## 13.1.1 Honeywell Stregkodescanner

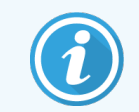

<span id="page-314-0"></span>Disse instruktioner gælder kun for senere Honeywell stregkodescanner. Hvis du har en Zebra DS2208 stregkodescanner, henvises til 13.1.2 Zebra DS2208 [stregkodescanner](#page-317-0).

Rengør din håndholdte scanner ugentligt:

- <sup>l</sup> Lad ikke slibende materialer berøre vinduet
- Sprøjt ikke vand eller andre rengøringsvæsker direkte ind i vinduet

For at rengøre scanneren:

- Frakobles scanneren først fra styreenheden eller terminalen.
- Fjern støvpartikler med en fugtig, fnugfri klud.
- Aftør vinduet med en fnugfri klud fugtet med en 70 % alkoholopløsning.

Hvis den håndholdte stregkodescanner ikke fungerer korrekt, kan din serviceorganisation bede om at få den geninitialiseret. Du kan også indstille bipper-lydstyrken på scanneren.

#### 13.1.1.1 Konfiguration af Honeywell stregkodescanner

For at geninitialisere en Honeywell stregkodescanner (USB), skal du udskrive en papirkopi af denne side i høj kvalitet og scanne stregkoderne i nedenstående rækkefølge:

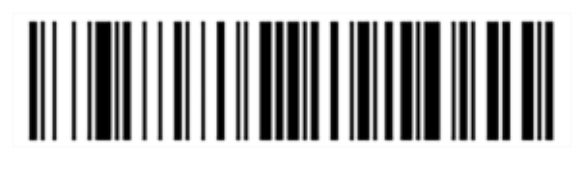

Figur 13-1: Stregkoder til scanner-konfiguration

Scan 1: Fjern specialstandarder

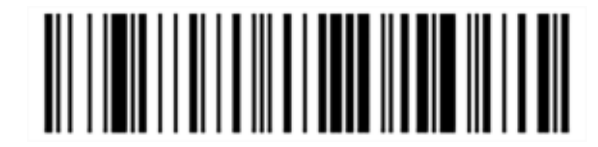

Scan 2: Aktiver standarder

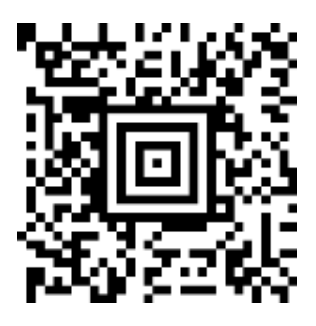

Scan 3: Honeywell scannerkonfiguration

#### 13.1.1.2 Indstilling af bipper-lydstyrken

For indstilling af bipper-lydstyrken for en Honeywell stregkodescanner skal du udskrive en papirkopi af denne side i høj kvalitet, og scanne den stregkode nedenfor, som svarer til det ønskede niveau.

Figur 13-2: Stregkoder til bipper-lydstyrke for Honeywell scanner

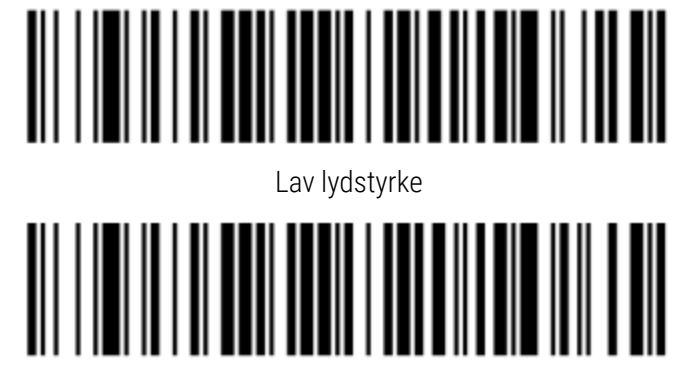

Mellem lydstyrke

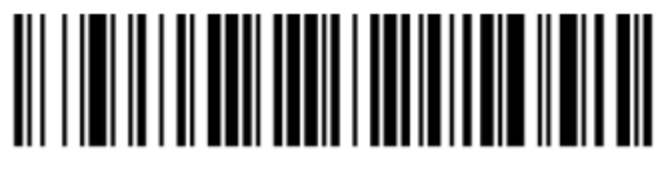

Høj lydstyrke

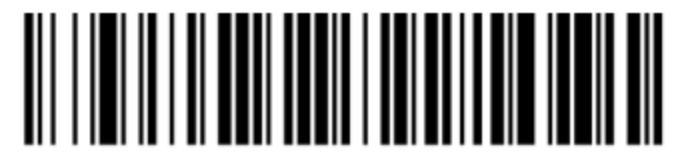

Bipper fra

#### 13.1.1.3 Konfiguration af håndfri brug

Når scanneren er placeret i sin holder, er den normale i håndfri brug, og du behøver ikke trykke på knappen, når du læser en stregkode.

For at indstille håndfri brug TÆNDT og SLUKKET for en Honeywell stregkodescanner skal du udskrive en papirkopi af denne side i høj kvalitet, og scanne den stregkode nedenfor, som svarer til den ønskede funktion.

Figur 13-3: Stregkoder til håndfri brug for Honeywell scanner

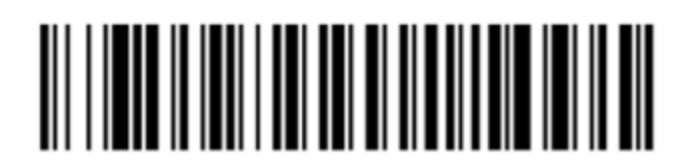

Håndfri brug TÆNDT

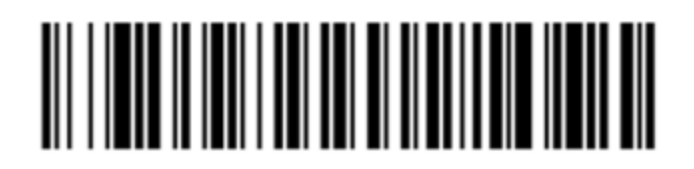

Håndfri brug SLUKKET

# <span id="page-317-0"></span>13.1.2 Zebra DS2208 stregkodescanner

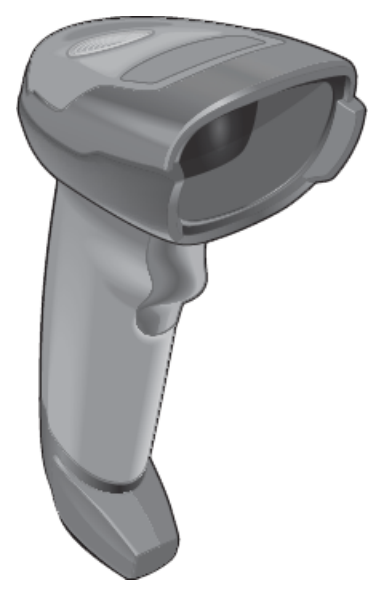

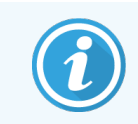

Disse instruktioner gælder kun for senere Zebra stregkodescanner. Hvis du har en Honeywell stregkodescanner, henvises til 13.1.1 Honeywell [Stregkodescanner.](#page-314-0)

Rengør din håndholdte scanner ugentligt:

- Lad ikke slibende materialer berøre vinduet
- Sprøjt ikke vand eller andre rengøringsvæsker direkte ind i vinduet

For at rengøre scanneren:

- Frakobles scanneren først fra styreenheden eller terminalen.
- Fjern støvpartikler med en fugtig, fnugfri klud.
- Aftør vinduet med en fnugfri klud fugtet med en 70 % alkoholopløsning.

Hvis den håndholdte stregkodescanner ikke fungerer korrekt, kan din serviceorganisation bede om at få den geninitialiseret. Du kan også indstille bipper-lydstyrken på scanneren.

#### 13.1.2.1 Konfiguration af Zebra stregkodescanner

For at geninitialisere en Zebra stregkodescanner (USB), skal du udskrive en papirkopi af denne side i høj kvalitet, og scanne hver af følgende stregkoder igen.

Figur 13-4: Scanningssekvens af stregkoder for konfiguration af Zebra scanner

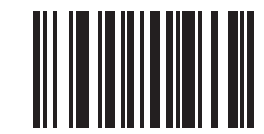

Scan 1 : Indstil standardindstillinger

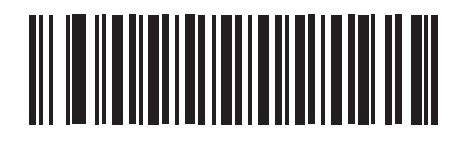

Scan 2 : Aktivér code 128

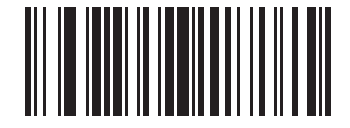

Scan 3 : Scan valgmuligheder

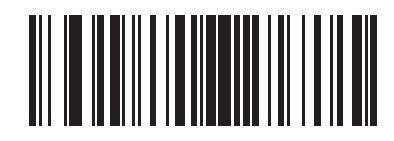

Scan 4 : <DATA><SUFFIX>

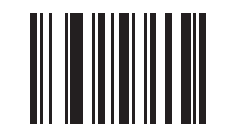

Scan 5 : Enter

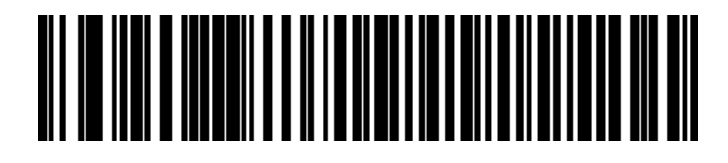

Scan 6 : Tilsidesæt Caps Lock-tast (Aktiver)

#### 13.1.2.2 Indstilling af bipper-lydstyrken

For at indstille bipper-lydstyrken for en Zebra stregkodescanner skal du udskrive en papirkopi af denne side i høj kvalitet, og scanne den stregkode nedenfor, som svarer til det ønskede niveau.

Figur 13-5: Stregkoder for bipper-lydstyrke for Zebra scanner

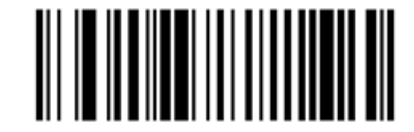

Lav lydstyrke

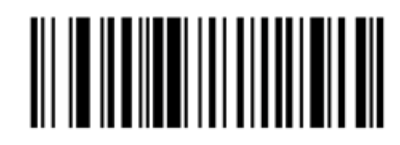

Mellem lydstyrke

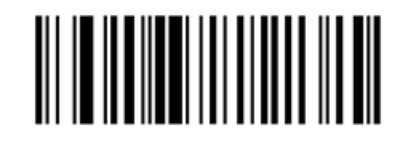

Høj lydstyrke

#### 13.1.2.3 Konfiguration af håndfri brug

Når scanneren er placeret i sin holder, er den normale i håndfri brug, og du behøver ikke trykke på knappen, når du læser en stregkode.

For at indstille håndfri brug TÆNDT og SLUKKET for en Zebra stregkodescanner skal du udskrive en papirkopi af denne side i høj kvalitet, og scanne den stregkode nedenfor, som svarer til den ønskede funktion.

Håndfri brug TÆNDT

Figur 13-6: Stregkoder til håndfri brug for Zebra scanner

Håndfri brug SLUKKET

# 13.2 Objektglasetiketprinter

Der følger manualer med til objektglasetiketprinteren. Se disse for instruktioner om rengøring og indlæsning af etiketter og farvebånd. Rengør månedligt.

# 14 Brug af BOND-reagenser

Dette kapitel indeholder en generel diskussion af de videnskabelige og kliniske overvejelser for vævsfarvning på BOND-systemet.

Der følger en komplet brugsanvisning med hvert Leica Biosystems-produkt. Der henvises først til denne vejledning for reagensspecifikke oplysninger om prøveklargøring, kvalitetskontrol og analysefortolkning. Generelle retningslinjer for disse processer i BOND-systemet er beskrevet nedenfor.

- [14.1 Procedurens](#page-320-0) princip
- [14.2 Forberedelse](#page-324-0) af prøvemateriale
- [14.3 Kvalitetskontrol](#page-327-0)
- [14.4 Tolkning](#page-331-0) af farvning
- 14.5 Generelle [begrænsninger](#page-332-0)
- <span id="page-320-0"></span> $-14.6$  Referencer

# 14.1 Procedurens princip

Dette afsnit indeholder generelle introduktioner til IHC og ISH. Det beskriver også BOND-detektionssystemer.

#### Immunhistokemi (IHC)

Immunhistokemiske teknikker er blevet brugt til at påvise specifikke antigener i celler eller væv i mindst 50 år. Den første rapporterede metode brugte fluorescerende mærker i [1](#page-334-1)941  $^1$ . Efterfølgende blev enzymer, såsom peroxidase, introduceret<sup>[2](#page-334-2)</sup>. I dag bruges immunhistokemi til at lette cellegenkendelse sammen med normale HEparaffinfarvninger, og hjælper med at genkende normale og unormale celler. Immunhistokemiske metoder er blevet "behandlingsstandarden" inden for kirurgisk patologi, når klassiske metoder alene ikke kan give en endelig diagnose <sup>[3](#page-334-3)</sup>  $^{4}$  $^{4}$  $^{4}$ . Der har dog været nogle forbehold vedrørende reproducérbarheden  $^{5}$  $^{5}$  $^{5}$ , til trods for næsten universel anvendelse.

Reagenser på det automatiserede BOND-system påviser antigener i vævssnit ved hjælp af immonhistokemiske teknikker. For at opsummere: et spicifikt primært antistof binder til en sektion, hvorefter BOND system-reagenser visualiserer komplekset.

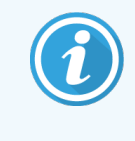

En diagnostisk "markør" er et reagens, der anvendes til at detektere et specifikt antigen eller DNA/RNA-bindingssted i en vævsprøve. Markøren er det primære antistof i IHC eller proben i ISH (se nedenfor).

#### In situ hybridisering (ISH)

Molekylærbiologiske teknikker har i høj grad forbedret vores forståelse af sygdomme. In situ hybridisering kombinerer både molekylærbiologi og histologi og muliggør visualisering af DNA eller RNA i deres cellulære kontekst. Siden kernesyre-detektion blev introduceret i 19[6](#page-334-6)9<sup>6</sup>, har forbedringer i in situ hybridiserings-protokoller gjort det til et stadig mere værdifuldt værktøj til klinisk patologi, såvel som til forskning.

In situ hybridisering udnytter den komplementære binding mellem nukleotidbaserne i DNA eller RNA. En mærket kernesyreprobe binder specifikt til sin komplementære sekvens i fikseret væv eller celleprøver. Proben bliver visualiseret ved at påføre et antistof mod markøren, efterfulgt af BOND reagenser til detektion af polymerer. Det BOND-automatiserede system og reagenser tilbyder et pålideligt og effektivt alternativ til en besværlig, manuel teknik.

# 14.1.1 BOND-detektionssystemer

Leica Biosystems leverer en række detektionssystemer udviklet specifikt til BOND. Frem for alt er der BOND Polymer Refine Detection™-systemet, der giver farvning af høj intensitet sammen med tydelig definition uden brug af streptavidin og biotin.

De tilgængelige BOND-detektionssystemer er oplistet i afsnittene herunder.

- [14.1.1.1 BOND](#page-321-0) Polymer Refine Detection
- <span id="page-321-0"></span>• [14.1.1.2 BOND](#page-322-0) Polymer Refine Red Detection

#### 14.1.1.1 BOND Polymer Refine Detection

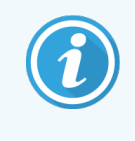

BOND-PRIME-behandlingsmodulet bruger en anden version af dette detektionssystem. Det leveres i en dobbelt reagenssystembakke, og hematoxylin-reagensbeholderen er et separat hjælpeelement. Se den separate BOND-PRIME-brugermanual for at få oplysninger.

BOND's polymere DAB-baserede system, BOND Polymer Refine Detection, giver farvning af høj intensitet koblet med skarp aftegning af antistofbinding til målantigenet eller probebinding til nukleinsyren. Systemet anvender ikke streptavidin og biotin, og eliminerer derfor uspecifik farvning som et resultat af endogen biotin. Endogen biotin er fremherskende i visse væv, såsom mavetarmkanalen, nyrerne, leveren og brystcancer. BOND-systemer til detektion af polymerer har højere følsomhed end mærkede streptavidin-biotin systemer, hvilket resulterer i lavere antistofkoncentrationer og hurtigere behandlingstider.

I hvert trin inkuberer BOND-systemet snittene i et præcist tidsrum, og vasker så snittene for at fjerne ubundet materiale. Protokoltrin, herunder inkubation, vask og fortolkning af resultater, udføres som beskrevet i brugsanvisningen til BOND Polymer Refine Detection. Resultater fortolkes ved hjælp af et optisk lysmikroskop, og indgår i differentialdiagnosticeringen af patologiske processer, der kan være associeret med et bestemt antigen.

Ønskes der stærkere intensitet, er følgende tilvalgsmuligheder tilgængelige med alle BOND-systemer til detektion af polymerer:

- Forøg inkubationstiden for det primære antistof eller probe og/eller detektionssystem-komponenterne.
- Brug et BOND DAB Enhancer-trin.
- Kun for IHC: forøg koncentrationen af det primære antistof.

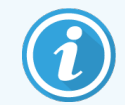

Disse tre muligheder er ikke tilgængelige for Bond Oracle™ HER2 IHC-system.

BOND Oracle HER2 IHC-system er et komplet system til bestemmelse af tilstedeværelsen af et målprotein og er derfor egnet til behandling med den målrettede terapi. Analysen leveres som et komplet, optimeret system med ready-to-use antistoffer, detektionsreagenser, kontrolreagenser og kontrolobjektglas for at tilvejebringe fuldstændig kvalitetssikring af det diagnostiske resultat. Analysen er baseret på IHC-metodologi. Der følger en komplet brugsanvisning med systemet. Brug disse anvisninger til opsætning af kørsler. På grund af HER2 IHC-testningens karakter er det af største vigtighed, at instruktionerne følges nøjagtigt for ikke at gøre analysen ugyldig.

#### 14.1.1.2 BOND Polymer Refine Red Detection

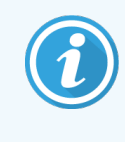

<span id="page-322-0"></span>BOND-PRIME-behandlingsmodulet bruger en anden version af dette detektionssystem. Det leveres i en systembakke med dobbelt reagens. Se den separate BOND-PRIME-brugermanual for at få oplysninger.

BOND Polymer Refine Red Detection™ har de samme fordele som de DAB-baserede systemer til detektion af polymerer beskrevet ovenfor, men Fast Red-kromogen bruges til visualisering i stedet for DAB. Systemet er egnet til brug på væv såsom hud, hvor vævspigmenter kan forveksles med DAB.

BOND Polymer Refine Red Detection System har et yderst sensitivt Compact Polymer™-system konjugeret til basisk fosfatase, som giver en klar fuchsiarød immunfarvning, samt hæmatoxylinkontrastfarvning (inklusive blåtoning).

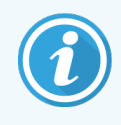

Fast Red-kromogen er kemisk ustabilt under normale laboratoriebetingelser. Sørg for omhyggeligt at følge brugerinstruktioner for BOND Polymer Refine Red Detection for at opretholde kromogenets effektivitet. Placér altid kontrolvæv på samme objektglas som patientvæv, således at forringelser i systemet kan opdages hurtigt.

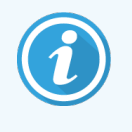

Leica CV Ultra Mounting Media anbefales til brug sammen med BOND Polymer Refine Red Detectionsystemet. Andre monteringsmedier bevarer måske ikke intensiteten af den oprindeligt opnåede farvning.

Trinnene for BOND Polymer Red Detection-systemet er:

- 1 Påførsel af det specifikke primære antistof.
- 2 Inkubering med en postprimær reagens.
- 3 Inkubation med den polymere reagens, som omfatter polymer basisk fosfatase (AP = alkalisk fosfatase) tertiære antistofkonjugater.
- 4 Visualisering af komplekset med substratkromogen, Fast Red, via et rødt præcipitat.
- 5 Hematoxylin-modfarvning muliggør påvisning af cellekerner.

Inkubation, vask og fortolkning af resultater udføres som beskrevet for BOND Polymer Detection (DAB).
# 14.2 Forberedelse af prøvemateriale

Dette afsnit omhandler forberedelse af væv til farvning.

- [14.2.1 Nødvendige](#page-324-0) materialer
- [14.2.2 Vævsforberedelse](#page-326-0)
- [14.2.3 Afparaffinering](#page-326-1) og tørring
- <span id="page-324-0"></span>• [14.2.4 Epitopgenfinding](#page-326-2)

#### 14.2.1 Nødvendige materialer

De følgende materialer er nødvendige for immunhistokemisk og in situ hybridiseringsfarvning ved hjælp af BONDsystemet.

#### 14.2.1.1 Fælles materialer

- Fikseringsmiddel anbefalet 10 % neutral bufferet formaldehyd
- Paraffinvoks
- Vævsbehandler og indstøbningscenter
- Positive og negative vævskontroller (se [14.3 Kvalitetskontrol\)](#page-327-0)
- <sup>l</sup> Mikrotom
- **Tørreovn**
- <sup>l</sup> Monteringsmedium, resin- eller vandbaseret
- <sup>l</sup> Coatede objektglas (f.eks. Leica BOND Plus-objektglas)
- <sup>l</sup> BOND Slide Labels and Printer Ribbon
- <sup>l</sup> Dækglas
- <sup>l</sup> BOND Universale Covertiler eller BOND-PRIME ARC Covertiles (BOND-PRIME ARC Covertiler)
- BOND-PRIME Suction Cups (BOND-PRIME Sugekopper)
- <sup>l</sup> BOND-PRIME Mixing Well Plate (BOND-PRIME Blandebrøndsplade)
- Passende BOND- eller BOND-PRIME-reagenssystem
- BOND Enzyme Pretreatment Kit (enzymforbehandlingssæt)
- <sup>l</sup> BOND Dewax Solution eller BOND-PRIME Dewax Solution
- Vaskeopløsning (tilberedt fra BOND Wash Solution 10X koncentrat) eller BOND-PRIME Wash Solution Concentrate
- Deioniseret vand
- Alkohol (reagenskvalitet\*)

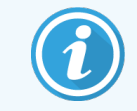

\* Alkohol af reagenskvalitet omfatter: Ethanol, større end eller lig med 90 % (w/w), isopropanol, højst 5 % (w/w) metanol, højst 5 % (w/w).

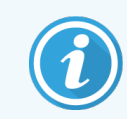

For BOND-PRIME-behandlingsmodulet, henvises til den separate BOND-PRIME-brugermanual.

#### 14.2.1.2 Materialer til IHC

Ud over de ovenstående materialer er følgende nødvendigt til IHC-tests:

- Negative kontrol-reagenser specifikt for primære antistoffer (se [14.3 Kvalitetskontrol](#page-327-0))
- BOND- eller BOND-PRIMEEpitope Retrieval Solution 1
- BOND- eller BOND-PRIMEEpitope Retrieval Solution 2
- BOND ready-to-use primære antistoffer, eller primære antistoffer fortyndet med BOND Primary Antibody Diluent i BOND åbne beholdere, 7 ml eller 30 ml
- Monteringsmedium, resin- eller vandbaseret
- Titreringssæt, valgfrit (se [14.2.1.4 Titreringssæt](#page-325-0))

#### 14.2.1.3 Materialer til ISH

Ud over de fælles, ovenstående materialer er følgende nødvendigt til IHC-tests:

- ISH-prober
- Anti-fluorescein antistof
- <span id="page-325-0"></span>• Positive og negative kontrolprober specifikke for ISH (se [14.3 Kvalitetskontrol](#page-327-0))

#### 14.2.1.4 Titreringssæt

BOND Titration Kit består af 10 tomme beholdere og 50 indsatser (6 ml) og bruges, når koncentrationen af primære antistoffer til BOND-systemet optimeres. Små mængder af hver primære antistofkoncentration kan forberedes og placeres i indsatserne. Hver beholder kan bruges til i alt 40 ml reagens.

Titration af koncentrerede antistoffer man opnås ved at bruge serielle dobbeltfortyndinger. Følgende metode beskriver, hvordan man forbereder serielle opløsninger til en 150 µl enkelt dispenser.

- 1 Mærk tre indsatser med passende fortyndinger for hvert antistof.
- 2 Lav en startfortynding i den første indsats på 700 µl.
- 3 Dispensér 350 µl af BOND Primary Antibody Diluent i indsats 2 og 3.
- 4 Overfør 350 µl fra startfortyndingen til indsats 2 og bland forsigtigt.
- 5 Overfør 350 µl fra indsats 2 til indsats 3 og bland forsigtigt.

## <span id="page-326-0"></span>14.2.2 Vævsforberedelse

Vi anbefaler 15 til 20 gange vævets volumen af 10% neutral-bufferet formalin til fiksering af væv til immunhistokemisk og in situ hybridiserings-farvning med brug af BOND-systemet. Fiksering kan udføres ved stuetemperatur (15–25 °C).

Til undersøgelser for HER2, henvises der til anbefalingerne i "American Society of Clinical Oncology/ College of American Pathologists tissue preparation recommendations<sup>[10](#page-334-0)</sup> " eller de lokale retningslinjer og regulativer.

For at lette vævsskæring og forebygge skade på mikrotomklinger, bør knoglevæv afkalkes før vævsbehandling  $^{11,12}$  $^{11,12}$  $^{11,12}$  $^{11,12}$  $^{11,12}$ .

US Clinical Laboratory Improvement Act (CLIA) af 1988 kræver i 42 CFR 493.1259(b) at "Laboratoriet skal beholde farvede objektglas i mindst ti år fra undersøgelsesdatoen og beholde præparatblokke i mindst to år fra undersøgelsesdatoen."<sup>[13](#page-334-3)</sup> Konsultér lokale regulativer for kravene for dit område.

Skær og opsaml 3–5 µm tykke snit på ladede glasslides (nogle bestemte vævstyper kan kræve andre snittykkelser). For at tørre vævet anbringes de veldrænede objektglas i en 60 °C (±5 °C) varm ovn i 10–30 minutter, eller ved 37 °C natten over. Objektglas kan også tørres på BOND-III og BOND-MAX-systemerne. Objektglas skal lufttørres godt forud for tørring. Slå op i referencerne 13, 14 og 15 for yderligere detaljer om forberedelse af prøvemateriale.

Påsæt objektglasetiketter til prøvemateriale og kontrolobjektglas, som beskrevet i [4 Hurtigstart.](#page-90-0) Afparaffinering, rehydrering og epitopgenfinding er fuldautomatiseret på BOND-systemet..

## <span id="page-326-1"></span>14.2.3 Afparaffinering og tørring

<span id="page-326-3"></span>Paraffinindstøbte vævssnit til immunhistokemi skal først have fjernet paraffinvokset og snittet skal rehydreres. Vokset fjernes med BOND eller BOND-PRIME Dewax Solution og snittene rehydreres. BOND-systemet inkluderer afparaffineringsprotokollerne, der automatiserer denne proces.

Før afparaffinering kan BOND-III- og BOND-MAX-behandlingsmodulerne og også tørre vævet for at forbedre dets fastklæben til objektglasset. BOND Bake and Dewax-protokoller automatiserer både tørrings- og afparaffineringsprocesserne.

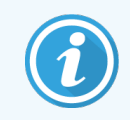

<span id="page-326-2"></span>Bemærk venligst, at væv skal være lufttørret for at fjerne eventuelt vand, før det placeres i behandlingsmodulet til tørring og afparaffinering.

## 14.2.4 Epitopgenfinding

<span id="page-326-4"></span>Formalinfiksering af væv forårsager krydsbinding mellem aldehyd og aminogrupper i vævet, og dannelse af disse bindinger kan resultere i varierende tab af antigenicitet på grund af den maskerende effekt. Formaldehyd kan også danne methylenbroer, der kan ændre epitopens overordnede tredimensionelle form. Nogle epitoper er formalinfølsomme og udviser reduceret immunreaktivitet efter formalinfiksering, mens andre er formalin-resistente.

Kernesyrer er omgivet af proteiner, og det er derfor nødvendigt at gøre vævet gennemtrængeligt, så målsekvenser bliver tilgængelige for proben.

Epitopgenfinding<sup>[7](#page-334-4),[8](#page-334-5)</sup> kan opnås enten ved brug af varmeinduceret epitopgenfinding (HIER), enzymforbehandling eller en kombination af begge. HIER er den mest anvendte metode til epitopgenfinding for IHC. Mekanismen bag HIER kendes ikke fuldstændigt.

Hypotesen er, at opvarmning af præparatet til en høj temperatur i en epitopgenfindings-opløsning hydrolyserer de krydsbindinger, der dannes ved formalinfiksering. Dette resulterer i en omformning af epitopen, der så kan farves med immunhistokemi. De vigtige faktorer i HIER er temperatur, tid og genfindingsopløsningens pH. Der er to forskellige epitopgenfindings-opløsninger, der kan bruges på BOND-systemet: en citrat-baseret buffer og en EDTA-baseret buffer.

Enzymforbehandling bruger proteolytiske enzymer til at bryde peptidbindinger for at blotte epitopen/målkernesyresekvensen. Enzymkoncentrationen og inkubationstiden er proportional med fikseringstiden for prøvematerialet og bør optimeres derefter. Enzymforbehandling er kun passende for nogle epitoper, men bruges ofte i ISH-protokoller.

## <span id="page-327-0"></span>14.3 Kvalitetskontrol

Forskelle i vævsbehandling og tekniske procedurer i brugerens laboratorium kan give signifikante variationer i resultaterne og nødvendiggøre regelmæssig gennemførelse af interne kontroller udover de følgende procedurer. Søg vejledning i lokale vejledninger og regelsæt, du kan muligvis også finde god hjælp i håndbogen "CLIA Compliance Handbook: The Essential Guide for the Clinical Laboratory Second Edition"<sup>[22](#page-334-6)</sup> og i IHC-retningslinierne "Proposed NCCLS guidelines for IHC"<sup>[14](#page-334-7)</sup>.

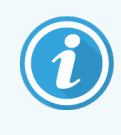

Kontroller bør være frisk prøvemateriale fra obduktioner/biopsier/kirurgi, der er fikseret, behandlet og indstøbt så hurtigt som muligt på, samme måde som patientprøven/prøverne. En sådan kontrol overvåger alle trin i analysen, fra vævsforberedelse til farvning.

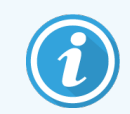

Vi anbefaler kraftigt at placere passende kontrolvæv på samme objektglas som patientvæv. Se [6.2 Arbejde](#page-136-0) med kontroller for yderligere diskussion.

Se:

- [14.3.1 Analysekontrol](#page-328-0)
- [14.3.2 Vævskontroller](#page-328-1)
- 14.3.3 Negativ [reagenskontrol](#page-329-0) for IHC
- [14.3.4 Reagenskontroller](#page-329-1) for ISH
- [14.3.5 Fordelene](#page-330-0) ved kvalitetskontrol

#### <span id="page-328-0"></span>14.3.1 Analysekontrol

<span id="page-328-2"></span>Før et antistof, en probe eller et farvningssystem bruges første gang i en diagnostisk procedure, skal du verificere antistoffets/probens specificitet ved at teste det/den på en række interne væv med kendt udtryk, der repræsenterer kendte positive og negative væv. Se procedurerne skitseret ovenfor og kvalitetskontrolanbefalingerne i CAP Certification Program [14](#page-334-7) for immunhistokemi og/eller NCCLS IHC-retningslinjerne<sup>14</sup> eller jeres lokale regulativer og retningslinjer. Gentag disse kvalitetskontrolprocedurer for hver ny antistof-lot, eller når der er en ændring i prøveparametrene. Kvalitetskontrol kan ikke foretages ordentligt på en enkelt isoleret reagens, eftersom sammenhørende reagenser, sammen med en defineret prøveprotokol, skal testes sammen, før de bruges i et detektionssystem til diagnostiske formål. Se indlægssedlen til hvert enkelt primært antistof angående hvilke væv, der er passende til analysekontrol.

Udover procedurerne til analysekontrol, der er nævnt ovenfor, anbefaler vi at farve positive vævskontroller en gang om måneden og sammenligne dem med den samme vævskontrol farvet måneden før. Sammenligning af kontroller farvet månedligt bidrager til overvågning af prøvens stabilitet, følsomhed, specificitet og reproducérbarhed.

Alle kvalitetskontrol-krav bør udføres i overensstemmelse med lokale, statslige og/eller føderale regulativer eller godkendelseskrav.

#### <span id="page-328-1"></span>14.3.2 Vævskontroller

#### 14.3.2.1 Positiv vævskontrol

- Indikerer korrekt forberedte væv og korrekte farvningsteknikker.
- Inkluder en positiv vævskontrol for hvert sæt af testbetingelser i hver farvningskørsel.
- <sup>l</sup> Væv med svag positiv farvning er bedre egnet end væv med stærk positiv farvning til optimal kvalitetskontrol og til at påvise mindre niveauer af reagensnedbrydning<sup>[14](#page-334-7)</sup>.
- Brug af et multi-væv kontrolobjektglas der indeholder væv med stærk, medium og svag antigendensitet/kernesyreudtryk giver bred kontroldækning.
- Hvis det positive væv ikke demonstrerer positiv farvning, bør resultater fra testens prøvemateriale betragtes som ugyldige.
- Vi anbefaler på det kraftigste at du altid kører BOND-systemet med et kontrolvæv på samme slide som prøvevævet for at sikre optimal kvalitetskontrol.

#### 14.3.2.2 Negativ vævskontrol

- Undersøg den negative vævskontrol efter den positive vævskontrol for at verificere specificiteten af mærkningen af målantigenet af det primære antistof i IHC eller målkernesyren af proben i ISH, og for at give en indikation af specifik baggrundsfarvning (falsk positiv farvning).
- <sup>l</sup> De mange forskellige celletyper, der er tilstede i de fleste vævssnit frembyder ofte negative kontrolområder, men brugeren bør verificere dette.
- <sup>l</sup> Hvis specifik farvning ses i den negative vævskontrol, bør resultater fra patientprøvemateriale betragtes som ugyldige.

## <span id="page-329-0"></span>14.3.3 Negativ reagenskontrol for IHC

Brug negativ reagenskontrol for IHC i stedet for det primære antistof med et snit af hver patientprøve for at evaluere non-specifik farvning og muliggøre bedre fortolkning af specifik farvning.

- Anbefalet ideel kontrolreagens:
	- a For monoklonale antistoffer bruges et antistof af samme isotype, der produceres fra vævskultursupernatant på samme måde som det primære antistof, men som ikke udviser nogen specifik reaktivitet med humant væv.

Fortynd dette til samme immunoglobulin- eller proteinkoncentration som det primære antistof ved brug af identisk diluent (BOND Primary Antibody Diluent).

Hvis føtalt kalveserum bibeholdes i det rene antistof efter behandling, kan føtalt kalveserum også bruges i en proteinkoncentration, der svarer til det fortyndede antistof i samme fortynder.

- b For polyklonale antistoffer skal du bruge en immunoglobulinfraktion (eller helt serum, hvis passende) af normalt eller non-immunt serum fra den samme dyrekilde og samme proteinkoncentration som det primære antistof, ved brug af identisk diluent (BOND Primary Antibody Diluent).
- BOND Primary Antibody Diluent alene kan bruges som et mindre ønsket alternativ til de tidligere beskrevne negative reagenskontroller.
- Inkubationsperioden for den negative reagenskontrol bør svare til den for det primære antistof.
- <sup>l</sup> Brug et separat, negativt reagenskontrolobjektglas for hver genfindingsmetode, der anvendes (inklusive ingen genfinding) for et givet antistof.
- <sup>l</sup> Når paneler af flere antistoffer bruges på serie-snit, kan de negative farvningsområder på et objektglas tjene som baggrundskontrol for negativ/non-specifik binding for andre antistoffer.
- <sup>l</sup> Farv yderligere patientvæv udelukkende med henholdsvis substrat-kromogen, eller enzymkomplekser og substrat-kromogen, for at skelne mellem endogen enzymaktivitet og non-specifik binding af enzymer fra specifik immunoreaktivitet.
- <span id="page-329-1"></span>• BOND-systemet indbefatter en standard negativ IHC kontrolreagens, benævnt "\*Negative", der kan vælges som markør for enhver IHC-protokol. Det dispenserer BOND-Vask (se 10.5.2 Case - og [objektglasindstillinger\)](#page-245-0).

#### 14.3.4 Reagenskontroller for ISH

#### 14.3.4.1 Positiv reagenskontrol

Brug en positiv kontrolprobe for in situ hybridisering.

- Brug et snit af hver patientprøve sammen med proben for at give information om bevaring af kernesyrer i vævet, så vel som kernesyrernes tilgængelighed for proben.
- Protokollen for den positive probekontrol bør svare til testprobens.
- Hvis den positive probekontrol ikke demonstrerer positiv farvning, bør resultater fra testens prøvemateriale betragtes som ugyldige.

#### 14.3.4.2 Negativ reagenskontrol

Brug den negative kontrolprobe til in situ hybridisering.

- Protokollen for den negative kontrolprobe bør svare til testprobens.
- Brug i stedet for proben et snit af hver patientprøve for at evaluere non-specifik farvning og muliggøre bedre fortolkning af specifik farvning.
- Inkubationsperioden for den negative reagenskontrol bør svare til probens.
- Brug et separat, negativt reagenskontrolobjektglas for hver genfindingsmetode, der anvendes (inklusive ingen genfinding) for en given probe.
- <span id="page-330-0"></span><sup>l</sup> Farv yderligere patientvæv udelukkende med henholdsvis substrat-kromogen, eller enzymkomplekser og substrat-kromogen, for at skelne mellem endogen enzymaktivitet og non-specifik binding af enzymer fra specifik immunoreaktivitet.

#### 14.3.5 Fordelene ved kvalitetskontrol

Fordelene ved kvalitetskontrol er opsummeret i nedenstående tabel:

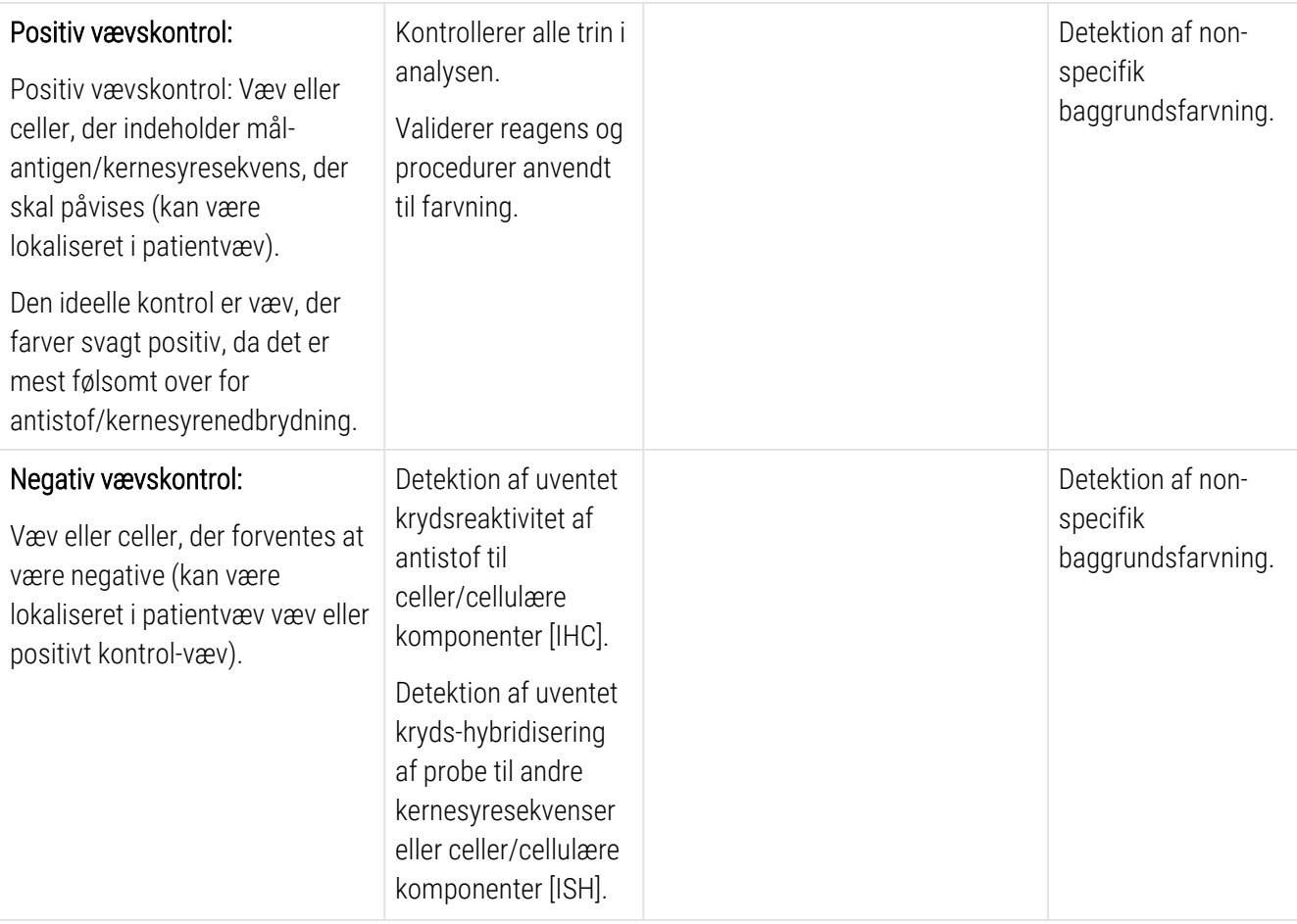

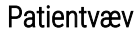

Detektion af nonspecifik baggrundsfarvning.

## 14.4 Tolkning af farvning

En kvalificeret patolog, der har erfaring med immunhistokemiske og/eller in situ hybridiseringsprocedurer, skal evaluere kontrollerne og kvalificere det farvede produkt, før resultater fortolkes.

<span id="page-331-2"></span>Specificiteten og følsomheden af antigendetektion afhænger af det anvendte specifikke primære antistof. For at sikre den ønskede farvning, skal du optimere hver specifikt antistof på BOND-systemet og variere inkubationstiden og/eller koncentrationen af det specifikke antistof. Hvis du ikke optimerer det specifikke antistof, kan det resultere i suboptimal antigendetektion.

Se:

- <sup>l</sup> [14.4.1 Positiv](#page-331-0) vævskontrol
- **-** [14.4.2 Negativ](#page-331-1) vævskontrol
- <span id="page-331-0"></span><sup>l</sup> [14.4.3 Patientvæv](#page-332-0)

#### 14.4.1 Positiv vævskontrol

Undersøg den positive vævskontrol først for at sikre, at alle reagenser fungerer korrekt.

Når der anvendes DAB-baserede systemer, indikerer forekomsten af et brunt (3,3' diaminobenzidintetraklorid, DAB) reaktionsprodukt på målcellerne en positiv reaktivitet. Når der anvendes RED kromogen-baserede systemer, indikerer forekomsten af et rødt reaktionsprodukt på målcellerne positiv reaktivitet. Hvis de positive vævskontroller ikke demonstrerer positiv farvning, bør resultater med testprøvemateriale betragtes som ugyldige.

## <span id="page-331-1"></span>14.4.2 Negativ vævskontrol

Undersøg den negative vævskontrol efter den positive vævskontrol, for at verificere specificiteten af det primære antistofs/probens mærkning af mål-antigenet/kernesyresekvensen.

Manglende specifik farvning i den negative vævskontrol bekræfter manglende krydsreaktivitet af antistof/probe til celler/cellulære komponenter.

Hvis specifik farvning (falsk positiv farvning) finder sted i den negative eksterne vævskontrol, bør resultaterne betragtes som ugyldige. Non-specifik farvning, hvis til stede, har som regel et diffust udseende. Sporadisk farvning af bindevæv kan også observeres i snit fra overdrevet formaldehydfikseret væv. Brug intakte celler til fortolkning af farvningsresultater. Nekrotiske eller degenererede celler farves ofte non-specifikt.

#### <span id="page-332-0"></span>14.4.3 Patientvæv

Undersøg patientprøver farvet med det primære antistof/proben til sidst.

Positiv farvningsintensitet bør vurderes i sammenhæng med eventuel non-specifik baggrundsfarvning af den negative reagenskontrol. Som med alle immunhistokemiske eller in situ hybridiseringstests betyder et negativt resultat, at antigenet/kernesyren ikke blev fundet, ikke at antigenet/kernesyren var fraværende i de/det undersøgte celler/væv.

Brug om nødvendigt et panel af antistoffer til at identificere falsk negative reaktioner.

## 14.5 Generelle begrænsninger

- <sup>l</sup> Immunhistokemi og in situ-hybridisering er diagnostiske flertrinsprocesser, der kræver specialiseret træning i at vælge de korrekte reagenser; vævsselektion, fiksering og behandling; forberedelse af objektglasset; og fortolkning af farvningsresultaterne.
- Vævsfarvning afhænger af, hvordan vævet blev håndteret og behandlet før farvningen. Forkert fiksering, frysning, optøning, vask, tørring, opvarmning, skæring eller kontaminering med andre væv eller væsker kan producere artefakter, antistoffangning eller falsk negative resultater. Inkonsistente resultater kan skyldes variationer i fikserings- og indstøbningsmetoder eller naturlige uregelmæssigheder i vævet  $^{18}$  $^{18}$  $^{18}$ .
- <sup>l</sup> Overdreven eller ufuldstændig modfarvning kan kompromittere rigtig fortolkning af resultater.
- Den kliniske fortolkning af en farvning eller dens fravær bør suppleres med morfologiske studier, der bruger passende kontroller og bør evalueres i sammenhæng med patientens kliniske historik og andre diagnostiske prøver af en kvalificeret patolog.
- <sup>l</sup> Væv fra personer inficeret med hepatitis B-virus og væv, der indeholder hepatitis B-overfladeantigen (HbsAg), kan udvise non-specifik farvning med peberrodsperoxidase <sup>[19](#page-334-9)</sup>.
- <sup>l</sup> Uventede negative reaktioner i dårligt differentierede neoplasmaer kan skyldes tab af eller stort fald i udtryk af antigen eller tab eller mutation(er) i genet/generne, der koder for antigenet. Uventet positiv farvning i tumorer kan skyldes udtryk af et antigen, der normalt ikke udtrykkes i morfologisk lignende normale celler eller fra et blivende eller erhvervet antigen i et neoplasma, der udvikler morfologiske og immunhistokemiske træk associeret med en anden linje (divergent differentiering). Histopatologisk klassificering af tumorer er ikke en eksakt videnskab og visse rapporter om uventet farvning i litteraturen kan være kontroversielle.
- <sup>l</sup> Reagenser kan udvise uventede reaktioner i tidligere utestet væv. Muligheden for uventede reaktioner, selv i testede vævsgrupper, kan ikke elimineres fuldstændigt på grund af biologisk variation i antigenudtryk/målkernesyre i neoplasmer eller andre patologiske væv. Kontakt din lokale distributør eller det regionale kontor for Leica Biosystems for at rapportere uventede reaktioner.

#### IHC

<sup>l</sup> Normale eller ikke-immune sera fra den samme dyrekilde som sekundært antisera anvendt i blokeringstrin kan give falsk negative eller falsk positive resultater på grund af autoantistoffer eller naturlige antistoffer.

- <sup>l</sup> Falsk positive resultater ved IHC kan skyldes ikke-immunologisk binding af proteiner eller substratreaktionsprodukter. De kan også skyldes pseudoperoxidaseaktivitet (erytrocytter), endogen peroxidaseaktivitet (cytokrom C) eller endogent biotin (for eksempel lever, bryst, hjerne, nyre) afhængig af den anvendte type immunfarvning <sup>[16](#page-334-10)</sup>.
- <sup>l</sup> Falsk negative cases i IHC kan skyldes flere faktorer, inklusive tab af ægte antigen, tab eller strukturel ændring under tumor "dedifferentiering" eller artefaktændring under fiksering eller behandling. Som med alle immunhistokemiske tests betyder et negativt resultat, at antigenet ikke blev fundet, ikke at antigenet var fraværende i det undersøgte væv.

#### ISH

- Falsk positive resultater ved ISH kan skyldes, at proben krydsreagerer med andre kernesyresekvenser, samt non-specifik binding af proben eller detektionsreagenser til væv eller vævskomponenter <sup>[18](#page-334-8)</sup>. Negative vævs- og reagenskontroller bør inkluderes ved testning for at hjælpe med at identificere falsk positiv farvning.
- DNA og RNA kan nedbrydes af nukleaseaktivitet <sup>[8](#page-334-5)[,19](#page-334-9)</sup>. Derfor er det vigtigt at teste den positive kontrolprobe med patientvæv parallelt med specifik probe og patientvæv for at påvise kernesyrenedbrydning. Valg af fikseringsmiddel påvirker bevaring af kernesyrer, hvorfor væv fikseret i 10% neutral bufferet formalin anbefales <sup>[19](#page-334-9)</sup>. Som ved alle in situ hybridiseringstests betyder et negativt resultat, at kernesyren ikke blev påvist, ikke at kernesyren ikke forekom i det undersøgte væv.

## 14.6 Referencer

- Coons AH et al. Immunological properties of an antibody containing a fluorescent group. Proc Soc Exp Biol Med 1941; 47:200-202.
- Nakane PK and Pierce GB Jr. Enzyme labeled antibodies: Preparations and applications for the localizations of antigens. J Histochem Cytochem 1967; 14:929-931.
- Elias JM, Gown AM, Nakamura RM, Wilbur DC, Herman GE, Jaffe ES, Battifora H, and Brigati J. Special report: Quality control in immunohistochemistry. Am J Clin Path 1989; 92:836.
- Nadji M and Morales AR. Immunoperoxidase techniques: a practical approach to tumor diagnosis. ASCP Press, Chicago. 1986.
- True LD ed. Atlas of Diagnostic Immunohistopathology. Lippincott, Philadelphia.1990.
- <span id="page-334-4"></span> Gall JG, Pardue ML. Formation of RNA-DNA hybrid molecules in cytological preparation. Proceedings of the National Academy of the Sciences of the United States of America. 1969;63:378-383.
- <span id="page-334-5"></span> Shi S-R, Gu J, and Taylor CR. Antigen Retrieval Techniques: Immunohistochemistry and Molecular Morphology. Eaton Publishing, Natick. 2000.
- Miller RT, Swanson PE, and Wick MR. Fixation and epitope retrieval in diagnostic immunohistochemistry: a concise review with practical considerations. Appl Immunohistochem Mol Morphol. 2000 Sep;8(3):228-35.
- <span id="page-334-0"></span>Bancroft JD and Stevens A. Theory and Practice of Histological Techniques. 4th Edition. Churchill Livingstone, New York. 1996.
- Wolff et al. American Society of Clinical Oncology/College of American Pathologists Guideline Recommendations for Human Epidermal Growth Factor Receptor 2 Testing in Breast Cancer. Arch Pathol Lab Med 2007; 131:18–43.
- <span id="page-334-2"></span><span id="page-334-1"></span>Kiernan JA. Histological and Histochemical Methods: Theory and Practice. New York: Pergamon Press. 1981.
- <span id="page-334-3"></span>Sheehan DC. and Hrapchak BB. Theory and Practice of Histotechnology. St. Louis: C.V. Mosby Co. 1980.
- <span id="page-334-7"></span>Clinical Laboratory Improvement Amendments of 1988, Final Rule 57 FR 7163 February 28, 1992.
- O'Leary TJ, Edmonds P, Floyd AD, Mesa-Tejada R, Robinowitz M, Takes PA, Taylor CR. Quality assurance for immunocytochemistry; Proposed guideline. MM4-P. National Committee for Clinical Laboratory Standards (NCCLS). Wayne, PA. 1997;1-46.
- Battifora H. Diagnostic uses of antibodies to keratins: a review and immunohistochemical comparison of seven monoclonal and three polyclonal antibodies. Progress in Surg Path 6:1-15. eds. Fenoglio-Preiser C, Wolff CM, Rilke F. Field & Wood, Inc., Philadelphia.
- <span id="page-334-10"></span>College of American Pathologists (CAP) Certification Program for Immunohistochemistry. Northfield IL. http://www.cap.org
- Wilkinson DG. The theory and practice of in situ hybridisation. In: Wilkinson DG. (ed.) In Situ Hybridization A practical approach. 2nd Edition. New York: Oxford University Press, 1998, pp.18-20.
- <span id="page-334-9"></span><span id="page-334-8"></span>Nadji M, Morales AR. Immunoperoxidase, part I: the techniques and pitfalls. Lab Med 1983; 14:767.
- Omata M, Liew CT, Ashcavai M, and Peters RL. Nonimmunologic binding of horseradish peroxidase to hepatitis B surface antigen: a possible source of error in immunohistochemistry. Am J Clin Path 1980;73:626.
- Wilkinson DG. In situ hybridization: A practical approach. 2nd Edition. Oxford University Press, Oxford. 1998.
- <span id="page-334-6"></span> Weiss LM, Chen Y. Effects of different fixatives on detection of nucleic acids from paraffin-embedded tissues by in situ hybridization using oligonucleotide probes. The Journal of Histochemistry and Cytochemistry. 1991;39(9):1237-1242.
- Pontius CA, Murphy KA, Novis DA and Hansen AJ. CLIA Compliance Handbook: The Essential Guide for the Clinical Laboratory. 2nd Edition. Washington G-2 Reports, New York. 2003.

# 15 Systemadministrator (på BOND-styreenhed)

# 15.1 BOND-systemadministrator

#### 15.1.1 Oversigt

<span id="page-335-0"></span>BOND-systemadministratoren er et hjælpeprogram, der giver dig mulighed for nemt at se den aktuelle status af de primære software-tjenester, der anvendes af BOND-systemet, hvilket giver dig mulighed for at stoppe og starte individuelle tjenester, såsom Print Spooler, eller stoppe og starte alle tjenester.

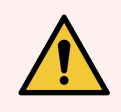

ADVARSEL: Stop ikke nogen af tjenesterne, da BOND-systemet i så fald ikke længere vil fungere korrekt.

Kundesupport kan imidlertid bede dig om at stoppe eller genstarte en eller flere tjenester, som del af en fejlfindingsproces for systemet.

For at åbne BOND-systemadministrator, skal du finde ikonet for  $\blacktriangle$  BOND-systemadministrator i Windows meddelelsesområde, og derefter klikke på ikonet.

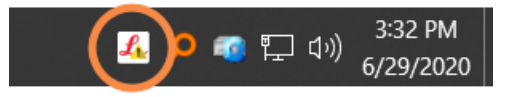

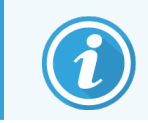

Måske er ikonet skjult; i så fald skal du klikke på den lille op-pil for at se det.

Hvis der forekommer en systemfejl på BOND, vil der vises en meddelelse; du kan klikke på meddelelsen for at skjule den.

For at skjule vinduet til BOND-systemadministrator, skal du klikke på Windows meddelelsesområde igen.

#### 15.1.2 Vindue til BOND-systemadministrator

Figur 15-1: vindue til BOND-systemadministrator

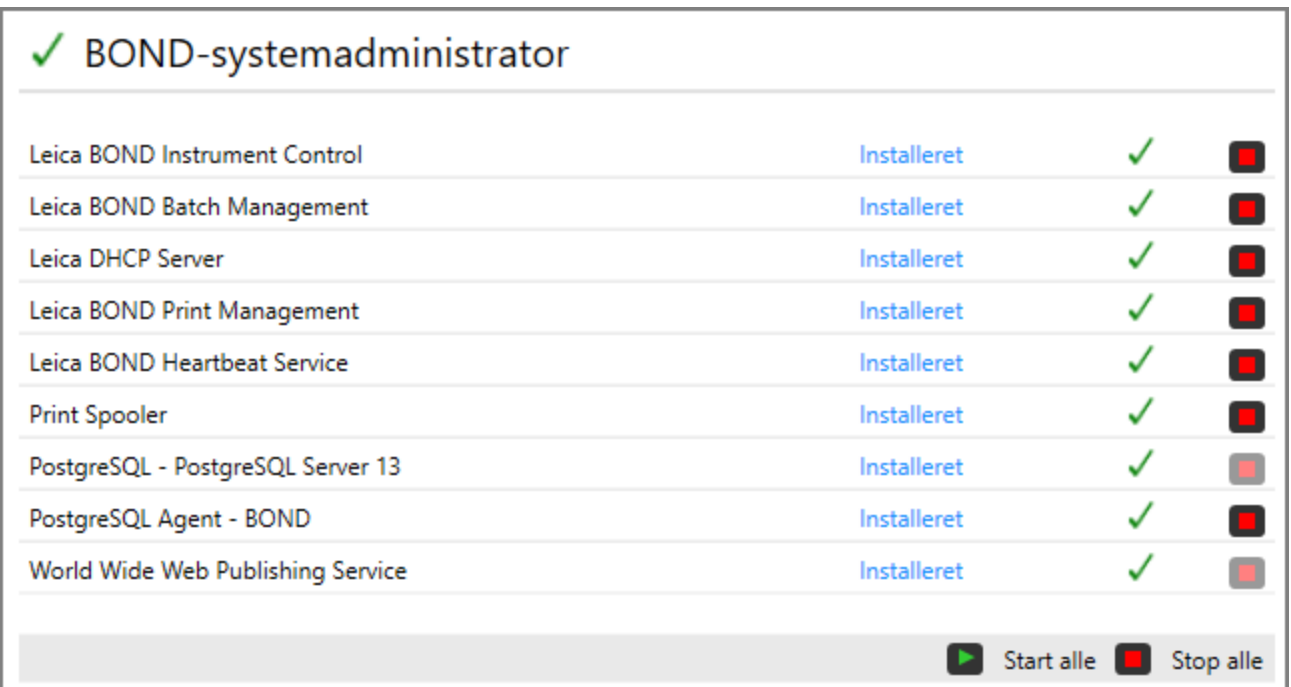

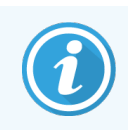

Hvis der er en systemfejl på BOND, vil ikonet <a>BOND-systemadministrator blive opdateret for at vise den fejltype, der er opstået:

- $\mathcal{L}_1$  én eller flere tjenester er standset ( $\blacklozenge$  vises også øverst til venstre i skærmbilledet til BONDsystemadministrator)
- kan ikke tilsluttes til BOND (X) vises også øverst til venstre i skærmbilledet til BONDsystemadministrator)

I en BOND-ADVANCE-installation er det mest sandsynligt, at dette betyder at:

- Styreenheden er blevet slukket; eller
- Terminalens netværk er blevet frakoblet; eller
- Kontakten til terminalens netværk er blevet slukket.
- L BOND-systemadministrator er ikke tilgængelig (<sup>2</sup> vises også øverst til venstre i skærmbilledet til BOND-systemadministrator)

#### 15.1.3 Standsning af tjenester

For at standse en individuel tjeneste, skal du klikke på den røde stopknap helt til højre for tjenestens navn. Eller, hvis du vil standse alle tjenester, skal du klikke på knappen Stop alt under listen over tjenester.

En popup-dialog vises, der beder dig om at bekræfte, at du ønsker at stoppe tjenesterne. Klik på Ja for at fortsætte, eller Nej for at annullere.

#### Figur 15-2: Bekræftelse af påkrævet dialog

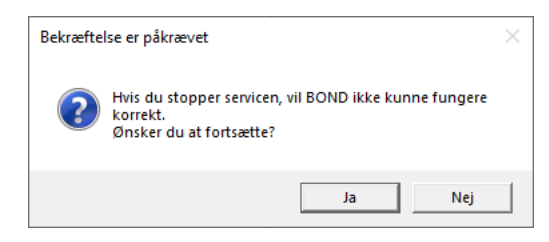

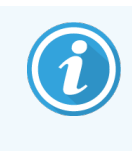

Visse tjenester kan ikke stoppes (PostgresSQL - PostgresSQL-server og World Wide Web Publishing Service), da BOND-systemadministrator er afhængig af dem for at fungere; deres stopknapper er derfor deaktiveret.

#### 15.1.4 Starttjenester

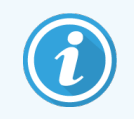

Efter at en tjeneste er stoppet, vil BOND i de fleste tilfælde automatisk genstarte tjenesten i løbet af nogle få minutter.

Hvis BOND-systemet ikke fungerer som forventet, og du opdager, at en eller flere tjenester er standset, kan du bruge BOND-systemadministrator til at starte en eller flere standsede tjenester.

For at starte en individuel tjeneste, skal du klikke på den grønne startknap helt til venstre for tjenestens navn. Eller, hvis du ønsker at starte alle tjenester, skal du klikke på knappen Start alt under listen over tjenester.

Figur 15-3: BOND-systemadministrator viser en advarselstrekant (Print Spooler-tjenesten er standset)

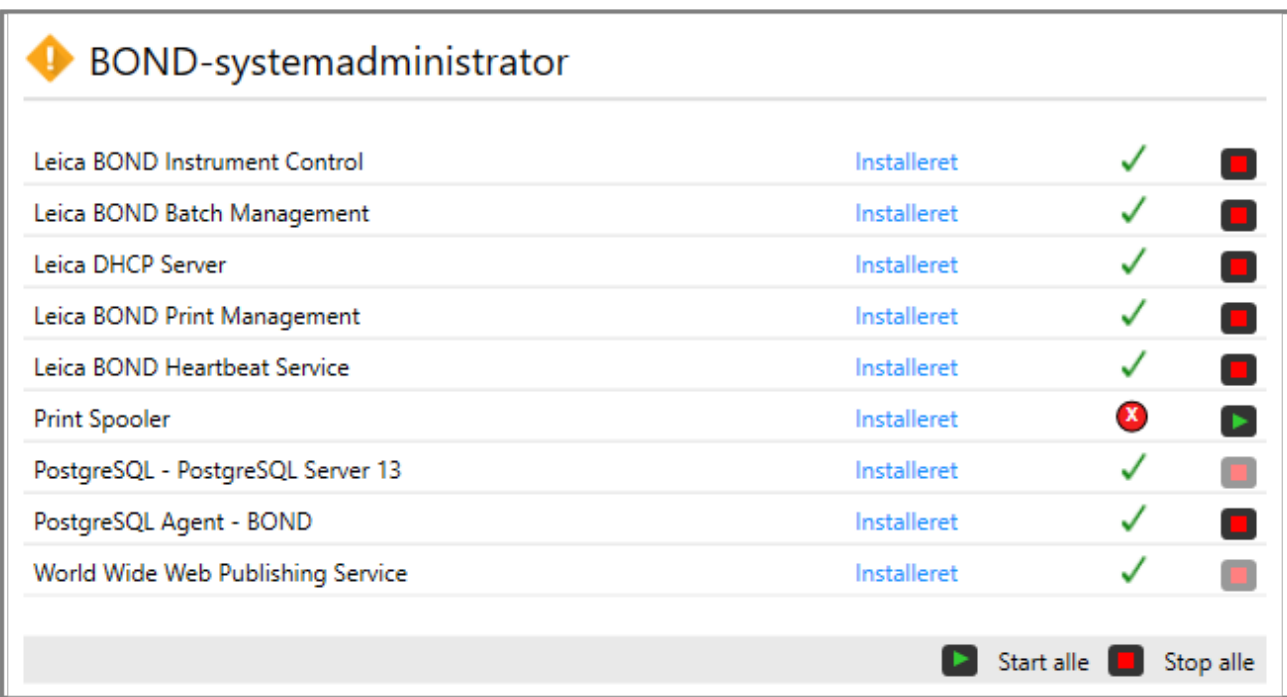

# 15.2 Harddisk-redundans

Alle BOND-styreenheder og -terminaler indeholder en harddisk-redundans for at beskytte BOND-systemet i i tilfælde af en fejl på harddisken. Dette beskyttelsessystem overvåger systemets harddiske, og et ikon i meddelelsesområdet i Windows viser den aktuelle status.

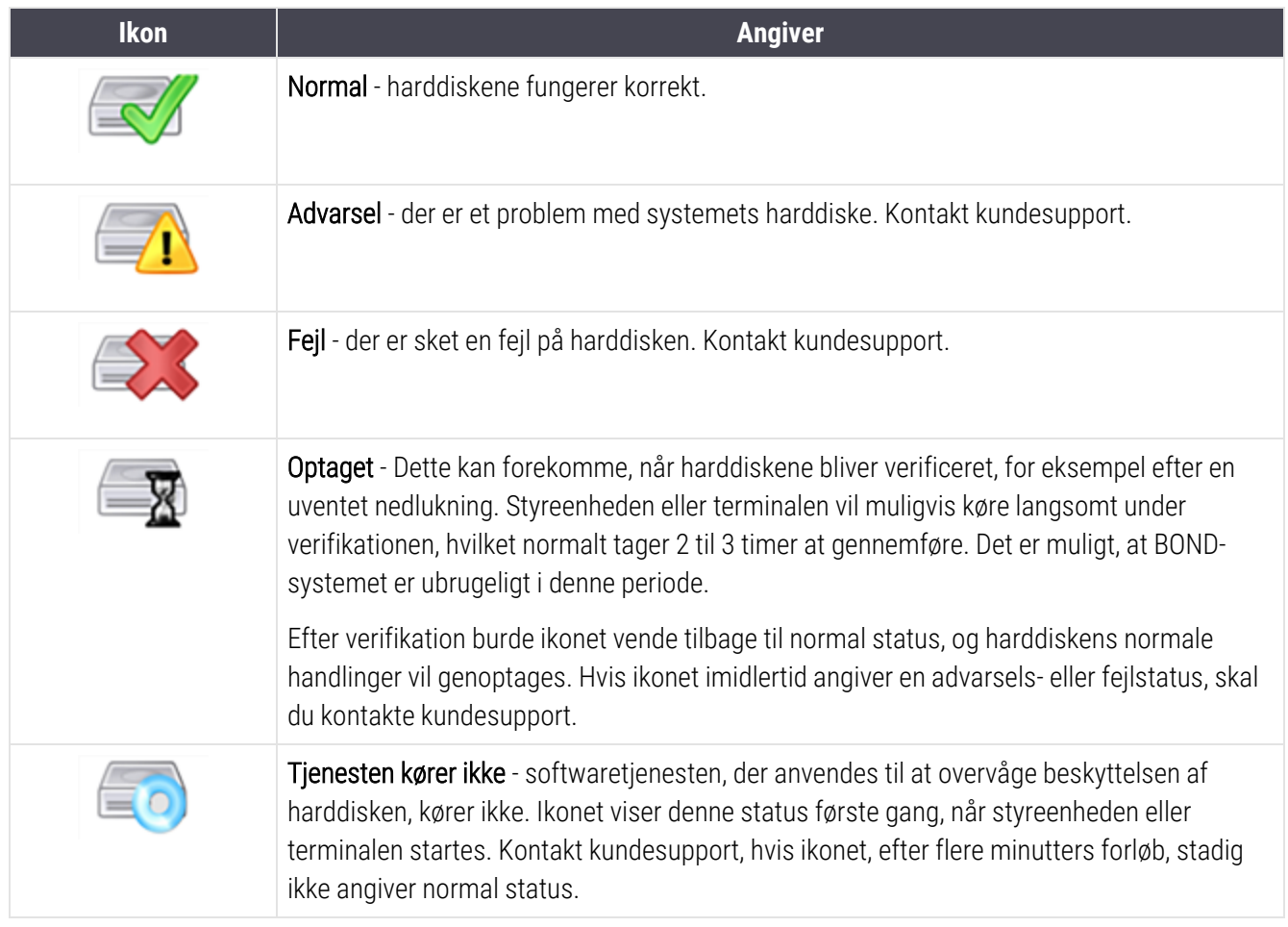

# 16 BOND-ADVANCE-handlinger

# 16.1 Genstart af BOND-ADVANCE-systemet

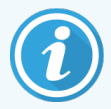

Du skal kun udføre denne procedure, hvis:

- Du er blevet instrueret i at gøre det af Leica Biosystems kundesupport, eller
- du er ved at forberede dig til en planlagt strømafbrydelse.

Brug følgende metode til at genstarte hele BOND-systemet:

- 1 Sørg for, at alle behandlingsmoduler er inaktive (dvs. at ingen objektglasbakker er låste).
- 2 Sluk for alle behandlingsmoduler.
- 3 Sluk for alle terminaler (klik på Start > Luk ned).
- 4 Sluk for den sekundære styreenhed (hvis den findes) ved at trykke kortvarigt på afbryderknappen (se eksempel nedenfor).
- 5 Sluk for den primære styreenhed ved at trykke kortvarigt på afbryderknappen (se [Figur](#page-341-0) 16-1).

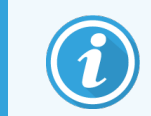

Afbryderknappen kan være placeret bag styreenhedens aftagelige frontkabinet, som kan låses. I dette tilfælde skal du først fremskaffe nøglen fra den udpegede nøgleholder.

Se på instrumentbrættets skærmbillede, mens det lukker ned, da det kan være nødvendigt med endnu et tryk på afbryderknappen, hvis nedlukningsprocessen stopper ved skærmbilledet Windows-login. Hvis dette sker, skal du vente mindst 90 sekunder, og derefter trykke kortvarigt på afbryderknappen igen.

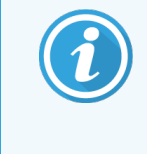

Når du trykker på afbryderknappen igen, vil styreenheden begynde at lukke ned. Du må ikke holde knappen inde længere end 2 sekunder, da dette kan forårsage en "hård" nulstilling, og straks slukke for styreenheden. Det kan tage op til 45 sekunder for styreenheden at slukke (lyset i afbryderknappen slukkes).

6 Vent i 2 minutter og tænd så for den primære styreenhed.

Hvis vinduet "Sporing af nedlukningshændelse" vises, skal du lukke det ved at vælge Annulér eller ved at trykke på tasten <Esc>.

- 7 Vent i 30 sekunder og tænd så for den sekundære styreenhed (hvis den findes).
- 8 Efter at styreenhederne er genstartet helt, skal du tænde for alle terminaler.
- 9 Tænd for alle behandlingsmoduler.
- <span id="page-341-0"></span>10 Log on til hver terminal.

Figur 16-1: Afbryderknappens placering på styreenhedens frontpanel (vist med kabinettet fjernet)

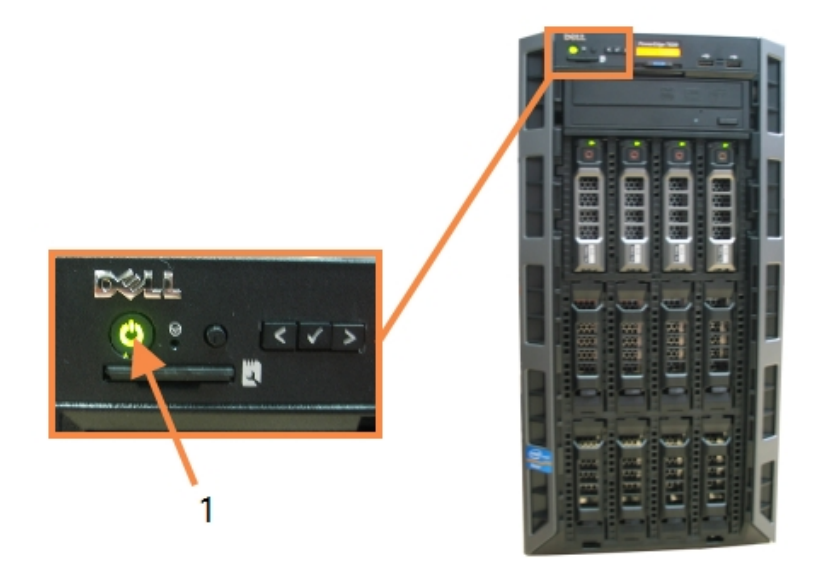

#### Forklaring

1 Afbryderknap

## 16.2 At skifte til den sekundære styreenhed

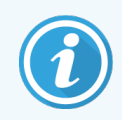

Disse instruktioner gælder kun for BOND-ADVANCE-systemer, der har en sekundær (backup) styreenhed. Du skal kun udføre denne procedure, hvis:

- Du er blevet instrueret i at gøre det af Leica Biosystems kundesupport, eller
- den primære styreenhed er ude af drift.

Den sekundære styreenhed vil derefter fungere som en selvstændig enhed, og dit system vil ikke længere have overflødig backup-kapacitet. Når du har fuldført denne procedure, vil BOND-systemet imidlertid fortsætte behandlingen som normalt.

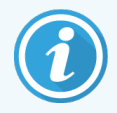

Under omskiftningsprocessen kan data fra de sidste 5 minutters behandling gå tabt. Desuden kan eventuelle LIS-beskeder, der blev sendt i løbet af omskiftningsprocessen, gå tabt. Derfor skal du, efter at omskiftningen er lykkedes, kontrollere, om der mangler nogle objektglas. Hvis dette er tilfældet, skal du sende objektglasdataene via LIS igen, eller manuelt oprette de manglende objektglas i BOND.

- 1 Luk alle kliniske klienter og administrationsklienter på alle BOND-ADVANCE-terminaler.
- 2 Terminalens netværkskabel skal frakobles porten mærket T1 eller T2 på den primære styreenhed, og derefter skal kablet tilsluttes den samme port på den sekundære styreenhed.

<span id="page-342-0"></span>Se [Figur](#page-342-0) 16-2.

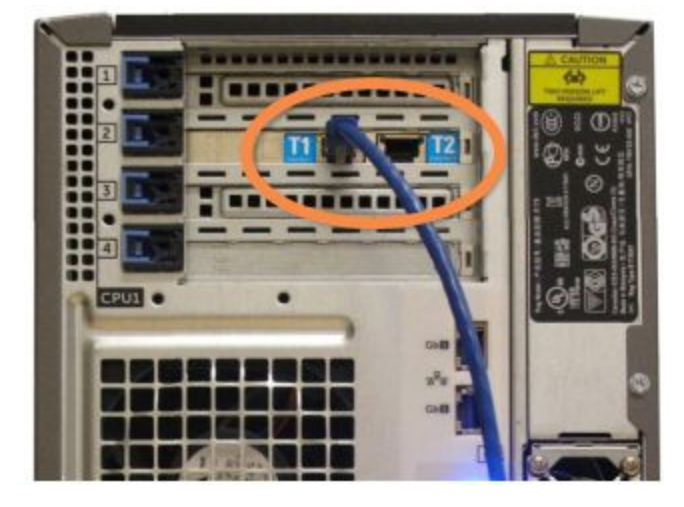

Figur 16-2: Styreenhedens terminalporte

3 Behandlingsmodulets netværkskabel skal frakobles porten mærket I1 eller I2 på den primære styreenhed, og derefter skal kablet tilsluttes den samme port på den sekundære styreenhed.

#### <span id="page-342-1"></span>Se [Figur](#page-342-1) 16-3.

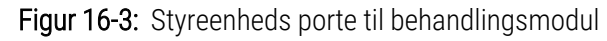

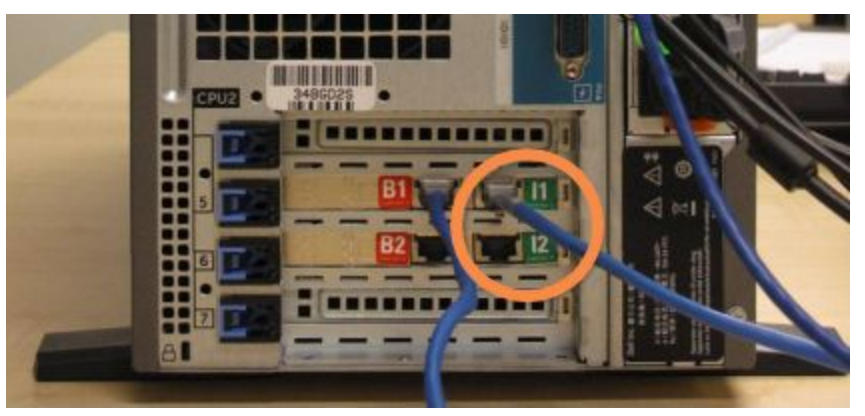

4 Netværkskablets bro frakobles port B1 eller B2 på den primære styreenhed.

#### <span id="page-343-0"></span>Se [Figur](#page-343-0) 16-4.

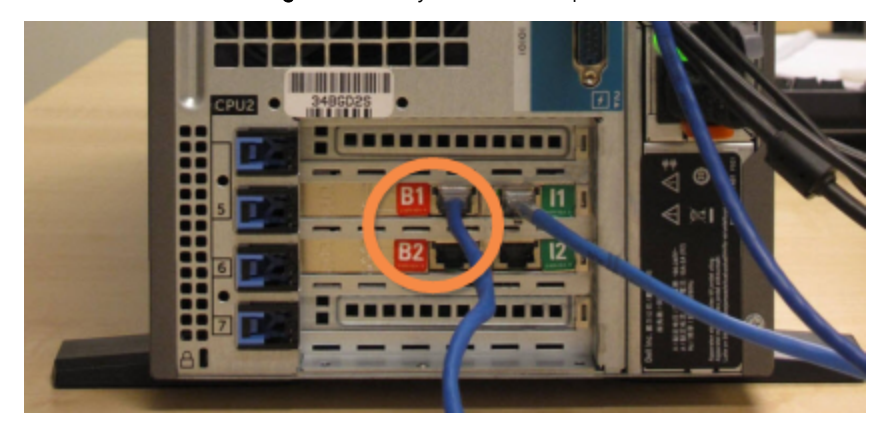

Figur 16-4: Styreenhedsbroporte

5 Hvis der er et Ethernet-kabel (brugt til valgfri tilslutning til BOND RemoteCare) i port Gb(1) eller Gb(2) på den primære styreenhed, skal kablet frakobles og derefter tilsluttes den samme port på den sekundære styreenhed.

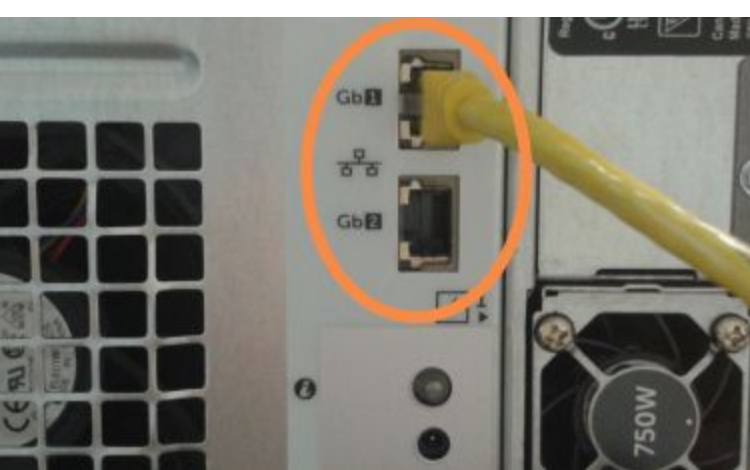

<span id="page-343-1"></span>Se [Figur](#page-343-1) 16-5.

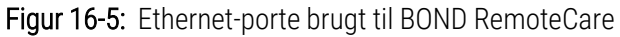

BOND-ADVANCE-systemet detekterer, at du har tilsluttet netværkskablerne til den sekundære styreenhed, og viser en bekræftelsesdialog på alle terminaler.

<span id="page-344-0"></span>Se [Figur](#page-344-0) 16-6.

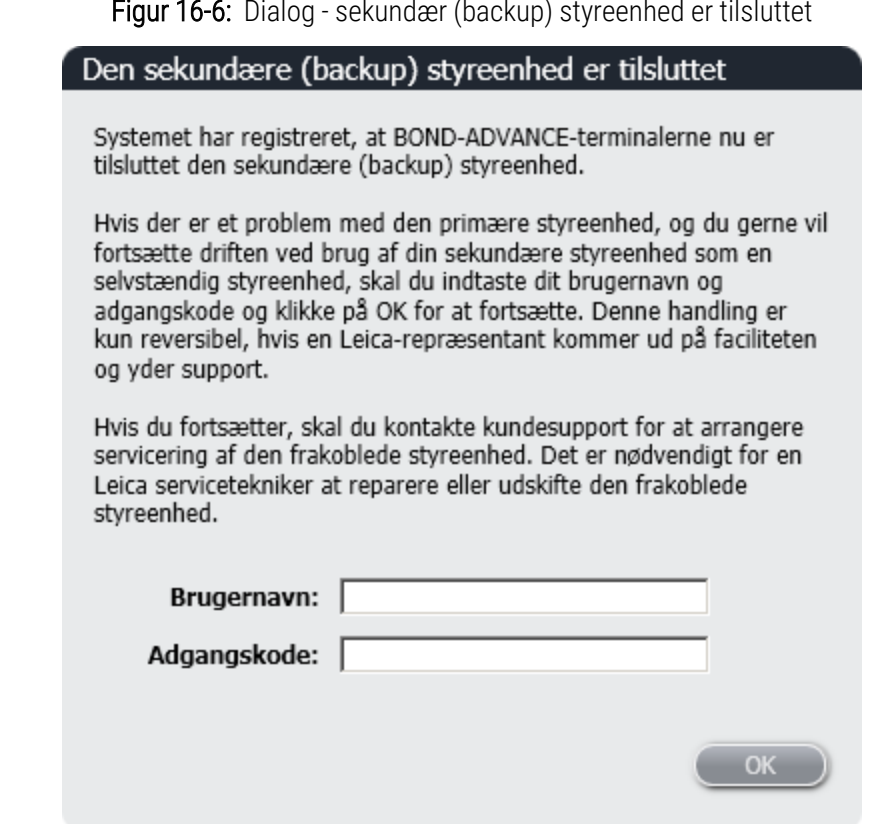

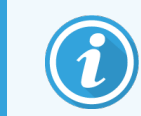

Omskiftningen er kun reversibel, hvis der er support fra en Leica Biosystems-servicetekniker på stedet.

- 6 For at bekræfte, at du ønsker at fortsætte med omskiftningen:
	- a Indtast dit brugernavn og adgangskode i de relevante felter.
	- b Klik på OK for at bekræfte.

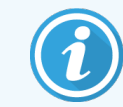

Hvis en anden bruger vælger at fortsætte med omskiftningen, inden du gør det, vil den ovennævnte dialog forsvinde.

7 Efter at du har bekræftet omskiftningen, skal du slukke for den primære styreenhed.

<span id="page-345-0"></span>8 Vent, til systemet oplyser, at omdannelsen til selvstændig enhed lykkedes (se [Figur](#page-345-0) 16-7); genstart derefter den kliniske klient og log on til systemet, som du plejer.

Figur 16-7: Dialog - omdannelse til selvstændig enhed lykkedes

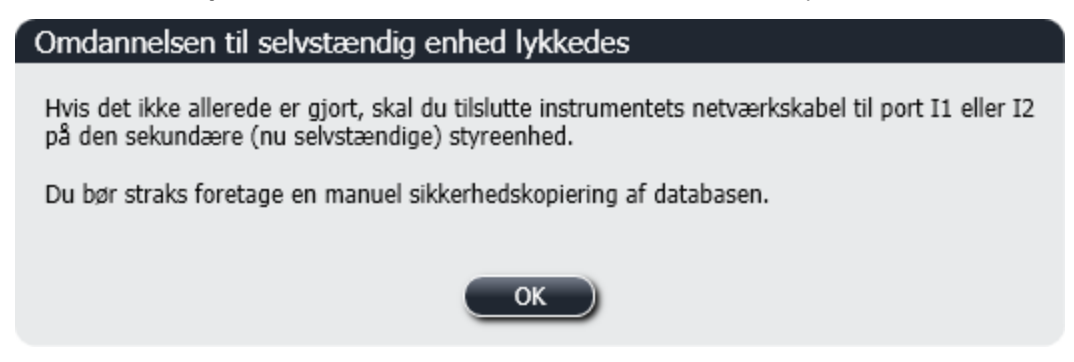

9 Åbn administrationsklienten øjeblikkeligt, og udfør en manuel sikkerhedskopiering af databasen. Se [10.5.1 Laboratorieindstillinger](#page-244-0).

Efter at omskiftningen til den sekundære styreenhed er færdig, bør status for alle objektglas og behandlingsmoduler blive opdateret automatisk for at afspejle den seneste systemstatus. Hvis der er kørsler, der blev afsluttet, mens behandlingsmodulerne var frakoblet styreenheden, vil kørselsstatus imidlertid stadig vises som I gang. I dette tilfælde skal du låse den berørte objektglasbakke op for at opdatere status for farvningsenheden for objektglas.

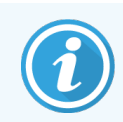

Kontakt kundesupport for at arrangere service for din frakoblede styreenhed. Det er nødvendigt for en Leica Biosystems servicetekniker at reparere eller udskifte den frakoblede styreenhed.

# 17 Udskiftning af objektglasetiketprinter

#### 17.1 Udskift en Cognitive Cxi printer på enkelt-sædesystemet

Brug følgende procedure til at erstatte en Cognitive printer med en ny Cognitive printer.

- 1 Sluk for strømafbryderen på siden af den gamle printer.
- 2 Frakobl USB-kablet og strømkablet fra bagsiden af den gamle printer.
- 3 Tilslut USB-kablet og strømkablet til den nye printer.
- 4 Tænd for strømafbryderen på siden af den nye printer.

Skærmbilledet til BOND-styreenheden viser en besked i meddelelsesområdet (nederst til højre) på skrivebordet, at printeren er fundet.

- 5 Naviger til: Windows Start > Enheder og Printere og kopier printerens navn.
- 6 Højre-klik på denne printer og vælg Egenskaber og kopier så printerens navn.
- 7 Åbn administrationsklient, skærmbilledet Hardware-konfiguration, fanen objektglasetiketprinter som beskrevet i [10.6.3 Objektglasetiketprintere.](#page-253-0) Vælg den gamle printer, du har udskiftet.
- 8 Indsæt (ved at overskrive det eksisterende navn) i feltet Printernavn så det for eksempel bliver, "Cognitive Cxi 2 inch 300 DPI TT (Kopi 1)".
- 9 Klik på Gem.
- 10 Udskriv en testetiket for at bekræfte driften af printeren.

## 17.2 Udskift en Cognitive Cxi-printer på BOND-ADVANCE-systemet

Det er nødvendigt at indstille den statiske IP-adresse på den nye printer til den samme værdi som den gamle printer, før du tilslutter den nye printer til BOND-ADVANCE-systemet.

IP-adresserne for printerne starter fra 192.168.5.101. Kun det sidste ciffer varierer fra printer til printer. For eksempel er printer-IP-adressen til printer 2 192.168.5.102.

Nedenstående procedurer forklarer, hvordan du kan finde ud af den statiske IP-adresse på den gamle printer, og hvordan denne værdi indstilles på den nye printer.

#### Frontpanel på Cognitive-printer

<span id="page-347-0"></span>[Figur](#page-347-0) 17-1 viser tastatur og LCD-display på Cognitive CXI-printeren.

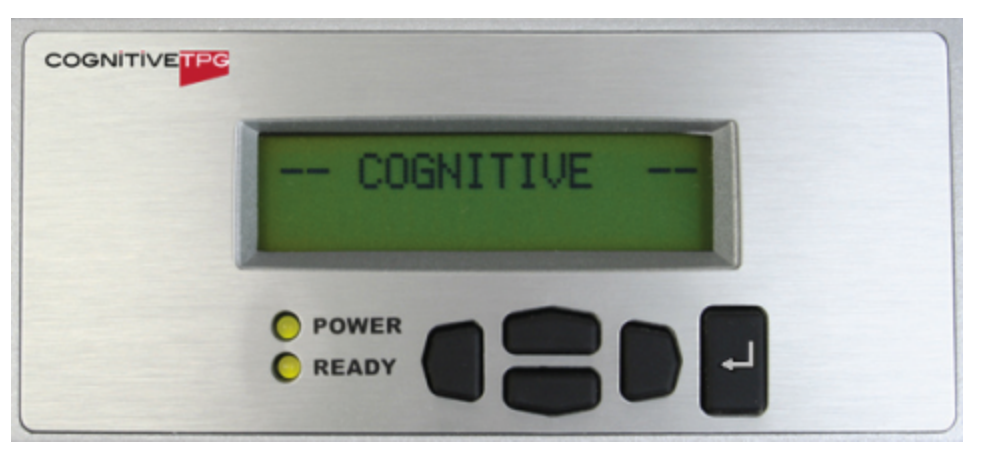

Figur 17-1: LCD-display og tastatur til Cognitive printer

#### Læs IP-adressen på den gamle printer

Udfør følgende procedure på den gamle printer for at finde den IP-adresse, der skal bruges til den nye printer.

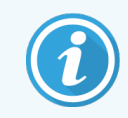

Hvis du af en eller anden grund ikke kan bruge displayet på den gamle printer, skal du bruge proceduren Find printerens [IP-adresse](#page-349-0) for at at finde IP-adressen på styreenheden.

1 Tryk $\blacksquare$ 

Skærmbilledet viser Main Menu: Language Menu.

- 2 Tryk på **for at vise muligheden Printer Setup**.
- $\overline{3}$  Tryk på  $\blacksquare$  for at vise Printer Setup: Comm. Menu.
- 4 Tryk på **for at vise Comm. Menu: Timeout.**
- 5 Tryk på to gange for at vise Ethernet.
- 6 Tryk

Skærmbilledet viser Ethernet - DHCP

 $7$  Tryk  $\blacksquare$ 

Skærmbilledet viser DHCP Off. (Hvis det viser DHCP On, så tryk på for at ændre værdien.)

8 Tryk $\blacksquare$ 

Skærmbilledet viser beskeden: Value has been set.

- 9 Tryk på for at vise Set Static IP.
- 10 Tryk på  $\Box$  for at vise den aktuelle indstilling.
- 11 Notér den statiske IP-adresse.
- <span id="page-348-0"></span>12 Sluk for strømmen til printeren, og frakobl den fra strømforsyningen og fra netværket.

#### Indstil printerens IP-adresse

Udfør nedenstående procedure for at indstille den nye printer til den korrekte, statiske IP-adresse.

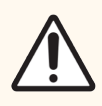

FORSIGTIG: Tilslut ikke den nye printer til BOND-netværket, før du har udført proceduren nedenfor.

- 1 Tilslut den nye printer til strømforsyningen, og tænd for strømafbryderen på siden af printeren.
- $2$  Tryk  $\blacksquare$

Skærmbilledet viser Main Menu: Language Menu.

- 3 Tryk på for at vise muligheden Printer Setup.
- 4 Tryk på **for at vise Printer Setup: Comm. Menu.**
- 5 Tryk på **F** for at vise **Comm. Menu: Timeout**.
- 6 Tryk på  $\bullet$  to gange for at vise Ethernet.
- 7 Tryk

Skærmbilledet viser Ethernet - DHCP.

8 Tryk<sup>e</sup>

Skærmbilledet viser DHCP Off. (Hvis det viser DHCP On, så tryk på for at ændre værdien.)

#### $9$  Tryk  $\blacksquare$

Skærmbilledet viser beskeden: Value has been set.

- 10 Tryk på for at vise Set Static IP.
- 11 Tryk på **d** for at vise den aktuelle indstilling.
- 12 Indtast den IP-adresse, du nedskrev fra den gamle printer. Brug venstre- og højreknapper for at flytte markøren til venstre eller højre, og brug op- og nedknapperne for at ændre værdien.
- 13 Tryk $\blacksquare$

Skærmbilledet viser beskeden: Value has been set.

- 14 Tryk på  $\blacksquare$  flere gange for at vende tilbage til hovedskærmbilledet -- COGNITIVE --.
- 15 Tryk strømafbryderen på siden af printeren til positionen SLUKKET. Sæt den derefter tilbage til positionen TÆNDT.
- 16 Tilslut Ethernet-kablet til den nye printer for at tilslutte den til BOND-netværket.

#### Figur 17-2: Ethernet-stik

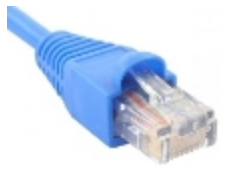

<span id="page-349-0"></span>17 Åbn Administrationsklienten og udskriv en testetiket.

#### Find printerens IP-adresse

Hvis det ikke er muligt at læse IP-adressen på den gamle printer, skal du bruge følgende fremgangsmåde til at bestemme IP-adressen for den nye printer.

- 1 Log on til BOND-ADVANCE-styreenheden som BONDDashboard.
- 2 Tryk på tasten Windows Logo  $\mathcal{L}_+$  M for at minimere skærmbilledet til instrumentbrættet.
- 3 I Windows proceslinje skal du klikke på knappen Start og vælge Devices and Printers.

<span id="page-350-0"></span>4 Højreklik på det relevante Cognitive printer-ikon og vælg Printer Properties fra popup-menuen som vist i [Figur](#page-350-0) [17-3.](#page-350-0)

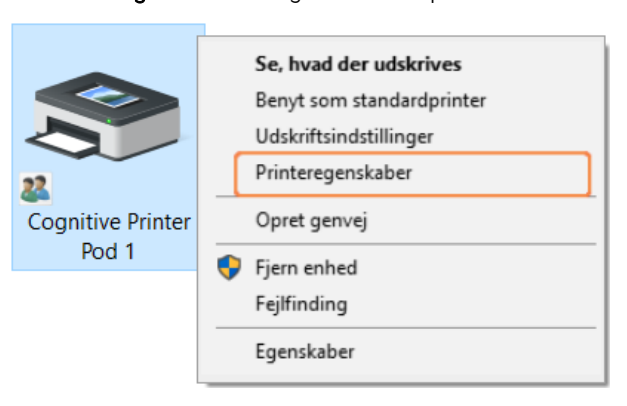

Figur 17-3: Vælg Printer Properties

Systemet viser dialogboksen Properties.

5 Vælg fanen Ports.

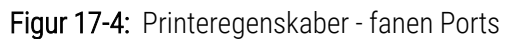

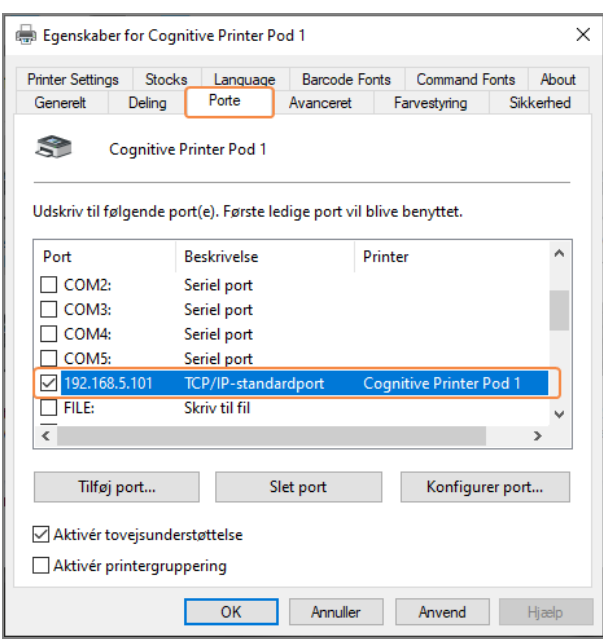

- 6 Notér IP-adressen i kolonnen Port for den valgte printer. (Du skal muligvis udvide kolonnen for Port ved at trække i kolonnens kant.)
- 7 Klik på Cancel for at lukke dialogboksen.
- 8 Luk vinduet Devices and Printers.
- 9 Tryk på Alt+Tab for at vise BOND-instrumentbrættet.
- 10 Brug IP-adressen fra trin 6 til at udføre proceduren til Indstil printerens [IP-adresse.](#page-348-0)

## 17.3 Udskift en Zebra-printer med en Cognitive Cxiprinter på et enkelt-sæde-system

Brug følgende procedure til at erstatte en Zebra TLP 3842 eller GX430t-printer med en Cognitive Cxi-printer.

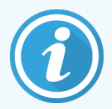

Hvis Zebra-printeren var tilkoblet med et "parallelt"-kabel, kan du frakoble det fra BONDstyreenheden. Du skal have et USB-kabel for at tilslutte Cognitive-printeren til BOND-styreenheden.

- 1 Sluk for strømafbryderen på bagsiden af Zebra-printeren.
- 2 Frakobl det parallelle kabel eller USB-kablet og strømkablet fra bagsiden af printeren.
- 3 Zebra-printerens strømforsyning frakobles netforsyningen.
- 4 Cognitive-printerens strømforsyning tilsluttes nedforsyningen.
- 5 Tilslut USB-kablet og strømforsyningskablet til Cognitive-printeren.
- 6 Sluk for strømafbryderen på siden af printeren.

Skærmbilledet til BOND-styreenheden viser en besked i meddelelsesområdet (nederst til højre) på skrivebordet, at printeren er fundet.

- 7 I Windows proceslinje skal du klikke på knappen Start og vælge Devices and Printers.
- 8 Bekræft, at printeren vises som "Cognitive Cxi 2 inch 300 DPI TT".
- 9 Log ind på BOND-administrationsklienten.
- 10 Åben skærmbilledet Hardware og fanen objektglasetiketprinter.
- 11 Klik på Tilføj printer (nederst til venstre i skærmbilledet).
- 12 I det højre panel på skærmbilledet skal du indtaste:
	- Vis navn: Brug printernavnet: Cognitive Cxi 2 inch 300 DPI TT
	- Printernavn: Det samme navn igen
	- Værtsnavn: Lad dette felt stå tomt
	- Printertype: Vælg printermodel: Cognitive Cxi
- 13 Klik på Gem.
- 14 Højreklik på Zebra-printeren på listen.
- 15 Vælg Slet fra pop-op-muligheden.
- 16 Systemet viser beskeden: "Er du sikker på, at du vil slette printeren?"
- 17 Klik på Ja.

# 18 Specifikationer

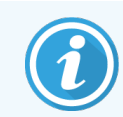

Dette afsnit gælder ikke for BOND-PRIME-behandlingsmodulet. Se den separate brugermanual til BOND-PRIME.

- [18.1 Systemspecifikationer](#page-352-0)
- 18.2 Fysiske [specifikationer](#page-353-0)
- **·** [18.3 Elektrisk](#page-353-1) strøm og UPS-krav
- [18.4 Miljømæssige](#page-353-2) specifikationer
- [18.5 Driftsspecifikationer](#page-354-0)
- **·** [18.6 Mikroskopobjektglas](#page-355-0)
- <span id="page-352-0"></span>• [18.7 Transport](#page-356-0) og opbevaring

## 18.1 Systemspecifikationer

<span id="page-352-1"></span>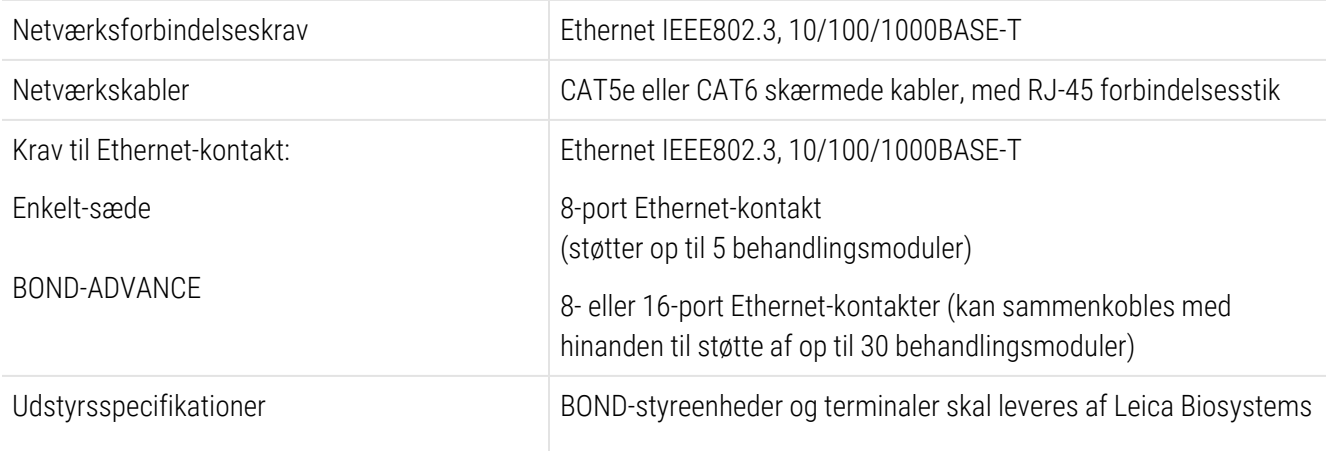

# <span id="page-353-0"></span>18.2 Fysiske specifikationer

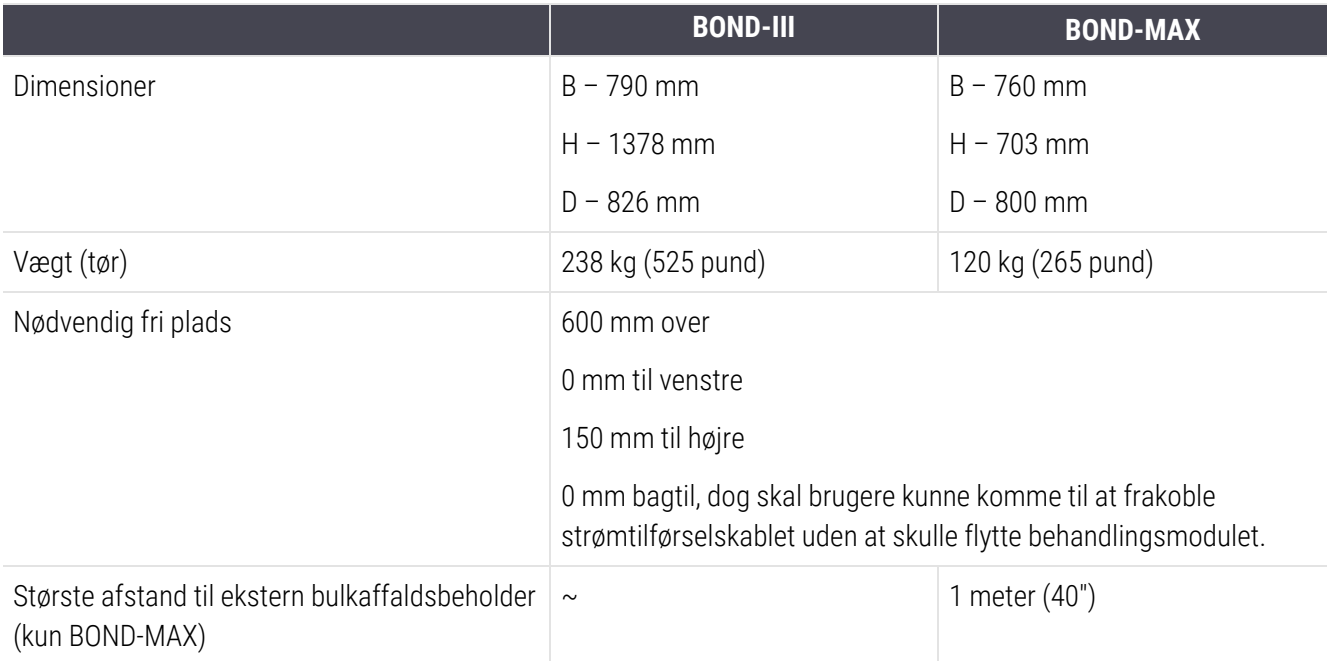

## <span id="page-353-3"></span><span id="page-353-1"></span>18.3 Elektrisk strøm og UPS-krav

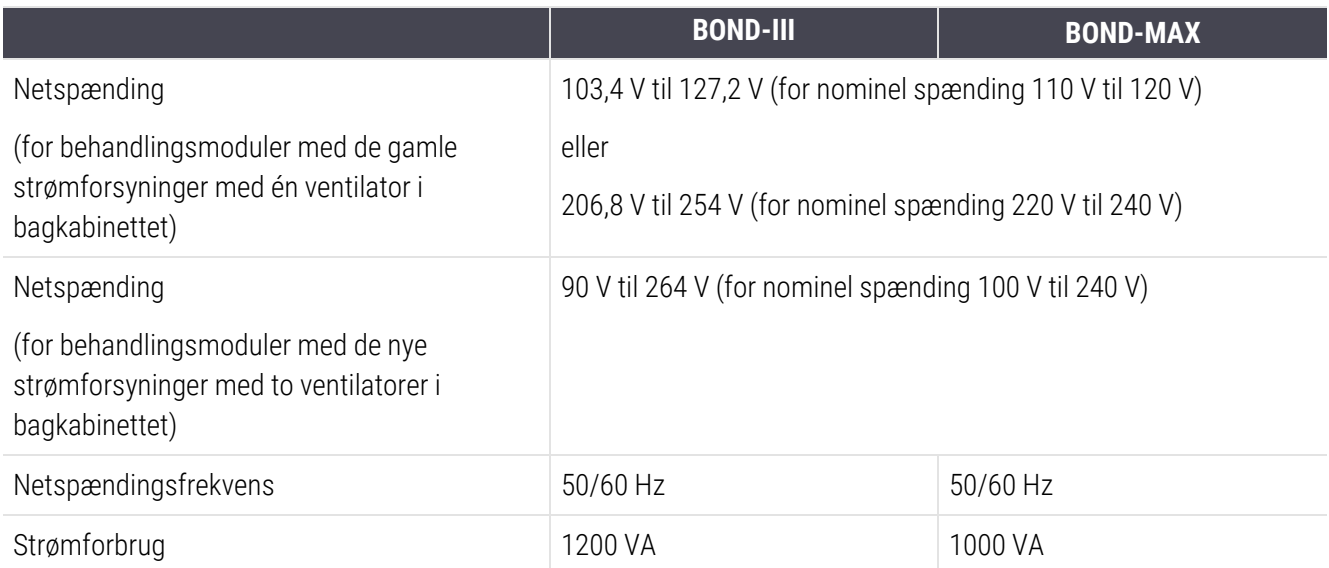

## <span id="page-353-2"></span>18.4 Miljømæssige specifikationer

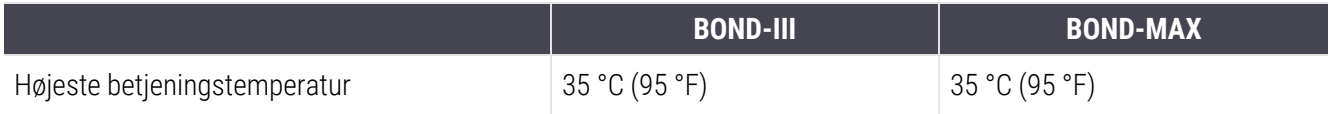

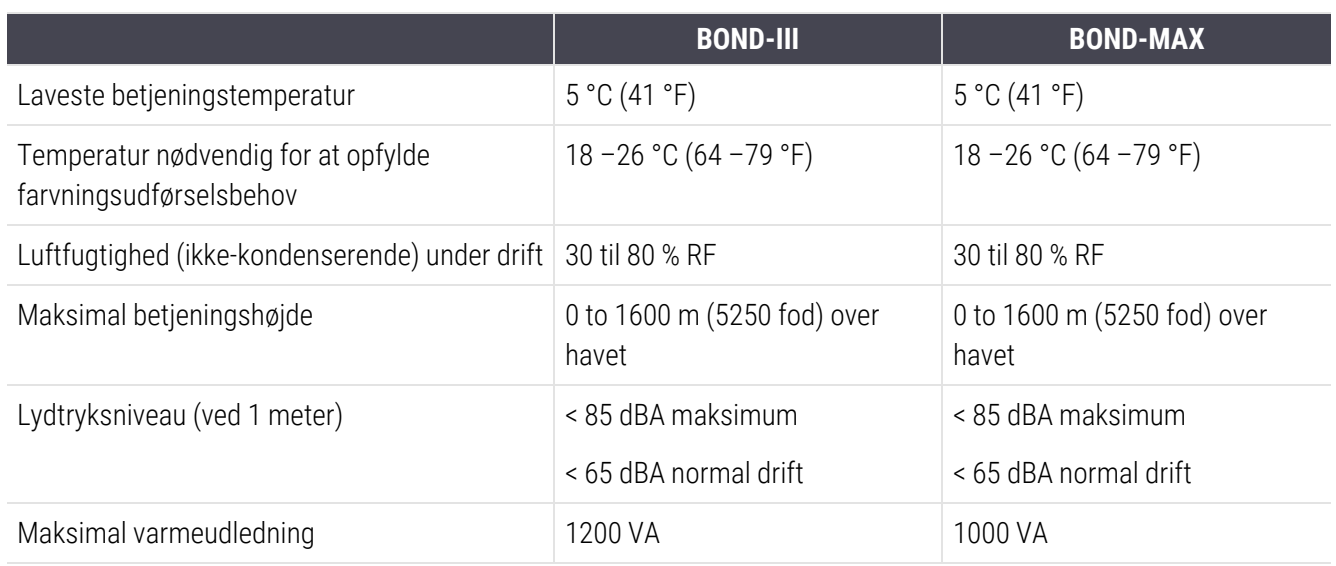

## <span id="page-354-0"></span>18.5 Driftsspecifikationer

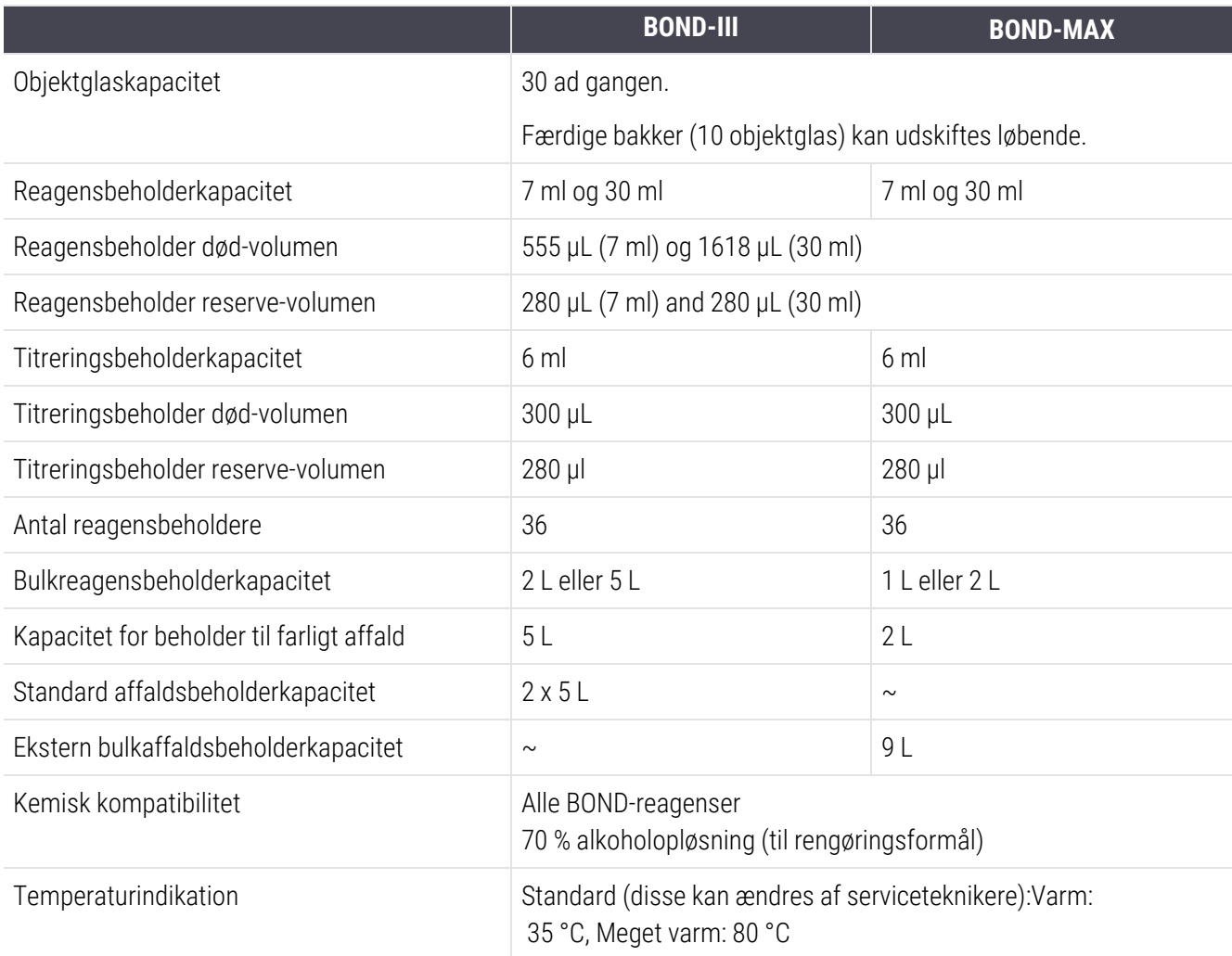

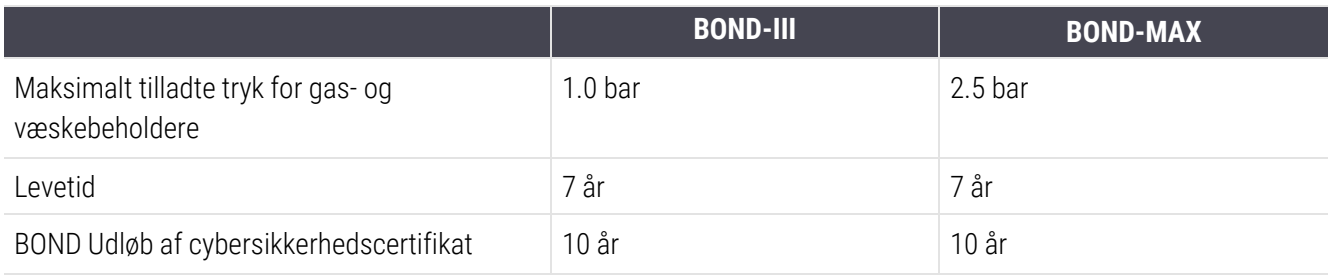

#### <span id="page-355-0"></span>18.6 Mikroskopobjektglas

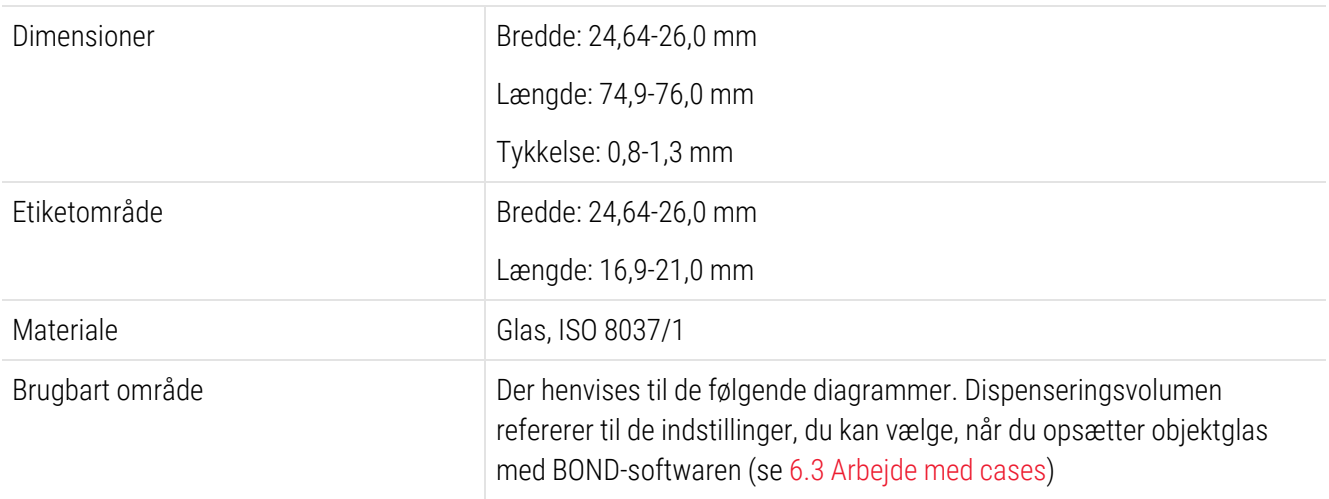

Figur 18-1: De brugbare områder på objektglas til BOND-behandlingsmodulerne

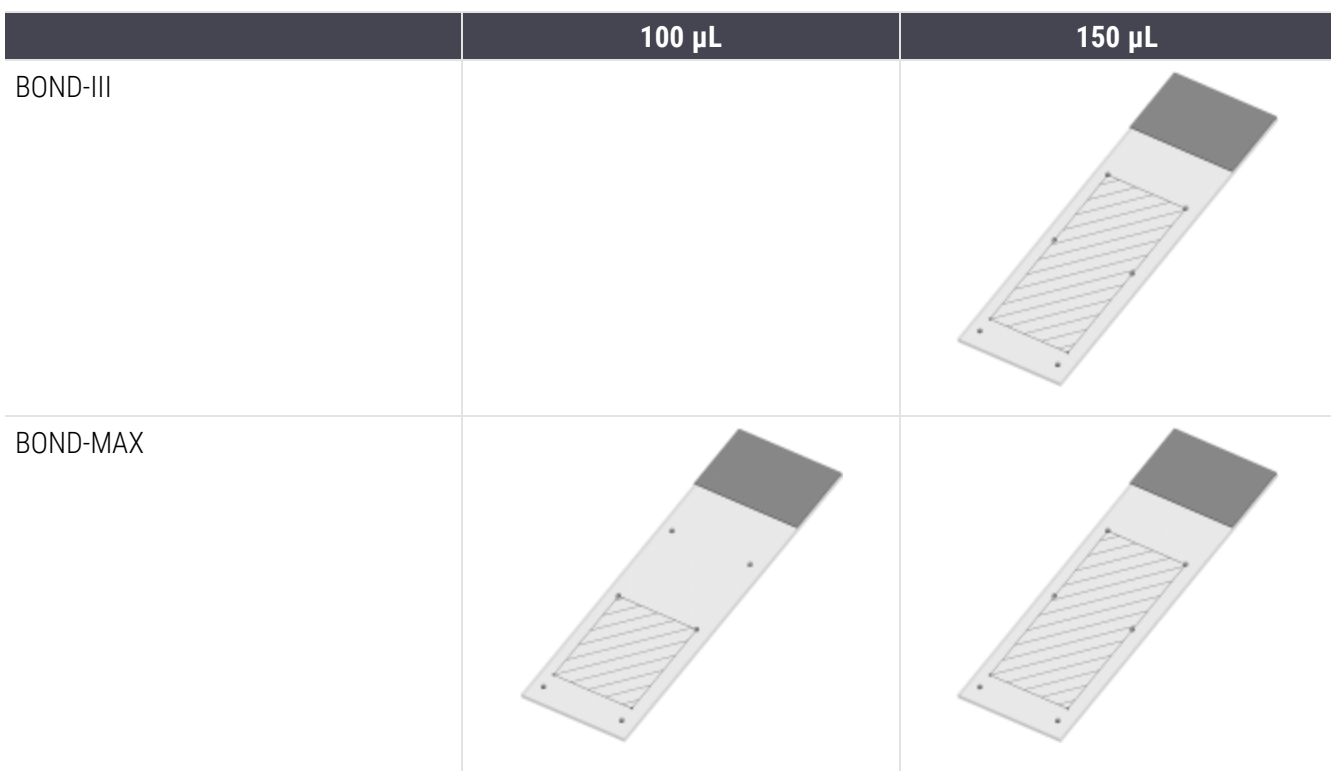

## <span id="page-356-0"></span>18.7 Transport og opbevaring

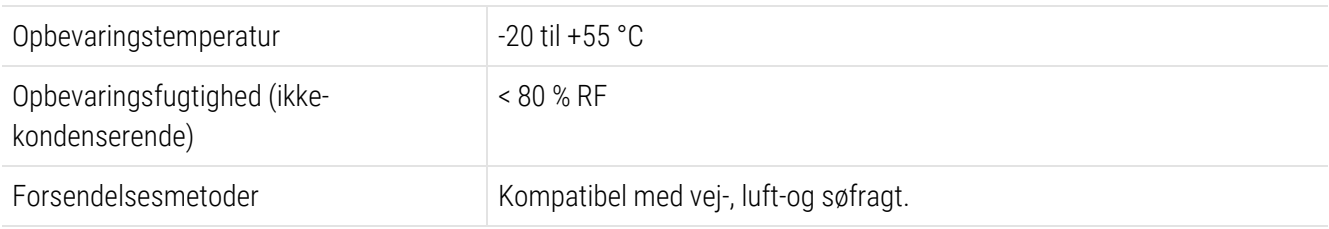

<span id="page-356-1"></span>Bemærk venligst, at ovenstående information kun er for emballerede behandlingsmoduler.

Se [18.4 Miljømæssige](#page-353-2) specifikationer for upakkede behandlingsmoduler.

# Indeks

## A

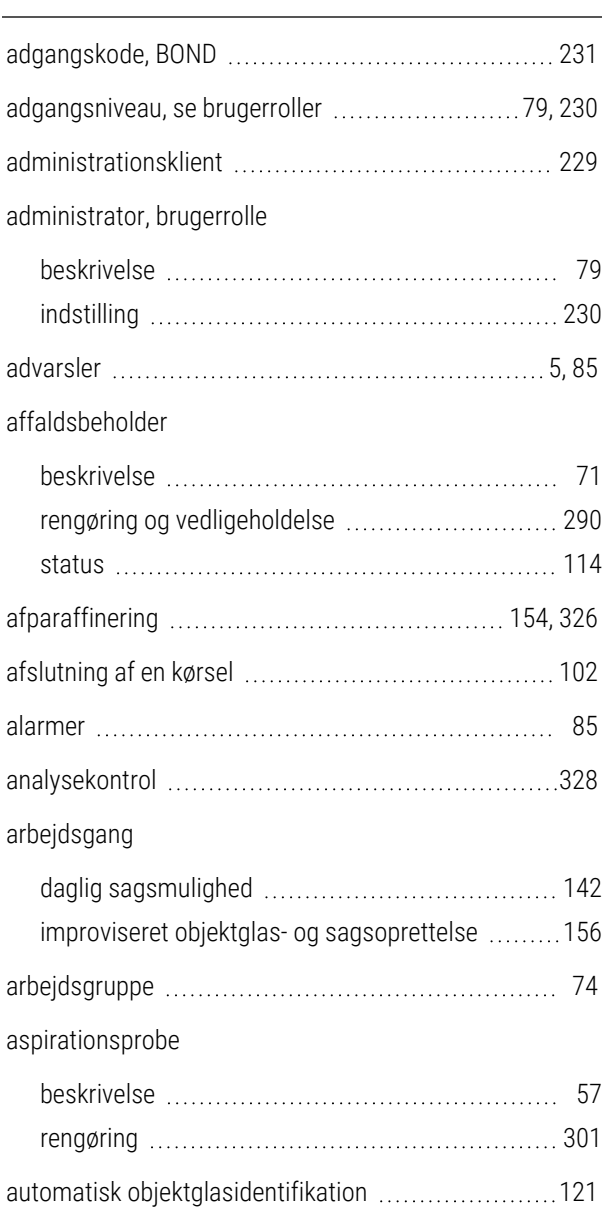

#### B

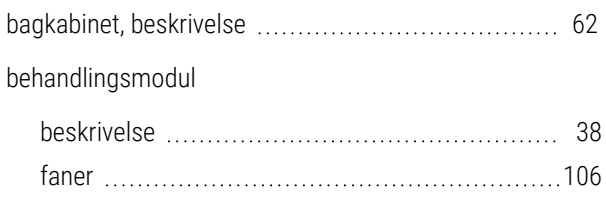

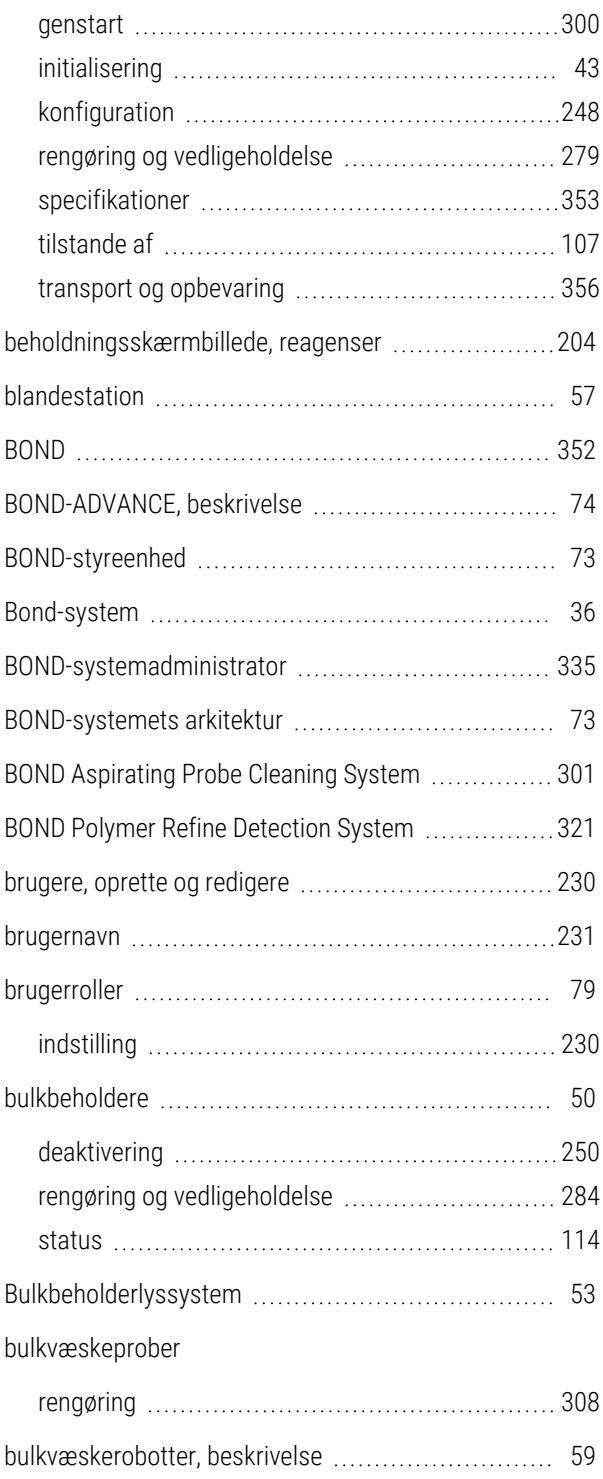

# C

#### case-ID

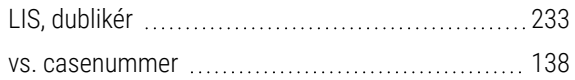

#### cases

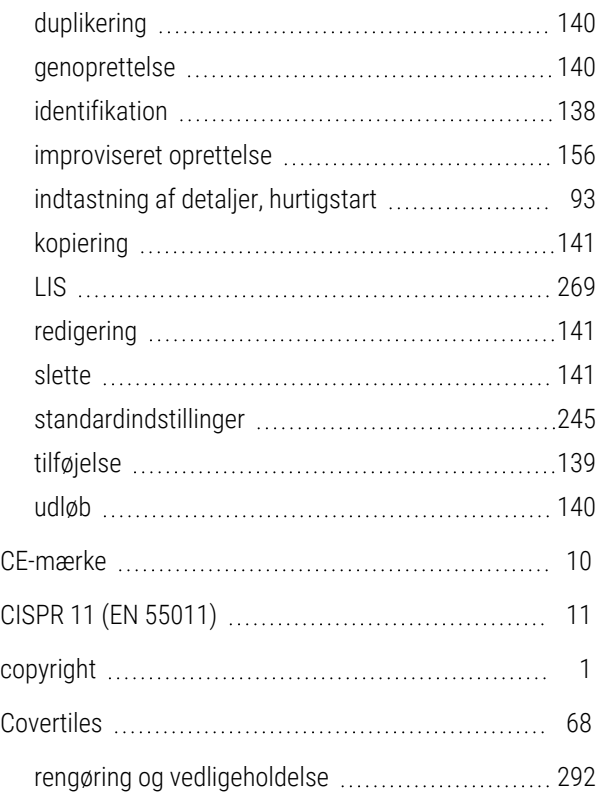

#### D

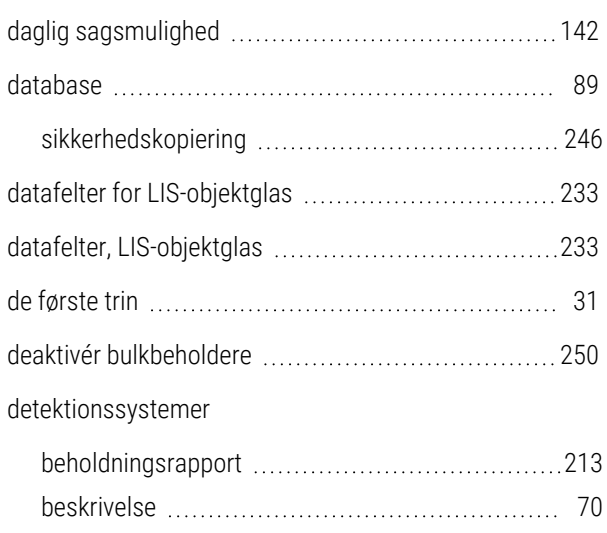

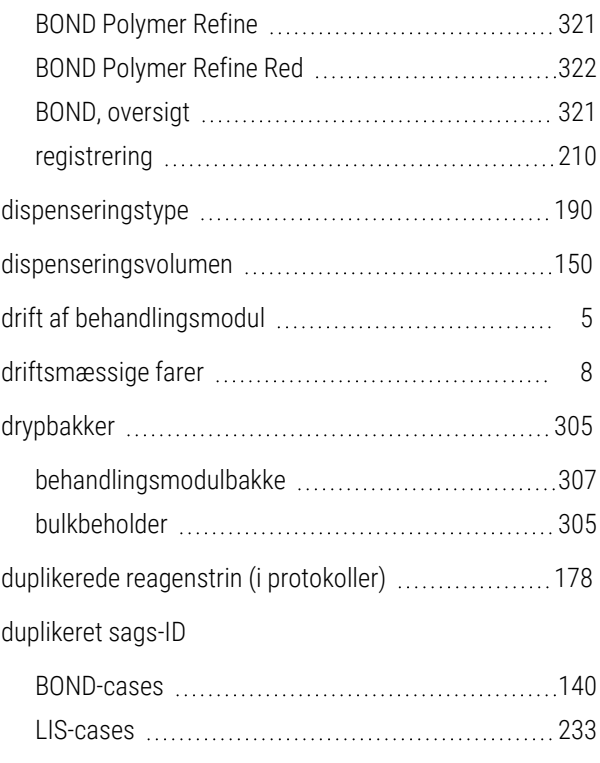

dyppetest [206](#page-206-0) dødvolumen [57](#page-57-2)

#### E

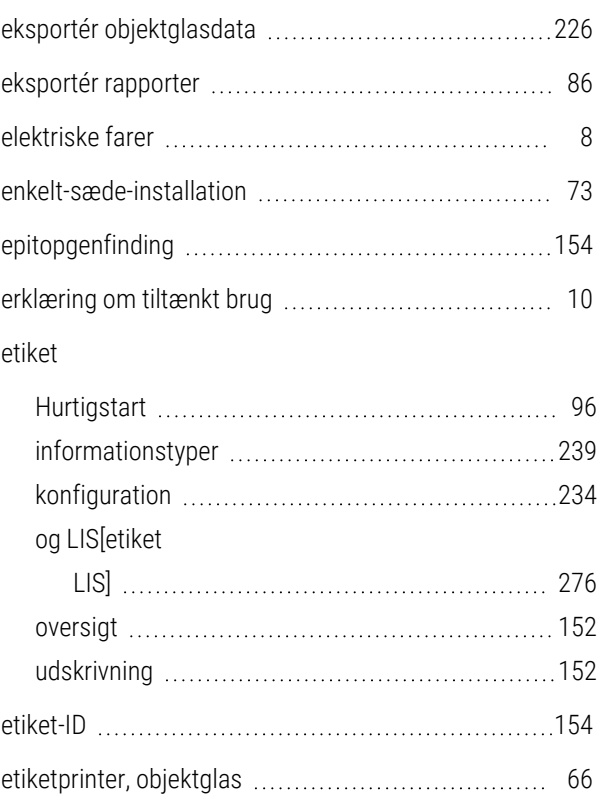

## F

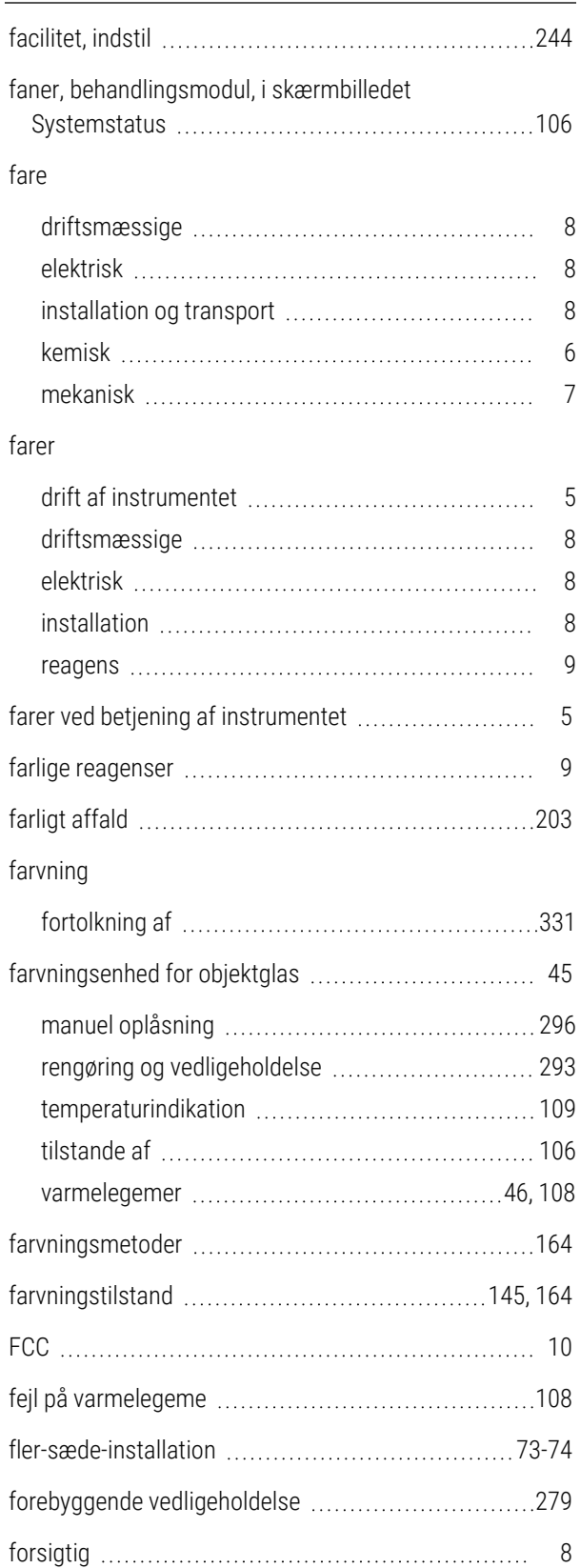

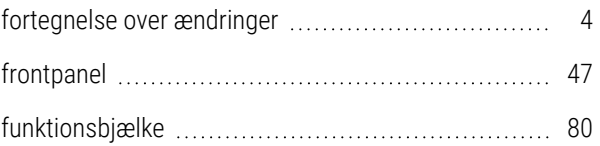

#### G

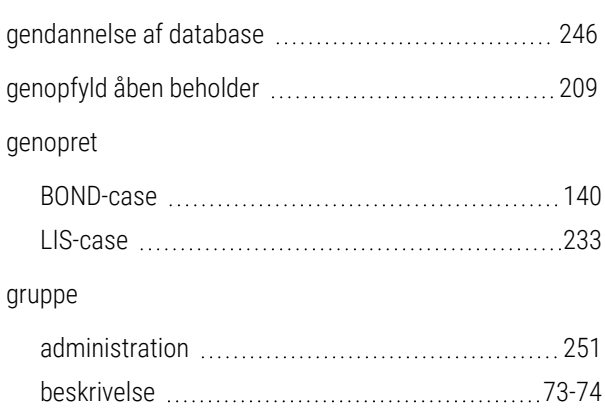

#### H

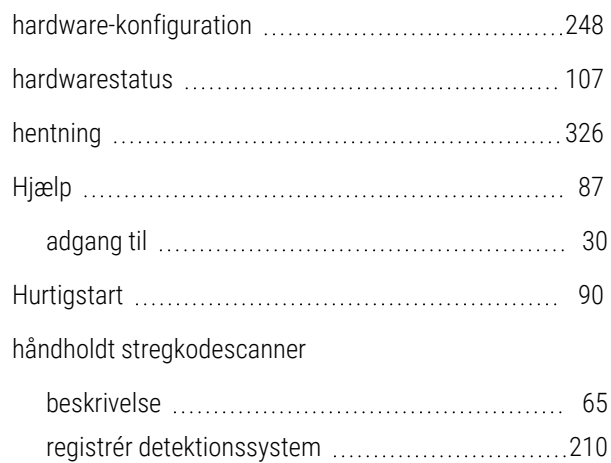

#### I

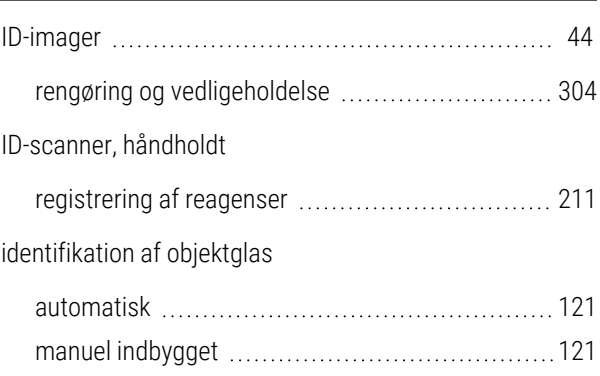
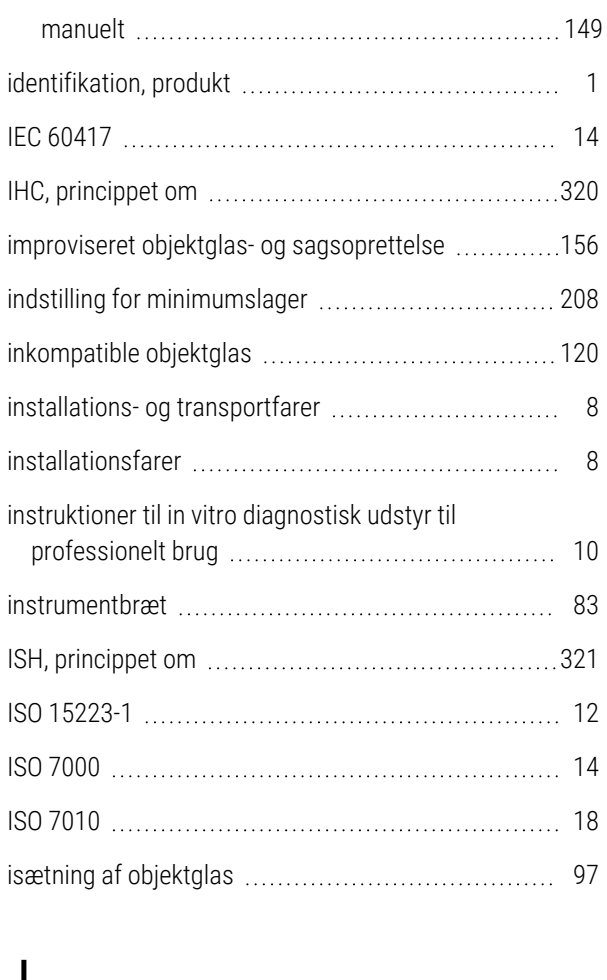

### J

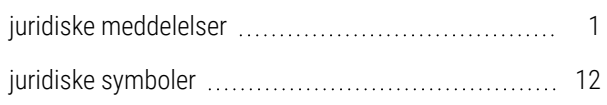

## K

#### kabinetter rengøring [304](#page-304-0) klassificering af udstyr [11](#page-11-0) kompatibilitet bulkreagenser med hjælpereagenser .................[202](#page-202-0) objektglas [160](#page-160-0) konfigurer BOND-system [229](#page-229-0) kontakt Leica Biosystems [3](#page-3-0) kvalitetskontrol [327](#page-327-0) fordele ved [330](#page-330-0)

kørsel af en protokol, kort oversigt [32](#page-32-0)

### L

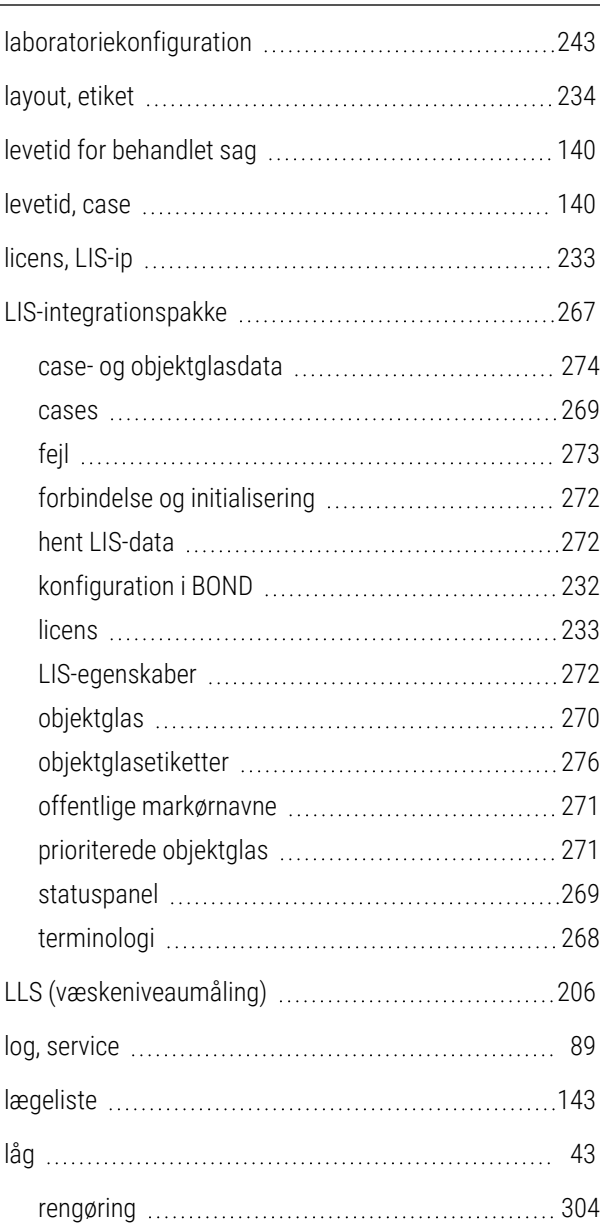

### M

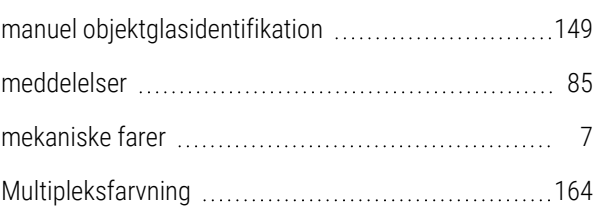

# N

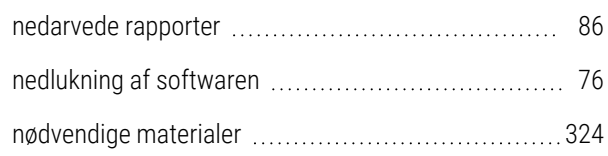

## O

#### objektglas

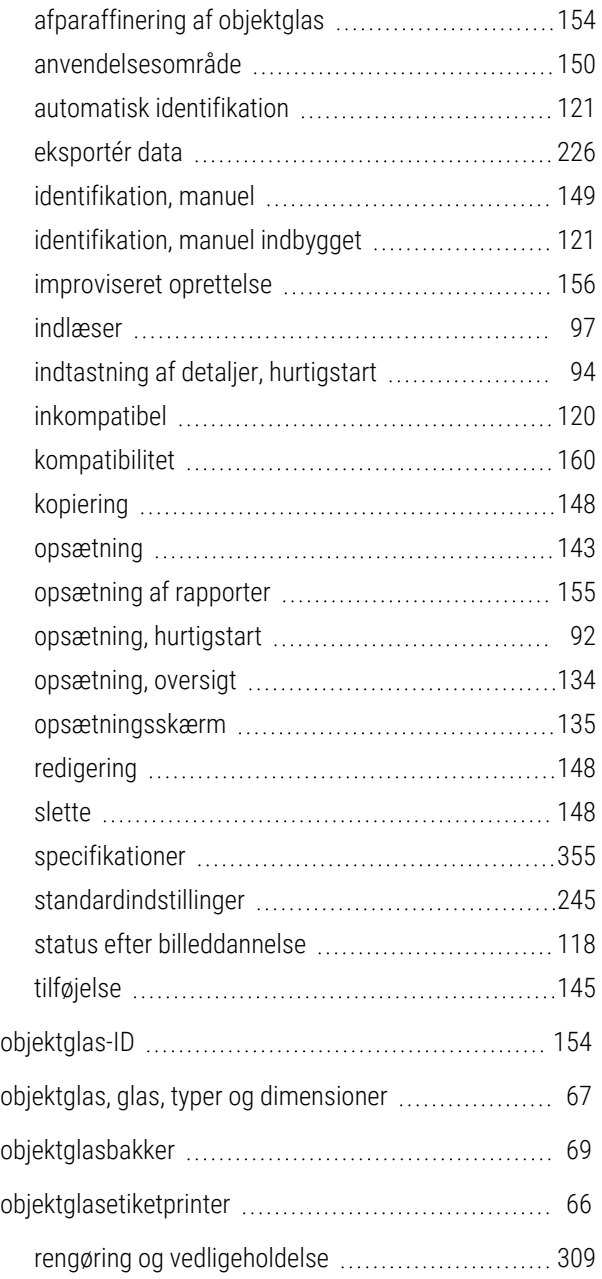

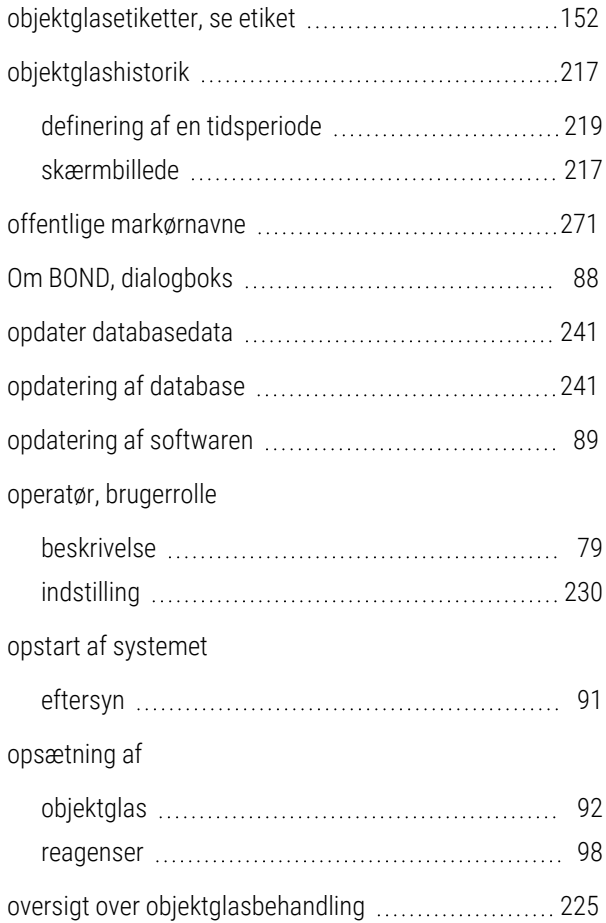

### P

#### panel

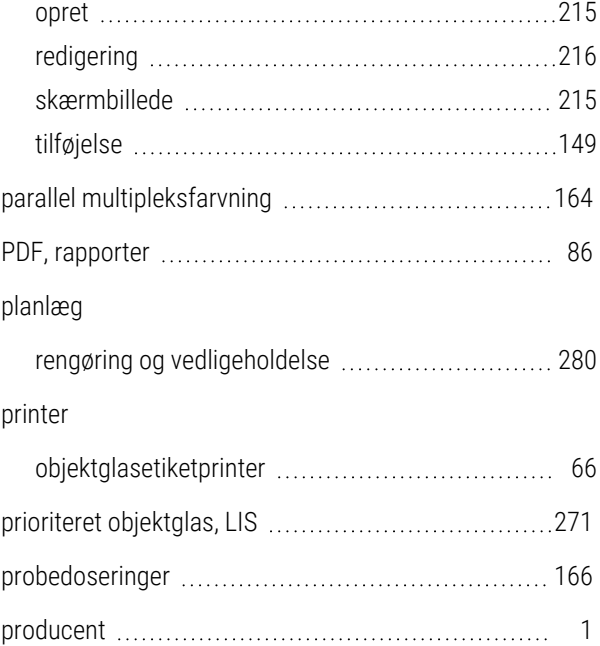

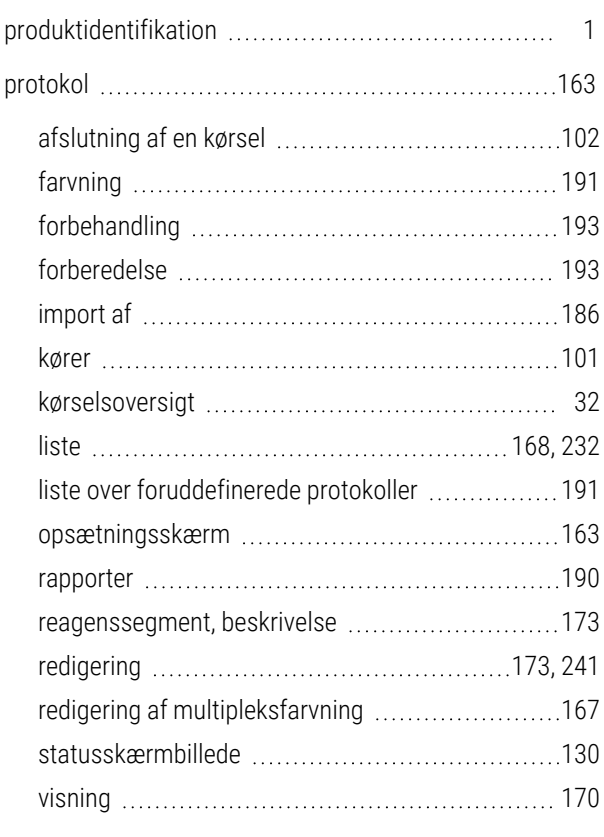

## R

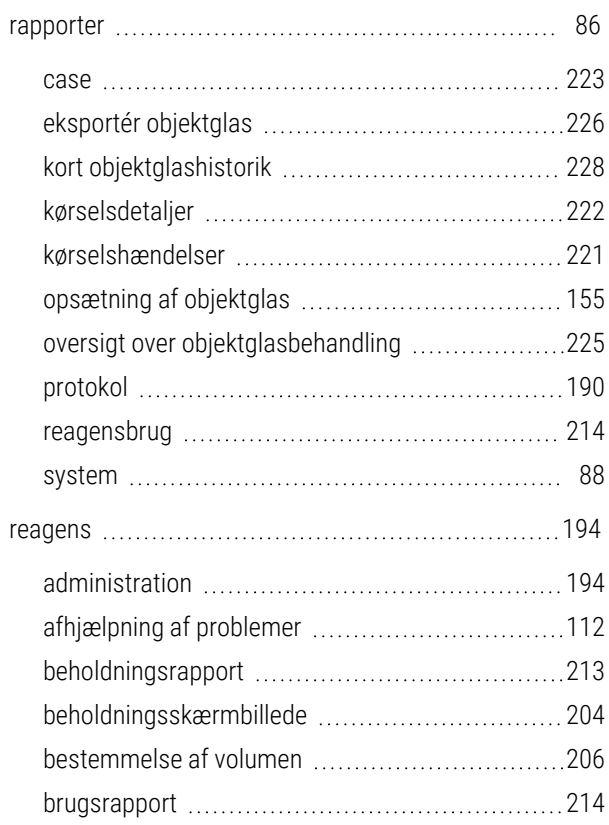

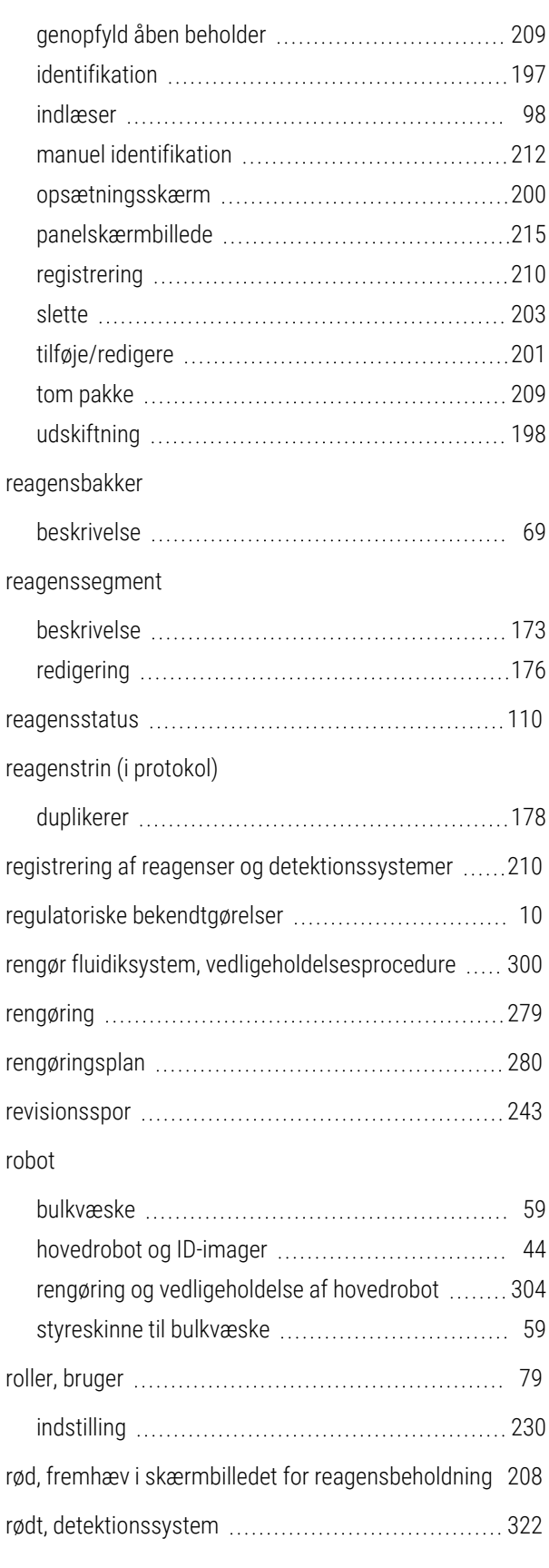

## S

scanner, håndholdt

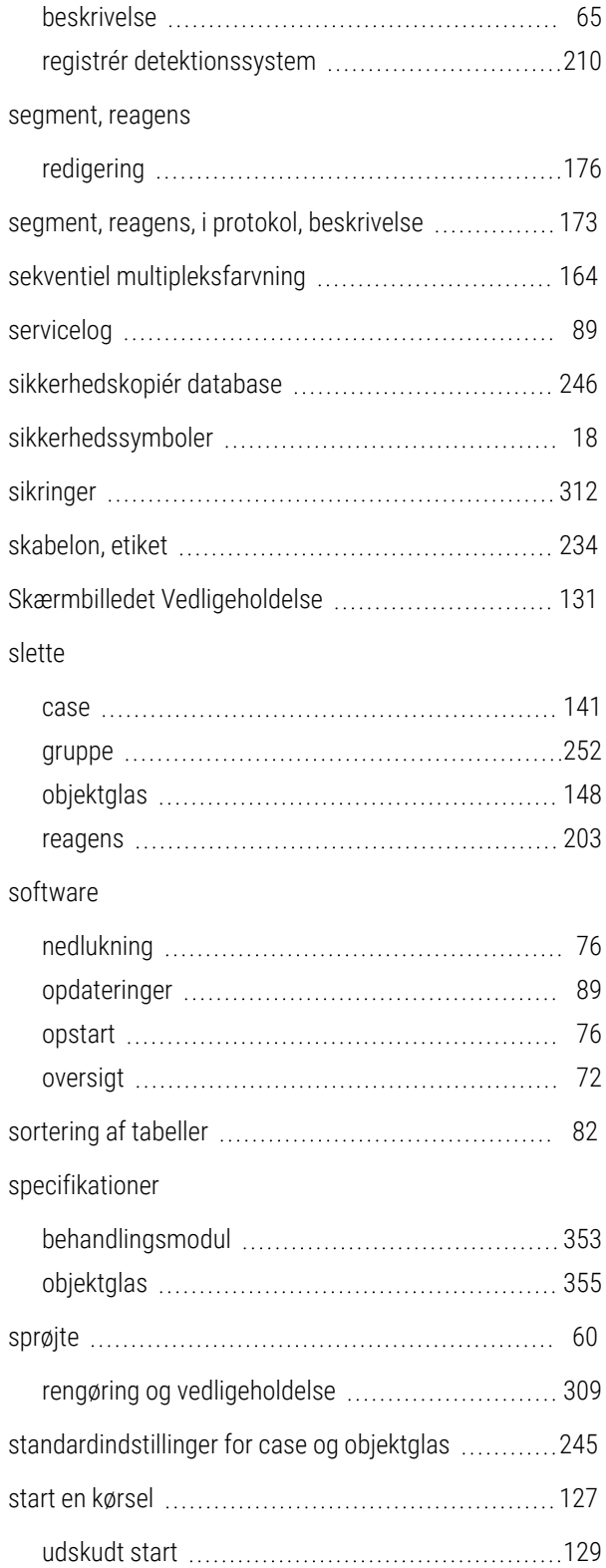

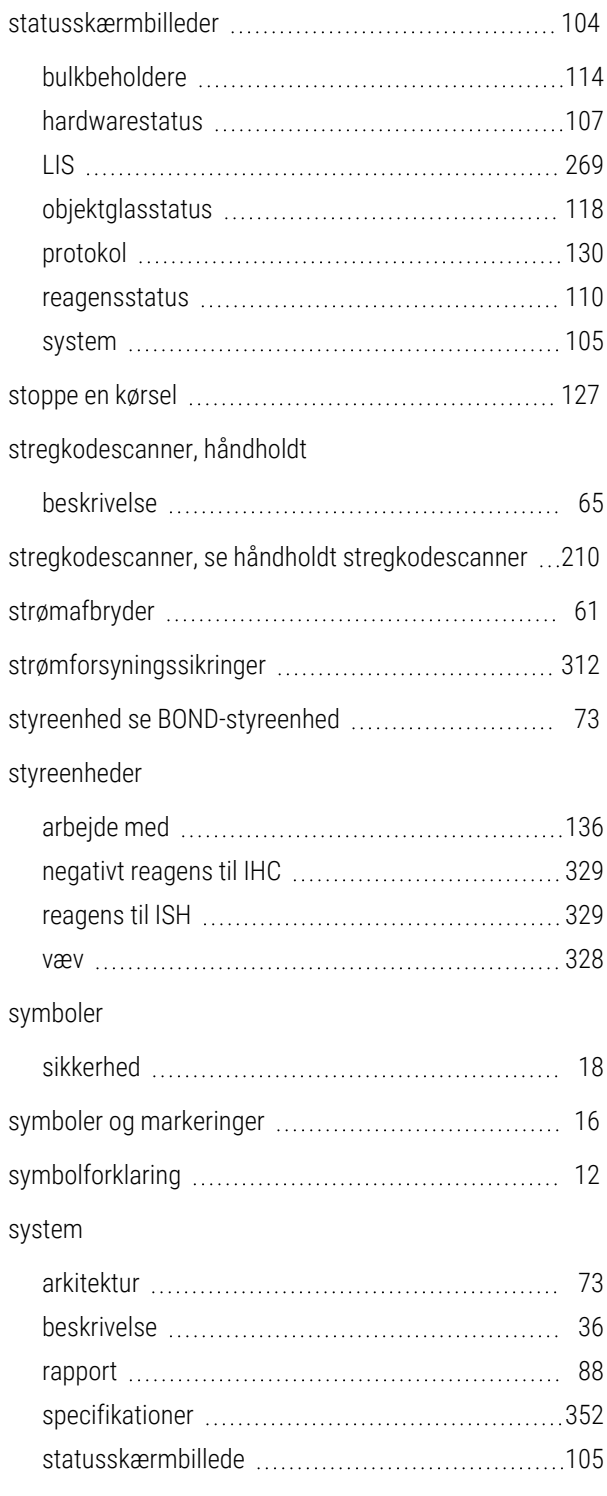

### T

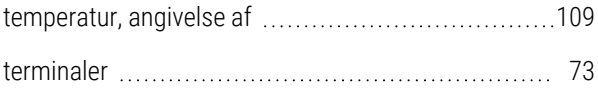

#### tilføjelse

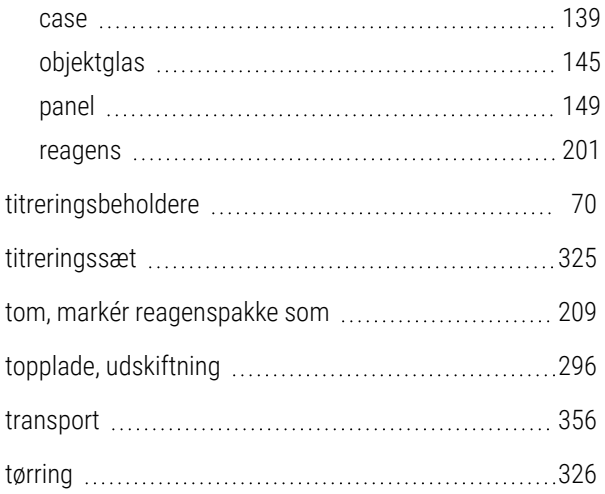

## U

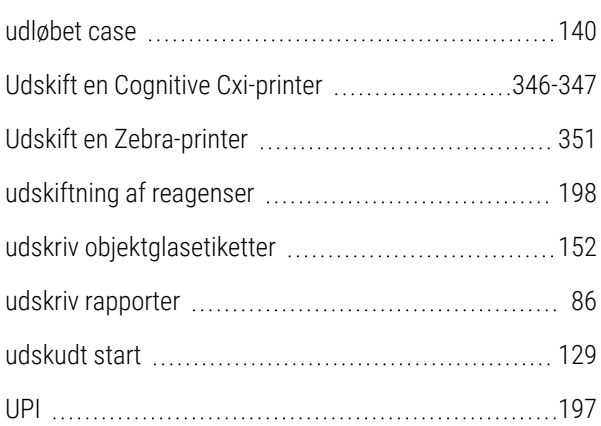

### V

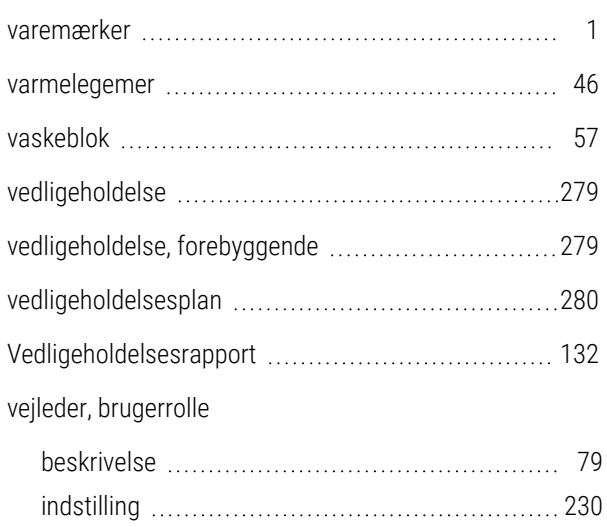

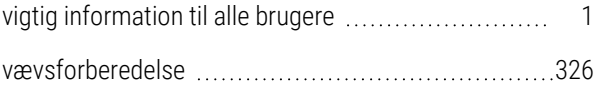

# Å

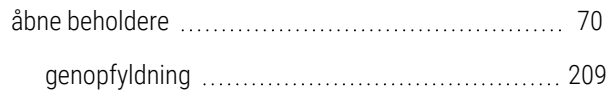